# citrix.

# **Workspace Environment Management 2109**

**Machine translated content**

# **Disclaimer**

La version officielle de ce document est en anglais. Certains contenus de la documentation Cloud Software Group ont été traduits de façon automatique à des fins pratiques uniquement. Cloud Software Group n'exerce aucun contrôle sur le contenu traduit de façon automatique, qui peut contenir des erreurs, des imprécisions ou un langage inapproprié. Aucune garantie, explicite ou implicite, n'est fournie quant à l'exactitude, la fiabilité, la pertinence ou la justesse de toute traduction effectuée depuis l'anglais d'origine vers une autre langue, ou quant à la con‑ formité de votre produit ou service Cloud Software Group à tout contenu traduit de façon automatique, et toute garantie fournie en vertu du contrat de licence de l'utilisateur final ou des conditions d'utilisation des services applicables, ou de tout autre accord avec Cloud Software Group, quant à la conformité du produit ou service à toute documentation ne s'applique pas dans la mesure où cette documentation a été traduite de façon automatique. Cloud Software Group ne pourra être tenu responsable de tout dommage ou problème dû à l'utilisation de contenu traduit de façon automatique.

# **Contents**

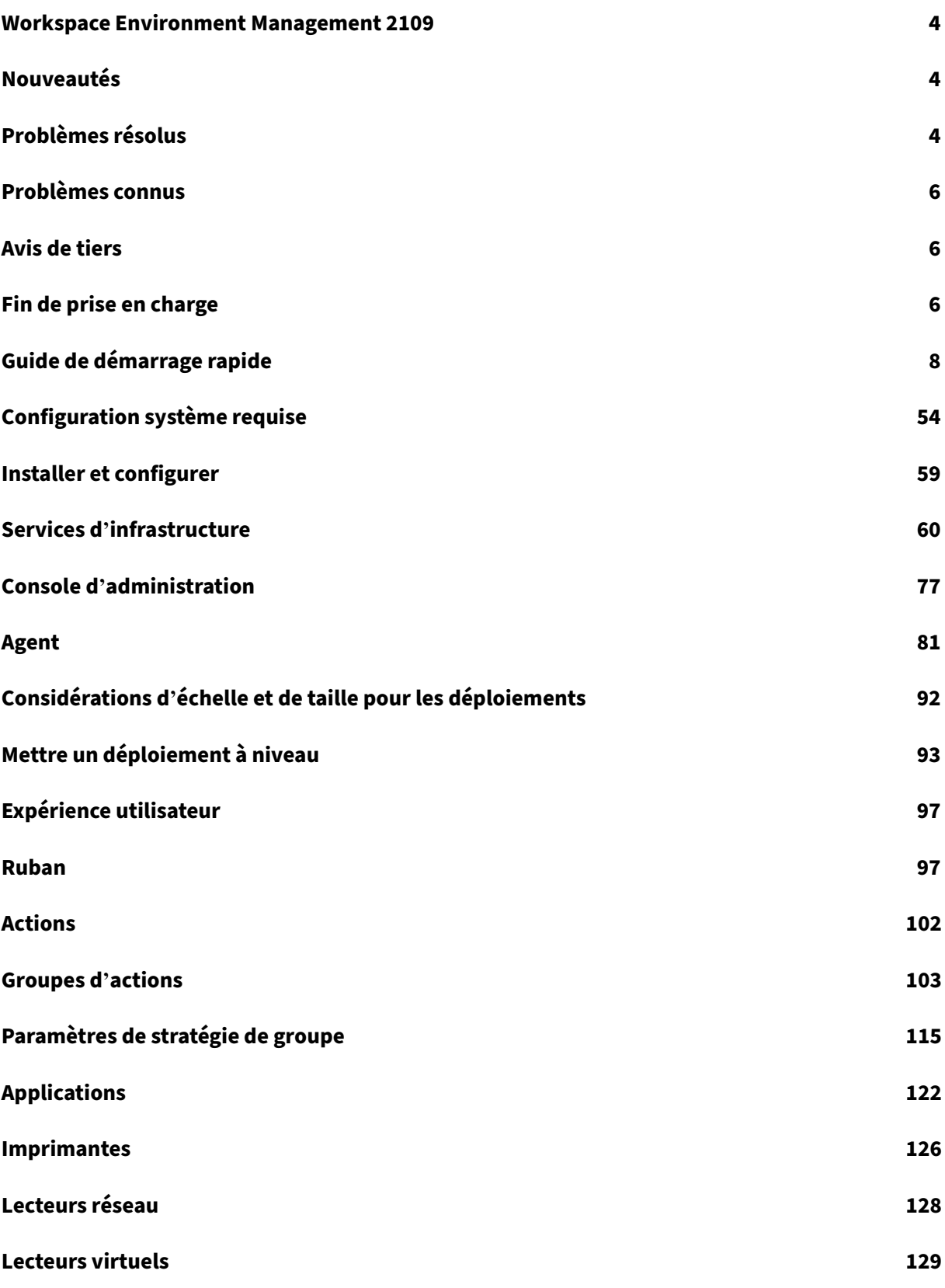

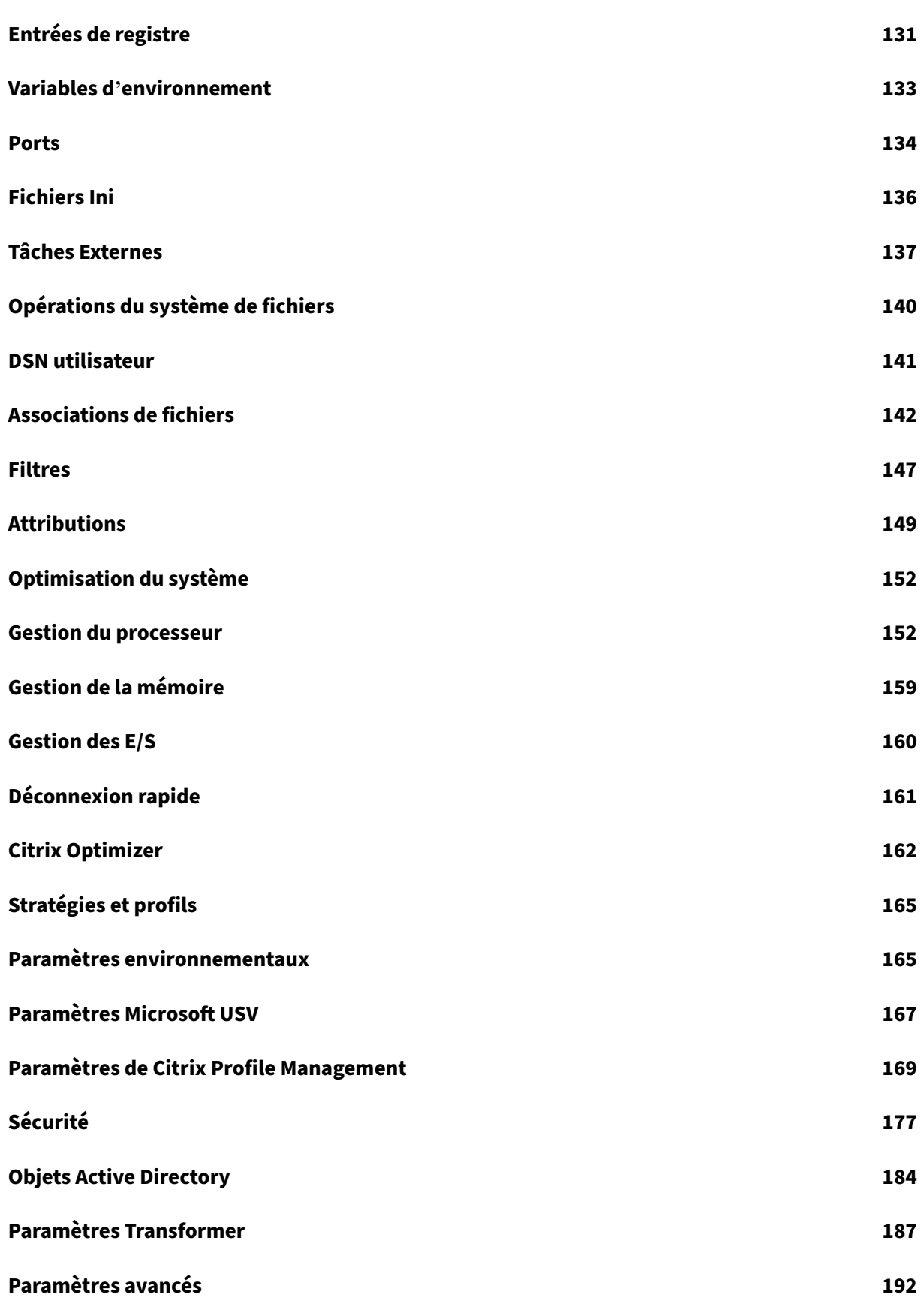

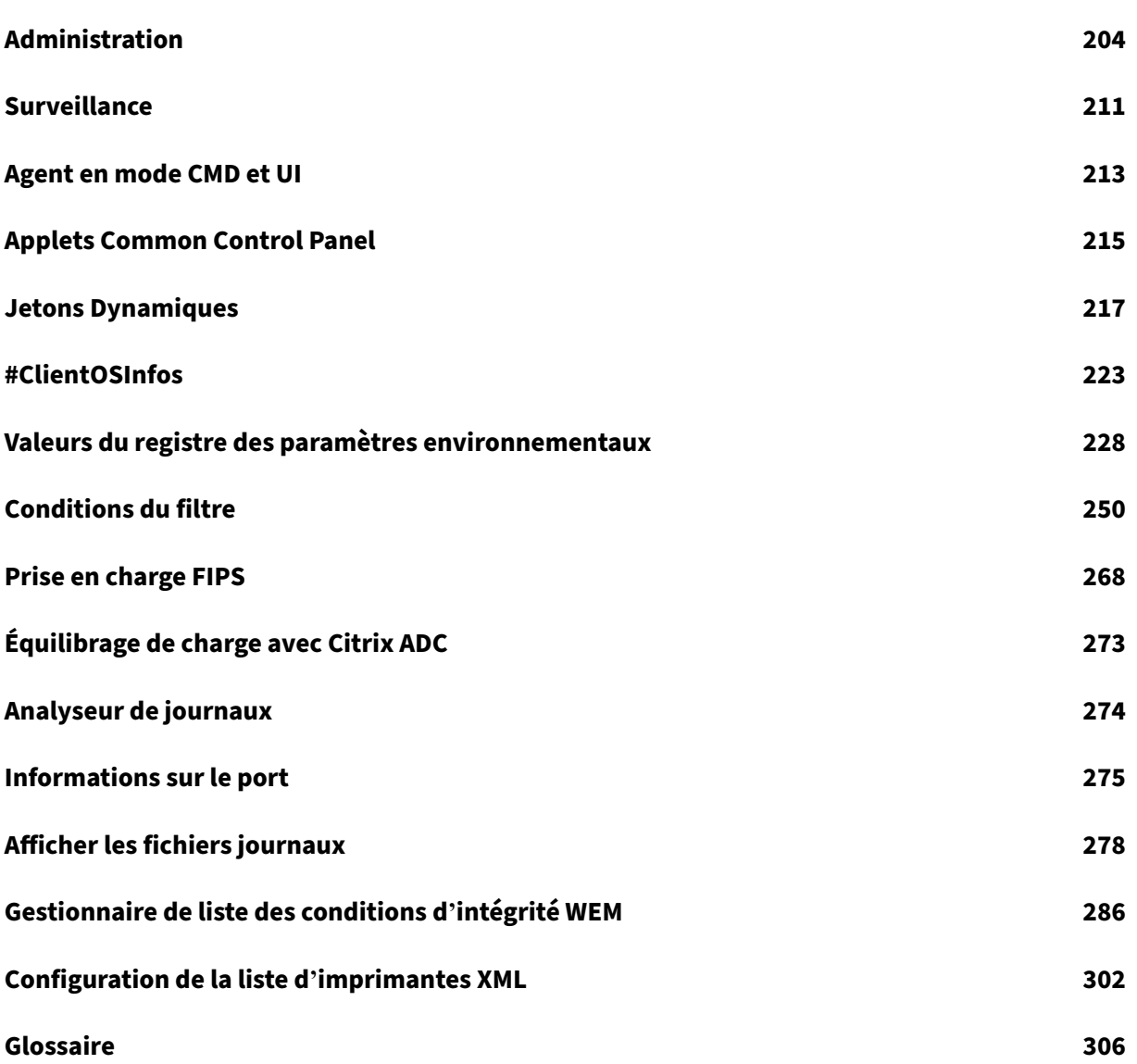

# **Workspace Environment Management 2109**

#### <span id="page-4-0"></span>January 20, 2022

Workspace Environment Management utilise des technologies intelligentes de gestion des ressources et de gestion des profils pour fournir les meilleures performances possibles, l'ouverture de session et les temps de réponse des applications pour les déploiements Citrix Virtual Apps and Desktops. Il s' agit d'une solution logicielle et sans pilote.

# **Nouveautés**

<span id="page-4-1"></span>January 20, 2022

#### **Nouveautés dans la version 2109**

Workspace Environment Management 2109 inclut les nouvelles fonctionnalités suivantes. Pour plus d'informations sur les corrections de bogues, veuillez consulter la section Problèmes résolus.

#### **Prise en charge de Windows 11**

Les composants, fonctionnalités et technologies Citrix de cette version qui prennent en charge les plates‑formes Windows 10 prennent désormais en charge Windows 11, sauf indication contraire. Pour plus d'informations, consultez la section Prise en charge de Windows 11.

#### **Prise en charge de l'exécution de Work[space Environment Managem](https://docs.citrix.com/fr-fr/citrix-virtual-apps-desktops/2109/whats-new/windows-11.html)ent en mode FIPS**

Vous pouvez désormais exécuter Workspace Environment Management (WEM) dans un environ‑ nement FIPS. Reportez-vous à la rubrique Prise en charge FIPS pour obtenir des informations sur les configurations FIPS dans WEM, la mise à niveau et les considérations relatives aux agents.

# **Problèmes résolus**

#### <span id="page-4-2"></span>January 20, 2022

Workspace Environment Management 2109 contient les problèmes résolus suivants par rapport à Workspace Environment Management 2106 :

- Si vous attribuez une imprimante à un utilisateur en fonction d'un filtre et que l'affectation répond aux critères de filtre, l'agent WEM attribue l'imprimante à l'utilisateur. Toutefois, l' agent attribue toujours l'imprimante à l'utilisateur la prochaine fois qu'il ouvre une session, même si l'affectation ne répond pas aux critères de filtrage. [WEM‑11680]
- La stratégie d'exécution de script Windows PowerShell étant définie sur **Autoriser uniquement** les scripts signés sur la machine hôte de l'agent, WEM ne parvient pas à effectuer les vérifications d'intégrité de Profile Management. La stratégie étant définie sur **Autoriser les scripts locaux et les scripts signés à distance** ou **Autoriser tous les scripts**, WEM peut effectuer des vérifications d'intégrité de Profile Management, mais écrit des informations d'erreur dans le journal des événements Windows. [WEM‑11917]
- Sur une version non anglaise du système d'exploitation Microsoft Windows, l'agent WEM lors de l'ouverture de session écrit des erreurs dans le journal des événements Windows, même si les utilisateurs ne rencontrent aucun problème avec leur environnement. [WEM‑12603]
- Lorsque vous attribuez une action à un utilisateur ou à un groupe d'utilisateurs via un groupe d'actions, l'action prend toujours effet même si elle est définie sur **Désactivé** dans la console d'administration. [WEM‑12757]
- L'agent WEM installe VUEMRSAV.exe (**Workspace Environment Management Resultant Ac‑ tions Viewer**), un utilitaire qui permet aux utilisateurs d'afficher la configuration WEM définie pour eux par les administrateurs. Toutefois, sous l'onglet **Paramètres de l'agent** de l'utilitaire, les utilisateurs ne peuvent pas voir le paramètre associé à l'option **Utiliser le cache pour ac‑ célérer le traitement des actions** configurée dans la console d'administration. [WEM‑12847]
- Les tentatives de mise à niveau de la base de données WEM de la version 2003 ou antérieure vers la version 2009 ou ultérieure peuvent échouer si vous spécifiez un schéma différent (pas **dbo**) comme schéma par défaut. [WEM‑13319]
- Si vous utilisez le jeton dynamique [ADAttribute:ObjectSid] pour extraire l'attribut objectsid, l' agent WEM ne parvient pas à extraire l'attribut de l'objet AD correspondant. [WEM‑13746]
- Lorsque vous tentez de configurer Windows Server 2022 comme résultat correspondant à une condition de filtre (avec **OS client** comme type de condition de filtre), vous constatez que Win‑ dows Server 2022 est absent du menu **Résultat correspondant**. [WEM‑14036]
- Lorsque l'agent WEM appartient à une unité d'organisation ou à un groupe dont le nom contient certains caractères (par exemple, barre oblique, signe plus et signe égal), il se peut que l'agent ne parvienne pas à s'inscrire auprès d'un jeu de configuration. Par conséquent, l'agent n'apparaît pas dans la **console d'administration > Administration > Agents > Onglet Inscriptions** . [WEM‑14316]
- Si vous utilisez la console d'administration pour définir le fond d'écran du bureau, l'agent WEM ne parvient pas à remplir, ajuster ou disposer en mosaïque le fond d'écran. [WEM‑14408]

## **Problèmes connus**

<span id="page-6-0"></span>January 20, 2022

- Sur les ordinateurs Windows 10, certains paramètres tels que les paramètres d'environnement que vous avez configurés dans la console d'administration peuvent ne pas fonctionner. [WEM‑ 14193]
- Lorsque vous cliquez sur **Appliquer** pour enregistrer vos paramètres d'environnement, la con‑ sole d'administration peut se fermer de manière inattendue. Le problème se produit car le paramètre **Style** de**Paramètres d'environnement > Menu Démarrer > Définirle papier peint** est laissé vide. (Si vous avez précédemment défini **Style** sur **Remplir** ou **Ajuster**, le paramètre est devenu vide après la mise à niveau de la console d'administration vers la version 2109.) Solution : Ne laissez pas le paramètre **Style** vide. [WEM‑14408]
- Lorsque vous utilisez WEM pour épingler certaines applications à la barre des tâches, elles risquent de ne pas être épinglées correctement. Le problème se produit sur les machines avec système d'exploitation multisession Windows. [WEM‑14812]

### **Avis de tiers**

<span id="page-6-1"></span>March 31, 2022

La version actuelle de Workspace Environment Management peut inclure des logiciels tiers sous licence selon les termes définis dans le document suivant :

Avis de tiers sur Workspace Environment Management

# **[Fin de prise en charge](https://docs.citrix.com/fr-fr/workspace-environment-management/2109/downloads/wem-third-party-notices.pdf)**

<span id="page-6-2"></span>January 20, 2022

Les annonces de cet article sont destinées à vous informer à l'avance des plates-formes et des fonctionnalités de Workspace Environment Management qui sont progressivement supprimées afin que vous puissiez prendre des décisions commerciales en temps opportun. Citrix surveille l'utilisation des clients et leurs commentaires pour déterminer quand les retirer. Les annonces peuvent changer dans les versions suivantes et peuvent ne pas inclure toutes les fonctionnalités ou fonctionnalités obsolètes.

Pour plus d'informations sur la prise en charge du cycle de vie des produits, consultez la section Politique de prise en charge du cyclede vie des produits.

#### **[Fins de prise en charge et ret](https://www.citrix.com/support/product-lifecycle/)raits**

Le tableau suivant présente les plates-formes et les fonctionnalités WEM (Workspace Environment Management) qui sont obsolètes ou supprimées.

Les éléments *obsolètes* ne sont pas retirés immédiatement. Citrix continue de les prendre en charge dans cette version, mais ils seront retirés dans une future version. Les éléments marqués d'un astérisque (\*) sont pris en charge jusqu'à la prochaine version LTSR (Citrix Virtual Apps and Desktops Long Term Service Release).

Les éléments*supprimés* sont supprimés ou ne sont plus pris en charge dans Workspace Environment Management.

| Élément | Annonce dans | Supprimé dans | Alternative |

| —‑ | ————| ———‑ | ———–|

| Prise en charge du port de synchronisation du cache (applicable à Workspace Environment Manage‑ ment 1909 et versions antérieures ; remplacé par le port de synchronisation des données mises en cache dans Workspace Environment Management 1912 et versions ultérieures). | 2012 | \*\*2103\*\* | Mettez à niveau vers Workspace Environment Management 1912 ou version ultérieure. Remarque : Si vous utilisez Workspace Environment Management 2103 ou une version ultérieure, veillez à mettre à niveau votre agent Workspace Environment Management vers 1912 ou version ultérieure. |

| Prise en charge des paramètres VMware Persona. | 1906 | \*\*1909\*\* |

| Prise en charge des services d'infrastructure WEM sur les plates‑formes d'exploitation suivantes : Windows Server 2008 R2 SP1 et Windows Server 2012. | 4.7 | \*\*1808\*\* |

| Prise en charge de la console d'administration WEM sur les plates‑formes d'exploitation suivantes : Windows Vista SP2 32 bits et 64 bits, Windows 7 SP1 32 bits et 64 bits, Windows 8.x 32 bits et 64 bits, Windows Server 2008 SP2, Windows Server 2008 R2 SP1 et Windows Server 2012. | 4.7 | \*\*1808\*\* |

| Prise en charge de l'agent WEM sur les plates‑formes d'exploitation suivantes : Windows Vista SP2 32 bits et 64 bits et Windows Server 2008 SP2. | 4.7 | \*\*1808\*\* |

| Mise à niveau sur place de WEM 3.0, 3.1, 3.5, 3.5.1 vers WEM 4.x.\* | 4.5 | Mise à niveau vers WEM 3.5.2, puis mise à niveau vers WEM 4.x. |

| Prise en charge de tous les composants WEM sous Windows XP SP3 32 bits et 64 bits. | 4.5 | 4.5 | Utilisez une plate‑forme de système d'exploitation prise en charge. |

| Prise en charge de l'agent WEM sur les plates‑formes d'exploitation suivantes : Windows XP SP3 32 bits et 64 bits, Windows Server 2003 32 bits et 64 bits, Windows Server 2003 R2 32 bits et 64 bits | 4.5 | 4.5 | Utiliser une plate-forme OS prise en charge. |

| Prise en charge de l'attribution et de la liaison d'agents existants (antérieurs à la version 4.3) à des sites via un objet de stratégie de groupe. | 4.3 | | Mettez à niveau les agents vers Workspace Environment Management 4.3 ou version ultérieure. |

| Prise en charge de la console d'administration WEM sur les plates‑formes d'exploitation suivantes : Windows XP SP3 32 bits et 64 bits, Windows Server 2003 32 bits et 64 bits, Windows Server 2003 R2 32 bits et 64 bits | 4.2 | 4.5 | Utiliser une plate-forme OS prise en charge. |

| Prise en charge de la console d'administration WEM sur les plates‑formes d'exploitation suivantes : Windows Vista SP1 32 bits et 64 bits, Windows Server 2008, Windows Server 2008 R2 | 4.2 | 4.5

| Prise en charge de tous les composants WEM sous Microsoft .NET Framework 4.0, 4.5.0 ou 4.5.1. | 4.2 | 4.5 | Mise à niveau vers Microsoft .NET Framework 4.5.2. |

# **Guide de démarrage rapide**

#### <span id="page-8-0"></span>April 24, 2023

Ce guide explique comment installer et configurer Workspace Environment Management (WEM). Il fournit des instructions d'installation et de configuration étape par étape, ainsi que des bonnes pra‑ tiques suggérées.

#### **Vue d'ensemble**

WEM est une solution de gestion de l'environnement utilisateur conçue pour vous permettre de fournir la meilleure expérience d'espace de travail possible aux utilisateurs. Il s'agit d'une solution logicielle et sans pilote.

#### **Conditions préalables**

Avant d'installer WEM dans votre environnement, vérifiez que vous répondez à toutes les exigences système. Pour plus d'informations, consultez la section Configuration système requise.

#### **Installation et configuration**

Citrix recommande d'installer la dernière version de WEM. Le déploiement de WEM consiste à installer et à configurer trois composants principaux : les services d'infrastructure, la console d'administration et l'agent. Les procédures suivantes expliquent comment installer et configurer ces composants :

- Services d'infrastructure
- Console d'administration
- [Agent](https://docs.citrix.com/fr-fr/workspace-environment-management/2109/install-and-configure/infrastructure-services.html)

#### **Remarque :**

- N'installez aucun des composants ci‑dessus sur un contrôleur de domaine.
- N'installez pas les services d'infrastructure sur le serveur sur lequel le Delivery Controller est installé.

#### **Étape 1 : Installer les services d'infrastructure**

1. Téléchargez le dernier programme d'installation WEM à partir de la page de téléchargement des composants Citrix Virtual Apps and Desktops Advanced ou Premium Edition https://www.citr ix.com/downloads/citrix-virtual-apps-and-desktops/. Extrayez le fichier zip dans un dossier pratique.

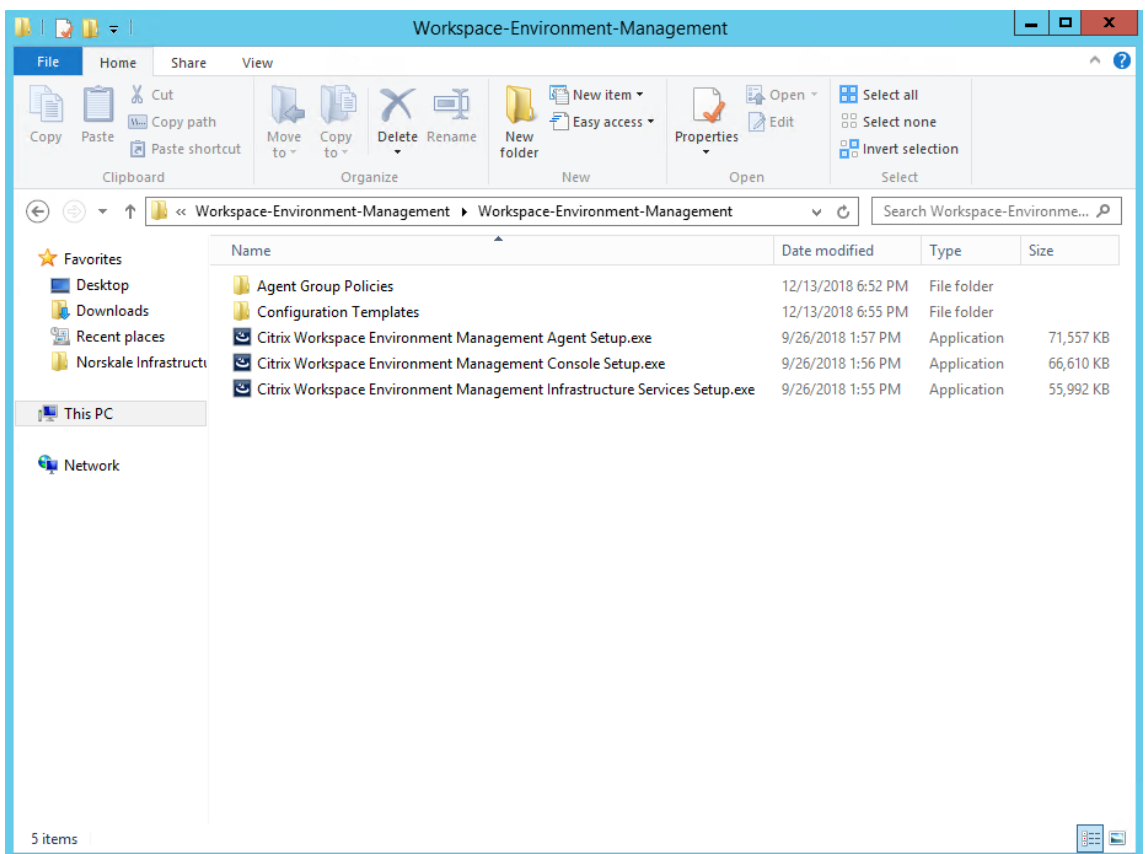

- 2. Exécutez **Citrix Workspace Environment Management Infrastructure Services.exe** sur votre serveur d'infrastructure.
- 3. Cliquez sur **Installer**.

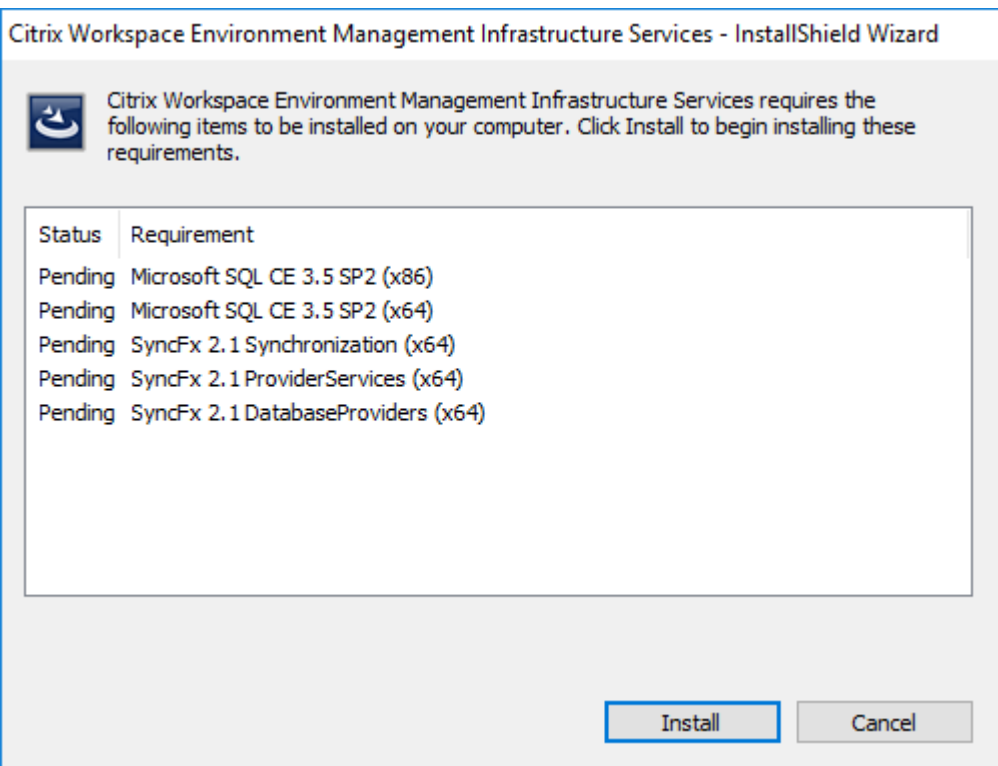

4. Cliquez sur **Suivant**.

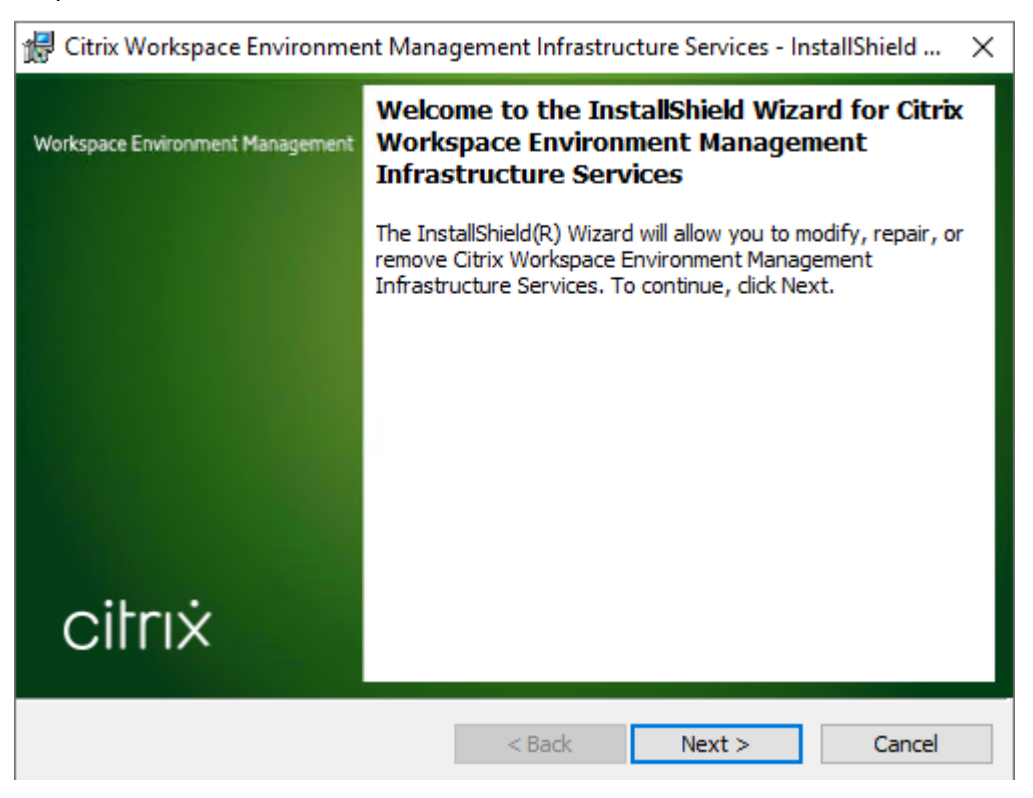

5. Sélectionnez « J'accepte les termes du contrat de licence », puis cliquez sur **Suivant**.

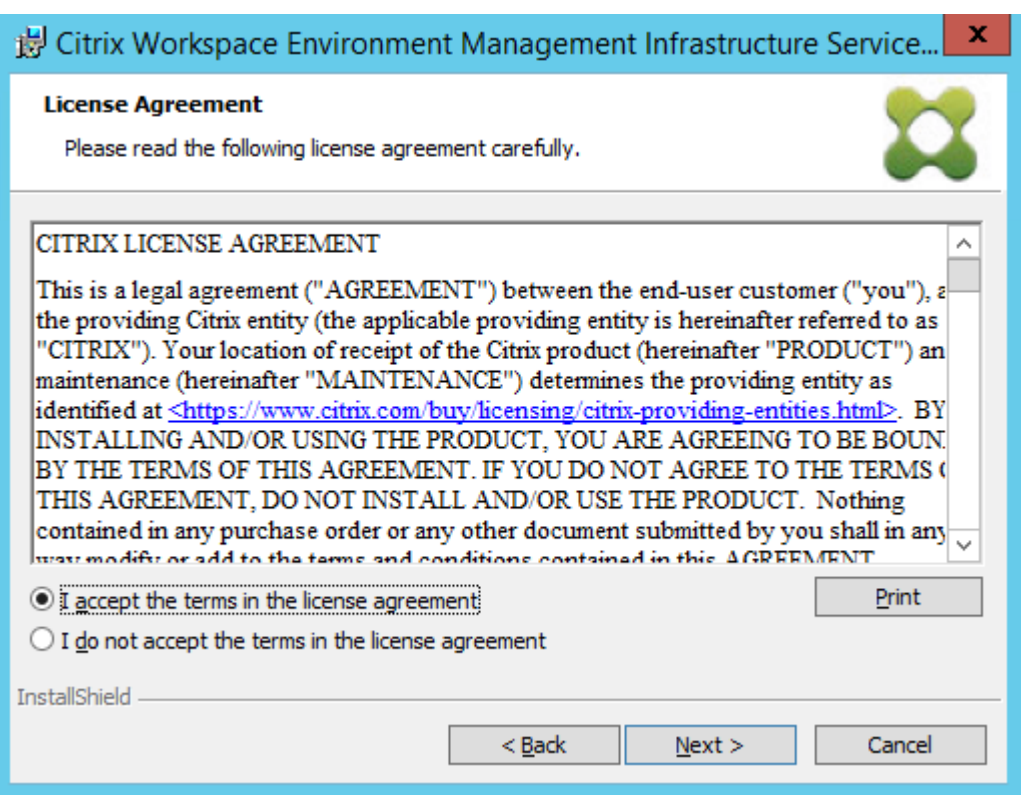

6. Saisissez votre nom d'utilisateur et votre organisation, puis cliquez sur **Suivant**.

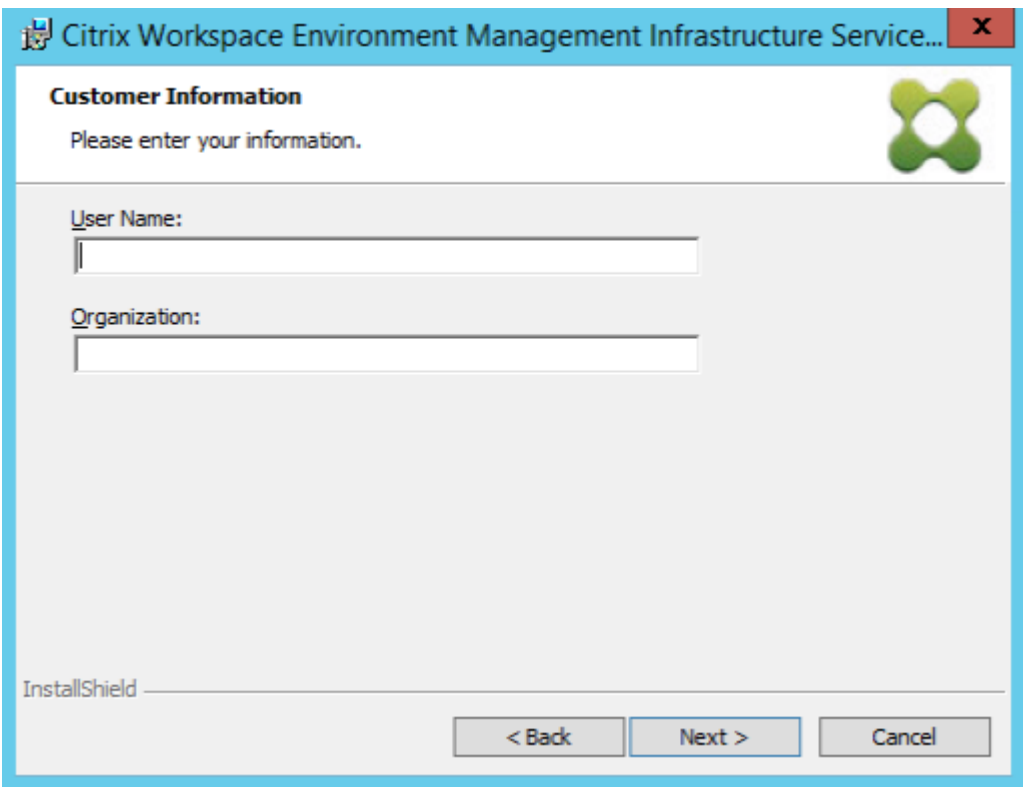

7. Sélectionnez **Terminé**, puis cliquez sur **Suivant**.

#### **Remarque :**

Pour modifier le dossier d'installation ou pour empêcher l'installation du SDK, sélectionnez **Personnalisé**.

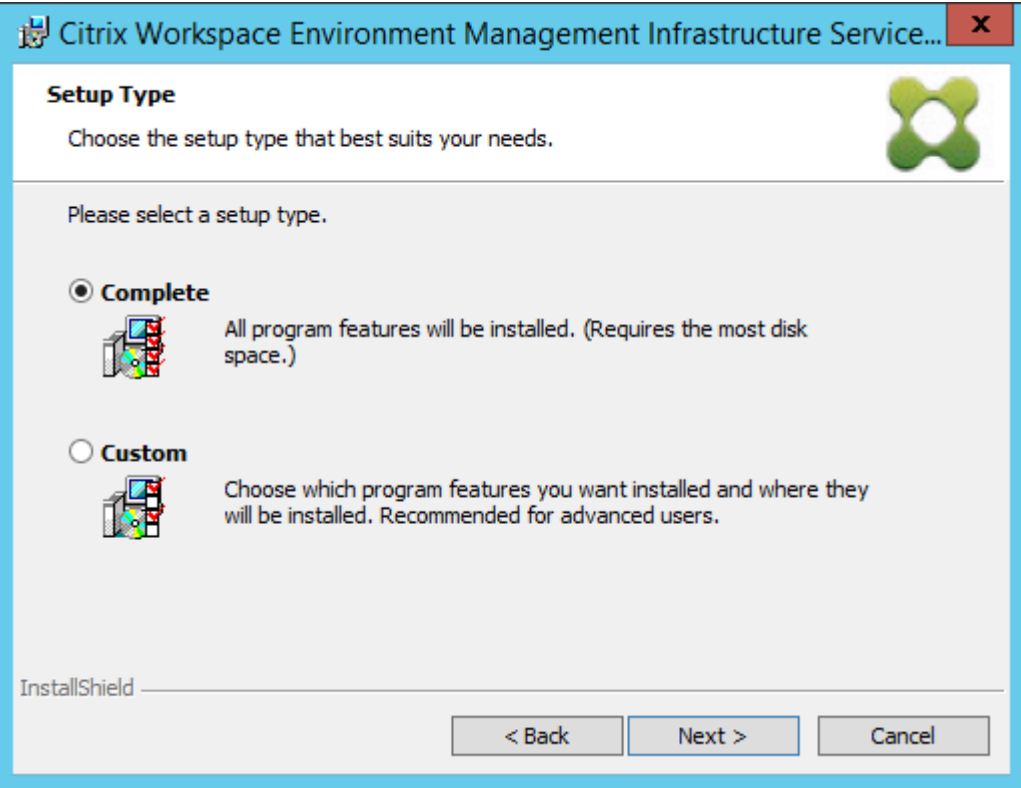

8. Sur la page Prêt à installer le programme, cliquez sur **Installer**.

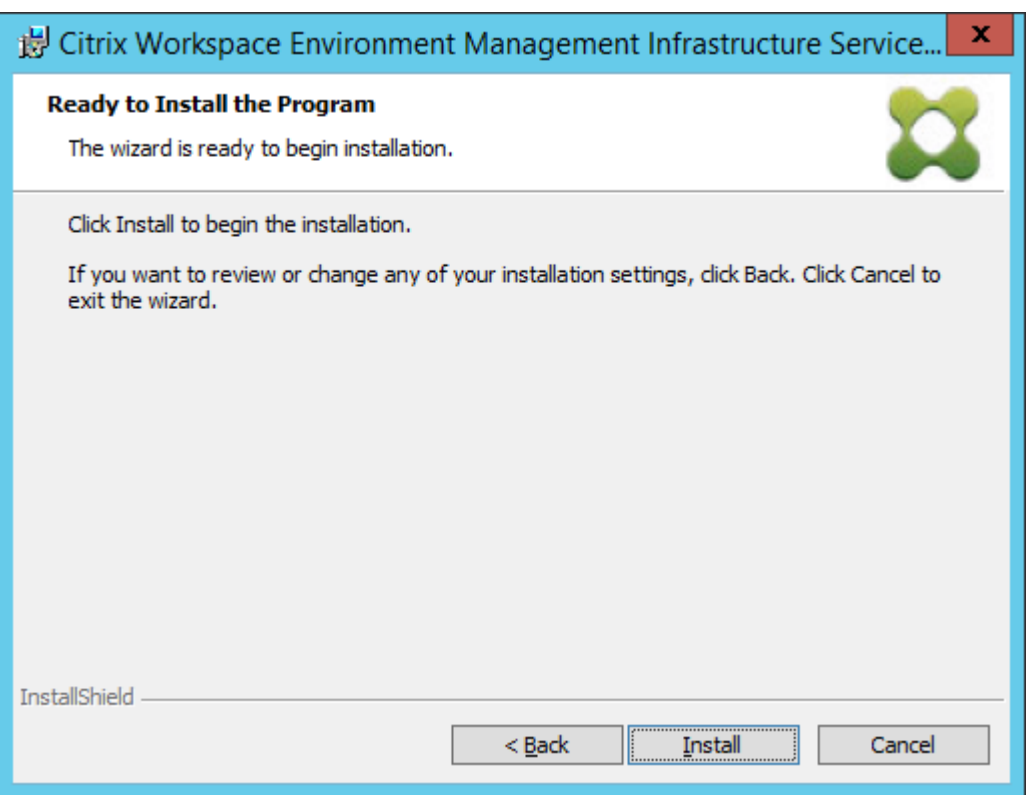

#### 9. Cliquez sur **Terminer**, puis passez à l'étape 2.

#### **Remarque :**

Par défaut, l'option Démarrer l'utilitaire de gestion de base de données est sélectionnée et l'utilitaire démarre automatiquement. Vous pouvez également démarrer l'utilitaire à partir du menu **Démarrer** dans **Citrix** > **Workspace Environment Management** > **Util‑ itaire de gestion de base de données WEM**.

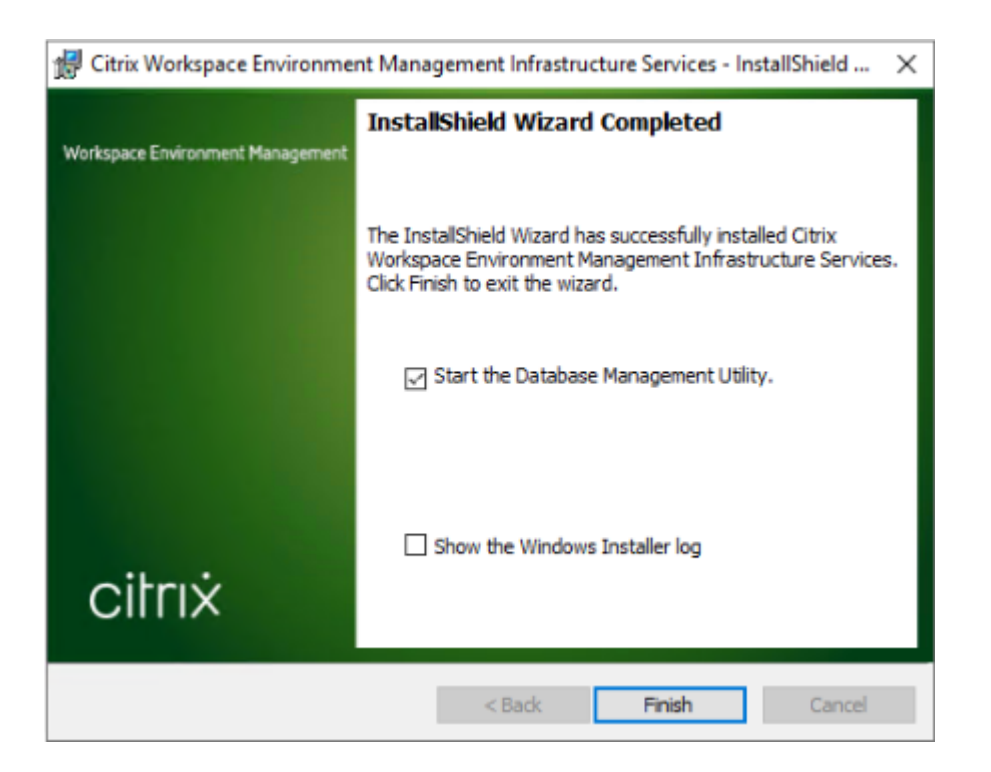

#### **Étape 2 : Création d'une base de données WEM**

1. Dans l'utilitaire de gestion de base de données, cliquez sur **Créer une base de données** pour créer une base de données WEM pour votre déploiement. L'assistant de création de base de données apparaît.

#### **Remarque :**

Si vous utilisez l'authentification Windows pour votre SQL Server, exécutez l'utilitaire de création de base de données sous une identité disposant des autorisations d'administrateur système.

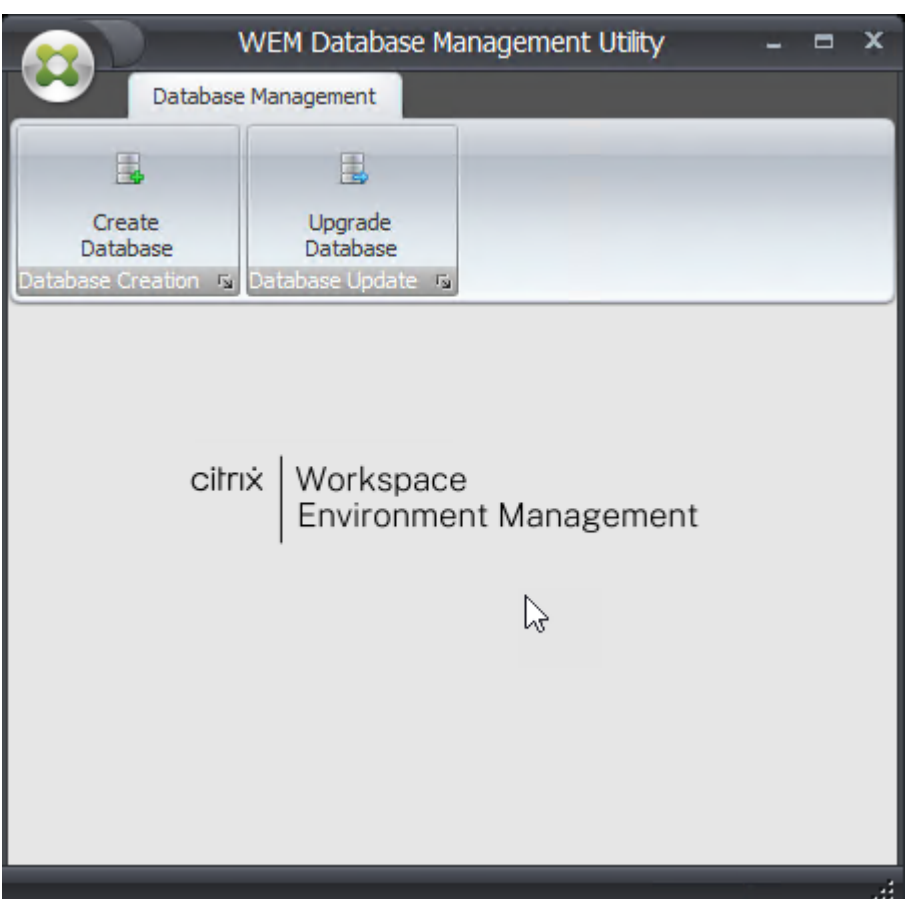

2. Sur la page Bienvenue, cliquez sur **Suivant**.

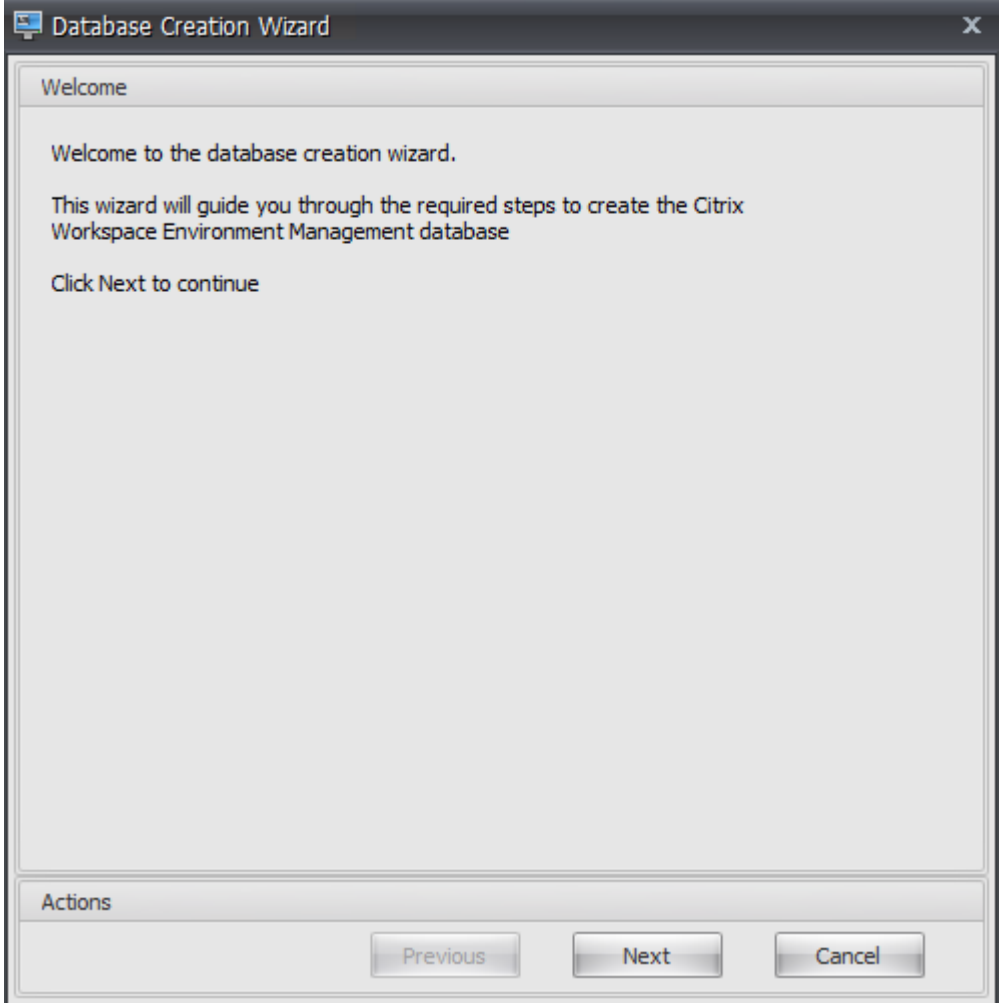

3. Sur la page Informations sur la base de données, saisissez les informations requises, puis cliquez sur **Suivant**.

**Remarque :**

- Pour le nom du serveur et de l'instance, saisissez le nom de la machine, le nom de domaine complet ou l'adresse IP.
- Pour les chemins d'accès aux fichiers, saisissez les chemins exacts spécifiés par votre administrateur de base de données. Assurez-vous que tous les chemins d'accès aux fichiers complétés automatiquement sont corrects.

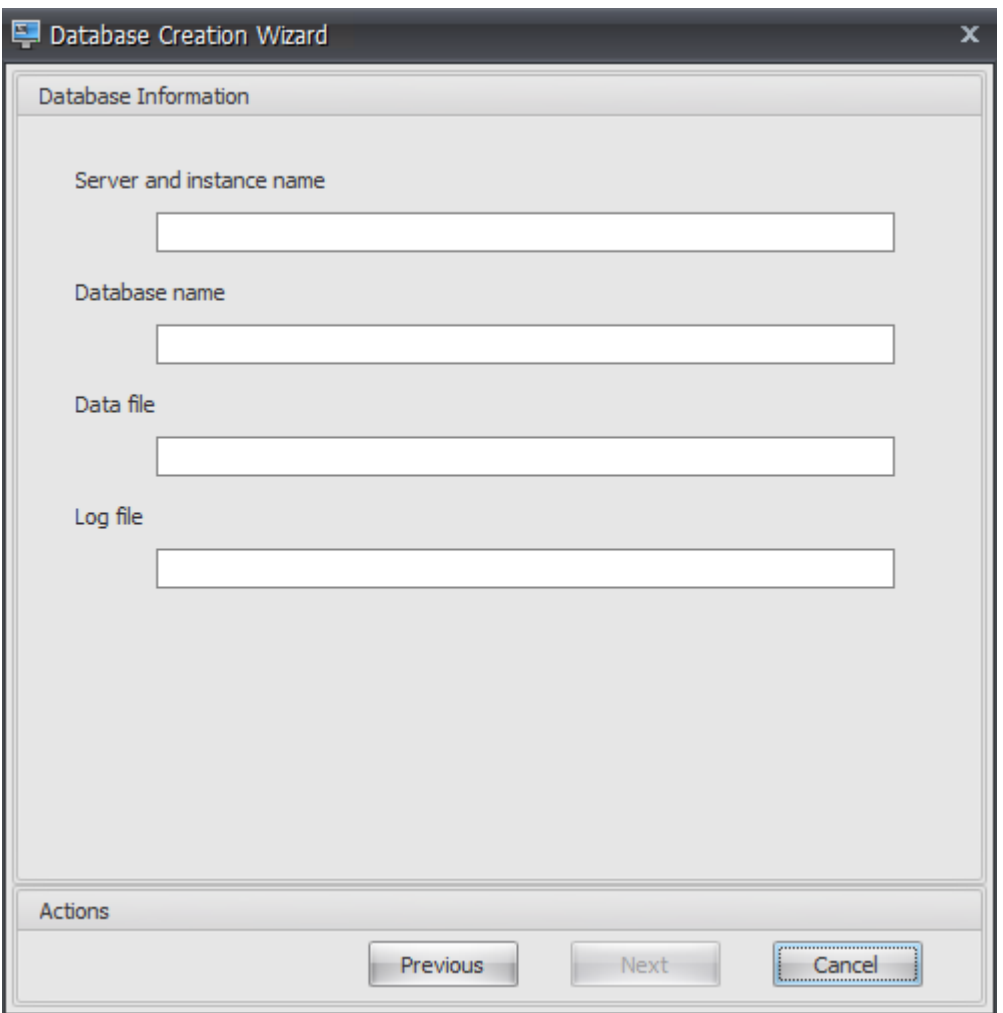

4. Sur la page Informations d'identification du serveur de base de données, saisissez les informations requises, puis cliquez sur **Suivant**.

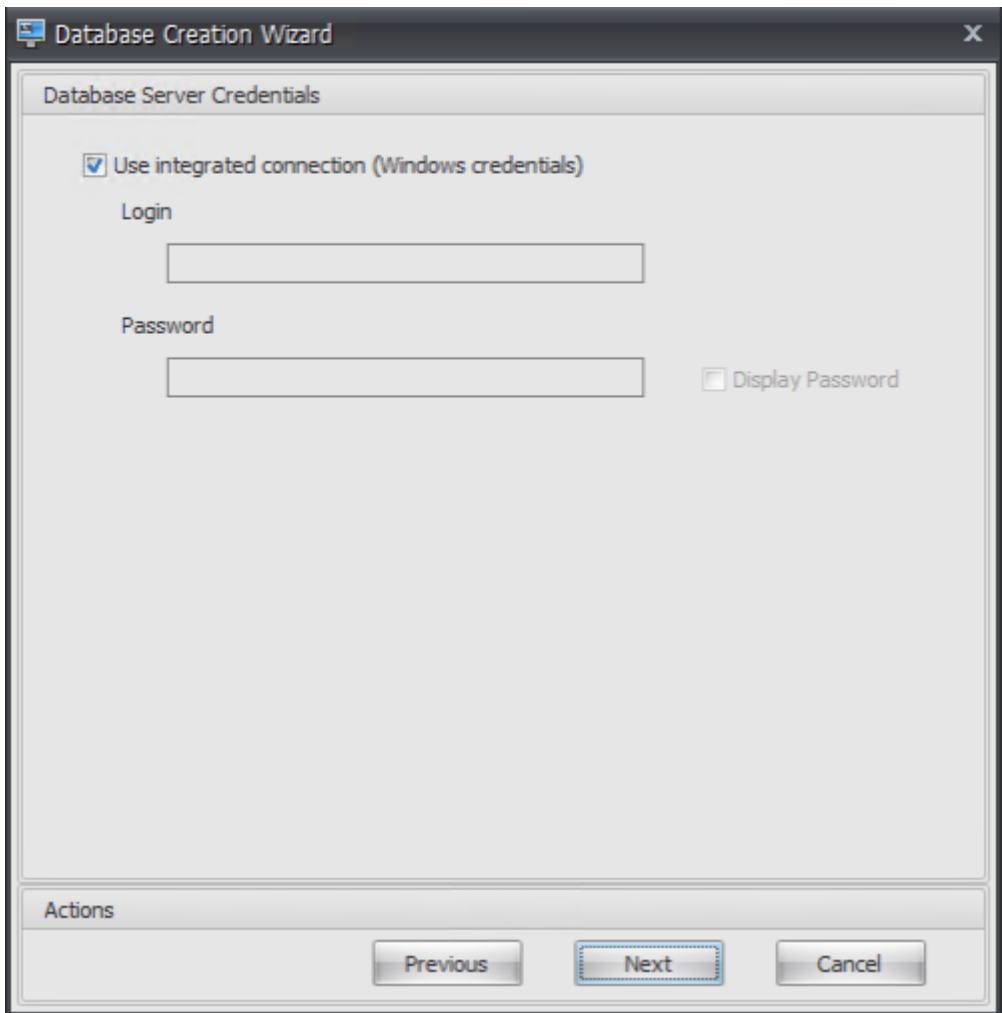

5. Sous Administrateurs VUEM, cliquez sur **Sélectionner**.

#### Workspace Environment Management 2109

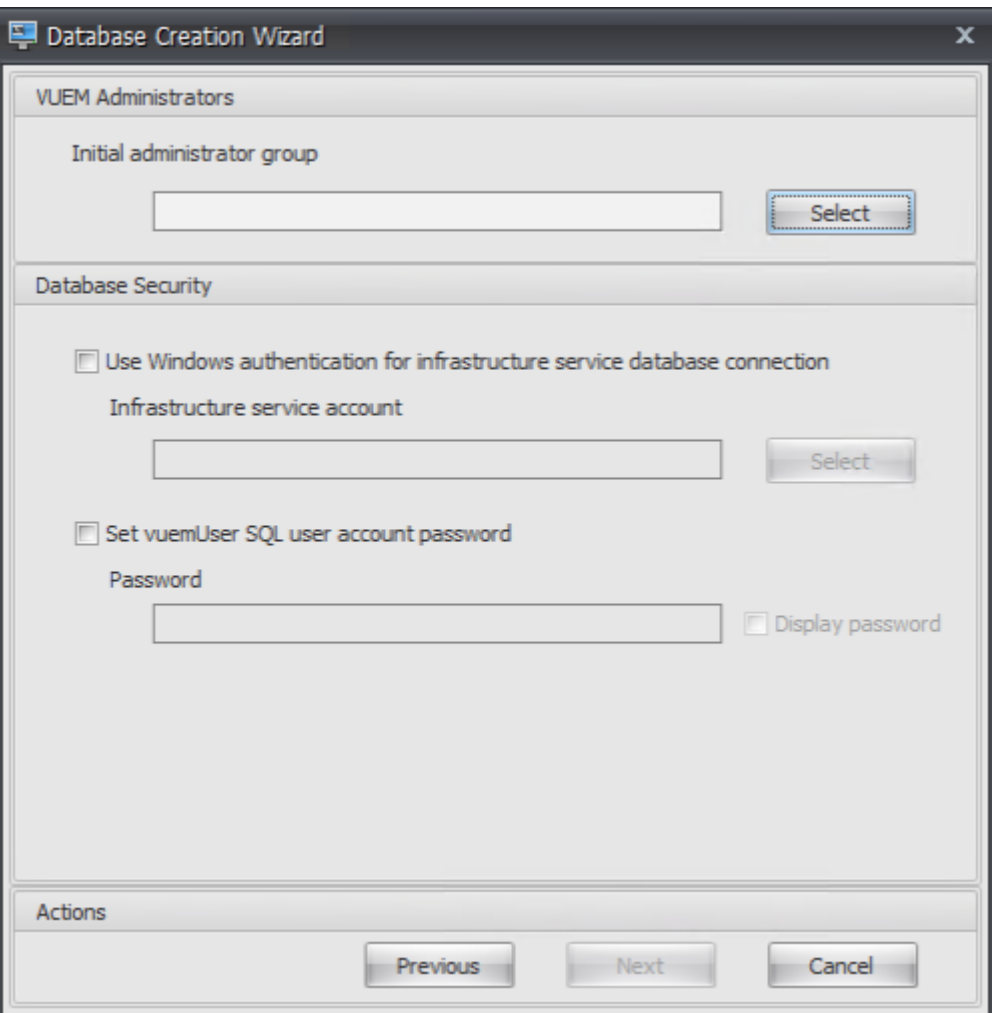

6. Dans la fenêtre Sélectionner un groupe, saisissez un groupe d'utilisateurs disposant d'autorisations d'administration sur la console d'administration, cliquez sur **Vérifier les noms**, puis cliquez sur **OK**.

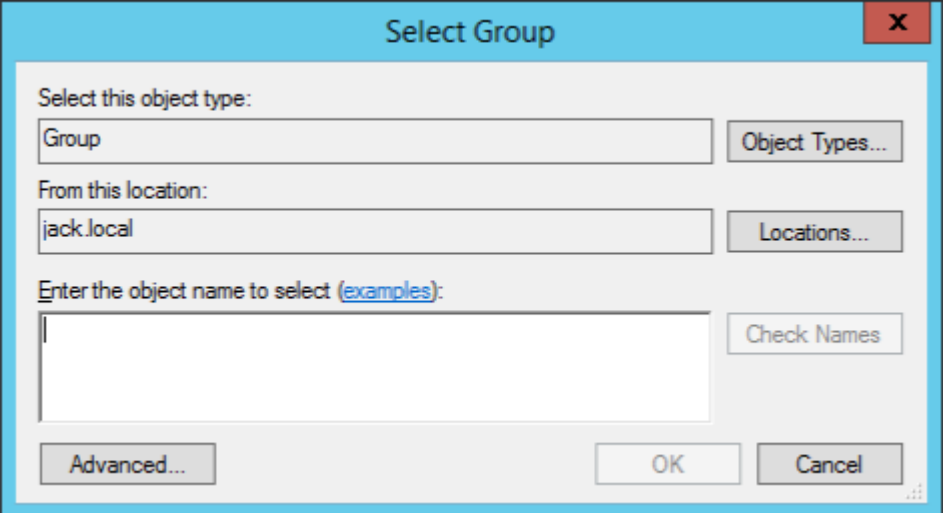

7. Sous Sécurité des bases de données, sélectionnez**Utiliserl'authentification Windows pourla connexion à la base de données du service d'infrastructure**, puis cliquez sur **Sélectionner**.

**Remarque :**

- Si vous ne sélectionnez ni **Utiliser l'authentification Windows pour la connexion à la base de données du service d'infrastructure** ni **Définir le mot de passe du compte utilisateur SQL vuemUser**, le compte d'utilisateur SQL est utilisé par défaut.
- Pour utiliser votre propre mot de passe de compte SQL vuemUser (par exemple, si votre stratégie SQL nécessite un mot de passe plus complexe), sélectionnez **Définir le mot de passe du compte utilisateur vuemUser SQL**.

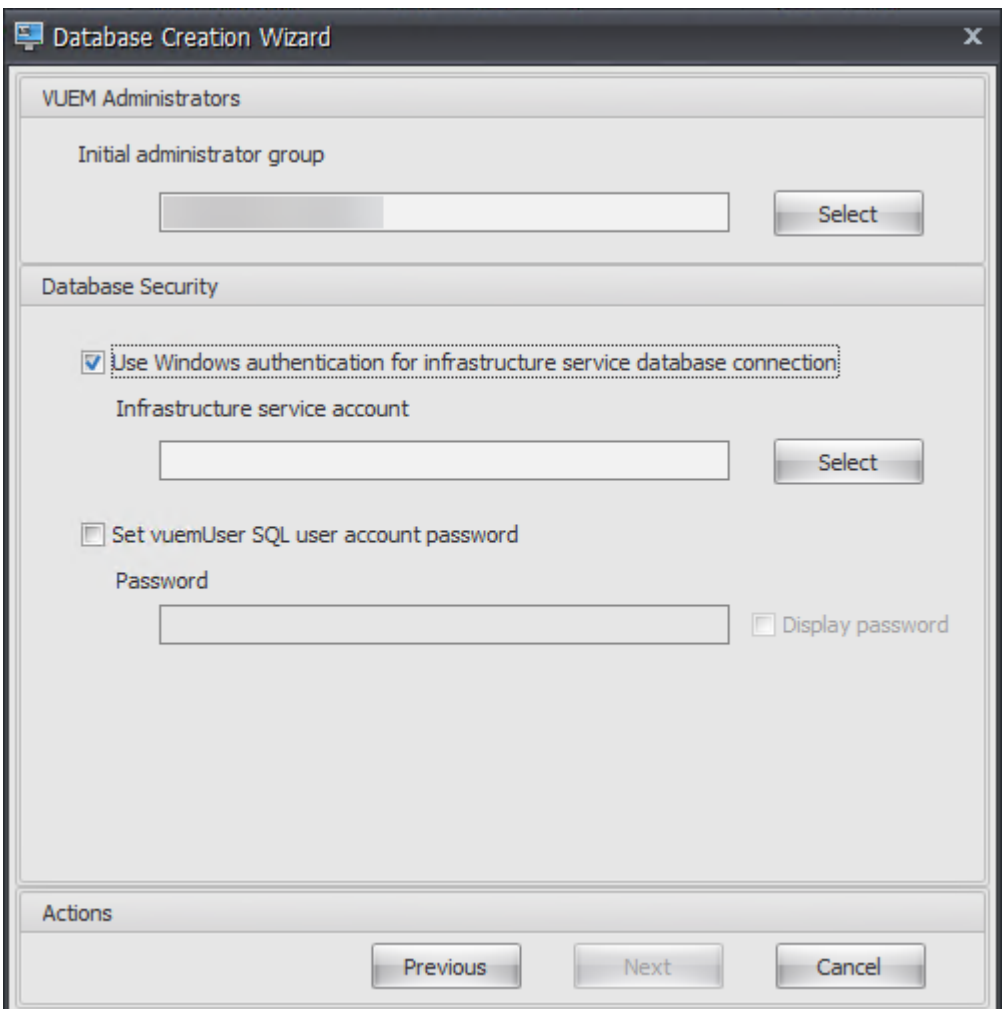

8. Dans la fenêtre Sélectionner un utilisateur, tapez le nom du compte de service d'infrastructure, cliquez sur **Vérifier les noms**, puis cliquez sur **OK**.

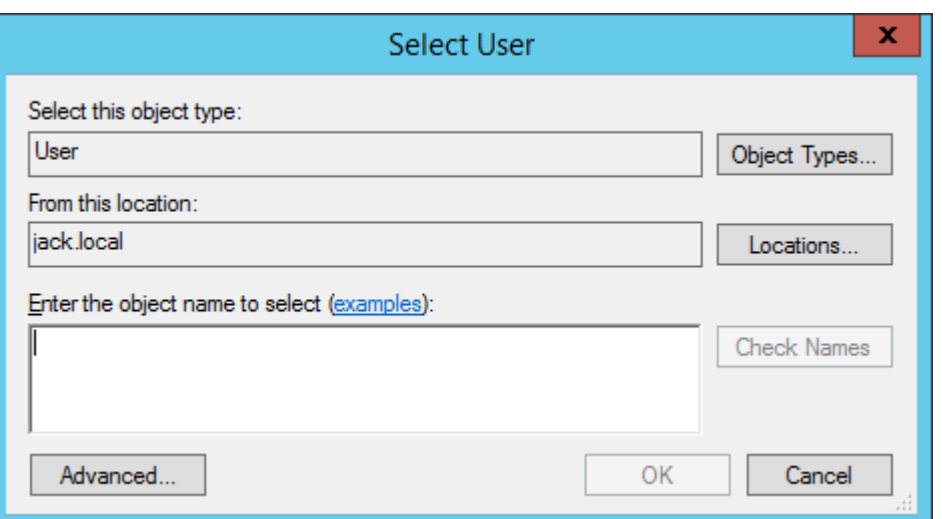

#### 9. Cliquez sur **Suivant**.

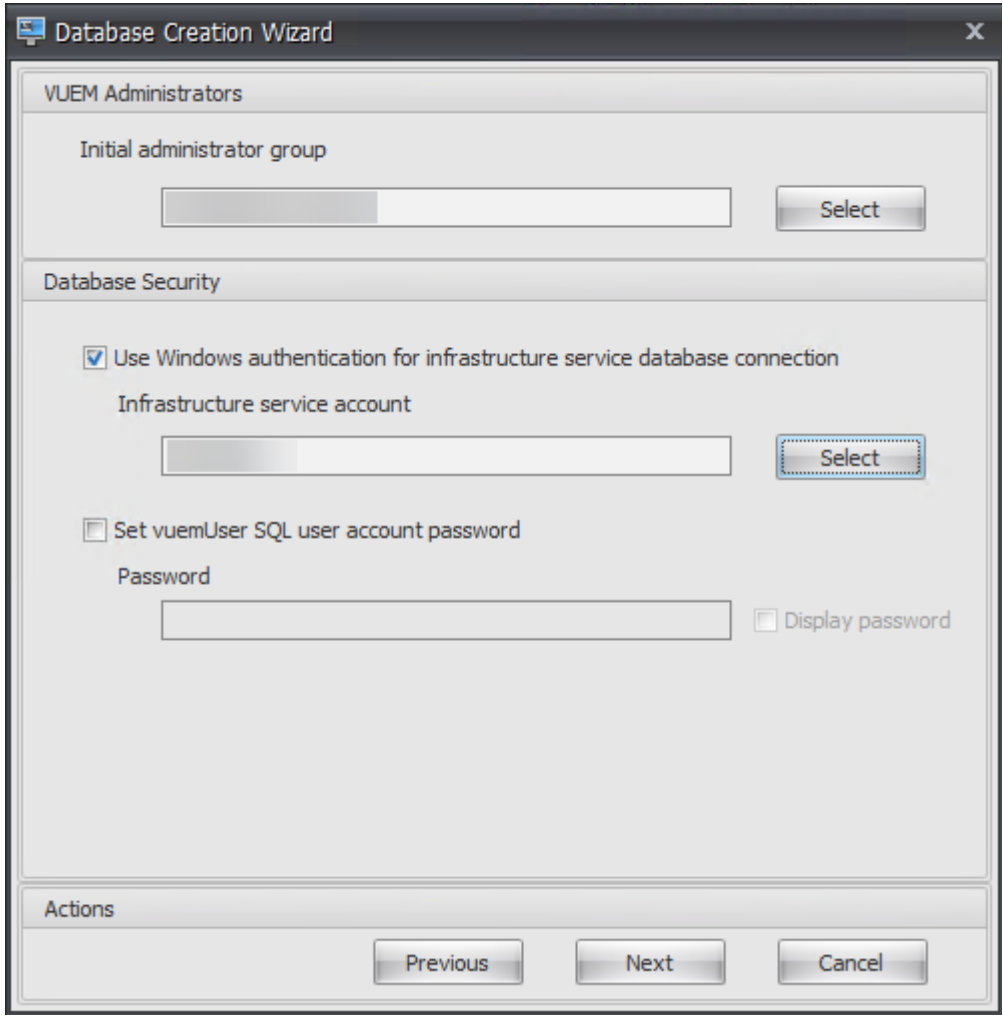

10. Sur la page Résumé des informations de base de données, cliquez sur **Créer une base de don‑ nées**.

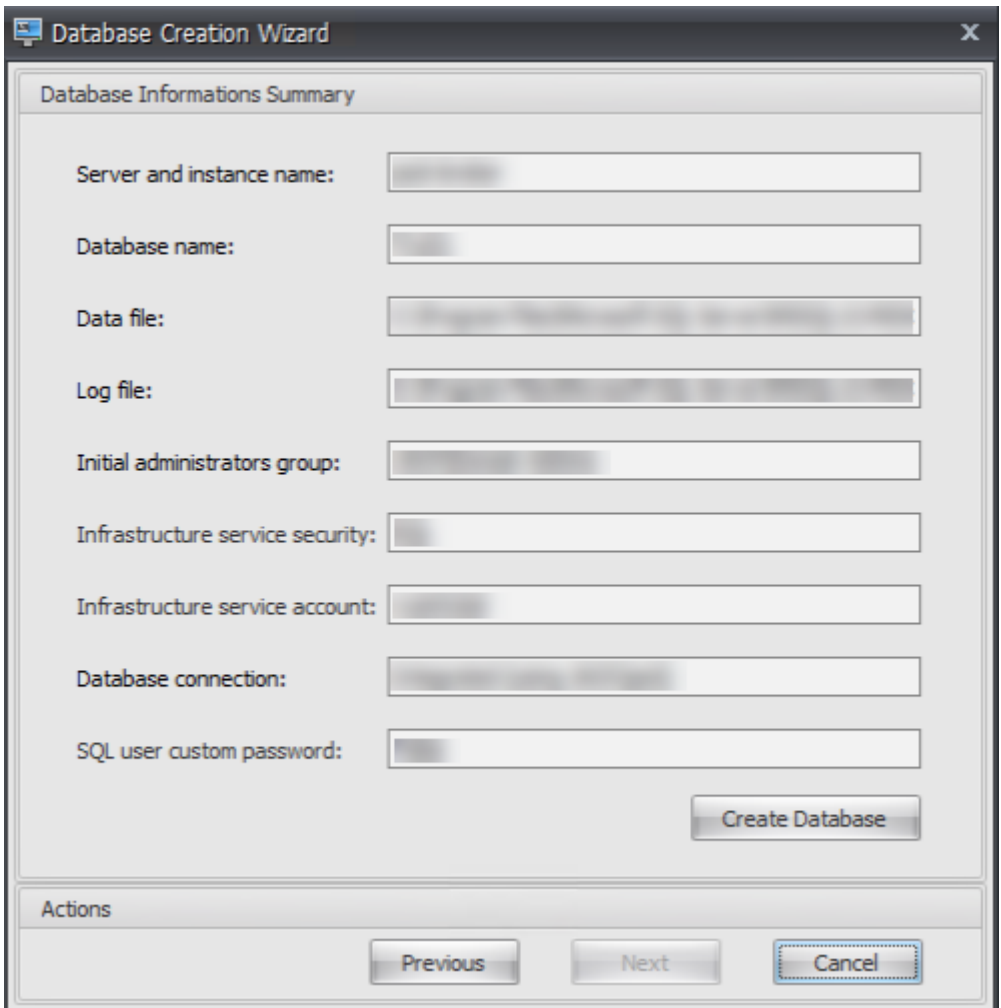

11. Cliquez sur **OK**.

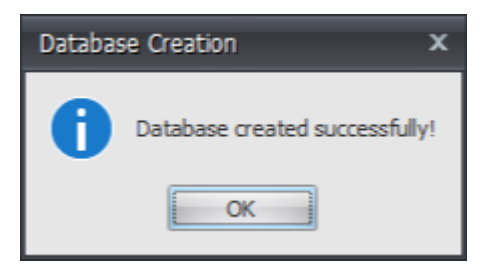

12. Sur la page Résumé des informations de base de données, cliquez sur **Terminer**.

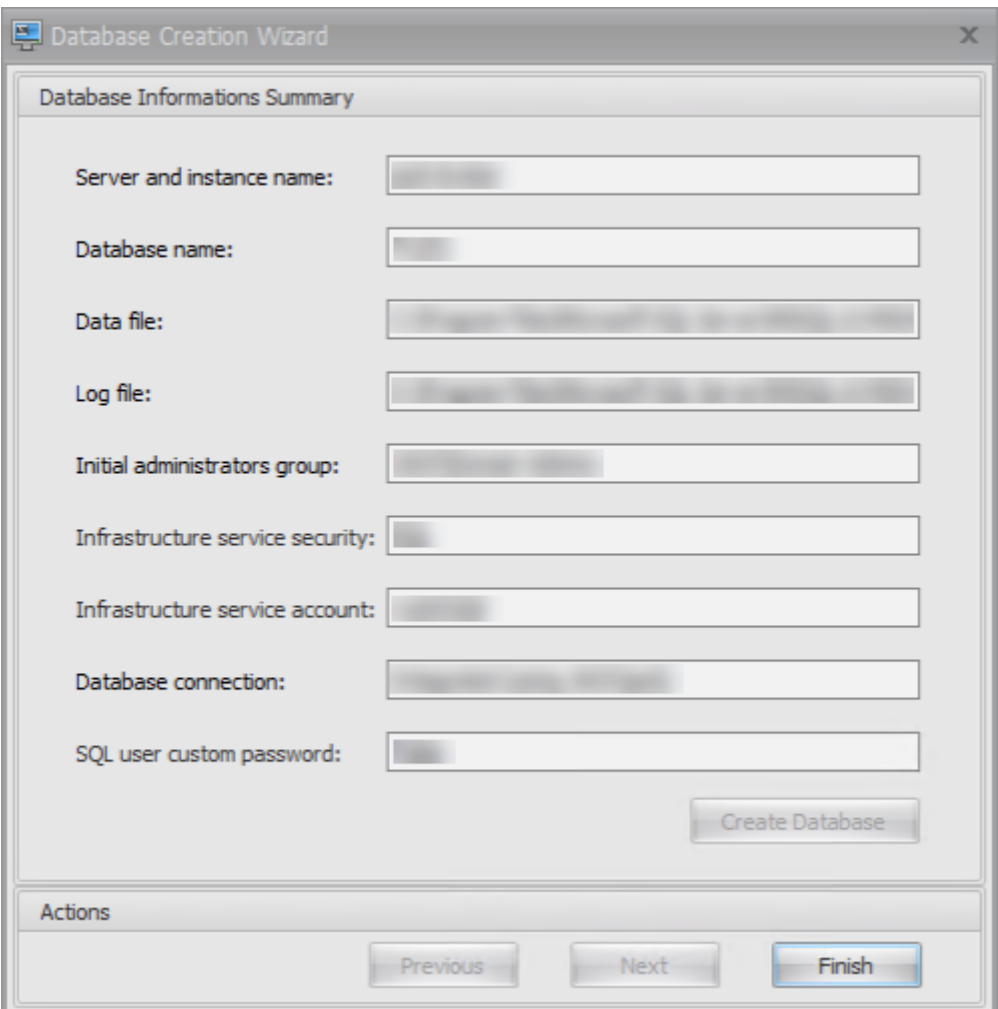

13. Fermez l'**utilitaire de gestion de base de données WEM**.

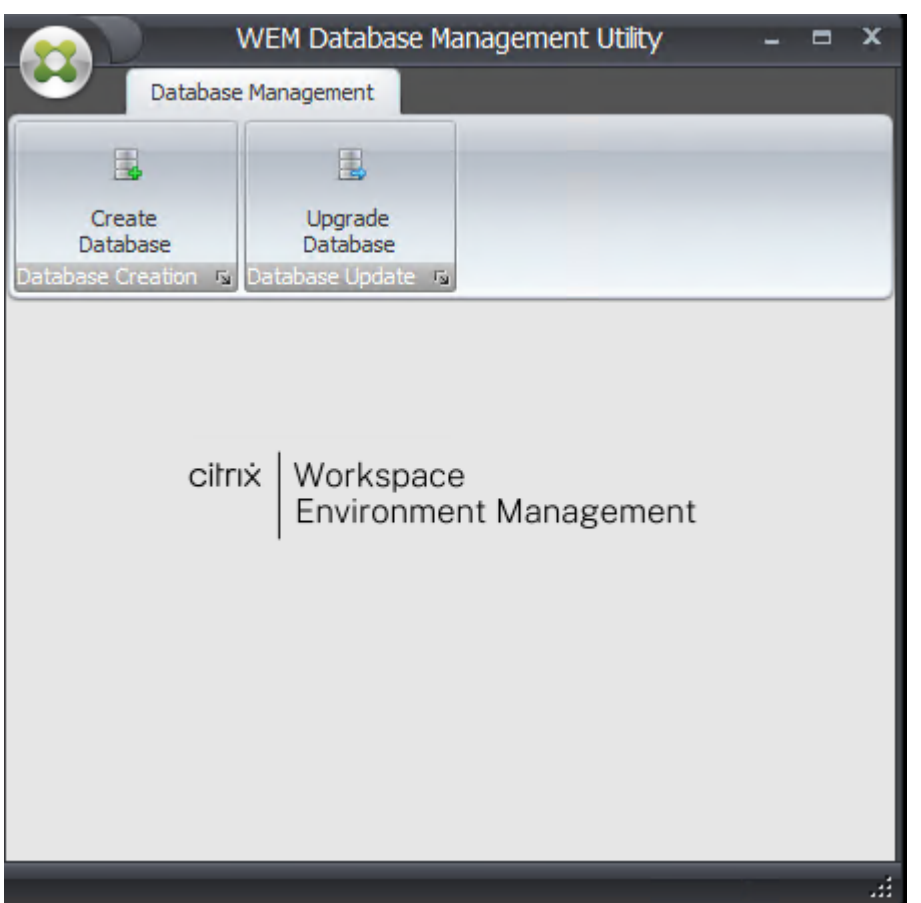

14. Dans la boîte de dialogue Quitter l'application, cliquez sur **Oui**.

#### **Remarque :**

.

Si une erreur survient lors de la création de la base de données, consultez le fichier journal « Citrix WEM Database Management Utility Debug Log.log » dans le dossier d'installation des services d'infrastructure pour plus d'informations.

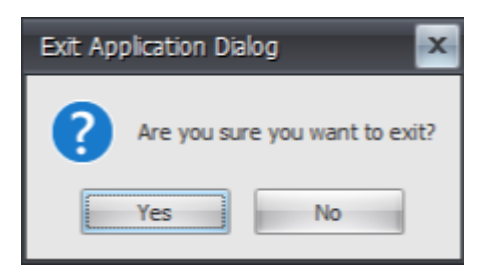

#### **Étape 3 : Configurer les services d'infrastructure**

1. Ouvrez l'**utilitaire de configuration du service d'infrastructure WEM**dans le menu**Démarrer**

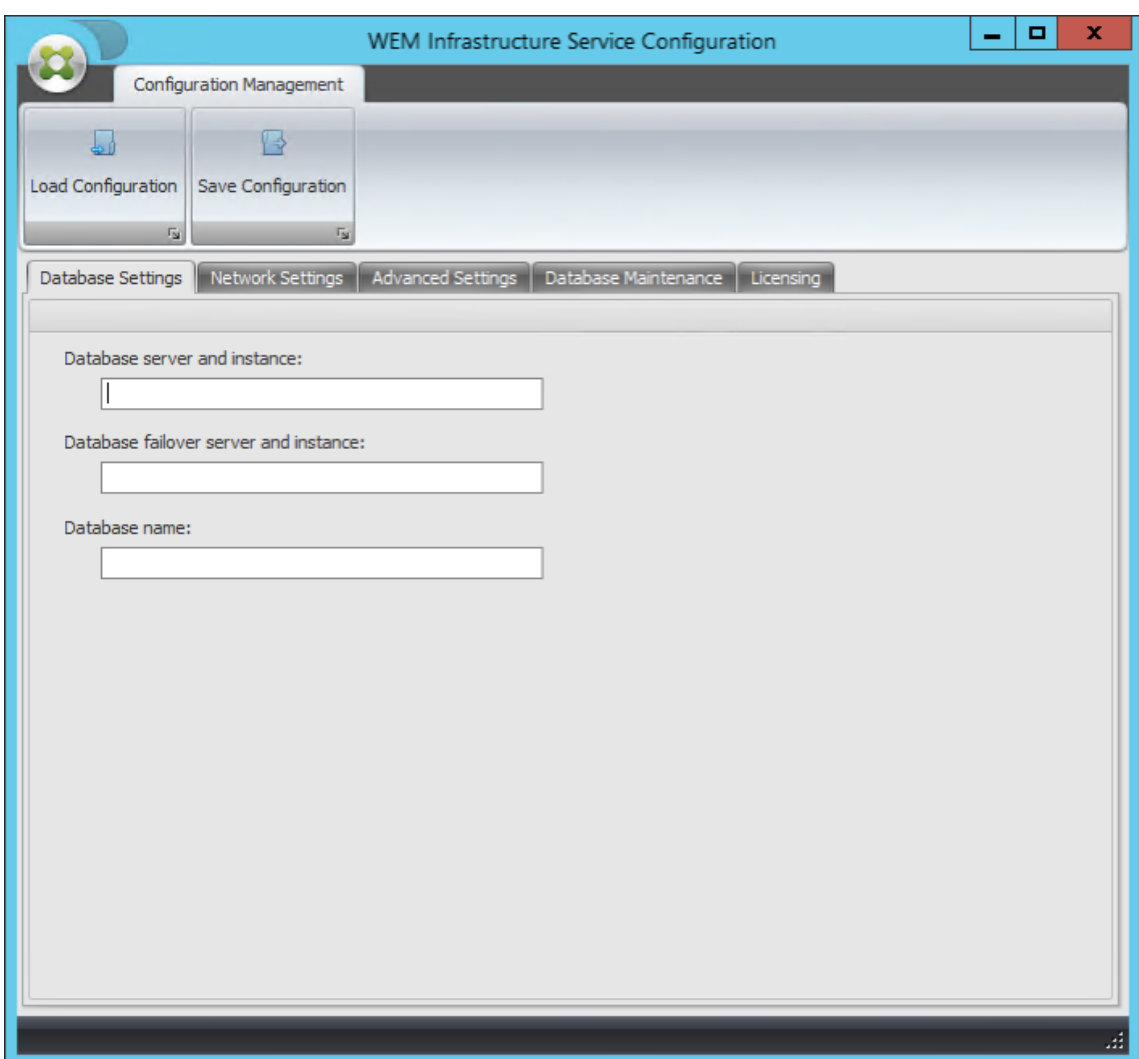

2. Dans l'onglet **Paramètres de la base** de données, saisissez les informations requises.

3. Dans l'onglet **Paramètres avancés**, sélectionnez **Activer l'usurpation d'identité de compte Windows**, puis cliquez sur **Parcourir**.

#### **Remarque :**

Selon les choix que vous avez faits lors de la création de la base de données WEM à l'étape 2, sélectionnez **Activer l'usurpation d'identité de compte Windows** ou **Définir le mot de passe du compte utilisateur vuemUser SQL**.

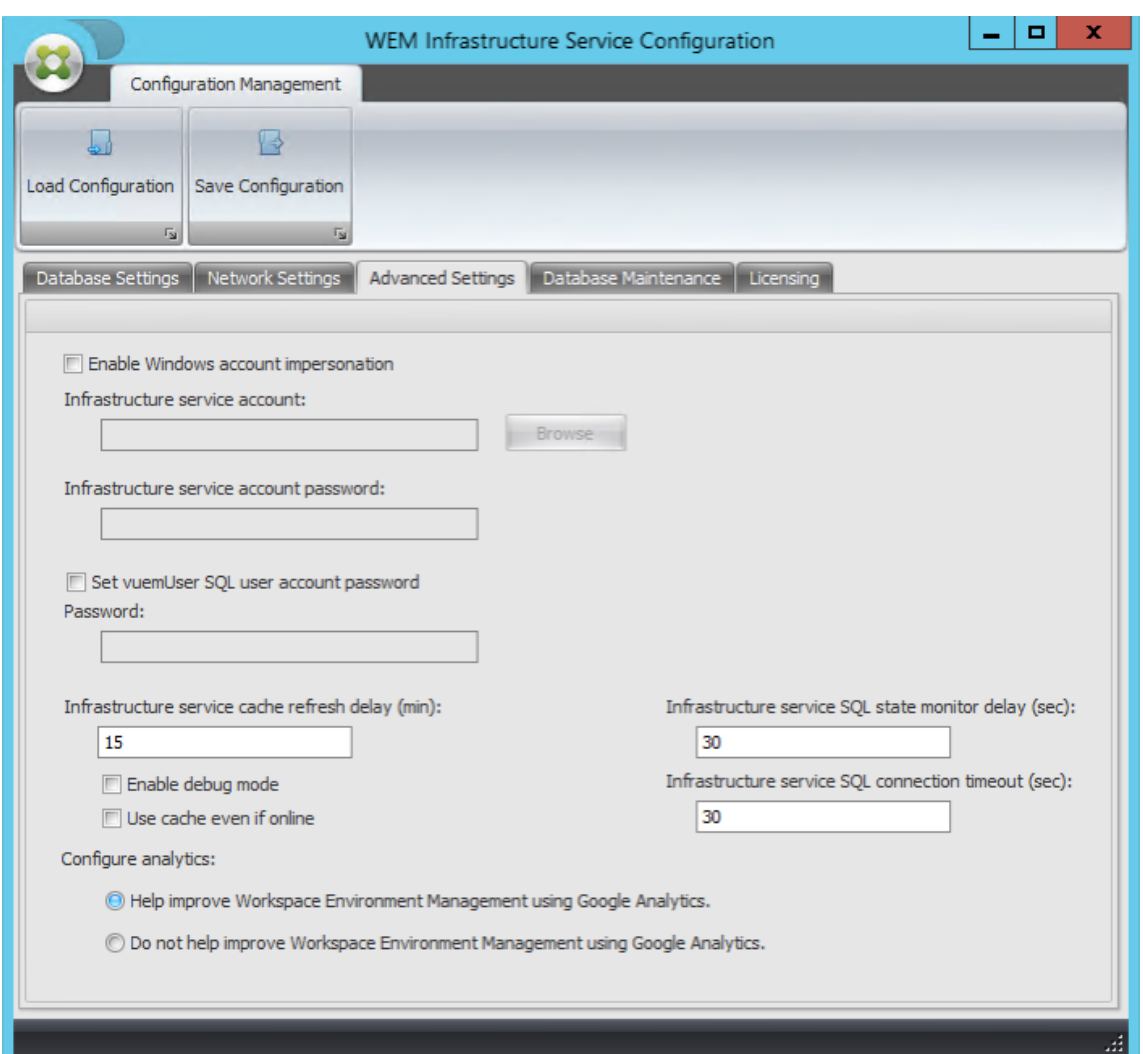

4. Saisissez un nom d'utilisateur, cliquez sur **Vérifier les noms**, puis cliquez sur **OK**.

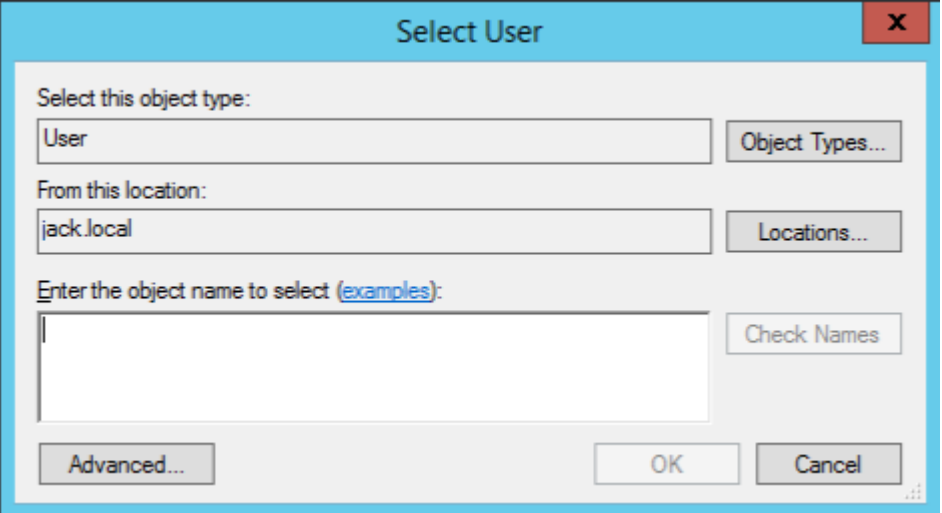

5. Entrez le mot de passe du compte de service d'infrastructure.

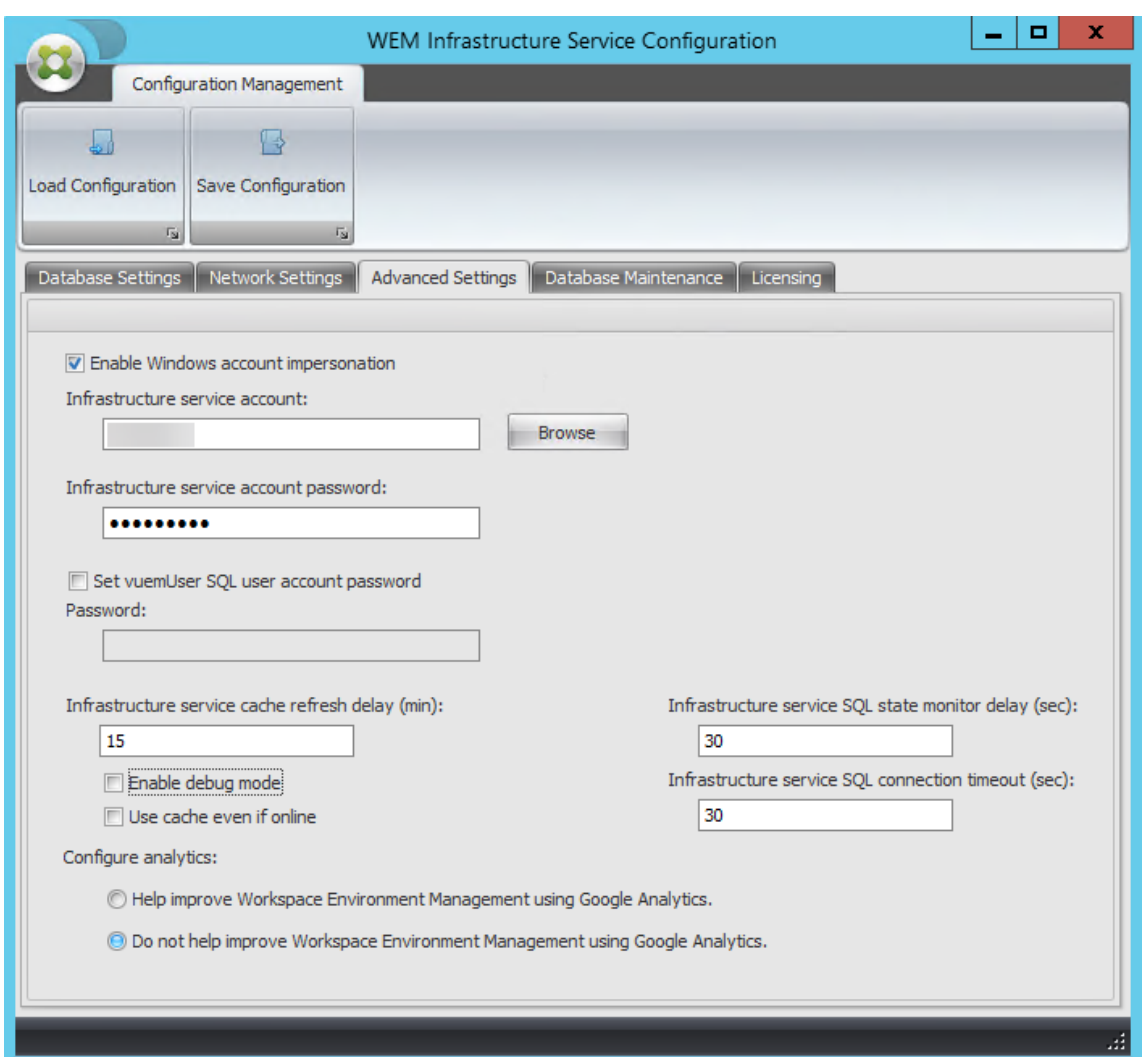

6. Sélectionnez **Activer le mode de débogage**.

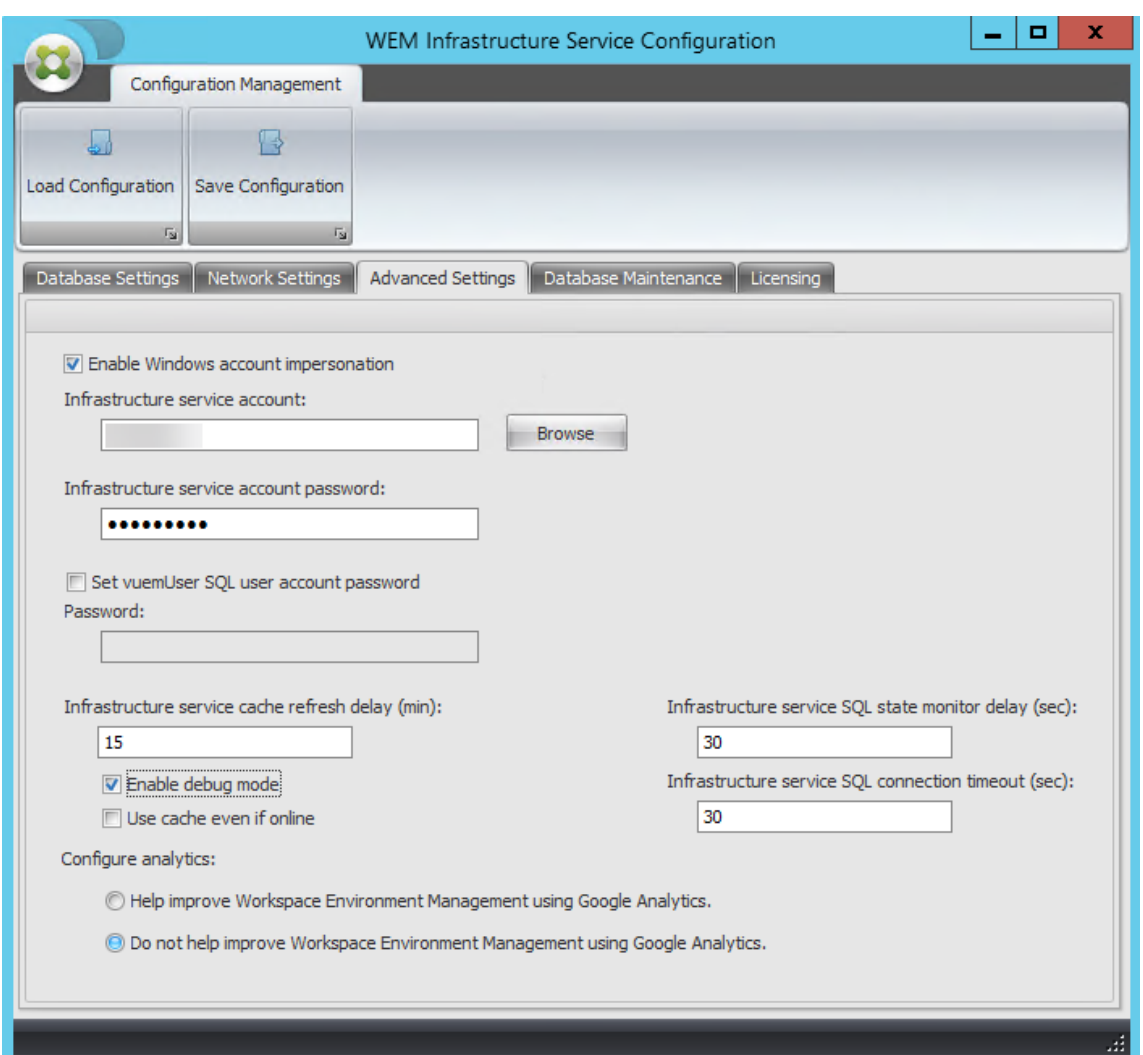

7. Dans l'onglet **Licences**, sélectionnez **Remplacer le serveur de licences global**, saisissez vos informations de licence, puis cliquez sur **Enregistrer la configuration.**

#### **Remarque :**

- Pour Citrix License Server name, tapez le nom de la machine, le nom de domaine com‑ plet ou l'adresse IP du serveur de licences.
- Pour le port Citrix License Server, le port par défaut est 27000.

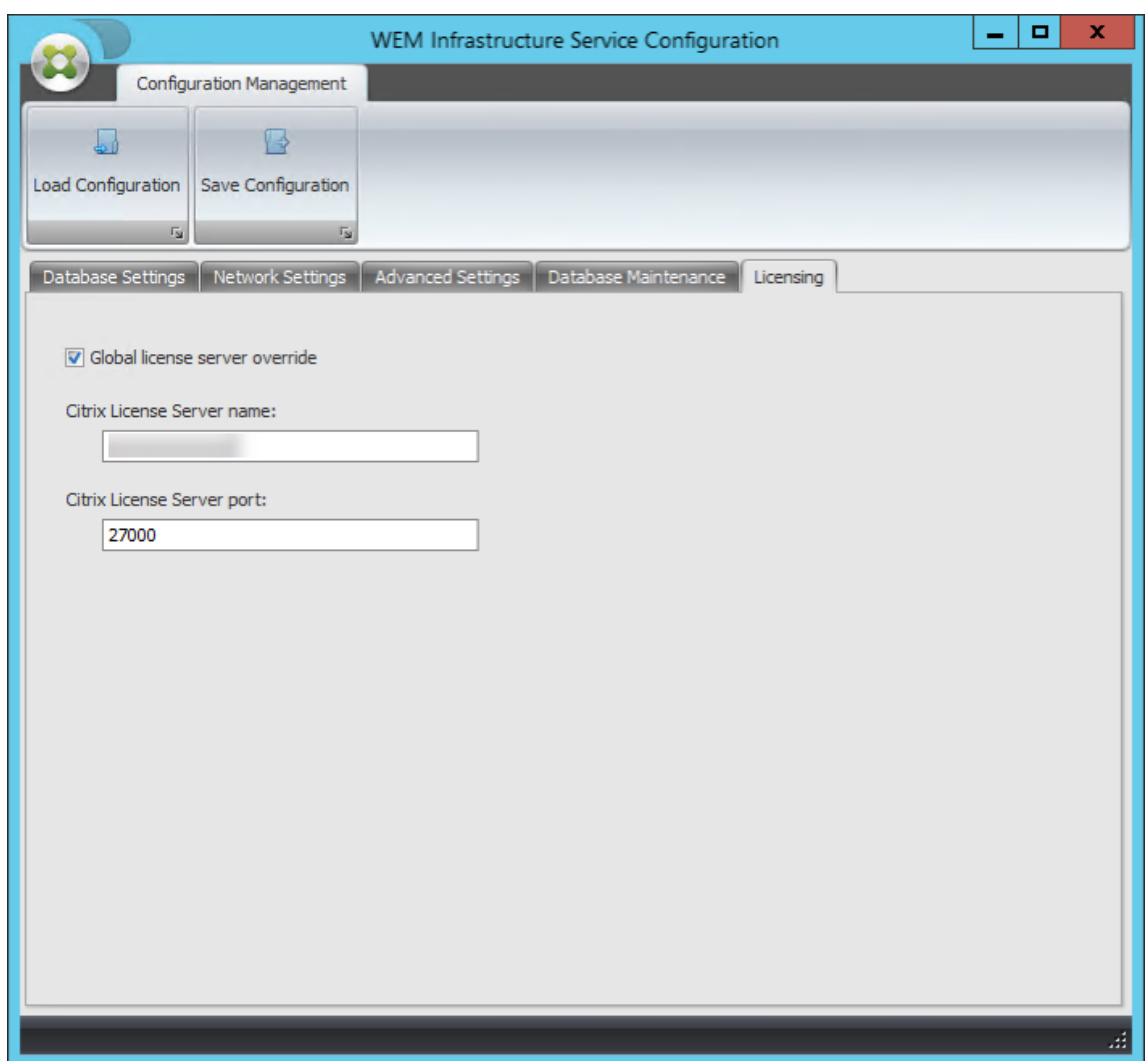

8. Cliquez sur **Yes**.

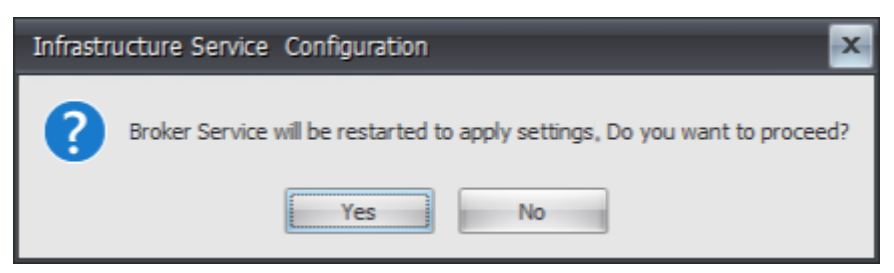

9. Fermez l'utilitaire de **configuration du service WEM Infrastructure** .

#### **Étape 4 : Installer la console d'administration**

1. Exécutez **Citrix Workspace Environment Management Console.exe**.

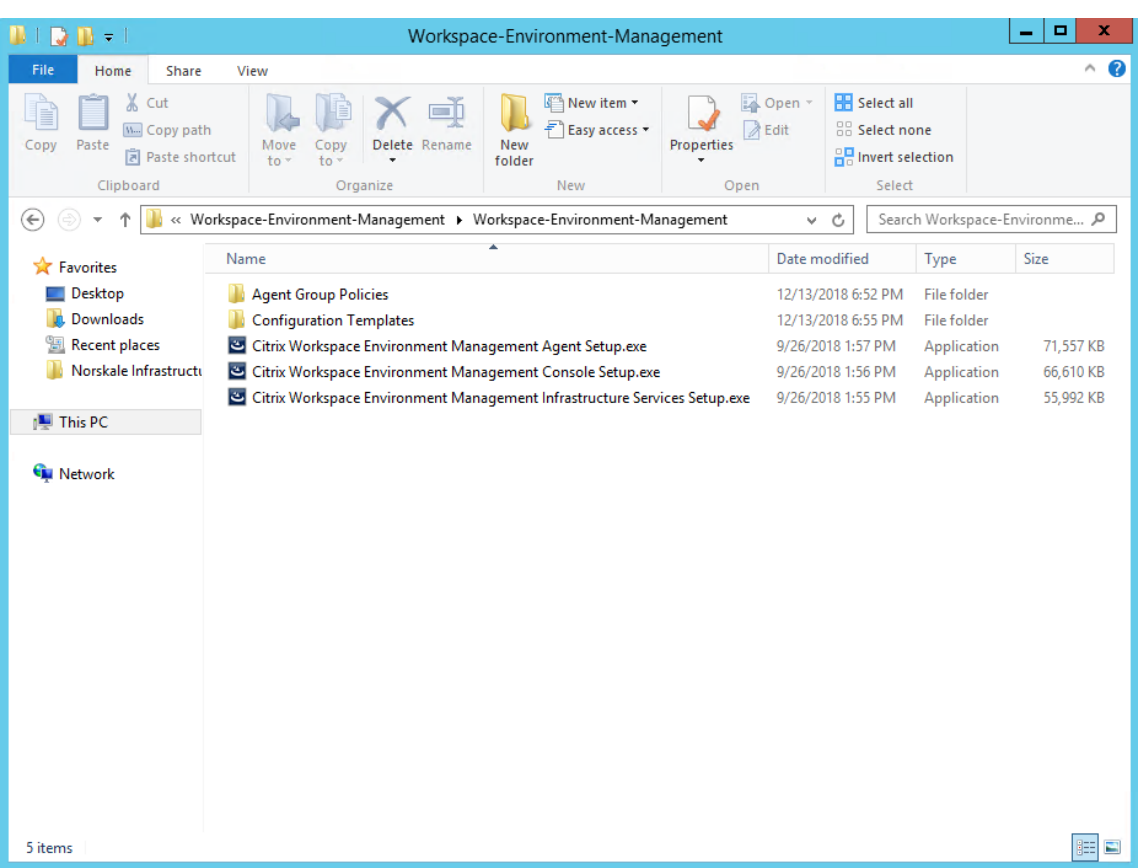

2. Sur la page Bienvenue, cliquez sur **Suivant**.

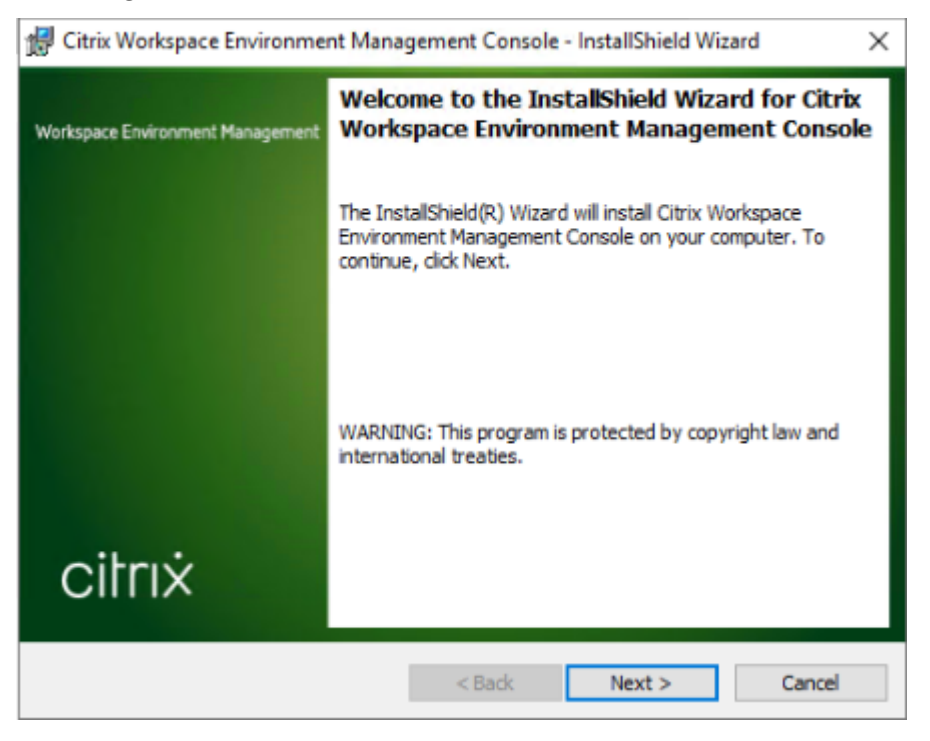

3. Sur la page Contrat de licence, sélectionnez « J'accepte les termes du contrat de licence », puis

#### cliquez sur **Suivant**.

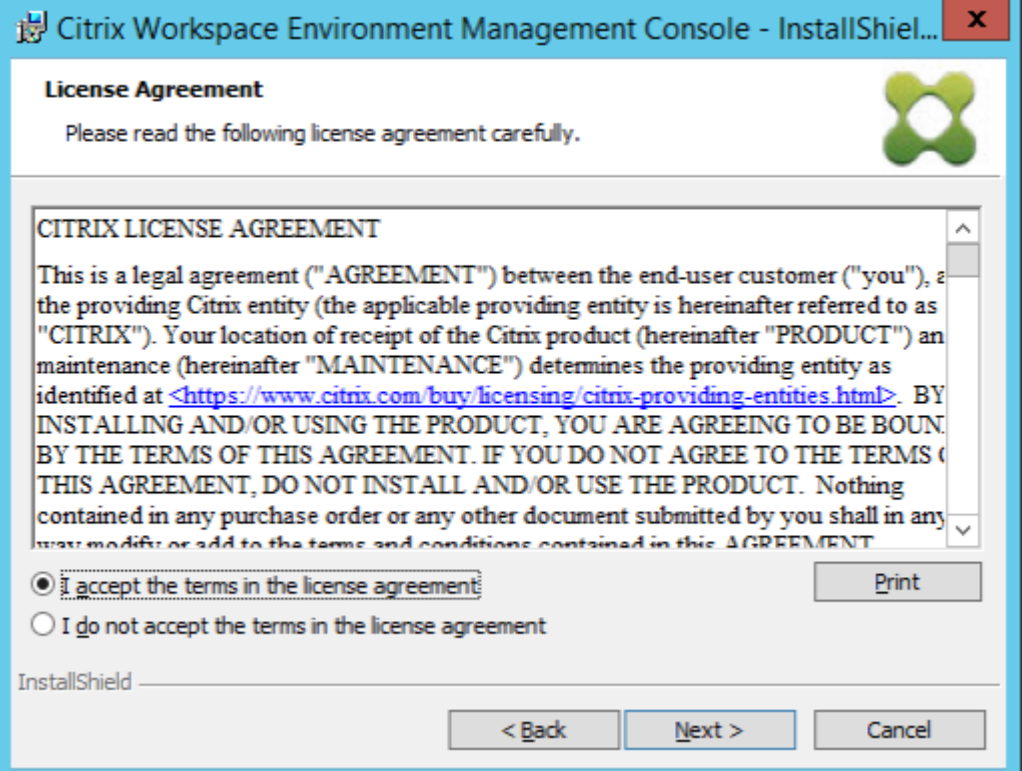

4. Sur la page Informations client, saisissez les informations requises, puis cliquez sur **Suivant**.

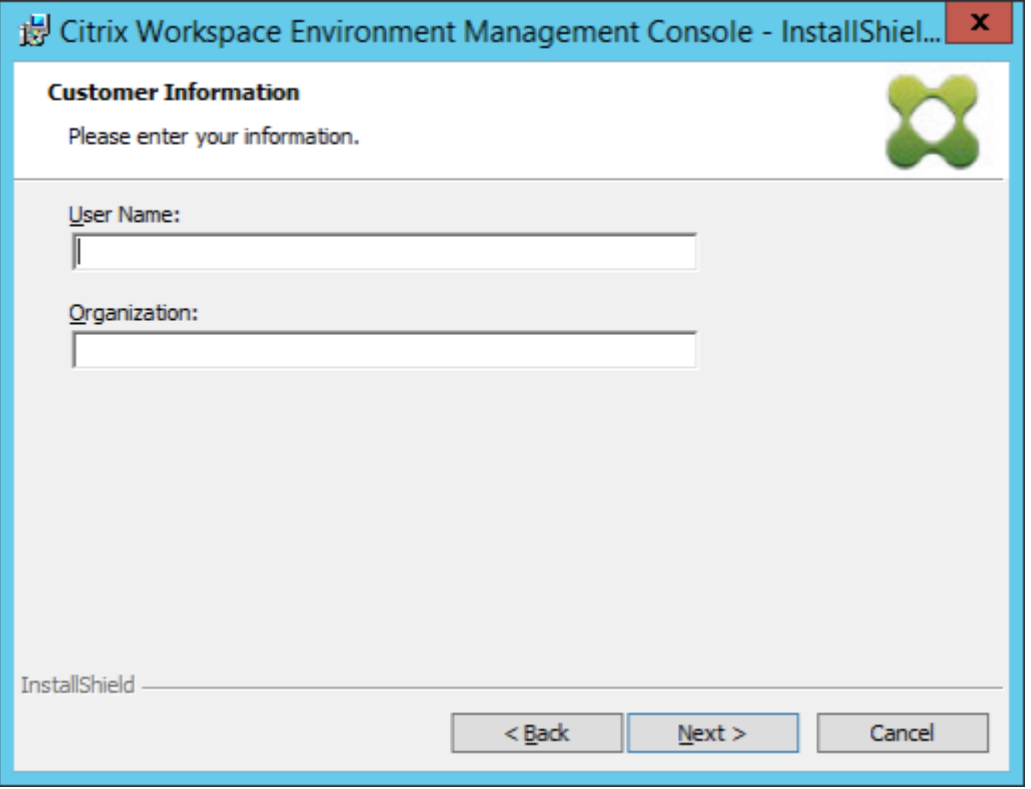

5. Sur la page Type de configuration, sélectionnez **Terminé**, puis cliquez sur **Suivant**.

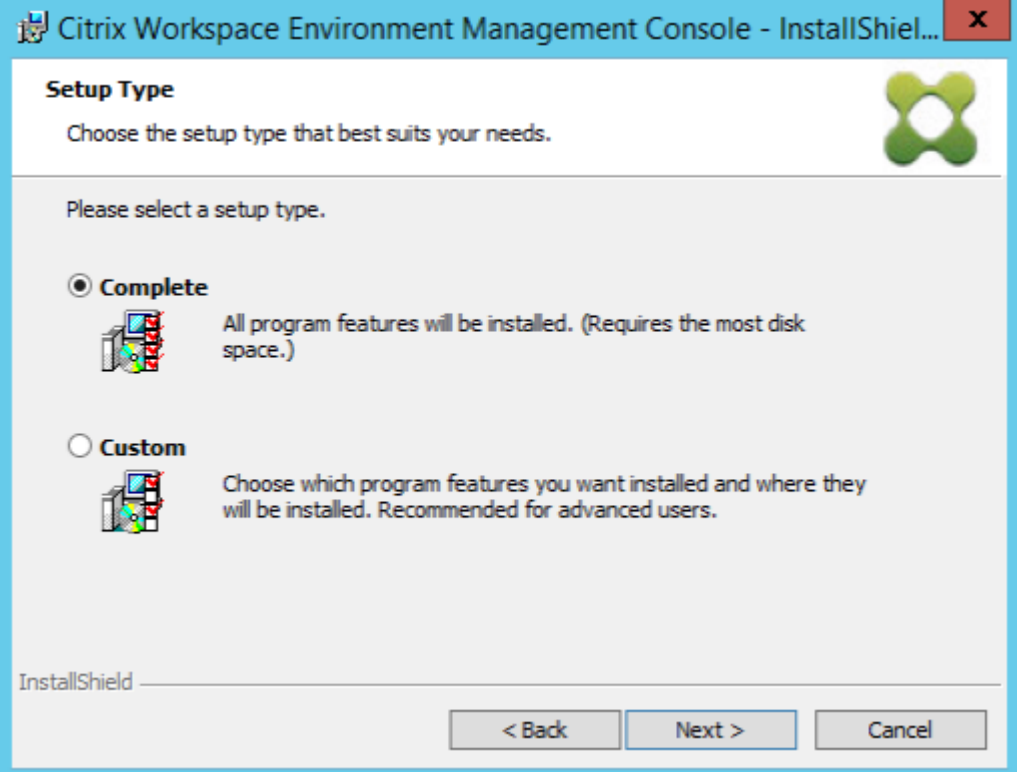

6. Sur la page Prêt à installer le programme, cliquez sur **Installer**.

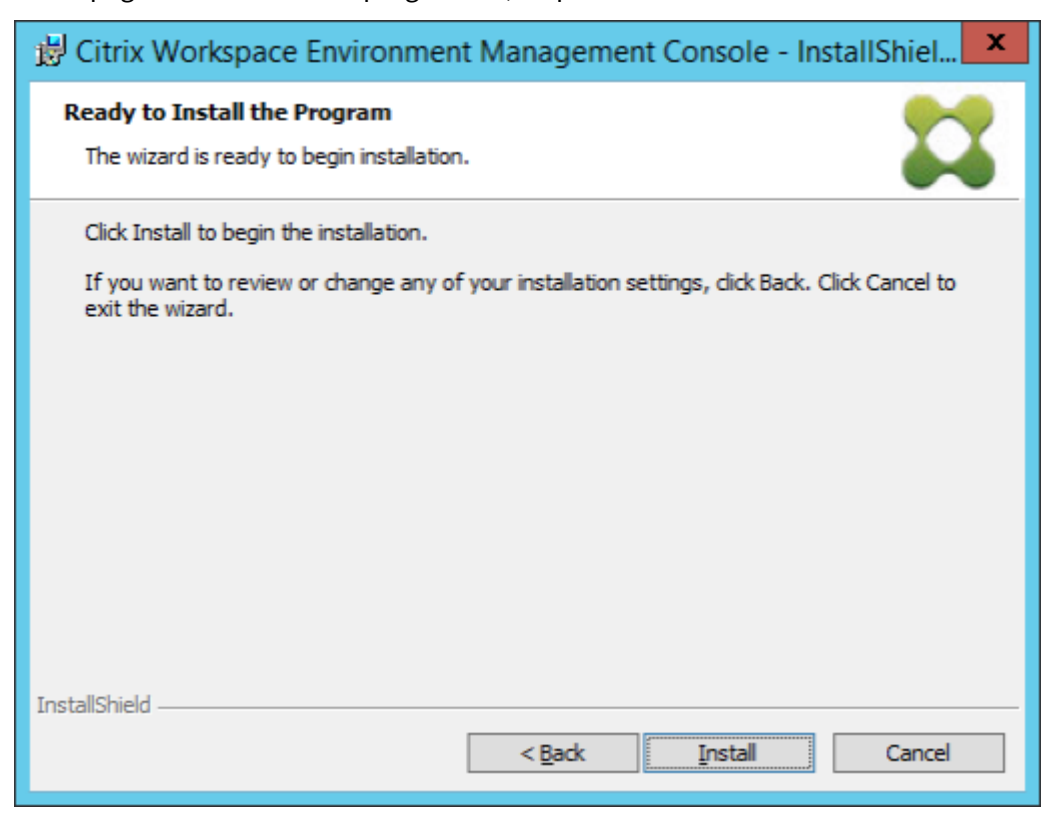

7. Cliquez sur **Terminer** pour quitter l'assistant.

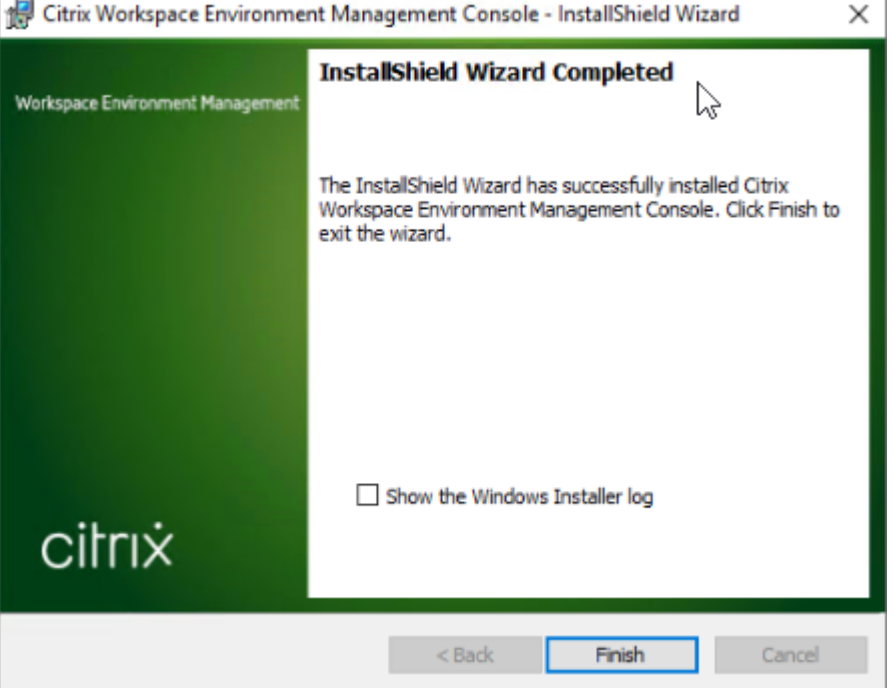

# **Étape 5 : Configurer les jeux de configuration**

1. Ouvrez la **console d'administration WEM** dans le menu **Démarrer** et cliquez sur **Connexion**.

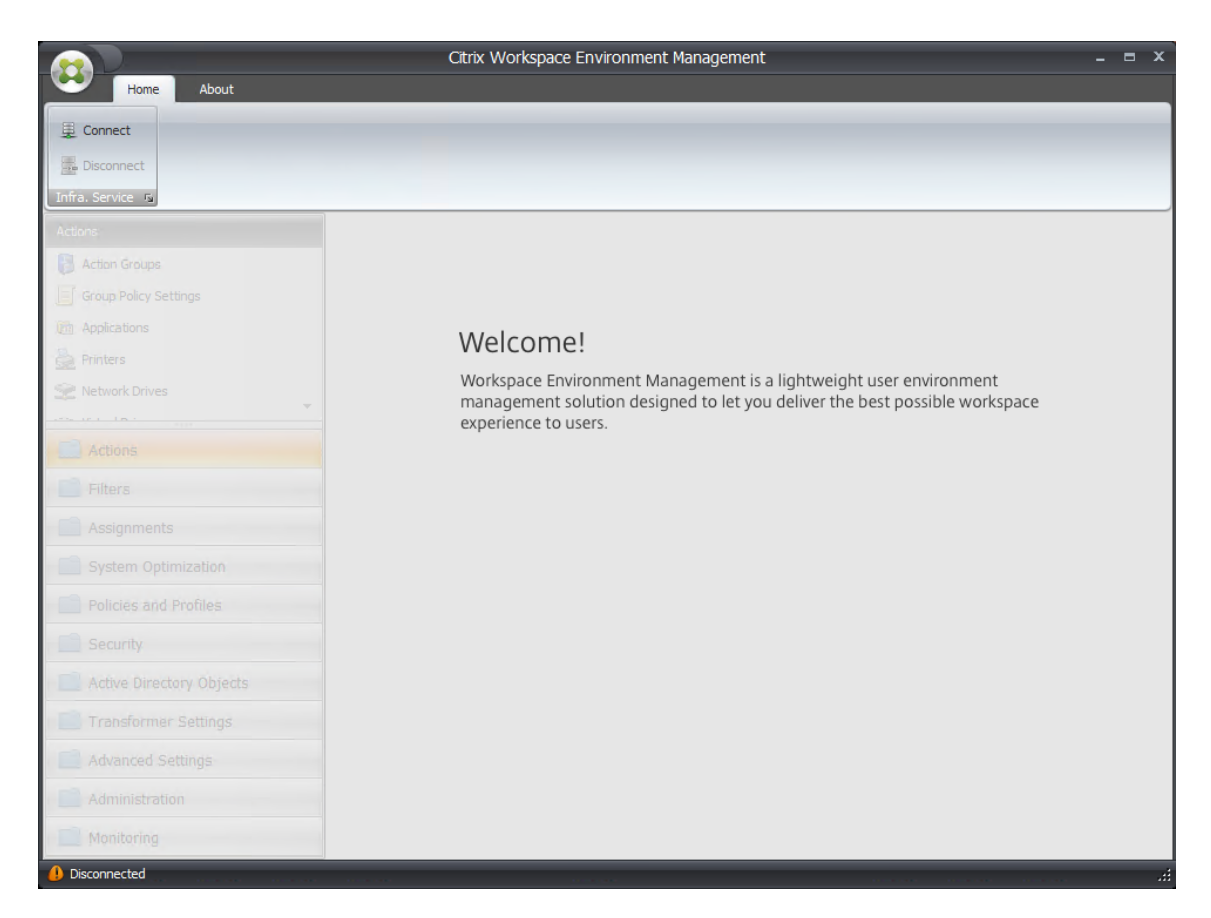

2. Dans la fenêtre Nouvelle connexion au serveur d'infrastructure, vérifiez les informations, puis cliquez sur **Connexion**.

#### **Remarque :**

- Pour Nom du serveur d'infrastructure, saisissez le nom de la machine, le nom de domaine complet ou l'adresse IP du serveur d'infrastructure WEM.
- Pour le port d'administration, le port par défaut est 8284.

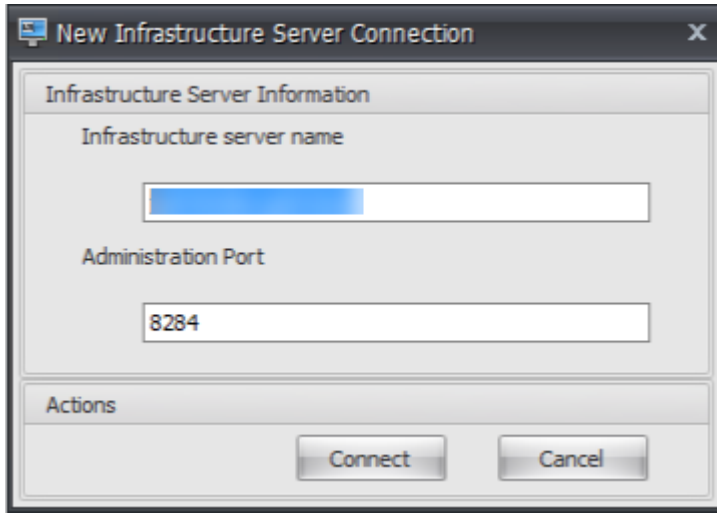

3. Dans l'onglet **Accueil**, sur le ruban, cliquez sur **Créer** pour créer votre jeu de configuration.

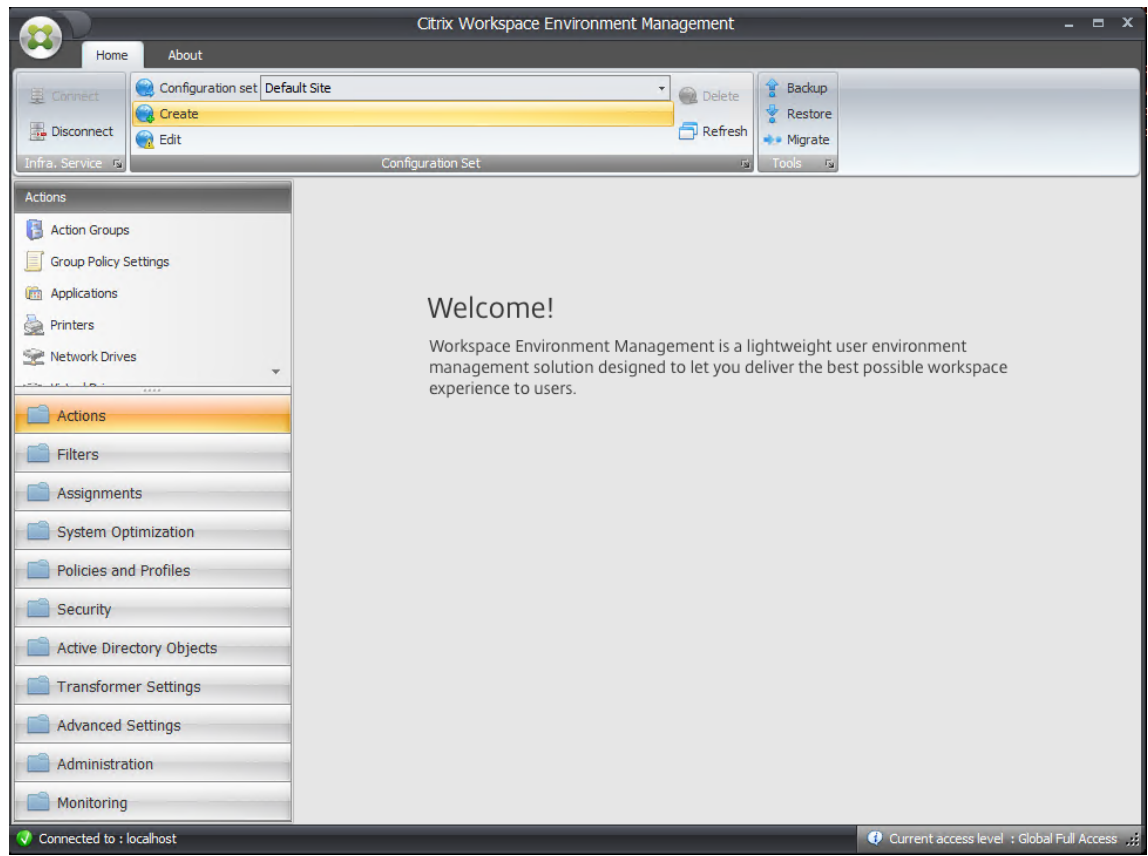

4. Dans la fenêtre Créer un jeu de configuration, saisissez un nom et une description pour votre jeu de configuration, puis cliquez sur **OK**.

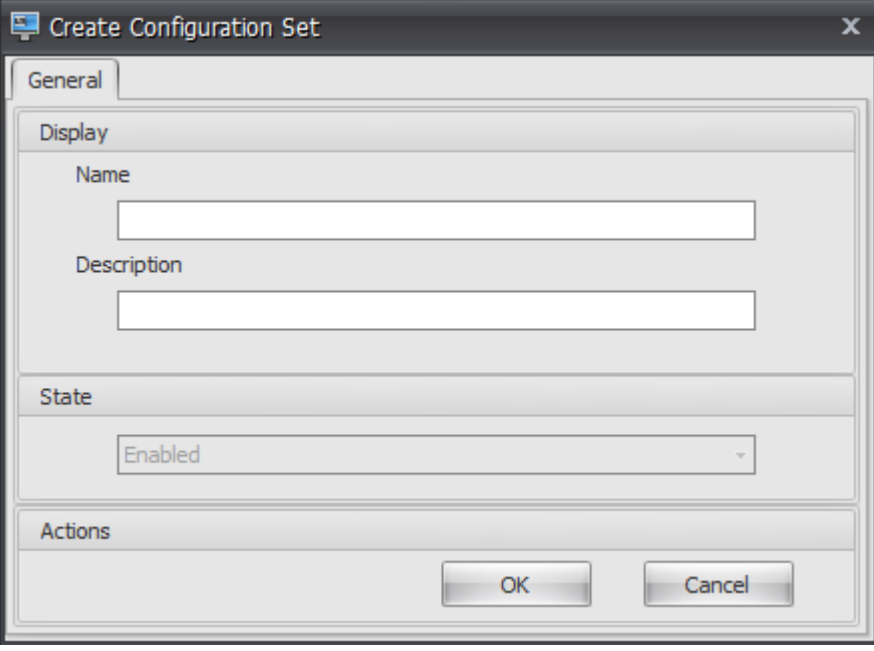
5. Sur le ruban, sous **Set de configuration**, sélectionnez le jeu de configuration nouvellement créé.

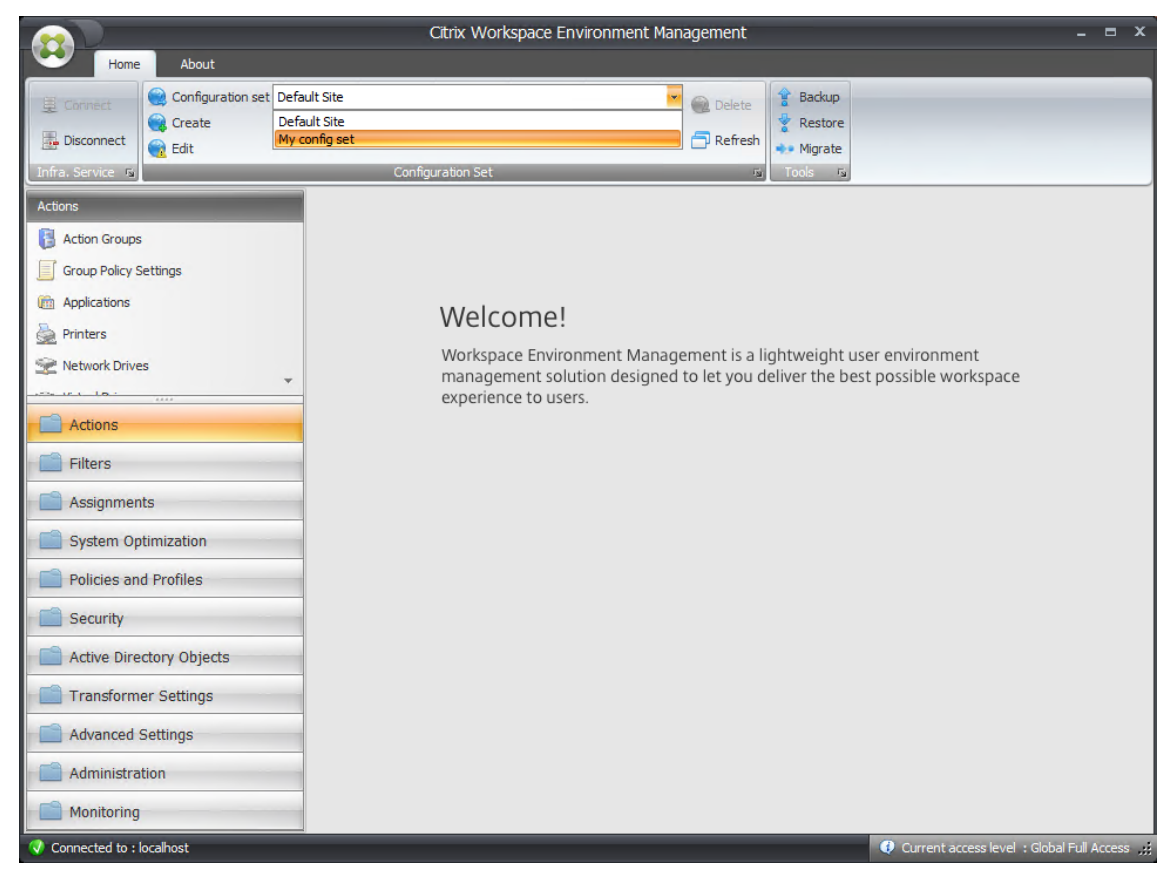

6. Sur le ruban, sous **Sauvegarde**, cliquez sur **Restaurer**. L'assistant de restauration apparaît.

### Workspace Environment Management 2109

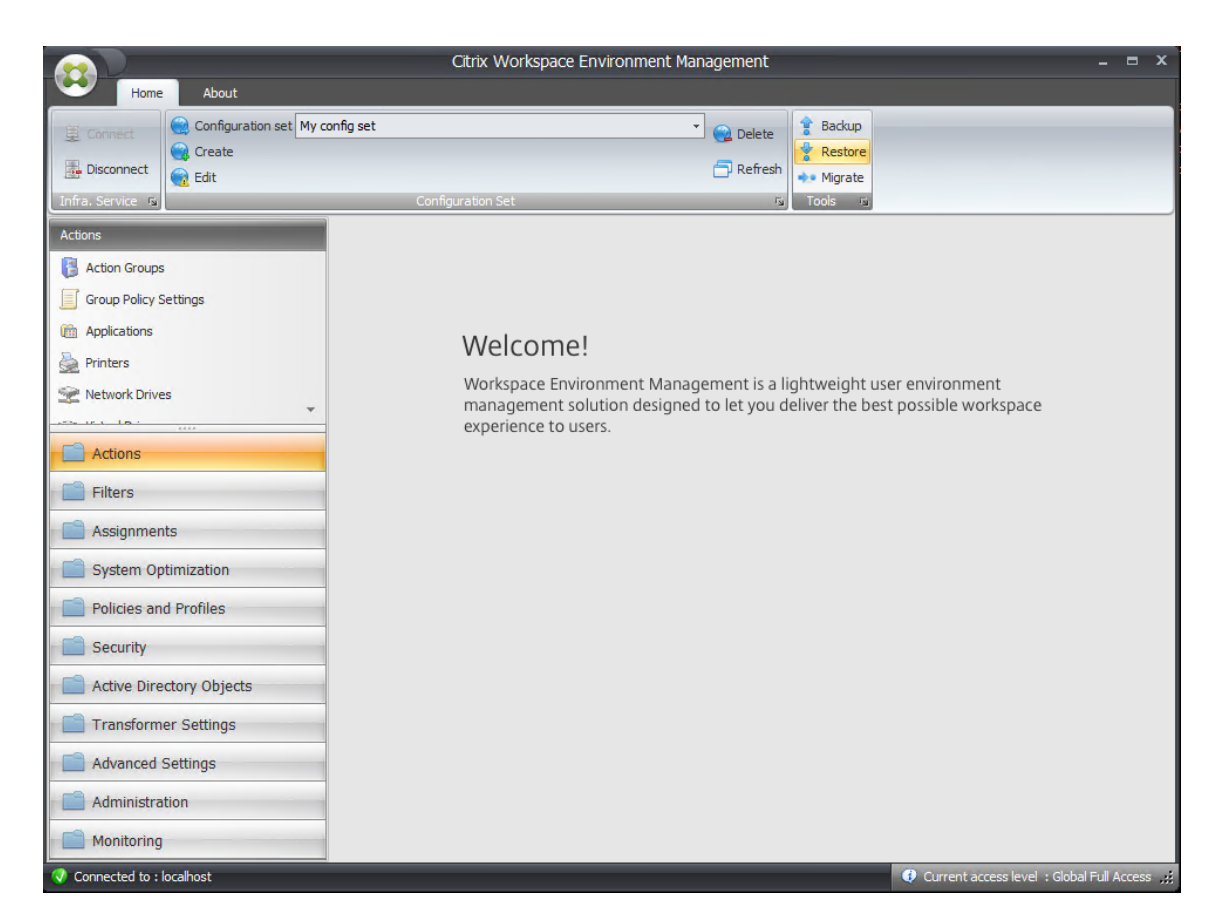

7. Sur la page Sélectionner les éléments à restaurer, sélectionnez **Paramètres**, puis cliquez sur **Suivant**.

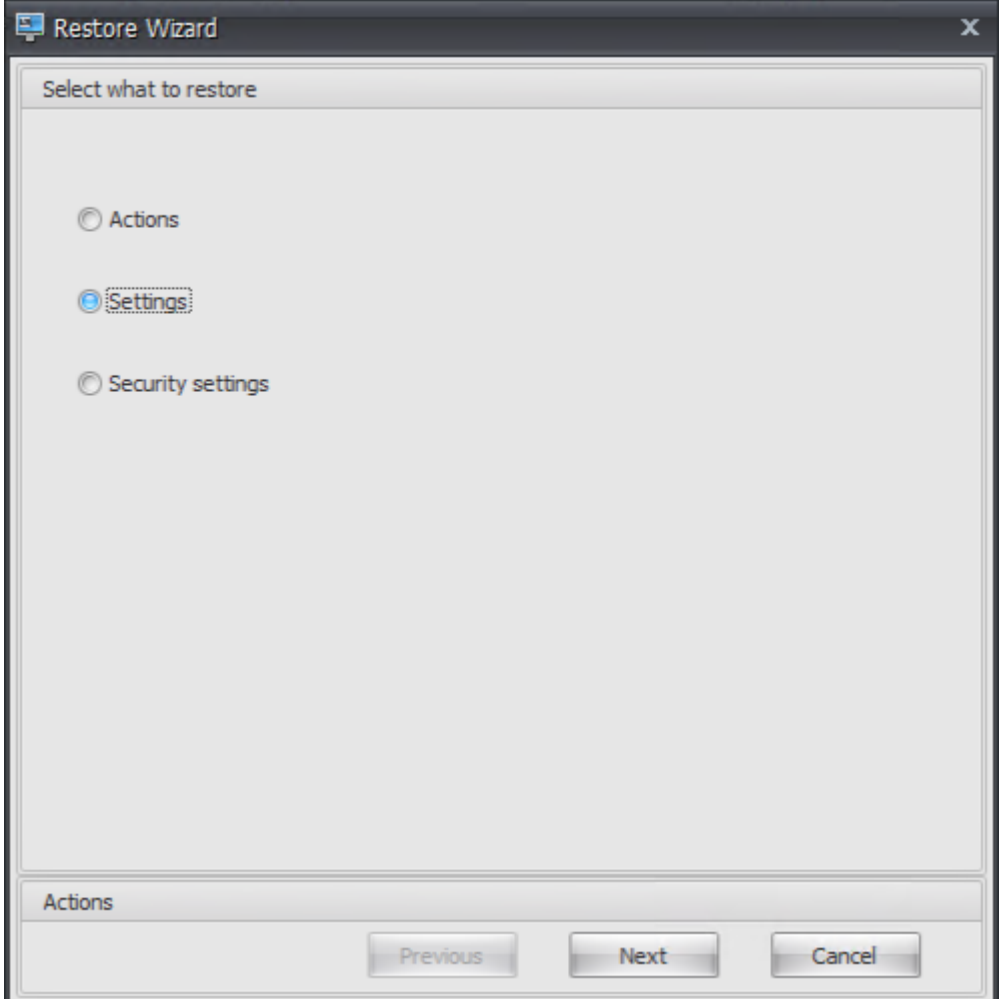

8. Sur la page Paramètres de restauration, cliquez sur **Suivant**.

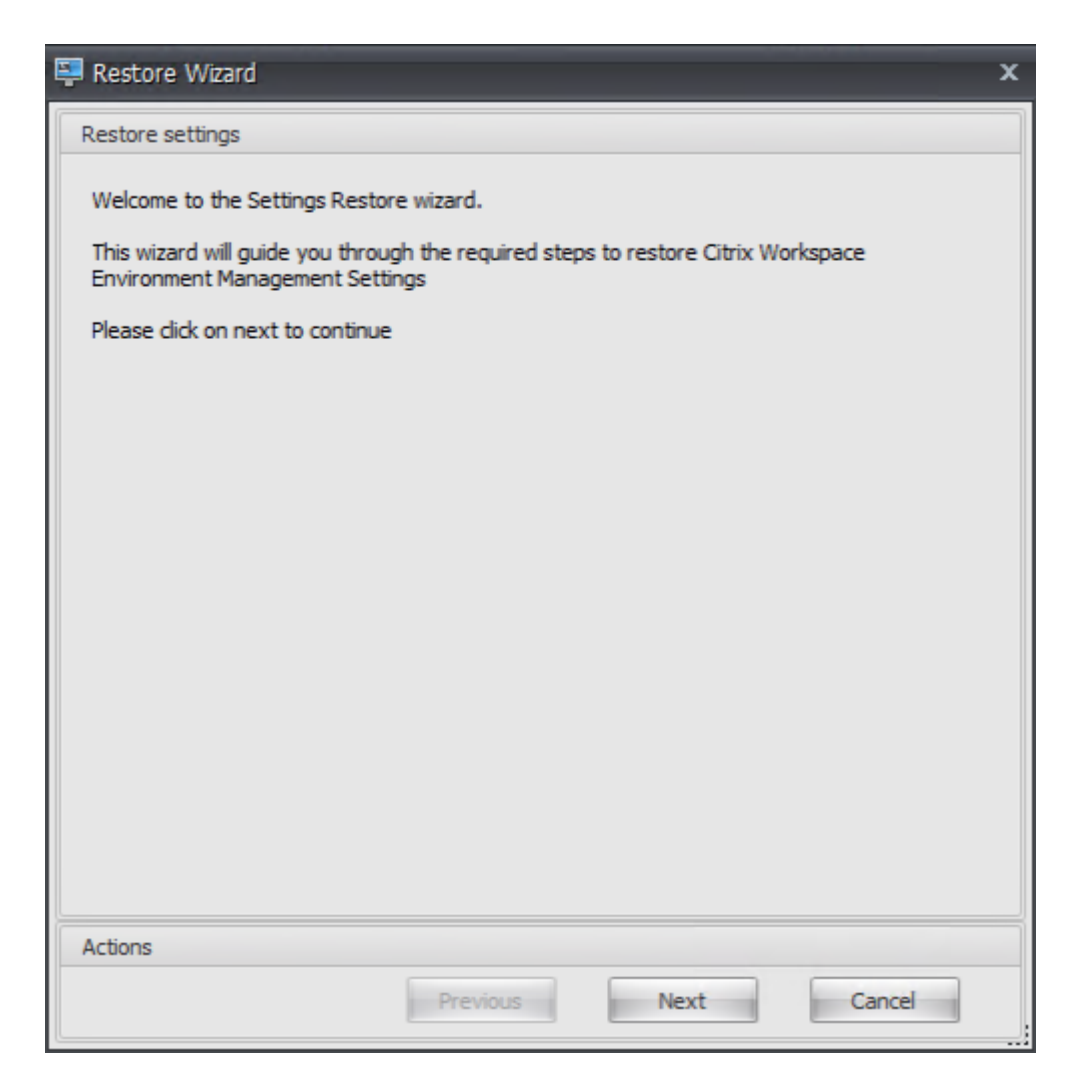

9. Sur la page Source, cliquez sur **Parcourir**.

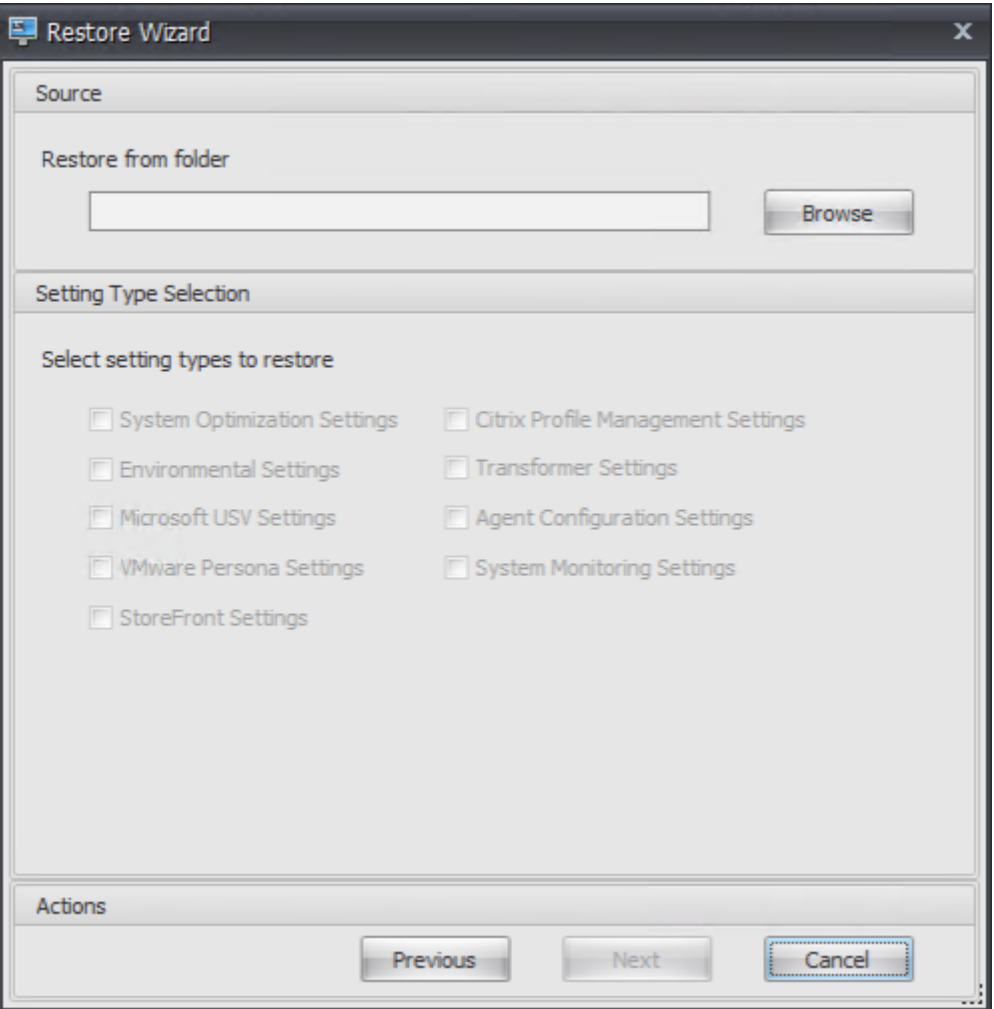

10. Dans la fenêtre Rechercher un dossier, accédez au dossier **Paramètres recommandés par dé‑ faut** (fourni avec Workspace Environment Management), puis cliquez sur **OK**.

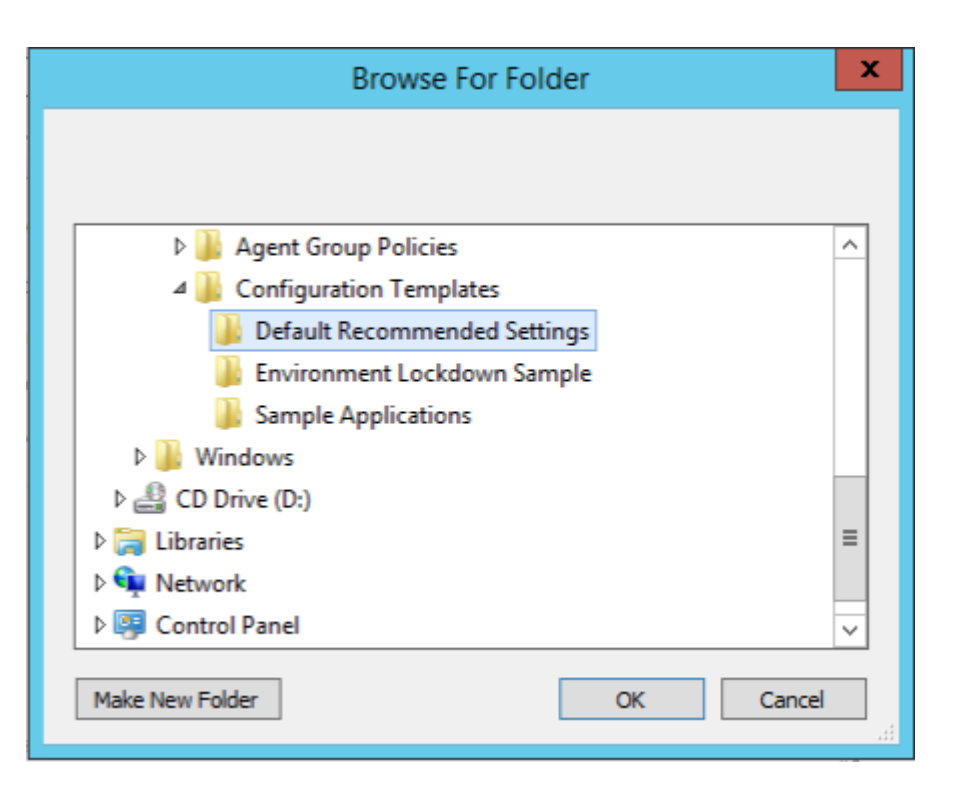

11. Sur la page Source, sélectionnez Paramètres d'**optimisation du système, Paramètres**de **con‑ figuration de l'agent**et **Paramètres de surveillance du système**, puis cliquez sur **Suivant**.

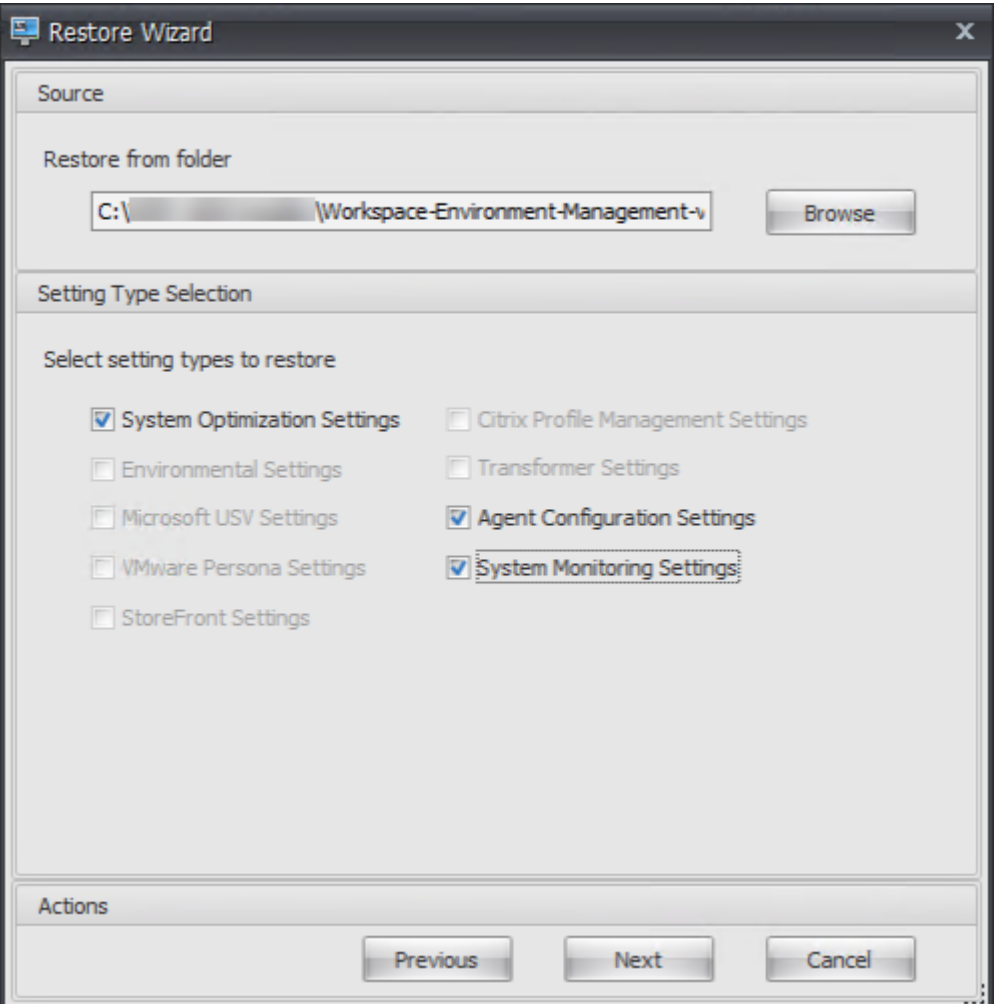

12. Sur la page Traitement des paramètres de restauration, sous Paramètres de restauration, cliquez sur **Paramètres de restauration**.

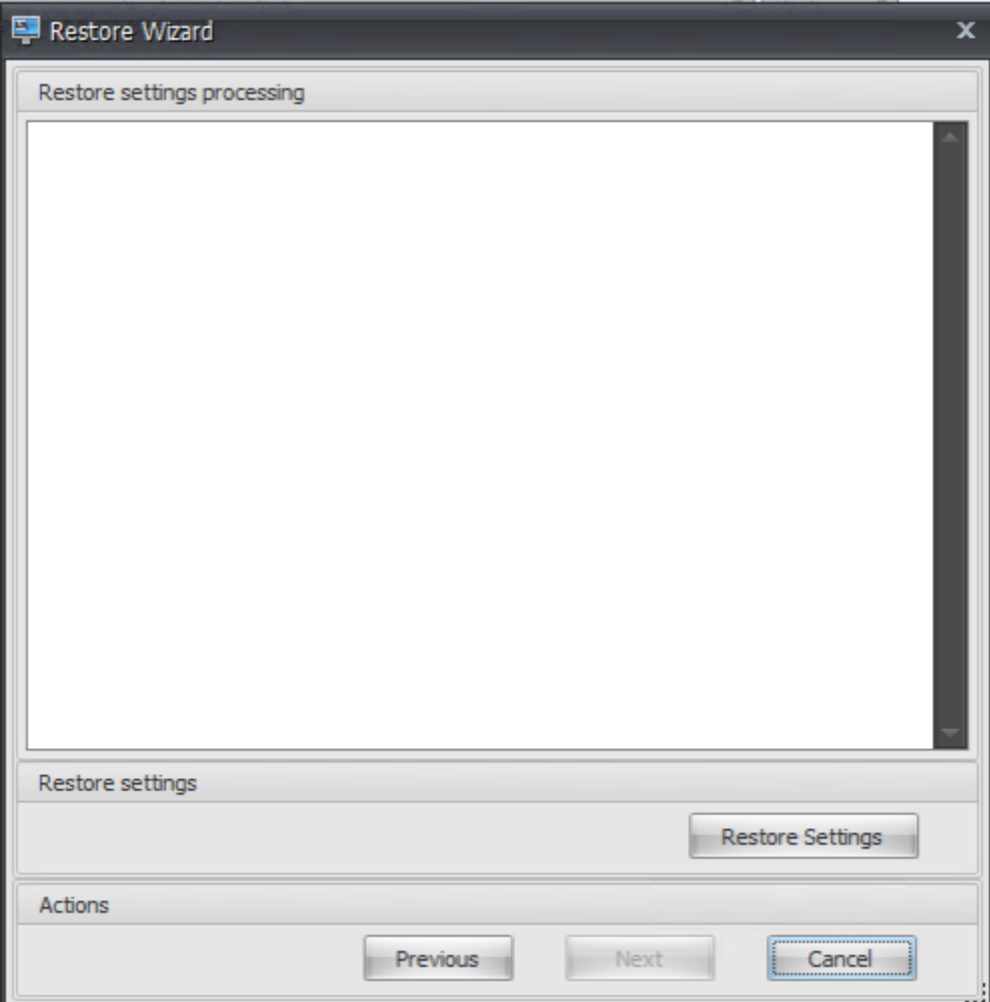

13. Cliquez sur **Yes**.

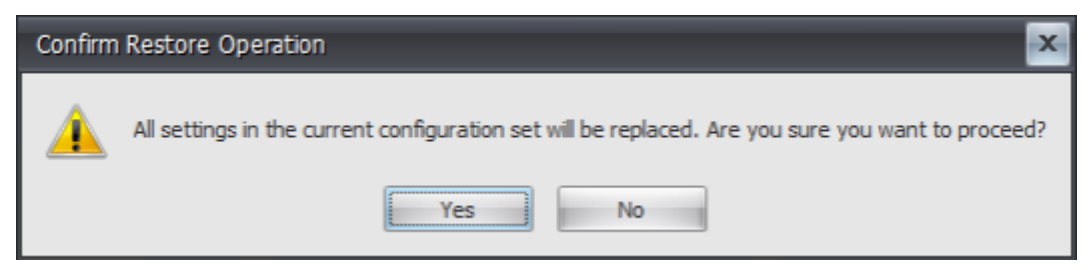

14. Cliquez sur **Terminer**.

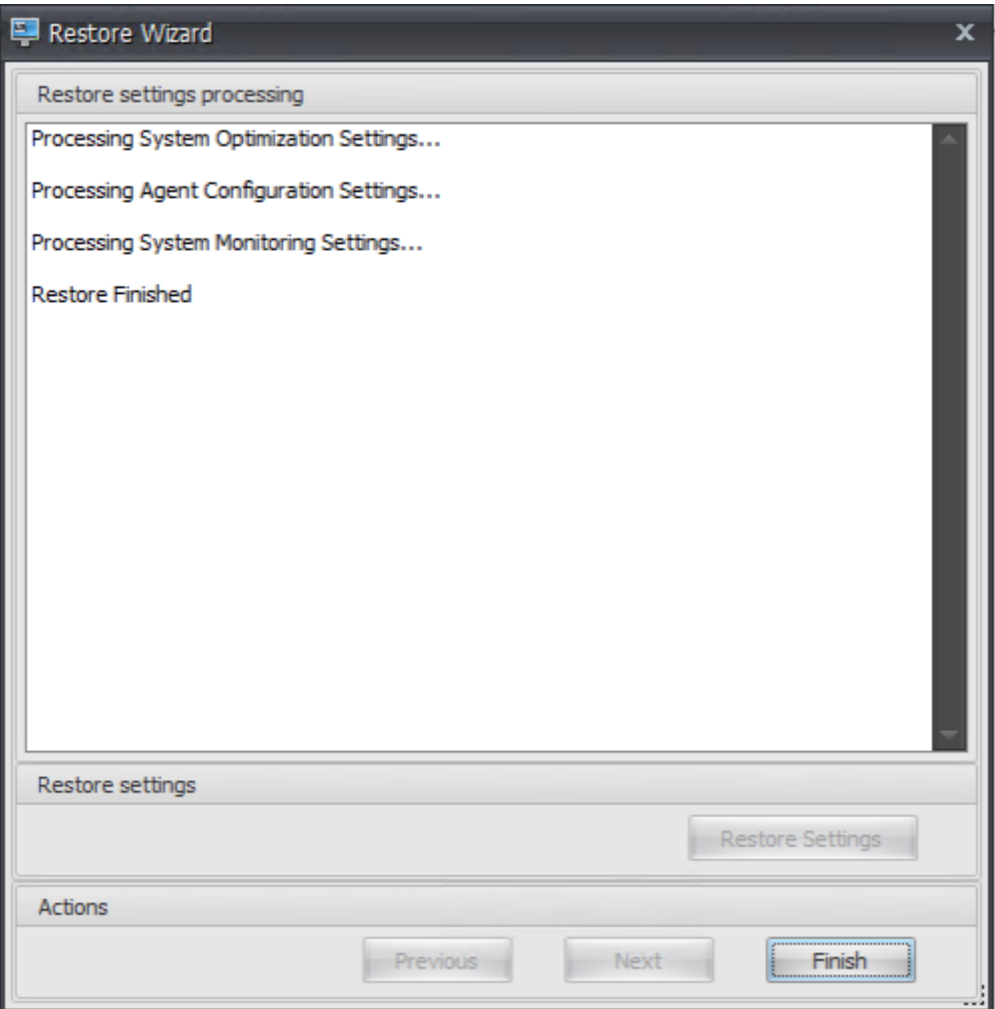

## **Étape 6 : Ajouter le modèle de stratégie de groupe (facultatif)**

Vous pouvez également choisir de configurer les stratégies de groupe. Le modèle **d'administration des stratégies de groupe** d'agents, fourni dans le package de l'agent WEM, ajoute la stratégie de configuration de l'hôte de l'agent.

- 1. Copiez le dossier **Stratégies de groupe d'agents** fourni avec le package d'installation WEM sur votre contrôleur de domaine WEM.
- 2. Ajoutez les fichiers .admx.
	- a) Accédez au dossier **Stratégies de groupe d'agents > ADMX**.
	- b) Copiez les deux fichiers (*Citrix Workspace Environment Management Agent Host Configura‑ tion.admx* et *CitrixBase.admx*).
	- c) Accédez au dossier <C:\Windows>\PolicyDefinitions, puis collez les fichiers.
- 3. Ajoutez les fichiers .adml.
- a) Accédez au dossier **Stratégies de groupe d'agents > ADMX > en‑US** .
- b) Copiez les deux fichiers (*Citrix Workspace Environment Management Agent Host Configura‑ tion.adml* et *CitrixBase.adml*).
- c) Accédez au dossier <C:\Windows>\PolicyDefinitions\en-US, puis collez les fichiers.
- 4. Dans la fenêtre Editeur de gestion des stratégies de groupe, accédez à **Configuration ordina‑ teur > Stratégies > Modèles d'administration > Composants Citrix > Workspace Environ‑ ment Management > Configuration de l'hôte de l'agent**, puis double‑cliquez sur **Serveur d' infrastructure**.

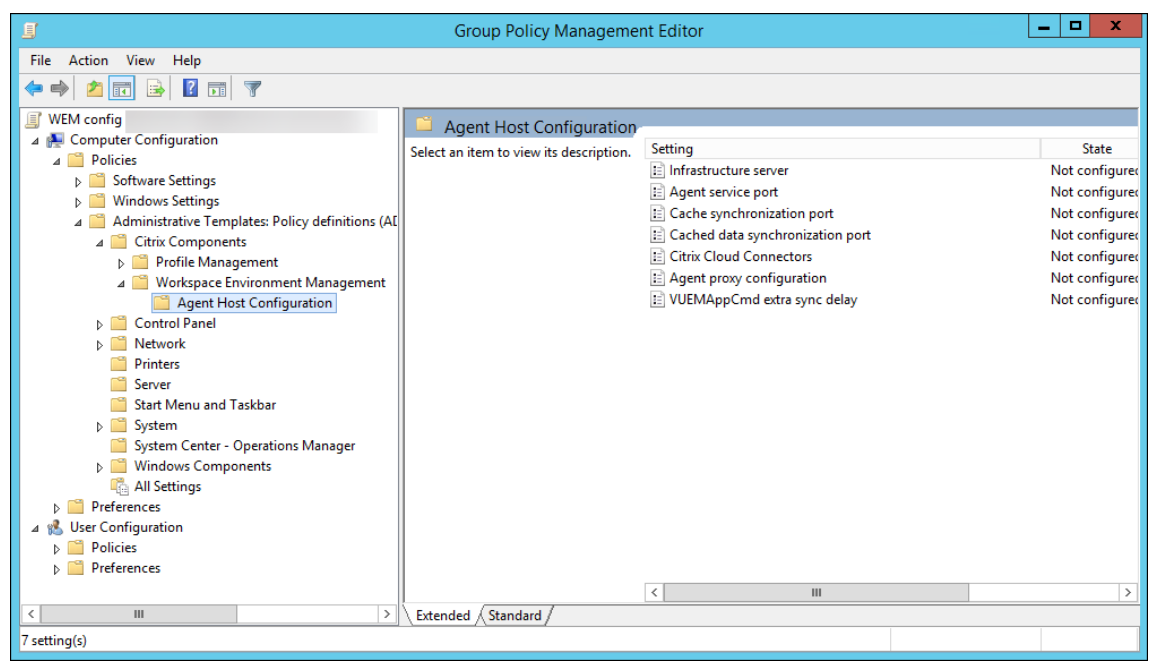

5. Dans la fenêtre Serveur d'infrastructure, sélectionnez **Activé**, puis sous Options, saisissez l' adresse IP de l'ordinateur sur lequel les services d'infrastructure sont installés, puis cliquez sur **Appliquer** et **OK**.

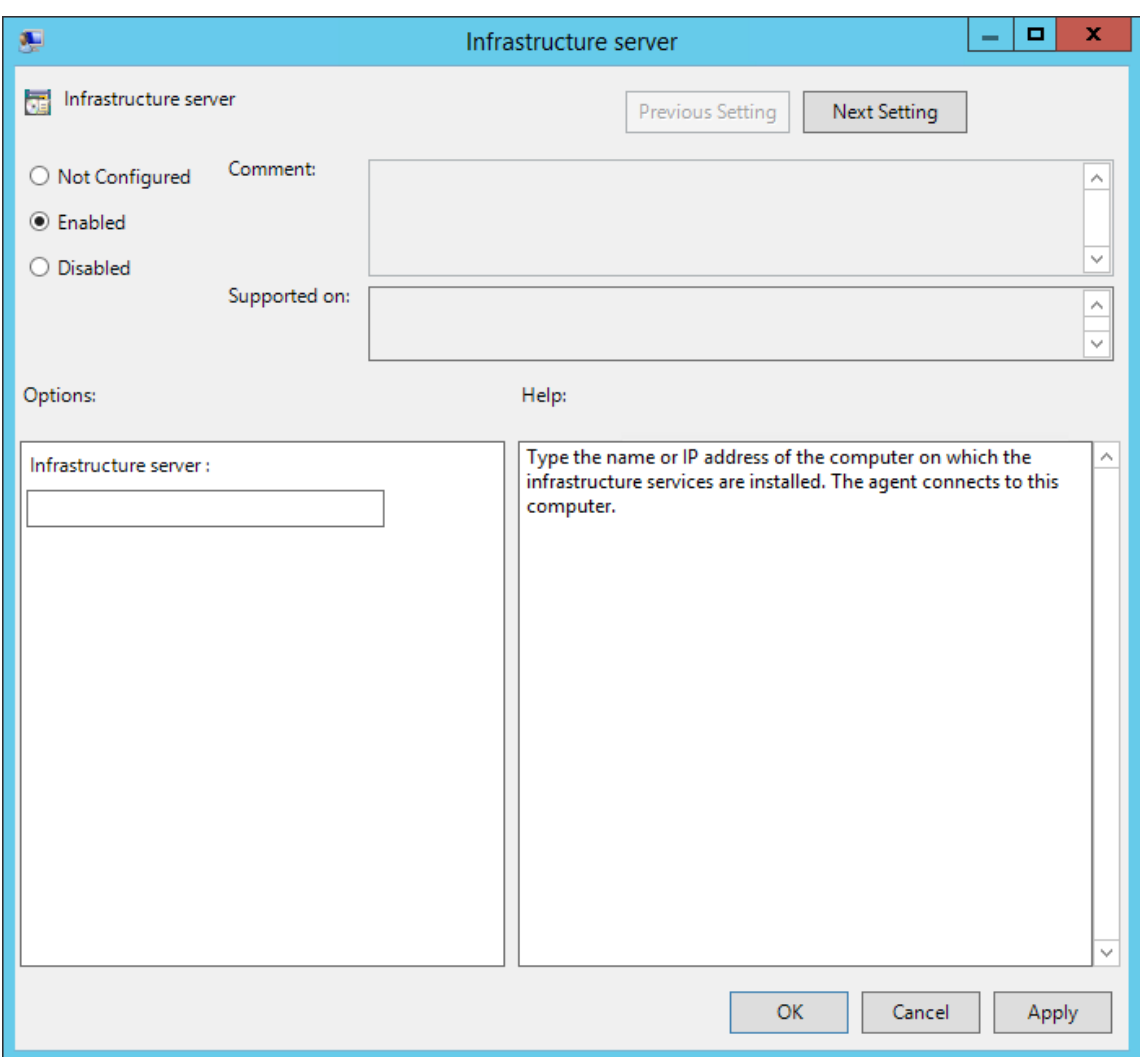

6. Accédez à l'hôte de l'agent, ouvrez une ligne de commande et saisissez gpupdate /force.

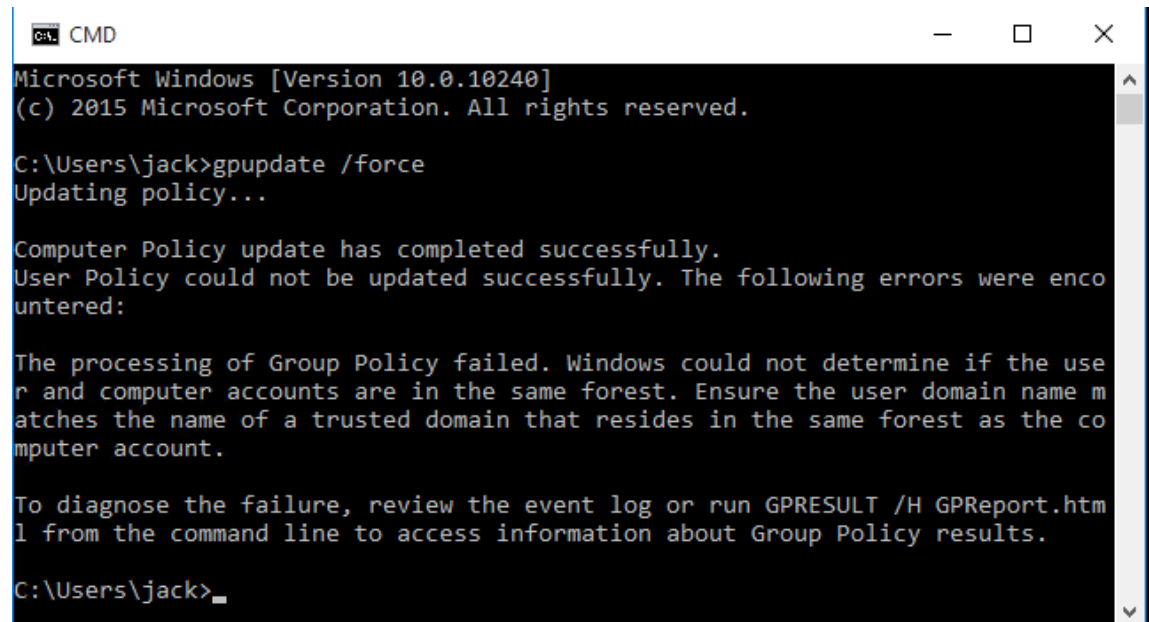

# **Étape 7 : Installer l'agent**

**Important :**

N'installez pas l'agent WEM sur le serveur d'infrastructure.

1. Exécutez **Citrix Workspace Environment Management Agent.exe** sur votre machine.

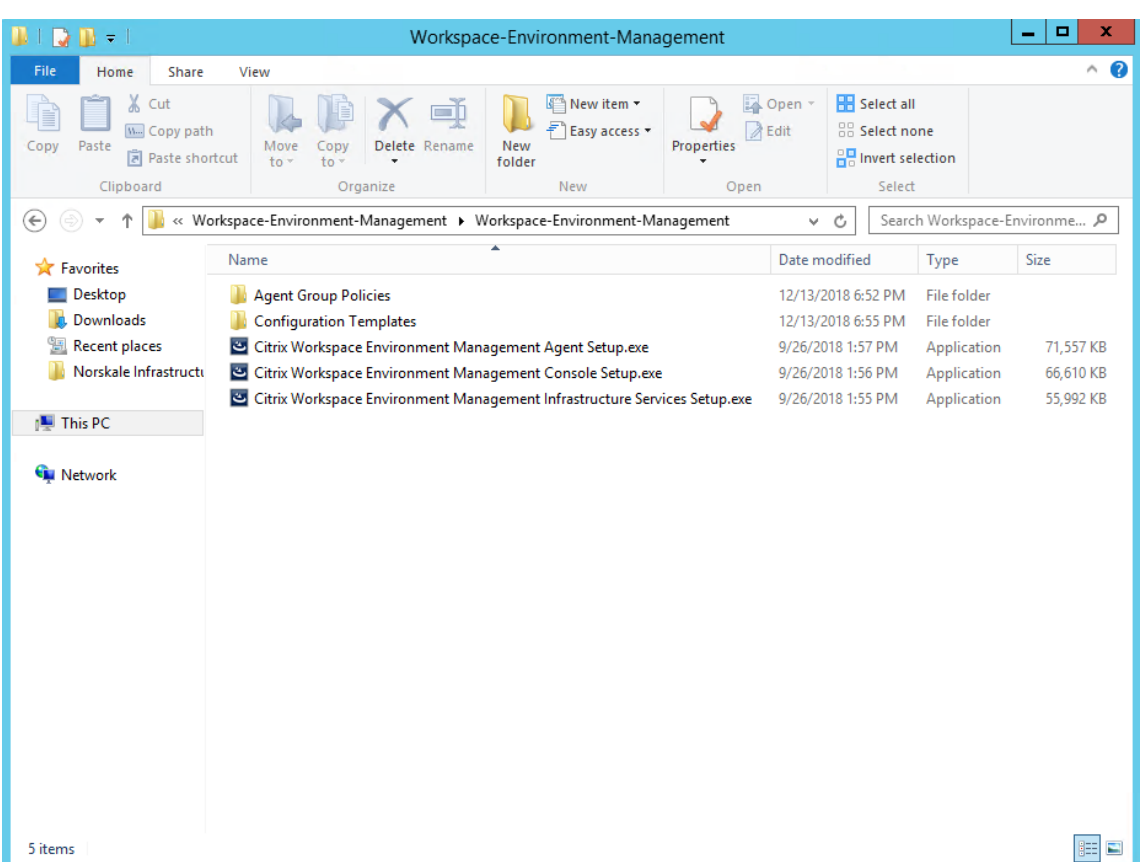

2. Sélectionnez **J'accepte les termes et conditions de la licence**, puis cliquez sur **Installer**.

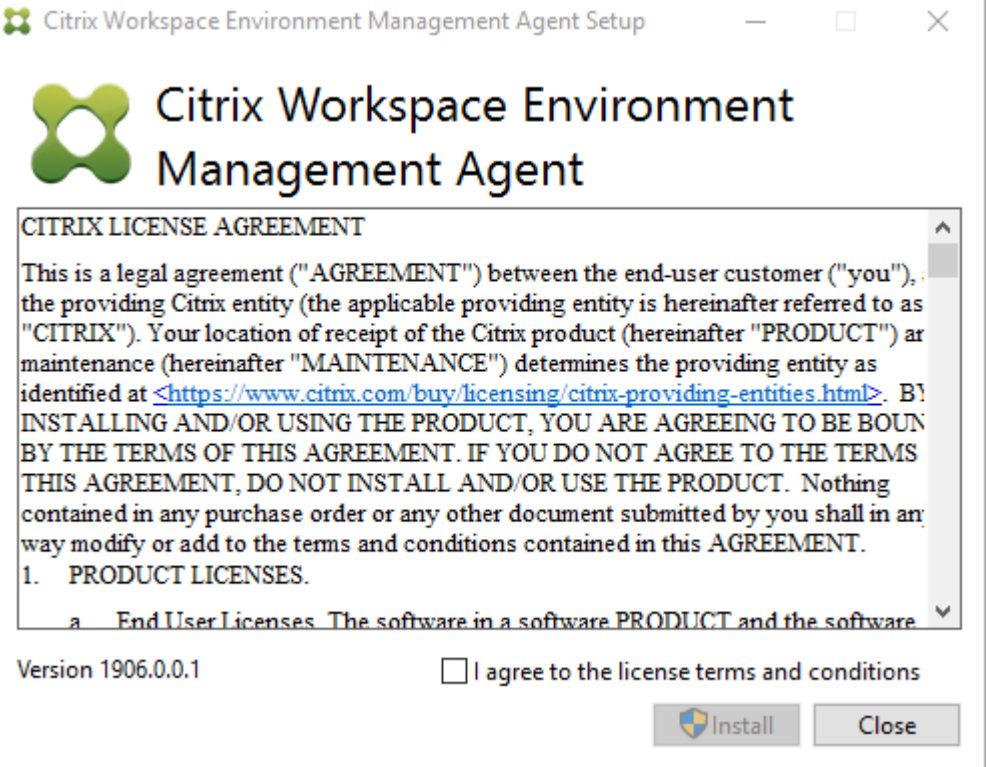

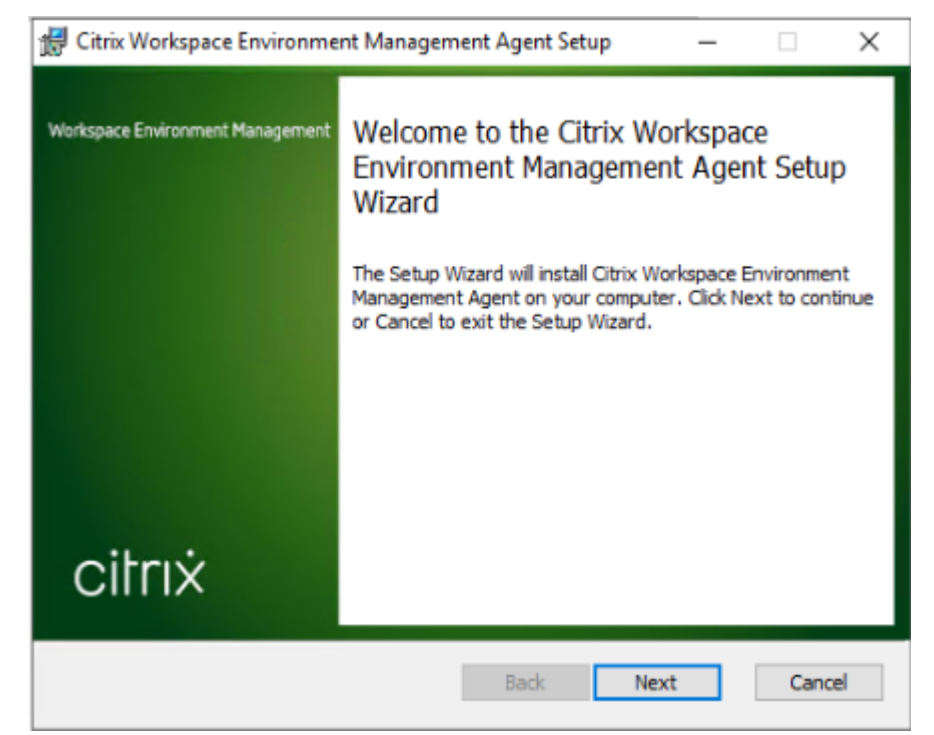

3. Sur la page Bienvenue, cliquez sur **Suivant**.

4. Sur la page Dossier de destination, cliquez sur **Suivant**.

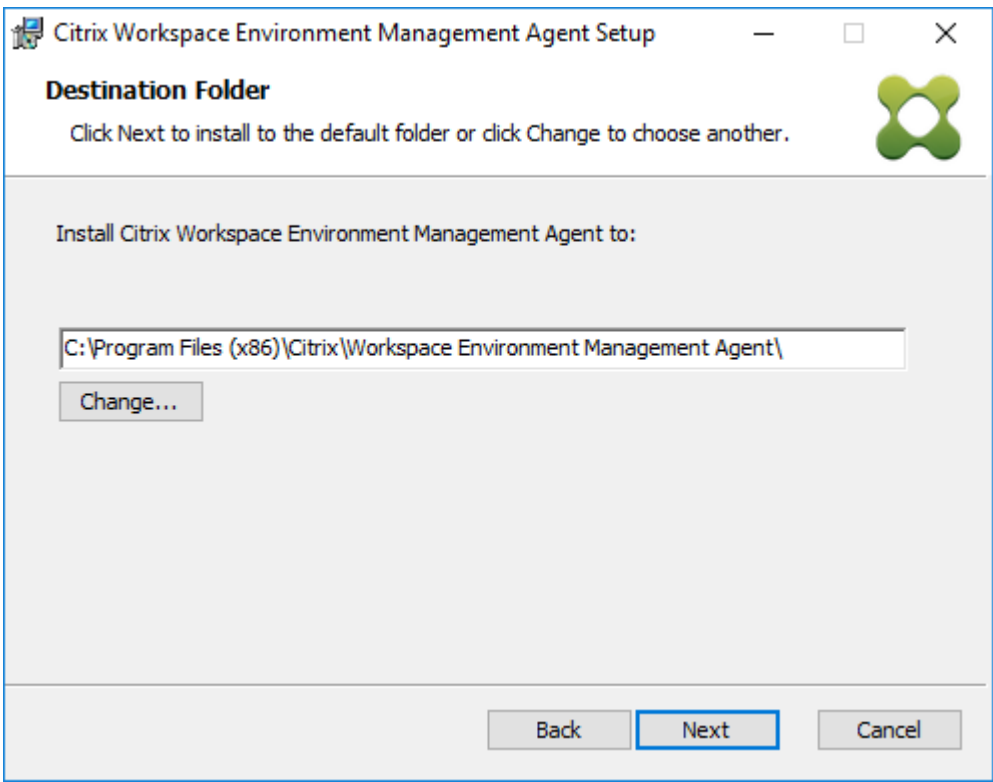

5. Sur la page Type de déploiement, sélectionnez le type de déploiement applicable, puis cliquez

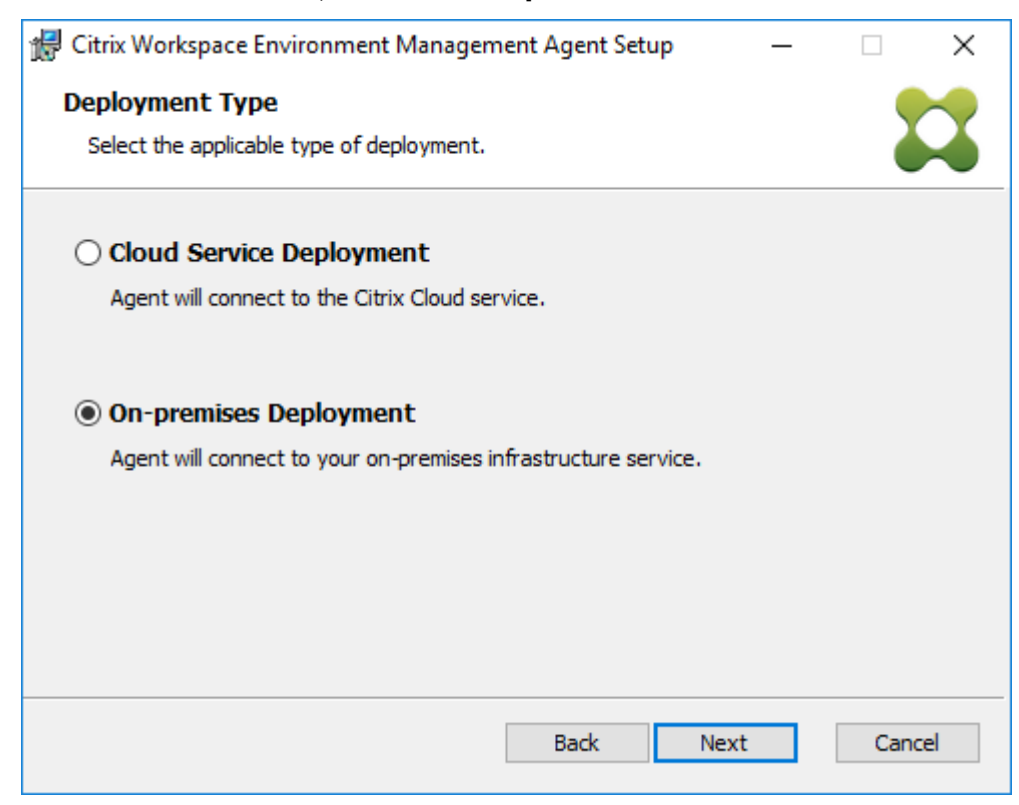

sur **Suivant**. Dans ce cas, sélectionnez **Déploiement sur site**.

6. Sur la page Configuration du service d'infrastructure, sélectionnez **Configurer le service d'in‑ frastructure**, tapez le nom de domaine complet ou l'adresse IP du service d'infrastructure, puis cliquez sur **Suivant**.

**Remarque :**

Pour le port de service de l'agent, le port par défaut est 8286. Pour le port de synchronisation des données en cache, le port par défaut est 8288. Pour plus d'informations, consultez la section Informations sur les ports.

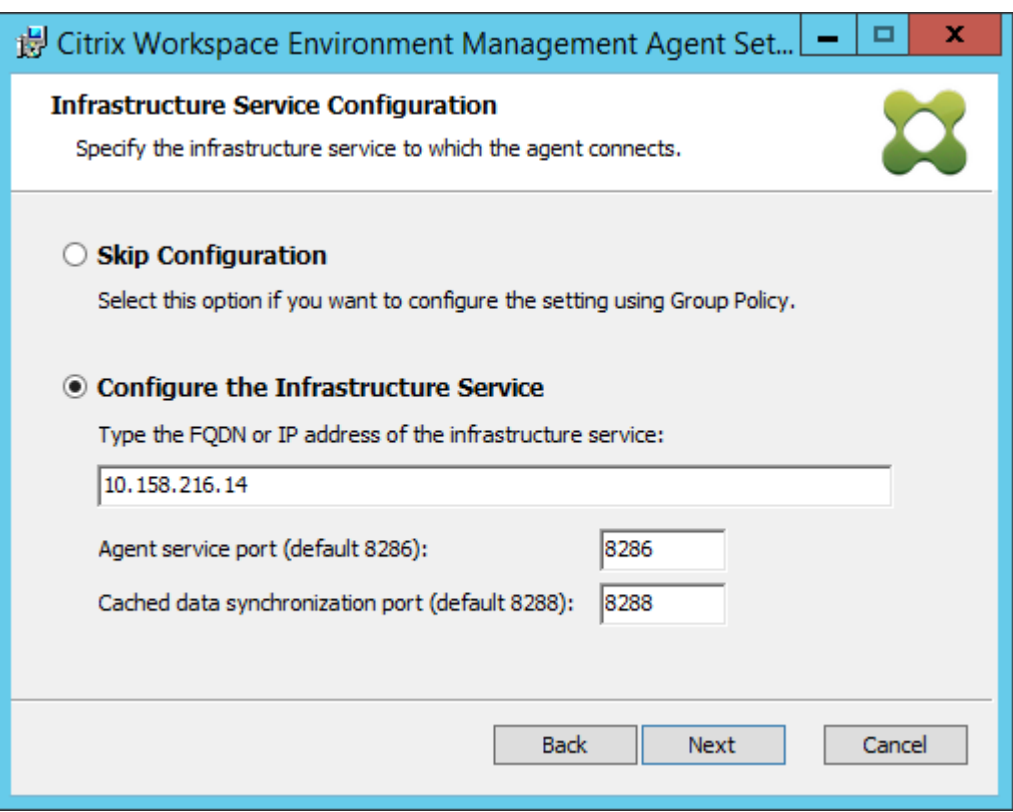

# 7. Sur la page Paramètres avancés, cliquez sur **Suivant**.

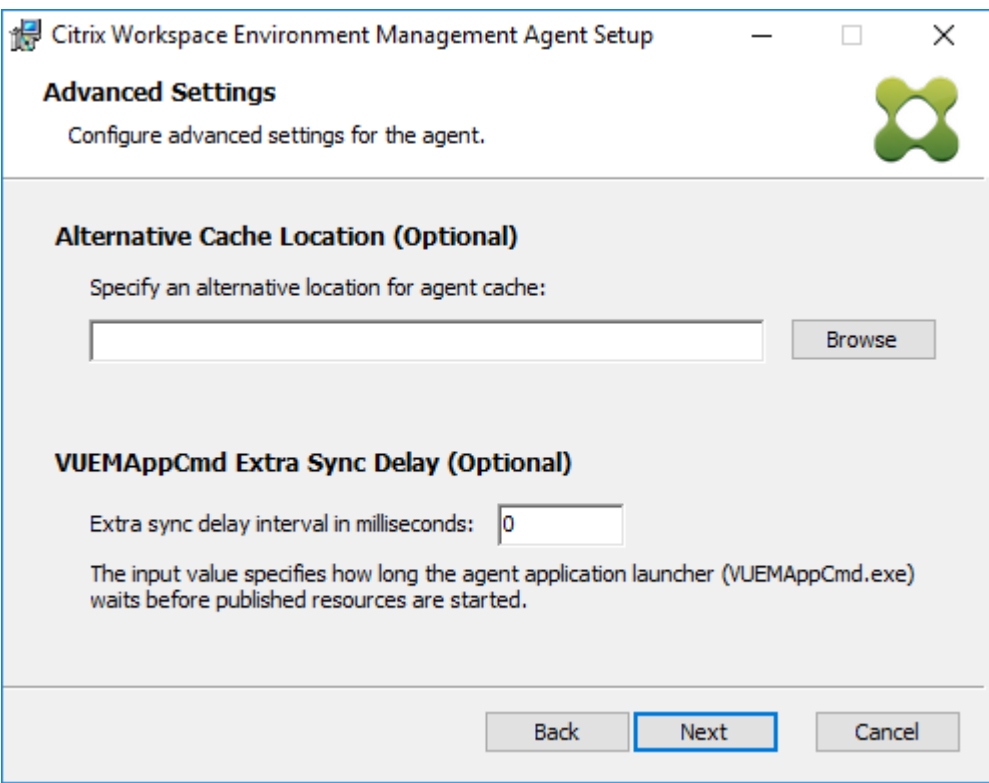

8. Sur la page Prêt à installer, cliquez sur **Installer**.

9. Cliquez sur **Terminer** pour quitter l'assistant d'installation.

## **Étape 8 : Ajouter l'agent au jeu de configuration que vous avez créé**

1. Dans le menu **Démarrer**, ouvrez la **console d'administration WEM**, cliquez sur **Objets Active Directory**, puis cliquez sur **Ajouter**.

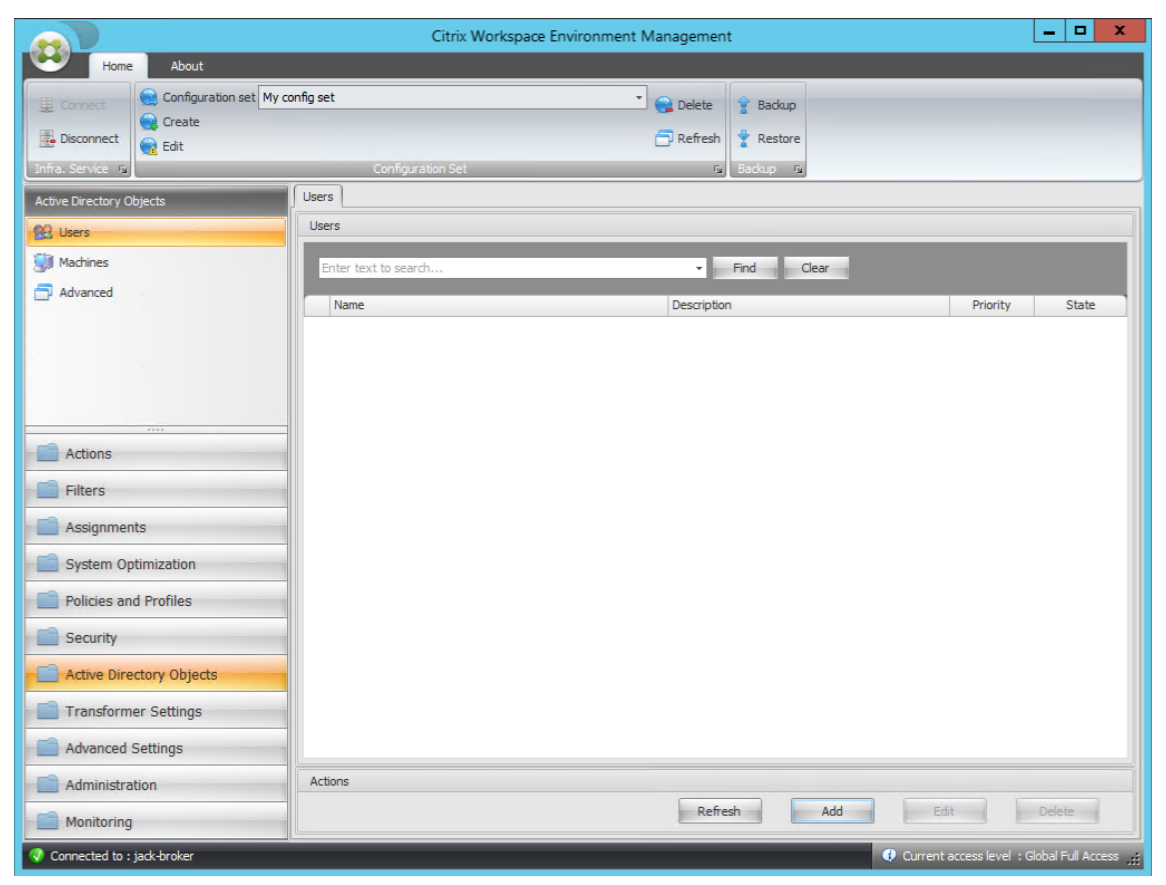

2. Dans la fenêtre Sélectionner des utilisateurs ou des groupes, saisissez le nom, cliquez sur **Véri‑ fier les noms**, puis cliquez sur **OK**.

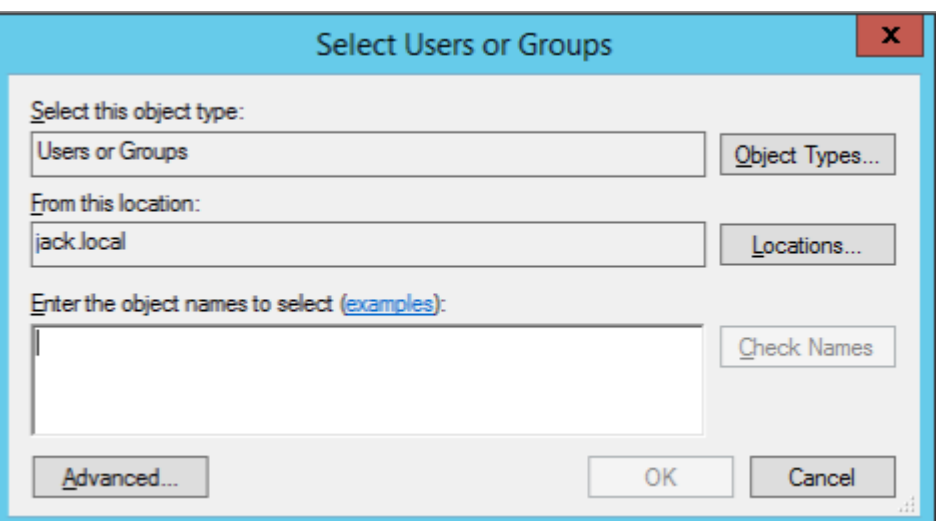

3. Cliquez sur **Machines**.

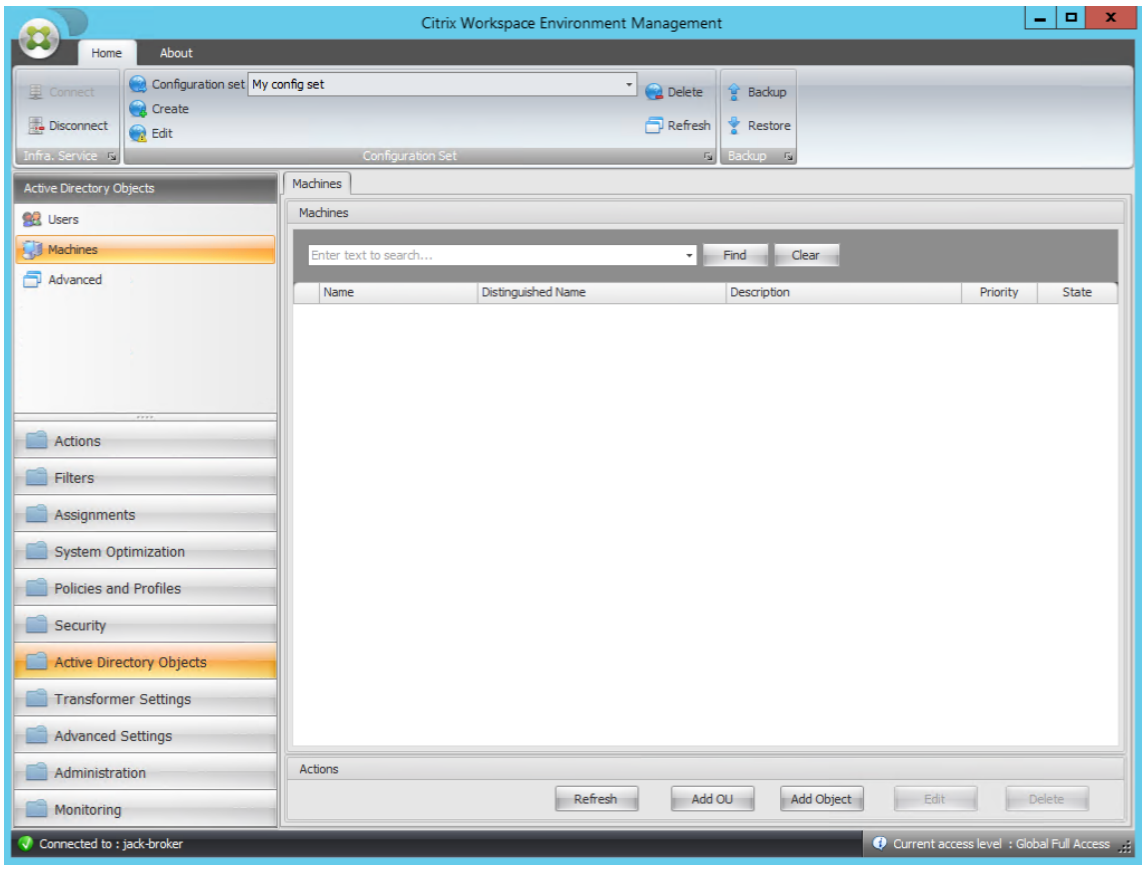

4. Dans l'onglet **Machines**, cliquez sur **Ajouter une unité d'organisation** ou sur Ajouter un **objet** pour ajouter les machines que vous souhaitez gérer au jeu de configuration que vous avez créé.

# **Configuration système requise**

January 16, 2023

## **Conditions préalables logicielles**

**.NET Framework 4.7.1 ou version ultérieure**. Ce composant est nécessaire pour l'agent Workspace Environment Management. S'il n'est pas déjà installé, il est automatiquement installé lors de l'instal‑ lation de l'agent. Toutefois, nous vous recommandons d'installer ce prérequis manuellement avant d'installer l'agent. Sinon, vous devez redémarrer votre machine pour continuer l'installation de l' agent, et cela peut prendre beaucoup de temps.

**Microsoft SQL Server 2012 ou version ultérieure**. Workspace Environment Management nécessite un accès **administrateur système** à une instance SQL Server pour créer sa base de données, et un ac‑ cès **en lecture/écriture** à la base de données pour l'utiliser. Lors de la création de la base de données, Workspace Environment Management crée une connexion SQL, puis ajoute un mappage utilisateur de base de données à la connexion. L'utilisateur bénéficie *automatiquement* d'un accès en lecture/écri‑ ture à la base de données. L'instance SQL Server doit utiliser un classement insensible à la casse. Sinon, la création ou la mise à niveau de la base de

### **Remarque :**

En cas de mise à niveau, nous vous recommandons d'utiliser un compte d'utilisateur doté du rôle serveur **administrateur système** .

# **Microsoft Active Directory**. Workspace Environment Management nécessite un **accès en lecture** à votre Active Directory pour transmettre les paramètres configurés aux utilisateurs.

### **Remarque :**

- Les relations d'*approbation externes* ne sont pas prises en charge par le catalogue global de WEM, qui stocke une copie de tous les objets Active Directory dans une forêt. Vous devez plutôt utiliser d'autres types de relations, tels que les relations de *confiance de forêt* .
- WEM ne prend pas non plus en charge la relation d'approbation de forêt unidirectionnelle entre les forêts.

**Serveur de licences Citrix 11.14**. Workspace Environment Management nécessite une licence Citrix. Les licences Citrix sont gérées et stockées sur des serveurs de licences Citrix.

**Citrix Virtual Apps and Desktops**. Toute version prise en charge de Citrix Virtual Apps ou Citrix Virtual Desktops est requise pour cette version de Workspace Environment Management.

**Application Citrix Workspace pour Windows**. Pour se connecter aux ressources du magasin Citrix StoreFront configurées à partir de la console d'administration Workspace Environment Management, l'application Citrix Workspace pour Windows doit être installée sur la machine de la console d'admin‑ istration et sur la machine hôte de l'agent. Les versions suivantes sont prises en charge :

- Sur les machines de la console d'administration :
	- **–** Versions de Citrix Receiver pour Windows : 4.9 LTSR, 4.10, 4.10.1, 4.11 et 4.12
	- **–** Application Citrix Workspace 1808 pour Windows et versions ultérieures
- Sur les machines hôtes de l'agent :
	- **–** Versions de Citrix Receiver pour Windows : 4.4 LTSR CU5, 4.7, 4.9, 4.9 LTSR CU1 et 4.10
	- **–** Application Citrix Workspace 1808 pour Windows et versions ultérieures

Pour les machines compatibles avec les kiosques Transformer, l'application Citrix Workspace pour Windows doit être installée avec l'authentification unique activée et configurée pour l'authentification directe. Pour plus d'informations, consultez la documentation de l'application Citrix Workspace.

## **[Prérequis](https://docs.citrix.com/fr-fr/citrix-workspace-app.html) pour le système d'exploitation**

### **Remarque :**

Workspace Environment Management et les composants associés sont pris en charge uniquement sur les versions du système d'exploitation prises en charge par leur fabricant. Vous devrez peut‑être acheter une assistance étendue auprès du fabricant de votre système d'exploitation.

### **Services d'infrastructure**

Systèmes d'exploitation pris en charge :

- Éditions Standard et Datacenter de Windows Server 2022
- Éditions Standard et Datacenter de Windows Server 2019
- Éditions Standard et Datacenter de Windows Server 2016
- Éditions Standard et Datacenter de Windows Server 2012 R2

### **Remarque :**

L'exécution des services d'infrastructure Workspace Environment Management sur un pool de serveurs (serveurs d'infrastructure) avec différentes versions de système d'exploitation est prise en charge. Pour mettre à niveau le système d'exploitation d'un serveur d'infrastructure, installez d'abord le service d'infrastructure sur une autre machine avec le nouveau système d'exploitation, configurez-le manuellement avec des paramètres de service d'infrastructure identiques, puis déconnectez « l'ancien » serveur d'infrastructure.

### **Console d'administration**

Systèmes d'exploitation pris en charge :

- Windows 11, 32 bits et 64 bits
- Windows 10 version 1607 et plus récente, 32 bits et 64 bits
- Éditions Standard et Datacenter de Windows Server 2022
- Éditions Standard et Datacenter de Windows Server 2019
- Éditions Standard et Datacenter de Windows Server 2016
- Éditions Standard et Datacenter de Windows Server 2012 R2

### **Agent**

Systèmes d'exploitation pris en charge :

- Windows 11, 32 bits et 64 bits
- Windows 10 version 1607 et ultérieure, 32 bits et 64 bits
- Éditions Professionnel et Entreprise de Windows 8.1, 32 bits et 64 bits
- Windows 7 SP1 Professional, Enterprise et Ultimate Edition, 32 bits et 64 bits
- Éditions Standard et Datacenter de Windows Server 2022\*
- Éditions Standard et Datacenter de Windows Server 2019\*
- Éditions Standard et Datacenter de Windows Server 2016\*
- Éditions Standard et Datacenter de Windows Server 2012 R2 \*
- Éditions Standard et Datacenter de Windows Server 2012\*
- Windows Server 2008 R2 SP1 Éditions Standard, Enterprise et Datacenter \*

### \* La fonction Transformer n'est pas prise en charge sur les systèmes d'exploitation multi‑sessions.

### Dans WEM 4.4, Windows XP était pris en charge.

### **Remarque :**

Les agents Citrix Workspace Environment Management exécutés sur des systèmes d'exploitation multi‑sessions ne peuvent pas fonctionner correctement lorsque la programmation DFSS (Dynamic Fair Share Scheduling) de Microsoft est activée. Pour plus d'informations sur la façon de désactiver DFSS, consultez la section CTX127135.

## **SQL Server toujours allumé**

Workspace Environment Management prend en charge les groupes de disponibilité Always On (Basic et Advanced) pour la haute disponibilité de la base de données basée sur Microsoft SQL Server. Citrix a testé cela à l'aide de Microsoft SQL Server 2017.

Les groupes de disponibilité Always On permettent aux bases de données de basculer automatiquement en cas de défaillance du matériel ou du logiciel d'un SQL Server principal ou principal, ce qui garantit que Workspace Environment Management continue de fonctionner comme prévu. La fonc‑ tionnalité Groupes de disponibilité Always On requiert que les instances SQL Server résident sur les nœuds de cluster de basculement Windows Server (WSFC). Pour plus d'informations, consultez https: //docs.microsoft.com/en-us/sql/database-engine/availability-groups/windows/always-onavailability-groups-sql-server?view=sql-server-ver15.

[Pour utiliser Workspace Environment Management \(WEM\) avec les groupes de disponibilité Always](https://docs.microsoft.com/en-us/sql/database-engine/availability-groups/windows/always-on-availability-groups-sql-server?view=sql-server-ver15)  $On:$ 

- 1. Ouvrez l'**utilitaire de gestion de base de données WEM**, puis créez une base de données WEM.
	- Assurez‑vous de sélectionner l'option **Définir le mot de passe du compte utilisateur vuemUser SQL** et de saisir un mot de passe pour le compte utilisateur SQL vuemUser. Vous devez fournir ce mot de passe lorsque vous ajoutez la base de données au groupe de disponibilité.
	- Pour « Nom du serveur et de l'instance », saisissez le nom du SQL Server principal.

**Remarque :**

La base de données WEM est créée sur le serveur SQL Server principal.

- 2. Accédez à votre serveur SQL Server principal, puis sauvegarder la base de données WEM que vous avez créée.
	- Pour sélectionner la base de données WEM sur la page **Ajouter une base de données au groupe de disponibilité > Sélectionner des bases** de données, vous devez saisir le mot de passe (le mot de passe que vous avez créé à l'étape 1). Pour ce faire, cliquez avec le bouton droit sur la zone vide correspondante dans la colonne Mot de passe, saisissez le mot de passe, puis cliquez sur **Actualiser**.
	- Sélectionnez le modèle de récupération **complète** pour la sauvegarde de la base de don‑ nées.
- 3. Sur SQL Server, ajoutez la base de données WEM au groupe de disponibilité, puis configurez l' écouteur du groupe de disponibilité.
- 4. Accédez à la machine de service d'infrastructure WEM, puis ouvrez l'utilitaire **WEM Infrastruc‑ ture Service Configuration** .
- **Serveur de base de données et instance**. Saisissez le nom de l'écouteur du groupe de disponibilité.
- **serveur et instance de basculement de base**de données. Laissez vide.
- **Nom de base de données**. Saisissez le nom de la base de données.

### **Prérequis matériels**

**Services d'infrastructure** : 4 processeurs virtuels, 8 Go de RAM, 80 Go d'espace disque disponible. Pour les considérations relatives à l'échelle et à la taille des services d'infrastructure, consultez la section Considérations relatives à l'échelle et à la taille pour les déploiements.

**Console d'administration** : processeur double cœur minimum avec 2 Go de RAM, 40 Mo d'espace disque disponible (100 Mo pendant l'installation).

**Agent** : [la consommation moyenne de RAM est de 10 Mo, mais nous vous reco](https://docs.citrix.com/fr-fr/workspace-environment-management/2109/install-and-configure/scale-and-size-deploy-considerations.html)mmandons de fournir 20 Mo pour être sûr. 40 Mo d'espace disque disponible (100 Mo pendant l'installation).

**Base de données** : 75 Mo d'espace disque disponible minimum pour la base de données Workspace Environment Management.

### **Dépendances de service**

**Netlogon**. Le service d'agent (« service hôte de l'agent Norskale ») est ajouté à la liste Dépendances de connexion réseau pour s'assurer que le service agent est en cours d'exécution avant que les ouvertures de session puissent être effectuées.

## **Exclusions antivirus**

Par défaut, l'agent Workspace Environment Management et les services d'infrastructure s'installent dans les dossiers suivants :

- Agent
	- **–** C:\Program Files (x86)\Citrix\Workspace Environment Management Agent (sur le système d'exploitation 64 bits)
	- **–** C:\Program Files\Citrix\Workspace Environment Management Agent (sur le système d'ex‑ ploitation 32 bits)
- Services d'infrastructure
	- **–** C:\Program Files (x86)\Norskale\Norskale Infrastructure Services

L'analyse à l'accès doit être désactivée pour l'ensemble du dossier d'installation « Citrix » de l'agent et pour l'ensemble du dossier d'installation « Norskale » pour les services d'infrastructure. Lorsque cela n'est pas possible, les processus suivants doivent être exclus de l'analyse à l'accès :

### **Dans le répertoire d'installation des services d'infrastructure**

- Norskale Broker Service.exe
- Configuration du service Norskale Broker Utility.exe
- Norskale Database Management Utility.exe

### **Dans le répertoire d'installation de l'agent**

- Citrix.Wem.Agent.Service.exe
- Citrix.Wem.Agent.LogonService.exe
- VUEMUIAgent.exe
- Agent Log Parser.exe
- AgentCacheUtility.exe
- AppsMgmtUtil.exe
- PrnsMgmtUtil.exe
- VUEMAppCmd.exe
- VUEMAppCmdDbg.exe
- VUEMAppHide.exe
- VUEMCmdAgent.exe
- VUEMMaintMsg.exe
- VUEMRSAV.exe

# **Installer et configurer**

### January 20, 2022

Installez et configurez les composants suivants :

- Services d'infrastructure
- Console d'administration
- Agent

# **Services d'infrastructure**

### August 24, 2022

Il existe un service d'infrastructure Windows : **Norskale Infrastructure Service** (NT SER‑ VICE\Norskale Infrastructure Service). Il gère les services d'infrastructure de Workspace Environment Management (WEM). Compte : LocalSystem ou compte d'utilisateur spécifié appartenant au groupe d'utilisateurs administrateur sur le serveur d'infrastructure sur lequel le service d'infrastructure s' exécute.

## **Installer les services d'infrastructure**

### **Important :**

- Les services d'infrastructure ne peuvent pas être installés sur un contrôleur de domaine. Les problèmes d'authentification Kerberos empêchent les services d'infrastructure de fonctionner dans ce scénario.
- N'installez pas les services d'infrastructure sur un serveur sur lequel le Delivery Controller est installé.

## **Avis de collecte des données d'utilisation :**

- Par défaut, le service d'infrastructure collecte des analyses anonymes sur l'utilisation de WEM chaque nuit et les envoie immédiatement au serveur Google Analytics via HTTPS. La collecte de données d'analyse est conforme à la politique de confidentialité de Citrix.
- La collecte de données est activée par défaut lorsque vous installez ou mettez à niveau les services d'infrastructure. Pour vous désabonner, dans l'onglet **Paramètres avancés** de la boîte de dialogue Configuration du service d'[infrastructure WEM, sélectionnez l](http://www.citrix.com/about/legal/privacy.html)'option **Ne pas aider à améliorer la Workspace Environment Management à l'aide de Google Analytics** .

Pour installer les services d'infrastructure, exécutez **Citrix Workspace Environment Management** Infrastructure Services.exe sur votre serveur d'infrastructure. L'option de configuration « Complète » installe le module SDK PowerShell par défaut. Vous pouvez utiliser l'option de configuration « Personnalisée » pour empêcher l'installation du SDK ou pour modifier le dossier d'installation. Par défaut, les services d'infrastructure s'installent dans le dossier suivant : C:\Program Files (x86)\Norskale\Norskale Infrastructure Services. Par défaut, le module SDK PowerShell s'installe dans le dossier suivant : C:\Program Files (x86)\Norskale\Norskale Infrastructure Services\SDK. Pour obtenir la documentation du SDK, reportez‑vous à la documentation Citrix Developer.

Vous pouvez personnaliser votre installation à l'aide des arguments suivants :

**AgentPort** : La configuration des services d'infrastructure exécute un script qui ouvre les ports du pare‑feu localement pour garantir que le trafic réseau de l'agent n'est pas bloqué. L'argument Agent‑ Port vous permet de configurer quel port s'ouvre. Le port par défaut est 8286. Tout port valide est une valeur acceptée.

**AgentSyncPort** : La configuration des services d'infrastructure exécute un script qui ouvre les ports du pare‑feu localement pour garantir que le trafic réseau de l'agent n'est pas bloqué. L'argument AgentSyncPort vous permet de configurer quel port s'ouvre. Le port par défaut est 8285. Tout port valide est une valeur acceptée.

**AdminPort** : La configuration des services d'infrastructure exécute un script qui ouvre les ports du pare-feu localement pour garantir que le trafic réseau de l'agent n'est pas bloqué. L'argument AdminPort vous permet de configurer quel port s'ouvre. Le port par défaut est 8284. Tout port valide est une valeur acceptée.

La syntaxe de ces arguments d'installation est la suivante :

# "path:\\to\\Citrix Workspace Environment Management Infrastructure Services Setup.exe"/v"argument1=\\"value1\\"argument2=\\"value2\\""

Vous pouvez choisir une installation silencieuse ou une mise à niveau des services d'infrastructure. La syntaxe est la suivante :

- .\setup.exe /s /v'"/qn CLOUD=0'"
	- **–** setup.exe. Permet de le remplacer par le nom de fichier du programme d'installation.
	- **–** /s. Indique le mode silencieux.
	- **–** /v. Passe les arguments à msiexec.
	- **–** /qn. Indique qu'aucune interface utilisateur n'apparaît pendant l'installation.
	- **–** CLOUD=0. Indique les déploiements sur site.
- Par exemple :
	- **–** .\Citrix Workspace Environment Management Infrastructure Services.exe /s /v'"/qn CLOUD=0<sup>0</sup>

### **Créer un nom principal de service**

### **Important :**

- Ne créez pas plusieurs noms principaux de service (SPN) pour des domaines distincts rési‑ dant dans la même forêt. Tous les services d'infrastructure d'un environnement doivent être exécutés à l'aide du même compte de service.
- Lorsque vous utilisez l'équilibrage de charge, toutes les instances des services d'infrastructure doivent être installées et configurées à l'aide du même nom de compte de ser-

vice.

• **L'authentification Windows** est une méthode d'authentification spécifique pour les in‑ stances SQL qui utilisent AD. L'autre option consiste à utiliser un compte SQL à la place.

Une fois le programme d'installation terminé, créez un SPN pour le service d'infrastructure. Dans WEM, la connexion et la communication entre l'agent, le service d'infrastructure et le contrôleur de domaine sont authentifiées par Kerberos. Les SPN sont utilisés par l'authentification Kerberos pour as‑ socier une instance de service à un compte d'ouverture de session de service. La relation doit être configurée entre le compte d'ouverture de session de l'instance de service d'infrastructure et le compte enregistré auprès du SPN. Par conséquent, pour respecter les exigences d'authentification Kerberos, configurez le SPN WEM pour l'associer à un compte AD connu à l'aide de la commande adaptée à votre environnement :

• Si vous n'utilisez pas l'authentification Windows ou l'équilibrage de charge, utilisez la com‑ mande suivante :

## **– setspn ‑C ‑S Norskale/BrokerService [\*hostname\*]**

où [\*hostname\*] est le nom du serveur d'infrastructure.

• Si vous utilisez l'authentification Windows ou l'équilibrage de charge (nécessitant une authentification Windows), utilisez la commande suivante :

## **– setspn ‑U ‑S Norskale/BrokerService [\*accountname\*]**

- où [\*accountname\*] est le nom du compte de service utilisé pour l'authentification Windows.
- Si vous utilisez une solution gMSA, utilisez la commande suivante :

### **– setspn ‑C ‑S Norskale/BrokerService [\*gMSA\*]\$**

où [\*gMSA\*] est le nom du compte gMSA.

Les SPN sont sensibles à la casse.

## **Compte de service géré de groupe**

Vous pouvez implémenter une solution de compte de service géré de groupe (gMSA) pour WEM. Avec une solution gMSA, les services peuvent être configurés pour le nouveau principal gMSA et la gestion des mots de passe est gérée par Windows. Pour de plus amples informations, consultez la section https://docs.microsoft.com/en-us/windows-server/security/group-managed-service-accoun ts/group-managed-service-accounts-overview. Lorsqu'un gMSA est utilisé comme principal de service, le système d'exploitation Windows gère le mot de passe du compte au lieu de s'en remettre [aux administrateurs pour le gérer. Cela évite de modifier les paramètres d](https://docs.microsoft.com/en-us/windows-server/security/group-managed-service-accounts/group-managed-service-accounts-overview)'usurpation d'identité de compte Windows que vous avez configurés pour le service d'infrastructure si vous modifiez le mot de passe du compte ultérieurement. Pour implémenter une solution gMSA pour WEM, procédez comme suit :

- 1. Sur votre contrôleur de domaine, créez une gMSA. Pour plus d'informations sur la création d' une gMSA, reportez-vous à la section https://docs.microsoft.com/en-us/windows-server/s ecurity/group-managed-service-accounts/getting-started-with-group-managed-serviceaccounts.
- 2. Liez le SPN Citrix WEM au compte. Pour plus d'[informations sur le SPN WEM, consultez la](https://docs.microsoft.com/en-us/windows-server/security/group-managed-service-accounts/getting-started-with-group-managed-service-accounts) [rubrique](https://docs.microsoft.com/en-us/windows-server/security/group-managed-service-accounts/getting-started-with-group-managed-service-accounts) [Créer un nom principal de service.](https://docs.microsoft.com/en-us/windows-server/security/group-managed-service-accounts/getting-started-with-group-managed-service-accounts)
- 3. Configurez les paramètres SQL Server pour permettre au compte d'accéder à la base de don‑ nées.
	- a) Sur votre SQL Server principal, accédez à **Sécurité > Connexions**, cliquez avec le bouton droit sur **Connexions**, puis sélectionnez **Nouvelle connexion**.
	- b) Dans la **fenêtre Connexion ‑ Nouveau**, cliquez sur **Rechercher**.
	- c) Dans la fenêtre **Sélectionner un utilisateur ou un groupe**, configurez les paramètres comme suit et cliquez sur **OK** pour quitter la fenêtre.
		- **Types d'objets**. Sélectionnez uniquement les **comptes de service**.
		- **Les emplacements**. Sélectionnez **Comptes de services gérés**.
		- Nom de l'objet. Saisissez le nom du compte que vous avez créé à l'étape 1.
	- d) Sur la page **User Mapping**, sélectionnez la base de données à laquelle vous souhaitez ap‑ pliquer gMSA, puis sélectionnez **db‑owner** comme membre du rôle de la base de données.
	- e) Sur la page **Statut**, vérifiez que les options **Grant** et **Activé** sont sélectionnées.
	- f) Cliquez sur **OK** pour quitter la fenêtre **Connexion ‑ Nouveau** .
- 4. Utilisez le compte de service que vous avez ajouté pour démarrer le service Norskale Infrastructure.
	- a) Sur votre serveur d'infrastructure, ouvrez le gestionnaire des services Windows, cliquez avec le bouton droit sur Norskale Infrastructure Service, puis sélectionnez **Propriétés**.
	- b) Sur la page **Connexion**, sélectionnez **Ce compte**, cliquez sur **Parcourir**et configurez les paramètres comme décrit à la troisième sous‑étape de l'étape 3.
	- c) Cliquez sur **OK** pour quitter la fenêtre **Propriétés du service Norskale Infrastructure** .
	- d) Dans le gestionnaire des services Windows, redémarrez le service Norskale Infrastructure.

# **Configurer l'équilibrage de charge**

### **Conseil :**

L'article Équilibrage de charge avec Citrix ADC fournit des détails sur la façon de configurer un dispositif Citrix ADC pour équilibrer la charge des demandes entrantes provenant de la console d'administration WEM et de l'agent WEM.

Pour configurer WEM avec un service d'équilibrage de charge :

- 1. Créez un compte de service d'infrastructure Windows pour que le service d'infrastructure WEM se connecte à la base de données WEM.
- 2. Lorsque vous créez la base de données WEM, sélectionnez l'option **Utiliser l'authentification Windows pour la connexion à la base de données du service d'infrastructure** et spécifiez le nom du compte de service d'infrastructure. Pour plus d'informations, consultez la rubrique Créer une base de données Workspace Environment Management.
- 3. Configurez chaque service d'infrastructure pour qu'il se connecte à la base de données SQL en utilisant l'authentification Windows au lieu de l'authentification SQL : sélectionnez l'option **Activer l'usurpation d'identité de compte Windows** et fournissez les informations d'identi‑ fication du compte de service d'infrastructure Pour plus d'informations, consultez la section Configurer le service d'infrastructure.
- 4. Configurez les SPN des services d'infrastructure WEM pour utiliser le nom du compte de service d'infrastructure. Pour plus d'informations, consultez la rubrique Créer un nom principal de service.

### **Important :**

[Déci](https://docs.citrix.com/fr-fr/workspace-environment-management/2109/install-and-configure/infrastructure-services.html#create-a-service-principal-name)dez si vous souhaitez utiliser un compte de service ou un co[mpte de machine avant de](https://docs.citrix.com/fr-fr/workspace-environment-management/2109/install-and-configure/infrastructure-services.html#create-a-service-principal-name) déployer un environnement WEM. Une fois qu'un environnement WEM est déjà déployé, vous ne pouvez pas revenir en arrière. Par exemple, si vous souhaitez équilibrer la charge des demandes entrantes après avoir déjà utilisé le compte de machine, vous devez utiliser le compte de machine au lieu du compte de service.

- 5. Créez une adresse IP virtuelle (VIP) qui couvre le nombre de serveurs d'infrastructure que vous souhaitez placer derrière un VIP. Tous les serveurs d'infrastructure couverts par un VIP sont éligibles lorsque les agents se connectent au VIP.
- 6. Lorsque vous configurez l'objet de stratégie de groupe de configuration de l'hôte de l'agent, définissez le paramètre du serveur d'infrastructure sur VIP au lieu de l'adresse de n'importe quel serveur d'infrastructure individuel. Pour plus d'informations, consultez la section Installation et configuration de l'agent.
- 7. La persistance de session est requise pour la connexion entre les consoles d'administration et le service d'[infrastructure. \(La p](https://docs.citrix.com/fr-fr/workspace-environment-management/2109/install-and-configure/agent-host.html#install-and-configure-the-agent)ersistance de session entre l'agent et le service d'infras[tructure](https://docs.citrix.com/fr-fr/workspace-environment-management/2109/install-and-configure/agent-host.html#install-and-configure-the-agent)

n'est pas requise.) Nous vous recommandons de connecter directement chaque console d'administration à un serveur de services d'infrastructure plutôt que d'utiliser le VIP.

## **Création d'une base de données Workspace Environment Management**

### **Conseil :**

Vous pouvez également créer la base de données à l'aide du module SDK WEM PowerShell. Pour obtenir la documentation du SDK, reportez‑vous à la documentation Citrix Developer.

### **Remarque :**

- Si vous utilisez l'authentification Windows pou[r votre SQL Server, exécutez l](https://developer-docs.citrix.com/)'utilitaire de création de base de données sous une identité dotée des autorisations d'administrateur système.
- Citrix recommande de configurer le fichier principal (fichier .mdf) de la base de données WEM avec une taille par défaut de 50 Mo.

Utilisez l'**utilitaire de gestion de base de données WEM** pour créer la base de données. Il est in‑ stallé pendant le processus d'installation des services d'infrastructure, et il démarre immédiatement après.

1. Si l'utilitaire de gestion de base de données n'est pas déjà ouvert, dans le menu **Démarrer**, sélectionnez **Citrix>Workspace Environment Management>WEM Database Management Utility**.

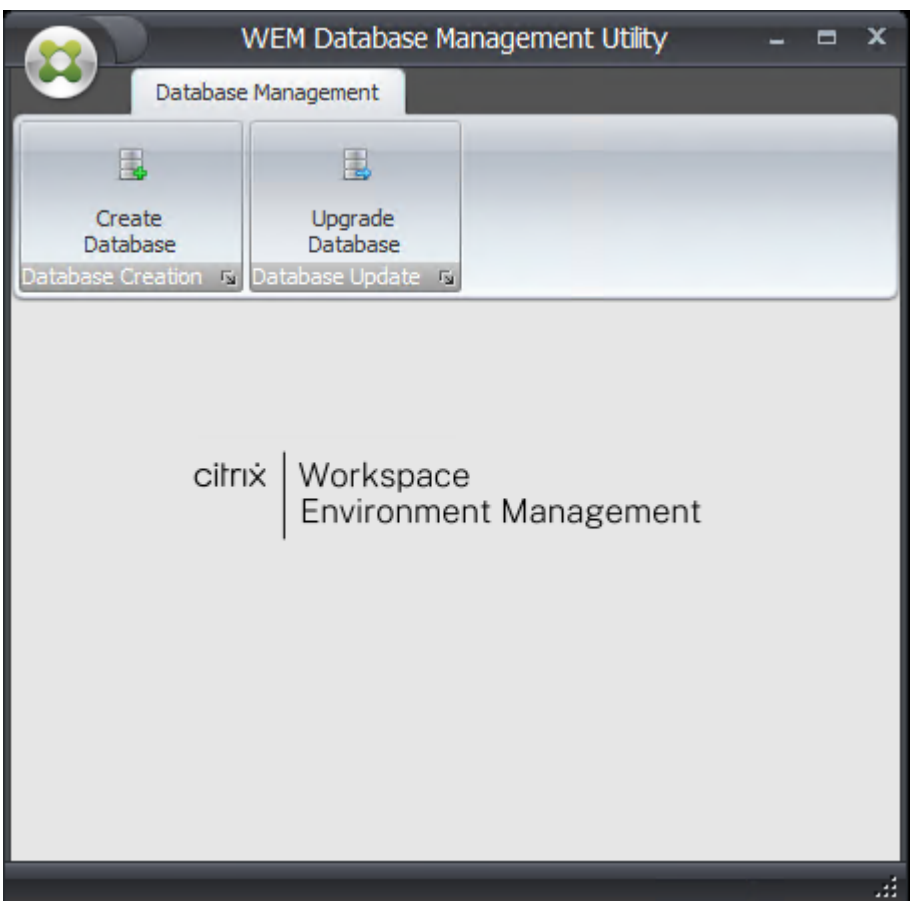

2. Cliquez sur **Créer une base de données**, puis cliquez sur **Suivant**.

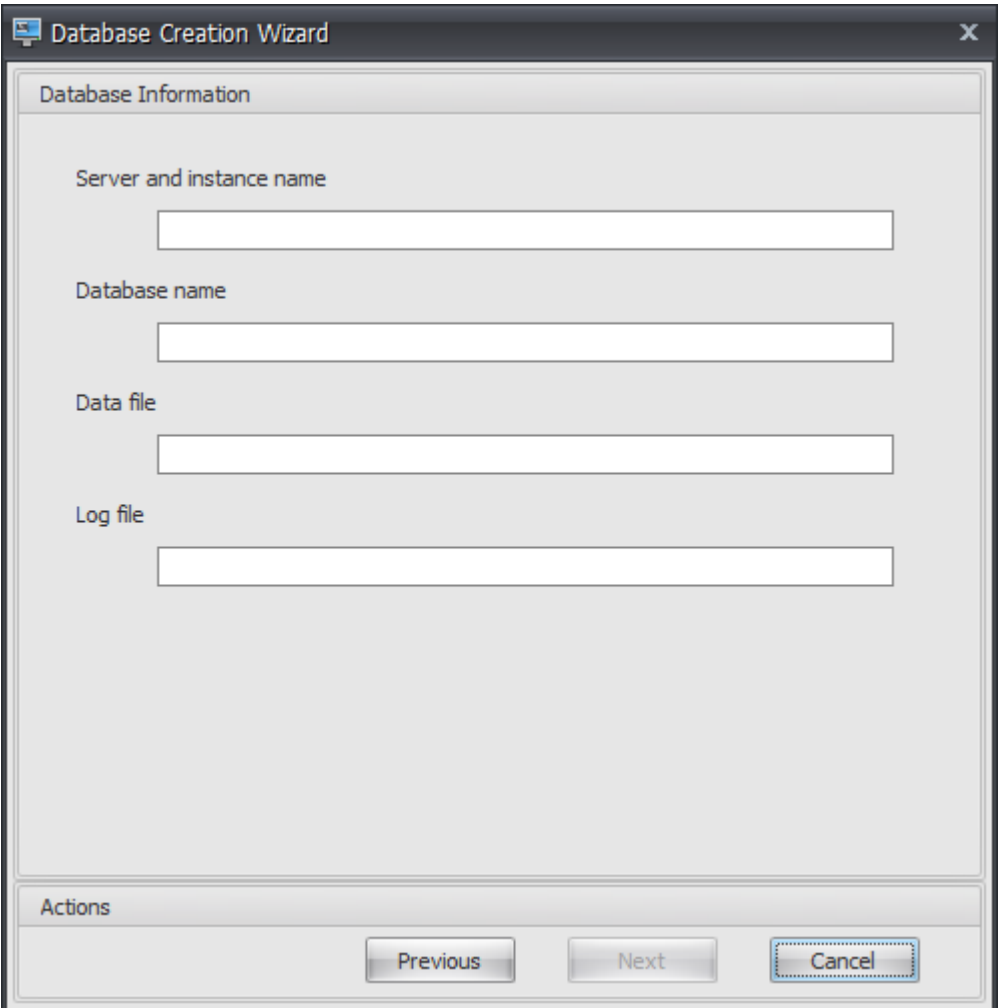

- 3. Saisissez les informations de base de données suivantes, puis cliquez sur **Suivant** :
	- **Nom du serveur et del'instance**. Adresse du serveur SQL Server sur lequel la base de don‑ nées sera hébergée. Cette adresse doit être accessible exactement comme elle a été saisie depuis le serveur d'infrastructure. Saisissez le nom du serveur et de l'instance comme nom de machine, nom de domaine complet ou adresse IP. Spécifiez une adresse d'instance complète en tant qu'**adresse serveur, port \ nom d'instance**. Si le port n'est pas spécifié, le numéro de port SQL par défaut (1433) est utilisé.
	- **Nom de base de données**. Nom de la base de données SQL à créer.

### **Remarque :**

Les caractères spéciaux tels que les traits d'union (-) et les tirets (/) ne sont pas autorisés dans le nom de la base de données.

- **Fichier de données** : chemin d'accès à l'emplacement du fichier **.mdf** sur SQL Server.
- **Fichier journal** : chemin d'accès à l'emplacement du fichier **.ldf** sur SQL Server.

### **Remarque :**

L'utilitaire de gestion de base de données ne peut pas interroger votre SQL Server pour connaître l'emplacement par défaut des données et des fichiers journaux. Ils ont par défaut les valeurs par défaut d'une installation par défaut de MS SQL Server. Assurez-vous que les valeurs de ces deux champs sont correctes pour votre installation de MS SQL Server ou que le processus de création de base de données échouera.

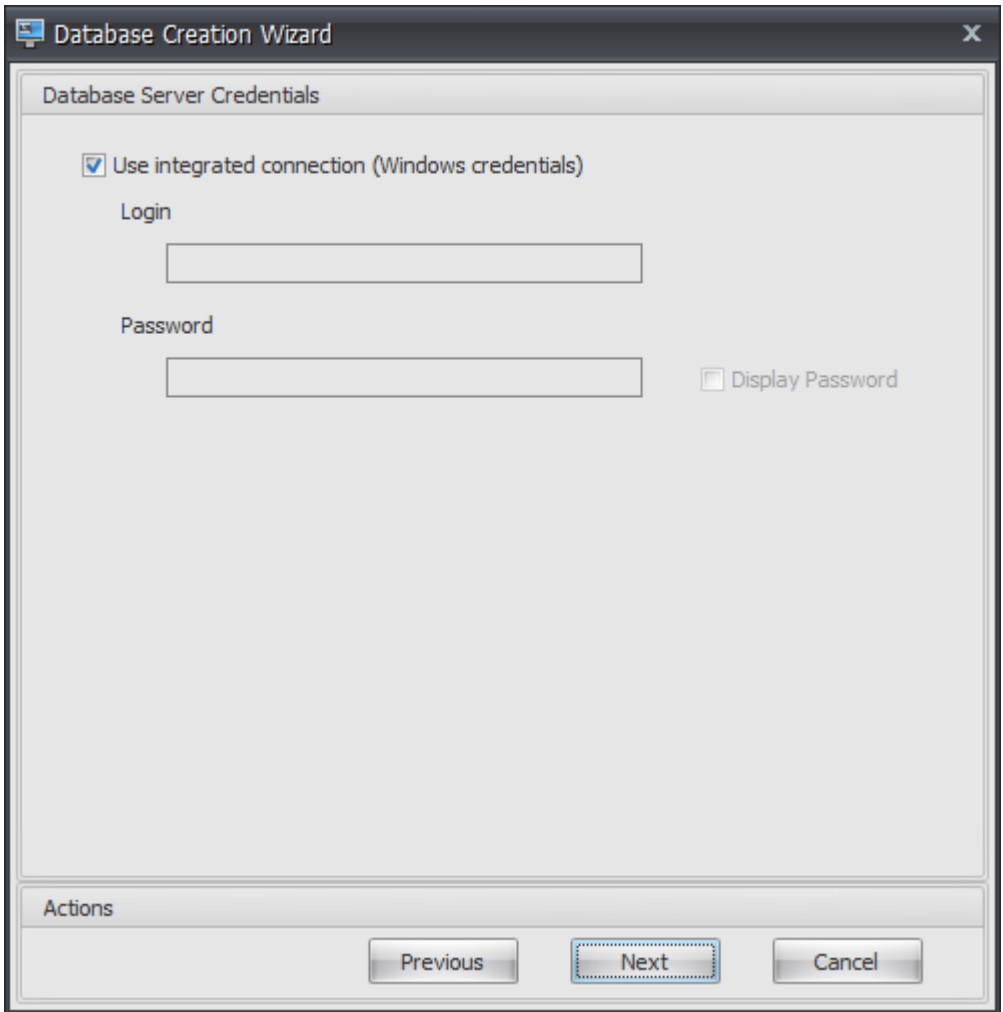

4. Fournissez les informations d'identification du serveur de base de données que l'assistant peut utiliser pour créer la base de données, puis cliquez sur **Suivant**. Ces informations d'identification sont indépendantes des informations d'identification que le service d'infrastructure utilise pour se connecter à la base de données après sa création. Ils ne sont pas stockés.

L'option **Utiliser la connexion intégrée** est sélectionnée par défaut. Il permet à l'assistant d' utiliser le compte Windows de l'identité sous laquelle il s'exécute pour se connecter à SQL et créer la base de données. Si ce compte Windows ne dispose pas des autorisations suffisantes pour créer la base de données, vous pouvez exécuter l'utilitaire de gestion de base de données en tant que compte Windows doté de privilèges suffisants ou désactiver cette option et fournir un compte SQL avec des privilèges suffisants à la place.

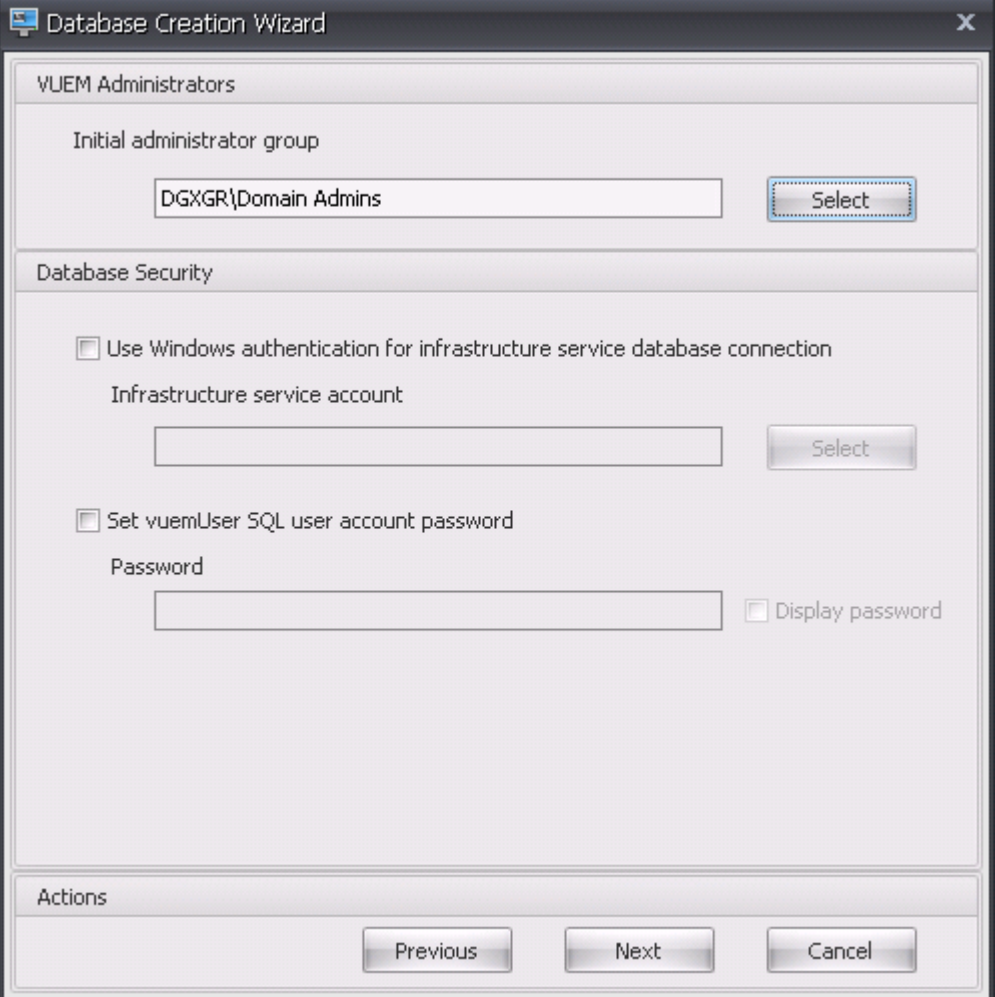

- 5. Entrez les détails des administrateurs VUEM et de la sécurité de la base de données, puis cliquez sur Suivant. Les informations d'identification que vous fournissez ici sont utilisées par le service d'infrastructure pour se connecter à la base de données après sa création. Ils sont stockés dans la base de données.
	- **Groupe d'administrateurs initial**. Ce groupe d'utilisateurs est préconfiguré en tant qu' administrateurs Full Access pour Administration Console. Seuls les utilisateurs configurés en tant qu'administrateurs Workspace Environment Management sont autorisés à utiliser la console d'administration. Spécifiez un groupe d'utilisateurs valide, sinon vous ne pourrez pas utiliser vous‑même la console d'administration.
	- **Utilisez l'authentification Windows pour la connexion à la base de données du ser‑ vice d'infrastructure** Lorsque cette option est désactivée (valeur par défaut), la base de données s'attend à ce que le service d'infrastructure s'y connecte à l'aide du compte util‑ isateur SQL *vuemUser* . Le compte utilisateur vuemUser SQL est créé par le processus d'

installation. Cela nécessite que l'authentification en mode mixte soit activée pour l'instance SQL.

Lorsque cette option est sélectionnée, la base de données s'attend à ce que le service d'infrastructure s'y connecte à l'aide d'un compte Windows. Dans ce cas, le compte Windows que vous sélectionnez ne doit pas déjà avoir de connexion sur l'instance SQL. En d'autres termes, vous ne pouvez pas utiliser le même compte Windows pour exécuter le service d'infrastructure que vous avez utilisé pour créer la base de données.

• **Définissez le mot de passe du compte utilisateur SQL vuemUser**. Par défaut, le compte SQL vuemUser est créé avec un mot de passe à 8 caractères qui utilise des lettres majuscules et minuscules, des chiffres et une ponctuation. Sélectionnez cette option si vous souhaitez entrer votre propre mot de passe de compte SQL vuemUser (par exemple, si votre stratégie SQL nécessite un mot de passe plus complexe).

### **Important :**

- Vous devez définir le mot de passe du compte utilisateur SQL vuemUser si vous avez l' intention de déployer la base de données Workspace Environment Management dans un groupe de disponibilité Always On SQL Server.
- Si vous définissez le mot de passe ici, n'oubliez pas de spécifier le même mot de passe lorsque vous configurez le service d'infrastructure.
- 6. Dans le volet récapitulatif, passez en revue les paramètres que vous avez sélectionnés et, lorsque vous êtes satisfait, cliquez sur **Créer une base de données**.
- 7. Lorsque vous êtes averti que la création de la base de données s'est terminée correctement, cliquez sur **Terminer** pour quitter l'assistant.

Si une erreur survient lors de la création de la base de données, vérifiez le fichier journal « Citrix WEM Database Management Utility Debug Log.log » dans le répertoire d'installation des services d'infrastructure.

## **Configurer le service d'infrastructure**

### **Conseil :**

Vous pouvez également configurer le service d'infrastructure à l'aide du module Workspace En‑ vironment Management SDK PowerShell. Pour obtenir la documentation du SDK, reportez‑vous à la documentation Citrix Developer.

Avant l'exécution du service d'infrastructure, vous devez le configurer à l'aide de l'utilitaire **WEM In‑ frastr[ucture Service Configuration](https://developer-docs.citrix.com/)**, comme décrit ici.

- 1. Dans le menu **Démarrer**, sélectionnez **Citrix>Workspace Environment Management > Utili‑ taire de configuration du service WEM Infrastructure**.
- 2. Dans l'onglet **Paramètres de base de données**, saisissez les informations suivantes :
	- **Serveur de base de données et instance**. Adresse de l'instance SQL Server sur laquelle la base de données Workspace Environment Management est hébergée. Il doit être ac‑ cessible exactement comme il a été saisi depuis le serveur d'infrastructure. Spécifiez une adresse d'instance complète comme « adresse du serveur, port \ nom d'instance ». Si le port n'est pas spécifié, le numéro de port SQL par défaut (1433) est utilisé.
	- **serveur et instance de basculement de base**de données. Si vous utilisez la mise en miroir de bases de données, spécifiez ici l'adresse du serveur de basculement.
	- **Nom de base de données**. Nom de la base de données Workspace Environment Manage‑ ment sur l'instance SQL.

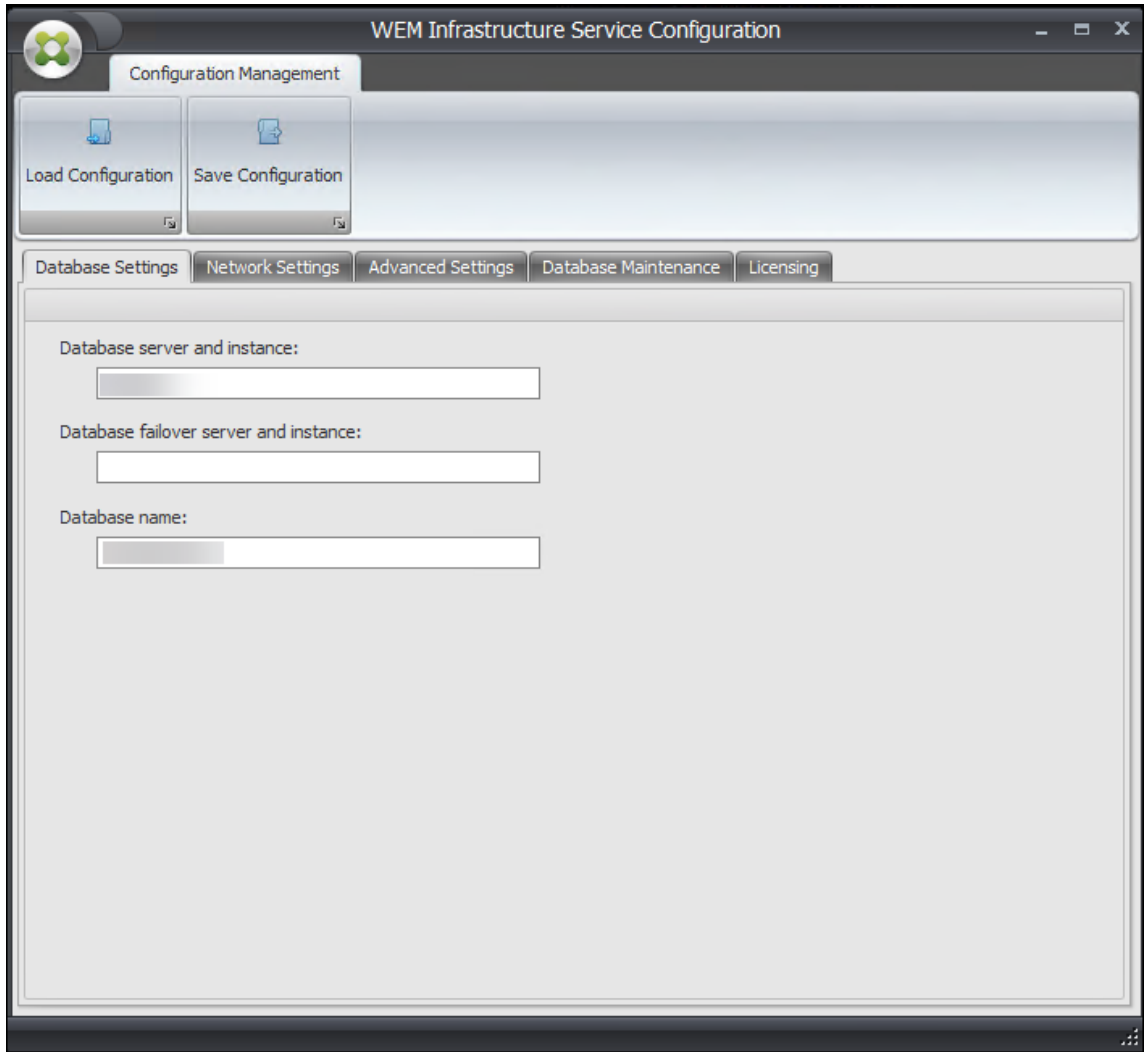

3. Dans l'onglet **Paramètres réseau**, tapez les ports utilisés par le service d'infrastructure :
- **Port d'administration**. Ce port est utilisé par la console d'administration pour se con‑ necter au service d'infrastructure.
- **Port de service de l'agent**. Ce port est utilisé par les hôtes de votre agent pour se con‑ necter au service d'infrastructure.
- **Port de synchronisation du cache**. Ce port est utilisé par le service de l'agent pour syn‑ chroniser son cache avec le service d'infrastructure.

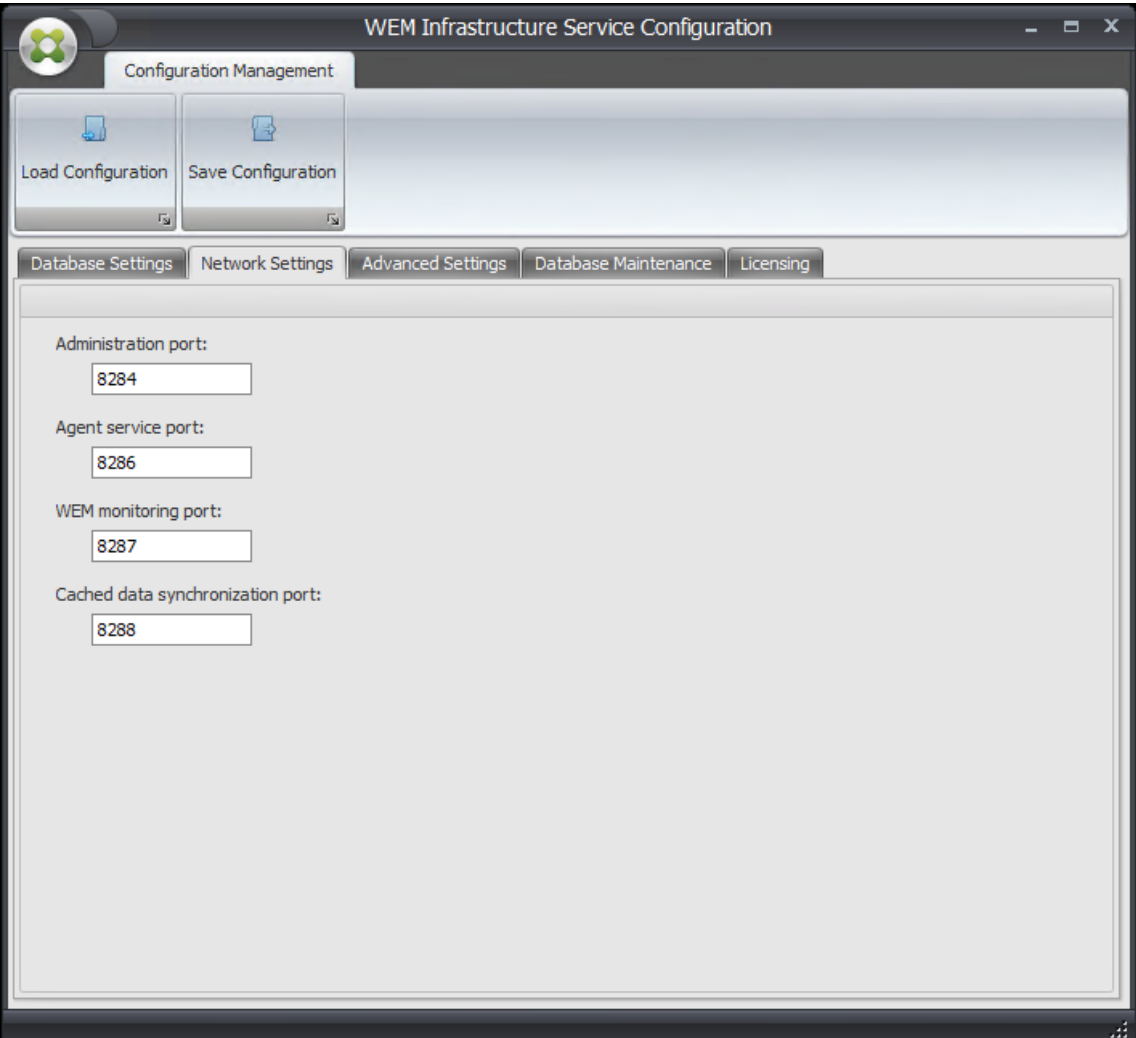

• **Port de surveillance WEM**. [Non utilisé actuellement.]

- 4. Dans l'onglet **Paramètres avancés**, saisissez les paramètres d'usurpation d'identité et d'actualisation automatique.
	- **Activez l'usurpation d'identité de compte Windows** Par défaut, cette option est désac‑ tivée et le service d'infrastructure utilise l'authentification en mode mixte pour se connecter à la base de données (à l'aide du compte SQL *vuemUser* créé lors de la création de la base de données). Si vous avez plutôt sélectionné un compte de service d'infrastructure

Windows lors de la création de la base de données, vous devez sélectionner cette option et spécifier le même compte Windows que le service d'infrastructure doit se faire passer pour le service d'infrastructure pendant la connexion. Le compte que vous sélectionnez doit être un administrateur local sur le serveur d'infrastructure.

- **Définissez le mot de passe du compte utilisateur SQL vuemUser**. Permet d'informer le service d'infrastructure d'un mot de passe personnalisé configuré pour l'utilisateur *vue‑ mUser* SQL lors de la création de la base de données. N'activez cette option que si vous avez fourni votre propre mot de passe lors de la création de la base de données.
- **Délai d'actualisation du cache du service d'infrastructure**. Temps (en minutes) avant que le service d'infrastructure actualise son cache. Le cache est utilisé si le service d'infrastructure ne peut pas se connecter à SQL.
- **Délai de surveillance d'état SQL du service d'infrastructure**. Temps (en secondes) en‑ tre chaque service d'infrastructure pour tenter d'interroger le serveur SQL.
- **Délai d'expiration de connexion SQL du service d'infrastructure**. Heure (en secondes) pendant laquelle le service d'infrastructure attend lorsqu'il tente d'établir une connexion avec le serveur SQL avant de mettre fin à la tentative et de générer une erreur.
- **Activez le mode débogage**. Si cette option est activée, le service d'infrastructure est défini sur le mode de journalisation verbeuse.
- **Utilisez le cache même si vous êtes en ligne**. Si cette option est activée, le service d' infrastructure lit toujours les paramètres du site à partir de son cache.
- **Activez le réglage des performances**. Permet d'optimiser les performances dans des scénarios où le nombre d'agents connectés dépasse un certain seuil (200 par défaut). Par conséquent, il faut plus de temps pour que l'agent ou la console d'administration se con‑ necte au service d'infrastructure.
	- **– Nombre minimum de threads de travail**. Spécifie le nombre minimal de threads de travail que le pool de threads crée à la demande. Définissez le nombre de threads de travail dans la plage de 30 à 3000. Déterminez la valeur en fonction du nombre d' agents connectés. Par défaut, le nombre minimum de threads de travail est de 200.
	- **– Nombre minimum de threads d'E/S asynchrones**. Spécifie le nombre minimal de threads d'E/S asynchrones que le pool de threads crée à la demande. Définissez le nombre de threads d'E/S asynchrone compris entre 30 et 3000. Déterminez la valeur en fonction du nombre d'agents connectés. Par défaut, le nombre minimum de threads d'E/S asynchrones est de 200.

#### **Important :**

Cette fonctionnalité est particulièrement utile lorsque l'agent ou la console d'administra-

tion se déconnecte par intermittence du service d'infrastructure.

#### **Remarque :**

Les valeurs que vous définissez dans les champs Activer le réglage des performances sont utilisées lorsque de nouvelles demandes sont effectuées et avant de passer à un algorithme de gestion de la création et de la destruction des threads. Pour plus d'informations, veuillez consulter https://docs.microsoft.com/en‑us/dotnet/api/system.threading.thr eadpool.setminthreads?view=netframework-4.8 et https://support.microsoft.com/ensg/help/2538826/wcf-service-may-scale-up-slowly-under-load.

- **[Aidez à améliorer la Workspace Environment M](https://docs.microsoft.com/en-us/dotnet/api/system.threading.threadpool.setminthreads?view=netframework-4.8)[anagement avec Google Analytics](https://support.microsoft.com/en-sg/help/2538826/wcf-service-may-scale-up-slowly-under-load)** Si [cette option est sélectionnée, le service d](https://support.microsoft.com/en-sg/help/2538826/wcf-service-may-scale-up-slowly-under-load)'infrastructure envoie des analyses anonymes au serveur Google Analytics.
- **N'aidez pas à améliorer la Workspace Environment Management avec Google Ana‑ lytics**. Si cette option est sélectionnée, le service d'infrastructure n'envoie pas d'analyses anonymes au serveur Google Analytics.

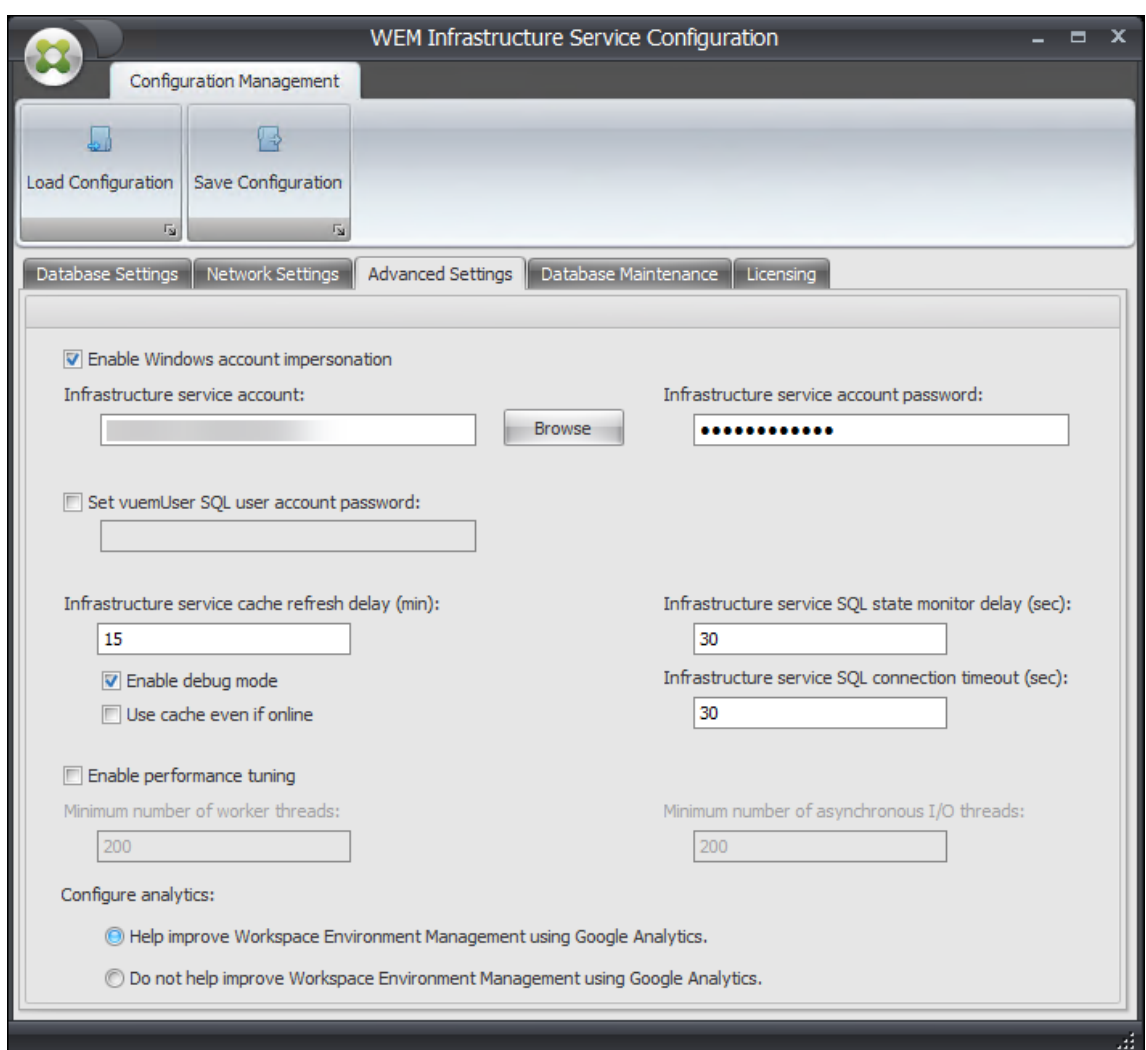

- 5. Vous pouvez utiliser l'onglet**Maintenance de base de données** pour configurer la maintenance de la base de données.
	- **Activez la maintenance planifiée des bases** Si cette option est activée, ce paramètre supprime les anciens enregistrements statistiques de la base de données à intervalles réguliers.
	- **Période de conservation des statistiques**. Détermine la durée de conservation des sta‑ tistiques des utilisateurs et des agents. La valeur par défaut est de 365 jours.
	- **Période de rétention du contrôle système**. Détermine la durée de conservation des sta‑ tistiques d'optimisation du système. La valeur par défaut est de 90 jours.
	- **Période de conservation des enregistrements de l'agent**. Détermine la durée pendant laquelle les journaux d'enregistrement des agents sont conservés dans la base de données. La valeur par défaut est de 1 jour.
	- **Délai d'exécution**. Détermine l'heure à laquelle l'action de maintenance de la base de

#### données est exécutée. La valeur par défaut est 02:00.

#### **Conseil**

Il est recommandé d'activer la maintenance planifiée de la base de données afin de réduire la taille de la base de données et d'obtenir les meilleures performances. S'il y a plus d' un service d'infrastructure dans un seul déploiement WEM, ne l'activez que pour un seul service d'infrastructure.

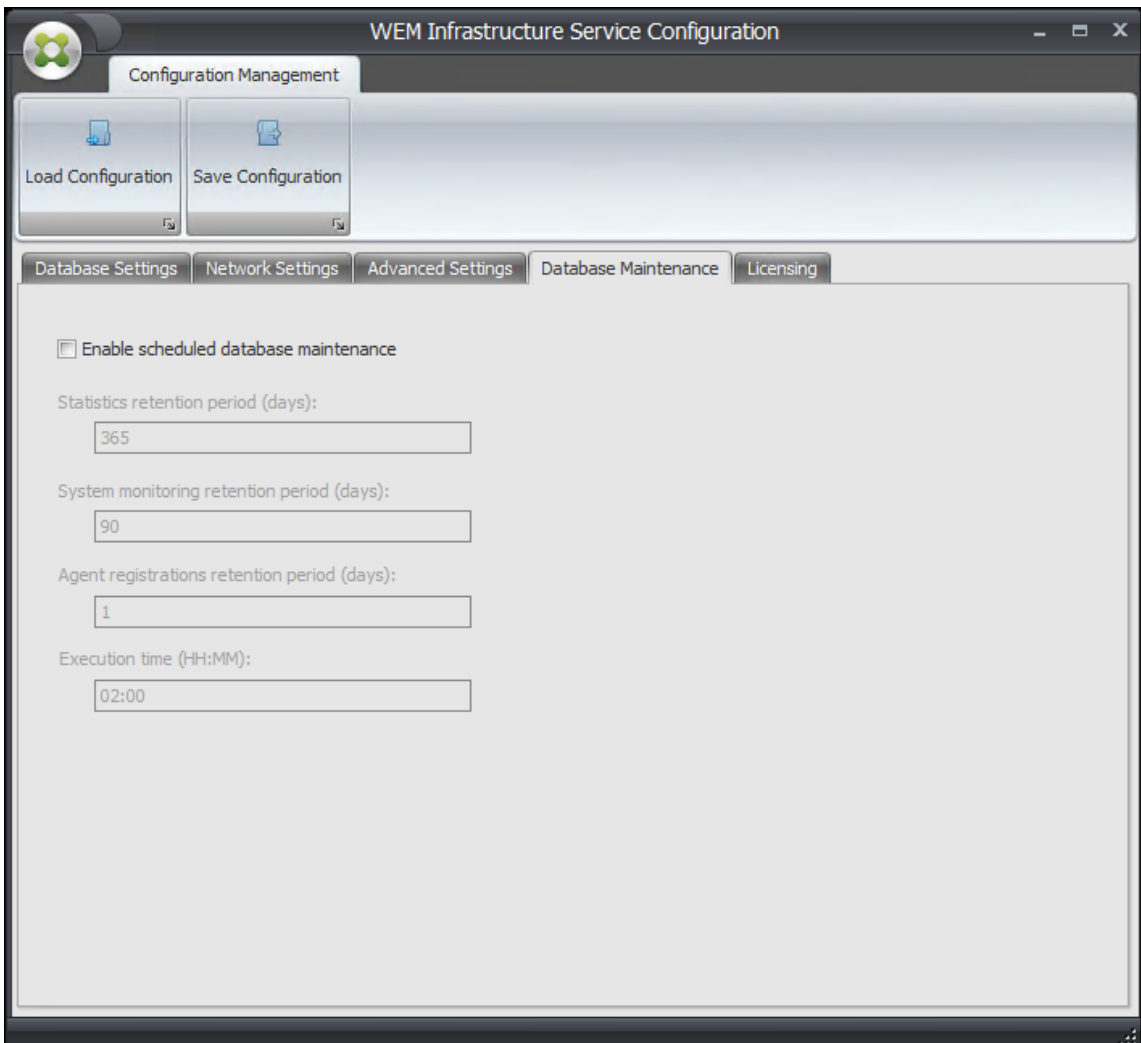

6. Vous pouvez éventuellement utiliser l'onglet **Licences** pour spécifier un serveur de licences Cit‑ rix lors de la configuration du service d'infrastructure. Si ce n'est pas le cas, lorsqu'une console d'administration se connecte pour la première fois à une nouvelle base de données Workspace Environment Management, vous devez entrer les informations d'identification Citrix License Server dans l'onglet **À propos** du ruban de la console d'administration. Les informations du serveur de licences Citrix sont stockées au même emplacement dans la base de données dans les deux cas.

• **Remplacer le serveur de licences global**. Activez cette option pour saisir le nom du serveur de licences Citrix utilisé par Workspace Environment Management. Les informations que vous saisissez ici remplaceront toutes les informations du serveur de licences Citrix déjà présentes dans la base de données Workspace Environment Management.

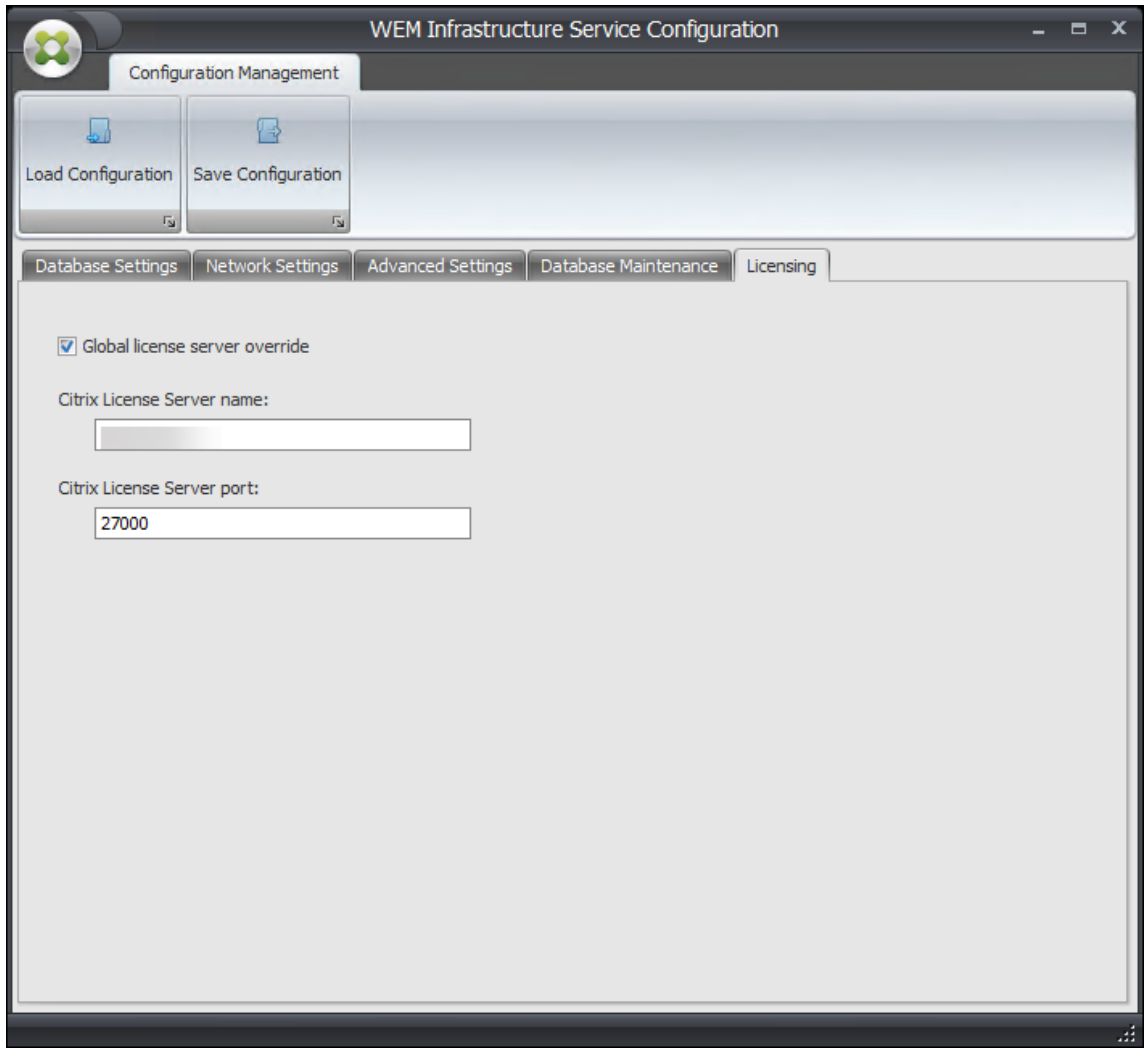

Une fois que les services d'infrastructure sont configurés à votre satisfaction, cliquez sur **Enregistrer la configuration** pour enregistrer ces paramètres, puis quittez l'utilitaire de configuration des ser‑ vices d'infrastructure.

# **Console d'administration**

March 31, 2022

#### **Installer la console d'administration**

#### **Remarque :**

Si vous avez l'intention d'attribuer des ressources publiées dans les magasins Citrix StoreFront sous forme de raccourcis d'application dans Workspace Environment Management à partir de la console d'administration, assurez-vous que l'application Citrix Workspace pour Windows est installée sur la machine de la console d'administration et sur la machine hôte de l'agent. Pour plus d'informations, consultez la section Configuration système requise.

Exécutez **Citrix Workspace Environment Management Console.exe** sur votre environnement de console administrateur.

Vous pouvez personnaliser votre installation à l'aide des arguments suivants :

**AgentPort** : Le programme d'installation de la console d'administration exécute un script qui ouvre les ports du pare‑feu localement, pour s'assurer que le trafic réseau de l'agent n'est pas bloqué. Cet argument permet de configurer quel port est ouvert. S'il n'est pas spécifié, le port par défaut 8286 est utilisé. Les valeurs acceptées sont tous les ports valides.

**AdminPort** : le programme d'installation de la console d'administration exécute un script qui ouvre les ports du pare‑feu localement, pour s'assurer que le trafic réseau de l'agent n'est pas bloqué. Cet argument permet de configurer quel port est ouvert. S'il n'est pas spécifié, le port par défaut 8284 est utilisé. Les valeurs acceptées sont tous les ports valides.

La syntaxe de ces arguments d'installation est la suivante :

# "path:\\to\\Citrix Workspace Environment Management Console.exe "/v" argument=\\"value\\""

Vous pouvez choisir une installation silencieuse ou une mise à niveau de la console d'administration. La syntaxe est la suivante :

- .\setup.exe /s /v'"/qn CLOUD=0'"
	- **–** setup.exe. Permet de le remplacer par le nom de fichier du programme d'installation.
	- **–** /s. Indique le mode silencieux.
	- **–** /v. Passe les arguments à msiexec.
	- **–** /qn. Indique qu'aucune interface utilisateur n'apparaît pendant l'installation.
	- **–** CLOUD=0. Indique les déploiements sur site.
- Par exemple :
	- **–** .\Citrix Workspace Environment Management Console.exe /s /v'"/qn CLOUD=0'"

# **Création d'une connexion au serveur d'infrastructure**

Dans le menu **Démarrer**, sélectionnez **Citrix>Workspace Environment Management > Console d' administration WEM**. Par défaut, la console d'administration se lance dans un état déconnecté.

Dans le ruban, cliquez sur **Se connecter** pour ouvrir la fenêtre Nouvelle connexion au serveur d'infrastructure.

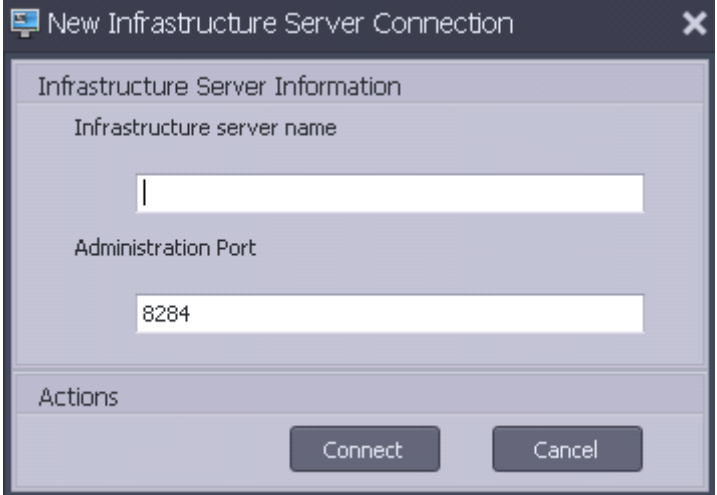

Saisissez les valeurs suivantes, puis cliquez sur **Se connecter** :

**Nom du serveur d'infrastructure**. Nom du serveur d'infrastructure Workspace Environment Man‑ agement. Il doit être résolu à partir de l'environnement de la console d'administration exactement tel que vous le tapez.

Port d'administration. Port sur lequel la console d'administration se connecte au service d'infrastructure.

La première fois que vous vous connectez à une nouvelle base de données, le message suivant s'affiche car un serveur de licences Citrix avec des licences valides n'est pas encore configuré :

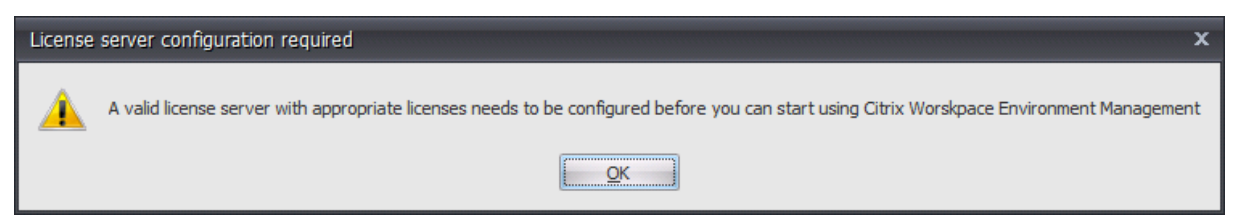

## **Configurer la base de données avec un serveur de licences**

Pour configurer la base de données avec un serveur de licences, dans le ruban de la console d'administration, cliquez sur **A propos**, puis sur **Configurer le serveur de licences** et entrez les détails de votre serveur de licences Citrix. L'adresse du serveur de licences Citrix doit être résolue à partir de l' environnement de la console d'administration exactement comme indiqué.

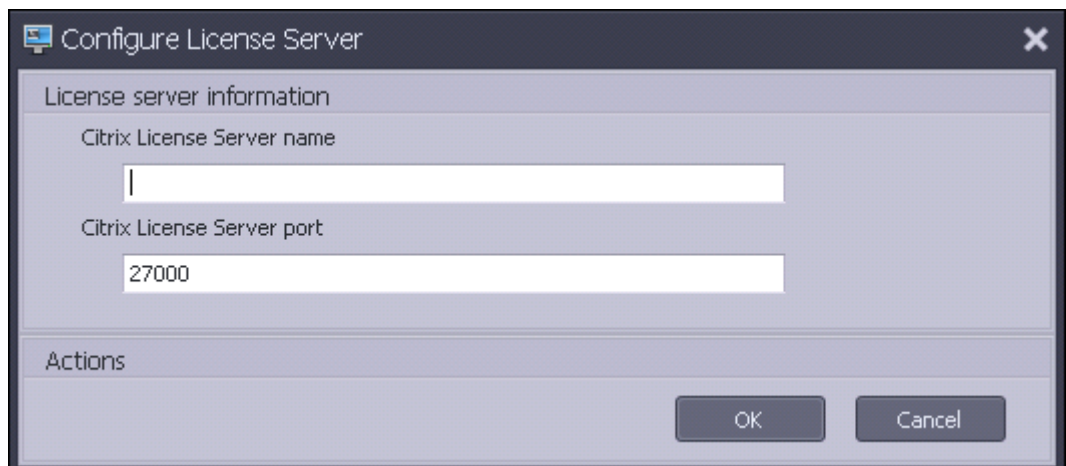

## **Importer les paramètres de démarrage rapide**

Workspace Environment Management inclut des fichiers XML que vous pouvez utiliser pour préconfigurer votre base de données Workspace Environment Management afin qu'elle soit prête à l'emploi pour la validation de concept. Les fichiers XML sont fournis dans le dossier « Modèles de configuration » du package d'installation Workspace Environment Management.

Pour importer les fichiers de paramètres de démarrage rapide, dans le ruban **Accueil**, cliquez sur **Restaurer** :

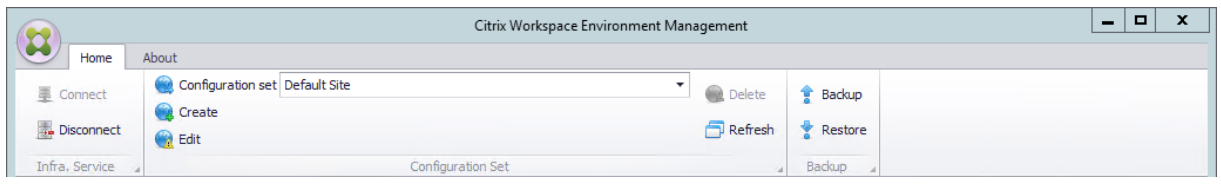

Dans l'**assistant de restauration**, sélectionnez **Paramètres**, puis cliquez sur **Suivant**.

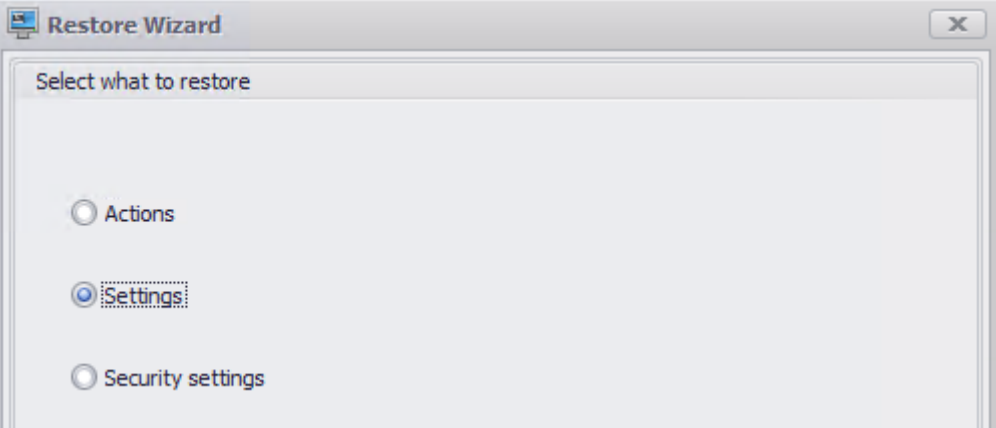

Dans l'**Assistant Restauration**, sélectionnez le dossier « Modèles de configuration » contenant les fichiers de paramètres de démarrage rapide, puis sélectionnez tous les types de paramètres.

# **Agent**

June 1, 2023

## **Installer et configurer l'agent**

#### **Remarque :**

- N'installez pas l'agent WEM (Workspace Environment Management) sur le serveur d'infra‑ structure.
- N'installez pas l'agent WEM et la console d'administration sur la même machine.
- Si vous avez l'intention d'attribuer des ressources publiées dans les magasins Citrix Store‑ Front sous forme de raccourcis d'application dans WEM à partir de la console d'administration, assurez‑vous que l'application Citrix Workspace pour Windows est installée sur la console d'administration et les machines hôtes de l'agent. Pour plus d'informations, consultez la section Configuration système requise.

# **Étape 1 : Configurer les [stratégies de groupe \(faculta](https://docs.citrix.com/fr-fr/workspace-environment-management/2109/system-requirements.html)tif)**

Vous pouvez également choisir de configurer les stratégies de groupe pour l'agent à l'aide du modèle d'administration **Stratégies de groupe d'agents** . Le package d'installation WEM contient ce modèle. Les fichiers modèles sont divisés en fichiers .admx et en fichiers .adml spécifiques à la langue. Nous vous recommandons de configurer les stratégies de groupe sur le contrôleur de domaine.

Pour ajouter la stratégie de configuration de l'hôte de l'agent, procédez comme suit :

- 1. Copiez le dossier **Stratégies de groupe d'agents** fourni avec le package d'installation WEM sur votre contrôleur de domaine WEM.
- 2. Ajoutez les fichiers .admx.
	- a) Accédez au dossier **Politiques du groupe d'agents > ADMX** .
	- b) Copiez les deux fichiers (*Citrix Workspace Environment Management Agent Host Configura‑ tion.admx* et *CitrixBase.admx*).
	- c) Accédez au dossier <C:\Windows>\PolicyDefinitions, puis collez les fichiers.
- 3. Ajoutez les fichiers .adml.
	- a) Accédez au dossier **Stratégies de groupe d'agents > ADMX > en‑US** .
	- b) Copiez les deux fichiers (*Citrix Workspace Environment Management Agent Host Configura‑ tion.adml* et *CitrixBase.adml*).

c) Accédez au dossier <C:\Windows>\PolicyDefinitions\en-US, puis collez les fichiers.

Utilisez l'**éditeur de gestion des stratégies de groupe** pour configurer un objet de stratégie de groupe avec les paramètres suivants :

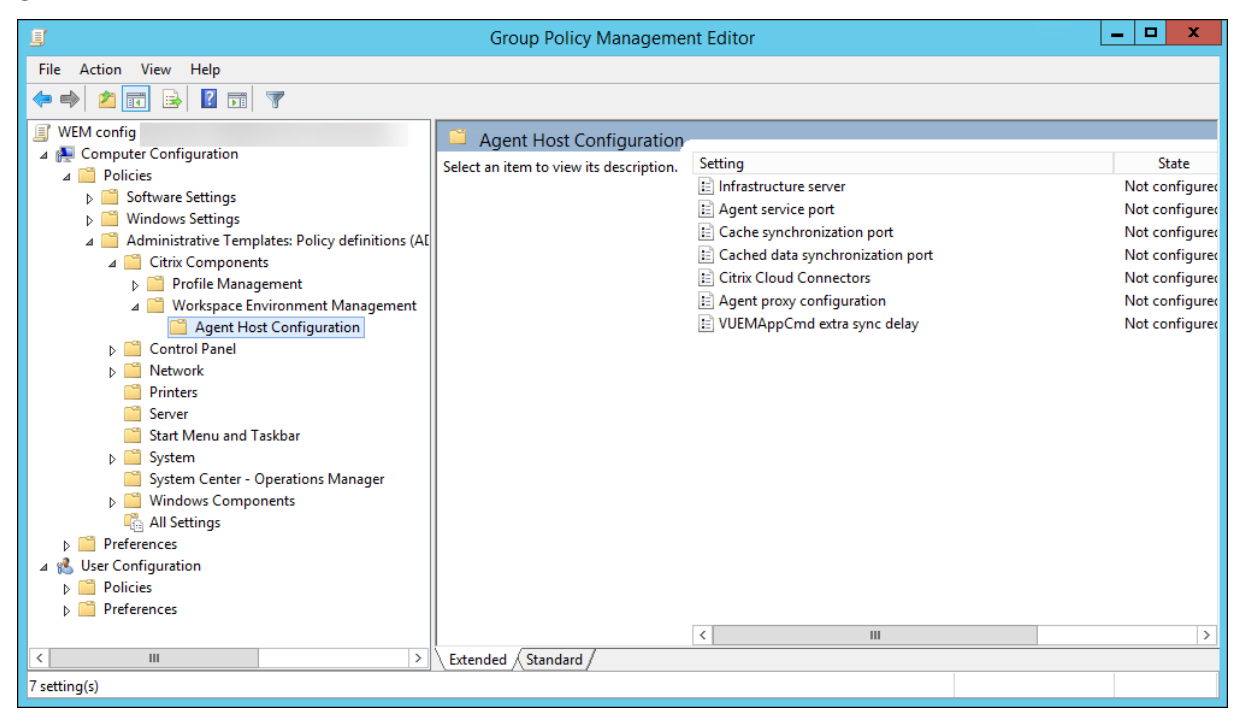

**Serveur d'infrastructure**. Adresse du serveur d'infrastructure WEM. Saisissez le nom ou l'adresse IP de la machine sur laquelle le service d'infrastructure est installé.

**Port de service de l'agent**. Port sur lequel l'agent se connecte au serveur d'infrastructure. Le port de service de l'agent doit être le même que celui que vous avez configuré pour le port de service de l'agent pendant la configuration des services d'infrastructure. S'il n'est pas spécifié, le port est par défaut 8286.

Port de synchronisation des données misen cache. (Applicable à Workspace Environment Management 1912 et versions ultérieures ; remplace le *port de synchronisation du cache* de Workspace Envi‑ ronment Management 1909 et versions antérieures.) Port sur lequel le processus de synchronisation du cache de l'agent se connecte au service d'infrastructure pour synchroniser le cache de l'agent avec le serveur d'infrastructure. Le port de synchronisation des données mises en cache doit être le même que le port que vous avez configuré pour le port de synchronisation des données mis en cache (**Configuration du service d'infrastructure WEM > Paramètres réseau**) pendant la configuration des services d'infrastructure. Le port est 8288 par défaut et correspond à l'argument de ligne de commande CachedDataSyncPort. Vous pouvez également spécifier le port à l'aide d'une option de ligne de commande dans l'installation silencieuse de l'agent WEM. Par exemple :

• citrix\_wem\_agent\_bundle.exe /quiet CachedDataSyncPort=9000

**Connecteurs Citrix Cloud**. Non applicable aux versions locales de WEM. Laissez l'état **Non config‑ uré**.

**Configuration du proxy de l'agent**. Non applicable aux versions locales de WEM. Laissez l'état **Non configuré**.

**Délai de synchronisation supplémentaire de VUEMAppCmd**. Spécifie, en millisecondes, combien de temps le lanceur d'applications de l'agent (VUEMAppCmd.exe) attend avant le démarrage des ressources publiées Citrix Virtual Apps and Desktops. Cela garantit que le travail de l'agent nécessaire est terminé en premier. La valeur recommandée est de 100 à 200. La valeur par défaut est 0.

## **Étape 2 : Installer l'agent**

#### **Important :**

Bien que .NET Framework puisse être installé automatiquement pendant l'installation de l' agent, nous vous recommandons de l'installer manuellement avant d'installer l'agent. Sinon, vous devez redémarrer votre machine pour continuer l'installation de l'agent, et cela peut prendre beaucoup de temps.

Vous pouvez exécuter **Citrix Workspace Environment Management Agent** dans votre environ‑ nement utilisateur. Vous pouvez également choisir d'installer l'agent à l'aide de la ligne de commande. Par défaut, l'agent s'installe dans l'un des dossiers suivants, en fonction de votre système d'exploitation :

- C:\Program Files (x86)\Citrix\Workspace Environment Management Agent (sur le système d'ex‑ ploitation 64 bits)
- C:\Program Files\Citrix\Workspace Environment Management Agent (sur le système d'exploitation 32 bits)

Pour installer l'agent de manière interactive, procédez comme suit :

- 1. Exécutez **Citrix Workspace Environment Management Agent.exe** sur votre machine.
- 2. Sélectionnez **J'accepte les termes et conditions de la licence**, puis cliquez sur **Installer**.
- 3. Sur la page Bienvenue, cliquez sur **Suivant**.

#### **Remarque :**

La page d'accueil peut prendre un certain temps pour s'afficher. Ce délai se produit lorsque le logiciel requis est manquant et est installé en arrière‑plan.

## 4. Sur la page Dossier de destination, cliquez sur **Suivant**.

- Par défaut, le champ du dossier de destination est automatiquement renseigné avec le chemin d'accès au dossier par défaut. Si vous souhaitez installer l'agent dans un autre dossier, cliquez sur **Modifier** pour accéder au dossier, puis cliquez sur **Suivant**.
- Si vous avez déjà installé l'agent WEM, le champ du dossier de destination est automatiquement renseigné avec le chemin d'accès au dossier d'installation existant.
- 5. Sur la page Type de déploiement, sélectionnez le type de déploiement applicable, puis cliquez sur **Suivant**. Dans ce cas, sélectionnez **Déploiement sur site**.

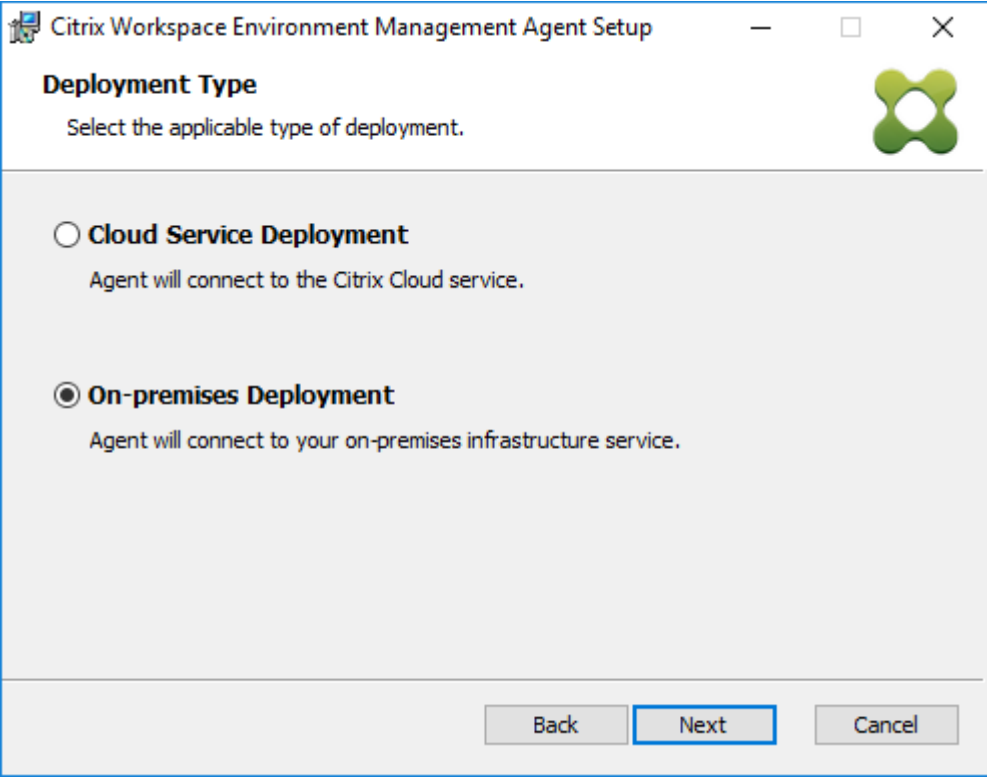

- 6. Sur la page Configuration du service d'infrastructure, spécifiez le service d'infrastructure auquel l'agent se connecte, puis cliquez sur **Suivant**.
	- **Ignorer la configuration**. Sélectionnez cette option si vous avez déjà configuré le paramètre à l'aide de la stratégie de groupe.
	- **Configurez le service d'infrastructure**. Vous permet de configurer le service d'infrastruc‑ ture en saisissant le nom de domaine complet ou l'adresse IP du service d'infrastructure.
	- **Port de service de l'agent**. Par défaut, la valeur est 8286.
	- **Port de synchronisation des données mis**en cache. Par défaut, la valeur est 8288.

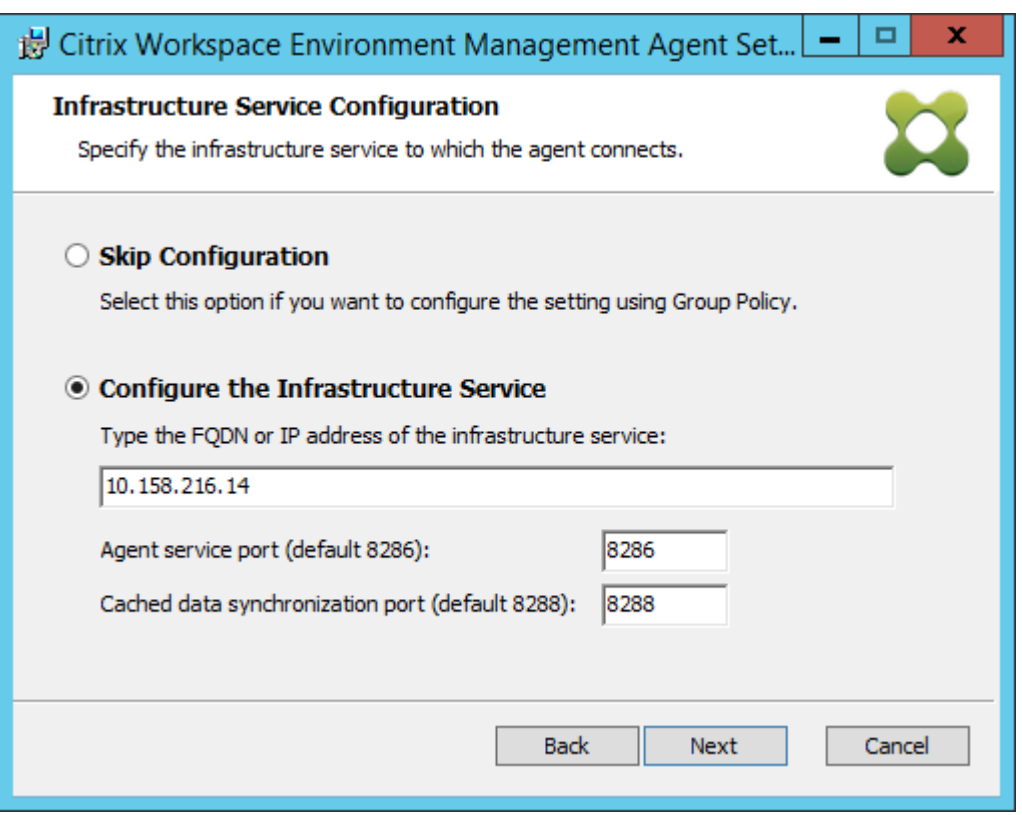

- 7. Sur la page Paramètres avancés, configurez les paramètres avancés pour l'agent, puis cliquez sur **Suivant**.
	- **Emplacement de cache alternatif (facultatif)**. Permet de spécifier un autre emplace‑ ment pour le cache de l'agent. Cliquez sur **Parcourir** pour accéder au dossier applicable. Vous pouvez également le faire via le registre. Pour ce faire, arrêtez d'abord le service hôte de l'agent Citrix WEM, puis modifiez la clé de registre suivante.

HKEY\_LOCAL\_MACHINE\SYSTEM\CurrentControlSet\Control\Norskale\Agent Host

Nom : AgentCacheAlternateLocation

Type : REG\_SZ

Valeur : vide

Par défaut, la valeur est vide. Le dossier par défaut est : <WEM agent installation folder path>\Local Databases Set. Spécifiez un autre chemin d'accès au dossier si nécessaire. Pour que les modifications prennent effet, redémarrez le service hôte Citrix WEM Agent. Si la modification prend effet, les fichiers suivants apparaissent dans le dossier : **LocalAgentCache.db** et **LocalAgentDatabase.db**.

**Attention :**

La modification incorrecte du Registre peut entraîner de graves problèmes pouvant

nécessiter la réinstallation de votre système d'exploitation. Citrix ne peut garantir la possibilité de résoudre les problèmes provenant d'une mauvaise utilisation de l' Éditeur du Registre. Vous assumez l'ensemble des risques liés à l'utilisation de l'Édi‑ teur du Registre. Veillez à faire une copie de sauvegarde de votre registre avant de le modifier.

• **Délai de synchronisation supplémentaire VUEMAppCmd (facultatif)**. Permet de spéci‑ fier combien de temps le lanceur d'applications d'agent (VUEMAppCmd.exe) attend avant le démarrage des ressources publiées. La définition de ce délai garantit que le travail de l' agent nécessaire est terminé en premier. La valeur par défaut est 0.

#### **Remarque :**

La valeur que vous saisissez pour l'intervalle de retard de synchronisation supplémentaire doit être un entier supérieur ou égal à zéro.

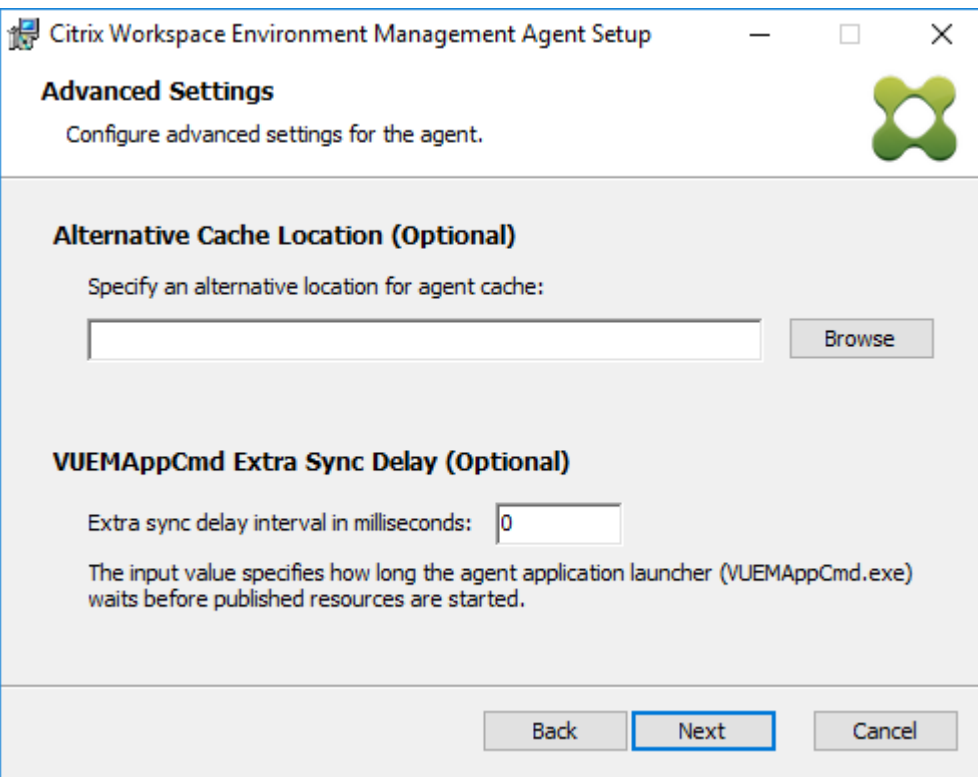

- 8. Sur la page Prêt à installer, cliquez sur **Installer**.
- 9. Cliquez sur **Terminer** pour quitter l'assistant d'installation.

Vous pouvez également choisir une installation silencieuse de l'agent WEM. Pour ce faire, utilisez la ligne de commande suivante :

• "Citrix Workspace Environment Management Agent.exe"/quiet Cloud=0

## **Conseil :**

- Pour les agents s'exécutant dans le cadre d'un déploiement WEM sur site, entrez Cloud =0. Pour les agents s'exécutant dans le cadre d'un déploiement de service WEM, entrez Cloud=1.
- Vous pouvez consulter les fichiers journaux pour résoudre les problèmes d'installation de l'agent. Par défaut, les fichiers journaux enregistrant toutes les actions qui se produisent pendant l'installation sont créés dans%TEMP%. Vous pouvez utiliser la commande /log log.txt pour désigner un emplacement spécifique pour les fichiers journaux à enregistrer.

Vous pouvez également utiliser des options de ligne de commande pour spécifier des arguments per‑ sonnalisés. Cela vous permet de personnaliser les paramètres de l'agent et du système pendant le processus d'installation. Pour plus d'informations, consultez la rubrique Bon à savoir.

Après l'installation, l'agent s'exécute en tant que *service hôte Citrix WEM Agent* (anciennement Norskale Agent Host Service) et *Citrix WEM Agent User Logon Service*. L'agent s'exécute en tant que compte *LocalSystem*. Nous ne prenons pas en charge la modificati[on de ce com](https://docs.citrix.com/fr-fr/workspace-environment-management/2109/install-and-configure/agent-host.html#good-to-know)pte. Le service nécessite la **connexion en tant qu'autorisation système local** .

## **Étape 3 : Redémarrez la machine pour terminer l'installation**

## **Prérequis et recommandations**

Pour vous assurer que l'agent WEM fonctionne correctement, prenez connaissance des conditions préalables et recommandations suivantes :

#### **Composants requis**

Vérifiez que les exigences suivantes sont satisfaites :

- Le service Windows Service **System Event Notification Service** est configuré pour démarrer automatiquement au démarrage.
- Les services de l'agent WEM **Citrix WEM Agent Host Service** et **Citrix WEM User Logon Service** sont configurés pour démarrer automatiquement au démarrage.
- Le cache de l'agent se trouve dans un emplacement persistant lorsque cela est possible. L'util‑ isation d'un emplacement de cache non persistant peut entraîner des problèmes de synchronisation du cache, une utilisation excessive des données réseau, des problèmes de performances, etc.

#### **Recommandations**

.

Suivez les recommandations de cette section pour un déploiement réussi de l'agent :

- N'utilisez pas manuellement le **service hôte Citrix WEM Agent**, par exemple à l'aide de scripts d'ouverture de session ou de démarrage. Des opérations telles que l'arrêt ou le redémarrage du service hôte Citrix WEM Agent peuvent empêcher le service Netlogon de fonctionner, causant des problèmes avec d'autres applications.
- N'utilisez pas de scripts d'ouverture de session pour lancer des agents en mode UI ou en mode CMD. Sinon, certaines fonctionnalités risquent de ne pas fonctionner.

## **Comportements de démarrage de l'agent**

- Le**service hôte Citrix WEM Agent**recharge automatiquement les paramètres Cloud Connector configurés via la stratégie de groupe après le démarrage du service.
- **Citrix WEM Agent User Logon Service** démarre automatiquement**Citrix WEM Agent Host Ser‑ vice** si le service hôte de l'agent ne démarre pas lors de la première ouverture de session. Ce comportement garantit que la configuration utilisateur est correctement traitée.
- **Citrix WEM Agent Host Service** effectue automatiquement des vérifications sur les fichiers de base de données locaux suivants au démarrage : LocalAgentCache.db et LocalAgentDatabase.db. Si la machine virtuelle est provisionnée et que les fichiers de base de données locale proviennent de l'image de base, les fichiers de base de données sont automatiquement purgés.
- Lorsque **Citrix WEM Agent Host Service** démarre, il vérifie automatiquement que le cache lo‑ cal de l'agent a été récemment mis à jour. Si le cache n'a pas été mis à jour pendant plus de deux intervalles de temps de synchronisation du cache configurés, le cache est immédiatement synchronisé. Par exemple, supposons que l'intervalle de synchronisation du cache de l'agent par défaut soit de 30 minutes. Si le cache n'a pas été mis à jour au cours des 60 dernières minutes, il est synchronisé immédiatement après le démarrage du **service hôte Citrix WEM Agent**
- Lors de l'installation, le programme d'installation de l'agent WEM configure le service Windows Service **System Event Notification Service** pour qu'il démarre automatiquement.
- Le programme d'installation de l'agent WEM démarre automatiquement le service Netlogon une fois la mise à niveau de l'agent WEM terminée.

## **Options des utilitaires de cache d'agent**

Leservice hôte Citrix WEM Agent gère automatiquement les paramètres d'actualisation et de synchronisation du cache. Utilisez l'utilitaire de cache de l'agent uniquement dans les scénarios où il est nécessaire d'actualiser immédiatement les paramètres et de synchroniser le cache.

Utilisez la ligne de commande pour exécuter *AgentCacheUtility.exe* dans le dossier d'installation de l' agent. L'exécutable accepte les arguments de ligne de commande suivants :

- -help: affiche la liste des arguments autorisés.
- -RefreshCache ou -r : déclenche une génération ou une actualisation du cache.
- -RefreshSettings ou -S : actualise les paramètres de l'hôte de l'agent.
- -Reinitialize ou -I : réinitialise le cache de l'agent lorsqu'il est utilisé conjointement avec l'option -RefreshCache.

Consultez les exemples suivants pour plus de détails sur l'utilisation de la ligne de commande :

- Paramètres de l'hôte de l'agent d'actualisation :
	- **–** AgentCacheUtility.exe -RefreshSettings
- Actualisez simultanément les paramètres de l'hôte de l'agent et du cache des agents
	- **–** AgentCacheUtility.exe -RefreshSettings -RefreshCache
- Réinitialisez le cache de l'agent :
	- **–** AgentCacheUtility.exe -RefreshCache -Reinitialize

# **À savoir**

L'exécutable de l'agent accepte les arguments personnalisés comme décrit dans les sections Paramètres de l'agent et Paramètres système.

## **Paramètres de l'agent**

Les paramètres de l'agent WEM sont les suivants :

- **AgentLocation**. Permet de spécifier l'emplacement d'installation de l'agent. Spécifiez un chemin d'accès au dossier valide.
- **AgentCacheLocation**. Permet de spécifier un autre emplacement pour le cache de l'agent. S'il est configuré, le fichier de cache local de l'agent est enregistré à l'emplacement désigné plutôt que dans le dossier d'installation de l'agent.
- **AgentCacheSyncPort**. Permet de spécifier le port sur lequel le processus de synchronisation du cache de l'agent se connecte au service d'infrastructure pour synchroniser le cache de l' agent avec le serveur d'infrastructure.
- **AgentServicePort**. Permet de spécifier le port sur lequel l'agent se connecte au serveur d'in‑ frastructure.
- **InfrastructureServer**. Permet de spécifier le nom de domaine complet ou l'adresse IP du serveur d'infrastructure sur lequel le service d'infrastructure est en cours d'exécution.
- **VUEMAppCmdDelay**. Vous permet de spécifier la durée pendant laquelle le lanceur d'appli‑ cations d'agent (VUEMAppCmd.exe) attend avant le démarrage des ressources publiées Citrix Virtual Apps and Desktops. La valeur par défaut est 0 (millisecondes). La valeur que vous saisis‑ sez pour l'intervalle de retard de synchronisation supplémentaire doit être un entier supérieur ou égal à zéro.

Tenez également compte de ce qui suit :

- Si vous configurez les paramètres via la ligne de commande, le programme d'installation de l' agent WEM utilise les paramètres configurés.
- Si vous ne configurez pas les paramètres via la ligne de commande et que certains paramètres sont déjà configurés, le programme d'installation utilise les paramètres précédemment configurés.
- Si vous ne configurez pas les paramètres via la ligne de commande et qu'aucun paramètre n'a été configuré auparavant, le programme d'installation utilise les paramètres par défaut.

## **Paramètres système**

Les paramètres système associés à la machine hôte de l'agent sont les suivants :

- **GpNetworkStartTimeoutPolicyValue**. Permet de configurer la valeur, en secondes, de la clé de registre GPNetworkStartTimeOutPolicyValue créée lors de l'installation. Cet argument spé‑ cifie combien de temps la stratégie de groupe attend les notifications de disponibilité du réseau pendant le traitement de la stratégie lors de l'ouverture de session. L'argument accepte tout nombre entier compris entre 1 (minimum) et 600 (maximum). Par défaut, cette valeur est 120.
- **SyncForegroundPolicy**. Vous permet de configurer la valeur de registre SyncForegroundPol‑ icy pendant l'installation de l'agent. Ce paramètre de stratégie détermine si le traitement de la stratégie de groupe est synchrone. Valeurs acceptées : 0, 1. Si la valeur n'est pas définie ou si vous définissez la valeur sur 0, Citrix WEM Agent User Logon Service ne retarde pas les ouvertures de session et les paramètres de stratégie de groupe d'utilisateurs sont traités en arrière-plan. Si vous définissez la valeur sur 1, Citrix WEM Agent User Logon Service retarde

les ouvertures de session jusqu'à ce que le traitement des paramètres de stratégie de groupe utilisateur soit terminé. Par défaut, la valeur ne change pas pendant l'installation.

## **Important :**

Si les paramètres de stratégie de groupe sont traités en arrière-plan, Windows Shell (Explorateur Windows) peut démarrer avant que tous les paramètres de stratégie soient traités. Par conséquent, certains paramètres peuvent ne pas prendre effet la première fois qu' un utilisateur se connecte. Si vous souhaitez que tous les paramètres de stratégie soient traités la première fois qu'un utilisateur se connecte, définissez la valeur sur 1.

• **WaitForNetwork**. Permet de configurer la valeur, en quelques secondes, de la clé de registre **WaitforNetwork** créée lors de l'installation. Cet argument spécifie combien de temps l'hôte de l'agent attend que le réseau soit entièrement initialisé et disponible. L'argument accepte tout nombre entier compris entre 0 (minimum) et 300 (maximum). Par défaut, cette valeur est 30.

Les trois clés précédentes garantissent que le service de l'agent WEM démarre avant l'affichage de l' écran d'ouverture de session Windows. Les trois clés sont créées sous**HKEY\_LOCAL\_MACHINE\SOFTWARE\Microsoft\Windows** NT\CurrentVersion\Winlogon pendant l'installation. Les clés garantissent également que l'environnement utilisateur reçoit les objets de stratégie de groupe d'adresses du serveur d'infrastructure avant l'ouverture de session. Dans les environnements réseau où les serveurs Active Directory ou Domain Controller sont lents à répondre, un temps de traitement supplémentaire avant l'affichage de l'écran d'ouverture de session peut s'avérer nécessaire. Nous vous recommandons de définir la valeur de la clé **GPNetworkStartTimeOutPolicyValue** sur un minimum de 30 pour qu'elle ait un impact.

• **ServicesPipeTimeout**. Permet de configurer la valeur de la clé de registre ServicesPipeTimeout. La clé est créée lors de l'installation sous**HKEY\_LOCAL\_MACHINE\SYSTEM\CurrentControlSet\Control**. Cette clé de registre ajoute un délai avant que le gestionnaire de contrôle des services ne soit autorisé à rendre compte de l'état du service de l'agent WEM. Ce délai empêche l'agent d' échouer en empêchant le lancement du service agent avant l'initialisation du réseau. Cet argument accepte n'importe quelle valeur, en millisecondes. S'il n'est pas spécifié, une valeur par défaut de 60000 (60 secondes) est utilisée.

## **Remarque :**

Si vous ne configurez pas les paramètres précédents à l'aide de la ligne de commande, le programme d'installation de l'agent WEM ne les traite pas lors de l'installation.

## **Exemples**

Vous pouvez configurer les paramètres à l'aide du format de ligne de commande suivant :

• "Citrix Workspace Environment Management Agent.exe"<key=value>

Par exemple :

- Choisissez une installation ou une mise à niveau silencieuse de l'agent WEM
	- **–** "Citrix Workspace Environment Management Agent.exe"/quiet Cloud=0
- Définir le temps d'attente réseau d'ouverture de session de l'utilisateur sur 60 secondes
	- **–** "Citrix Workspace Environment Management Agent.exe"WaitForNetwork =60

# **Considérations d'échelle et de taille pour les déploiements**

## January 20, 2022

La Workspace Environment Management (WEM) est conçue pour les déploiements d'entreprise à grande échelle. Lorsque vous évaluez le dimensionnement et l'évolutivité de WEM, vous devez prendre en compte les performances de la base de données, la configuration Active Directory, les règles de pare‑feu, etc.

L'évolutivité WEM est basée sur le nombre d'agents et d'utilisateurs. Plus il y a de serveurs d'infrastructure disponibles, plus WEM peut prendre en charge d'agents et d'utilisateurs. Les serveurs d' infrastructure synchronisent divers composants principaux (SQL Server et Active Directory) avec des composants frontaux (console d'administration et agent).

Supposons que la machine sur laquelle le serveur d'infrastructure s'exécute utilise les spécifications suivantes :

• 4 vCPU, 8 Go de RAM et 80 Go d'espace disque disponible.

Vous pouvez utiliser la formule suivante pour calculer le nombre de serveurs d'infrastructure néces‑ saires à votre déploiement. La formule est développée sur la base de statistiques relatives à certains clients :

• Nombre de serveurs d'infrastructure = (nombre d'agents/1 000) + (nombre d'utilisateurs/3 000)

**Remarque :**

• Dans les scénarios d'authentification NTLM, certains problèmes de performances ont été observés avec Workspace Environment Management 2006 et versions antérieures. Ces problèmes n'ont pas été observés lorsque l'authentification Kerberos est utilisée.

• Aucune différence de performance entre l'authentification NTLM et l'authentification Kerberos n'a été observée avec Workspace Environment Management 2006 et versions ultérieures.

# **Mettre un déploiement à niveau**

December 7, 2022

## **Introduction**

Vous pouvez mettre à niveau les déploiements WEM (Workspace Environment Management) vers des versions plus récentes sans avoir à configurer de nouvelles machines ou de nouveaux sites. C'est ce qu'on appelle une mise à niveau sur place.

Les mises à niveau sur place depuis des versions antérieures à Workspace Environment Management 4.7 vers la version 1808 ou ultérieure ne sont pas prises en charge. Pour effectuer une mise à niveau à partir de l'une de ces versions antérieures, vous devez d'abord effectuer une mise à niveau vers la version 4.7, puis passer à la version cible. Pour plus de détails, voir ce tableau :

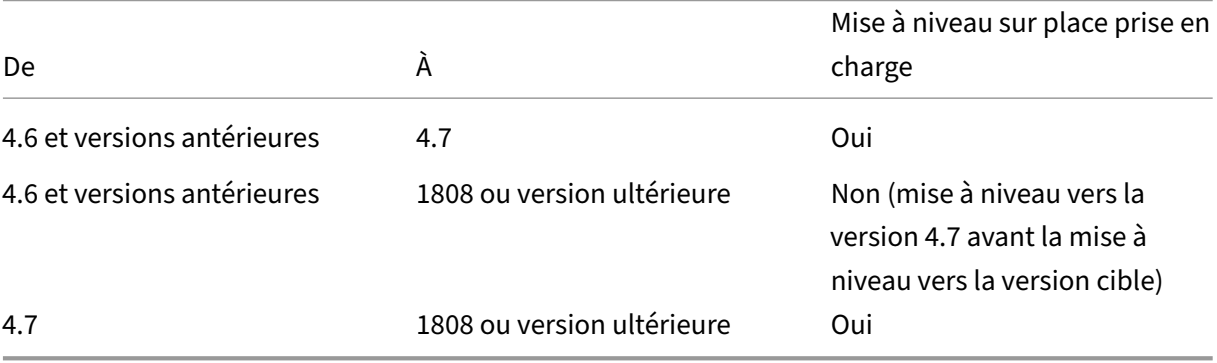

#### **Remarque :**

La base de données WEM, le service d'infrastructure et la console d'administration doivent tous être de la même version.

Les composants de Workspace Environment Management doivent être mis à niveau dans l'ordre suivant :

- 1. Services d'infrastructure
- 2. Base de données
- 3. Reconfiguration des services d'infrastructure
- 4. Console d'administration
- 5. Agent

## **Étap[e 1 : Mise à niveau des s](https://docs.citrix.com/fr-fr/workspace-environment-management/2109/upgrade.html#step-4-upgrade-the-administration-console)ervices d'infrastructure**

Pour mettre à niveau les services d'infrastructure Workspace Environment Management, exécutez la nouvelle configuration des services d'infrastructure Workspace Environment Management sur votre serveur d'infrastructure. La procédure de mise à niveau est par ailleurs identique à la procédure d' installation.

#### **Mettre à niveau le système d'exploitation d'un serveur d'infrastructure**

Pour mettre à niveau le système d'exploitation d'un serveur d'infrastructure, installez d'abord le service d'infrastructure sur une autre machine avec le nouveau système d'exploitation, configurez‑le manuellement avec des paramètres de service d'infrastructure identiques, puis déconnectez « l'an‑ cien » serveur d'infrastructure.

#### **Remarque :**

Après la mise à niveau vers Windows Server 2022, le service d'infrastructure WEM peut ne pas répondre. Pour contourner le problème, réinstallez le service d'infrastructure et configurez-le pour qu'il se connecte à la base de données WEM.

## **Étape 2 : Mise à niveau de la base de données**

#### **Important :**

La mise à niveau de la base de données n'est pas réversible. Assurez-vous que vous disposez d' une sauvegarde de base de données valide avant de lancer le processus de mise à niveau.

#### **Conseil :**

Vous pouvez également effectuer une mise à niveau de la base de données à l'aide du module SDK PowerShell Workspace Environment Management. Pour obtenir la documentation du SDK, reportez‑vous à la documentation Citrix Developer.

Utilisez l'utilitaire **WEM Database Management Utility** pour mettre à jour la base de données. Il est installé sur votre serveur d'[infrastructure Workspace En](https://developer-docs.citrix.com/)vironment Management pendant le processus d'installation des services d'infrastructure.

#### **Remarque :**

Si vous utilisez l'authentification Windows pour votre SQL Server, exécutez l'utilitaire de mise à

niveau de base de données sous une identité disposant d'autorisations sysadmin.

- 1. Dans le menu **Démarrer**, sélectionnez **Citrix>Workspace Environment Management > Utili‑ taire de gestion de base de données WEM**.
- 2. Cliquez sur **Mettre à niveau la base de**
- 3. Dans l'assistant de mise à niveau de la base de données, saisissez les informations requises.

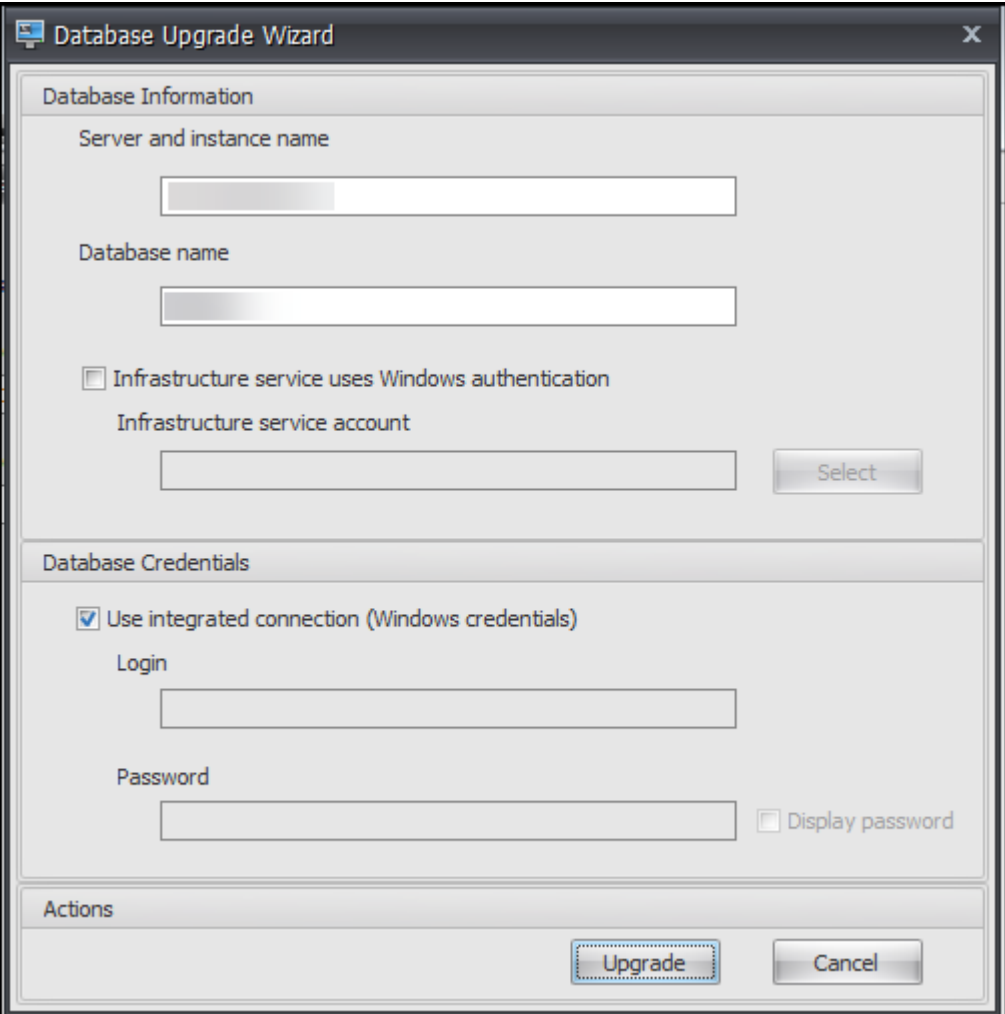

- **Nom du serveur et de l'instance**. Adresse de l'instance SQL Server \ sur laquelle la base de données est hébergée. Il doit être joignable exactement comme il est entré à partir du serveur d'infrastructure.
- **Nom de base de données**. Nom de la base de données à mettre à niveau.
- **Le service d'infrastructure utilise l'authentification Windows**. Par défaut, cette option n'est pas sélectionnée. Dans ce cas, le service d'infrastructure se connecte à la base de données à l'aide du compte utilisateur SQL vuemUser. (Le compte utilisateur SQL vuemUser est créé pendant le processus d'installation.) Vérifiez que l'authentification en

mode mixte est activée pour l'instance SQL.

Lorsqu'il est sélectionné, le service d'infrastructure se connecte à la base de données à l' aide d'un compte Windows. Dans ce cas, le compte Windows que vous sélectionnez ne doit pas déjà avoir de connexion sur l'instance SQL. En d'autres termes, n'utilisez pas le même compte Windows que celui utilisé pour créer la base de données pour exécuter le service d'infrastructure.

- **Utilisez une connexion intégrée**. Cette option est sélectionnée par défaut. L'option per‑ met à l'assistant d'utiliser le compte Windows de l'identité sous laquelle l'assistant s'exé‑ cute pour se connecter à SQL Server et créer la base de données. Si ce compte Windows ne dispose pas des autorisations suffisantes pour créer la base de données, exécutez l' utilitaire de gestion de base de données en tant que compte Windows doté de privilèges suffisants, ou désactivez cette option et saisissez plutôt un compte SQL doté de privilèges suffisants.
- 4. Cliquez sur **Mettre à niveau** pour démarrer le processus de mise à niveau de la base Une fois la mise à niveau de la base de données terminée, quittez l'assistant.

Si des erreurs se produisent pendant la mise à niveau de la base de données, vérifiez le fichier**journal de l'utilitaire VUEM Database Management** disponible dans le dossier d'installation des services d' infrastructure Workspace Environment Management.

## **Étape 3 : reconfigurer les services d'infrastructure**

Reconfigurez les services d'infrastructure à l'aide de l'utilitaire WEM Infrastructure Service Configuration. Consultez la section Configurer le service d'infrastructure.

## **Étape 4 : Mise à nivea[u de la console d](https://docs.citrix.com/fr-fr/workspace-environment-management/2109/install-and-configure/infrastructure-services.html)'administration**

Tous les paramètres Workspace Environment Management configurés avec Administration Console sont stockés dans la base de données et sont conservés pendant la mise à niveau.

Pour mettre à niveau la console d'administration, exécutez l'exécutable d'installation de la console d'administration. La procédure est par ailleurs identique à la procédure d'installation.

## **Étape 5 : Mise à niveau de l'agent**

#### **Important :**

• Avant de mettre à niveau un agent, assurez‑vous qu'aucun utilisateur n'est connecté. Cela garantit que le processus de mise à niveau peut modifier les fichiers sur cette machine.

• La version du service d'infrastructure WEM doit être égale ou supérieure à la version de l'agent WEM. Citrix vous recommande de procéder à la mise à niveau de l'agent vers la dernière version afin que vous puissiez utiliser les fonctionnalités les plus récentes.

Pour effectuer la mise à niveau de l'agent, exécutez le nouvel exécutable d'installation de l'agent sur la machine cible.

# **Expérience utilisateur**

January 20, 2022

## **Démarrez la console d'administration**

- 1. Dans le menu **Démarrer**, sélectionnez **Citrix > Workspace Environment Management > WEM Administration Console**. Par défaut, la console d'administration se lance dans un état décon‑ necté.
- 2. Sur le ruban de la console d'administration, cliquez sur **Se connecter**.
- 3. Dans la fenêtre Nouvelle connexion au serveur d'infrastructure, saisissez l'adresse de votre serveur d'infrastructure, puis cliquez sur **Se connecter**.

## **Configurez votre installation**

Dans la console d'administration :

- 1. Cliquez sur les éléments de menu dans le volet inférieur gauche pour afficher leurs soussections dans le volet situé au‑dessus d'eux.
- 2. Cliquez sur les éléments de sous‑section pour remplir la zone de la fenêtre principale avec le contenu approprié.
- 3. Modifiez la configuration si nécessaire. Pour plus d'informations sur les paramètres que vous pouvez utiliser, consultez la référence de l'interface utilisateur.

# **Ruban**

January 20, 2022

# **Onglet Accueil**

L'**onglet Accueil** contient les contrôles suivants :

**Connecter**. Connecte la console d'administration au serveur d'infrastructure spécifié. Dans la boîte de dialogue **Nouvelle connexion au serveur d'infrastructure**, spécifiez :

- **Nom du serveur d'infrastructure**. Nom du serveur d'infrastructure auquel vous souhaitez vous connecter.
- **Port d'administration**. Port sur lequel vous souhaitez vous connecter au service d'infrastruc‑ ture. La valeur par défaut de 8284 est préremplie.

**Déconnectez‑vous**. Déconnecte la console d'administration du service d'infrastructure actuel. Cela permet à l'administrateur de gérer plusieurs services d'infrastructure à partir d'une seule console, en se déconnectant de l'un et en se connectant à une autre.

Jeu de configuration. Passe d'un site WEM (Workspace Environment Management) (jeu de configuration) à un autre.

**Créer**. Ouvre la fenêtre Créer un jeu de configuration. Permet de configurer plusieurs sites WEM (jeux de configuration).

- **Nom**. Nom du site (jeu de configuration) tel qu'il apparaît dans la liste des jeux de configuration du ruban.
- **La description**. Description du site (jeu de configuration) telle qu'elle apparaît dans la fenêtre d'édition du site.
- **État du site**. Indique si le site (jeu de configuration) est activé ou désactivé. Lorsque cette option est désactivée, les agents WEM ne peuvent pas se connecter au site (jeu de configuration).

**Modifier**. Ouvre la fenêtre Modifier le jeu de configuration, avec des options similaires à celles de la fenêtre Créer un jeu de configuration.

**Supprimer**. Supprime le site (jeu de configuration). Vous ne pouvez pas supprimer « Site par défaut » car WEM doit fonctionner. Vous pouvez cependant le renommer.

**Actualiser**. Actualise la liste des sites (jeu de configuration).

**Remarque :**

La liste ne s'actualise pas automatiquement lorsque des sites sont créés à partir de différentes consoles d'administration.

**Sauvegarde**. Ouvre l'assistant de **sauvegarde** pour enregistrer une copie de sauvegarde de votre configuration actuelle sur la machine de console d'administration WEM. Vous pouvez sauvegarder des actions, des paramètres, des paramètres de sécurité et des objets Active Directory (AD).

- **Actions**. Sauvegarde les actions WEM sélectionnées. Chaque type d'action est exporté sous la forme d'un fichier XML distinct.
- **Paramètres**. Sauvegarde les paramètres WEM sélectionnés. Chaque type de paramètre est ex‑ porté sous la forme d'un [fichier XML distinct.](https://docs.citrix.com/fr-fr/workspace-environment-management/2109/user-interface-description/actions/applications.html)
- **Paramètres de sécurité**. Sauvegarde tous les paramètres présents dans l'onglet Sécurité . Chaque type de règle est exporté sous la forme d'un fichier XML distinct.
- **Objets AD**. Sauvegarde les utilisateurs, les ordinateurs, les groupes et les unités organisationnelles gérés par WEM. L'assistant **de sauvegarde** vous permet de spécifier le type d'[objets AD](https://docs.citrix.com/fr-fr/workspace-environment-management/2109/user-interface-description/security.html) à sauvegarder. Il existe deux types d'objets AD :
	- **–** Utilisateurs. Utilisateurs uniques et groupes d'utilisateurs
	- **–** Machines. Machines individuelles, groupes de machines et unité d'unité d'unité d'unité
- **Jeu de configuration**. Sauvegarde le jeu de configuration WEM que vous avez sélectionné. Chaque type de jeu de configuration est exporté sous la forme d'un fichier XML distinct. Vous pouvez sauvegarder uniquement le jeu de configuration actuel. Vous pouvez sauvegarder les éléments suivants associés à un jeu de configuration :
	- **–** Actions
	- **–** AppLockers
	- **–** Affectations (liées aux actions et aux groupes d'actions)
	- **–** Filtres
	- **–** Utilisateurs
	- **–** Paramètres (paramètres WEM)

Vous ne pouvez pas sauvegarder les éléments suivants :

- **–** Objets AD liés aux machines (machines individuelles, groupes de machines et UO)
- **–** Données de surveillance (statistiques et rapports)
- **–** Agents enregistrés avec le jeu de configuration

**Restaurer**. Ouvre l'assistant de restauration pour **rétablir** une version précédemment sauvegardée de la configuration de votre service WEM. Lorsque vous y êtes invité, sélectionnez le dossier applicable contenant les copies de sauvegarde (fichiers .XML).

• **Paramètres de sécurité**. Restaure tous les paramètres présents dans l'onglet Sécurité . Les paramètres des fichiers de sauvegarde *remplacent* les paramètres existants de votre site actuel. Lorsque vous passez à l'onglet Sécurité ou actualisez l'onglet **Sécurité**, toutes les règles de sécurité des applications non valides sont détectées. Ces règles sont automat[iquemen](https://docs.citrix.com/fr-fr/workspace-environment-management/2109/user-interface-description/security.html)t sup‑ primées et répertoriées dans une boîte de dialogue de rapport que vous pouvez exporter.

Dans la boîte de dialogue **Confirmer l'affectation de règles de sécurité d'application**, sélec‑ tionnez**Oui** ou**Non** pour indiquer comment l'Assistant **Restauration** doit gérer les affectations

de règles de sécurité d'application :

- **–** Si vous sélectionnez **Oui**, la restauration tente de restaurer les attributions de règles aux utilisateurs et aux groupes d'utilisateurs de votre site actuel. La réaffectation ne réussit que si les utilisateurs ou groupes sauvegardés sont présents sur votre site actuel ou votre AD. Toutes les règles non appariées sont restaurées mais ne sont pas affectées. Elles sont répertoriées dans une boîte de dialogue de rapport que vous pouvez exporter au format CSV.
- **–** Si vous sélectionnez **Non**, toutes les règles de la sauvegarde sont restaurées sans être af‑ fectées aux utilisateurs et aux groupes d'utilisateurs de votre site.
- **Objets AD**. Restaure les objets AD sauvegardés sur le site existant. L'assistant de **restauration** vous donne un contrôle granulaire sur les objets AD à importer. Sur la page **Sélectionner les objets AD que vous souhaitez restaurer**, vous pouvez spécifier quels objets AD vous souhaitez restaurer et si vous souhaitez remplacer (remplacer) les objets WEM AD existants.
- Jeu de configuration. Restaure le jeu de configuration sauvegardé sur WEM. Vous ne pouvez restaurer qu'un seul jeu de configuration à la fois. La console d'administration WEM peut prendre un certain temps pour refléter le jeu de configuration que vous avez restauré. Pour afficher le jeu de configuration restauré, sélectionnez‑le dans le menu Jeu de configuration du ruban. Lors de la restauration d'un jeu de configuration, WEM le renomme automatiquement <configuration set name>\_1 si un jeu de configuration portant le même nom existe déjà.

## **Remarque :**

- Les actions restaurées sont *ajoutées* aux actions de site existantes.
- Les paramètres restaurés *remplacent* les paramètres de site existants.
- Les objets AD restaurés sont *ajoutés* ou *remplacés* par des objets AD de site existants, selon que vous avez sélectionné le **mode Écrasement** dans la page Objets AD de l'assistant de restauration.
- Si vous avez sélectionné le **mode Remplacer**, tous les objets AD existants sont supprimés avant le début du processus de restauration.

# **Migrez**. Ouvre l'assistant**Migrate**pourmigrer une sauvegarde zip de vos objets de stratégie de groupe (GPO) vers WEM.

## **Important :**

- L'assistant **Migrate** migre uniquement les paramètres (GPO) pris en charge par WEM.
- Nous vous recommandons de sauvegarder vos paramètres existants avant de commencer le processus de migration.

Nous vous recommandons d'effectuer les étapes suivantes pour sauvegarder vos objets de stratégie de groupe :

- 1. Ouvrez la Console de gestion des stratégies de groupe.
- 2. Dans la fenêtre **Gestion des stratégies de groupe**, cliquez avec le bouton droit sur l'objet de stratégie de groupe que vous souhaitez sauvegarder, puis sélectionnez **Sauvegarder**.
- 3. Dans la fenêtre**Objet de stratégie de groupe de sauvegarde**, spécifiez l'emplacement où vous souhaitez enregistrer la sauvegarde. Vous pouvez également fournir une description à la sauvegarde.
- 4. Cliquez sur **Sauvegarder** pour démarrer la sauvegarde, puis cliquez sur **OK**.
- 5. Accédez au dossier de sauvegarde, puis compressez‑le dans un fichier zip.

## **Remarque :**

WEM prend également en charge la migration de fichiers zip contenant plusieurs dossiers de sauvegarde GPO.

Unefois que vous avez correctement sauvegarder vos objets de stratégie de groupe, cliquez sur**Migrer pour migrer** vos objets de stratégie de groupe vers WEM. Sur la page **Fichier à migrer**, cliquez sur **Parcourir**, puis accédez au fichier applicable.

- **Écraser**. Écrase les paramètres WEM (GPO) existants en cas de conflit.
- **Convertissez**. Convertit vos objets de stratégie de groupe en fichiers XML pouvant être im‑ portés dans WEM. Sélectionnez cette option si vous souhaitez avoir un contrôle granulaire sur les paramètres à importer. Une fois la conversion terminée, utilisez l'assistant de **restauration** pour importer manuellement les fichiers XML.

## **Remarque :**

Vous pouvez nommer le dossier de sortie, mais vous ne pouvez pas spécifier les noms des fichiers à enregistrer.

# **À propos de l'onglet**

# L'**onglet À propos** contient les contrôles suivants :

**Configurez le serveur de licences**. Vous permet de spécifier l'adresse de votre serveur de licences Citrix, sans laquelle la console d'administration ne vous permet de modifier aucun paramètre. Vous pouvez également utiliser l'onglet **Licences** de l'utilitaire de configuration des services d'infrastruc‑ ture pour spécifier ces informations d'identification. Les informations du serveur de licences Citrix sont stockées au même emplacement dans la base de données dans les deux cas.

**Obtenez de l'aide**. Ouvre le site Web de documentation prod[uit Citrix dans une fenêtre de navigateur](https://docs.citrix.com/fr-fr/workspace-environment-management/2109/install-and-configure/infrastructure-services.html) [Web](https://docs.citrix.com/fr-fr/workspace-environment-management/2109/install-and-configure/infrastructure-services.html).

**Options**. Ouvre la boîte de dialogue **Options d'Administration Console** . Ces options sont spéci‑ fiques à cette instance locale de la console d'administration.

- Ouverture de**session automatique de l'administrateur**. Si cette option est activée, la console d'administration se connecte automatiquement au dernier service d'infrastructure auquel elle s'est connectée au démarrage.
- Activez le mode de débogage. Active la journalisation verbeuse pour la console d'administration. Les journaux sont créés à la racine du dossier « Utilisateurs » de l'utilisateur actuel.
- **Skin de console**. Vous permet de sélectionner parmi différents habillages pour la console d' administration uniquement.
- **Numéro de port**. Vous permet de personnaliser le port sur lequel la console d'administration se connecte au service d'infrastructure. Ce port doit correspondre au port configuré dans la configuration des services d'infrastructure.

**À propos de**. Répertorie la version actuelle de la console d'administration et de la licence (type de licence, enregistrement et nombre) et les informations légales.

# **Actions**

#### March 1, 2022

Workspace Environment Management rationalise le processus de configuration de l'espace de travail en vous fournissant des actions faciles à utiliser. Les actions comprennent la gestion des applications, des imprimantes, des lecteurs réseau, des tâches externes, etc. Vous pouvez utiliser des affectations pour mettre des actions à la disposition des utilisateurs. Workspace Environment Management vous fournit également des filtres permettant de contextualiser vos affectations.

- Les actions comprennent la gestion :
	- **–** Groupes d'actions
	- **–** Paramètres de stratégie de groupe
	- **–** Applications
	- **–** [Imprimantes](https://docs.citrix.com/fr-fr/workspace-environment-management/2109/user-interface-description/actions/action-groups.html)
	- **–** [Lecteurs réseau](https://docs.citrix.com/fr-fr/workspace-environment-management/2109/user-interface-description/actions/group-policy-settings.html)
	- **–** [Lecteurs virtu](https://docs.citrix.com/fr-fr/workspace-environment-management/2109/user-interface-description/actions/applications.html)els
	- **–** [Entrées de re](https://docs.citrix.com/fr-fr/workspace-environment-management/2109/user-interface-description/actions/printers.html)gistre
	- **–** [Variables d](https://docs.citrix.com/fr-fr/workspace-environment-management/2109/user-interface-description/actions/network-drives.html)'environnement
	- **–** [Ports](https://docs.citrix.com/fr-fr/workspace-environment-management/2109/user-interface-description/actions/virtual-drives.html)
	- **–** [Fichiers Ini](https://docs.citrix.com/fr-fr/workspace-environment-management/2109/user-interface-description/actions/registry-entries.html)
- **–** Tâches Externes
- **–** Opérations du système de fichiers
- **–** DSN utilisateur
- **–** [Associations de](https://docs.citrix.com/fr-fr/workspace-environment-management/2109/user-interface-description/actions/external-tasks.html) fichiers
- Filtre[s](https://docs.citrix.com/fr-fr/workspace-environment-management/2109/user-interface-description/actions/file-system-operations.html)
- Attri[butions](https://docs.citrix.com/fr-fr/workspace-environment-management/2109/user-interface-description/actions/file-associations.html)

# **Gro[upes d](https://docs.citrix.com/fr-fr/workspace-environment-management/2109/user-interface-description/assignments.html)'actions**

#### July 8, 2022

La fonctionnalité Groupes d'actions vous permet d'abord de définir un groupe d'actions, puis d'attribuer toutes les actions définies dans le groupe d'actions à un utilisateur ou un groupe d'utilisateurs en une seule étape. Avec cette fonctionnalité, vous n'avez plus à attribuer chaque action présente dans le volet **Actions** une par une. Par conséquent, vous pouvez attribuer plusieurs actions en une seule étape.

**Conseil :**

Vous pouvez utiliser des jetons dynamiques pour étendre les actions de Workspace Environment Management l'espace de travail afin de les rendre plus puissantes.

## **Liste des groupes d'act[ion](https://docs.citrix.com/fr-fr/workspace-environment-management/2109/reference/dynamic-tokens.html)**

## **Groupes d'action**

Affiche la liste de vos groupes d'actions existants. Utilisez **Rechercher** pour filtrer la liste par nom, nom complet ou description.

## **Actions**

## **Important :**

- Le groupe d'actions inclut uniquement les actions déjà présentes dans chaque catégorie d' actions (applications, imprimantes, lecteurs réseau, etc.). Par exemple, à moins que vous n' ayez ajouté **des applications dans l'onglet Liste des** applications, les groupes d'**actions de l'onglet Liste des groupes** d'actions n'affichent aucune application que vous pouvez attribuer sous **Applications**.
- Si vous configurez les options des actions dans un groupe d'actions affecté (**Liste des**

**groupes d'actions > Nom > Configuré**), les options configurées n'auront aucun impact sur les utilisateurs auxquels le groupe d'actions est affecté.

La section **Actions** affiche les actions disponibles. Vous pouvez effectuer les opérations suivantes :

- **Ajouter**. Vous permet de créer un groupe d'actions contenant toutes les actions que vous souhaitez attribuer à un utilisateur ou à un groupe d'utilisateurs.
- **Modifier**. Vous permet de modifier un groupe d'actions existant.
- **Copier**. Vous permet de répliquer un groupe d'actions à partir d'un groupe existant.
- **Supprimer**. Permet de supprimer un groupe d'actions existant.

Pour créer un groupe d'actions, suivez les étapes ci‑dessous.

- 1. Dans l'onglet **Administration Console > Actions > Groupes d'actions > Liste des groupes d'** actions, cliquez sur **Ajouter**.
- 2. Dans la fenêtre **Nouveau groupe d'actions**, saisissez les informations requises, sélectionnez l' option applicable dans la liste déroulante, puis cliquez sur **OK**.

Pour modifier un groupe d'actions, sélectionnez le groupe applicable dans la liste, puis cliquez sur **Modifier**.

Pour cloner un groupe d'actions, sélectionnez le groupe que vous souhaitez cloner, puis cliquez sur **Copier**. Notez que le clone est automatiquement créé après avoir cliqué sur **Copier**. Le clone hérite du nom de l'original et possède un suffixe « ‑Copy ». Vous pouvez cliquer sur **Modifier** pour modifier le nom.

## **Remarque :**

Lorsque vous clonez un groupe d'actions, les actions (le cas échéant) associées aux lecteurs réseau et virtuels ne sont pas clonées, sauf si l'option **Autoriser la réutilisation des lettres de lecteur dans le processus d'attribution** est activée. Pour activer cette option, accédez à l'onglet **Paramètres avancés > Configuration > Paramètres de la console** .

Pour supprimer un groupe d'actions, sélectionnez le groupe applicable dans la liste, puis cliquez sur **Supprimer**.

#### **Remarque :**

Si vous supprimez ou modifiez un groupe d'actions déjà affecté, les modifications que vous apportez auront un impact sur tous les utilisateurs auxquels le groupe est affecté.

#### **Champs et contrôles**

**Nom**. Nom complet du groupe d'actions, tel qu'il apparaît dans la liste des groupes d'actions.

**La description**. Permet de spécifier des informations supplémentaires sur le groupe d'actions.

**État du groupe d'action**. Bascule le groupe d'actions entre l'état activé et désactivé. Lorsque cette option est désactivée, l'agent ne traite pas les actions incluses dans le groupe d'actions, même si vous attribuez ce groupe d'actions à un utilisateur ou à un groupe d'utilisateurs.

## **Configuration**

Permet de rechercher l'action spécifique que vous souhaitez attribuer ou que vous avez configurée. Utilisez Rechercher pour filtrer l'option par nom, nom complet ou description.

**Disponible**. Il s'agit des actions que vous pouvez ajouter au groupe d'actions que vous avez créé.

Cliquez sur le signe plus pour développer les actions sous la catégorie d'action spécifique. Double‑ cliquez sur une action ou cliquez sur les boutons fléchés pour l'attribuer ou la annuler.

**Remarque :**

- Si vous ajoutez une action à un groupe d'actions déjà affecté à des utilisateurs, l'action sera automatiquement attribuée à ces utilisateurs.
- Si vous supprimez une action d'un groupe d'actions déjà affecté à des utilisateurs, l'action ne sera pas attribuée automatiquement à ces utilisateurs.

**Configuré**. Il s'agit des actions déjà affectées au groupe d'actions que vous avez créé. Vous pouvez développer des actions individuelles pour les configurer. Vous pouvez également configurer les op‑ tions pour chaque action spécifique, par exemple, les emplacements des raccourcis d'application, les imprimantes par défaut, les lettres de lecteur, etc.

## **Attributions**

## **Important :**

Si vous configurez les options des actions d'un groupe d'actions affecté dans le volet Attribué de l'onglet **Affectation d'action**, les options configurées auront automatiquement un impact sur les utilisateurs auxquels le groupe d'actions est affecté.

Une fois que vous avez terminé de configurer les actions du groupe d'**actions sous l'onglet Actions > Groupes d'actions > Liste des** groupes d'actions, vous pouvez attribuer les actions configurées à l'utilisateur ou au groupe d'utilisateurs concerné. Pour ce faire, accédez à l'onglet **Affectations > Affectation d'action > Affectation d'action** . Dans cet onglet, double‑cliquez sur un utilisateur ou un groupe d'utilisateurs pour voir le nœud Groupes d'actions dans le volet **Disponible** qui contient les groupes d'actions que vous avez créés. Vous pouvez cliquer sur le signe plus en regard du nœud Groupes d'actions pour afficher les groupes d'actions que vous avez créés. Double-cliquez sur un groupe d'actions ou cliquez sur les boutons fléchés pour l'attribuer ou le supprimer. Lorsque vous attribuez une action, vous êtes invité à sélectionner la règle que vous souhaitez utiliser pour contex‑ tualiser cette action.

Pour plus d'informations sur le fonctionnement des affectations, consultez la rubrique Affectations.

Lors de l'attribution de groupes d'actions, il existe plusieurs scénarios à prendre en compte :

- Si vous attribuez un groupe d'actions, toutes les actions qui y sont incluses son[t affectées.](https://docs.citrix.com/fr-fr/workspace-environment-management/2109/user-interface-description/assignments.html)
- Une ou plusieurs actions peuvent se chevaucher dans différents groupes d'actions. Pour les groupes d'actions qui se chevauchent, le groupe traité en dernier remplace les groupes traités précédemment.
- Une fois les actions d'un groupe d'actions traitées, envisagez d'affecter les actions qui se chevauchent avec celles d'un autre groupe d'actions. Dans ce cas, les actions non attribuées remplacent celles traitées précédemment, ce qui entraîne la non-attribution des actions traitées ultérieurement. Les autres actions restent inchangées.

## **Exemple de scénario**

Par exemple, pour utiliser la fonctionnalité de groupes d'actions afin d'attribuer deux applications (iexplore.exe et calc.exe) à un utilisateur en même temps, suivez les étapes ci‑dessous.

1. Accédez à l'onglet **Administration Console > Actions > Applications > Liste des applications**, puis ajoutez les applications (iexplore.exe et calc.exe).

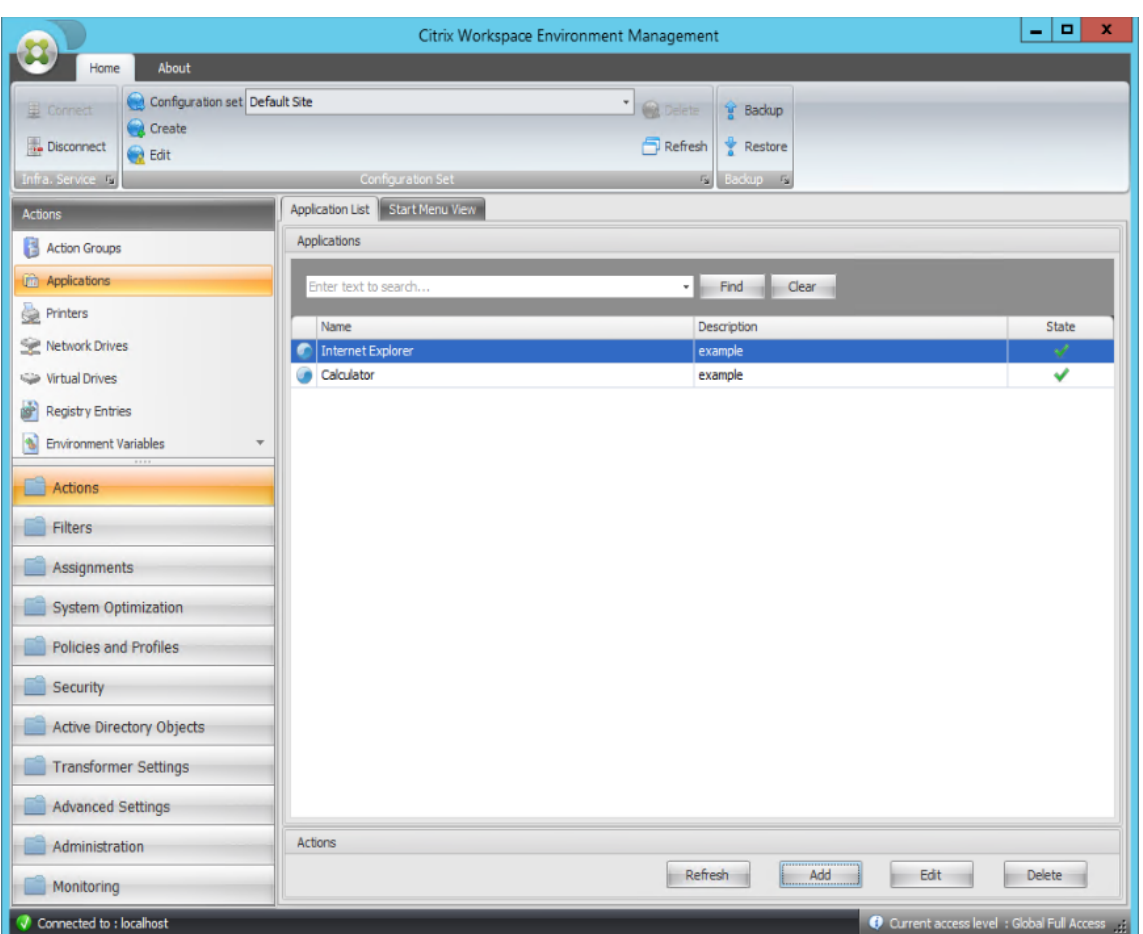

2. Accédez à l'onglet**Administration Console > Actions > Groupes d'actions > Liste des groupes d'** actions, puis cliquez sur **Ajouter** pour créer un groupe d'actions.
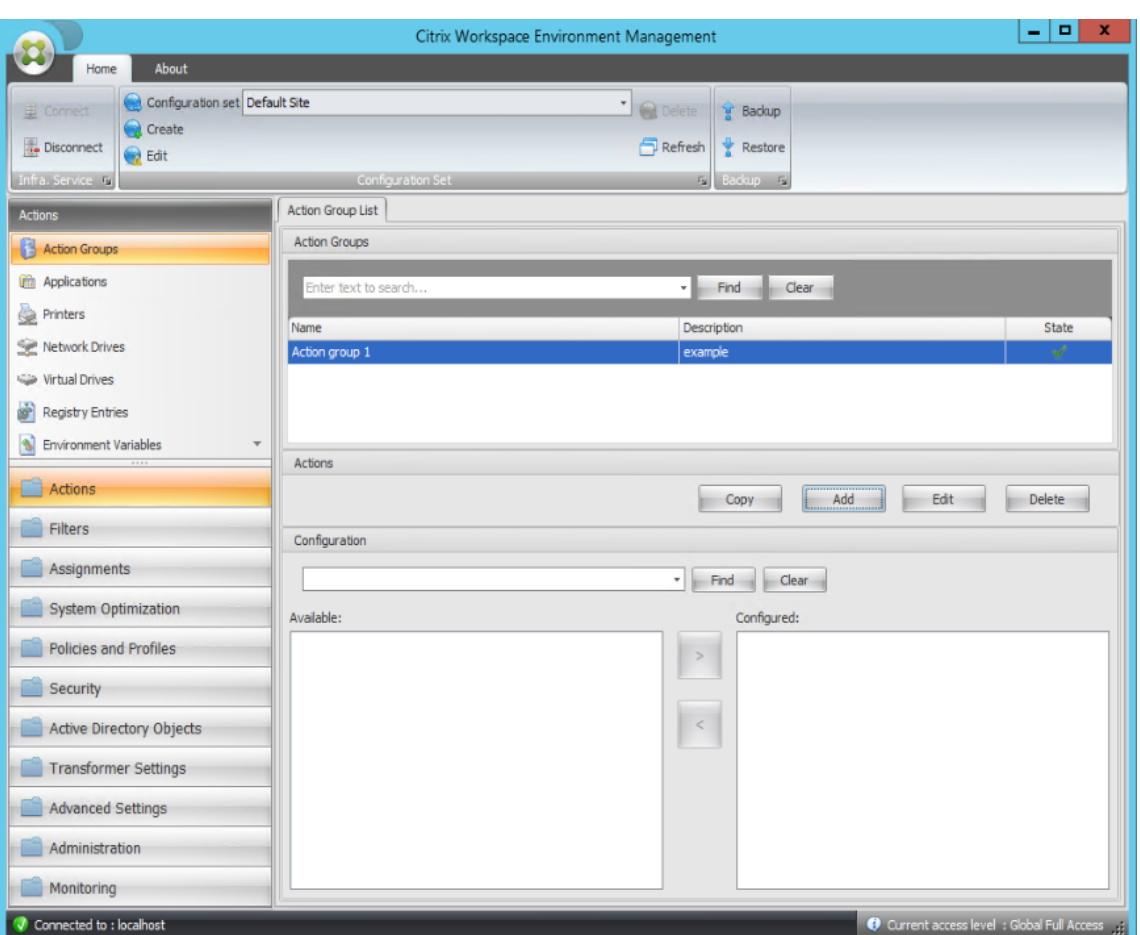

3. Dans l'onglet **Liste des groupes d'actions**, double‑cliquez sur le groupe d'actions que vous avez créé pour afficher la liste d'actions dans les volets **Disponible** et **Configuré** .

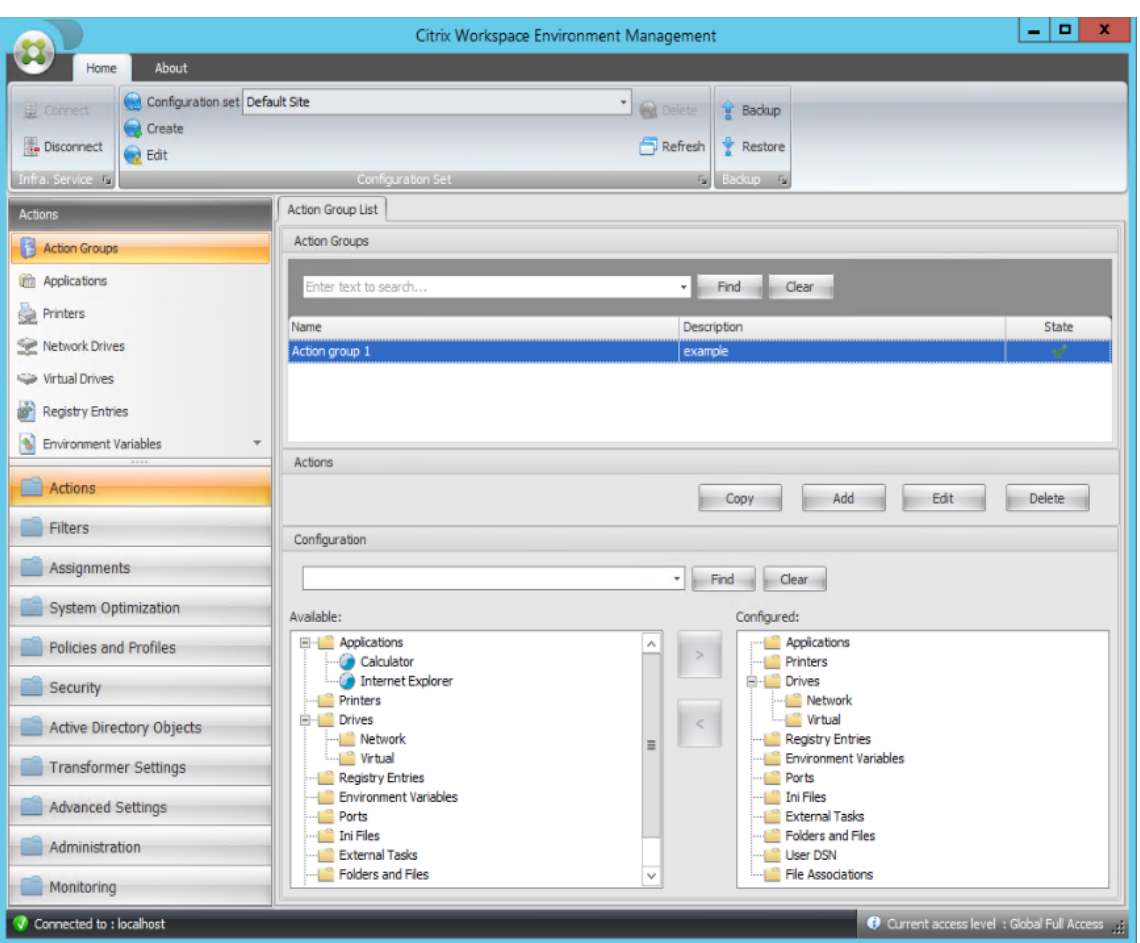

4. Dans le volet **Disponible**, double‑cliquez sur chaque application pour la déplacer vers le volet **Configuré** . Vous pouvez également le faire en sélectionnant l'application, puis en cliquant sur la flèche droite.

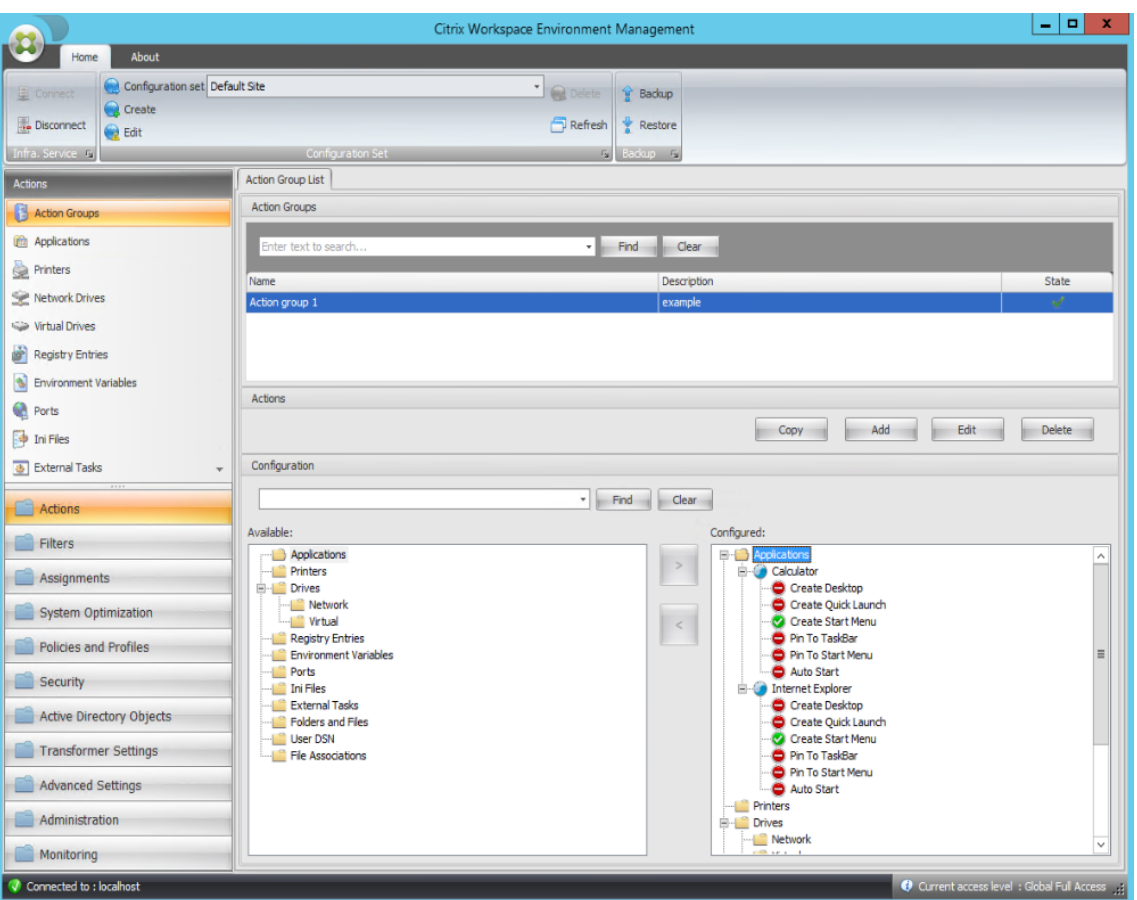

5. Dans le volet **Configuré**, configurez les options de chaque application. Dans cet exemple, ac‑ tivez **Créer un poste de travail** et **Épingler à la barre**des tâches.

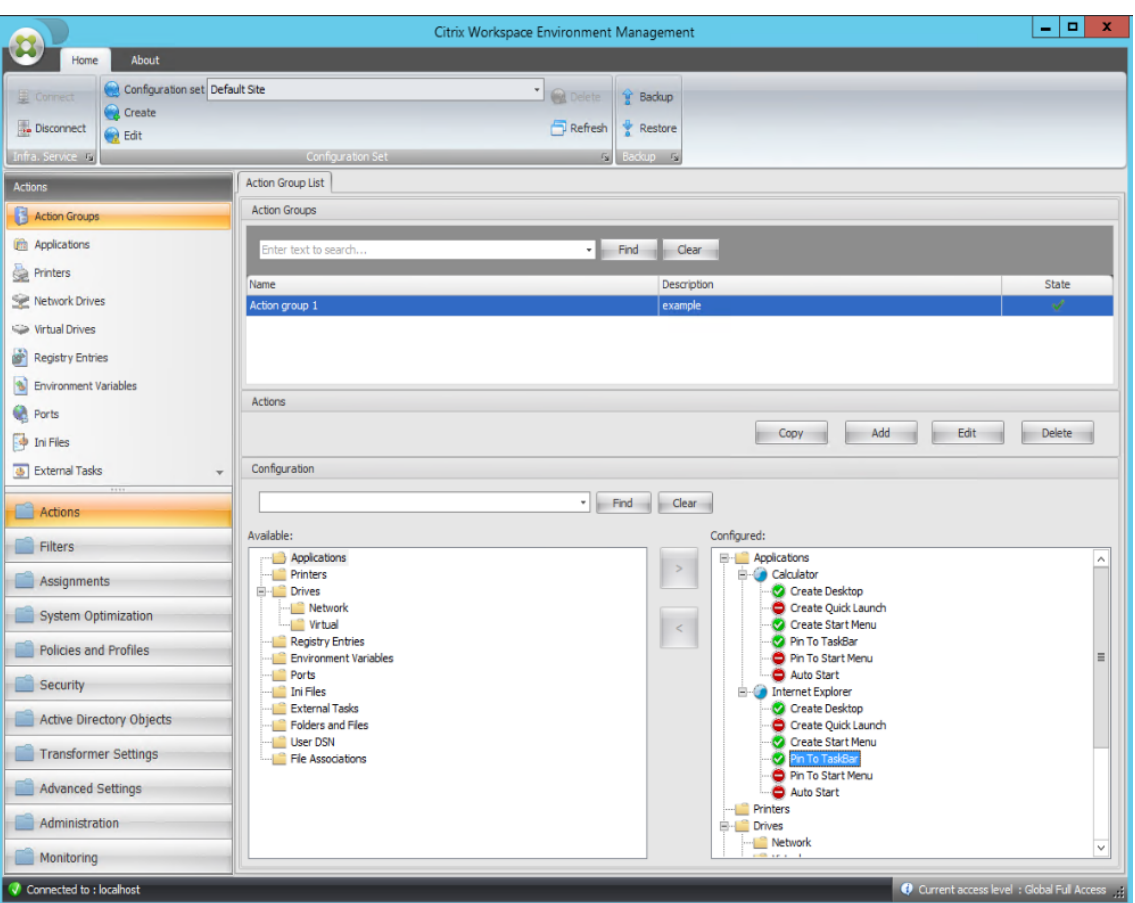

6. Accédez à l'onglet **Administration Console > Affectations > Affectation d'actions**, puis double‑cliquez sur l'utilisateur concerné pour afficher le groupe d'actions dans les volets **Disponible** et **Affecté** .

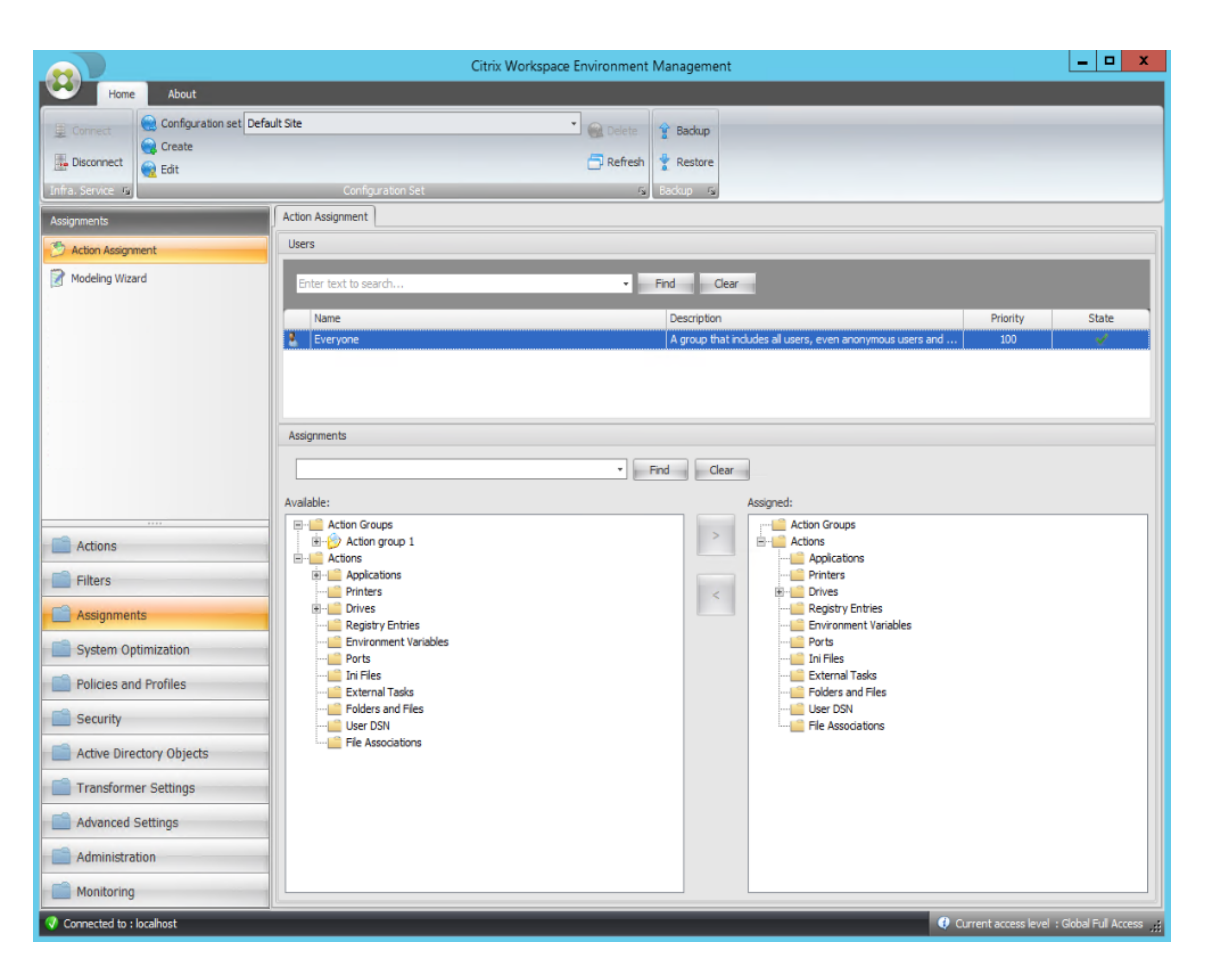

7. Dans le volet **Disponible**, double‑cliquez sur le groupe d'actions que vous avez créé (dans cet exemple, groupe d'actions 1) pour le déplacer vers le volet **Attribué** . Vous pouvez également le faire en sélectionnant le groupe d'actions, puis en cliquant sur la flèche droite.

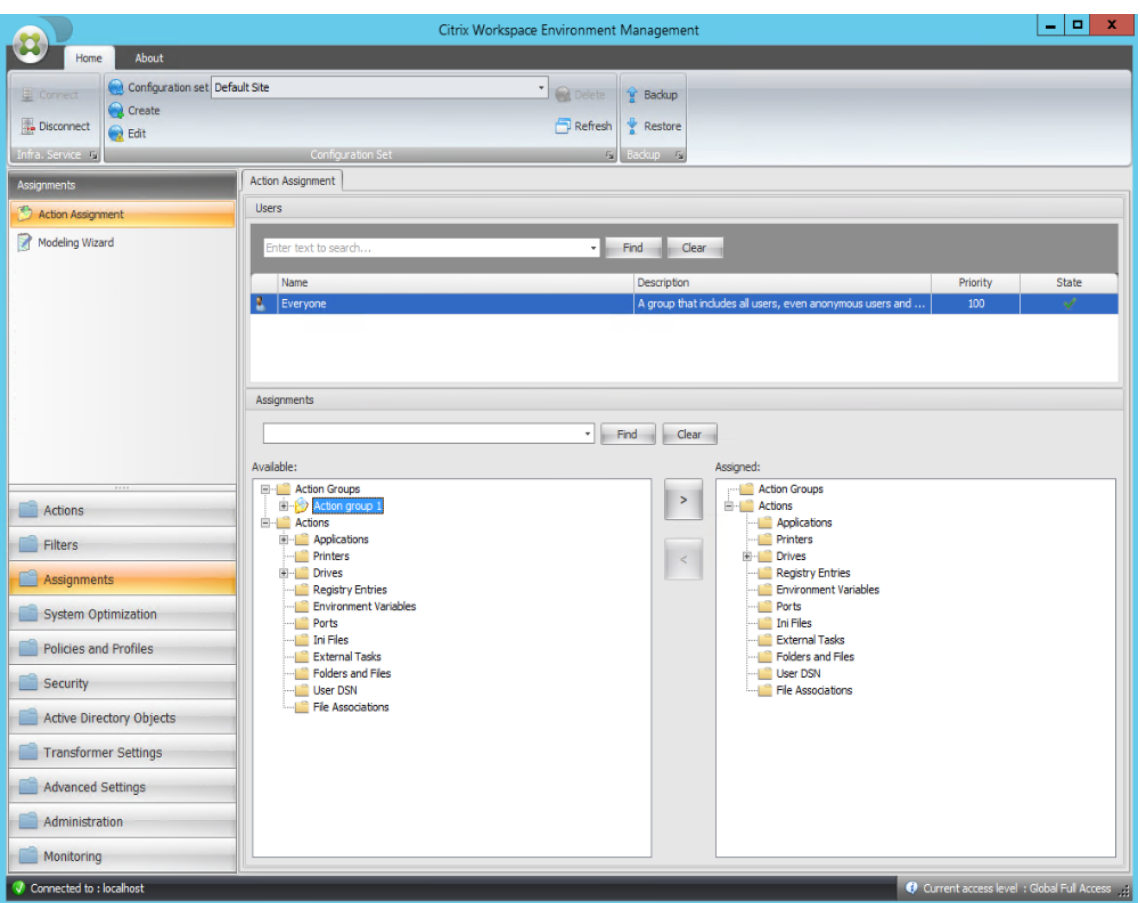

8. Dans la fenêtre **Affecter un filtre**, sélectionnez **Toujours true**, puis cliquez sur **OK**.

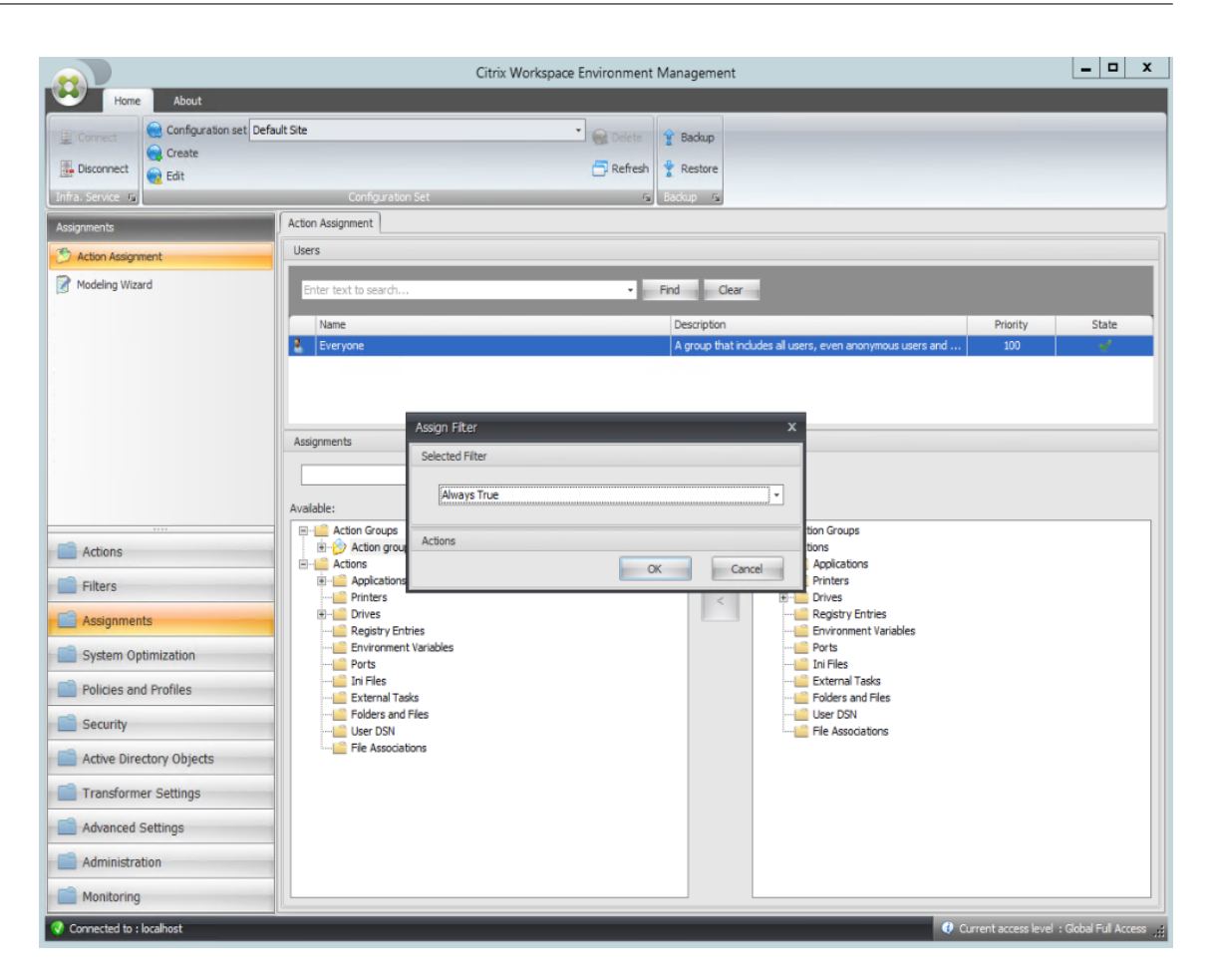

9. Accédez à l'onglet **Administration Console > Administration > Agents > Statistiques**, puis cliquez sur **Actualiser**.

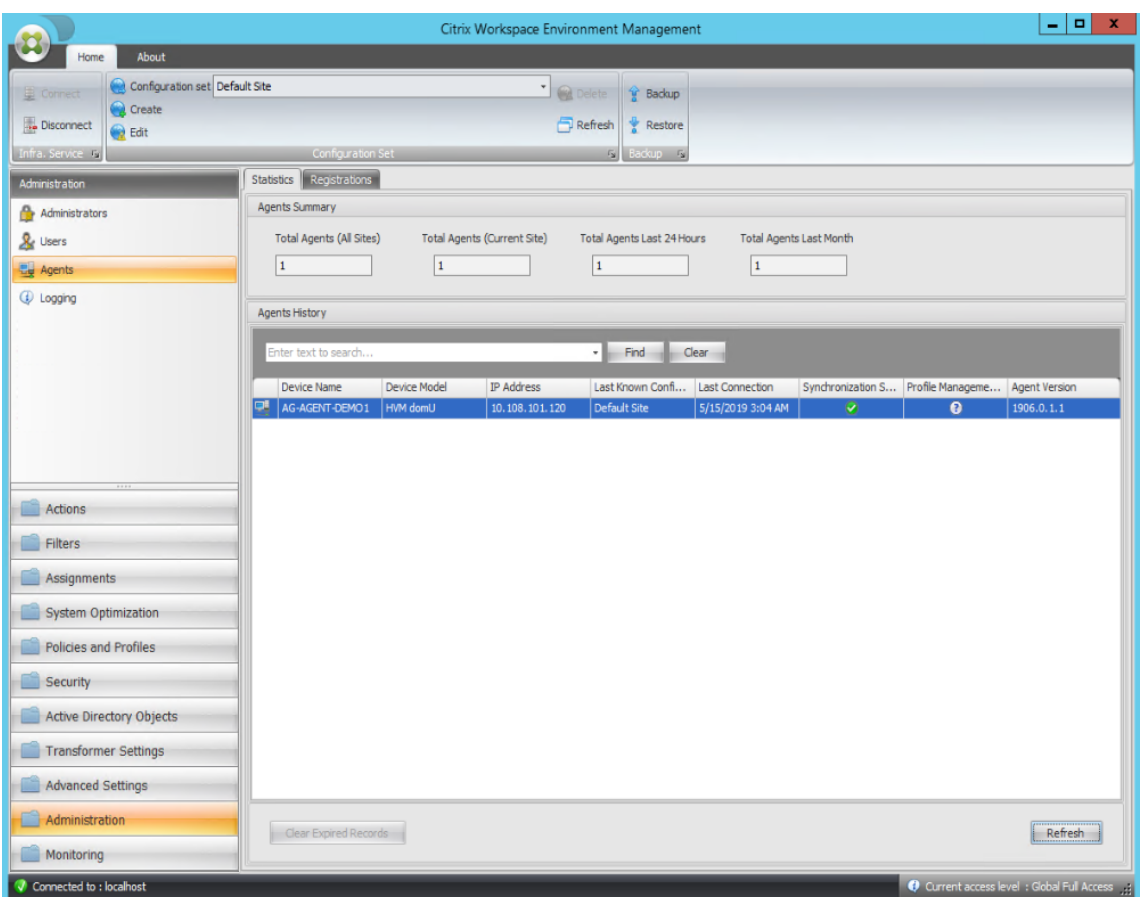

- 10. Cliquez avec le bouton droit sur l'agent, puis sélectionnez **Actualiser les agents de l'espace de travail** dans le menu contextuel.
- 11. Sur la machine sur laquelle l'agent est en cours d'exécution (hôte de l'agent), vérifiez que les actions configurées prennent effet.

Dans cet exemple, les deux applications sont correctement affectées à l'hôte de l'agent, et leurs raccourcis sont ajoutés au bureau et épinglés à la barre des tâches.

# **Paramètres de stratégie de groupe**

### July 8, 2022

### **Important :**

WEM prend actuellement en charge l'ajout et la modification uniquement des paramètres de stratégie de groupe associés aux ruches HKEY\_LOCAL\_MACHINE et HKEY\_CURRENT\_USER du registre.

Dans les versions précédentes, vous pouviez migrer uniquement les préférences de stratégie de groupe (GPP) vers Workspace Environment Management (WEM). Pour plus d'informations, consultez la description de l'assistant de **migration** dans le ruban. Vous pouvez désormais également importer des paramètres de stratégie de groupe (paramètres basés sur le registre) dans WEM.

Après avoir importé les paramètres, vous pouvez avoir une vue détaillée des paramètres associés à chaque objet de stratégie de groupe avant de d[écider q](https://docs.citrix.com/fr-fr/workspace-environment-management/2109/user-interface-description/ribbon.html)uel objet de stratégie de groupe à attribuer. Vous pouvez attribuer l'objet de stratégie de groupe à différents groupes AD, tout comme vous at‑ tribuez d'autres actions. Si vous attribuez directement des objets de stratégie de groupe à un utilisateur individuel, les paramètres ne prennent pas effet. Un groupe peut contenir des utilisateurs et des machines. Les paramètres au niveau de la machine prennent effet si la machine associée appartient au groupe. Les paramètres de niveau utilisateur prennent effet si l'utilisateur actuel appartient au groupe.

### **Conseil :**

Pour que les paramètres au niveau de la machine prennent effet immédiatement, redémarrez le service hôte Citrix WEM Agent. Pour que les paramètres de niveau utilisateur prennent effet immédiatement, les utilisateurs doivent se déconnecter puis se reconnecter.

## **Paramètres de stratégie de groupe**

### **Remarque :**

Pour que les agents WEM traitent correctement les paramètres de stratégie de groupe, vérifiez que le service d'ouverture de session utilisateur Citrix WEM est activé sur eux.

**Activer le traitement des paramètres de stratégie de groupe**. Détermine s'il faut autoriser WEM à traiter les paramètres de stratégie de groupe. Par défaut, cette option est désactivée. En cas de désactivation :

- Vous ne pouvez pas configurer les paramètres de stratégie de groupe
- WEM ne traite pas les paramètres de stratégie de groupe même s'ils sont déjà affectés à des utilisateurs ou à des groupes d'utilisateurs.

### **Liste d'objets de stratégie de groupe**

Affiche la liste de vos objets de stratégie de groupe existants. Utilisez **Rechercher** pour filtrer la liste par nom ou description.

- **Actualiser**. Rafraîchit la liste des GPO.
- **Importer**. Ouvre l'assistant**Importerles paramètres de stratégie de groupe**, qui vous permet d'importer des paramètres de stratégie de groupe dans WEM.
- **Modifier**. Vous permet de modifier un objet de stratégie de groupe existant.
- **Supprimer**. Supprime l'objet de stratégie de groupe que vous sélectionnez.

## **Paramètres de stratégie de groupe d'importation**

Avant d'importer les paramètres de stratégie de groupe, sauvegarder vos paramètres de stratégie de groupe sur votre contrôleur de domaine :

- 1. Ouvrez la Console de gestion des stratégies de groupe.
- 2. Dans la fenêtre **Gestion des stratégies de groupe**, cliquez avec le bouton droit sur l'objet de stratégie de groupe que vous souhaitez sauvegarder, puis sélectionnez **Sauvegarder**.
- 3. Dans la fenêtre**Objet de stratégie de groupe de sauvegarde**, spécifiez l'emplacement où vous souhaitez enregistrer la sauvegarde. Vous pouvez également fournir une description à la sauvegarde.
- 4. Cliquez sur **Sauvegarder** pour démarrer la sauvegarde, puis cliquez sur **OK**.
- 5. Accédez au dossier de sauvegarde, puis compressez‑le dans un fichier zip.

### **Remarque :**

WEM prend également en charge l'importation de fichiers zip contenant plusieurs dossiers de sauvegarde GPO.

Pour importer vos paramètres de stratégie de groupe, procédez comme suit :

- 1. Utilisez **Upload**, disponible dans le menu de l'onglet **Gestion** du service WEM, pour charger le fichier zip de vos objets de stratégie de groupe dans le dossier par défaut de Citrix Cloud.
- 2. Accédez à l'onglet **Administration Console > Actions > Paramètres de stratégie de groupe**, sélectionnez **Activer le traitement des paramètres de stratégie de groupe**, puis cliquez sur **Importer** pour ouvrir l'assistant d'importation.
- 3. Sur la page **Fichier à importer** de l'assistant d'importation, cliquez sur **Parcourir**, puis sélec‑ tionnez le fichier applicable dans la liste. Vous pouvez également saisir le nom du fichier, puis cliquer sur **Rechercher** pour le localiser.
	- **Écrase les objets de groupe que vous avez importés précédemment**. Détermine s'il faut remplacer les objets de stratégie de groupe existants.
- 4. Cliquez sur **Démarrer l'importation** pour démarrer le processus d'importation.
- 5. Une fois l'importation terminée, cliquez sur **Terminer**. Les objets de stratégie de **groupe im‑ portés apparaissent dans l'onglet Paramètres de stratégie** de groupe.

## **Modifier les paramètres de stratégie de groupe**

Double‑cliquez sur un objet de stratégie de groupe dans la liste pour obtenir une vue détaillée de ses paramètres et pour modifier les paramètres si nécessaire.

Pour cloner un objet de stratégie de groupe, cliquez avec le bouton droit sur l'objet de stratégie de groupe et sélectionnez **Copier** dans le menu. Le clone est automatiquement créé après avoir cliqué sur **Copier**. Le clone hérite du nom de l'original et possède un suffixe « ‑Copy ». Vous pouvez utiliser **Edit** pour modifier le nom.

La fenêtre **Modifier l'objet de stratégie de groupe** apparaît une fois que vous avez cliqué sur **Modi‑ fier**.

**Nom**. Le nom de l'objet de stratégie de groupe tel qu'il apparaît dans la liste des GPO.

**La description**. Vous permet de spécifier des informations supplémentaires sur l'objet de stratégie de groupe, qui apparaît dans la liste des GPO.

**Opérations du registre**. Affiche les opérations de registre contenues dans l'objet de stratégie de groupe.

### **Avertissement :**

La modification, l'ajout et la suppression incorrects de paramètres basés sur le registre peuvent empêcher l'entrée en vigueur des paramètres dans l'environnement utilisateur.

- **Ajouter**. Vous permet d'ajouter une clé de registre.
- **Modifier.** Permet de modifier une clé de registre.
- **Supprimer.** Permet de supprimer une clé de registre.

Pour ajouter une clé de registre, cliquez sur **Ajouter** sur le côté droit. Les paramètres suivants sont disponibles :

- **Commande**. Permet de spécifier l'ordre de déploiement de la clé de registre.
- **Action**. Permet de spécifier le type d'action de la clé de registre.
	- **– Définissez la valeur**. Permet de définir une valeur pour la clé de registre.
	- **– Supprimer la valeur**. Permet de supprimer une valeur pour la clé de registre.
	- **– Créez une clé**. Permet de créer la clé comme spécifié par la combinaison de la clé racine et du sous‑chemin.
	- **– Touche Supprimer**. Permet de supprimer une clé sous la clé de registre.
	- **– Supprimez toutes les valeurs**. Vous permet de supprimer toutes les valeurs sous la clé de registre.
- **Clé Racine**. Valeurs prises en charge : HKEY\_LOCAL\_MACHINE et HKEY\_CURRENT\_USER.
- **Sous‑chemin**. Chemin complet de la clé de registre sans la clé racine. Par exemple, si HKEY\_LOCAL\_MACHINE\Software\Microsoft\Windows c'est le chemin complet de la clé de registre, Software\Microsoft\Windows c'est le sous‑chemin.
- **Valeur**. Permet de spécifier un nom pour la valeur du registre. L'élément mis en surbrillance dans le diagramme suivant dans son ensemble est une valeur de registre.

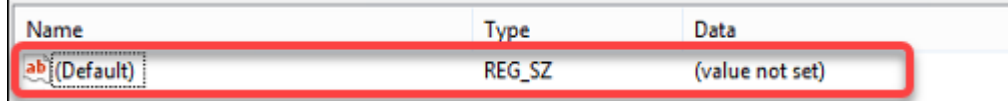

- **Type**. Permet de spécifier le type de données de la valeur.
	- **– REG\_SZ**. Ce type est une chaîne standard utilisée pour représenter des valeurs de texte lisibles par l'homme.
	- **– REG\_EXPAND\_SZ**. Ce type est une chaîne de données extensible qui contient une variable à remplacer lorsqu'elle est appelée par une application. Par exemple, pour la valeur suivante, la chaîne « %SystemRoot% » sera remplacée par l'emplacement réel du dossier dans un système d'exploitation.
	- **– REG\_BINARY**. Les données binaires sous n'importe quelle forme.
	- **– REG\_DWORD**. Un numéro 32 bits. Ce type est couramment utilisé pour les valeurs booléennes. Par exemple, « 0 » signifie désactivé et « 1 » signifie activé.
	- **– REG\_DWORD\_LITTLE\_ENDIAN**. Un numéro 32 bits au format Little Endian.
	- **– REG\_QWORD**. Un numéro 64 bits.
	- **– REG\_QWORD\_LITTLE\_ENDIAN**. Un numéro 64 bits au format Little Endian.
	- **– REG\_MULTI\_SZ**. Ce type est une chaîne multichaîne utilisée pour représenter des valeurs contenant des listes ou plusieurs valeurs. Chaque entrée est séparée par un caractère nul.
- **données**. Permet de saisir des données correspondant à la valeur du registre. Pour différents types de données, vous devrez peut‑être saisir différentes données dans différents formats.

Vos modifications peuvent prendre un certain temps avant d'entrer en vigueur. Gardez à l'esprit les points suivants :

- Les modifications associées à la ruche de HKEY\_LOCAL\_MACHINE registre prennent effet lorsque le **service hôte Citrix WEM Agent** démarre ou que le **délai d'actualisation des paramètres SQL** spécifié exagère.
- Les modifications associées à la ruche de HKEY\_CURRENT\_USER registre prennent effet lorsque les utilisateurs ouvrent une session.

## **Contextualiser les paramètres de stratégie de groupe**

Vous pouvez conditionner les paramètres de stratégie de groupe à l'aide d'un filtre pour contextu‑ aliser leurs affectations. Un filtre comprend une règle et plusieurs conditions. L'agent WEM applique les paramètres de stratégie de groupe attribués uniquement lorsque toutes les conditions de la règle sont remplies dans l'environnement utilisateur lors de l'exécution. Sinon, l'agent ignore ces paramètres lors de l'application des filtres.

Un flux de travail général permettant de conditionner les paramètres de stratégie de groupe est le suivant :

1. Dans la console d'administration, accédez à **Filtres > Conditions** et définissez vos conditions. Voir Conditions.

### **Important :**

P[our obtenir](https://docs.citrix.com/fr-fr/workspace-environment-management/2109/user-interface-description/filters.html#conditions) la liste complète des conditions de filtre disponibles, reportez‑vous à la section Conditions de filtrage. Les paramètres de stratégie de groupe comprennent les paramètres utilisateur et machine. Certaines conditions de filtre s'appliquent unique‑ ment aux paramètres utilisateur. Si vous appliquez ces conditions de filtre aux paramètres de la machine, l'[agent WEM ig](https://docs.citrix.com/fr-fr/workspace-environment-management/2109/user-interface-description/filters.html#conditions)nore les conditions de filtre et applique les paramètres de la machine. Pour obtenir la liste complète des conditions de filtre qui ne s'appliquent pas aux paramètres de la machine, reportez‑vous à la section Conditions de filtrage non applicables aux paramètres de la machine.

- 2. Accédez à **Filtres > Règles** et définissez votre règle de filtre. Vous pouvez inclure les conditions que vous avez définies à l'étape 1 dans cette règle. Voir Règles.
- 3. Accédez à **Actions > Paramètres de stratégie de groupe** et configurez vos paramètres de stratégie de groupe.
- 4. Accédez à **Administration Console > Affectations > [Affecta](https://docs.citrix.com/fr-fr/workspace-environment-management/2109/user-interface-description/filters.html#rules)tion d'actions** et effectuez les opérations suivantes :
	- a) Double‑cliquez sur l'utilisateur ou le groupe d'utilisateurs auquel vous souhaitez attribuer les paramètres.
	- b) Sélectionnez l'application et cliquez sur la flèche droite (>) pour l'attribuer.
	- c) Dans la fenêtre **Attribuer un filtre**, sélectionnez la règle que vous avez définie à l'étape 2, puis cliquez sur **OK**. Les paramètres se déplacent du volet **Disponible** vers le volet **At‑ tribué** .
	- d) Dans le volet **Attribué**, configurez la priorité des paramètres. Entrez un nombre entier pour spécifier une priorité. Plus la valeur est élevée, plus la priorité est élevée. Les paramètres ayant une priorité plus élevée sont traités ultérieurement, ce qui garantit qu' ils sont en vigueur en cas de conflit ou de dépendance.

### **Conditions de filtre non applicables aux paramètres de la machine**

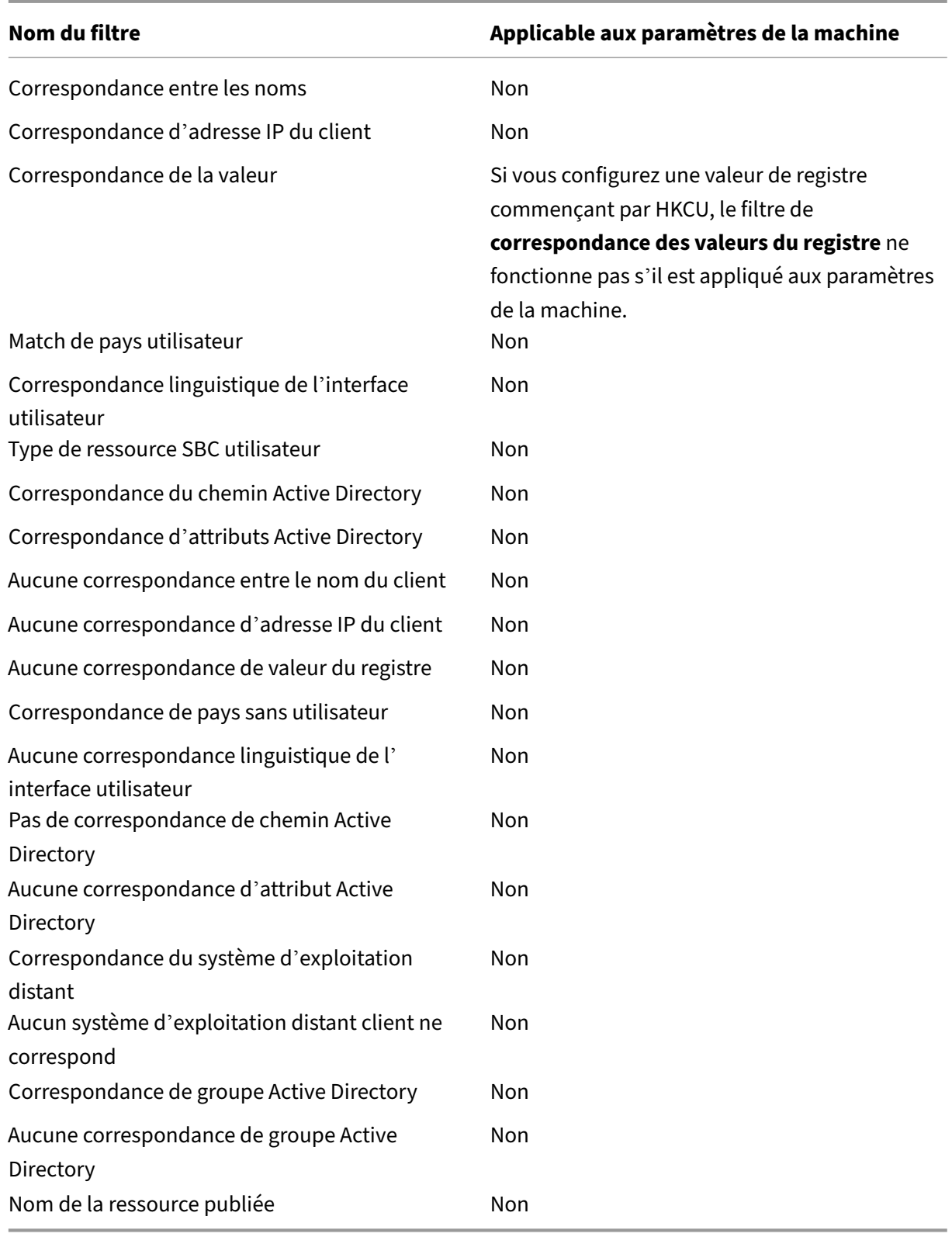

# **Applications**

### March 21, 2023

### Contrôle la création de raccourcis d'application.

**Conseil :**

- Vous pouvez utiliser Citrix Studio pour modifier les paramètres de l'application, puis ajouter un chemin d'accès au fichier exécutable pointant vers **VUEMAppCmd.exe**. **VUEMAppCmd.exe** garantit que l'agent Workspace Environment Management termine le traitement d'un environnement avant le démarrage des applications publiées Citrix Virtual Apps and Desktops. Pour plus d'informations, consultez la section Modification des paramètres de l'application à l'aide de Citrix Studio.
- Vous pouvez utiliser des jetons dynamiques pour étendre les actions de Workspace Envi[ronment Management afin de les rendre plus puissantes](https://docs.citrix.com/fr-fr/workspace-environment-management/2109/user-interface-description/actions/applications.html#editing-application-settings-using-citrix-studio).

## **Liste des applications**

Une liste de vos ressources applicatives existantes. Vous pouvez utiliser la fonction **Rechercher** pour filtrer la liste par nom ou ID par rapport à une chaîne de texte.

### **Pour ajouter une application**

- 1. Utilisez la commande **Ajouter** du menu contextuel.
- 2. Entrez des détails dans les onglets de dialogue **Nouvelle application**, puis cliquez sur **OK**.

### **Champs et contrôles**

Général

- **Nom**. Nom complet du raccourci de l'application, tel qu'il apparaît dans la liste des applica‑ tions.
- **La description**. Ce champ s'affiche uniquement dans l'assistant d'édition/création et vous per‑ met de spécifier des informations supplémentaires sur la ressource.
- **Type d'application**. Type d'application démarrée par le raccourci, qui peut être l'**application installée**, le **fichier/dossier**, **l'URL**ou le **magasin StoreFront**. Les valeurs suivantes sont requi‑ ses en fonction de la sélection :
- **– Ligne de commande**. Chemin d'accès à l'exécutable de l'application tel que la machine cliente le voit. Le bouton **Parcourir** vous permet d'accéder à un exécutable installé locale‑ ment.
- **– Répertoire de travail**. Le répertoire de travail des raccourcis. Rempli automatiquement si vous accédez à l'exécutable.
- **– Paramètres**. Tous les paramètres de lancement de l'application.
- **– cible**. (Fichier/Dossier) Nom du fichier ou du dossier cible ouvert par l'application.
- **– URL de raccourci**. (URL) URL du raccourci d'application que vous ajoutez.
- **– URL du magasin**. (StoreFront Store) URL du magasin StoreFront contenant la ressource que vous souhaitez commencer à partir du raccourci.
- **– Ressource du magasin**. (StoreFront Store) La ressource du magasin StoreFront que vous souhaitez commencer à partir du raccourci. Le bouton**Parcourir** vous permet de parcourir et de sélectionner la ressource.

### **Conseil :**

Pour ajouter une application basée sur un magasin StoreFront, vous devez fournir des informations d'identification valides. Une boîte de dialogue apparaît la première fois que vous cliquez sur **Parcourir** pour afficher les ressources du magasin. La boîte de dialogue vous invite à saisir les informations d'identification que vous utilisez pour vous connecter à l'application Citrix Workspace pour Windows. Après cela, la fenêtre Ressources du magasin apparaît, affichant une liste des applications publiées récupérées par l'application Citrix Workspace pour Windows exécutée sur la machine de console d'administration WEM.

• **Démarrer l'intégration du menu**. Sélectionnez l'endroit où le raccourci de l'application est créé dans le menu Démarrer. Par défaut, un nouveau raccourci est créé dans Programmes.

### **Options**

- **Sélectionnez Icône**. Permet de naviguer jusqu'à un fichier d'icônes et de sélectionner une icône pour votre application. Par défaut, ce paramètre utilise l'icône de l'exécutable de l'appli‑ cation, mais vous pouvez sélectionner n'importe quelle icône valide. Les icônes sont stockées dans la base de données sous forme de texte.
	- **– Icônes haute résolution uniquement**. Affiche uniquement les icônes HD dans la zone de sélection.
- **État del'application**. Contrôle si le raccourci de l'application est activé. Lorsqu'il est désactivé, l'agent ne le traite pas même s'il est attribué à un utilisateur.
- **Mode de maintenance**. Lorsqu'il est actif, ce paramètre empêche l'utilisateur d'exécuter le raccourci de l'application. L'icône de raccourci est modifiée pour inclure un signe d'avertissement indiquant que l'icône n'est pas disponible, et l'utilisateur reçoit un court message l'informant que l'application n'est pas disponible s'il tente de la lancer. Cela vous permet de gérer de manière proactive les scénarios dans lesquels les applications publiées sont en maintenance sans avoir à désactiver ou à supprimer les ressources de raccourcis d'application.
- **Nom d'affichage**. Nom du raccourci tel qu'il apparaît dans l'environnement de l'utilisateur.
- **Raccourci**. Permet de spécifier un raccourci clavier avec lequel l'utilisateur doit lancer l'appli‑ cation. Les raccourcis clavier sont sensibles à la casse et sont entrés dans le format suivant (par exemple) : Ctrl + Alt+ S.
- **Type d'action**. Décrit le type d'action de cette ressource.

Paramètres avancés

- **Activer la réparation automatique**. Lorsque cette option est sélectionnée, l'agent recrée au‑ tomatiquement les raccourcis d'application lors de l'actualisation si l'utilisateur les a déplacés ou supprimés.
- **Imposer l'emplacement de l'icône**. Permet de spécifier l'emplacement exact du raccourci de l'application sur le bureau de l'utilisateur. Les valeurs sont exprimées en pixels.
- **Style Windows**. Détermine si l'application s'ouvre dans une fenêtre réduite, normale ou agrandie sur les points de terminaison.
- Ne pas afficher en libre-service. Masque l'application dans l'interface libre-service accessible à partir d'une icône de barre d'état disponible pour les utilisateurs finaux lorsque l'agent de session est exécuté en mode UI. Cela inclut le masquage dans la liste des icônes du menu contextuel « Mes applications » et dans l'écran Gérer les applications.
- **Créez un raccourci dans le dossier Favoris des utilisateurs**. Crée un raccourci d'application dans le dossier Favoris de l'utilisateur final.

Pour ajouter une entrée d'application basée sur un magasin StoreFront, vous devez fournir des informations d'identification valides, afin qu'une liste des applications publiées puisse être récupérée par l'application Citrix Workspace pour Windows installée sur la machine de la console d'administration WEM.

## **Affichage du menu Démarrer**

Affiche une arborescence des emplacements de ressources de raccourcis de votre application dans le menu Démarrer.

**Actualiser**. Rafraîchit la liste des applications.

Déplacez-vous. Ouvre un assistant qui vous permet de sélectionner un emplacement vers lequel déplacer le raccourci de l'application.

**Modifier**. Ouvre l'assistant d'édition d'applications.

**Supprimer**. Supprime la ressource de raccourci d'application sélectionnée.

### **Modification des paramètres d'application avec Citrix Studio**

Workspace Environment Management (WEM) vous fournit des outils côté client pour résoudre les problèmes que vous rencontrez. L'outil VUEMAppCmd (**VUEMAppCmd.exe**) garantit que l'agent WEM a terminé le traitement d'un environnement avant le démarrage des applications publiées Citrix Virtual Apps and Desktops. Il se trouve dans le dossier d'installation de l'agent : %ProgramFiles %\Citrix\Workspace Environment Management Agent\VUEMAppCmd.exe.

**Remarque :**

Pour le système d'exploitation 64 bits, utilisez %ProgramFiles(x86)% plutôt.

Vous pouvez utiliser Citrix Studio pour modifier les paramètres de l'application, puis ajouter un chemin d'accès au fichier exécutable pointant vers **VUEMAppCmd.exe**. Pour ce faire, procédez comme suit :

1. Accédez à la page **Paramètres de l'application > Emplacement** de Citrix Studio.

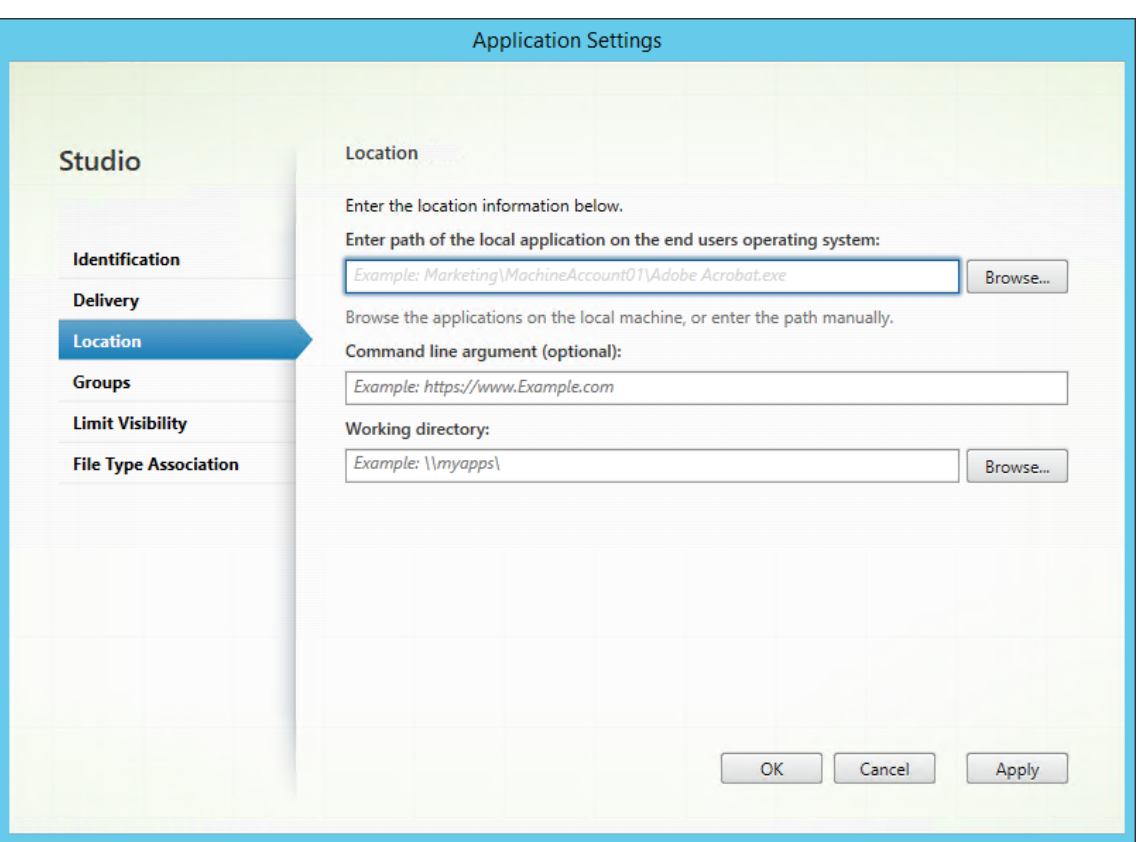

- 2. Saisissez le chemin d'accès de l'application locale sur le système d'exploitation de l'utilisateur final.
	- Saisissez les éléments suivants : %ProgramFiles%\Citrix\Workspace Environment Management Agent\VUEMAppCmd.exe.
- 3. Saisissez l'argument de ligne de commande pour spécifier une application à ouvrir.
	- Saisissez le chemin complet vers l'application que vous souhaitez lancer via **VUEMAp‑ pCmd.exe**. Assurez-vous d'enrouler la ligne de commande de l'application entre guillemets doubles si le chemin contient des espaces vides.
	- Supposons, par exemple, que vous souhaitiez lancer**iexplore.exe** via **VUEMAppCmd.exe**. Vous pouvez le faire en tapant ce qui suit : "%ProgramFiles%\Internet Explorer \iexplore.exe".

## **Imprimantes**

July 8, 2022

Cet onglet contrôle le mappage des imprimantes.

### **Conseil :**

Vous pouvez utiliser des jetons dynamiques pour étendre les actions de Workspace Environment Management l'espace de travail afin de les rendre plus puissantes.

## **Liste des imprimantes [réseau](https://docs.citrix.com/fr-fr/workspace-environment-management/2109/reference/dynamic-tokens.html)**

Une liste de vos ressources d'imprimante existantes, avec des identifiants uniques. Vous pouvez utiliser **Rechercher** pour filtrer votre liste d'imprimantes par nom ou ID par rapport à une chaîne de texte. Vous pouvez importer des imprimantes à l'aide **du serveur d'impression réseau d'importa‑ tion** sur le ruban.

### **[Pour](https://docs.citrix.com/fr-fr/workspace-environment-management/2109/user-interface-description/ribbon.html) ajouter une imprimante**

- 1. Dans l'onglet **Liste des imprimantes réseau**, cliquez sur **Ajouter** ou cliquez avec le bouton droit sur la zone vide, puis sélectionnez **Ajouter** dans le menu contextuel.
- 2. Dans la fenêtre **Nouvelle imprimante réseau**, saisissez les informations requises, puis cliquez sur **OK**.

### **Champs et contrôles**

**Nom**. Nom complet de l'imprimante, tel qu'il apparaît dans la liste des imprimantes.

**La description**. Ce champ s'affiche uniquement dans l'assistant d'édition/création et vous permet de spécifier des informations supplémentaires sur la ressource.

**Chemin cible**. Chemin d'accès à l'imprimante telle qu'elle se résout dans l'environnement de l'util‑ isateur.

**État de l'imprimante**. Indique si l'imprimante est activée ou désactivée. Lorsqu'elle est désactivée, elle n'est pas traitée par l'agent, même si elle est affectée à un utilisateur.

**Informations d'identification externes**. Permet d'indiquer des informations d'identification spéci‑ fiques avec lesquelles vous devez vous connecter à l'imprimante.

**Auto‑guérison**. Indique si l'imprimante est automatiquement recréée pour les utilisateurs lorsque l' agent est actualisé.

**Type d'action**. Décrit le type d'action de cette ressource. Pour **Utiliser le fichier d'imprimantes de mappage de périphériques**, spécifiez le chemin d'accès cible comme chemin absolu vers un fichier de liste d'imprimantes XML (voir Configuration de la liste des imprimantes XML). Lorsque l'agent ac‑ tualise, il analyse ce fichier XML pour que les imprimantes ajoutent à la file d'attente d'actions.

### **Pour importer une imprimante**

- 1. Dans le ruban, cliquez sur **Importer le serveur d'impression réseau**.
- 2. Entrez les détails dans la boîte de dialogue **Importer depuis le serveur d'impression réseau**, puis cliquez sur **OK** :

### **Champs et contrôles**

**Nom du serveur d'impression**. Nom du serveur d'impression à partir duquel vous souhaitez im‑ porter des imprimantes.

**Utilisez d'autres informations d'identification**. Par défaut, l'importation utilise les informations d'identification du compte Windows sous l'identité duquel la console d'administration est actuellement en cours d'exécution. Sélectionnez cette option pour spécifier différentes informations d'iden‑ tification pour la connexion au serveur d'impression.

## **Lecteurs réseau**

July 8, 2022

Contrôle le mappage des lecteurs réseau.

**Conseil :**

Vous pouvez utiliser des jetons dynamiques pour étendre les actions de Workspace Environment Management l'espace de travail afin de les rendre plus puissantes.

## **Liste des lecteurs rése[au](https://docs.citrix.com/fr-fr/workspace-environment-management/2109/reference/dynamic-tokens.html)**

Liste de vos lecteurs réseau existants. Vous pouvez utiliser la fonction **Rechercher** pour filtrer la liste par nom ou ID par rapport à une chaîne de texte.

### **Pour ajouter un lecteur réseau**

- 1. Utilisez la commande **Ajouter** du menu contextuel.
- 2. Entrez des détails dans les onglets de dialogue **Nouveau lecteur réseau**, puis cliquez sur **OK**.

### **Champs et contrôles**

**Nom**. Nom complet du lecteur, tel qu'il apparaît dans la liste des lecteurs réseau.

**La description**. Ce champ s'affiche uniquement dans l'assistant d'édition/création et vous permet de spécifier des informations supplémentaires sur la ressource.

**Chemin cible**. Chemin d'accès au lecteur réseau tel qu'il est résolu dans l'environnement de l'util‑ isateur.

**État du disque réseau**. Indique si le lecteur réseau est activé ou désactivé. Lorsqu'elle est désactivée, elle n'est pas traitée par l'agent, même si elle est affectée à un utilisateur.

**Informations d'identification externes**. Permet d'indiquer des informations d'identification spéci‑ fiques avec lesquelles vous devez vous connecter au lecteur réseau.

**Activer la réparation automatique**. Indique si le lecteur réseau est automatiquement recréé pour vos utilisateurs lorsque l'agent est actualisé.

### **Définissez comme Home Drive**.

**Type d'action**. Décrit le type d'action de cette ressource. La valeur par défaut est Map Network Drive.

## **Lecteurs virtuels**

### July 8, 2022

Contrôle le mappage des disques virtuels. Les lecteurs virtuels sont des lecteurs virtuels Windows ou des noms de périphériques MS‑DOS qui mappent les chemins d'accès aux fichiers locaux aux lettres de lecteur.

**Conseil :**

Vous pouvez utiliser des jetons dynamiques pour étendre les actions de Workspace Environment Management l'espace de travail afin de les rendre plus puissantes.

## **Liste des lecteurs virtu[els](https://docs.citrix.com/fr-fr/workspace-environment-management/2109/reference/dynamic-tokens.html)**

Affiche la liste de vos disques virtuels existants. Vous pouvez utiliser **Rechercher** pour filtrer la liste par nom ou par ID.

Un flux de travail général permettant d'ajouter et d'attribuer un disque virtuel est le suivant :

- 1. Accédez à l'onglet **Administration Console > Actions > Disques virtuels > Liste des lecteurs virtuels**, cliquez sur **Ajouter**. Vous pouvez également cliquer avec le bouton droit sur la zone vide, puis sélectionner **Ajouter** dans le menu contextuel. La fenêtre **Nouveau lecteur virtuel** apparaît.
	- a) Dans l'onglet **Général**, saisissez les informations requises et indiquez si le lecteur virtuel doit être défini comme disque domestique.
	- b) Cliquez sur **OK** pour enregistrer les modifications et quitter la fenêtre **Nouveau lecteur virtuel** .
- 2. Accédez à l'onglet **Administration Console > Affectations > Affectation d'actions** .
	- a) Double‑cliquez sur l'utilisateur ou le groupe d'utilisateurs auquel vous souhaitez attribuer le lecteur virtuel.
	- b) Sélectionnez le lecteur virtuel et cliquez sur la flèche droite (>) pour l'attribuer.
	- c) Dans la fenêtre **Affecter un filtre et une lettre de pilote**, sélectionnez **Toujours vrai**, sélectionnez une lettre de pilote, puis cliquez sur **OK**. Le lecteur virtuel passe du volet **Available** vers le volet **Attribué** .

L'affectation peut prendre un certain temps avant de prendre effet, en fonction de la valeur que vous avez spécifiée pour le **délai d'actualisation des paramètres SQL** sous l'onglet **Paramètres avancés > Configuration > Options de service** . Effectuez les étapes suivantes pour que l'affectation prenne effet immédiatement si nécessaire.

- 1. Accédez à l'onglet **Administration Console > Administration > Agents > Statistiques**, puis cliquez sur **Actualiser**.
- 2. Cliquez avec le bouton droit sur l'agent, puis sélectionnez **Actualiser les agents de l'espace de travail** dans le menu contextuel.

### **Champs et contrôles**

**Onglet Général Nom**. Nom complet du lecteur, tel qu'il apparaît dans la liste des lecteurs virtuels.

La description. Permet de spécifier des informations supplémentaires sur le disque virtuel. Les informations s'affichent uniquement dans l'assistant d'édition ou de création.

**Chemin cible**. Saisissez le chemin d'accès au disque virtuel tel qu'il est résolu dans l'environnement de l'utilisateur.

**État du disque virtuel**. Indique si le lecteur virtuel est activé ou désactivé. Lorsqu'il est désactivé, l' agent ne le traite pas même s'il est attribué à un utilisateur.

**Définissez comme Home Drive**. Vous permet de choisir si vous souhaitez le définir comme disque dur à domicile.

**L'onglet Options Type d'action**. Décrit le type d'action de cette ressource.

# **Entrées de registre**

July 8, 2022

### Contrôle la création d'entrées de registre.

**Conseil :**

Vous pouvez utiliser des jetons dynamiques pour étendre les actions de Workspace Environment Management l'espace de travail afin de les rendre plus puissantes.

## **Liste de valeurs du regi[stre](https://docs.citrix.com/fr-fr/workspace-environment-management/2109/reference/dynamic-tokens.html)**

Une liste de vos entrées de registre existantes. Vous pouvez utiliser la fonction**Rechercher** pour filtrer la liste par nom ou ID par rapport à une chaîne de texte.

### **Pour ajouter une entrée de registre**

- 1. Utilisez la commande **Ajouter** du menu contextuel.
- 2. Entrez des détails dans les onglets de dialogue **Nouvelle valeur de registre**, puis cliquez sur **OK**.

### **Champs et contrôles**

**Nom**. Nom complet de l'entrée de registre, tel qu'il apparaît dans la liste des entrées de registre.

**La description**. Ce champ s'affiche uniquement dans l'assistant d'édition/création et vous permet de spécifier des informations supplémentaires sur la ressource.

**État de la valeur du registre**. Indique si l'entrée de registre est activée ou désactivée. Lorsqu'il est désactivé, il ne sera pas traité par l'agent même s'il est affecté à un utilisateur.

**Chemin cible**. Emplacement du registre dans lequel l'entrée de registre sera créée. Workspace Envi‑ ronment Management peut uniquement créer des entrées de registre de l'utilisateur actuel. Vous n' avez donc pas besoin de préfacer votre valeur avec%COMPUTERNAME%\HKEY\_CURRENT\_USER, ce qui se fait automatiquement.

**Nom de la cible**. Nom de la valeur de votre registre telle qu'elle apparaîtra dans le registre (par exem‑ ple NontSecurity).

**Type de cible**. Type d'entrée de registre qui sera créée.

**Valeur cible**. La valeur de l'entrée de registre une fois créée (par exemple 0 ou C:\Program Files)

**Exécutez une fois**. Par défaut, Workspace Environment Management crée des entrées de registre chaque fois que l'agent est actualisé. Activez cette case à cocher pour que Workspace Environment Management ne crée l'entrée de Registre qu'une seule fois ‑ lors de la première actualisation ‑ plutôt qu'à chaque actualisation. Cela accélère le processus d'actualisation de l'agent, surtout si de nombreuses entrées de registre sont attribuées à vos utilisateurs.

**Type d'action**. Décrit le type d'action de cette ressource.

### **Importer des fichiers de registre**

- 1. Dans la console d'administration, accédez à **Actions** > **Entrées de registre**.
- 2. Dans le ruban, cliquez sur **Importer un fichier de registre**.
- 3. Dans la fenêtre **Importer depuis un fichier de registre**, cliquez sur **Parcourir** pour accéder au fichier de registre applicable.
- 4. Cliquez sur **Numériser** pour commencer l'analyse du fichier de registre. Une fois l'analyse ter‑ minée correctement, une liste des paramètres du Registre apparaît.
- 5. Sélectionnez les paramètres de registre que vous souhaitez importer, puis cliquez sur**Importer la sélection** pour démarrer le processus d'importation.
- 6. Cliquez sur **OK** pour quitter la fenêtre **Importer depuis un fichier de registre** .

## **Champs et contrôles**

**Nom du fichier de registre**. Se renseigne automatiquement après avoir accédé à un fichier **.reg** et cliqué sur**Ouvrir**. Lefichier**.reg** contient les paramètres de registre que vous souhaitez importer dans WEM. Le fichier **.reg** doit être généré à partir d'un environnement propre auquel seuls les paramètres de registre que vous souhaitez importer sont appliqués.

**Numériser**. Analyse le fichier **.reg**, puis affiche une liste des paramètres de registre contenus dans le fichier.

**Liste des valeurs du Registre**. Répertorie toutes les valeurs de registre contenues dans le fichier**.reg** que vous souhaitez importer.

**Activez les articles importés**. Si cette option est désactivée, les clés de registre récemment importées sont désactivées par défaut.

**Préfixe Noms d'articles importés**. Si cette option est sélectionnée, ajoute un préfixe au nom de tous les éléments du Registre importés via cet assistant (par exemple, « XP UNIQUEMENT » ou « finance »). Cela facilite l'identification et l'organisation de vos entrées de registre.

### **Remarque :**

L'assistant ne peut pas importer d'entrées de registre portant le même nom. Si votre fichier**.reg** contient plusieurs entrées de Registre portant le même nom (comme indiqué dans la Liste des valeurs du Registre), sélectionnez l'une de ces entrées à importer. Si vous souhaitez importer les autres, renommez-les.

## **Variables d'environnement**

### January 20, 2022

### Contrôle la création de variables d'environnement.

### **Conseil**

Vous pouvez utiliser des jetons dynamiques pour étendre les actions de Workspace Environment Management afin de les rendre plus puissantes.

### **Liste des variables d'e[nvironnement](https://docs.citrix.com/fr-fr/workspace-environment-management/2109/reference/dynamic-tokens.html)**

Une liste de vos variables d'environnement existantes. Vous pouvez utiliser la fonction **Rechercher** pour filtrer la liste par nom ou ID par rapport à une chaîne de texte.

### **Pour ajouter une variable d'environnement**

- 1. Utilisez la commande **Ajouter** du menu contextuel.
- 2. Entrez des détails dans les onglets de dialogue **Nouvelle variable d'environnement**, puis cliquez sur **OK**.

### **Champs et contrôles**

**Nom**. Nom complet de la variable, tel qu'il apparaît dans la liste des variables d'environnement.

**La description**. Ce champ s'affiche uniquement dans l'assistant d'édition/création et vous permet de spécifier des informations supplémentaires sur la ressource.

**État variable d'environnement**. Indique si la variable d'environnement est activée ou désactivée. Lorsqu'elle est désactivée, elle n'est pas traitée par l'agent, même si elle est affectée à un utilisateur.

**Nom de variable**. Nom fonctionnel de la variable d'environnement.

**Valeur variable**. La valeur de la variable d'environnement.

**Type d'action**. Décrit le type d'action de cette ressource.

**Ordre d'exécution**.

## **Ports**

### March 31, 2022

La fonctionnalité Ports permet le mappage des ports COM et LPT client. Vous pouvez également utiliser des stratégies Citrix Studio pour activer la connexion automatique des ports COM et LPT. Pour plus d'informations, consultez la section Paramètres de stratégie de redirection de port.

Si vous utilisez la fonctionnalité Ports pour contrôler manuellement le mappage de chaque port, n' oubliez pas d'activer la redirection du port COM client ou les stratégies de redirection des ports LPT client dans Citrix Studio. Par défaut, la r[edirection des ports COM et la redirection de po](https://docs.citrix.com/fr-fr/citrix-virtual-apps-desktops/policies/reference/ica-policy-settings/port-redirection-policy-settings.html)rts LPT sont interdites.

**Conseil :**

Vous pouvez utiliser des jetons dynamiques pour étendre les actions de Workspace Environment Management afin de les rendre plus puissantes.

## **Liste des ports**

Une liste de vos ports existants. Vous pouvez utiliser **Rechercher** pour filtrer la liste par nom ou par ID.

### **Pour ajouter un port**

- 1. Sélectionnez **Ajouter** dans le menu contextuel.
- 2. Saisissez des détails dans les onglets de dialogue **Nouveau port**, puis cliquez sur **OK**.

### **Champs et contrôles**

**Nom**. Nom complet du port, tel qu'il apparaît dans la liste des ports.

**La description**. Apparaît uniquement dans l'assistant d'édition/création et vous permet de spécifier des informations supplémentaires sur la ressource.

**État du port**. Indique si le port est activé ou désactivé. Lorsqu'elle est désactivée, elle n'est pas traitée par l'agent, même si elle est affectée à un utilisateur.

**Nom du port**. Nom fonctionnel du port.

**Target Port**. Le port cible.

**Onglet Options Type d'action**. Décrit le type d'action de cette ressource.

Par exemple, vous pouvez configurer les paramètres de port comme suit :

- **Nom du port** : Sélectionnez « COM3 : »
- **Cible du port** : Entrer \\Client\COM3:

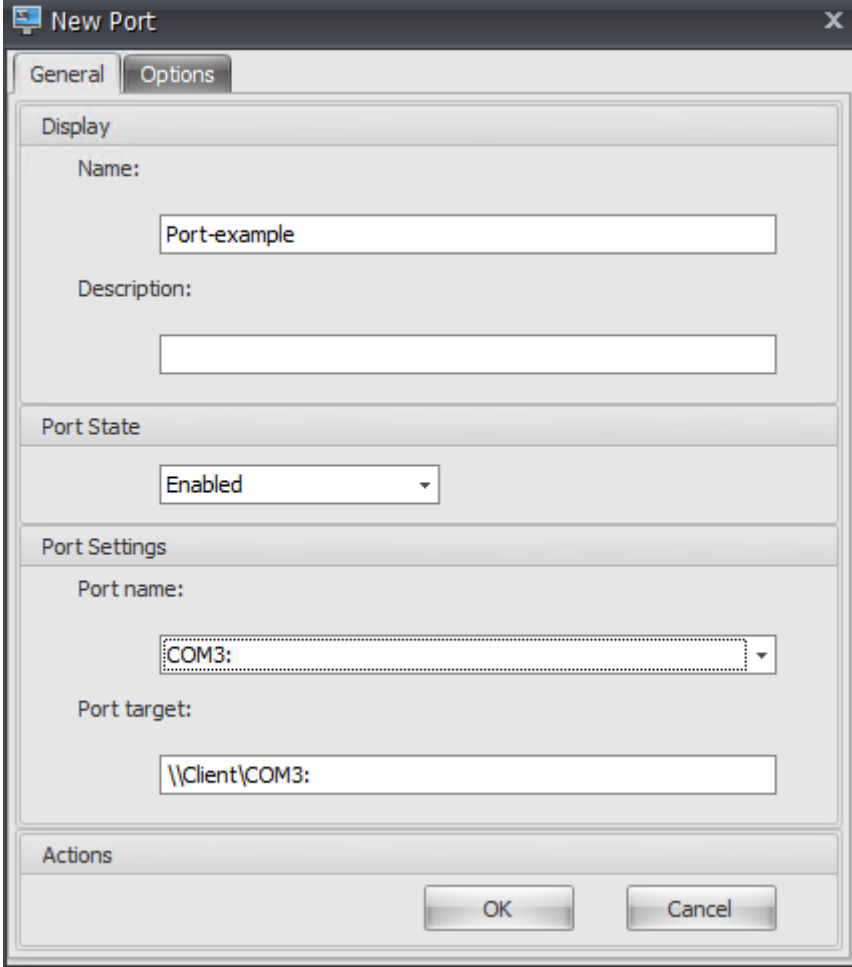

# **Fichiers Ini**

### January 20, 2022

Contrôle la création des opérations de fichier **.ini**, ce qui vous permet de modifier les fichiers **.ini** .

**Conseil :**

Vous pouvez utiliser des jetons dynamiques pour étendre les actions de Workspace Environment Management afin de les rendre plus puissantes.

## **Liste des opérations de[s fichiers Ini](https://docs.citrix.com/fr-fr/workspace-environment-management/2109/reference/dynamic-tokens.html)**

Une liste de vos opérations de fichiers ini existantes. Vous pouvez utiliser la fonction**Rechercher** pour filtrer la liste par nom ou ID par rapport à une chaîne de texte.

## **Pour ajouter une opération de fichiers .ini**

- 1. Utilisez la commande **Ajouter** du menu contextuel.
- 2. Entrez des détails dans les onglets de dialogue **Opération des nouveaux fichiers Ini**, puis cliquez sur **OK**.

## **Champs et contrôles**

**Nom**. Nom complet de l'opération de fichier .ini, tel qu'il apparaît dans la liste**Opérations de fichiers Ini** .

La description. Ce champ s'affiche uniquement dans l'assistant d'édition/création et vous permet de spécifier des informations supplémentaires sur la ressource.

**État de l'opération du fichier .ini**. Indique si l'opération de fichier .ini est activée ou désactivée. Lorsqu'elle est désactivée, elle n'est pas traitée par l'agent, même si elle est affectée à un utilisateur.

**Chemin cible**. Cela spécifie l'emplacement du fichier .ini qui sera modifié au fur et à mesure qu'il est résolu dans l'environnement de l'utilisateur.

**Section cible**. Ceci spécifie quelle section du fichier .ini est ciblée par cette opération. Si vous spécifiez une section inexistante, elle sera créée.

**Nom de la valeur cible**. Cela spécifie le nom de la valeur qui sera ajoutée.

**Valeur cible**. Cela spécifie la valeur elle‑même.

**Exécutez une fois**. Par défaut, Workspace Environment Management effectue une opération de fichier .ini chaque fois que l'agent est actualisé. Cochez cette case pour que Workspace Environment Management n'effectue l'opération qu'une seule fois, plutôt qu'à chaque actualisation. Cela accélère le processus d'actualisation de l'agent, surtout si de nombreuses opérations de fichier .ini sont attribuées à vos utilisateurs.

**Type d'action**. Décrit le type d'action de cette ressource.

# **Tâches Externes**

### July 8, 2022

Contrôle l'exécution des tâches externes. Les tâches externes incluent l'exécution de scripts et d' applications tant que l'hôte de l'agent dispose des programmes correspondants pour les exécuter. Les scripts couramment utilisés incluent : les scripts **.vbs** et **.cmd** .

Avec la fonctionnalité Tâches externes, vous pouvez spécifier quand exécuter une tâche externe. Cela vous permet de gérer plus efficacement les environnements utilisateur.

**Conseil :**

Vous pouvez utiliser des jetons dynamiques pour étendre les actions de Workspace Environment Management afin de les rendre plus puissantes.

## **Liste des tâches extern[es](https://docs.citrix.com/fr-fr/workspace-environment-management/2109/reference/dynamic-tokens.html)**

Une liste de vos tâches externes existantes. Vous pouvez utiliser la fonction **Rechercher** pour filtrer la liste par nom ou ID par rapport à une chaîne de texte.

### **Pour ajouter une tâche externe**

- 1. Utilisez la commande **Ajouter** du menu contextuel.
- 2. Entrez des détails dans les onglets de dialogue **Nouvelle tâche externe**, puis cliquez sur **OK**.

### **Champs et contrôles**

**Nom**. Permet de spécifier le nom complet de la tâche externe, qui apparaît dans la liste des tâches externes.

**La description**. Permet de spécifier des informations supplémentaires sur la tâche externe.

**Chemin**. Permet de spécifier le chemin d'accès à la tâche externe. Le chemin est résolu dans l'envi‑ ronnement utilisateur. Assurez‑vous que :

- Le chemin que vous avez spécifié ici est cohérent avec l'hôte de l'agent.
- L'hôte de l'agent dispose du programme correspondant pour exécuter la tâche.

**Arguments**. Permet de spécifier des paramètres ou des arguments de lancement. Vous pouvez saisir une chaîne. La chaîne contient des arguments à transmettre au script ou à l'application cible. Pour obtenir des exemples d'utilisation des champs **Chemin d'accès** et **Arguments**, voir Exemples de tâches externes.

**État de la tâche externe**. Contrôle si la tâche externe est activée ou désactivée. Lorsqu[e cette option](https://docs.citrix.com/fr-fr/workspace-environment-management/2109/user-interface-description/actions/external-tasks.html#external-task-examples) [est désactivée, l](https://docs.citrix.com/fr-fr/workspace-environment-management/2109/user-interface-description/actions/external-tasks.html#external-task-examples)'agent ne traite pas la tâche même si elle est attribuée aux utilisateurs.

Processus sur

- **Actualiser**. Détermine si la tâche externe doit être exécutée lorsque les utilisateurs actualisent l'agent. Par défaut, l'option est sélectionnée.
- **Reconnectez‑vous**. Détermine si la tâche externe doit être exécutée lorsqu'un utilisateur se reconnecte à une machine sur laquelle l'agent est en cours d'exécution. Par défaut, l'option est sélectionnée. Si l'agent WEM est installé sur un appareil Windows physique, cette option n' est pas applicable.
- **Ouverture de session**. Détermine si la tâche externe doit être exécutée lorsque les utilisateurs ouvrent une session. Par défaut, l'option est sélectionnée.
- **Fermeture de session**. Détermine si la tâche externe doit être exécutée lorsque les utilisateurs se déconnectent. Cette option ne fonctionne que si Citrix User Logon Service est en cours d' exécution. Par défaut, l'option n'est pas sélectionnée.

**Exécuter masqué**. Si cette option est sélectionnée, la tâche s'exécute en arrière‑plan et n'est pas affichée aux utilisateurs.

**Exécutez une fois**. Si cette option est sélectionnée, WEM n'exécute la tâche qu'une seule fois, quelles que soient les options que vous sélectionnez dans la section **Processus On** et que les agents redémar‑ rent ou non. Cette option est sélectionnée par défaut.

**Ordre d'exécution**. Permet de spécifier l'ordre d'exécution de chaque tâche. Cette option peut être utile lorsque plusieurs tâches sont affectées à des utilisateurs et que certaines de ces tâches dépen‑ dent d'autres tâches pour s'exécuter correctement. Par défaut, la valeur est 0. Les tâches dont la valeur d'ordre d'exécution est 0 (zéro) sont exécutées en premier, puis celles dont la valeur est 1, puis celles dont la valeur est 2, etc.

**Attendez la fin de la tâche**. Permet de spécifier la durée pendant laquelle l'agent attend la fin de la tâche. Par défaut, la valeur du **délai d'attente** est de 30 secondes.

**Type d'action**. Décrit le type d'action de la tâche externe.

### **Résolution des problèmes**

Une fois la fonctionnalité activée, l'agent WEM crée un fichier journal nommé Citrix WEM Agent Logoff. log la première fois qu'un utilisateur se déconnecte. Le fichier journal se trouve dans le dossier racine du profil d'un utilisateur. L'agent WEM écrit des informations dans le fichier journal chaque fois que l'utilisateur se déconnecte. Ces informations vous aident à surveiller et à résoudre les problèmes liés aux tâches externes.

### **Exemples de tâches externes**

Pour un script (par exemple, un script PowerShell) :

- Si ni le chemin d'accès au dossier ni le nom du script ne contiennent d'espaces vides :
	- **–** Dans le champ **Chemin** d'accès, saisissez ce qui suit : C:\Windows\System32\ WindowsPowerShell\v1.0\powershell.exe.
	- **–** Dans le champ **Arguments**, saisissez ce qui suit : C:\<folder path>\<script name>.ps1.

Vous pouvez également saisir le chemin d'accès au fichier de script directement dans le champ **Chemin** d'accès. Par exemple : C:\<folder path>\<script name>.ps1. Dans le champ **Arguments**, spécifiez des arguments si nécessaire. Toutefois, si le fichier de script est exécuté ou s'ouvre avec un autre programme dépend des associations de types de fichiers configurées dans l'environnement utilisateur. Pour plus d'informations sur les associations de types de fichiers, voir Associations de fichiers.

- Si le chemin d'accès au dossier ou le nom du script contient des espaces vides :
	- **–** Dans le champ **Chemin** d'[accès, saisi](https://docs.citrix.com/fr-fr/workspace-environment-management/2109/user-interface-description/actions/file-associations.html)ssez ce qui suit : C:\Windows\System32\ WindowsPowerShell\v1.0\powershell.exe.
	- **–** Dans le champ **Arguments**, saisissez ce qui suit : -file C:\<folder path>\< script name>.ps1.

Pour une application (par exemple, iexplore.exe) :

- Dans le champ **Chemin** d'accès, saisissez ce qui suit : C:\Program Files\"Internet Explorer"\iexplore.exe.
- Dans le champ **Arguments**, saisissez l'URL du site Web à ouvrir : https://docs.citrix. com/.

# **Opérations du système de fichiers**

### January 20, 2022

Contrôle la copie des dossiers et des fichiers dans l'environnement de l'utilisateur.

**Conseil :**

Vous pouvez utiliser des jetons dynamiques pour étendre les actions de Workspace Environment Management afin de les rendre plus puissantes.

## **Liste des opérations du [système de fichi](https://docs.citrix.com/fr-fr/workspace-environment-management/2109/reference/dynamic-tokens.html)ers**

Une liste des opérations de fichiers et de dossiers existantes. Vous pouvez utiliser la fonction **Rechercher** pour filtrer la liste par nom ou ID par rapport à une chaîne de texte.

### **Pour ajouter une opération de système de fichiers**

- 1. Utilisez la commande **Ajouter** du menu contextuel.
- 2. Entrez des détails dans les onglets de dialogue **Nouvelle opération du système de fichiers**, puis cliquez sur **OK**.

### **Champs et contrôles**

**Nom**. Nom complet de l'opération de fichier ou de dossier, tel qu'il apparaît dans la liste.

**La description**. Permet de spécifier des informations supplémentaires concernant la ressource. Ce champ apparaît uniquement dans l'assistant d'édition ou de création.

**État de fonctionnement du système de fichiers**. Détermine si le fonctionnement du système de fichiers est activé ou désactivé. Lorsqu'elle est désactivée, elle n'est pas traitée par l'agent, même si elle est affectée à un utilisateur.

**Chemin d'accès source**. Chemin d'accès au fichier ou au dossier source copié.

**Chemin cible**. Le chemin de destination du fichier ou du dossier source copié.

**Remplacer la cible s'il existe**. Détermine si l'opération sur un fichier ou un dossier remplace les fichiers ou les dossiers existants portant le même nom à l'emplacement cible. Si cette option est désactivée et qu'un fichier ou un dossier portant le même nom existe déjà à l'emplacement cible, les fichiers concernés ne sont pas copiés.

**Exécutez une fois**. Par défaut, Workspace Environment Management exécute une opération de sys‑ tème de fichiers chaque fois que l'agent est actualisé. Sélectionnez cette option pour permettre à

Workspace Environment Management d'exécuter l'opération une seule fois, plutôt qu'à chaque actualisation. Cela accélère le processus d'actualisation de l'agent, surtout si de nombreuses opérations de système de fichiers sont affectées à vos utilisateurs.

**Type d'action**. Décrit le type d'action de cette action de fichier ou de dossier : opération **Copier**, **Supprimer**, **Déplacer**, **Renommer** ou **Lien symbolique** . Pour la création de liens symboliques, vous devez accorder aux utilisateurs le privilège SeCreateSymbolicLinkPrivilege pour Windows afin d'autoriser la création de liens symboliques.

**Ordre d'exécution**. Détermine l'ordre d'exécution des opérations, en laissant certaines opérations s' exécuter avant d'autres. Les opérations dont la valeur d'ordre d'exécution est 0 (zéro) sont exécutées en premier, puis celles dont la valeur est 1, puis celles dont la valeur est 2, etc.

## **DSN utilisateur**

### January 20, 2022

### Contrôle la création de DSN utilisateur.

**Conseil :**

Vous pouvez utiliser des jetons dynamiques pour étendre les actions de Workspace Environment Management afin de les rendre plus puissantes.

## **Liste DSN des utilisate[urs](https://docs.citrix.com/fr-fr/workspace-environment-management/2109/reference/dynamic-tokens.html)**

Une liste de vos DSN utilisateur existants. Vous pouvez utiliser la fonction **Rechercher** pour filtrer la liste par nom ou ID par rapport à une chaîne de texte.

### **Pour ajouter un DSN utilisateur**

- 1. Utilisez la commande **Ajouter** du menu contextuel.
- 2. Entrez des détails dans les onglets de dialogue **DSN du nouvel utilisateur**, puis cliquez sur **OK**.

### **Champs et contrôles**

**Nom**. Nom complet de l'utilisateur DSN, tel qu'il apparaît dans la liste DSN utilisateur.

La description. Ce champ s'affiche uniquement dans l'assistant d'édition/création et vous permet de spécifier des informations supplémentaires sur la ressource.

**État DSN de l'utilisateur**. Indique si le DSN utilisateur est activé ou désactivé. Lorsqu'il est désactivé, il ne sera pas traité par l'agent même s'il est affecté à un utilisateur.

**Nom DSN**. Nom fonctionnel de l'utilisateur DSN.

**Conducteur**. Le pilote DSN. À l'heure actuelle, seuls les DSN SQL Server sont pris en charge.

**Nom du serveur**. Nom du serveur SQL auquel l'utilisateur DSN se connecte.

**Nom de base de données**. Nom de la base de données SQL à laquelle l'utilisateur DSN se connecte.

**Connectez‑vous avec des informations d'identification spécifiques**. Permet de spécifier les in‑ formations d'identification avec lesquelles vous devez vous connecter au serveur/à la base de don‑ nées.

**Exécutez une fois**. Par défaut, Workspace Environment Management créera un DSN utilisateur chaque fois que l'agent est actualisé. Cochez cette case pour que Workspace Environment Management ne crée le DSN utilisateur qu'une seule fois, plutôt qu'à chaque actualisation. Cela accélère le processus d'actualisation de l'agent, surtout si de nombreux DSN sont affectés à vos utilisateurs.

**Type d'action**. Décrit le type d'action de cette ressource.

## **Associations de fichiers**

### March 31, 2022

### **Important :**

Les associations de types de fichiers que vous configurez deviennent automatiquement des associations par défaut. Cependant, lorsque vous ouvrez un fichier applicable, le « Comment voulezvous ouvrir ce fichier ? » peut toujours apparaître, ce qui vous invite à sélectionner une application pour ouvrir le fichier. Cliquez sur **OK pour fermer** la fenêtre. Si vous ne souhaitez pas voir de fenêtre similaire à nouveau, procédez comme suit : Ouvrez l'éditeur de stratégie de groupe et activez la stratégie de **notification « Ne pas afficher la nouvelle application installée »** (**Con‑ figuration ordinateur > Modèles d'administration > Composants Windows > Explorateur de fichiers**).

Contrôle la création d'associations de types de fichiers dans l'environnement utilisateur.

### **Conseil :**

Vous pouvez utiliser des jetons dynamiques pour étendre les actions de Workspace Environment Management afin de les rendre plus puissantes.

### **Liste des associations de fichiers**

Une liste de vos associations de fichiers existantes. Vous pouvez utiliser **Rechercher** pour filtrer la liste par nom ou par ID.

#### **Pour ajouter une association de fichiers**

- 1. Utilisez la commande **Ajouter** du menu contextuel.
- 2. Entrez des détails dans les onglets de dialogue **Nouvelle association de fichiers**, puis cliquez sur **OK**.

**Nom**. Nom complet de l'association de fichiers, tel qu'il apparaît dans la liste des associations de fichiers.

La description. Ce champ s'affiche uniquement dans l'assistant d'édition/création et vous permet de spécifier des informations supplémentaires sur la ressource.

**État de l'association de fichiers**. Indique si l'association de fichiers est activée ou désactivée. Lorsqu'elle est désactivée, elle n'est pas traitée par l'agent, même si elle est affectée à un utilisateur.

**Extension du fichier**. Extension utilisée pour cette association de type de fichier. Si vous sélectionnez une extension de nom de fichier dans la liste, le champ **ProgID** est automatiquement renseigné (si le type de fichier est présent sur la machine sur laquelle la console d'administration est exécutée). Vous pouvez également taper l'extension directement. Toutefois, pour les associations de navigateurs, vous *devez* saisir directement l'extension. Pour plus d'informations, consultez la section Asso‑ ciation de navigateurs.

**ProgID**. Identificateur programmatique associé à une application (COM). Cette valeur est automatiquement renseignée lorsque vous sélectionnez une extension de fichier dans la liste. Vous p[ouvez](https://docs.citrix.com/fr-fr/workspace-environment-management/2109/user-interface-description/actions/file-associations.html#browser-association) [également saisir direc](https://docs.citrix.com/fr-fr/workspace-environment-management/2109/user-interface-description/actions/file-associations.html#browser-association)tement le ProgID. Pour découvrir le ProgID d'une application installée, vous pouvez utiliser le visualiseur d'objets OLE/COM (oleview.exe) et rechercher dans les classes d'objets/objets Ole 1.0. Pour plus d'informations sur ProgID, voir Identificateur programmatique (ProgID).

**Action**. Permet de sélectionner le type d'action : ouvrir, modifier ou imprimer.

**Application cible**. Permet de spécifier l'exécutable utili[sé avec cette extension de nom de fichi](https://docs.citrix.com/fr-fr/workspace-environment-management/2109/user-interface-description/actions/file-associations.html#programmatic-identifier-progid)er. Saisissez le chemin complet de l'exécutable. Par exemple, pour UltraEdit Text Editor : C:\Program Files\IDM Computer Solutions\UltraEdit\uedit64.exe

**Commande**. Permet de spécifier les types d'action que vous souhaitez associer à l'exécutable. Par exemple :

- Pour une action ouverte, tapez "%1".
- Pour une action d'impression, tapez  $/p$ "%1".
Définissez comme action par défaut. Indique si l'association est définie par défaut pour cette extension de nom de fichier.

**Écraser**. Indique si cette association de fichiers remplace les associations existantes pour l'extension spécifiée.

**Exécutez une fois**. Par défaut, Workspace Environment Management (WEM) crée une association de fichiers chaque fois que l'agent est actualisé. Sélectionnez cette option pour créer l'association de fichiers une fois, plutôt qu'à chaque actualisation. Cela accélère le processus d'actualisation de l' agent, en particulier si de nombreuses associations de fichiers sont attribuées à vos utilisateurs.

**Type d'action**. Décrit le type d'action de cette ressource.

Par exemple, pour ajouter une nouvelle association de type de fichier pour les fichiers texte (.txt) permettant aux utilisateurs d'ouvrir automatiquement des fichiers texte avec le programme que vous avez sélectionné (ici, iexplore.exe), procédez comme suit.

- 1. Dans l'onglet **Administration Console > Actions > Associations de fichiers > Liste des asso‑ ciations** de fichiers, cliquez sur **Ajouter**.
- 2. Dans la fenêtre **Nouvelle association de fichiers**, saisissez les informations, puis cliquez sur **OK**.

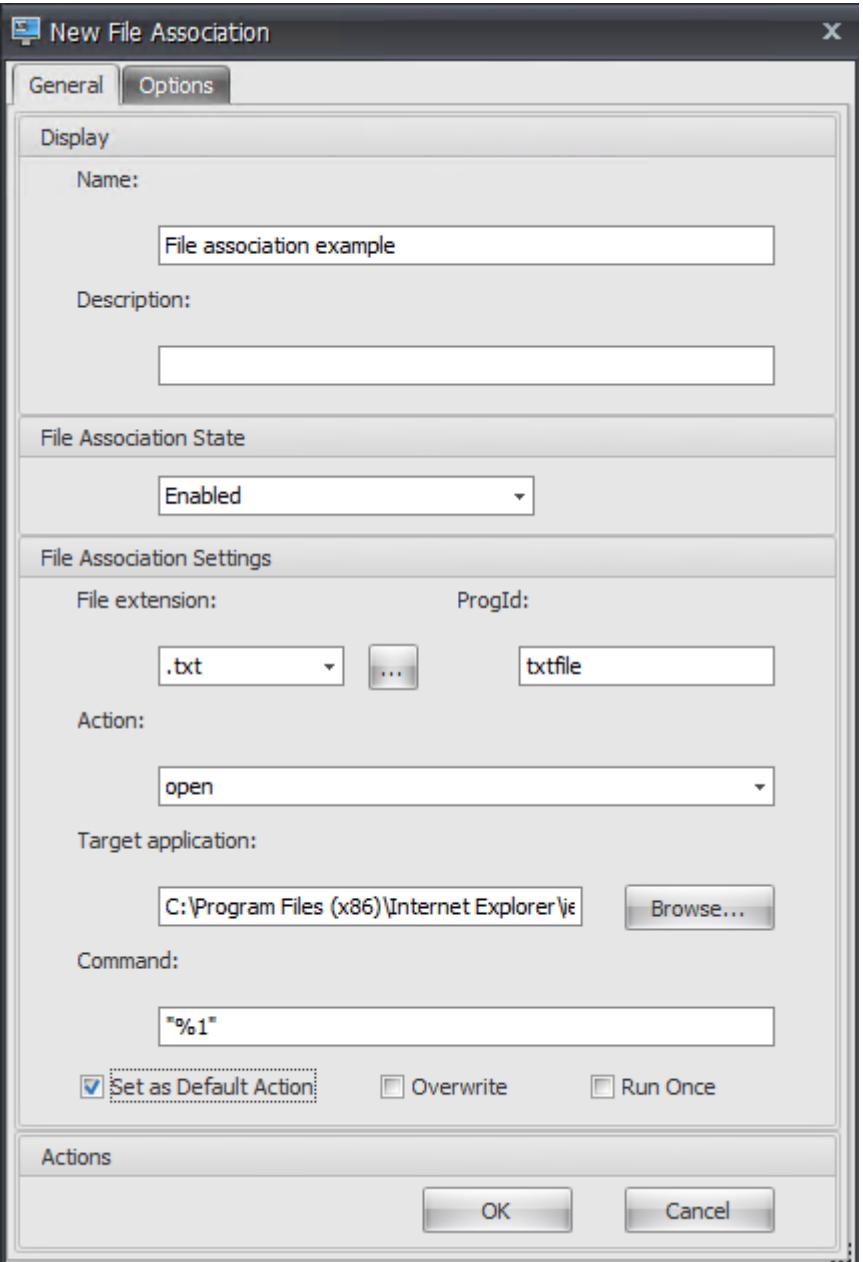

- **État de l'association de fichiers**. Sélectionnez **Activé**.
- **Extension de fichier**. Saisissez l'extension du nom de fichier. Dans cet exemple, saisissez .txt.
- **Action**. Sélectionnez **Ouvrir**.
- **Application cible**. Cliquez sur **Parcourir** pour accéder à l'exécutable applicable (fichier .exe). Dans cet exemple, accédez à iexplore.exe situé dans le dossier C:\Program Files (x86) \ Internet Explorer.
- **Commande**. Tapez « %1 » et assurez-vous d'envelopper %1 entre guillemets doubles.
- Sélectionnez **Définir comme action par défaut**.
- 3. Accédez à l'onglet **Administration Console > Affectations > Affectation d'actions** .
- 4. Double-cliquez sur l'utilisateur ou le groupe d'utilisateurs auquel vous souhaitez affecter l'action.
- 5. Accédez à l'onglet **Administration Console > Administration > Agents > Statistiques**, puis cliquez sur **Actualiser**.
- 6. Cliquez avec le bouton droit sur l'agent, puis sélectionnez **Actualiser les agents de l'espace de travail** dans le menu contextuel.
- 7. Accédez à la machine sur laquelle l'agent s'exécute (environnement utilisateur) pour vérifier que l'association de type de fichier créée fonctionne.

Dans cet exemple, si vous double-cliquez sur un fichier doté d'une extension .txt dans l'environnement de l'utilisateur final, ce fichier s'ouvre automatiquement dans Internet Explorer.

# **À savoir**

### **Association des navigateurs**

WEM prend en charge la création d'une association pour ces navigateurs :

- Google Chrome
- Firefox
- Opéra
- Internet Explorer (IE)
- Microsoft Edge
- Microsoft Edge Chromium

Lorsque vous créez des associations de navigateurs, gardez à l'esprit les points suivants :

- Dans le champ **Extension de fichier**, tapez http ou https.
- Dans le champ **ProgID**, tapez les éléments suivants (sensibles à la casse) en fonction de votre choix :
	- **–** ChromeHTML pour Google Chrome
	- **–** firefox pour Firefox
	- **–** OperaStable pour Opera
	- **–** IE pour Internet Explorer (IE)
	- **–** edge pour Microsoft Edge
	- **–** edge ou MSEdgeHTM pour Microsoft Edge Chromium

### **Identificateur programmatique (ProgID)**

Vous n'avez plus besoin de remplir les champs suivants : **Action**, **Application cible**et **Commande**. Vous pouvez laisser les champs vides tant que vous pouvez fournir le **ProgID**correct. Vous trouverez ci-dessous la liste des ProgID pour les applications populaires :

- Acrobat Reader DC : AcroExch.Document.DC
- Navigateur Opera : OperaStable
- Navigateur Google Chrome : ChromeHTML
- Internet Explorer: htmlfile
- Wordpad : textfile
- Bloc‑notes : txtfile
- Microsoft Word 2016 : Word. Document. 12
- Microsoft PowerPoint 2016 : PowerPoint, Show, 12
- Microsoft Excel 2016 : Excel. Sheet. 12
- Microsoft Visio 2016: Visio. Drawing. 15
- Microsoft Publisher 2016: Publisher. Document. 16

Toutefois, vous devez remplir les champs (**Action**, **Application Target**et **Commande**) si :

- Vous ne pouvez pas fournir le **ProgID**correct.
- L'application cible (par exemple, UltraEdit Text Editor) n'enregistre pas son propre ProgID dans le registre pendant l'installation.

# **Filtres**

January 20, 2022

Les filtres contiennent des règles et des conditions qui vous permettent de rendre des actions disponibles (attribuer des actions) aux utilisateurs. Configurez des règles et des conditions avant d' attribuer des actions aux utilisateurs.

## **Règle**

Les règles sont composées de plusieurs conditions. Vous utilisez des règles pour définir quand une action est affectée à un utilisateur.

### **Liste des règles de filtre**

Une liste de vos règles existantes. Vous pouvez utiliser **Rechercher** pour filtrer la liste par nom ou ID par rapport à une chaîne de texte.

### **Pour ajouter une règle de filtre**

- 1. Utilisez la commande **Ajouter** du menu contextuel.
- 2. Entrez des détails dans la boîte de dialogue **Nouvelle règle de filtre** .
- 3. Déplacez les conditions que vous souhaitez configurer dans cette règle de la liste **Disponible** vers la liste **Configuré** .
- 4. Cliquez sur **OK**.

### **Champs et contrôles**

**Nom**. Nom complet de la règle, tel qu'il apparaît dans la liste des règles.

**La description**. Ce champ est uniquement affiché dans l'assistant d'édition/création et vous permet de spécifier des informations supplémentaires sur la règle.

**État de la règle de filtre**. Indique si la règle est activée ou désactivée. Lorsque cette option est dés‑ activée, l'agent ne traite pas les actions à l'aide de cette règle, même si elles sont affectées.

**Conditions disponibles**. Il s'agit des conditions de filtre disponibles pour être ajoutées à la règle. Remarque. Le filtre **DateTime** attend des résultats au format suivant : YYYY/MM/DD HH:mm

Plusieurs valeurs peuvent être séparées par des points‑virgules (;) et les plages peuvent être séparées par des traits d'union. Lorsque vous spécifiez une plage comprise entre deux fois à la même date, la date doit être incluse aux deux extrémités de la plage, par exemple : 1969/12/31 09:00‑1969 /12/31 17:00

**Conditions configurées**. Ce sont les conditions déjà ajoutées à la règle.

### **Remarque :**

Ces conditions sont des instructions **AND**, et non des instructions **OR** . L'ajout de plusieurs conditions nécessite qu'elles se déclenchent toutes pour que le filtre soit considéré comme déclenché.

## **Conditions**

Les conditions sont des déclencheurs spécifiques qui permettent de configurer les circonstances dans lesquelles l'agent agit pour attribuer une ressource à un utilisateur.

### **Liste des conditions de filtre**

Une liste de vos conditions existantes. Vous pouvez utiliser la fonction **Rechercher** pour filtrer la liste par nom ou ID par rapport à une chaîne de texte.

#### **Pour ajouter une condition de filtre**

- 1. Utilisez la commande **Ajouter** du menu contextuel.
- 2. Entrez des détails dans les onglets de dialogue **Nouvelle condition de filtre**, puis cliquez sur **OK**.

#### **Champs et contrôles**

**Nom**. Nom complet de la condition, tel qu'il apparaît dans la liste des conditions et dans l'assistant de création/édition de règles.

**La description**. Ce champ est uniquement affiché dans l'assistant d'édition/création et vous permet de spécifier des informations supplémentaires sur la condition.

**État de la condition du filtre**. Indique si le filtre est activé ou désactivé. Lorsqu'il est désactivé, il n' apparaît pas dans l'assistant de création/édition de règles.

**Type de condition du filtre**. Type de type de condition de filtre à utiliser. Voir Conditions du filtre. Remarque : les règles utilisant la condition Toujours vrai se déclenchent toujours.

**Paramètres**. Il s'agit des paramètres spécifiques aux conditions individuelles. Consultez la section Conditions du filtre.

#### **Remarque :**

[Lorsque vous sais](https://docs.citrix.com/fr-fr/workspace-environment-management/2109/reference/filter-conditions.html)issez une adresse IP, vous pouvez spécifier des adresses ou des plages individuelles.

Si vous spécifiez une plage, les deux limites doivent être spécifiées intégralement. Utilisez le tiret (-) pour séparer les limites de plage IP (par exemple 192.168.10.1-192.168.10.5). Séparez plusieurs plages ou adresses à l'aide du point-virgule (;). Par exemple, **192.168.10.1 192.168.10.5;192.168.10.8‑192.168.10;192.168.10.17** est une valeur valide qui inclut les plages **.1‑.5** et **.8‑.10**, plus l'adresse individuelle **.17**.

## **Attributions**

November 25, 2022

### **Conseil :**

Avant d'attribuer des actions aux utilisateurs, effectuez les étapes suivantes dans l'ordre indiqué :

- Configurez les utilisateurs, consultez la section Utilisateurs dans les objets Active Directory.
- Définissez les conditions, consultez la section Conditions.
- Définissez des règles de filtrage, voir Règles.
- Configurez les actions, décrites ici.

Utilisez des affectations pour mettre des acti[ons à la](https://docs.citrix.com/fr-fr/workspace-environment-management/2109/user-interface-description/filters.html) disposition de vos utilisateurs. Cela vous permet de remplacer une partie des scripts d'ouverture de session de vos utilisateurs.

## **Attribution d'actions**

### **Users**

Il s'agit de la liste des utilisateurs et groupes configurés (voir Utilisateurs dans les objets Active Directory). Double-cliquez sur un utilisateur ou un groupe pour remplir le menu des affectations. Utilisez **Rechercher** pour filtrer la liste par nom ou ID.

### **Conseil :**

Pour simplifier l'attribution d'actions à tous les utilisateurs dans Active Directory, utilisez le groupe par défaut « Tout le monde » pour attribuer les actions. Les actions que vous attribuez au groupe par défaut « Tout le monde » n'apparaissent pas dans l'onglet **Actions résultantes** de l'**Assistant Modélisation des actions** pour un utilisateur individuel. Par exemple, après avoir affecté action1 au groupe par défaut « Tout le monde », vous pouvez constater que l'action1 n' apparaît pas dans l'onglet **Actions résultantes** .

### **Attributions**

Permet d'attribuer des actions à l'utilisateur ou au groupe sélectionné. Utilisez **Rechercher** pour filtrer la liste par nom ou ID.

**Disponible**. Affiche les actions que vous pouvez attribuer à cet utilisateur ou à ce groupe.

Double-cliquez sur une action ou cliquez sur les boutons fléchés pour l'attribuer ou la annuler. Lorsque vous attribuez une action, vous êtes invité à sélectionner une règle pour la contextualiser.

Attribué. Affiche les actions déjà affectées à cet utilisateur ou à ce groupe. Vous pouvez développer des actions individuelles pour les configurer (emplacements de raccourcis d'application, impri‑ mantes par défaut, lettre de lecteur, etc.).

### **Pour attribuer des actions à des utilisateurs/groupes**

- 1. Dans la liste **Utilisateurs** , double‑cliquez sur un utilisateur ou un groupe. Cela renseigne les listes d'affectations .
- 2. Dans la liste **Disponible** , sélectionnez une action et cliquez sur le bouton flèche droite (*\*\**).
- 3. Dans la boîte de dialogue **Affecter un filtre** , sélectionnez une**règle** de **filtre** , puis cliquez sur **OK**.
- 4. Dans la**liste Affecté** , vous pouvez utiliser les actions de contexte **Activer** et **Désactiver** pour affiner le comportement de l'affectation.

### **Remarque :**

Pour que l'option **Pin To Start Menu** fonctionne, assurez-vous que le raccourci de l'application existe dans le dossier du menu Démarrer. En cas de doute, activez également l'option **Créer un menu Démarrer** .

Par exemple, supposons que vous attribuiez une action pour démarrer le Bloc‑notes. Dans la liste Attribuée, l'option « Démarrage automatique » est fournie et définie sur « Désactivé » par défaut. Si vous utilisez l'option **Activer** pour activer le démarrage automatique, Notepad (bloc‑notes local sur le VDA) se lance automatiquement lorsque l'utilisateur lance une session de bureau publiée (le blocnotes local démarre automatiquement lorsque le bureau termine le chargement).

## **Assistant de modélisation**

L'**Assistant Modélisation des actions** affiche les actions résultantes uniquement pour un utilisateur donné (il ne fonctionne pas pour les groupes).

### **Champs et contrôles**

**Modélisation des actions utilisateur cible**. Le nom de compte de l'utilisateur que vous souhaitez modéliser.

**Actions qui en résultent**. Les actions affectées à l'utilisateur ou aux groupes auxquels il appartient.

**Groupes d'utilisateurs**. Les groupes auxquels l'utilisateur appartient.

# **Optimisation du système**

### January 20, 2022

L'optimisation du système de Workspace Environment Management comprend les éléments suivants :

- Gestion du processeur
- Gestion de la mémoire
- Gestion des E/S
- [Déconnexion rapide](https://docs.citrix.com/fr-fr/workspace-environment-management/2109/user-interface-description/system-optimization/cpu-management.html)
- [Citrix Optimizer](https://docs.citrix.com/fr-fr/workspace-environment-management/2109/user-interface-description/system-optimization/memory-management.html)

Ces p[aramètres sont conç](https://docs.citrix.com/fr-fr/workspace-environment-management/2109/user-interface-description/system-optimization/fast-logoff.html)us pour réduire l'utilisation des ressources sur l'hôte de l'agent. Ils per‑ mettent de s'assurer que les ressources libérées sont disponibles pour d'autres applications. Cela augm[ente la densité d](https://docs.citrix.com/fr-fr/workspace-environment-management/2109/user-interface-description/system-optimization/citrix-optimizer.html)es utilisateurs en prenant en charge plus d'utilisateurs sur le même serveur.

Bien que les paramètres d'optimisation du système soient basés sur une machine et s'appliquent à toutes les sessions utilisateur, l'optimisation des processus est centrée sur l'utilisateur. Cela signifie que lorsqu'un processus déclenche la protection contre les pointes du processeur dans la session de l'utilisateur A, l'événement est enregistré uniquement pour l'utilisateur A. Lorsque l'utilisateur B dé‑ marre le même processus, le comportement d'optimisation du processus est déterminé uniquement par les déclencheurs de processus dans la session de l'utilisateur B.

# **Gestion du processeur**

### April 24, 2023

Ces paramètres vous permettent d'optimiser l'utilisation du processeur.

## **Paramètres de gestion du processeur**

Les processus peuvent s'exécuter sur tous les cœurs et peuvent utiliser autant de CPU qu'ils le souhaitent. Dans Workspace Environment Management (WEM), **les paramètres de gestion du processeur** vous permettent de limiter la capacité du processeur que chaque processus peut utiliser. La protec‑ tion contre les pics du processeur n'est pas conçue pour réduire l'utilisation globale du processeur. Il est conçu pour réduire l'impact sur l'expérience utilisateur par les processus qui consomment un pourcentage excessif de l'utilisation du processeur.

Lorsque la protection contre les pics de processeur est activée, si un processus atteint un seuil spécifié, WEM abaisse automatiquement la priorité du processus pendant un certain temps. Ensuite, lorsqu' une nouvelle application est lancée, elle a une priorité plus élevée que le processus de priorité in‑ férieure et le système continuera à fonctionner correctement.

La protection contre les pics du processeur examine chaque processus en « instantané » rapide. Si la charge moyenne d'un processus dépasse la limite d'utilisation spécifiée pour une durée d'échantillonnage spécifiée, sa priorité diminue immédiatement. Après un certain temps, la priorité CPU du processus revient à sa valeur précédente. Le processus n'est pas « limité ». Contrairement au **clamp‑ ing du processeur**, seule sa priorité est réduite.

La protection contre les pics de processeur n'est pas déclenchée tant qu'au moins une instance d' un processus individuel dépasse le seuil. En d'autres termes, même si la consommation totale du processeur dépasse le seuil spécifié, la protection contre les pics de processeur n'est déclenchée que si au moins une instance de processus dépasse le seuil. Mais lorsque cette instance de processus dé‑ clenche une protection contre les pics de processeur, les nouvelles instances du même processus sont optimisées (CPU) lorsque l'option « Activer l'optimisation intelligente du processeur » est activée.

Chaque fois qu'un processus spécifique déclenche une protection contre les pics d'UC, l'événement est enregistré dans la base de données locale de l'agent. L'agent enregistre séparément les événements déclencheurs pour chaque utilisateur. Cela signifie que l'optimisation du processeur pour un processus spécifique pour l'utilisateur1 n'affecte pas le comportement du même processus pour l' utilisateur2.

Par exemple, si Internet Explorer consomme parfois entre 50 et 60 % du processeur, vous pouvez utiliser la protection contre les pics de processeur pour cibler uniquement les instances iexplore.exe qui menacent les performances du VDA. (En revanche, la limitation de CPU s'appliquerait à tous les processus.)

Nous vous recommandons d'expérimenter le temps d'échantillonnage pour déterminer la valeur optimale pour votre environnement qui n'affecte pas les autres utilisateurs connectés au même VDA.

### **Protection contre les pointes du**

### **Remarque :**

• L'« utilisation du processeur » dans les paramètres suivants est basée sur les « processeurs logiques » de la machine physique ou virtuelle. Chaque cœur d'un processeur est considéré comme un processeur logique, de la même manière que Windows. Par exemple, une machine physique dotée d'un processeur à 6 cœurs est considérée comme possédant 12 processeurs logiques (la technologie Hyper-Threading signifie que les cœurs sont doublés). Une machine physique avec 8 processeurs, chacun avec 12 cœurs, dispose de 96 processeurs logiques. Une machine virtuelle configurée avec deux processeurs 4 cœurs

possède 8 processeurs logiques.

• Il en va de même pour les machines virtuelles. Par exemple, supposons que vous ayez une machine physique avec 8 processeurs, chacun avec 12 cœurs (96 processeurs logiques), prenant en charge quatre machines virtuelles VDA avec OS multi‑session. Chaque machine virtuelle est configurée avec deux processeurs 4 cœurs (8 processeurs logiques). Pour re‑ streindre les processus qui déclenchent la protection contre les pics de processeur sur une machine virtuelle, afin d'utiliser la moitié de ses cœurs, définissez **Limiter l'utilisation du cœur du processeur** à 4 (la moitié des processeurs logiques de la machine virtuelle), et non à 48 (la moitié des processeurs logiques de la machine physique).

**Activez la protection contre les pics de processeur**. Réduit la priorité CPU des processus pendant une période (spécifiée dans **le champ Temps de priorité d'inactivité** ) s'ils dépassent le pourcentage spécifié d'utilisation du processeur pendant une période (spécifié dans le champ **Limite de temps d' échantillonnage**).

- **Prévention automatique des pics de processeur**. Utilisez cette option pour réduire automa‑ tiquement la priorité CPU des processus qui surchargent votre processeur. Cette option calcule automatiquement la valeur seuil à laquelle déclencher la protection contre les pics de processeur en fonction du nombre de processeurs logiques (cœurs de processeur). Par exem‑ ple, supposons qu'il y ait 4 cœurs. Lorsque cette option est activée, si l'utilisation globale du processeur dépasse 23 %, la priorité CPU des processus qui consomment plus de 15 % de l'en‑ semble des ressources CPU diminue automatiquement. De même, dans le cas de 8 cœurs, si l' utilisation globale du processeur dépasse 11 %, la priorité CPU des processus qui consomment plus de 8 % des ressources du processeur diminue automatiquement.
- **Personnalisez la protection contre les pics du processeur.** Vous permet de personnaliser les paramètres de protection contre les pics de processeur.
	- **– Limite d'utilisation du processeur**. Pourcentage d'utilisation du processeur que toute instance de processus doit atteindre pour déclencher une protection contre les pics de processeur. Cette limite est globale pour tous les processeurs logiques du serveur et est déterminée instance par processus. Les pourcentages d'utilisation du processeur ne sont pas ajoutés à plusieurs instances d'un même processus lors de la détermination des dé‑ clencheurs de protection contre les pics de processeur. Si une instance de processus n'at‑ teint jamais cette limite, la protection contre les pics de processeur n'est pas déclenchée. Par exemple, sur un VDA de serveur, dans plusieurs sessions simultanées, supposons qu' il existe de nombreuses instances iexplore.exe. Chaque instance atteint un maximum d' environ 35 % d'utilisation du processeur pendant des périodes de temps, de sorte que, cumulativement, iexplore.exe consomme constamment un pourcentage élevé d'utilisation du processeur. Toutefois, la protection contre les pics d'UC n'est jamais déclenchée à moins que vous ne définissiez la limite d'utilisation du processeur à 35 % ou en dessous.
- **– Limiter le temps d'échantillonnage**. Durée pendant laquelle un processus doit dépasser la limite d'utilisation du processeur avant que sa priorité CPU soit abaissée.
- **– Temps de priorité d'inactivité**. Durée pendant laquelle la priorité CPU du processus est réduite. Après cette période, la priorité revient à l'une des options suivantes :
	- \* Niveau par défaut (**Normal**) si la priorité du processus n'est pas spécifiée dans l'onglet **Priorité CPU** et que l'option **Activer l'optimisation intelligente du processeur** n' est pas sélectionnée.
	- \* Niveau spécifié si la priorité du processus est spécifiée sous l'onglet**Priorité CPU**, que l'option **Activer l'optimisation intelligente du processeur** soit sélectionnée ou non.
	- \* Un niveau aléatoire en fonction du comportement du processus. Ce cas se produit si la priorité du processus n'est pas spécifiée dans l'onglet **Priorité CPU** et que l'option **Activer l'optimisation intelligente du processeur** est sélectionnée. Plus le proces‑ sus déclenche une protection contre les pics d'UC fréquents, plus sa priorité CPU est faible.

**Activez la limite d'utilisation du cœur du processeur** Limite les processus qui déclenchent la pro‑ tection contre les pics de processeur à un nombre spécifié de processeurs logiques sur la machine. Saisissez un entier compris entre 1 et X, où X représente le nombre total de cœurs. Si vous tapez un entier supérieur à X, WEM limite la consommation maximale de processus isolés à X par défaut.

• **Limitez l'utilisation du cœur du processeur**. Spécifie le nombre de processeurs logiques aux‑ quels les processus déclenchant la protection contre les pics de processeur sont limités. Dans le cas des machines virtuelles, la valeur que vous saisissez limite les processus au nombre de processeurs logiques dans les machines virtuelles plutôt que dans le matériel physique sousjacent.

**Activez l'optimisation intelligente du processeur**. Lorsque cette option est activée, l'agent op‑ timise intelligemment la priorité CPU des processus qui déclenchent la protection contre les pics de processeur. Les processus qui déclenchent à plusieurs reprises la protection contre les pics du processeur se voient attribuer une priorité CPU de plus en plus faible au lancement que les processus qui se comportent correctement. Notez que WEM n'optimise pas le processeur pour les processus système suivants :

- Taskmgr
- Processus d'inactivité du système
- Système
- Svchost
- LSASS
- Wininit
- services
- csrss
- audiodg
- MsMpEng
- NisSrv
- mscorsvw
- vmwareresolutionset

**Activez l'optimisation intelligente des E/S**. Lorsque cette option est activée, l'agent optimise intel‑ ligemment la priorité d'E/S de processus des processus qui déclenchent la protection contre les pics de processeur. Les processus qui déclenchent à plusieurs reprises la protection contre les pics du processeur se voient attribuer une priorité d'E/S plus faible au lancement que les processus qui se comportent correctement.

**Exclure les processus spécifiés**. Par défaut, la gestion du processeur WEM exclut tous les processus de service principaux Citrix et Windows les plus courants. Vous pouvez cependant utiliser cette option pour **ajouter** ou **supprimer** des processus d'une liste d'exclusion pour la protection contre les pics d' UC par nom d'exécutable (par exemple notepad.exe). En règle générale, les processus antivirus sont exclus.

**Conseil :**

- Pour empêcher l'analyse antivirus de prendre le contrôle des E/S disque dans la session, vous pouvez également définir une priorité d'E/S statique faible pour les processus an‑ tivirus, voir Gestion des E/S.
- Lorsque les processus déclenchent une protection contre les pics de processeur et que la priorité du processeur est réduite, WEM enregistre un avertissement chaquefois qu'il réduit la priorité CPU d'[un proces](https://docs.citrix.com/fr-fr/workspace-environment-management/2109/user-interface-description/system-optimization/io-management.html)sus. Dans le journal des événements, dans les journaux des applications et des services, Norskale Agent Service, recherchez « **Initialisation du thread de limitation de processus pour le processus** ».

## **Priorité du processeur**

Ces paramètres prennent effet si les processus sont en concurrence pour une ressource. Ils vous per‑ mettent d'optimiser le niveau de priorité CPU de processus spécifiques, de sorte que les processus qui se disputent le temps du processeur ne causent pas de goulots d'étranglement en matière de per‑ formances. Lorsque les processus sont en concurrence les uns avec les autres, les processus ayant une priorité inférieure sont servis après d'autres processus ayant une priorité plus élevée. Ils sont donc moins susceptibles de consommer une part aussi importante de la consommation globale du processeur.

La priorité de processus que vous définissez ici établit la « priorité de base » pour tous les threads du processus. La priorité réelle, ou « actuelle », d'un thread peut être plus élevée (mais n'est jamais in‑ férieure à la base). Lorsqu'un certain nombre de processus sont exécutés sur un ordinateur, le temps

du processeur est partagé entre eux en fonction de leur niveau de priorité CPU. Plus le niveau de priorité CPU d'un processus est élevé, plus la durée du processeur est élevée.

### **Remarque :**

La consommation globale du processeur ne diminue pas nécessairement si vous définissez des niveaux de priorité CPU inférieurs sur des processus spécifiques. Il peut y avoir d'autres processus (avec une priorité CPU plus élevée) qui affectent toujours le pourcentage d'utilisation du processeur.

**Activez la priorité du processus**. Lorsque cette option est sélectionnée, vous permet de définir manuellement la priorité du processeur pour les processus.

### **Pour ajouter un processus**

- 1. Cliquez sur **Ajouter** et saisissez des détails dans la boîte de dialogue **Ajouter une priorité au processeur de processus** .
- 2. Cliquez sur **OK** pour fermer la boîte de dialogue.
- 3. Cliquez sur **Appliquer** pour appliquer les paramètres. Les priorités du processeur de processus que vous définissez ici prennent effet lorsque l'agent reçoit les nouveaux paramètres et que le processus est redémarré.

**Nom du processus**. Nom de l'exécutable du processus sans extension. Par exemple, pour l' Explorateur Windows (explorer.exe), tapez « explorateur ».

**Priorité CPU**. La priorité « de base » de tous les threads du processus. Plus le niveau de priorité d'un processus est élevé, plus le temps du processeur est élevé. Choisissez entre Temps réel, Élevé, Au‑dessus de la normale, Normale, Au‑dessous de la normale et Faible.

### **Pour modifier un processus**

Sélectionnez le processus et cliquez sur **Modifier**.

### **Pour supprimer un processus**

Sélectionnez le processus et cliquez sur **Supprimer**.

## **Affinité CPU**

**Activez l'affinité des processus**. Lorsque cette option est activée, vous permet de définir le nom‑ bre de « processeurs logiques » utilisés par un processus. Par exemple, vous pouvez limiter chaque instance de Bloc‑notes lancée sur le VDA au nombre de cœurs défini.

## **Serrage du processeur**

Le serrage du processeur empêche les processus d'utiliser plus d'un pourcentage spécifié de la puissance de traitement du processeur. WEM « étrangle » (ou « pinces ») qui se déroule lorsqu'il atteint le pourcentage de CPU spécifié que vous avez défini. Cela vous permet d'empêcher les processus de consommer de grandes quantités de CPU.

### **Remarque :**

- La limitation du CPU est une approche par force brute qui est coûteuse sur le plan informatique. Pour maintenir artificiellement faible l'utilisation du processeur d'un processus gênant, il est préférable d'utiliser la protection contre les pics de processeur, tout en attribuant des priorités de processeur statiques et des affinités CPU à de tels processus. Le serrage du processeur est le mieux réservé au contrôle de processus notoirement mauvais en gestion des ressources, mais qui ne peuvent pas être abandonnés en priorité.
- Après avoir appliqué un pourcentage de la puissance de traitement du processeur à un processus et configuré un pourcentage différent pour le même processus ultérieurement, sélectionnez **Actualiser les paramètres de l'hôte de l'agent** pour que la modification prenne effet.

Le pourcentage de limitation que vous configurez est appliqué à la puissance totale d'un processeur individuel du serveur, et non à un noyau individuel qu'il contient. (En d'autres termes, 10 % sur un processeur quadricœur représentent 10 % de la totalité du processeur, et non 10 % d'un cœur).

**Activez le serrage de processus**. Activer le serrage du processus.

**Ajouter**. Ajoutez le processus par nom d'exécutable (par exemple, notepad.exe).

**Supprimer**. Supprimez le processus en surbrillance de la liste de serrage.

**Modifier**. Modifiez les valeurs saisies pour un processus donné.

**Conseil :**

- Lorsque WEM bloque un processus, il ajoute le processus à sa liste de suivi que le client WEM initialise. Vous pouvez vérifier qu'un processus est limité en l'affichant.
- Vous pouvez également vérifier que la limitation du processeur fonctionne en regardant le moniteur de processus et en confirmant que la consommation du processeur ne dépasse jamais le pourcentage de limitation.

# **Gestion de la mémoire**

### June 16, 2022

Ces paramètres vous permettent d'optimiser l'utilisation de la mémoire des applications via Work‑ space Environment Management (WEM).

Si ces paramètres sont activés, WEM calcule la quantité de mémoire utilisée par un processus et la quantité minimale de mémoire dont un processus a besoin, sans perte de stabilité. WEM considère la différence comme un *excès de mémoire*. Lorsque le processus devient inactif, WEM libère la mé‑ moire excédentaire du processus dans le fichier d'échange et optimise le processus pour les lance‑ ments suivants. Habituellement, une application devient inactive lorsqu'elle est réduite à la barre des tâches.

Lorsque les applications sont restaurées à partir de la barre des tâches, elles s'exécutent initialement dans leur état optimisé mais peuvent continuer à consommer de la mémoire supplémentaire selon les besoins.

WEM optimise *toutes les* applications qu'un utilisateur utilise pendant sa session de bureau de la même manière. S'il existe plusieurs processus au cours de plusieurs sessions utilisateur, toute la mé‑ moire libérée est disponible pour les autres processus. Cela augmente la densité des utilisateurs en prenant en charge un plus grand nombre d'utilisateurs sur le même serveur.

**Activez l'optimisation des jeux de travail**. Force les applications inactives depuis un certain temps configurable à libérer de la mémoire excédentaire jusqu'à ce qu'elles ne soient plus inactives.

**Temps d'échantillonnage inactif (min)**. Durée pendant laquelle une application doit être inactive avant d'être contrainte de libérer de la mémoire excédentaire. Pendant ce temps, WEM calcule la quantité de mémoire utilisée par un processus et la quantité minimale de mémoire dont un processus a besoin, sans perte de stabilité. La valeur par défaut est 120 min.

**Limite d'état d'inactivité (pourcentage)**. Pourcentage d'utilisation du processeur sous lequel un processus est considéré comme inactif. La valeur par défaut est de 1 %. Nous ne recommandons pas d'utiliser une valeur supérieure à 5 % : sinon, un processus activement utilisé peut être confondu avec inactif, ce qui entraîne la libération de sa mémoire.

**Exclure les processus spécifiés**. Vous permet d'exclure des processus de la gestion de la mémoire par leur nom (par exemple, notepad.exe).

WEM n'optimise pas l'utilisation de la mémoire des applications pour les processus système suivants :

- rdpshell
- wfshell
- rdpclip
- wmiprvse
- dllhost
- audiodg
- msdtc
- mscorsvw
- spoolsv
- smss
- winlogon
- svchost
- taskmgr
- System Idle Process
- System
- LSASS
- wininit
- msiexec
- services
- csrss
- MsMpEng
- NisSrv
- Memory Compression

# **Gestion des E/S**

### July 8, 2022

Ces paramètres vous permettent d'optimiser la priorité d'E/S de processus spécifiques, de sorte que les processus qui se disputent l'accès aux E/S sur disque et réseau ne causent pas de goulots d'étranglement de performances. Par exemple, vous pouvez utiliser les paramètres de gestion des E/S pour relancer une application gourmande en bande passante de disque.

La priorité de processus que vous définissez ici établit la « priorité de base » pour tous les threads du processus. La priorité réelle, ou « actuelle », d'un thread peut être plus élevée (mais n'est jamais inférieure à la base). En général, Windows donne accès à des threads de priorité supérieure avant les threads de priorité inférieure.

## **Priorité E/S**

**Activez la priorité des E/S de processus**. Permet le réglage manuel de la priorité E/S du processus.

### **Pour ajouter un processus à la liste des priorités d'E/S**

- 1. Cliquez sur **Ajouter** et saisissez des détails dans la boîte de dialogue **Ajouter une priorité d'E/S de processus** .
- 2. Cliquez sur **OK** pour fermer la boîte de dialogue.
- 3. Cliquez sur **Appliquer** pour appliquer les paramètres. Les priorités d'E/S de processus que vous définissez ici prennent effet lorsque l'agent reçoit les nouveaux paramètres et que le processus est redémarré.

**Nom du processus**. Nom de l'exécutable du processus sans extension. Par exemple, pour l'Explo‑ rateur Windows (explorer.exe), tapez « explorateur ».

Priorité E/S. La priorité « de base » de tous les threads du processus. Plus la priorité d'E/S d'un processus est élevée, plus tôt ses threads obtiennent un accès E/S. Choisissez entre Élevé, Normal, Faible, Très faible.

### **Pour modifier un élément prioritaire d'E/S de processus**

Sélectionnez le nom du processus, puis cliquez sur **Modifier**.

### **Pour supprimer un processus de la liste des priorités d'E/S**

Sélectionnez le nom du processus, puis cliquez sur **Supprimer**.

# **Déconnexion rapide**

### January 20, 2022

Fast Logoff met immédiatement fin à la connexion HDX à une session distante, donnant aux utilisateurs l'impression que la session est immédiatement fermée. Cependant, la session elle‑même se poursuit pendant les phases de fermeture de session en arrière‑plan sur le VDA.

**Remarque :**

Fast Logoff prend uniquement en charge les ressources Citrix Virtual Apps et RDS.

## **Paramètres**

Activez la fermeture de session rapide. Permet une fermeture de session rapide pour tous les utilisateurs de ce jeu de configuration. Les utilisateurs sont immédiatement déconnectés, tandis que les tâches de fermeture de session se poursuivent en arrière‑plan.

**Exclure des groupes spécifiques**. Permet d'exclure des groupes d'utilisateurs spécifiques de la fer‑ meture de session rapide.

# **Citrix Optimizer**

### January 20, 2022

Citrix Optimizer optimise les environnements utilisateur pour de meilleures performances. Il effectue une analyse rapide des environnements utilisateur, puis applique des recommandations d'optimisation basées sur des modèles. Vous pouvez optimiser les environnements utilisateur de deux façons :

- Utilisez des modèles intégrés pour effectuer des optimisations. Pour ce faire, sélectionnez un modèle applicable au système d'exploitation.
- Vous pouvez également créer vos propres modèles personnalisés avec des optimisations spé‑ cifiques que vous souhaitez, puis ajoutez les modèles à Workspace Environment Management (WEM).

Pour obtenir un modèle que vous pouvez personnaliser, utilisez l'une des approches suivantes :

- Utilisez la fonctionnalité de création de modèles que propose Citrix Optimizer autonome. Téléchargez Citrix Optimizer autonome à l'adresse https://support.citrix.com/article/C TX224676. La fonction de création de modèles vous permet de créer vos propres modèles personnalisés à télécharger sur WEM.
- Sur un hôte d'agent (machine sur laquelle l'age[nt WEM est installé\), accédez au](https://support.citrix.com/article/CTX224676)  $\langle C: \rangle$ [Program](https://support.citrix.com/article/CTX224676) Files (x86)>\Citrix\Workspace Environment Management Agent\Citrix Optimizer\Templates dossier, sélectionnez un fichier de modèle par défaut et copiez‑le dans un dossier pratique. Personnalisez le fichier de modèle pour refléter vos spécificités, puis téléchargez le modèle personnalisé sur WEM.

## **Paramètres**

**Activez Citrix Optimizer**. Détermine s'il faut activer ou désactiver Citrix Optimizer.

**Exécutez chaque semaine**. Si cette option est sélectionnée, WEM exécute des optimisations sur une base hebdomadaire. Si **Run Weekly** n'est pas sélectionné, WEM se comporte comme suit :

• La première fois que vous ajoutez un modèle à WEM, WEM exécute l'optimisation correspondante. WEM n'exécute l'optimisation qu'une seule fois, sauf si vous apportez des modifications ultérieurement à ce modèle. Les modifications incluent l'application d'un modèle dif‑ férent au système d'exploitation et le déplacement des entrées d'optimisation entre les volets **Disponible** et **Configuré** .

• Chaque fois que vous apportez des modifications à un modèle, WEM exécute l'optimisation une fois.

### **Remarque :**

Pour un environnement VDI non persistant, WEM suit le même comportement : toutes les modifications apportées à l'environnement sont perdues au redémarrage de la machine. Dans le cas de Citrix Optimizer, WEM exécute des optimisations chaque fois que la machine redémarre.

**Sélectionnez automatiquement les modèles à utiliser**. Si vous ne savez pas quel modèle utiliser, utilisez cette option pour laisser WEM sélectionner la meilleure correspondance pour chaque système d'exploitation.

- **Activez la sélection automatique des modèles commençant par des préfixes**. Utilisez cette option si des modèles personnalisés avec des formats de noms différents sont disponibles. Sai‑ sissez une liste de préfixes séparés par des virgules. Le modèle personnalisé suit ce format de nom :
	- **–** prefix\_<os version>\_<os build> **–** prefix\_Server\_<os version>\_<os build>

L'onglet **Citrix Optimizer** affiche une liste de modèles que vous pouvez utiliser pour effectuer des optimisations système. La section **Actions** affiche les actions disponibles :

- **Ajouter**. Vous permet d'ajouter un modèle personnalisé.
- **Supprimer**. Permet de supprimer un modèle personnalisé existant. Vous ne pouvez pas supprimer de modèles intégrés.
- **Modifier**. Permet de modifier un modèle existant.
- **Aperçu**. Vous permet de disposer d'une vue détaillée des entrées d'optimisation contenues dans le modèle sélectionné.

Pour ajouter un modèle personnalisé, procédez comme suit :

- 1. Dans l'onglet **Administration Console > Optimisation du système > Citrix Optimizer > Citrix Optimizer**, cliquez sur **Ajouter**.
- 2. Dans la fenêtre **Nouveau modèle personnalisé**, cliquez sur **Parcourir** pour sélectionner le modèle applicable, sélectionnez le système d'exploitation applicable dans la liste, configurez les groupes contenus dans le modèle, puis cliquez sur **OK**.

**Important :**

• Citrix Optimizer ne prend pas en charge l'exportation demodèles personnalisés. Conservez

une copie locale de votre modèle personnalisé après l'avoir ajouté.

Pour modifier un modèle, sélectionnez le modèle applicable, puis cliquez sur **Modifier**.

Pour supprimer un modèle, sélectionnez le modèle applicable, puis cliquez sur **Supprimer**.

Pour afficher les détails d'un modèle, sélectionnez le modèle applicable, puis cliquez sur **Aperçu**.

### **Champs et contrôles**

**Nom du modèle**. Nom complet du modèle sélectionné.

**OS applicables**. Liste des systèmes d'exploitation. Sélectionnez un ou plusieurs systèmes d'exploita‑ tion auxquels le modèle s'applique. Vous pouvez ajouter des modèles personnalisés applicables aux systèmes d'exploitation Windows 10 qui ne sont pas disponibles dans la liste. Ajoutez ces OS en tapant leurs numéros de build. Assurez-vous de séparer les OS par des points-virgules (;). Par exemple, 2001 ; 2004.

**Important :**

• Vous ne pouvez appliquer qu'un seul modèle au même système d'exploitation.

**Groupes**. Le volet **Available** affiche une liste d'entrées d'optimisation groupées. Les entrées sont regroupées par catégorie. Double-cliquez sur un groupe ou cliquez sur les boutons fléchés pour déplacer le groupe.

**État**. Bascule le modèle entre les états activés et désactivés. S'il est désactivé, l'agent ne traite pas le modèle et WEM n'exécute pas d'optimisations associées au modèle.

Les modifications apportées aux paramètres de l'optimiseur Citrix prennent un certain temps, en fonction de la valeur que vous avez spécifiée pour l'option **Délai d'actualisation des paramètres SQL** sous l'onglet **Paramètres avancés > Configuration > Options de service** .

Pour que les modifications prennent effet immédiatement, accédez au menu contextuel de l'onglet **Administration > Agents > Statistiques**, puis sélectionnez **Process Citrix Optimizer**.

**Conseil :**

• Les nouveaux changements peuvent ne pas entrer en vigueur immédiatement. Nous vous recommandons de sélectionner **Actualiser les paramètres de l'hôte de l'agent** avant de sélectionner **Process Citrix Optimizer**.

# **Stratégies et profils**

### January 20, 2022

Ces paramètres vous permettent de remplacer les objets de stratégie de groupe utilisateur et de configurer les profils utilisateur.

- Paramètres environnementaux
- Paramètres Microsoft USV
- Paramètres Citrix Profile Management

# **Par[amètres environnementaux](https://docs.citrix.com/fr-fr/workspace-environment-management/2109/user-interface-description/policies-and-profiles/citrix-upm-settings.html)**

## January 20, 2022

Ces options modifient les paramètres d'environnement de l'utilisateur. Certaines options sont traitées lors de l'ouverture de session, tandis que d'autres peuvent être actualisées en session avec la fonctionnalité d'actualisation de l'agent.

## **Menu Démarrer**

Ces options modifient le menu Démarrer de l'utilisateur.

**Paramètres environnementaux du processus**. Cette case à cocher indique si l'agent traite les paramètres d'environnement. Si cette option est désactivée, aucun paramètre environnemental n' est traité.

**Exclure les administrateurs**. Si cette option est activée, les paramètres d'environnement ne sont pas traités pour les administrateurs, même si l'agent est lancé.

**Interface utilisateur : menu Démarrer**. Ces paramètres contrôlent les fonctions du menu Démarrer désactivées par l'agent.

**Important :**

Sur les systèmes d'exploitation autres que Windows 7, les options sous **Interface utilisateur : Menu Démarrer** peuvent ne pas fonctionner, sauf **Masquer l'horloge système** et **Masquer l' ordinateur de mise hors tension**.

**Interface utilisateur : Apparence**. Ces paramètres vous permettent de personnaliser le thème Win‑ dows et le bureau de l'utilisateur. Les chemins d'accès aux ressources doivent être entrés lorsqu'ils sont accessibles depuis l'environnement de l'utilisateur.

#### **Bureau**

**Interface utilisateur : bureau.** Ces paramètres contrôlent quels éléments de bureau sont désactivés par l'agent.

**Interface utilisateur : interface utilisateur Edge**. Ces paramètres vous permettent de désactiver certains aspects de l'interface utilisateur Windows 8.x Edge.

### **Explorateur Windows**

Ces paramètres contrôlent les fonctionnalités de l'Explorateur Windows qui sont désactivées par l' agent.

**Interface utilisateur : Explorateur**. Ces options vous permettent de désactiver l'accès à **regedit** ou **cmd**et de masquer certains éléments dans l'Explorateur Windows.

**Masquer les lecteurs spécifiés dans l'explorateur**. Si cette option est activée, les lecteurs réper‑ toriés sont masqués dans le menu Poste de travail de l'utilisateur. Ils sont toujours accessibles s'ils sont consultés directement.

**Limiter les lecteurs spécifiés de l'explorateur**. Si cette option est activée, les lecteurs répertoriés sont bloqués. Ni les utilisateurs ni leurs applications ne peuvent y accéder.

### **Panneau de configuration**

**Masquer le Panneau de configuration**. Cette option est activée par défaut pour sécuriser l'environ‑ nement utilisateur. Si cette option est désactivée, les utilisateurs ont accès à leur panneau de configuration Windows.

**Afficher uniquementles applets du Panneau de configuration spécifiés**. Si cette option est activée, toutes les applets du panneau de configuration, à l'exception de celles répertoriées ici, sont masquées pour l'utilisateur. Des applets supplémentaires sont ajoutés en utilisant leur nom canonique.

**Masquer les applets spécifiés du Panneau**de configuration. Si cette option est activée, seules les applets du panneau de configuration répertoriées sont masquées. Des applets supplémentaires sont ajoutés en utilisant leur nom canonique.

Reportez-vous à la section Applets du Panneau de configuration commun ainsi que leurs noms canoniques.

### **Gestion des dossiers c[onnus](https://docs.citrix.com/fr-fr/workspace-environment-management/2109/reference/control-panel-applets.html)**

**Désactivez les dossiers connus spécifiés**. Empêche la création des dossiers connus du profil utilisa‑ teur spécifié lors de la création du profil.

# **Réglage SBC/HVD**

Le réglage SBC/HVD (Session‑Based Computing/Hosted Virtual Desktop) vous permet d'optimiser les performances des sessions exécutées sur Citrix Virtual Apps and Desktops. Bien que conçues pour améliorer les performances, certaines options peuvent entraîner une légère dégradation de l'expérience utilisateur.

**Environnement utilisateur : réglage avancé**. Ces options vous permettent d'optimiser les perfor‑ mances dans les environnements SBC/HVD.

**Disable Drag Full Windows**. Désactive le glissement des fenêtres maximisées.

**Disable SmoothScroll**. Désactive l'effet de défilement fluide lors de la navigation sur les pages.

**Disable Cursor Blink**. Désactive l'effet de clignotement du curseur.

**Disable MinAnimate**. Désactive l'effet d'animation lors de la réduction ou de l'agrandissement des fenêtres.

**Enable AutoEndTasks**. Termine automatiquement les tâches après leur délai d'arrêt.

**WaitToKillApp Timeout**. Valeur du délai d'expiration (en millisecondes) pour mettre fin aux applica‑ tions. La valeur par défaut est de 20 000 millisecondes.

**Set Cursor Blink Rate**. Modifie le taux de clignotement du curseur.

**Set Menu Show Delay**. Spécifie un délai (en millisecondes) avant que le menu apparaisse après l' ouverture de session.

**Set Interactive Delay**. Spécifie un délai (en millisecondes) avant l'apparition d'un sous‑menu.

# **Paramètres Microsoft USV**

November 25, 2022

Ces paramètres vous permettent d'optimiser Microsoft User State Virtualization (USV).

## **Configuration des profils itinérants**

Ces paramètres vous permettent de configurer l'intégration de Workspace Environment Management aux profils itinérants Microsoft.

**Configuration de la virtualisation de l'état utilisateur du processus**. Contrôle si l'agent traite les paramètres USV. Si cette option est désactivée, aucun paramètre USB n'est traité.

**Exclure les administrateurs**. Si cette option est activée, les paramètres USB que vous configurez ne s'appliquent pas aux administrateurs. Lorsque vous utilisez cette option, tenez compte des points suivants :

- Les paramètres des onglets **Configuration des profils itinérants et Configurationavancée des profils d'itinérance** sont définis au niveau de la machine et s'appliquent toujours, que l'option soit activée ou non.
- Les paramètres des onglets **Redirections de dossiers** sont définis au niveau de l'utilisateur. L' option contrôle si les paramètres s'appliquent aux administrateurs.

**Définissez le chemin du profil itinérant Windows**. Vous permet de spécifier le chemin d'accès à vos profils Windows.

**Définissez le chemin des profils itinérants RDS**. Vous permet de spécifier le chemin d'accès à vos profils d'itinérance RDS.

**Définissez le chemin d'accès RDS Home Drive**. Vous permet de spécifier le chemin d'accès à votre lecteur personnel RDS et la lettre du lecteur avec laquelle il apparaît dans l'environnement utilisateur.

## **Configuration avancée des profils itinérants**

Les options avancées d'optimisation des profils d'itinérance sont les suivantes.

**Activez les exclusions de dossiers**. Si cette option est activée, les dossiers répertoriés ne sont pas inclus dans le profil itinérant d'un utilisateur. Cela vous permet d'exclure des dossiers spécifiques connus pour contenir de grandes quantités de données que l'utilisateur n'a pas besoin de posséder dans son profil itinérant. La liste est préremplie avec des exclusions Windows 7 par défaut et peut être préremplie avec des exclusions Windows XP par défaut.

**Supprimez les copies mises en cache des profils itinérants**. Si cette option est activée, l'agent supprime les copies mises en cache des profils itinérants.

**Ajoutez le groupe de sécurité Administrateurs aux profils utilisateur itinérants**. Si cette option est activée, le groupe Administrateurs est ajouté en tant que propriétaire aux profils utilisateur itinérants.

**Ne vérifiez pas que l'utilisateur est propriétaire des dossiers de profils itinérants**. Si cette option est activée, l'agent ne vérifie pas si l'utilisateur est propriétaire du dossier des profils itinérants avant d'agir.

**Ne détectez pas les connexions réseau lentes**. Si cette option est activée, la détection de la vitesse de connexion est ignorée.

**Attendez le profil utilisateur distant**. Si cette option est activée, l'agent attend que le profil utilisa‑ teur distant soit entièrement téléchargé avant de traiter ses paramètres.

**Nettoyage du profil**. Ouvre l'assistant **Profiles Cleanser**, qui vous permet de supprimer des profils existants.

Pour supprimer des profils existants, cliquez sur **Parcourir** pour accéder au dossier dans lequel les profils utilisateur sont stockés, cliquez sur **Dossier Profils de numérisation**, puis sélectionnez le dossier de profils que vous souhaitez nettoyer dans la fenêtre Profiles Cleanser. Ensuite, cliquez sur **Nettoyer les profils** pour démarrer le nettoyage.

**Nettoyez les profils**. Ce bouton nettoie les profils sélectionnés en fonction des paramètres d'exclu‑ sion des dossiers.

**Dossier Profils d'analyse**. Analyse le dossier spécifié avec les paramètres de récursion spécifiés pour rechercher les profils utilisateur, puis affiche tous les profils trouvés.

**Dossier racine des profils**. Dossier racine de vos profils utilisateur. Vous pouvez également accéder à ce dossier si vous le souhaitez.

**Rechercher la récursivité**. Contrôle le nombre de niveaux de récursion que traverse la recherche de profil utilisateur.

## **Redirection de dossiers**

**Configuration de la redirection des dossiers de processus**. Cette case à cocher permet de savoir si l'agent traite les redirections de dossiers. S'il est effacé, aucune redirection de dossier n'est traitée. Sélectionnez les options permettant de contrôler si et où les dossiers de l'utilisateur sont redirigés.

**Supprimez les dossiers locaux redirigés**. Si cette option est activée, l'agent supprime les copies locales des dossiers sélectionnés pour la redirection.

# **Paramètres de Citrix Profile Management**

### January 16, 2023

### **Remarque :**

Certaines options fonctionnent uniquement avec des versions spécifiques de Profile Management. Consultez la documentation de Profile Management pour plus de détails.

Workspace Environment Management (WEM) prend en charge les fonctionnalités et le fonctionnement de la version actuelle de Citrix P[rofile Management. D](https://docs.citrix.com/fr-fr/profile-management/current-release.html)ans la console d'administration WEM, les **paramètres Citrix Profile Management** (dans Policies and Profiles) prennent en charge la configuration de tous les paramètres de la version actuelle de Citrix Profile Management.

Outre l'utilisation de WEM pour configurer les fonctionnalités de Citrix Profile Management, vous pouvez utiliser des objets de stratégie de groupe Active Directory, des stratégies Citrix Studio ou des fichiers .ini sur le VDA. Nous vous recommandons d'utiliser systématiquement la même méthode.

## **Principaux paramètres de Citrix Profile Management**

Commencez à utiliser Profile Management en appliquant des paramètres de base. Les paramètres de base incluent les groupes traités, les groupes exclus, le magasin de l'utilisateur, etc.

**Activez la configuration Profile Management**. Lorsque cette option est activée, vous pouvez config‑ urer et appliquer vos paramètres. L'activation de cette option crée des registres liés à Profile Management dans l'environnement utilisateur. L'option contrôle si WEM déploie les paramètres de Profile Management que vous configurez dans la console vers l'agent. Si cette option est désactivée, aucun des paramètres de Profile Management n'est déployé sur l'agent.

**Activez Profile Management**. Contrôle si le service Profile Management doit être activé sur la ma‑ chine de l'agent. S'il est désactivé, le service Profile Management ne fonctionne pas.

Vous souhaiterez peut‑être désactiver complètement la Profile Management afin que les paramètres déjà déployés sur l'agent ne soient plus traités. Pour atteindre cet objectif, procédez comme suit :

1. Décochez la case **Activer la Profile Management** et attendez que la modification s'applique automatiquement ou appliquez-la manuellement pour un effet immédiat.

### **Remarque :**

La modification prend un certain temps pour prendre effet, en fonction de la valeur que vous avez spécifiée pour le **délai d'actualisation des paramètres SQL** dans les paramètres avancés. Pour que la modification prenne effet immédiatement, actualisez les paramètres de l'hôte de l'agent, puis réinitialisez les paramètres de Profile Management pour tous les agents associés. Voir Administration.

2. Une fois la modification prise en compte, désactivez la case à cocher **Activer la configuration de la Profile Management** .

**Définissez les groupes traités**. Permet de spécifier quels groupes sont traités par Profile Manage‑ ment. Seuls les groupes spécifiés ont leurs paramètres Profile Management traités. Si ce champ est laissé vide, tous les groupes sont traités.

Définissez les groupes exclus. Permet de spécifier quels groupes sont exclus de Profile Management.

**Traitez les ouvertures de session des administrateurs locaux**. Si cette option est activée, les ou‑ vertures de session d'administrateur local sont traitées de la même manière que les ouvertures de session non administrateur pour Profile Management.

**Définissez le chemin d'accès au magasin utilisateur**. Permet de spécifier le chemin d'accès au dossier du magasin de l'utilisateur.

**Migrez le magasin d'utilisateurs**. Permet de spécifier le chemin d'accès au dossier dans lequel les paramètres utilisateur (modifications du registre et fichiers synchronisés) ont été enregistrés. Saisis‑ sez le chemin d'accès du magasin utilisateur que vous avez précédemment utilisé. Utilisez cette option en même temps que l'option **Définir le chemin d'accès au magasin de l'utilisateur** .

**Activez la réécriture active**. Si cette option est activée, les profils sont réécrits dans le magasin de l' utilisateur pendant la session de l'utilisateur, empêchant ainsi la perte de données.

**Activez le registre de réécriture actif**. Si cette option est activée, les entrées de registre sont réécrites dans le magasin de l'utilisateur pendant la session de l'utilisateur, empêchant ainsi la perte de données.

**Activez le support des profils hors ligne**. Si cette option est activée, les profils sont mis en cache localement pour être utilisés lorsqu'ils ne sont pas connectés.

### **Paramètres du conteneur de profils**

Ces options contrôlent les paramètres du conteneur de profils Profile Management.

**Activer Profile Container**. Si cette option est activée, Profile Management mappe les dossiers réper‑ toriés sur le disque de profil stocké sur le réseau, éliminant ainsi la nécessité d'enregistrer une copie des dossiers dans le profil local. Spécifiez au moins un dossier à inclure dans le conteneur de profils.

**Activer les exclusions de dossiers pour Profile Container**. Si cette option est activée, Profile Man‑ agement exclut les dossiers répertoriés du conteneur de profils. Spécifiez au moins un dossier à ex‑ clure du conteneur de profils.

**Activer les inclusions de dossiers pour Profile Container**. Si cette option est activée, Profile Man‑ agement conserve les dossiers répertoriés dans le conteneur de profils lorsque leurs dossiers parents sont exclus. Les dossiers de cette liste doivent être des sous‑dossiers des dossiers exclus. Cela signifie que vous devez utiliser cette option en combinaison avec l'option **Activer les exclusions de dossiers pour le conteneur de profils** . Spécifiez au moins un dossier à inclure dans le conteneur de profils.

**Activer le cache local pour Profile Container**. Si cette option est activée, chaque profil local sert de cache local de son conteneur de profils. Si le streaming de profil est en cours d'utilisation, des fichiers mis en cache localement sont créés à la demande. Sinon, ils sont créés lors de l'ouverture de session de l'utilisateur. Pour utiliser ce paramètre, placez un profil utilisateur entier dans son conteneur de profils. Ce paramètre s'applique uniquement aux conteneurs de profils Citrix Profile Management.

### **Gestion des profils**

Ces paramètres contrôlent la gestion des profils Profile Management.

**Supprimez les profils locaux mis en cache lors de la fermeture de session**. Si cette option est activée, les profils mis en cache localement sont supprimés lorsque l'utilisateur se déconnecte.

**Définissez le délai avant de supprimer les profils mis en cache**. Permet de spécifier un délai (en secondes) avant que les profils mis en cache soient supprimés lors de la déconnexion.

**Activez la migration des profils existants**. Si cette option est activée, les profils Windows existants sont migrés vers Profile Management lors de la connexion.

**Migration automatique des profils d'applications existants**. Si cette option est activée, les pro‑ fils d'application existants sont automatiquement migrés. Profile Management effectue la migration lorsqu'un utilisateur ouvre une session et qu'aucun profil utilisateur n'existe dans le magasin utilisateur.

**Activez la gestion des conflits de profils locaux**. Configure comment Citrix Workspace Environment Management gère les cas où Profile Management et les profils Windows sont en conflit.

**Activez le profil de modèle**. Si cette option est activée, elle utilise un profil de modèle à l'emplace‑ ment indiqué.

Le**profil de modèle remplace le profil local**. Si cette option est activée, le profil de modèle remplace les profils locaux.

Le**profil de modèle remplace le profil itinérant**. Si cette option est activée, le profil de modèle rem‑ place les profils itinérants.

**Profil de modèle utilisé comme profil obligatoire Citrix pour toutes les ouvertures de session.** Si cette option est activée, le profil de modèle remplace tous les autres profils.

## **Paramètres avancés**

Ces options contrôlent les paramètres avancés de Profile Management.

**Définissez le nombre de nouvelles tentatives lors de l'accès à des fichiers verrouillés**. Configure le nombre de fois où l'agent tente à nouveau d'accéder aux fichiers verrouillés.

**Définissez le répertoire du fichier cache MFT**. Permet de spécifier le répertoire des fichiers de cache MFT. Cette option est *obsolète* et sera *supprimée* à l'avenir.

**Activez le profileur d'applications**. Si cette option est activée, définit la gestion des profils basée sur les applications. Seuls les paramètres définis dans le fichier de définition sont synchronisés. Pour plus d'informations sur la création de fichiers de définition, consultez la rubrique Créer un fichier de définition.

**Traitez les fichiers de cookies Internet lors de la fermeture de session**. Si cette [option est activée,](https://docs.citrix.com/fr-fr/profile-management/current-release/configure/cross-platform-settings/create-definition-files.html) [les cookie](https://docs.citrix.com/fr-fr/profile-management/current-release/configure/cross-platform-settings/create-definition-files.html)s obsolètes sont supprimés lors de la fermeture de session.

**Supprimez les dossiers redirigés**. Si cette option est activée, supprime les copies locales des dossiers redirigés.

**Désactivez la configuration automatique**. Si cette option est activée, la configuration dynamique est désactivée.

**Déconnectez l'utilisateur en cas de problème**. Si cette option est activée, les utilisateurs sont dé‑ connectés plutôt que de passer à un profil temporaire en cas de problème.

**Programme d'amélioration de l'expérience client**. Si cette option est activée, Profile Management utilise le programme CEIP (Customer Experience Improvement Program) pour améliorer la qualité et les performances des produits Citrix en collectant des statistiques et des informations d'utilisation anonymes. Pour plus d'informations sur le programme CEIP, veuillez consulter la section À propos du Programme d'amélioration de l'expérience utilisateur Citrix (CEIP).

**Activez l'itinérance des index de recherche pour les utilisateurs Microsoft Outlook**. Si cette op‑ tion est activée, le fichier de dossier hors connexion Microsoft Outlook spécifique à l'utili[sateur \(\\*.ost\)](http://www.citrix.com/community/cx/ceip.html?_ga=1.234182813.2056279073.1460470272) [et la base de données de recherche Microsoft sont itinérés avec le](http://www.citrix.com/community/cx/ceip.html?_ga=1.234182813.2056279073.1460470272) profil utilisateur. Cela améliore l' expérience utilisateur lors de la recherche de messages dans Microsoft Outlook.

• **Base de données d'index de recherche Outlook —sauvegarde et restauration**. Si cette option est activée, Profile Management enregistre automatiquement une sauvegarde de la dernière copie correcte connue de la base de données d'index de recherche. En cas de corruption, Profile Management revient à cette copie. Par conséquent, vous n'avez plus besoin de réindexer manuellement la base de données lorsque la base de données de l'index de recherche est corrompue.

**Activez la réécriture multi‑session pour les conteneurs de profils**. Si cette option est activée, Pro‑ file Management enregistre les modifications apportées aux scénarios multi-sessions pour FSLogix Profile Container et les conteneurs de profils Citrix Profile Management. Si le même utilisateur lance plusieurs sessions sur différentes machines, les modifications apportées à chaque session sont synchronisées et enregistrées sur le disque de conteneur de profil de l'utilisateur.

**Répliquez les magasins d'utilisateurs**. Si cette option est activée, Profile Management réplique un magasin d'utilisateurs sur plusieurs chemins d'accès à chaque ouverture de session et fermeture de session, en plus du chemin spécifié par l'option Définir le chemin d'accès au magasin d'utilisateurs . Pour synchroniser les fichiers et dossiers modifiés au cours d'une session, activez la réécriture active. L'activation de cette option peut augmenter les E/S système et prolonger les déconnections. Cette fonctionnalité ne prend pas en charge les solutions de conteneur complet.

## **Paramètres de journal**

Ces options contrôlent la journalisation Profile Management.

**Activez la journalisation**. Active/désactive la journalisation des opérations Profile Management.

**Configurez les paramètres du journal**. Permet de spécifier les types d'événements à inclure dans les journaux.

**Définissez la taille maximale du fichier journal**. Permet de spécifier une taille maximale en octets pour le fichier journal.

**Définissez le chemin d'accès au fichier journal**. Permet de spécifier l'emplacement où le fichier journal est créé.

### **Registre**

Ces options contrôlent les paramètres du registre Profile Management.

**Sauvegarde NTUSER.DAT**. Si cette option est sélectionnée, Profile Management conserve une dernière sauvegarde correcte connue du fichier NTUSER.DAT. Si Profile Management détecte une corruption, il utilise la dernière copie de sauvegarde correcte connue pour récupérer le profil.

**Activer la liste d'exclusion par défaut**. Liste par défaut des clés de registre de la ruche HKCU qui ne sont pas synchronisées avec le profil de l'utilisateur. Si cette option est sélectionnée, les paramètres de registre sélectionnés dans cette liste sont exclus de force des profils Profile Management.

**Activez les exclusions du registre**. Les paramètres de registre de cette liste sont exclus de force des profils Profile Management.

**Activez les inclusions du registre**. Les paramètres de registre de cette liste sont inclus de force dans les profils Profile Management.

## **Système de fichiers**

Ces options contrôlent les exclusions de systèmes de fichiers pour Profile Management.

**Activez la vérification de l'exclusion de connexion**. Si cette option est activée, configure ce que fait Profile Management lorsqu'un utilisateur se connecte lorsqu'un profil dans le magasin de l'util‑ isateur contient des fichiers ou des dossiers exclus. (Si cette option est désactivée, le comportement par défaut est **Synchroniser les fichiers ou dossiers exclus**). Vous pouvez sélectionner l'un des com‑ portements suivants dans la liste :

**Synchronisez les fichiers ou dossiers exclus** (par défaut). Profile Management synchronise ces fichiers ou dossiers exclus du magasin de l'utilisateur vers un profil local lorsqu'un utilisateur se connecte.

**Ignorer les fichiers ou dossiers exclus**. Profile Management ignore les fichiers ou dossiers exclus du magasin de l'utilisateur lorsqu'un utilisateur se connecte.

**Supprimez les fichiers ou dossiers exclus**. Profile Management supprime les fichiers ou dossiers exclus du magasin de l'utilisateur lorsqu'un utilisateur se connecte.

**Activer la liste d'exclusion par défaut ‑ Répertoires**. Liste par défaut des répertoires ignorés durant la synchronisation. Si cette option est sélectionnée, les dossiers sélectionnés dans cette liste sont exclus de la synchronisation Profile Management.

**Activez les exclusions de fichiers**. Si cette option est activée, les fichiers répertoriés ne sont pas inclus dans le profil Profile Management d'un utilisateur. Cela vous permet d'exclure des dossiers spécifiques connus pour contenir de grandes quantités de données que l'utilisateur n'a pas besoin de posséder dans son profil Profile Management. La liste est préremplie avec des exclusions Windows 7 par défaut et peut être préremplie avec des exclusions Windows XP par défaut.

**Activez les exclusions de dossiers**. Si cette option est activée, les dossiers répertoriés ne sont pas inclus dans le profil Profile Management d'un utilisateur. Cela vous permet d'exclure des dossiers spécifiques connus pour contenir de grandes quantités de données que l'utilisateur n'a pas besoin de posséder dans son profil Profile Management. La liste est préremplie avec des exclusions Windows 7 par défaut et peut être préremplie avec des exclusions Windows XP par défaut.

**Nettoyage du profil**. Ouvre l'assistant **Profiles Cleanser**, qui vous permet de supprimer des profils existants.

Pour supprimer des profils existants, cliquez sur **Parcourir** pour accéder au dossier dans lequel les profils utilisateur sont stockés, **cliquez sur Dossier des profils**, puis sélectionnez le dossier de profils que vous souhaitez nettoyer dans lafenêtre Profiles Cleanser. Ensuite, cliquez sur**Nettoyerles profils** pour démarrer le nettoyage.

**Nettoyez les profils**. Nettoie les profils sélectionnés en fonction des paramètres d'exclusion des dossiers.

**Dossier Profils d'analyse**. Analyse le dossier spécifié avec les paramètres de récursion spécifiés pour rechercher les profils utilisateur, puis affiche tous les profils trouvés.

**Dossier racine des profils**. Dossier racine de vos profils utilisateur. Vous pouvez également accéder à ce dossier si vous le souhaitez.

**Rechercher la récursivité**. Contrôle le nombre de niveaux de récursion que traverse la recherche de profil utilisateur.

## **Synchronisation**

Ces options contrôlent les paramètres de synchronisation Profile Management.

**Activez la synchronisation des répertoires** Si cette option est activée, les dossiers répertoriés sont synchronisés avec le magasin de l'utilisateur.

Activez la synchronisation de fichiers. Si cette option est activée, les fichiers répertoriés sont synchronisés avec le magasin de l'utilisateur, ce qui garantit que les utilisateurs obtiennent toujours les versions les plus récentes des fichiers. Si des fichiers ont été modifiés au cours de plusieurs sessions, les fichiers les plus à jour sont conservés dans le magasin de l'utilisateur.

**Activer la mise en miroir des dossiers**. Si cette option est activée, les dossiers répertoriés sont mis en miroir sur le magasin de l'utilisateur lors de la fermeture de session, ce qui garantit que les fichiers et sous‑dossiers des dossiers en miroir stockés dans le magasin de l'utilisateur sont identiques aux versions locales. Voir ci‑dessous pour plus d'informations sur le fonctionnement de la mise en miroir de dossiers.

- Les fichiers des dossiers en miroir remplaceront toujours les fichiers stockés dans le magasin de l'utilisateur lors de la fermeture de session, qu'ils soient modifiés ou non.
- Si des fichiers ou sous‑dossiers supplémentaires sont présents dans le magasin de l'utilisateur par rapport aux versions locales des dossiers en miroir, ces fichiers et sous‑dossiers supplémen‑ taires sont supprimés du magasin utilisateur lors de la fermeture de session.

**Activez la gestion des gros fichiers**. Si cette option est activée, les fichiers volumineux sont redirigés vers le magasin de l'utilisateur, ce qui élimine la nécessité de synchroniser ces fichiers sur le réseau.

### **Remarque :**

Certaines applications n'autorisent pas l'accès simultané aux fichiers. Citrix vous recommande de prendre en compte le comportement des applications lorsque vous définissez votre stratégie de gestion de fichiers volumineux.

## **Profils utilisateur streamés**

Ces options contrôlent les paramètres de profil utilisateur diffusés en continu.

**Activezle streaming de profils**. Si cette option est désactivée, aucun des paramètres de cette section n'est traité.

**Activez la diffusion de profils pour les dossiers**. Si cette option est activée, les dossiers sont récupérés uniquement lorsqu'ils sont accessibles. Ce paramètre élimine le besoin de parcourir tous les dossiers pendant les ouvertures de session des utilisateurs, ce qui permet d'économiser de la bande passante et de réduire le temps de synchronisation des fichiers.

**Toujours en cache**. Si cette option est activée, les fichiers de la taille spécifiée (en Mo) ou supérieure seront toujours mis en cache.

**Définir le délai d'attente pour les fichiers de verrouillage de zone en attente** : libère les fichiers afin qu'ils soient réécrits dans le magasin de l'utilisateur depuis la zone en attente après l'heure spécifiée si le magasin de l'utilisateur reste verrouillé lorsqu'un serveur ne répond plus.

**Définissez des groupes de profils utilisateur en streaming**. Cette liste détermine pour quels groupes d'utilisateurs les profils diffusés en continu sont utilisés.

**Activer la liste d'exclusion de la diffusion de profils ‑ Répertoires**. Si cette option est sélectionnée, Profile Management ne diffère pas les dossiers de cette liste et tous les dossiers sont immédiatement récupérés du magasin de l'utilisateur vers l'ordinateur local lorsque les utilisateurs ouvrent une session.

## **Paramètres multi‑plateformes**

Ces options contrôlent les paramètres multiplateformes.

**Activez les paramètres multiplateformes**. Si cette option est désactivée, aucun des paramètres de cette section n'est traité.

Définissez des groupes de paramètres multiplateformes. Permet de spécifier les groupes d'utilisateurs pour lesquels des profils multiplateformes sont utilisés.

**Définissez le chemin vers les définitions multiplateformes**. Vous permet de spécifier le chemin d' accès à vos fichiers de définition multiplateformes.

**Définissez le chemin d'accès au magasin de paramètres multiplateforme**. Vous permet de spéci‑ fier le chemin d'accès à votre magasin de paramètres multiplateforme.

**Activez la source pour créer des paramètres multiplateformes**. Active une plateforme source pour les paramètres multiplateformes.

# **Sécurité**

February 24, 2023

Ces paramètres vous permettent de contrôler les activités des utilisateurs dans Workspace Environ‑ ment Management.

## **Sécurité des applications**

### **Important :**

Pour contrôler les applications que les utilisateurs peuvent exécuter, vous pouvez utiliser l'interface Windows AppLocker ou Workspace Environment Management pour gérer les règles Windows AppLocker. Vous pouvez basculer entre ces approches à tout moment, mais nous vous

recommandons de ne pas utiliser les deux approches en même temps.

Ces paramètres vous permettent de contrôler les applications que les utilisateurs sont autorisés à exécuter en définissant des règles. Cette fonctionnalité est similaire à celle de Windows AppLocker. Lorsque vous utilisez Workspace Environment Management pour gérer les règles Windows AppLocker, l'agent traite (convertit) les règles de l'onglet Sécurité des applications en règles Windows AppLocker sur l'hôte de l'agent. Si vous arrêtez les règles de traitement de l'agent, elles sont conservées dans le jeu de configuration et AppLocker continue à s'exécuter en utilisant le dernier ensemble d'instructions traitées par l'agent.

### **Sécurité des applications**

Cet onglet répertorie les règles de sécurité des applications dans le jeu de configuration Workspace Environment Management actuel. Vous pouvez utiliser **Rechercher** pour filtrer la liste en fonction d' une chaîne de texte.

Lorsque vous sélectionnez l'élément de niveau supérieur « Sécurité des applications » dans l'onglet **Sécurité**, les options suivantes sont disponibles pour activer ou désactiver le traitement des règles :

• **Traiter les règles de sécurité des applications**. Lorsque cette option est sélectionnée, les con‑ trôles **de l'onglet Sécurité des applications** sont activés et l'agent traite les règles du jeu de configuration actuel, les convertissant en règles AppLocker sur l'hôte de l'agent. Lorsqu'ils ne sont pas sélectionnés, les contrôles **de l'onglet Sécurité des applications** sont désactivés et l'agent ne traite pas les règles en règles AppLocker. (Dans ce cas, les règles AppLocker ne sont pas mises à jour.)

### **Remarque :**

Cette option n'est pas disponible si la console d'administration Workspace Environment Management est installée sur Windows 7 SP1 ou Windows Server 2008 R2 SP1 (ou des versions antérieures).

• **Traiter les règles DLL**. Lorsque cette option est sélectionnée, l'agent traite les règles DLL de la configuration actuelle définie en règles DLL AppLocker sur l'hôte de l'agent. Cette option n'est disponible que lorsque vous sélectionnez **Traiter les règles de sécurité des applications**.

## **Important :**

Si vous utilisez des règles DLL, vous devez créer une règle DLL avec l'autorisation « Autoriser » pour chaque DLL utilisée par toutes les applications autorisées.

### **Attention :**

Si vous utilisez des règles DLL, les utilisateurs peuvent subir une réduction des perfor‑

mances. Cela se produit car AppLocker vérifie chaque DLL chargée par une application avant qu'elle ne soit autorisée à s'exécuter.

- Les paramètres **Remplacer** et **fusionner** vous permettent de déterminer comment l'agent traite les règles de sécurité des applications.
	- **– Remplacer**. Vous permet de remplacer les règles existantes. Lorsque cette option est sélectionnée, les règles traitées remplacent les dernières règles traitées précédemment. Nous vous recommandons d'appliquer ce mode uniquement aux machines mono‑session.
	- **– Fusionner**. Vous permet de fusionner des règles avec des règles existantes. En cas de conflit, les règles traitées remplacent les dernières règles traitées précédemment. Si vous devez modifier le paramètre d'application des règles lors de la fusion, utilisez le mode de remplacement, car le mode de fusion conservera l'ancienne valeur si elle diffère.

## **Collections de règles**

Les règles appartiennent à des collections de règles AppLocker. Chaque nom de collection indique le nombre de règles qu'elle contient, par exemple (12). Cliquez sur un nom de collection pour filtrer la liste de règles sur l'une des collections suivantes :

- **Règles exécutables**. Règles qui incluent les fichiers avec les extensions .exe et .com associés à une application.
- **Règles Windows**. Règles qui incluent les formats de fichiers d'installation (.msi, .msp, .mst) qui contrôlent l'installation des fichiers sur les ordinateurs et serveurs clients.
- **Règles de script**. Règles qui incluent des fichiers aux formats suivants : .ps1, .bat, .cmd, .vbs, .js.
- **Règles emballées**. Règles qui incluent des applications empaquetées, également connues sous le nom d'applications Windows universelles. Dans les applications empaquetées, tous les fichiers du package d'application partagent la même identité. Par conséquent, une règle peut contrôler l'ensemble de l'application. Workspace Environment Management prend uniquement en charge les règles d'éditeur pour les applications empaquetées.
- **Règles DLL**. Règles qui incluent des fichiers aux formats suivants : .dll, .ocx.

Lorsque vous filtrez la liste de règles vers une collection, l'option d'**application des règles** est disponible pour contrôler la façon dont AppLocker applique toutes les règles de cette collection sur l'hôte de l'agent. Les valeurs d'application de règles suivantes sont possibles :

**Désactivé** (par défaut). Les règles sont créées et définies sur « Off », ce qui signifie qu'elles ne sont pas appliquées.

**Sur**. Les règles sont créées et définies sur « Appliquer », ce qui signifie qu'elles sont actives sur l'hôte de l'agent.
**Audit**. Les règles sont créées et définies sur "audit", ce qui signifie qu'elles se trouvent sur l'hôte de l'agent dans un état inactif. Lorsqu'un utilisateur exécute une application qui enfreint une règle AppLocker, elle est autorisée à s'exécuter et les informations relatives à l'application sont ajoutées au journal des événements AppLocker.

#### **Pour importer des règles AppLocker**

Vous pouvez importer des règles exportées depuis AppLocker dans Workspace Environment Manage‑ ment. Les paramètres Windows AppLocker importés sont ajoutés à toutes les règles existantes **de l' onglet Sécurité** . Toutes les règles de sécurité d'application non valides sont automatiquement sup‑ primées et répertoriées dans une boîte de dialogue de rapport.

- 1. Dans le ruban, cliquez sur **Importer les règles AppLocker**.
- 2. Accédez au fichier XML exporté depuis AppLocker contenant vos règles AppLocker.
- 3. Cliquez sur **Importer**.

Les règles sont ajoutées à la liste des règles de sécurité des applications.

## **Pour ajouter une règle**

- 1. Sélectionnez un nom de collection de règles dans la barre latérale. Par exemple, pour ajouter une règle exécutable, sélectionnez la collection « Règles exécutables ».
- 2. Cliquez sur **Ajouter une règle**.
- 3. Dans la section **Affichage**, saisissez les informations suivantes :
	- **Nom**. Nom complet de la règle tel qu'il apparaît dans la liste des règles.
	- **La description**. Informations supplémentaires sur la ressource (facultatif).
- 4. Dans la section **Type**, cliquez sur une option :
	- **Chemin**. La règle correspond à un chemin d'accès au fichier ou au dossier.
	- **Editeur**. La règle correspond à un éditeur sélectionné.
	- **Hash**. La règle correspond à un code de hachage spécifique.
- 5. Dans la section **Autorisations**, cliquez sur si cette règle **autorise ou**interdira*\*\** l'exécution des applications.
- 6. Pour attribuer cette règle à des utilisateurs ou à des groupes d'utilisateurs, dans le volet **Attri‑ butions**, choisissez les utilisateurs ou les groupes auxquels attribuer cette règle. La colonne « Affecté » affiche une icône « Vérifier » pour les utilisateurs ou les groupes affectés.

## **Conseil :**

- Vous pouvez utiliser les touches de modification de sélection Windows habituelles pour effectuer plusieurs sélections, ou utiliser **Sélectionner tout** pour sélectionner toutes les lignes.
- Les utilisateurs doivent déjà figurer dans la liste des utilisateurs de Workspace Environment Management.
- Vous pouvez attribuer des règles après la création de la règle.
- 7. Cliquez sur **Suivant**.
- 8. Spécifiez les critères correspondant à la règle, en fonction du type de règle que vous choisissez :
	- Chemin. Spécifiez un chemin d'accès au fichier ou au dossier que la règle doit correspondre. Lorsque vous choisissez un dossier, la règle correspond à tous les fichiers situés à l' intérieur et en dessous de ce dossier.
	- **Editeur**. Spécifiez un fichier de référence signé, puis utilisez le curseur Informations Pub‑ lisher pour régler le niveau de correspondance des propriétés.
	- **Hash**. Spécifiez un fichier. La règle correspond au code de hachage du fichier.
- 9. Cliquez sur **Suivant**.
- 10. Ajoutez toutes les exceptions dont vous avez besoin (facultatif). Dans Ajouter une exception, choisissez un type d'exception, puis cliquez sur **Ajouter**. (Vous pouvez **modifier** et **supprimer** des exceptions au besoin.)
- 11. Pour enregistrer la règle, cliquez sur **Créer**.

## **Pour attribuer des règles à des utilisateurs**

Sélectionnez une ou plusieurs règles dans la liste, puis cliquez sur **Modifier** dans la barre d'outils ou le menu contextuel. Dans l'éditeur, sélectionnez les lignes contenant les utilisateurs et les groupes d' utilisateurs auxquels vous souhaitez attribuer la règle, puis cliquez sur **OK**. Vous pouvez également annuler l'affectation des règles sélectionnées de tout le monde à l'aide de **Sélectionner tout** pour effacer toutes les sélections.

**Remarque** : Si vous sélectionnez plusieurs règles et que vous cliquez sur **Modifier**, toutes les modi‑ fications d'attribution de règles pour ces règles sont appliquées à tous les utilisateurs et groupes d' utilisateurs que vous sélectionnez. En d'autres termes, les affectations de règles existantes sont fusionnées entre ces règles.

## **Pour ajouter des règles par défaut**

Cliquez sur **Ajouter des règles par défaut**. Un ensemble de règles par défaut AppLocker est ajouté à la liste.

## **Pour modifier des règles**

Sélectionnez une ou plusieurs règles dans la liste, puis cliquez sur **Modifier** dans la barre d'outils ou le menu contextuel. L'éditeur apparaît, ce qui vous permet de régler les paramètres qui s'appliquent à la sélection que vous avez effectuée.

# **Pour supprimer des règles**

Sélectionnez une ou plusieurs règles dans la liste, puis cliquez sur **Supprimer** dans la barre d'outils ou le menu contextuel.

## **Pour sauvegarder les règles de sécurité des applications**

Vous pouvez sauvegarder toutes les règles de sécurité des applications dans votre jeu de configura‑ tion actuel. Les règles sont toutes exportées sous la forme d'un seul fichier XML. Vous pouvez utiliser **Restaurer** pour restaurer les règles dans n'importe quel jeu de configuration. Dans le ruban, cliquez sur **Sauvegarde**, puis sélectionnez **Paramètres de sécurité**.

# **Pour restaurer les règles de sécurité des applications**

Vous pouvez restaurer les règles de sécurité des applications à partir de fichiers XML créés par la com‑ mande de sauvegarde Workspace Environment Management. Le processus de restauration remplace les règles du jeu de configuration actuel par ces règles dans la sauvegarde. Lorsque vous passez à l'onglet Sécurité ou actualisez l'onglet **Sécurité**, toutes les règles de sécurité des applications non valides sont détectées. Les règles non valides sont automatiquement supprimées et répertoriées dans une boîte de dialogue de rapport que vous pouvez exporter.

Au cours du processus de restauration, vous pouvez choisir si vous souhaitez restaurer les attributions de règles aux utilisateurs et aux groupes d'utilisateurs de votre jeu de configuration actuel. La réaffectation ne réussit que si les utilisateurs/groupes sauvegardés sont présents dans votre set de configuration/Active Directory actuel. Toutes les règles qui ne correspondent pas sont restaurées mais ne sont pas affectées. Après la restauration, ils sont répertoriés dans une boîte de dialogue de rapport que vous pouvez exporter au format CSV.

1. Dans le ruban, cliquez sur **Restaurer** pour démarrer l'assistant de restauration.

- 2. Sélectionnez Paramètres de sécurité, puis cliquez deux fois sur **Suivant**.
- 3. Dans **Restaurer à partir d'un dossier**, accédez au dossier contenant le fichier de sauvegarde.
- 4. Sélectionnez **Paramètres de règle AppLocker**, puis cliquez sur **Suivant**.
- 5. Vérifiez si vous souhaitez restaurer les attributions de règles ou non :

**Oui** Restaurez les règles et réaffectez‑les aux mêmes utilisateurs et groupes d'utilisateurs dans votre jeu de configuration actuel.

**Non**. Restaurez les règles et laissez‑les non attribuées.

6. Pour commencer la restauration, cliquez sur **Restaurer les paramètres**.

## **Gestion des processus**

Ces paramètres vous permettent de mettre en liste blanche ou sur liste noire des processus spéci‑ fiques.

#### **Gestion des processus**

**Activez la gestion des processus**. Cela permet d'indiquer si les listes blanchies/noires des processus sont en vigueur. Si cette option est désactivée, aucun des paramètres des onglets **Process BlackList** et **Process WhiteList** n'est pris en compte.

#### **Remarque :**

Cette option ne fonctionne que si l'agent de session est en cours d'exécution dans la session de l'utilisateur. Pour ce faire, utilisez les paramètres de l'agent de **configuration principal** pour définir les options **Launch Agent** (**à l'ouverture de session/**à Reconnect/pour**\*\*les adminis‑ trateurs**) pour qu'elles se lancent en fonction du type d'utilisateur/de session, et définissez le **type d'agent**sur\*\* « UI ». Ces options sont décrites dans les paramètres avancés.

#### **Process BlackLists**

Ces paramètres vous permettent de mettre en liste noire des processus spécifiques.

**Enable Process Blacklist**. Cela permet d'activer la liste noire de traitement. Vous devez ajouter des processus en utilisant leur nom exécutable (par exemple, cmd.exe).

**Exclude Local Administrators**. Exclut les comptes d'administrateur local de la liste noire du proces‑ sus.

**Exclude Specified Groups**. Permet d'exclure des groupes d'utilisateurs spécifiques de la liste noire des processus.

#### **Process WhiteList**

Ces paramètres vous permettent de mettre en liste blanche des processus spécifiques. Les listes noires de traitement et les listes blanches de traitement s'excluent mutuellement.

**Enable Process Whitelist**. Cela permet la mise en liste blanche des processus. Vous devez ajouter des processus en utilisant leur nom exécutable (par exemple, cmd.exe). **Remarque** Si cette option est activée, **Activer la liste blanche des processus** répertorie automatiquement tous les processus qui ne figurent pas dans la liste blanche.

**Exclude Local Administrators**. Exclut les comptes d'administrateur local de la liste blanche des processus (ils peuvent exécuter tous les processus).

**Exclude Specified Groups**. Permet d'exclure des groupes d'utilisateurs spécifiques de la liste blanche des processus (ils peuvent exécuter tous les processus).

# **Objets Active Directory**

#### March 1, 2022

Utilisez ces pages pour spécifier les utilisateurs, les ordinateurs, les groupes et les unités organisationnelles que vous souhaitez que Workspace Environment Management (WEM) gère.

#### **Remarque :**

Ajoutez des utilisateurs, des ordinateurs, des groupes et des unités d'organisation à WEM afin que l'agent puisse les gérer.

## **Utilisateurs**

Une liste de vos utilisateurs et groupes existants. Vous pouvez utiliser la fonction **Rechercher** pour filtrer la liste par nom ou ID par rapport à une chaîne de texte.

## **Pour ajouter un utilisateur**

1. Sélectionnez **Ajouter** dans le menu contextuel.

2. Entrez un nom d'utilisateur ou de groupe dans la boîte de dialogue Windows Sélectionner des utilisateurs, puis cliquez sur **OK**.

**Nom**. Nom de l'utilisateur ou du groupe.

**La description**. Uniquement affiché dans la boîte de dialogue **Modifier l'élément**. Permet de spéci‑ fier des informations supplémentaires concernant l'utilisateur ou le groupe.

**Priorité des articles**. Vous permet de configurer la priorité entre différents groupes et comptes d' utilisateurs. La priorité détermine l'ordre dans lequel les actions que vous affectez sont traitées. En‑ trez un nombre entier pour spécifier une priorité. Plus la valeur est élevée, plus la priorité est élevée. En cas de conflit (par exemple, lors du mappage de différents lecteurs réseau avec la même lettre de lecteur), le groupe ou le compte d'utilisateur ayant la priorité la plus élevée prévaut.

#### **Important :**

Lorsque vous affectez des paramètres de stratégie de groupe, la priorité que vous configurez ici ne fonctionne pas. Pour définir leur priorité, utilisez **Administration Console > Affectations**. Pour plus d'informations, consultez Contextualiser les paramètres de stratégie de groupe.

**État de l'article**. Permet de choisir si un utilisateur ou un groupe est activé ou désactivé. Si cette option est désactivée, vous ne pouvez [pas lui affecter d](https://docs.citrix.com/fr-fr/workspace-environment-management/2109/user-interface-description/actions/group-policy-settings.html#contextualize-group-policy-settings)'actions.

## **Pour ajouter plusieurs utilisateurs**

- 1. Sélectionnez **Ajouter** dans le menu contextuel.
- 2. Ajoutez plusieurs utilisateurs ou noms de groupes dans la zone de texte, séparez‑les par des points‑virgules, puis cliquez sur **OK**.

## **Machines**

Liste des ordinateurs qui ont été ajoutés au site actuel (jeu de configuration). Seuls les ordinateurs répertoriés ici sont gérés par Workspace Environment Management. Lorsque les agents de ces ordina‑ teurs s'enregistrent auprès du serveur d'infrastructure, ils leur envoient les paramètres dépendants de la machine nécessaires pour le jeu de configuration. Vous pouvez utiliser la fonction **Rechercher** pour filtrer la liste par nom ou ID par rapport à une chaîne de texte.

**Conseil :**

Pour vérifier si les agents de ces machines sont correctement enregistrés auprès du serveur d' infrastructure, consultez la section Agents dans la section Administration .

## **Pour ajouter un ordinateur ou un groupe d'ordinateurs a[u jeu de configu](https://docs.citrix.com/fr-fr/workspace-environment-management/2109/user-interface-description/administration.html)ration actuel**

- 1. Utilisez la commande ou le bouton du menu contextuel **Ajouter un objet** .
- 2. Dans la boîte de dialogue Sélectionner des ordinateurs ou des groupes, sélectionnez un ordina‑ teur ou un groupe d'ordinateurs, puis cliquez sur **OK**.

## **Pour ajouter des ordinateurs d'une unité organisationnelle au jeu de configuration**

- 1. Utilisez la commande ou le bouton du menu contextuel **Ajouter une unité d'organisation**.
- 2. Dans la boîte de dialogue Unités organisationnelles, sélectionnez une unité organisationnelle, puis cliquez sur **OK**.

## **Pour modifier les détails de l'ordinateur, du groupe d'ordinateurs ou des unité d'organisation**

- 1. Sélectionnez un élément dans la liste.
- 2. Utilisez la commande ou le bouton **Modifier** du menu contextuel.
- 3. Dans la boîte de dialogue Modifier un élément, tous les détails suivants (qui ne sont pas en lecture seule), puis cliquez sur **OK**.

**Nom\***. Nom de l'ordinateur, du groupe d'ordinateurs ou de l'unité d'organisation.

**Nom distingué\***. Nom distinctif (DN) de l'ordinateur ou du groupe d'ordinateurs sélectionné. Ce champ permet de différencier différentes ou d'une autre si elles portent le même nom.

**La description**. Informations supplémentaires sur l'ordinateur, le groupe d'ordinateurs ou l'unité d' organisation.

**Type\***. Le type sélectionné (ordinateur, groupe ou unité organisationnelle)

**État de l'article**. État de l'ordinateur, du groupe d'ordinateurs ou de l'unité d'organisation (activé ou désactivé). S'il est désactivé, l'ordinateur, le groupe d'ordinateurs ou l'unité d'organisation n'est pas disponible pour attribuer des actions.

**Priorité des articles**. Cela vous permet de configurer la priorité entre différents groupes et comptes d'utilisateurs. La priorité détermine l'ordre dans lequel les actions que vous affectez sont traitées. Plus la valeur est élevée, plus la priorité est élevée. Saisissez un entier. En cas de conflit (par exemple, lors du mappage de différents lecteurs réseau avec la même lettre de lecteur), le groupe ou le compte d'utilisateur ayant la priorité la plus élevée prévaut.

\*Détails en lecture seule signalés à partir d'Active Directory.

## **Advanced**

Options de configuration du comportement Active Directory.

**Délai d'expiration de la recherche Active Directory**. Période (msec) pendant laquelle les recherches Active Directory doivent être effectuées avant leur expiration. La valeur par défaut est 1000 msec. Nous vous recommandons d'utiliser une valeur de délai d'attente d'au moins 500 msec pour éviter les délais d'attente avant la fin des recherches.

# **Paramètres Transformer**

#### July 8, 2022

Ces options vous permettent de configurer la fonction Transformer. Transformer permet aux agents de se connecter en tant que lanceurs Web ou d'applications qui redirigent les utilisateurs vers l'inter‑ face de bureau distant configurée. Utilisez Transformer pour convertir n'importe quel PC Windows en client léger hautes performances à l'aide d'un mode « kiosque » entièrement réversible.

# **Général**

## **Réglages généraux**

Ces paramètres contrôlent l'apparence et les paramètres de base de Transformer.

Activez Transformer. Si cette option est activée, les hôtes agents connectés à ce site passent automatiquement en *mode kiosque*. En mode kiosque, l'hôte de l'agent devient un lanceur Web ou d' application qui redirige l'utilisateur vers l'interface de bureau distant configurée. L'environnement utilisateur est verrouillé et l'utilisateur est uniquement autorisé à interagir avec l'agent. Si vous désactivez cette option, aucun des paramètres des pages **Général** ou **Avancé** n'est traité.

**URL de l'interface Web**. Cette URL est utilisée comme frontal Web pour le bureau virtuel de l'utilisa‑ teur. Il s'agit de l'URL d'accès de votre environnement Citrix Virtual Apps ou Citrix Virtual Desktops.

**Titre personnalisé**. Si cette option est activée, la fenêtre du kiosque Workspace Environment Man‑ agement Agent reçoit une barre de titre personnalisée.

Activez le mode Fenêtre. Si cette option est activée, le kiosque Workspace Environment Management Agent démarre en mode fenêtré. L'utilisateur est toujours verrouillé hors de son environnement Windows.

**Autoriser la sélection de la langue**. Si cette option est activée, permet aux utilisateurs de sélection‑ ner la langue dans laquelle se trouve l'interface Transformer.

**Afficher les boutons de navigation**. Si cette option est activée, les boutons de navigation Web « Suiv‑ ant », « Précédent » et « Accueil » apparaissent dans la fenêtre du kiosque de l'agent. « Home » renvoie les utilisateurs à l'URL de l'interface Web définie ci‑dessus.

**Horloge d'affichage**. Si cette option est activée, affiche une horloge dans l'interface utilisateur Trans‑ former.

**Afficherl'horloge de 12 heures**. Si cette option est activée, affiche une horloge de 12 heures (AM/PM). Par défaut, l'horloge Transformer est une horloge 24 heures.

**Activez le panneau des applications**. Si cette option est activée, affiche un panneau avec les appli‑ cations de l'utilisateur telles qu'affectées dans Workspace Environment Management.

**Masquer automatiquement le panneau Application**. Si cette option est activée, le panneau de l' application se cache automatiquement lorsqu'il n'est pas utilisé.

**Modifier le mot de passe de déverrouillage** Permet de spécifier le mot de passe qui peut être util‑ isé pour déverrouiller l'environnement de l'utilisateur en appuyant sur **Ctrl+Alt+U**. Il est conçu pour permettre aux administrateurs et aux agents de prendre en charge le dépannage de l'environnement utilisateur sans restrictions.

## **Paramètres du site**

**Activez la liste des sites**. Si cette option est activée, ajoute une liste d'URL à l'interface du kiosque.

#### **Réglages des outils**

**Activer la liste d'outils**. Si cette option est activée, ajoute une liste d'outils à l'interface du kiosque.

#### **Advanced**

#### **Lanceur de processus**

Ces options vous permettent de transformer le mode kiosque Workspace Environment Management Agent en lanceur de processus plutôt que de présenter une interface Web.

Activez Process Launcher. Si cette option est activée, place l'agent Workspace Environment Management en mode Lanceur de processus. En mode Lanceur de processus, l'agent Workspace Environment Management lance le processus spécifié dans la **ligne de commande de processus**. S'il est terminé, le processus est relancé.

**Traiter la ligne de commande**. Permet d'entrer la ligne de commande d'un processus spécifique (par exemple, le chemin d'accès à mstsc.exe pour lancer une connexion RDP).

**Arguments du processus**. Permet de spécifier tous les arguments de la ligne de commande réper‑ toriée ci-dessus (par exemple, dans le cas de mstsc.exe, l'adresse IP de la machine à laquelle se connecter).

**Effacez le dernier nom d'utilisateur pour VMware View**. Si cette option est activée, efface le nom d'utilisateur de l'utilisateur précédent sur l'écran de connexion lorsque vous lancez une session de bureau VMware.

**Activez le mode d'VMware View**. Si cette option est activée, permet au lanceur de processus de surveiller les applications virtuelles ou les postes de travail exécutés sur la machine d'un utilisateur en mode VMware View et d'exécuter les **options de fin de session** lorsqu'elles sont toutes fermées.

**Activez le mode Microsoft RDS**. Si cette option est activée, permet au lanceur de processus de sur‑ veiller les applications virtuelles ou les postes de travail exécutés sur la machine d'un utilisateur en mode Microsoft Remote Desktop Services (RDS) et d'exécuter les **options de fin de session** lorsqu' elles sont toutes fermées.

**Activez le mode Citrix**. Si cette option est activée, permet au lanceur de processus de surveiller les applications virtuelles ou les postes de travail exécutés sur la machine d'un utilisateur en mode Citrix et d'exécuter les **options de fin de session** lorsqu'elles sont toutes fermées.

## **Paramètres avancés et d'administration**

**Correction du rendu du navigateur**. Si cette option est activée, force la fenêtre du kiosque à s'exé‑ cuter en mode navigateur compatible avec la version d'Internet Explorer (IE) actuellement installée sur les machines hôtes de l'agent. Par défaut, cela force la fenêtre du kiosque à s'exécuter en mode de compatibilité IE7.

**Redirection de l'écran de déconnexion**. Si cette option est activée, redirige automatiquement l' utilisateur vers la page d'ouverture de session chaque fois qu'il se trouve sur la page de fermeture de session.

**Supprime les erreurs de script**. Si cette option est activée, supprime toutes les erreurs de script rencontrées.

**Corrigez les sites SSL**. Si cette option est activée, masque entièrement les avertissements SSL.

**Masquer le kiosque pendant que vous êtes dans Citrix Session**. Si cette option est activée, masque le kiosque Citrix Workspace Environment Management Agent lorsque les utilisateurs sont connectés à leurs sessions Citrix.

**Afficher toujours le menu Admin**. Si cette option est activée, affiche toujours le menu d'admin‑ istration du kiosque, ce qui permet à tous les utilisateurs d'accéder au menu d'administration du kiosque.

**Masquer la barre des tâches et le bouton Démarrer**. Si cette option est activée, masque la barre des tâches et le menu Démarrer de l'utilisateur. Sinon, l'utilisateur peut toujours accéder à son bureau.

Verrouiller Alt-Tab. Si cette option est activée, ignore les commandes de tabulation alt, ce qui empêche l'utilisateur de se détourner de l'agent.

**Correction de l'ordre Z.** Si cette option est activée, ajoute un bouton « masquer » à l'interface du kiosque qui permet à l'utilisateur de pousser le kiosque en arrière-plan.

**Verrouillez Citrix Desktop Viewer**. Si cette option est activée, passe le visualiseur de bureau enmode verrouillé. Cela équivaut au verrouillage qui se produit lorsque l'application Citrix Workspace pour Windows Desktop Lock est installée. Cela permet une meilleure intégration avec les applications locales. Cette option ne fonctionne que lorsque toutes les conditions suivantes sont remplies :

- L'utilisateur qui se connecte à l'hôte de l'agent n'est pas membre du groupe d'administrateurs.
- L'option **Activer Transformer** sous l'onglet **Paramètres généraux** est activée.
- L'option **Activer le mode d'ouverture de session automatique** sous l'onglet **Paramètres de connexion, de fermeture de session et d'alimentation** est activée.

**Masquer les paramètres d'affichage**. Si cette option est activée, masque **l'affichage** sous **Paramètres** dans l'interface utilisateur de Transformer.

**Masquer les paramètres du clavier**. Si cette option est activée, masque **Clavier** sous **Paramètres** de l'interface utilisateur Transformer.

**Masquer les paramètres de la souris**. Si cette option est activée, masque **la souris** sous **Paramètres** de l'interface utilisateur Transformer.

**Masquer les paramètres de volume**. Si cette option est activée, masque **Volume** sous **Paramètres** dans l'interface utilisateur Transformer.

**Masquer les détails du client**. Si cette option est activée, masque **les détails du client** sous l'icône du point d'exclamation dans l'interface utilisateur Transformer. Dans **Détails du client**, vous pouvez voir des informations telles que le numéro de version.

**Désactivez la barre de progression**. Si cette option est activée, masque la barre de progression du navigateur Web intégré.

**Masquer la version Windows**. Si cette option est activée, masque la **version Windows** sous l'icône du point d'exclamation dans l'interface utilisateur de Transformer.

**Masquer le bouton Accueil**. Si cette option est activée, masque l'icône Accueil dans le menu de l' interface utilisateur Transformer.

**Masquer les paramètres de l'imprimante**. Si cette option est activée, masque l'icône Imprimante dans le menu de l'interface utilisateur Transformer. Les utilisateurs ne sont pas en mesure de gérer les imprimantes dans l'interface utilisateur Transformer.

**Prélancer Receiver**. Si cette option est activée, lance l'application Citrix Workspace et attendez qu' elle se charge avant d'afficher la fenêtre du mode kiosque.

**Désactiver le déverrouillage**. Si cette option est activée, l'agent ne peut pas être déverrouillé via le raccourci de déverrouillage **Ctrl+Alt+U** .

**Masquer l'option de fermeture de session**. Si cette option est activée, masque la fermeture de **ses‑ sion** sous l'icône d'arrêt de l'interface utilisateur de Transformer.

**Masquer l'option de redémarrage**. Si cette option est activée, masque **Redémarrer** sous l'icône d' arrêt de l'interface utilisateur Transformer.

**Masquer l'option d'arrêt**. Si cette option est activée, masque l'**arrêt** sous l'icône d'arrêt de l'inter‑ face utilisateur Transformer.

**Ignorez la dernière langue**. L'interface utilisateur Transformer prend en charge plusieurs langues. Dans le **volet Général**, si l'option **Autoriser la sélection de la langue** est activée, les utilisateurs peuvent sélectionner une langue pour l'interface utilisateur Transformer. L'agent se souvient de la langue sélectionnée jusqu'à ce que cette option soit activée.

## **Paramètres d'ouverture/fermeture de session et d'alimentation**

**Activez le mode d'ouverture de session automatique**. Si cette option est activée, les utilisateurs se connectent automatiquement à l'environnement de bureau par l'agent, en contournant l'écran d' ouverture de session Windows.

**Ferment la session du portail Web Lorsqu'une session est lancée**. Si cette option est activée, le frontal Web spécifié dans la page Paramètres généraux est déconnecté lorsque la session de bureau de l'utilisateur est lancée.

**Options de fin de session**. Permet de spécifier l'action que l'agent entreprend avec l'environnement dans lequel il est exécuté lorsque l'utilisateur termine sa session.

**Arrêtez l'arrêt à l'heure spécifiée**. Si cette option est activée, l'agent arrête automatiquement l' environnement dans lequel il s'exécute à l'heure locale spécifiée.

**Arrêter en cas d'inactivité**. Si cette option est activée, l'agent arrête automatiquement l'environ‑ nement dans lequel il est exécuté après avoir exécuté le mode inactif (aucune entrée utilisateur) pen‑ dant la durée spécifiée.

**Ne vérifiez pas l'état de la batterie**. Dans les cas d'utilisation de Transformer, l'agent vérifie l'état de la batterie et avertit l'utilisateur si la batterie est faible. Si cette option est activée, l'agent n'effectue pas cette vérification.

# **Paramètres avancés**

November 25, 2022

Ces paramètres modifient comment et quand l'agent traite les actions.

**Configuration**

Ces options contrôlent le comportement de base de l'agent.

# **Configuration principale**

**Actions de l'agent**. Ces paramètres déterminent si l'agent traite les actions configurées dans l'onglet Actions . Ces paramètres s'appliquent à l'ouverture de session et à l'actualisation, automatique ou manuelle (déclenchée par l'utilisateur ou l'administrateur).

**Processus des demandes**. Lorsque cette option est sélectionnée, l'agent traite les actions de l'appli‑ [cation.](https://docs.citrix.com/fr-fr/workspace-environment-management/2109/user-interface-description/actions/applications.html)

**Imprimantes de processus**. Lorsque cette option est sélectionnée, l'agent traite les actions de l' imprimante.

**Traiter les lecteurs réseau**. Lorsque cette option est sélectionnée, l'agent traite les actions des lecteurs réseau.

**Traiter les disques virtuels**. Lorsque cette option est sélectionnée, l'agent traite les actions du lecteur virtuel. (Les lecteurs virtuels sont des lecteurs virtuels Windows ou des noms de périphériques MS‑DOS qui mappent un chemin d'accès de fichier local à une lettre de lecteur.)

**Traiter les valeurs du registre**. Lorsque cette option est sélectionnée, l'agent traite les actions d' entrée de registre.

**Variables d'environnement de processus**. Lorsque cette option est sélectionnée, l'agent traite les actions de variables d'environnement.

**Ports de traitement**. Lorsque cette option est sélectionnée, l'agent traite les actions de port.

**Traiter les opérations des fichiers Ini**. Lorsque cette option est sélectionnée, l'agent traite les ac‑ tions du fichier .ini.

**Traiterles tâches externes**. Lorsque cette option est sélectionnée, l'agent traite les actions de tâches externes.

**Traiter les opérations du système de fichiers**. Lorsque cette option est sélectionnée, l'agent traite les actions d'exploitation du système de fichiers.

**Associations de fichiers de processus**. Lorsque cette option est sélectionnée, l'agent traite les ac‑ tions d'association de fichiers.

**Traiter les DSN utilisateur**. Lorsque cette option est sélectionnée, l'agent traite les actions DSN de l' utilisateur.

**Actions du service de l'agent**. Ces paramètres contrôlent le comportement du service agent sur les points de terminaison.

**Lancez l'agent à l'ouverture de session**. Contrôle si l'agent s'exécute lors de l'ouverture de ses‑ sion.

**Lancez l'agent lors de la reconnexion**. Détermine si l'agent s'exécute lorsqu'un utilisateur se recon‑ necte à une machine sur laquelle l'agent est en cours d'exécution.

**Lancez l'agent pour les administrateurs**. Détermine si l'agent s'exécute lorsqu'un utilisateur est administrateur.

**Type d'agent**. Contrôle si un utilisateur est présenté avec une interface utilisateur (UI) ou une invite de ligne de commande (CMD) lorsqu'il interagit avec l'agent.

**Activer la compatibilité (virtuelle) des postes de travail**. S'assure que l'agent est compatible avec les postes de travail sur lesquels il est exécuté. Ce paramètre est nécessaire au lancement de l'agent lorsque l'utilisateur se connecte à une session. Si vous avez des utilisateurs sur des postes de travail physiques ou VDI, sélectionnez cette option.

**Exécutez uniquement l'agent CMD dans les applications publiées**. Si cette option est activée, l' agent se lance en mode CMD plutôt qu'en mode UI dans les applications publiées. Le mode CMD affiche une invite de commandes au lieu d'un écran de démarrage de l'agent.

# **Actions de nettoyage**

Les options présentes dans cet onglet contrôlent si l'agent supprime les raccourcis ou autres éléments (lecteurs réseau et imprimantes) lorsque l'agent est actualisé. Si vous attribuez des actions à un util‑ isateur ou à un groupe d'utilisateurs, vous pouvez également contrôler la création des raccourcis ou des éléments. Vous pouvez le faire en configurant les options des actions dans le volet **Attribution**de l'onglet **Affectations > Affectation d'action > Affectation d'actions**. Workspace Environment Man‑ agement traite ces options en fonction d'une priorité spécifique :

- 1. Les options présentes dans l'onglet **Actions de nettoyage**
- 2. Les options configurées pour les actions affectées dans le volet **Attribué**

Par exemple, supposons que vous ayez activé l'option **Créer un poste** de travail pour l'application affectée dans le volet **Attribué** et que le raccourci de l'application soit déjà créé sur le bureau. Le raccourci est toujours sur le bureau lorsque l'agent est actualisé, même si vous avez activé l'option **Supprimer les raccourcis du bureau** sous l'onglet **Actions de nettoyage** .

**Suppression du raccourci au démarrage**. L'agent supprime tous les raccourcis des types sélection‑ nés lorsqu'il est actualisé.

**Supprimez les lecteurs réseau au démarrage**. Si cette option est activée, l'agent supprime tous les lecteurs réseau chaque fois qu'il est actualisé.

**Supprimez les imprimantes réseau au démarrage**. Si cette option est activée, l'agent supprime toutes les imprimantes réseau chaque fois qu'elles sont actualisées.

**Conservez les imprimantes créées automatiquement**. Si cette option est activée, l'agent ne sup‑ prime pas les imprimantes créées automatiquement.

**Préservez des imprimantes spécifiques**. Si cette option est activée, l'agent ne supprime aucune des imprimantes de cette liste.

## **Options de l'agent**

Ces options contrôlent les paramètres de l'agent.

**Activez la journalisation des agents**. Active le fichier journal de l'agent.

Fichier journal. Emplacement du fichier journal. Par défaut, il s'agit de la racine du profil de l'utilisateur connecté.

**Mode de débogage**. Cela permet une journalisation verbeuse pour l'agent.

**Activez le mode hors ligne**. S'il est désactivé, l'agent ne retombe pas dans son cache lorsqu'il ne parvient pas à se connecter au service d'infrastructure.

**Utilisez le cache même en ligne**. Si cette option est activée, l'agent lit toujours ses paramètres et ses actions à partir de son cache (qui est créé chaque fois que le service de l'agent effectue un cycle).

**Utilisez le cache pour accélérer le traitement des actions**. Si cette option est activée, l'agent traite les actions en récupérant les paramètres pertinents du cache local de l'agent plutôt que des services d' infrastructure. Cela accélère le traitement des actions. Par défaut, cette option est activée. Désactivez cette option si vous souhaitez rétablir le comportement précédent.

#### **Important :**

- Le cache local de l'agent est synchronisé périodiquement avec les services d'infrastructure. Par conséquent, les modifications apportées aux paramètres d'action prennent un certain temps avant d'entrer en vigueur, en fonction de la valeur que vous avez spécifiée pour l' option **Délai d'actualisation du cache de l'agent** (sous l'onglet **Paramètres avancés > Configuration > Options de service**).
- Pour réduire les retards, spécifiez une valeur inférieure. Pour que les modifications prennent effet immédiatement, accédez à l'onglet **Administration > Agents > Statistiques**, cliquez avec le bouton droit sur l'agent applicable, puis sélectionnez **Actualiser le cache** dans le menu contextuel.

**Actualisez les paramètres environnementaux**. Si cette option est activée, l'agent déclenche une ac‑ tualisation des paramètres de l'environnement utilisateur lorsqu'une actualisation de l'agent se produit. Pour plus d'informations sur les paramètres d'environnement, consultez la section Paramètres d'environnement.

**Actualisez les paramètres système**. Si cette option est activée, l'agent déclenche une actualisation des paramètres système Windows (par exemple, l'Explorateur Windows et le Panneau d[e configura‑](https://docs.citrix.com/fr-fr/workspace-environment-management/2109/user-interface-description/policies-and-profiles/environmental-settings.html) [tion\) lorsqu](https://docs.citrix.com/fr-fr/workspace-environment-management/2109/user-interface-description/policies-and-profiles/environmental-settings.html)'une actualisation de l'agent se produit.

**Actualiser lorsque les paramètres d'environnement changent**. Si cette option est activée, l'agent déclenche une actualisation Windows sur les points de terminaison lorsque des paramètres d'envi‑ ronnement changent.

**Actualisez le bureau**. Si cette option est activée, l'agent déclenche une actualisation des paramètres du bureau lorsqu'une actualisation de l'agent se produit. Pour plus d'informations sur les paramètres du bureau, consultez la section Bureau.

**Rafraîchir l'apparence** Si cette option est activée, l'agent déclenche une actualisation du thème Win‑ dows et du fond d'écran du bur[eau lors](https://docs.citrix.com/fr-fr/workspace-environment-management/2109/user-interface-description/policies-and-profiles/environmental-settings.html#desktop)qu'une actualisation de l'agent se produit.

**Traitement asynchrone de l'imprimante**. Si cette option est activée, l'agent traite les imprimantes de manière asynchrone, sans attendre la fin du traitement des autres actions.

**Traitement asynchrone du lecteur réseau**. Si cette option est activée, l'agent traite les lecteurs réseau de manière asynchrone, sans attendre la fin du traitement des autres actions.

**Nettoyage initial de l'environnement**. Si cette option est activée, l'agent nettoie l'environnement utilisateur lors de la première ouverture de session. Plus précisément, il supprime les éléments suiv‑ ants :

- Imprimantes réseau utilisateur.
	- **–** Lorsque **Conserver les imprimantes créées automatiquement** sous l'onglet **Actions de nettoyage** est activé, l'agent ne supprime pas les imprimantes créées automatiquement.
- **–** Lorsque **Conserver des imprimantes spécifiques** dans l'onglet **Actions de nettoyage** est activé, l'agent ne supprime aucune des imprimantes spécifiées dans la liste.
- Tous les lecteurs réseau, à l'exception du lecteur réseau qui est le lecteur domestique.
- Tous les raccourcis du poste de travail, du menu Démarrer, du Lancement rapide et du menu contextuel du bouton Démarrer.
- Tous les raccourcis épinglés de la barre des tâches et du menu Démarrer.

**Nettoyage initial de l'interface utilisateur du bureau**. Si cette option est activée, l'agent nettoie le bureau de session lors de la première ouverture de session. Plus précisément, il supprime les éléments suivants :

- Tous les raccourcis du poste de travail, du menu Démarrer, du Lancement rapide et du menu contextuel du bouton Démarrer.
- Tous les raccourcis épinglés de la barre des tâches et du menu Démarrer.

**Vérifiez l'existence de l'application**. Si cette option est activée, l'agent ne crée pas de raccourci à moins de confirmer que l'application existe sur la machine à laquelle l'utilisateur se connecte.

**Développez Variables d'application**. Si cette option est activée, les variables sont développées par défaut (voir Variables d'environnement pour connaître le comportement normal lorsque l'agent rencontre une variable).

**Activez la recherche de groupes d'utilisateurs interdomaines**. Si cette option est activée, l'agent interroge les groupes d'[utilisateurs dan](https://docs.citrix.com/fr-fr/workspace-environment-management/2109/user-interface-description/actions/environment-variables.html)s tous les domaines Active Directory. **Remarque** : Il s'agit d' un processus extrêmement long qui ne doit être sélectionné que si nécessaire.

**Délai d'expiration du service Broker**. Valeur de délai d'expiration après laquelle l'agent passe à son propre cache, lorsqu'il ne parvient pas à se connecter au service d'infrastructure. La valeur par défaut est de 15 000 millisecondes.

**Délai d'expiration des services d'annuaire** Valeur de délai d'expiration des services d'annuaire sur la machine hôte de l'agent, après quoi l'agent utilise son propre cache interne d'associations de groupes d'utilisateurs. La valeur par défaut est de 15 000 millisecondes.

**Délai d'expiration des ressources réseau**. Valeur de délai d'expiration pour résoudre les ressources réseau (lecteurs réseau ou ressources de fichiers/dossiers situés sur le réseau), après quoi l'agent considère que l'action a échoué. La valeur par défaut est de 500 millisecondes.

**Degré de parallélisme de l'agent Max**. Le nombre maximal de threads que l'agent peut utiliser. La valeur par défaut est 0 (autant de threads que le processeur l'autorise physiquement), 1 est monothread, 2 est double thread, etc. Habituellement, cette valeur n'a pas besoin d'être modifiée.

**Activez les notifications**. Si cette option est activée, l'agent affiche des messages de notification sur l'hôte de l'agent lorsque la connexion au service d'infrastructure est perdue ou restaurée. Citrix recommande de ne pas activer cette option sur des connexions réseau de mauvaise qualité. Sinon, les notifications de modification de l'état de connexion peuvent apparaître fréquemment sur le point de terminaison (hôte de l'agent).

## **Options avancées**

**Appliquez l'exécution des actions de l'agent**. Si ces paramètres sont activés, l'hôte de l'agent ac‑ tualise toujours ces actions, même si aucune modification n'a été apportée.

**Restaurer les actions non attribuées**. Si ces paramètres sont activés, l'hôte de l'agent supprime toutes les actions non attribuées lors de sa prochaine actualisation.

**Rafraîchissement automatique**. Si cette option est activée, l'hôte de l'agent se réactualise automa‑ tiquement. Par défaut, le délai d'actualisation est de 30 minutes.

#### **Actions de reconnexion**

**Traitement des actions lors de la reconnexion**. Ces paramètres contrôlent les actions que l'hôte de l'agent traite lors de la reconnexion à l'environnement utilisateur.

## **Traitement avancé**

**Application du traitement des filtres**. Si elles sont activées, ces options obligent l'hôte de l'agent à retraiter les filtres à chaque actualisation.

## **Options de service**

Ces paramètres configurent le service Hôte de l'agent.

**Délai d'actualisation du cache de l'agent**. Ce paramètre contrôle la durée pendant laquelle le ser‑ vice hôte Citrix WEM Agent attend d'actualiser son cache. L'actualisation permet de synchroniser le cache avec la base de données des services WEM. La valeur par défaut est 30 minutes.

**Délai d'actualisation des paramètres SQL**. Ce paramètre contrôle la durée pendant laquelle le ser‑ vice hôte Citrix WEM Agent attend d'actualiser ses paramètres de connexion SQL. La valeur par défaut est 15 minutes.

**Délai de lancement supplémentaire de l'agent** Ce paramètre contrôle la durée pendant laquelle le service hôte Citrix WEM Agent attend le lancement de l'exécutable hôte de l'agent.

## **Conseil :**

Dans les scénarios où vous souhaitez que l'hôte de l'agent exécute d'abord le travail nécessaire, vous pouvez spécifier la durée d'attente du lanceur d'applications d'agent (VUEMAppCmd.exe). VUEMAppCmd.exe garantit que l'hôte de l'agent a fini de traiter un environnement avant le dé‑ marrage des applications publiées Citrix Virtual Apps and Desktops. Pour spécifier le temps d'attente, configurez le paramètre de délai de synchronisation supplémentaire VUEMAppCmd, disponible dans la stratégie de groupe Configuration de l'hôte de l'agent. Pour plus d'informations, consultez la section Installation et configuration de l'agent WEM.

**Activez le mode de débogage**. Cela permet une journalisation complète pour tous les hôtes agents se connectant à ce site.

**Contournez la vérification ie4uinit**. Par défaut, le service hôte de l'agent Citrix WEM attend l'exécu‑ tion de ie4uinit avant de lancer l'exécutable de l'hôte de l'agent. Ce paramètre force le service hôte de l'agent à ne pas attendre ie4uinit.

**Exclusions de lancement de l'agent**. Si cette option est activée, l'hôte de l'agent Citrix WEM n'est lancé pour aucun utilisateur appartenant aux groupes d'utilisateurs spécifiés.

## **Paramètres de la console**

**Disques Interdits**. Toute lettre de lecteur ajoutée à cette liste est exclue de la sélection des lettres de lecteur lors de l'affectation d'une ressource de lecteur.

**Autorisez la réutilisation des lettres de motivation dans le processus d'attribution**. Si cette op‑ tion est activée, une lettre de motivation utilisée dans un devoir est toujours disponible pour être utilisée par d'autres missions.

## **StoreFront**

Utilisez cet onglet pour ajouter un magasin StoreFront à Workspace Environment Management. Vous pouvez ensuite accéder à l'onglet **Actions > Applications > Liste des applications** pour ajouter des applications disponibles dans ces magasins. Cela vous permet d'attribuer des applications publiées en tant que raccourcis d'application aux points de terminaison. Pour plus d'informations, consultez la section Applications. En mode Transformer (kiosque), les actions de l'application StoreFront attribuées apparaissent sous l'onglet **Applications**. Pour plus d'informations sur les magasins Store‑ Front, consultez la documentation StoreFront.

# **Pour ajouter un [magasin](https://docs.citrix.com/fr-fr/storefront.html)**

- 1. Cliquez sur **Ajouter**.
- 2. Entrez les détails dans la boîte de dialogue**Ajouter unmagasin**, puis cliquez sur**OK**. Le magasin est enregistré dans votre jeu de configuration.

**URL du magasin**. URL du magasin sur lequel vous souhaitez accéder aux ressources à l'aide de Work‑ space Environment Management. L'URL doit être spécifiée sous laforme http [s] ://nom d'hôte [:port], où nom d'hôte est le nom de domaine complet du magasin et port est le port utilisé pour la communication avec le magasin si le port par défaut pour le protocole n'est pas disponible.

**Important :**

- L'URL du magasin que vous utilisez doit être directement accessible depuis des réseaux externes et ne doit pas être derrière des solutions telles que Citrix ADC.
- Cette fonctionnalité ne fonctionne pas avec StoreFront utilisant l'authentification multifac‑ teur.

**La description**. Texte facultatif décrivant le magasin.

**Pourmodifier unmagasin** Sélectionnez un magasin dans la liste et cliquez sur**Modifier pourmod‑ ifier** l'URL ou la description du magasin.

**Pour supprimer un magasin** Sélectionnez un magasin dans la liste et cliquez sur **Supprimer** pour supprimer un magasin de votre jeu de configuration.

**Pour appliquer les modifications** Cliquez sur **Appliquer** pour appliquer immédiatement les paramètres du magasin à vos agents.

#### **Commutateur d'agent**

Les options présentes dans cet onglet vous permettent de passer de l'agent local à l'agent de service.

#### **Important :**

Le commutateur d'agent fonctionne au niveau du jeu de configuration. L'opération de commutateur que vous effectuez n'affecte que les agents du jeu de configuration.

**Basculer vers Service Agent**. Si cette option est activée, l'agent passe de l'agent local à l'agent de service. Vous pouvez ensuite spécifier Citrix Cloud Connectors auxquels l'agent se connecte. Cela est utile lorsque vous souhaitez migrer votre déploiement local existant vers le service WEM.

#### **Avertissement :**

Activez cette option uniquement si vous souhaitez déplacer votre déploiement local vers le service WEM. Ce déplacement ne peut pas être inversé via la console d'administration WEM.

**Configurez Citrix Cloud Connectors**. Vous permet de configurer les Citrix Cloud Connector en sai‑ sissant le nom de domaine complet ou l'adresse IP du Cloud Connector. Cliquez sur **Ajouter** pour ajouter un Cloud Connector à la fois. Pour garantir une haute disponibilité des services, Citrix recommande d'installer au moins deux Cloud Connectors dans chaque emplacement de ressources. Par conséquent, vous devez configurer au moins deux Citrix Cloud Connector.

**Ignorez la configuration de Citrix Cloud Connector**. Sélectionnez cette option si vous souhaitez configurer Citrix Cloud Connectors à l'aide de la stratégie de groupe.

**Important :**

Les paramètres du commutateur d'agent peuvent prendre un certain temps, en fonction du paramètre **Délai d'actualisation des paramètres SQL** que vous avez configuré sous l'onglet **Paramètres avancés > Configuration > Options de service** .

Il est possible que l'agent ne parvienne pas à se connecter au service WEM après que vous ayez basculé de l'agent local à l'agent de service, et que vous souhaitiez peut‑être revenir en arrière. Pour ce faire, utilisez la ligne de commande AgentConfigurationUtility.exe, par exemple :

- <WEM agent installation folder path>AgentConfigurationUtility. exe switch -o --server <server name> --agentport <port number> -syncport <port number>
- <WEM agent installation folder path>AgentConfigurationUtility.exe switch -o --server <server name>
- <WEM agent installation folder path>AgentConfigurationUtility.exe **switch** --usegpo -o

## **Personnalisation des agents d'interface utilisateur**

Ces options vous permettent de personnaliser l'apparence et la convivialité de l'agent en mode UI. Ces options déterminent comment l'agent d'interface utilisateur apparaît dans l'environnement utilisateur.

**Remarque :**

Ces options s'appliquent uniquement à l'agent en mode UI. Ils ne s'appliquent pas à l'agent en mode CMD.

## **Options de l'agent UI**

Ces paramètres vous permettent de personnaliser l'apparence de l'agent de session (en mode UI uniquement) dans l'environnement de l'utilisateur.

**Chemin d'image d'arrière‑plan personnalisé**. Si spécifié, affiche un écran de démarrage personnal‑ isé au lieu du logo Citrix Workspace Environment Management lorsque l'agent est lancé ou actualisé. L'image doit être accessible depuis l'environnement utilisateur. Nous vous recommandons d'utiliser un fichier .bmp 400\*200 px.

**Couleur du cercle de chargement**. Vous permet de modifier la couleur du cercle de chargement en fonction de votre arrière‑plan personnalisé.

**Couleur de l'étiquette de texte**. Vous permet de modifier la couleur du texte de chargement pour qu'il corresponde à votre arrière‑plan personnalisé.

**Skin de l'agent d'interface utilisateur** Permet de sélectionner un habillage préconfiguré que vous souhaitez utiliser pour les boîtes de dialogue qui s'ouvrent à partir de l'agent d'interface utilisateur. Par exemple, la boîte de dialogue **Gérer les applications** et la boîte de dialogue **Gérer les impri‑ mantes** . **Remarque** : Ce paramètre ne modifie pas l'écran de démarrage.

**Masquer l'écran d'accueil de l'agent**. Si cette option est activée, masque l'écran de démarrage lorsque l'agent est en cours de chargement ou d'actualisation. Ce paramètre ne prend pas effet la première fois que l'agent est actualisé.

**Masquer l'icône de l'agent dans les applications publiées**. Si cette option est activée, les applica‑ tions publiées n'affichent pas l'icône de l'agent.

**Masquer l'écran d'accueil de l'agent dans les applications publiées**. Si cette option est activée, masque l'écran de démarrage de l'agent pour les applications publiées sur lesquelles l'agent est en cours d'exécution.

**Seuls les administrateurs peuvent fermer l'agent**. Si cette option est activée, seuls les administra‑ teurs peuvent quitter l'agent. Par conséquent, l'option **Quitter** du menu de l'agent est désactivée sur les points de terminaison pour les non‑administrateurs.

**Autoriser les utilisateurs à gérer les imprimantes**. Si cette option est activée, l'option **Gérer les imprimantes** du menu de l'agent est disponible pour les utilisateurs sur les points de terminaison. Les utilisateurs peuvent cliquer sur l'option pour ouvrir la boîte de dialogue **Gérer les imprimantes** afin de configurer une imprimante par défaut et de modifier les préférences d'impression. Par défaut, cette option est activée.

**Autoriser les utilisateurs à gérer les applications**. Si cette option est activée, l'option **Gérer les applications** du menu de l'agent est disponible pour les utilisateurs sur les points de terminaison. Les utilisateurs peuvent cliquer sur cette option pour ouvrir la boîte de dialogue **Gérer les applications** et configurer les options suivantes. Par défaut, cette option est activée.

- **ordinateur de bureau**. Ajoute le raccourci de l'application sur le bureau.
- **Menu Démarrer**. Crée le raccourci de l'application dans le dossier du menu Démarrer.
- **QuickLaunch**. Ajoute l'application à la barre d'outils de lancement rapide.
- **Barre des tâches (P)**. Crée le raccourci de l'application dans la barre des tâches.
- **Menu Démarrer (P)**. Épingle l'application au menu Démarrer.

#### **Remarque :**

Les raccourcis créés en mode auto-guérison ne peuvent pas être supprimés à l'aide de ce menu.

L'option QuickLaunch est disponible uniquement sous Windows XP et Windows Vista.

**Empêchez les administrateurs de fermer l'agent**. Si cette option est activée, les administrateurs ne peuvent pas quitter l'agent.

**Activer les raccourcis d'applications**. Si cette option est activée, elle contrôle si l'option **Mes appli‑ cations** doit être affichée dans le menu de l'agent. Les utilisateurs peuvent exécuter des applications à partir du menu **Mes applications** . Par défaut, cette option est activée.

**Désactiver les commentaires d'actualisation administrative**. Si cette option est activée, cette op‑ tion n'affiche pas de notification dans l'environnement utilisateur lorsqu'un administrateur force l' actualisation d'un agent via la console d'administration.

**Autoriser les utilisateurs à réinitialiser les actions**. Détermine si l'option **Réinitialiser les actions** doit être affichée dans le menu de l'agent. Par défaut, l'option est désactivée. L'option **Réinitialiser** les actions permet aux utilisateurs actuels de spécifier les actions à réinitialiser dans leur environnement. Une fois qu'un utilisateur a sélectionné **Réinitialiser les actions**, la boîte de dialogue **Réini‑ tialiser les actions** apparaît. Dans la boîte de dialogue, l'utilisateur peut avoir un contrôle granulaire sur ce qu'il faut réinitialiser. L'utilisateur peut sélectionner les actions applicables, puis cliquer sur **Réinitialiser**. Cela permet de purger les entrées de registre associées à l'action correspondantes.

**Remarque :**

• Les deux options suivantes sont toujours disponibles dans le menu de l'agent : **Actualiser** et **À propos**. L'option **Actualiser** déclenche une mise à jour immédiate des paramètres de l'agent WEM. Par conséquent, les paramètres configurés dans la console d'administration prennent effet immédiatement. L'option **À propos** ouvre une boîte de dialogue affichant les détails de version de l'agent en cours d'utilisation.

## **Options du service d'assistance**

Ces options contrôlent les fonctionnalités du service d'assistance disponibles pour les utilisateurs sur les points de terminaison.

**Action de lien d'aide**. Détermine si l'option **Aide** est disponible pour les utilisateurs sur les points de terminaison et ce qui se passe lorsqu'un utilisateur clique dessus. Saisissez un lien vers un site Web par lequel les utilisateurs peuvent demander de l'aide.

**Action delien personnalisé**. Détermine si l'option**Support**doit être affichée dans lemenu de l'agent et ce qui se passe lorsqu'un utilisateur clique dessus. Saisissez un lien vers un site Web via lequel les utilisateurs peuvent accéder aux informations relatives au support technique.

**Activer la capture d'écran**. Détermine si l'option **Capture** doit être affichée dans le menu de l'agent. Les utilisateurs peuvent utiliser cette option pour ouvrir un outil de capture d'écran. L'outil propose les options suivantes :

- **Nouvelle capture**. Réalise une capture d'écran des erreurs dans l'environnement utilisateur.
- **Économisez**. Enregistre la capture d'écran.
- **Envoyez au support**. Envoie la capture d'écran au personnel de support.

**Activer l'option Envoyer au support**. Détermine si l'option **Envoyer au support doit être** affichée dans l'outil de capture d'écran. Si cette option est activée, les utilisateurs peuvent utiliser l'option pour envoyer des captures d'écran et des fichiers journaux directement à l'adresse e‑mail de support spécifiée, dans le format spécifié. Ce paramètre nécessite un client de messagerie configuré et fonctionnel.

**Sujet personnalisé**. Si cette option est activée, vous permet de spécifier un modèle d'objet d'e‑mail utilisé par l'outil de capture d'écran pour envoyer des e‑mails de support.

**Modèle d'e‑mail**. Vous permet de spécifier un modèle de contenu d'e‑mail utilisé par l'outil de cap‑ ture d'écran pour envoyer des e‑mails d'assistance. Ce champ ne peut pas être vide.

# **Remarque :**

Pour obtenir la liste des hash-tags que vous pouvez utiliser dans le modèle d'e-mail, consultez la section Jetons dynamiques.

Les utilisateurs ont la possibilité de saisir un commentaire uniquement si le **hash-tag # #User-ScreenCaptureComment ##** est inclus dans le modèle d'e‑mail.

**Utiliser SMTP pour envoyer des e‑mails**. Si cette option est activée, envoie un e‑mail de support via SMTP au lieu de MAPI.

**Tester SMTP**. Teste les paramètres SMTP tels que saisis ci‑dessus pour vérifier qu'ils sont corrects.

# **Économie d'énergie**

**Arrêter à l'heure spécifiée**. Si cette option est activée, permet à l'agent d'arrêter automatiquement la machine sur laquelle il est exécuté à l'heure spécifiée. L'heure est basée sur le fuseau horaire de l' agent.

**Arrêter en cas d'inactivité**. Si cette option est activée, permet à l'agent d'arrêter automatiquement la machine sur laquelle elle est en cours d'exécution après que la machine reste inactive (aucune entrée utilisateur) pendant la durée spécifiée.

# **Administration**

July 8, 2022

Le volet **Administration** comprend les éléments suivants :

- **Administrateurs**. Vous permet de définir les administrateurs Workspace Environment Manage‑ ment (utilisateurs ou groupes) et de leur accorder des autorisations pour accéder aux jeux de configuration via la console d'administration.
- **Utilisateurs**. Permet d'afficher les statistiques des utilisateurs.
- **Des agents**. Vous permet d'afficher les statistiques des agents et d'effectuer des tâches admin‑ istratives telles que l'actualisation du cache, la réinitialisation des paramètres et le téléchargement de statistiques.
- Journalisation. Vous permet d'afficher les activités administratives dans Workspace Environment Management. Vous pouvez utiliser les journaux pour :
	- **–** Diagnostiquer et résoudre les problèmes après que des modifications sont apportées à la configuration.
	- **–** Assister la gestion des modifications et suivre les configurations.
	- **–** Signalez les activités administratives.

# **Administrateurs**

Ces options vous permettent de définir les administrateurs Workspace Environment Management (utilisateurs ou groupes) et de leur donner les autorisations d'accéder aux jeux de configuration via la console d'administration.

# **Liste des administrateurs configurés**

Liste des administrateurs configurés affichant leur niveau d'autorisation (**accès complet**, **lecture seule** ou **accès granulaire**, voir les détails ci‑dessous). Vous pouvez utiliser la fonction **Rechercher** pour filtrer la liste par nom ou ID par rapport à une chaîne de texte.

## **Pour ajouter un administrateur**

- 1. Utilisez la commande **Ajouter** du menu contextuel.
- 2. Entrez des détails dans la boîte de dialogue Sélectionner des utilisateurs ou des groupes, puis cliquez sur **OK**.

**Nom**. Le nom de l'utilisateur ou du groupe que vous modifiez actuellement.

**La description**. Informations supplémentaires sur l'utilisateur ou le groupe.

**Administrateur mondial**. Sélectionnez cette option pour spécifier que l'utilisateur/le groupe sélec‑ tionné est un administrateur global. Désactivez cette option pour spécifier que l'utilisateur/le groupe sélectionné est un administrateur de site. Les autorisations des administrateurs globaux sont appliquées à tous les sites (jeux de configuration). Les autorisations des administrateurs de site sont configurées par site.

**Autorisations**. Cela vous permet de spécifier l'un des niveaux d'accès suivants à l'utilisateur/groupe sélectionné. **Remarque** : Les administrateurs peuvent uniquement afficher les paramètres auxquels ils ont accès.

Les administrateurs**Full Access** ont un contrôle total sur tous les aspects des sites spécifiés (jeux de configuration). Seuls les administrateurs globaux disposant d'un accès complet peuvent ajouter/supprimer des administrateurs Workspace Environment Management. Seuls les administrateurs Global Full Access et Global Read Only peuvent voir l'onglet **Administration** .

Les administrateurs en**lecture seule** peuvent afficher l'intégralité de la console, mais ils ne peuvent en aucun cas modifier les paramètres. Seuls les administrateurs Global Full Access et Global Read Only peuvent voir l'onglet **Administration** .

**L'accès granulaire** indique que l'administrateur dispose d'un ou de plusieurs des jeux d'autorisa‑ tions suivants :

**Les créateurs d'** actions peuvent créer et gérer des actions.

**Les gestionnaires d'actions** peuvent créer, gérer et attribuer des actions. Ils ne peuvent pas modifier ou supprimer des actions.

**Les gestionnaires de filtres** peuvent créer et gérer des conditions et des règles. Les règles utilisées sur les applications attribuées ne peuvent pas être modifiées ou supprimées par les gestionnaires de filtres.

**Les gestionnaires d'affectations** peuvent affecter des ressources à des utilisateurs ou à des groupes.

**Les gestionnaires d'utilitaires système** peuvent gérer les paramètres System Utilities (CPU, RAM et gestion des processus).

**Les gestionnaires de stratégies et de profils** peuvent gérer les paramètres des stratégies et des pro‑ fils.

Les gestionnaires des utilisateurs configurés peuvent ajouter, modifier et supprimer des utilisateurs ou des groupes de la liste des utilisateurs configurés. Les utilisateurs ou groupes auxquels des actions sont attribuées ne peuvent pas être modifiés ou supprimés par les gestionnaires d'utilisateurs configurés.

**Transformer Managers** peut gérer les paramètres de Transformer.

**Les gestionnaires de paramètres avancés** peuvent gérer les paramètres avancés (activation ou dés‑ activation du traitement des actions, des actions de nettoyage, etc.).

**Les responsables de la sécurité** peuvent accéder à tous les contrôles de l'onglet Sécurité .

**État**. Cela permet de déterminer si l'utilisateur/groupe sélectionné est activé ou désactivé. Lorsqu'il est désactivé, l'utilisateur/le groupe n'est pas considéré comme un a[dministrateur Works](https://docs.citrix.com/fr-fr/workspace-environment-management/2109/user-interface-description/security.html)pace Envi‑ ronment Management et ne peut pas utiliser la console d'administration.

**Type**. Ce champ est en lecture seule et indique si l'entité sélectionnée est un utilisateur ou un groupe.

Si l'**administrateur global** est désactivé, les contrôles suivants sont activés :

**Nom du site**. Tous les sites Workspace Environment Management (jeux de configuration) appartenant à la base de données à laquelle ce service d'infrastructure est connecté.

**Activé**. Sélectionnez cette option pour activer cet administrateur pour le site Workspace Environment Management spécifié (jeu de configuration). Lorsqu'il est désactivé, l'utilisateur/le groupe n'est pas considéré comme un administrateur pour ce site et ne peut pas y accéder.

**Autorisations**. Sélectionnez un niveau d'autorisation pour l'utilisateur/groupe sélectionné pour chaque site Workspace Environment Management (jeu de configuration) attaché à ce service d' infrastructure.

**Utilisateurs**

Cette page affiche des statistiques sur votre déploiement Workspace Environment Management.

#### **Statistiques**

Cette page affiche un résumé des utilisateurs dont les hôtes agents se sont connectés à la base de données.

**Résumé des utilisateurs**. Affiche le nombre total d'utilisateurs ayant réservé une licence Workspace Environment Management, à la fois pour le site actuel (jeu de configuration) et pour tous les sites (jeux de configuration). Affiche également le nombre de nouveaux utilisateurs au cours des dernières 24 heures et au cours du dernier mois.

**Historique des utilisateurs**. Ceci affiche les informations de connexion de tous les utilisateurs as‑ sociés au site actuel (jeu de configuration), y compris l'heure de la dernière connexion, le nom de la

machine à partir de laquelle ils se sont connectés pour la dernière fois, le type de l'agent de session (UI ou CMD) et sa version. Vous pouvez utiliser la fonction **Rechercher** pour filtrer la liste par nom ou ID par rapport à une chaîne de texte.

# **Agents**

Cette page affiche des statistiques sur les agents de votre déploiement Workspace Environment Man‑ agement.

# **Statistiques**

Cette page affiche un résumé des agents Workspace Environment Management enregistrés dans la base de données Workspace Environment Management.

**Résumé des agents**. Affiche le nombre total d'agents ayant réservé une licence Workspace Environ‑ ment Management, pour le jeu de configuration actuel et tous les jeux de configuration. Il signale également les agents ajoutés au cours des dernières 24 heures et au cours du dernier mois.

**Historique des agents**. Affiche les informations de connexion de tous les agents enregistrés avec le jeu de configuration, y compris l'heure de la dernière connexion, le nom de l'appareil à partir duquel ils se sont connectés pour la dernière fois et la version de l'agent. Vous pouvez utiliser **Rechercher** pour filtrer la liste par nom ou par ID.

Dans la colonne **État de synchronisation**, les icônes suivantes indiquent le résultat de la dernière syn‑ chronisation du cache de l'agent avec la base de données Workspace Environment Management.

- Réussite (icône de coche). Indique que la dernière synchronisation a réussi, le résultat de la synchronisation étant signalé à la console d'administration.
- Inconnu (icône en forme de point d'interrogation). Indique que la synchronisation est en cours, que la synchronisation n'a pas encore commencé ou que le résultat de la synchronisation n'est pas communiqué à la console d'administration.
- Échec (icône X). Indique que la dernière synchronisation a échoué.

Dans la colonne **État de santé de Profile Management**, vous pouvez afficher l'état de santé de Profile Management dans votre déploiement.

L'état de santé de Profile Management effectue des vérifications automatisées de statut sur les hôtes de vos agents afin de déterminer si Profile Management est configuré de manière optimale. Vous pouvez afficher les résultats de ces vérifications pour identifier des problèmes spécifiques à partir du

fichier de sortie sur chaque hôte de l'agent (%systemroot%\temp\UpmConfigCheckOutput. xml). La fonctionnalité effectue des vérifications d'état tous les jours ou chaque fois que le service hôte de l'agent WEM démarre. Pour effectuer les vérifications d'état manuellement, cliquez avec le bouton droit sur l'agent sélectionné dans la console d'administration, puis sélectionnez l'option **Ac‑ tualiser la vérification de configuration de Profile Management** dans le menu contextuel. Chaque vérification de statut renvoie un statut. Pour afficher l'état le plus récent, cliquez sur **Actualiser**. L' icône de la colonne **État de santé de Profile Management** fournit des informations générales sur l' état de santé de Profile Management :

- Bon (icône en forme de coche). Indique que Profile Management est en bonne forme.
- Avertissement (icône du point d'exclamation en triangle). Informe sur un état sous‑optimal de Profile Management. Les paramètres sous‑optimaux peuvent affecter l'expérience utilisateur avec Profile Management dans votre déploiement. Ce statut ne nécessite pas nécessairement une action de votre part.
- Erreur (icône X). Indique que Profile Management n'est pas configuré correctement, ce qui empêche Profile Management de fonctionner correctement.
- Non disponible (icône de point d'interrogation). S'affiche lorsque Profile Management est in‑ trouvable ou n'est pas activé.

Si les contrôles d'état ne reflètent pas votre expérience ou s'ils ne détectent pas les problèmes que vous rencontrez, contactez le support technique Citrix.

Dans la colonne Récemment connecté, l'icône suivante indique que l'agent a téléchargé des statistiques dans la base de données Workspace Environment Management au cours d'un certain intervalle. L'agent est en ligne. Un champ de colonne vide indique que l'agent est hors ligne.

• En ligne (icône en forme de coche)

**Effacez les enregistrements expirés**. Permet de supprimer les enregistrements expirés de la base de données Workspace Environment Management. Si la dernière heure de connexion d'un utilisateur remonte à plus de 24 heures, l'enregistrement correspondant expire.

Pour rafraîchir les agents Lorsque vous actualisez un agent, il communique avec le serveur d'infrastructure. Le serveur d'infrastructure valide l'identité de l'hôte de l'agent avec la base de données Workspace Environment Management.

- 1. Cliquez sur **Actualiser** pour mettre à jour la liste des agents.
- 2. Dans le menu contextuel, sélectionnez **Actualiser Workspace Agent (s)**.

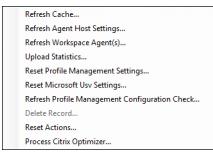

#### **Options du menu contextuel**

**Actualisez le cache**. Déclenche une actualisation du cache local de l'agent (un réplica côté agent de la base de données de configuration WEM). L'actualisation du cache synchronise le cache local de l' agent avec les services d'infrastructure.

**Actualiser les paramètres de l'hôte de l'agent**. Applique les paramètres du service de l'agent. Ces paramètres incluent des paramètres avancés, des paramètres d'optimisation, des paramètres de transformateur et d'autres paramètres non attribués à l'utilisateur.

**Actualisez Workspace Agents**. Applique les actions attribuées par l'utilisateur aux agents WEM. Ces actions incluent les lecteurs réseau, les imprimantes, les applications, etc.

**Important :**

- L'option **Actualiser les agents Workspace Agent** fonctionne uniquement avec les agents en mode UI qui sont lancés automatiquement (non lancés par les utilisateurs finaux ou à l' aide de scripts). L'option ne fonctionne pas avec les agents en mode CMD.
- Tous les paramètres ne peuvent pas être actualisés. Certains paramètres (par exemple, les paramètres d'environnement et les paramètres de stratégie de groupe) sont appliqués uniquement au démarrage ou à l'ouverture de session.

**Télécharger des statistiques**. Charge des statistiques sur le service d'infrastructure.

**Réinitialiser les paramètres Profile Management**. Efface le cache du Registre et met à jour les paramètres de configuration associés. Si les paramètres Profile Management ne sont pas appliqués à votre agent, cliquez sur **Réinitialiser les paramètres Profile Management**. Vous devrez peut‑être cliquer sur **Actualiser** pour que cette option soit disponible.

**Remarque :**

Si les paramètres ne sont pas appliqués à l'agent après avoir configuré la **réinitialisation des paramètres Profile Management** à partir de la console d'administration WEM, consultez la sec‑ tion CTX219086 pour obtenir une solution de contournement.

**Réinitialisez les paramètres Microsoft USV**. Efface le cache du Registre et met à jour les paramètres de conf[iguration as](https://support.citrix.com/article/CTX219086)sociés. Si les paramètres Microsoft USV ne sont pas appliqués à votre agent, cliquez sur **Réinitialiser les paramètres Microsoft Usv**, puis cliquez sur **Actualiser**.

**Actualisezle contrôle de configuration de Profile Management**. Effectue des vérifications de statut sur vos hôtes d'agent pour déterminer si Profile Management est configuré de manière optimale.

**Supprimer l'enregistrement**. Permet la suppression de l'enregistrement de l'agent de la base de données. Si l'agent est toujours actif, cette option est grisée.

**Actions de réinitialisation**. Vous permet de réinitialiser toutes les actions que vous avez affectées en purgeant toutes les entrées de registre liées à l'action sur la machine applicable.

**Traitez Citrix Optimizer**. Applique les paramètres aux agents afin que les modifications apportées aux paramètres de Citrix Optimizer prennent effet immédiatement.

## **Enregistrements**

Cette page affiche l'état d'enregistrement des agents Workspace Environment Management enregistrés dans la base de données.

**Important :**

Les agents ne doivent s'inscrire qu'avec un seul jeu de configuration.

Les informations suivantes sont communiquées :

**Nom de la machine**. Nom de l'ordinateur sur lequel l'agent est en cours d'exécution.

**État**. État d'enregistrement de l'agent sur l'ordinateur hôte de l'agent, indiqué par des icônes et la description suivante donnant plus d'informations sur le succès ou l'échec de l'enregistrement :

**L'agent n'est lié à aucun site**. Le serveur d'infrastructure ne peut résoudre aucun site (jeu de config‑ uration) pour cet agent car l'agent n'est lié à aucun site (jeu de configuration).

**L'agent est lié à un seul site**. Le serveur d'infrastructure envoie les paramètres nécessaires dépen‑ dants de la machine à l'agent pour ce site (jeu de configuration).

**L'agent est lié à plusieurs sites**. Le serveur d'infrastructure ne peut pas résoudre un site (jeu de configuration) pour cet agent car l'agent est lié à plusieurs sites (jeu de configuration).

## **Pour résoudre les erreurs d'enregistrement** Soit

• modifier la hiérarchie Active Directory (relations entre ordinateurs, groupes d'ordinateurs et unités d'organisation)

OU

• modifiez la hiérarchie Workspace Environment Management (dans la section Objets Active Directory de la console d'administration) afin qu'un ordinateur ne soit lié qu'à un seul site (jeu de configuration).

Après [avoir eff](https://docs.citrix.com/fr-fr/workspace-environment-management/2109/user-interface-description/active-directory-objects.html)ectué ces modifications, actualisez les agents avec le serveur d'infras[tructure.](https://docs.citrix.com/fr-fr/workspace-environment-management/2109/user-interface-description/active-directory-objects.html)

## **Journalisation**

#### **Administratif**

Cet onglet affiche la liste de toutes les modifications apportées aux paramètres Workspace Environment Management dans la base de données. Par défaut, le journal n'est pas rempli jusqu'à ce que le journal soit actualisé manuellement.

**Options de filtrage**. Ces options vous permettent de filtrer le journal par site (jeu de configuration) et par plage de dates.

**Journal d'exportation**. Exporte le journal au format XLS.

**Journal de rafraîchissement**. Rafraîchit le journal.

**Clair le journal**. Efface le journal de tous les jeux de configuration. *Cela ne peut pas être annulée*. L'effacement du journal ajoute un événement dans le nouveau journal indiquant que cela a été fait. Cette option est uniquement disponible pour les administrateurs Global Full Access.

## **Agent**

Cet onglet répertorie toutes les modifications apportées à vos agents Workspace Environment Man‑ agement. Le journal n'est pas rempli tant que vous n'avez pas cliqué sur **Actualiser**.

**Options de filtrage**. Ces options vous permettent de filtrer le journal par site (jeu de configuration) et par plage de dates.

**Journal d'exportation**. Exporte le journal au format XLS.

**Journal de rafraîchissement**. Rafraîchit le journal.

**Clair le journal**. Efface le journal de tous les jeux de configuration. *Cela ne peut pas être annulée*. L'effacement du journal ajoute un événement dans le nouveau journal indiquant que cela a été fait. Cette option est uniquement disponible pour les administrateurs Global Full Access.

# **Surveillance**

July 8, 2022

Ces pages contiennent des rapports détaillés de connexion utilisateur et de démarrage de la machine. Vous pouvez **exporter** tous les rapports sous différents formats.

© 1999–2024 Cloud Software Group, Inc. All rights reserved. 211

# **Rapports quotidiens**

**Rapport de connexion quotidien**. Un résumé quotidien des heures de connexion de tous les util‑ isateurs connectés à ce site. Vous pouvez double-cliquer sur une catégorie pour obtenir une vue détaillée indiquant les heures d'ouverture de session individuelles pour chaque utilisateur sur chaque appareil.

Rapport de démarrage quotidien. Un résumé quotidien des temps de démarrage sur tous les appareils connectés à ce site. Vous pouvez double‑cliquer sur une catégorie pour obtenir une vue détail‑ lée indiquant les temps de démarrage individuels pour chaque appareil.

# **Tendances des utilisateurs**

**Rapport sur les tendances de connexion**. Ce rapport affiche les tendances générales de connexion pour chaque jour au cours de la période sélectionnée. Vous pouvez double-cliquer sur chaque catégorie de chaque jour pour obtenir une vue détaillée.

**Rapport sur les tendances de démarrage**. Ce rapport affiche les tendances générales de démarrage pour chaque jour au cours de la période sélectionnée. Vous pouvez double-cliquer sur chaque catégorie de chaque jour pour obtenir une vue détaillée.

**Types d'appareils**. Ce rapport affiche un nombre quotidien du nombre de périphériques de chaque système d'exploitation répertorié se connectant à ce site. Vous pouvez double-cliquer sur chaque type d'appareil pour obtenir une vue détaillée.

# **Rapports sur les utilisateurs et les appareils**

**Rapport utilisateur**. Ce rapport vous permet d'afficher les tendances de connexion d'un utilisateur unique au cours de la période sélectionnée. Vous pouvez double‑cliquer sur chaque point de données pour obtenir une vue détaillée.

**Rapport sur l'appareil**. Ce rapport vous permet d'afficher les tendances de démarrage d'un seul appareil pendant la période sélectionnée. Vous pouvez double‑cliquer sur chaque point de données pour obtenir une vue détaillée.

## **Configuration**

#### **Options de rapport**

Ces options vous permettent de contrôler la période de reporting et les jours ouvrables. Vous pou‑ vez également spécifier la durée minimale de **démarrage et l'heure** de **connexion** (en secondes) en dessous desquelles les valeurs ne sont pas signalées.

# **Agent en mode CMD et UI**

#### January 20, 2022

L'agent Workspace Environment Management peut s'exécuter en mode CMD et en mode interface utilisateur.

Lorsque vous configurez l'agent pour qu'il s'exécute à l'ouverture de session, vous pouvez contrôler s' il faut le démarrer en mode CMD ou en mode interface utilisateur. Pour ce faire, utilisez le paramètre **Type d'agent**, disponible dans l'onglet **Console d'administration > Paramètres avancés > Con‑ figuration > Configuration principale** . Pour plus d'informations, consultez la section Paramètres avancés.

Si vous ne configurez pas l'agent pour qu'il s'exécute automatiquement lors de l'ouverture de session, vous (administrateurs ou utilisateurs finaux) pouvez démarrer l'agent en mode CMD ou [en mode in‑](https://docs.citrix.com/fr-fr/workspace-environment-management/2109/user-interface-description/advanced-settings.html#main-configuration) [terface u](https://docs.citrix.com/fr-fr/workspace-environment-management/2109/user-interface-description/advanced-settings.html#main-configuration)tilisateur sur la machine de l'agent. Pour ce faire, accédez au dossier d'installation de l'agent et identifiez les deux fichiers .exe suivants :

- **Fichier VUEMCmdAgent.exe**. Permet d'exécuter l'agent en mode CMD.
- **Fichier VUEMUIAgent.exe**. Permet d'exécuter l'agent en mode interface utilisateur.

## **Différences entre le mode CMD et le mode UI**

Pour le mode CMD, prenez en compte les points suivants :

- Lors de l'exécution automatique lors de l'ouverture de session, le mode CMD affiche une invite de commande. Le mode CMD se ferme automatiquement après le démarrage.
- Au démarrage, le mode CMD applique les actions assignées par l'utilisateur à l'agent. Ces ac‑ tions incluent les lecteurs réseau, les imprimantes, les applications, etc.
- Actuellement, le mode CMD ne prend en charge aucune opération de ligne de commande.

Pour le mode UI, prenez en compte les points suivants :

- Lors de l'exécution automatique à l'ouverture de session, le mode UI affiche un écran de dé‑ marrage de l'agent.
- Le mode UI peut présenter les options suivantes :
	- **– Mes applications**. Vous permet d'afficher les demandes qui vous sont attribuées.
	- **– Capture d'écran**. Permet d'ouvrir un outil de capture d'écran. Cette option nécessite que l'option **Activer la capture d'écran** dans l'onglet **Console d'administration > Paramètres avancés > Personnalisation de l'agent d'interface utilisateur > Options du support technique** soit activée. Pour plus d'informations, consultez Options du service d'assistance.
	- **– Actions de réinitialisation**. Permet d'ouvrir l'outil **Réinitialiser les actions** [pour spéci‑](https://docs.citrix.com/fr-fr/workspace-environment-management/2109/user-interface-description/advanced-settings.html#helpdesk-options) [fier les actions à réin](https://docs.citrix.com/fr-fr/workspace-environment-management/2109/user-interface-description/advanced-settings.html#helpdesk-options)itialiser dans l'environnement.

Cette option nécessite l'option **Autoriser les utilisateurs à réinitialiser les actions** dans l'on‑ glet **Console d'administration > Paramètres avancés > Personnalisation de l'agent d'in‑ terface utilisateur > Options de l'agent d'** interface utilisateur pour être activée. Pour plus d' informations, consultez Options de l'agent d'interface utilisateur.

**– Gérez les applications**. Permet d'ouvrir l'outil **Gérer les applications** pour gérer les ap‑ plications.

Cette option nécessite l'option **Autoriser les utilisateurs à gérer les applications** dans l'on‑ glet **Console d'administration > Paramètres avancés > Personnalisation de l'agent d'in‑ terface utilisateur > Options de l'agent d'** interface utilisateur pour être activée. Pour plus d' informations, consultez Options de l'agent d'interface utilisateur.

**– Gérez les imprimantes**. Permet d'ouvrir l'outil **Gérer les imprimantes** pour configurer une imprimante p[ar défaut et modifier les préférences d](https://docs.citrix.com/fr-fr/workspace-environment-management/2109/user-interface-description/advanced-settings.html#ui-agent-options)'impression.

Cette option nécessite l'activation de l'option **Autoriser les utilisateurs à gérer les impri‑ mantes** dans l'onglet **Console d'administration > Paramètres avancés > Personnalisation de l'agent d'interface utilisateur > Options** de l'agent d'interface utilisateur. Pour plus d' informations, consultez Options de l'agent d'interface utilisateur.

- **– Actualiser**. Actualise l'agent, en lui appliquant les actions affectées par l'utilisateur. Ces actions incluent le[s lecteurs réseau, les imprimantes, les app](https://docs.citrix.com/fr-fr/workspace-environment-management/2109/user-interface-description/advanced-settings.html#ui-agent-options)lications, etc.
- **– À l'aide**. Permet d'ouvrir un site Web sur lequel vous pouvez demander de l'aide.

Cette option nécessite que l'**action du lien d'aide** soit spécifiée dans l'onglet **Console d'ad‑ ministration > Paramètres avancés > Personnalisation de l'agent d'interface utilisateur > Options du support technique** . Pour plus d'informations, consultez Options du service d' assistance.

- **– À propos de**. Affiche des informations sur la version de l'agent.
- **– sortie**. Permet de fermer l'agent.

Pour réinitialiser les actions et gérer les applications et les imprimantes, vous pouvez directement utiliser les outils suivants (disponibles dans le dossier d'installation de l'agent) sans avoir besoin d' utiliser l'agent en mode interface utilisateur :

- **Fichier ResetActionsUtil.exe**. Permet d'ouvrir l'outil **Réinitialiser les actions** .
- **Fichier AppsMgmtUtil.exe**. Permet d'ouvrir l'outil **Gérer les applications** .
- **Fichier PrnsMgmtUtil.exe**. Permet d'ouvrir l'outil **Gérer les imprimantes** .

Principales différences entre le mode CMD et le mode UI :

- L'agent CMD applique les paramètres, puis se ferme. Vous pouvez configurer l'agent WEM pour démarrer l'agent CMD à un moment donné (par exemple, ouverture de session ou reconnexion). Si nécessaire, les administrateurs peuvent appeler manuellement l'agent CMD.
- L'agent d'interface utilisateur continue de fonctionner. Le service hôte de l'agent WEM démarre ou arrête l'agent d'interface utilisateur. L'agent d'interface utilisateur fournit des options en libre‑service aux utilisateurs finaux. Nous recommandons aux administrateurs de ne pas lancer l'agent d'interface utilisateur manuellement.

#### **Remarque :**

Vous ne pouvez pas exécuter l'agent CMD et l'agent d'interface utilisateur en même temps au cours d'une session.

# **Applets Common Control Panel**

January 20, 2022

Les applets du Panneau de configuration suivants sont courants sous Windows :

#### **Nom de l'applet Nom canonique**

Lecture automatique Microsoft.AutoPlay

Centre d'action Microsoft.ActionCenter Outils d'administration Microsoft.AdministrativeTools
Appareils biométriques Microsoft.BiometricDevices Chiffrement de lecteur BitLocker Microsoft.BitLockerDriveEncryption Gestion des couleurs and a microsoft.ColorManagement Gestionnaire d'informations d'identification Microsoft.CredentialManager Date et heure **Microsoft.DateAndTime** Programmes par défaut de mondreur de Microsoft.DefaultPrograms Device Manager Microsoft.DeviceManager Appareils et imprimantes Microsoft.DevicesAndPrinters Afficher Microsoft.Display Centre de facilité d'accès Microsoft.EaseOfAccessCenter Sécurité familiale et al. (1990) securité familiale de la ministère de la mateix de la ministère de la ministèr Historique des fichiers Microsoft.FileHistory Options des dossiers Microsoft.FolderOptions Polices Microsoft.Fonts HomeGroup Microsoft.HomeGroup Options d'indexation de controller de la controller de Microsoft.IndexingOptions infrarouge Microsoft.Infrared Options Internet Microsoft.InternetOptions Initiateur iSCSI Microsoft.iSCSIInitiator Serveur iSNS Microsoft.iSNSServer Clavier **Microsoft.Keyboard** Langue **Microsoft.Language** Paramètres de localisation Microsoft.LocationSettings Souris **Microsoft.Mouse** MPIOConfiguration MPIOConfiguration Centre de réseau et de partage Microsoft.NetworkAndSharingCenter Icônes de zone de notification Microsoft.NotificationAreaIcons Stylo et Touch **Microsoft.PenAndTouch** Personnalisation and Microsoft.Personalization

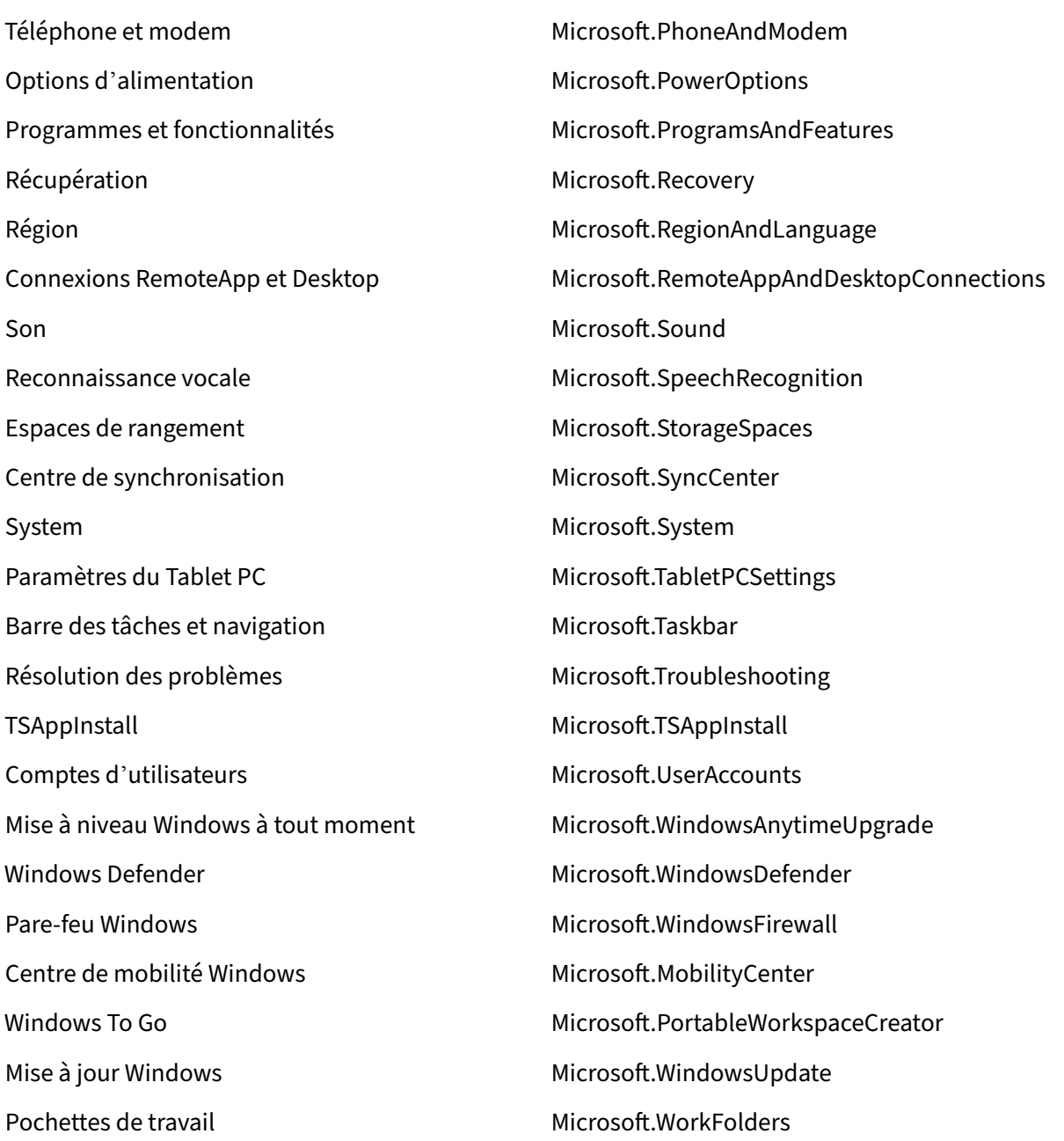

# **Jetons Dynamiques**

February 24, 2023

Vous pouvez utiliser des jetons dynamiques dans n'importe quelle action Workspace Environment Management pour les rendre plus puissants.

Vous pouvez utiliser des jetons dynamiques dans les champs suivan[ts :](https://docs.citrix.com/fr-fr/workspace-environment-management/2109/user-interface-description/actions/applications.html)

- Applications
	- **–** Avec **l'application d'installation** comme type d'application : **ligne de commande**, **répertoire de travail**et **paramètres**
	- **–** Avec **Fichier/Dossier** comme type d'application : **Cible**
	- **–** Avec **URL** comme type d'application : **URL de raccourci**
	- **– Fichier d'icônes**
- Imprimantes
	- **– Trajectoire cible**
- Disques réseau
	- **– Chemin cible** et **nom d'affichage**
- Disques virtuels
	- **– Trajectoire cible**
- Registres
	- **– Chemin cible**, **nom de la cible**et **valeur de la cible**

**Remarque :**

Le champ **Valeur cible** ne prend pas en charge l'extension des variables d'environnement. Si vous utilisez des variables d'environnement, elles ne fonctionnent pas comme prévu.

- Variables d'environnement
	- **– Valeur variable**
- Ports
	- **– Port cible**
- Fichiers Ini

#### **– Chemin cible**, **section cible**, **nom de la valeur cible** et **valeur cible**

**Remarque :**

La **section Cible**, le **nom de la valeur cible**et les champs de **valeur cible** ne prennent pas en charge l'extension des variables d'environnement. Si vous utilisez des variables d' environnement, elles ne fonctionnent pas comme prévu.

- Tâches externes
	- **– Parcours** et **arguments**
- Opérations du système de fichiers
	- **– Chemin source** et **chemin cible**
- Certaines conditions de filtre
	- **–** Exemple : avec **Active Directory Attribute Match** comme type de condition : **attribut Active Directory testé** et **résultat correspondant**

#### **Remarque :**

Pour obtenir la liste complète des champs pris en charge pour les conditions de filtre, consultez la matrice de prise en charge des conditions de filtre.

## **Opérations de chaîne**

Il est parfois nécessaire de manipuler des chaînes dans un script pour mapper des lecteurs ou lancer des applications. Les opérations de chaîne suivantes sont acceptées par l'agent de Workspace Environment Management :

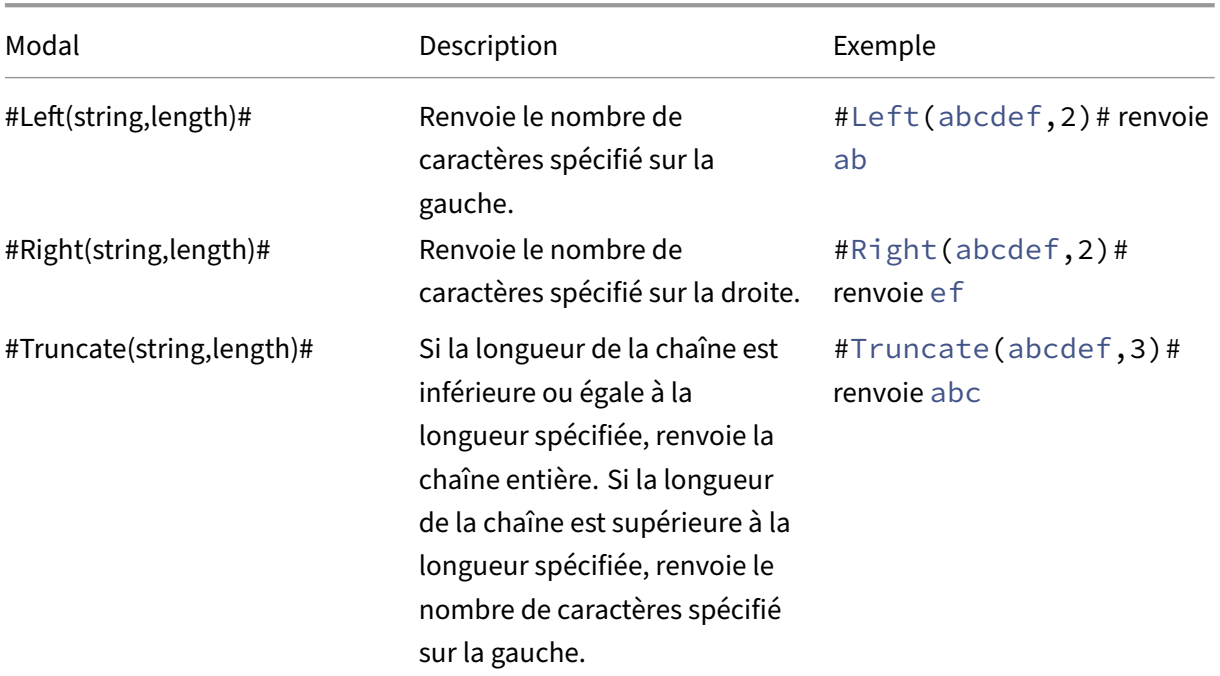

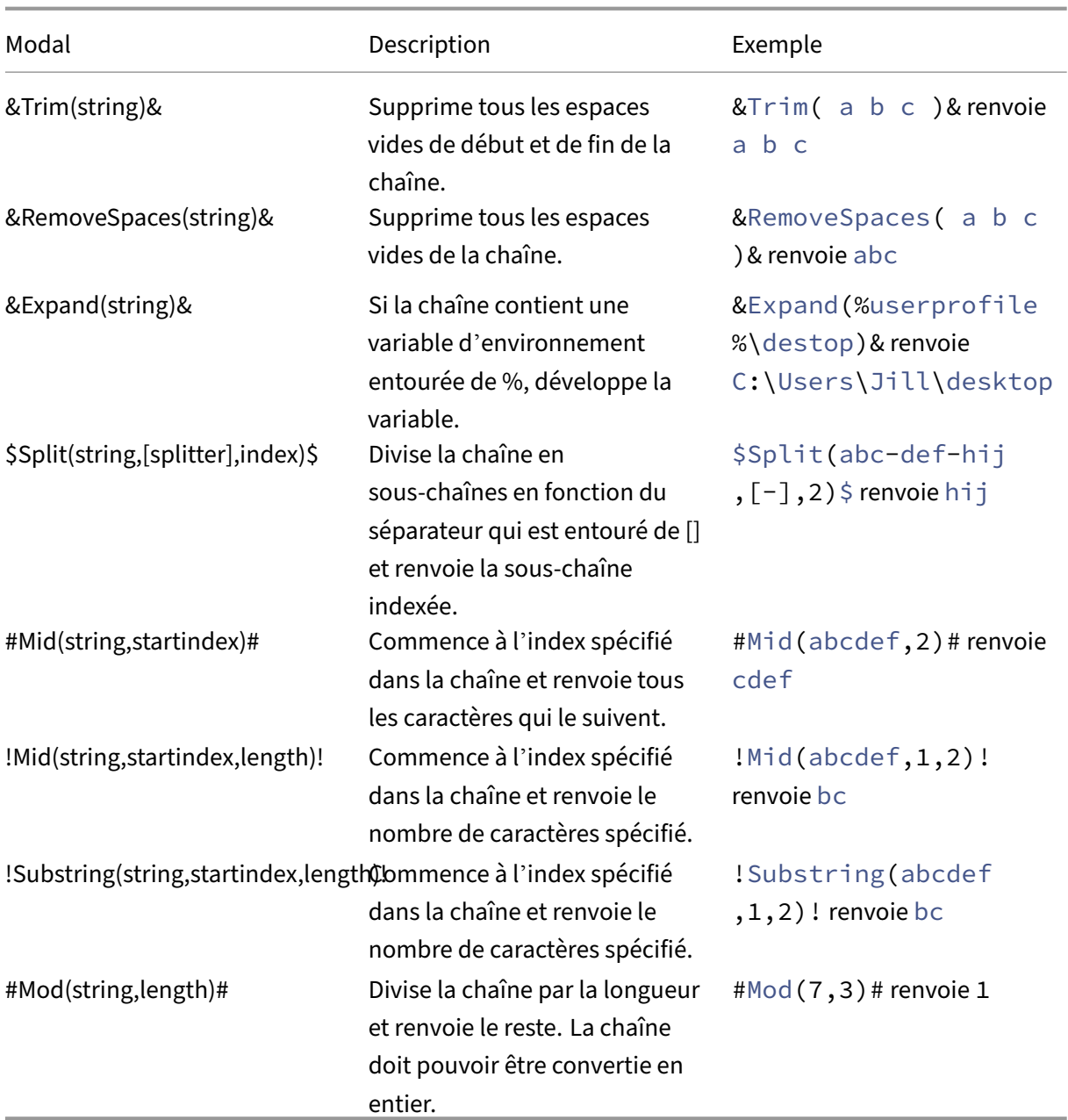

#### **Remarque :**

- Les opérations de chaîne sont également prises en charge par des hashtags et des attributs Active Directory. Par exemple : #Left([ADAttribute:NAME],2)# où l'attribut name de l'utilisateur actuel du domaine est Administrator renvoyé Ad, et \$Split(## ClientIPAddress##,[\.],2)\$ renvoie 157.
- !Mid(string,startindex,length)! et !Substring(string,startindex, length) ! les opérations sont toujours effectuées en dernier.

## **Hashtags**

Les hashtags sont une fonctionnalité de remplacement largement utilisée dans le traitement des éléments Workspace Environment Management. L'exemple suivant illustre la façon dont vous utilisez les hashtags :

Pour écrire dans un fichier **.ini**, vous pouvez utiliser%USERNAME% **dans** le chemin d'accès du **fichier**.ini et Workspace Environment Management le traite et étend le répertoire final. Toutefois, l' évaluation de la valeur écrite par Workspace Environment Management dans le **.ini** lui‑même est plus compliquée : vous pouvez écrire **littéralement** %USERNAME% ou écrire la valeur développée.

Pour augmenter la flexibilité, # #UserName ## existe sous forme de hash-tag, de sorte que l'utilisation de %UserName% **pour** une valeur l'écrit littéralement et # **#UserName ## écrit**la valeur dévelop‑ pée.

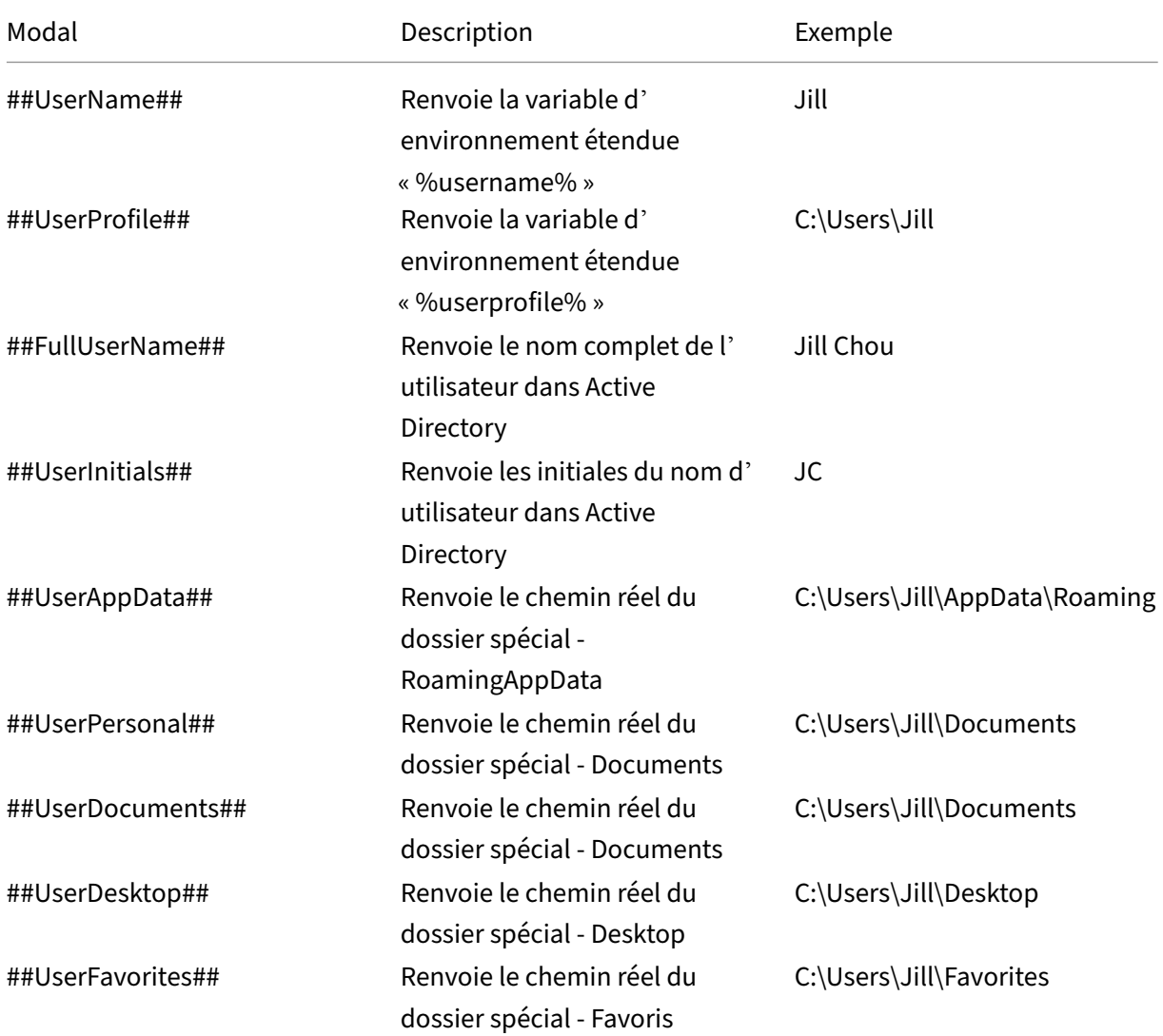

Consultez le tableau suivant pour obtenir des exemples :

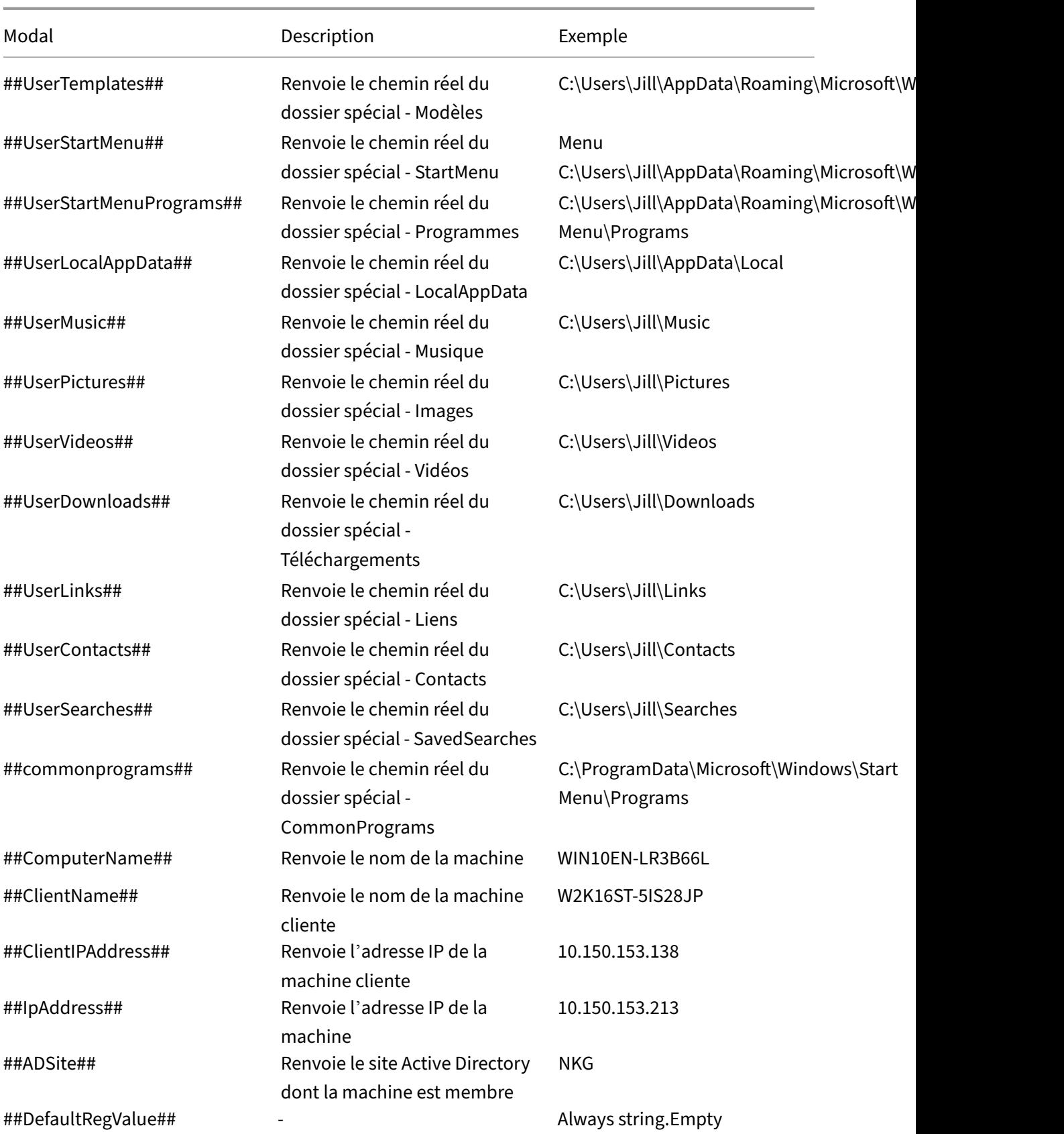

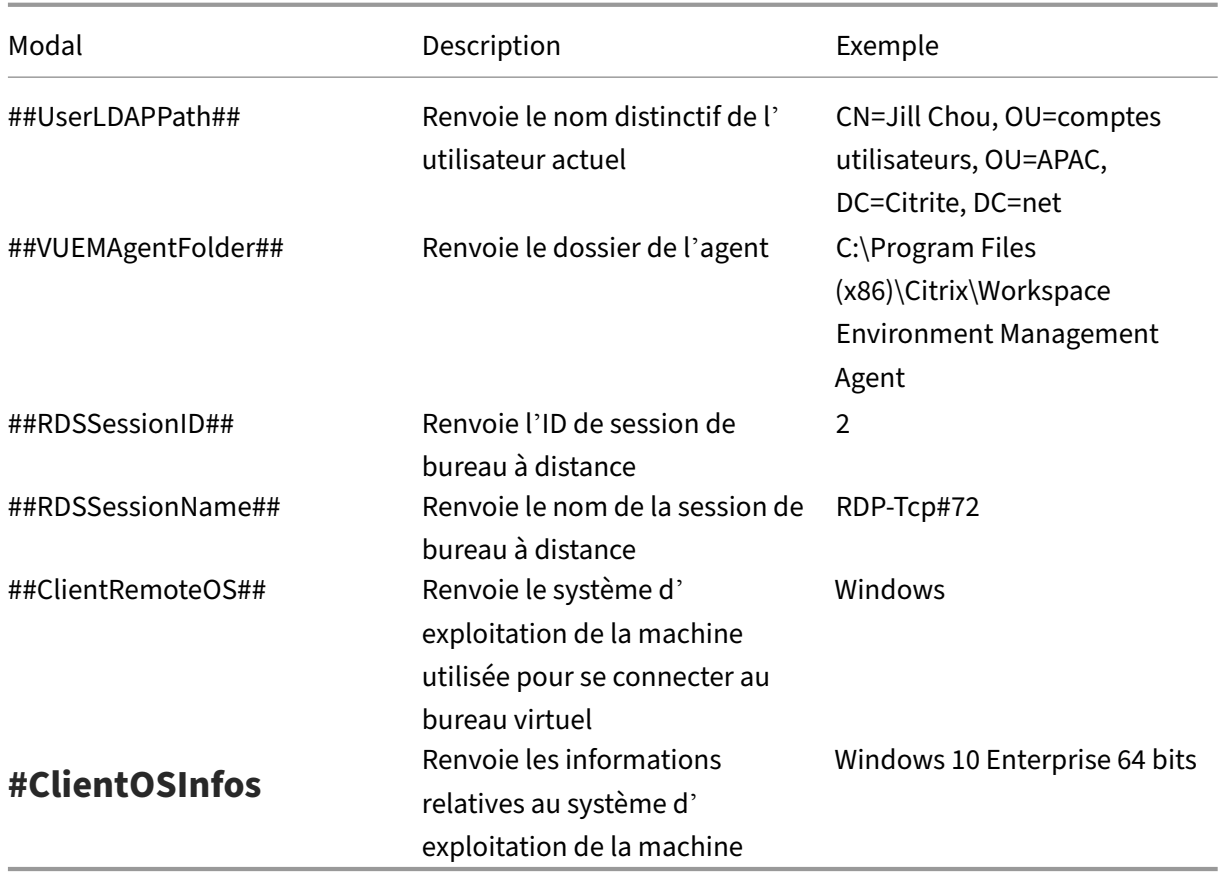

Le hash-tag **##UserScreenCaptureComment##** est implémenté pour une utilisation dans des parties spécifiques du produit. Cette balise peut être incluse dans le modèle d'e‑mail sous **Paramètres avancés** > **Personnalisation de l'agent d'interface utilisateur** > **Options du service d'assistance**. Une fois inclus, les utilisateurs sont affichés avec un champ de commentaire situé sous la capture d' écran dans l'utilitaire de capture d'écran de l'agent. Le commentaire est inclus dans l'e‑mail d'assis‑ tance à l'endroit où vous avez placé la balise dans le modèle d'e‑mail.

## **Attributs Active Directory**

Pour utiliser les attributs Active Directory, WEM remplace la valeur **[adAttribute:AttrName]** par l'at‑ tribut Active Directory associé. [adAttribute:AttrName] est le jeton dynamique pour tous les attributs Active Directory. Un filtre associé vérifie la valeur des attributs spécifiés.

Pour les structures d'unités organisationnelles (OU) utilisateur, WEM remplace la valeur **[UserParen‑ tOU:Level]** par le nom d'unité d'organisation Active Directory associée. Le chemin d'accès Active Di‑ rectory est le chemin d'accès utilisateur complet (LDAP) dans Active Directory et [UserParentou:Level] en est un sous‑ensemble.

Par exemple, supposons que vous souhaitiez créer un lecteur réseau pour une unité d'organisation à laquelle les utilisateurs appartiennent. Vous pouvez utiliser le jeton dynamique [UserParentOu:Level] dans le chemin du lecteur réseau pour résoudre dynamiquement l'unité d'organisation des utilisateurs. Il existe deux manières d'utiliser le jeton dynamique :

- Utilisez le jeton dynamique [UserParentOU:Level] directement dans le chemin du lecteur réseau. Par exemple, vous pouvez utiliser le chemin suivant : \\Server\Share\[UserParentOU :0]\.
- Définissez une variable d'environnement appelée UO, puis définissez sa valeur sur [UserParentOu:0]. Vous pouvez ensuite cartographier le lecteur en tant que \\Server\Share\\%OU%\.

**Remarque :**

- Vous pouvez remplacer le chiffre « 0 » par le chiffre correspondant au niveau que vous souhaitez atteindre dans la structure de l'unité d'organisation.
- Vous pouvez ajouter des variables au chemin d'accès. Pour ce faire, assurez‑vous que vous disposez d'une structure de dossiers exacte qui correspond à la disposition de votre unité d'organisation.

Vous pouvez également utiliser des attributs Active Directory à des fins de filtrage. Dans l'onglet **Ad‑ ministration > Filtres > Conditions > Liste des conditions de filtre**, vous pouvez ouvrir la fenêtre Nouvelle condition de filtre après avoir cliqué sur **Ajouter**. Dans la fenêtre Nouvelle condition de filtre, vous pouvez voir les quatre types de condition de filtre suivants associés aux attributs Active Directory :

- Correspondance d'attributs Active Directory
- Correspondance de groupe Active Directory
- Correspondance du chemin Active Directory
- Correspondance de site Active Directory

Pour la correspondance d'attributs Active Directory, le jeton dynamique est [adAttribute:AttrName]. Aucun jeton dynamique n'est disponible pour Active Directory Group Match, car ce type de condition est utilisé pour vérifier l'appartenance à un groupe.

Pour Active Directory Path Match, le jeton dynamique du chemin LDAP complet est # #UserLDAPPath ##.

Pour Active Directory Site Match, le jeton dynamique est ##ADSite##.

Consultez le tableau suivant pour obtenir des exemples :

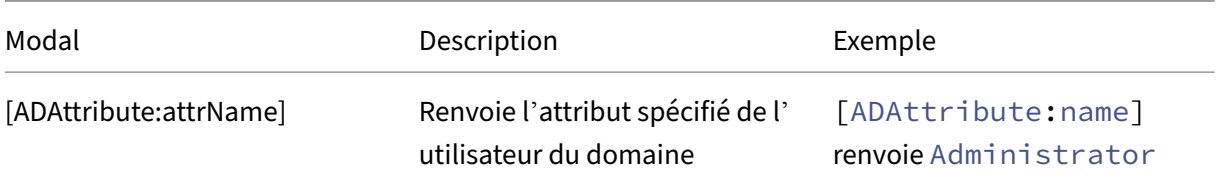

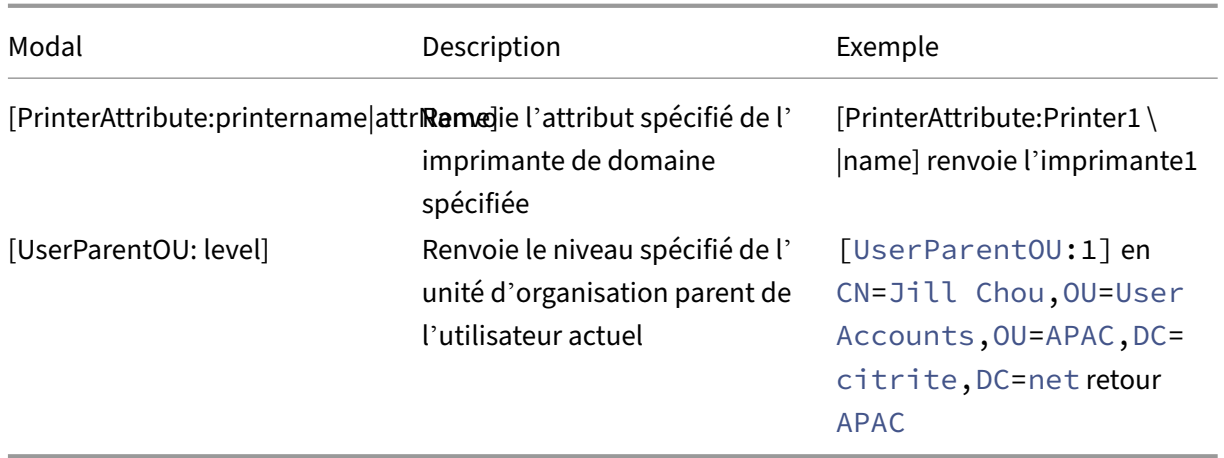

## **Registres**

Pour utiliser un registre, WEM remplace la valeur [RegistryValue: <Registry path>] par la valeur de registre associée. Par exemple, vous pouvez spécifier la valeur suivante :

• [RegistryValue:HKEY\_LOCAL\_MACHINE\SYSTEM\CurrentControlSet\Control\Norskale\Agent Host\AgentLocation]

## **fichiers XML**

Pour utiliser un fichier XML, WEM remplace la valeur [GetXmlValue: <XML path> | <tag name >] par la valeur de balise spécifique dans le fichier XML. Le chemin XML peut être un chemin d'accès réel ou une variable d'environnement qui se résout en chemin. Vous devez entourer la variable d' environnement avec%. Par exemple, vous pouvez spécifier la valeur suivante :

- [GetXmlValue:C:\citrix\test.xml|summary] or
- [GetXmlValue:%xmlpath%|summary]

## **Fichiers INI**

Pour utiliser un fichier .ini, WEM remplace le fichier [GetIniValue:<INI path>|<section name in the .ini file>|<key name in the .ini.file>] par la valeur de clé. Le chemin INI peut être un chemin réel ou une variable d'environnement qui se résout en chemin. Vous devez entourer la variable d'environnement avec%. Par exemple, vous pouvez spécifier la valeur suiv‑ ante :

- [GetIniValue:C:\citrix\test.ini|PLD\_POOL\_LIC\_NODE\_0\_0|LicExpTime] or
- [GetIniValue:%inipath%|PLD\_POOL\_LIC\_NODE\_0\_0|LicExpTime]

## **Informations supplémentaires**

## **Matrice de compatibilité pour les conditions de filtration**

Le tableau suivant répertorie tous les types de conditions dont la valeur testée ou le résultat correspondant prend en charge les jetons dynamiques.

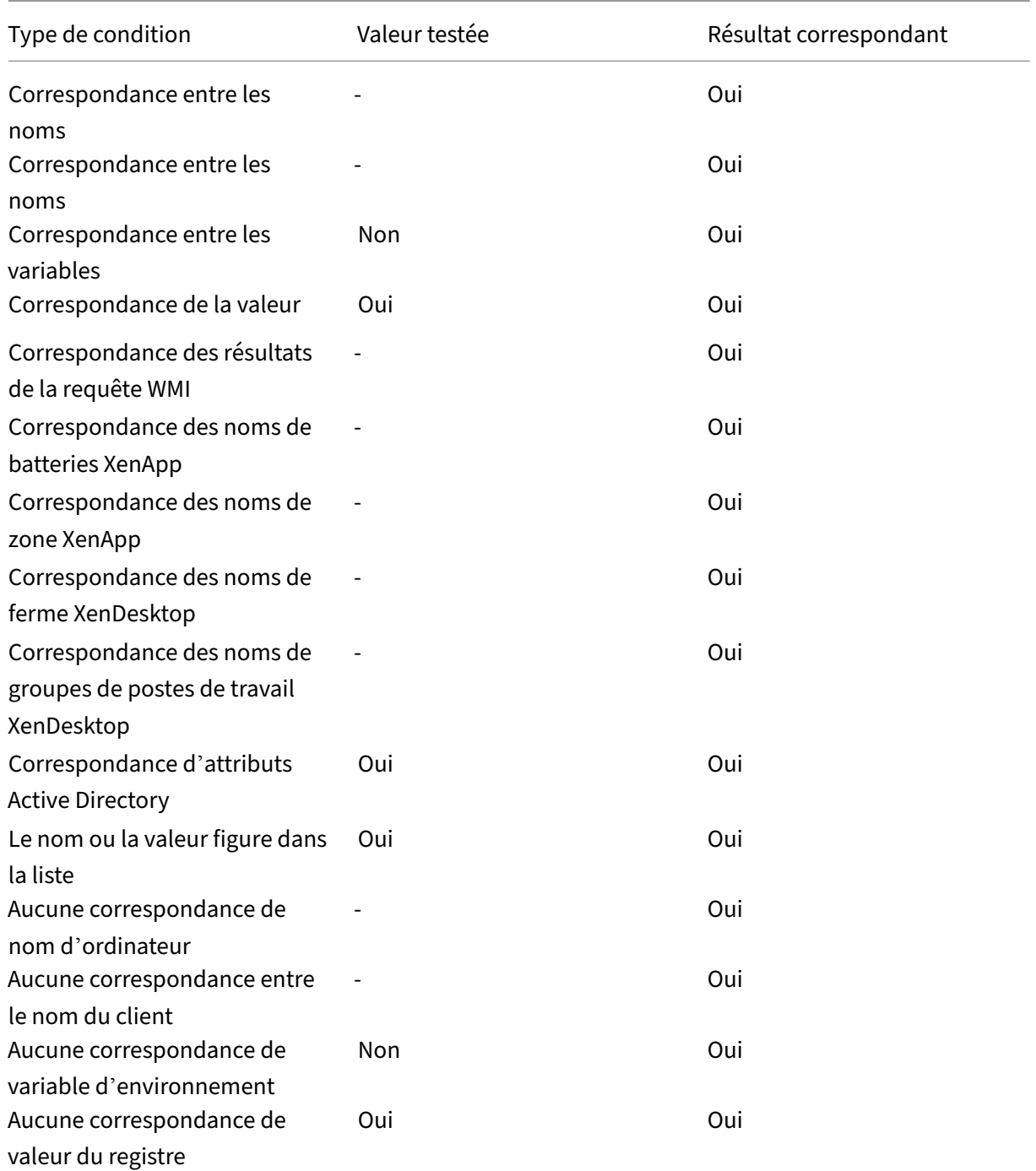

## Workspace Environment Management 2109

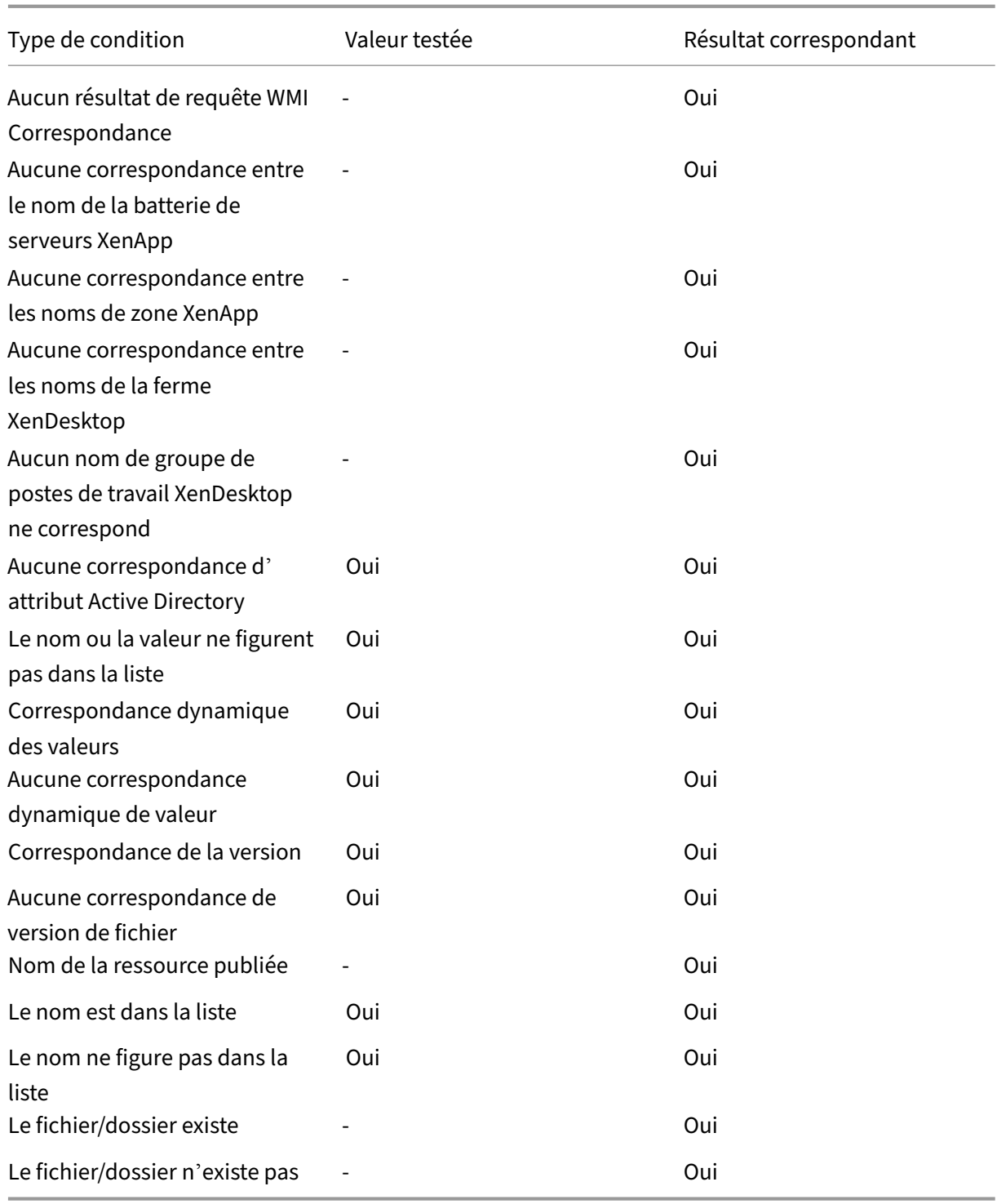

# **Valeurs du registre des paramètres environnementaux**

#### March 31, 2022

Cet article décrit les valeurs de registre associées aux paramètres environnementaux dans Workspace Environment Management.

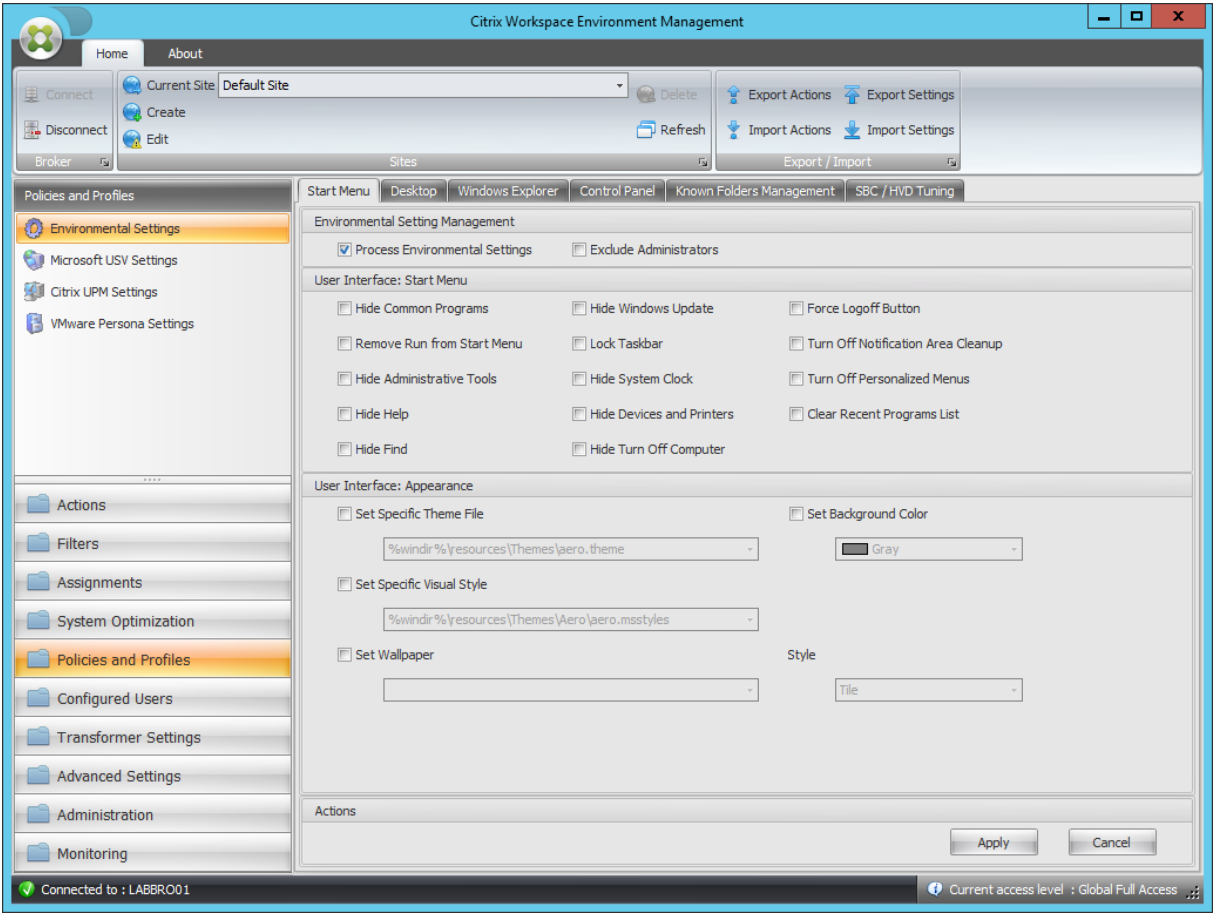

#### Masquer les programmes courants

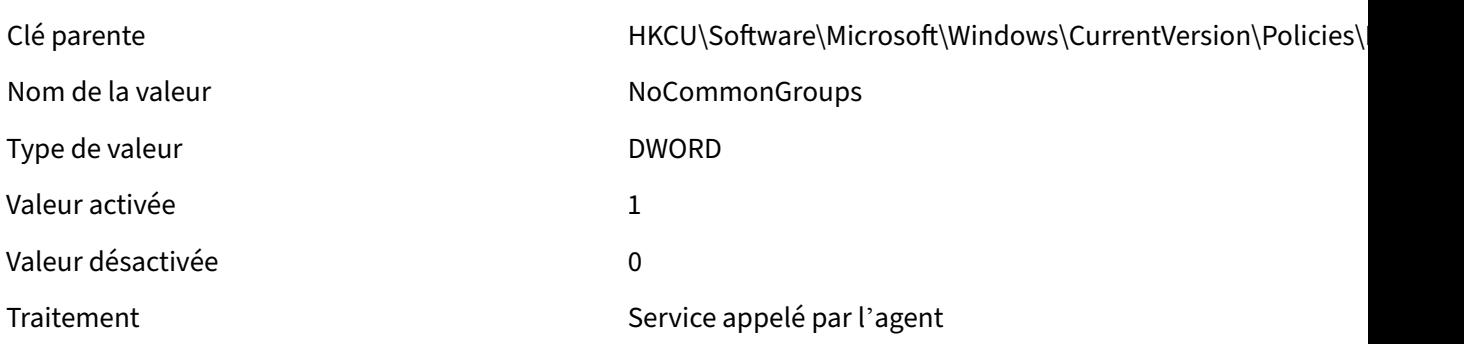

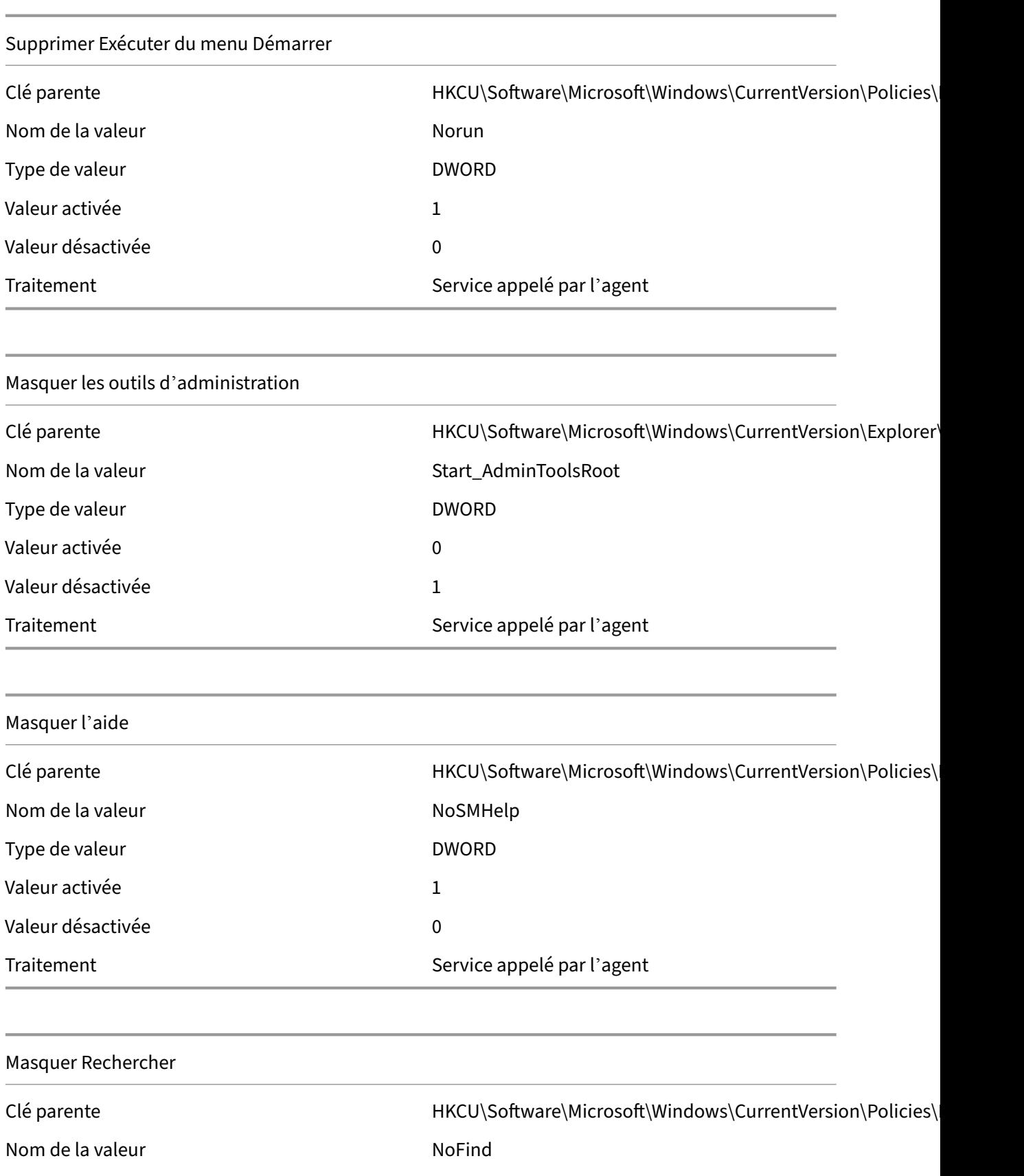

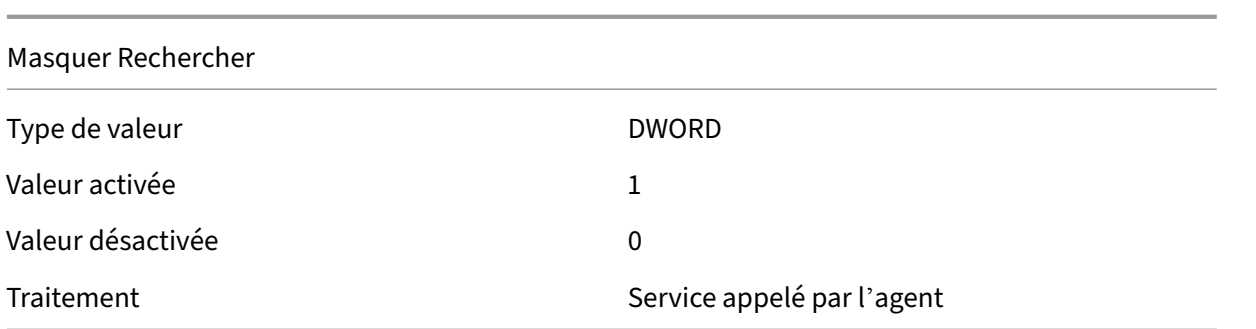

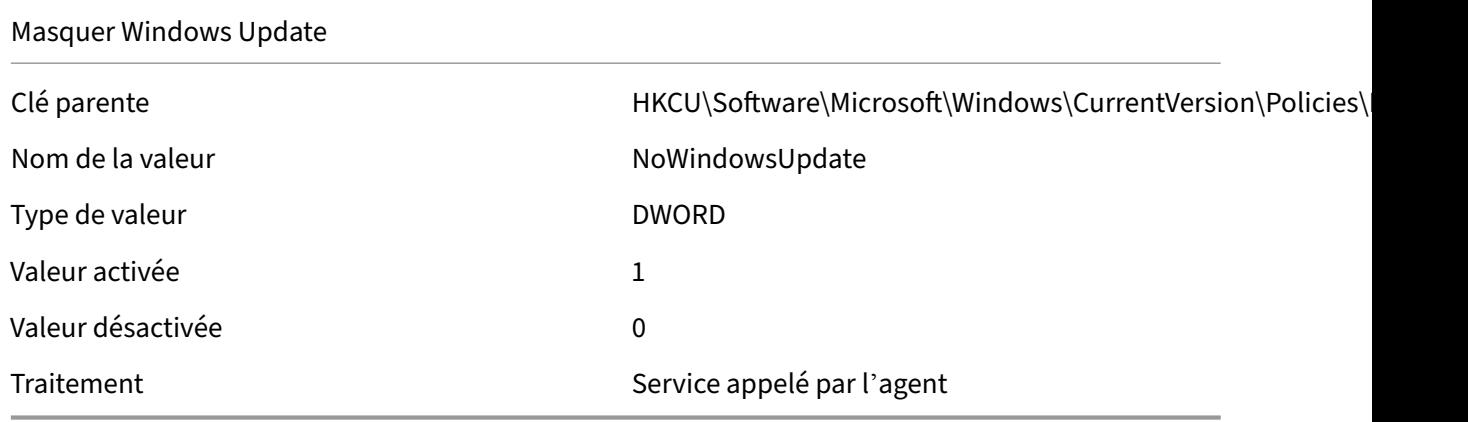

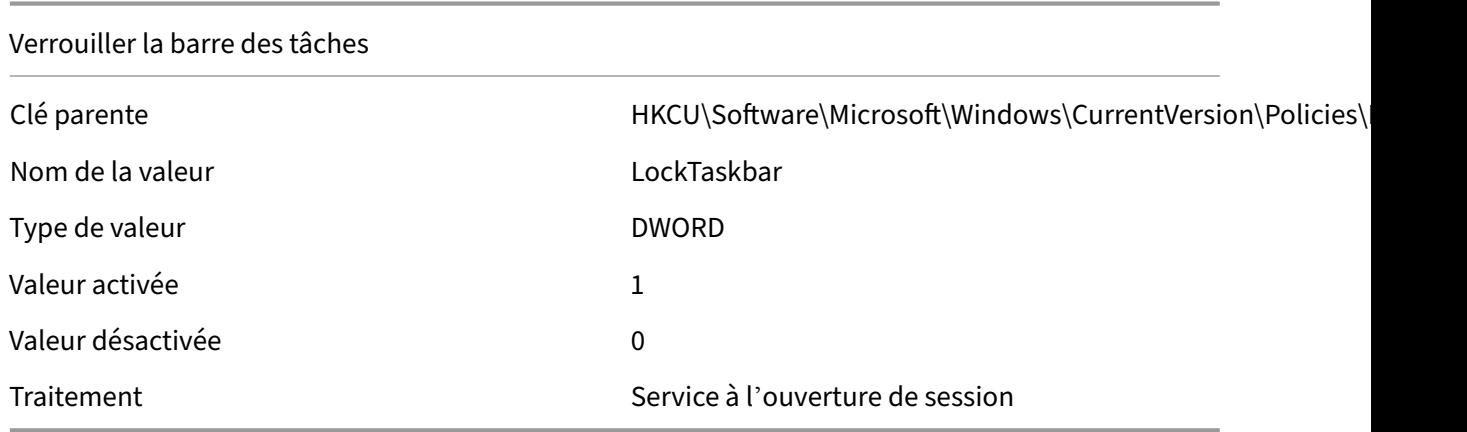

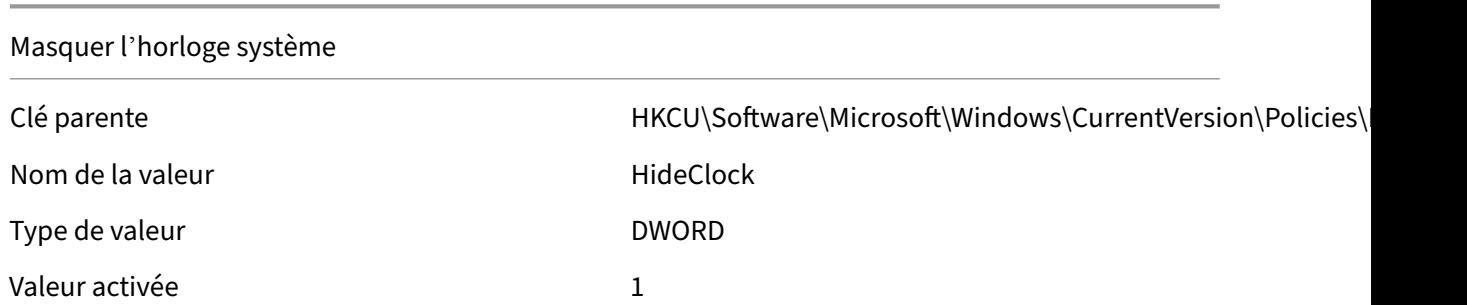

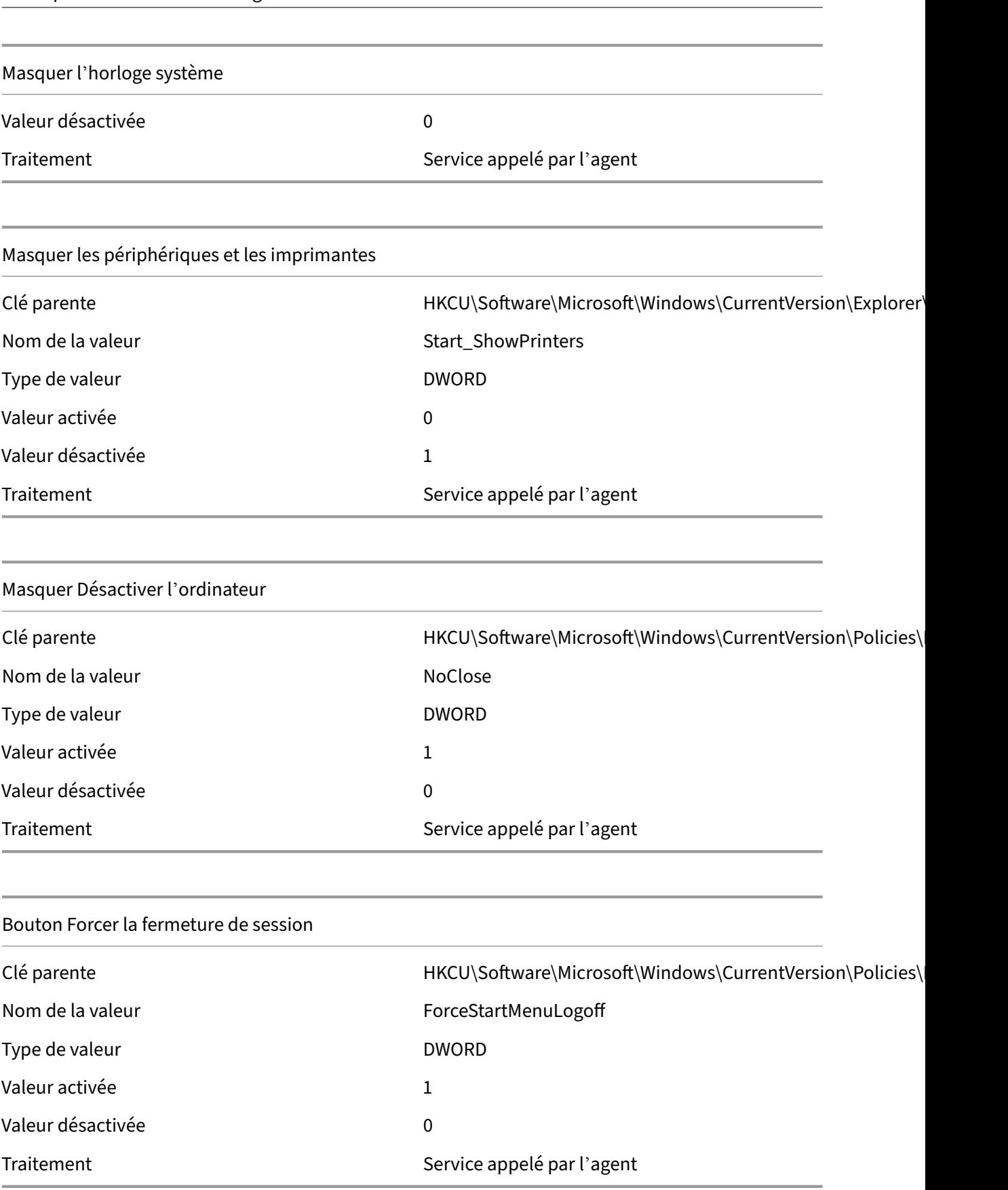

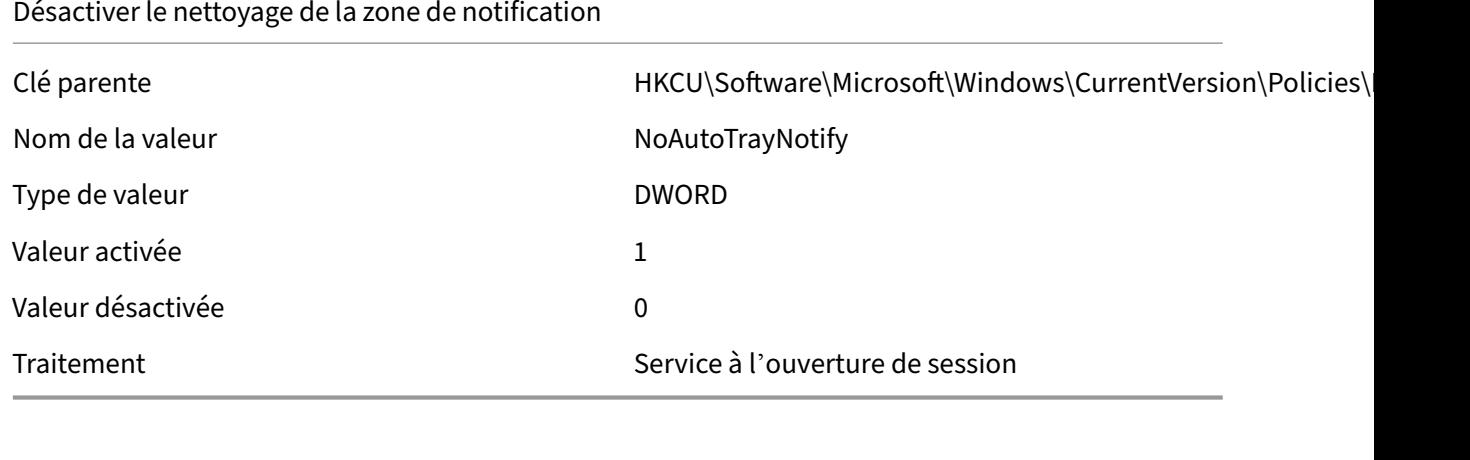

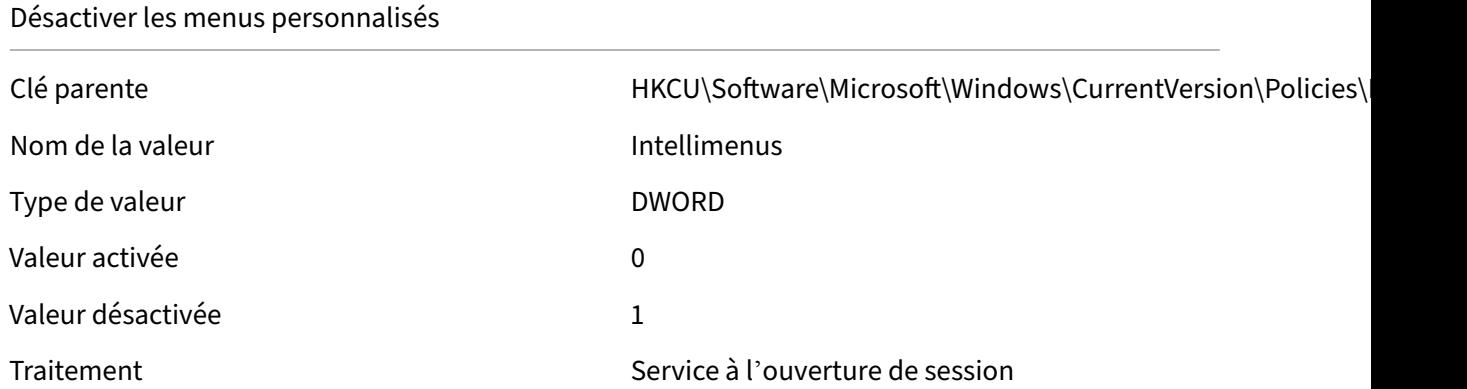

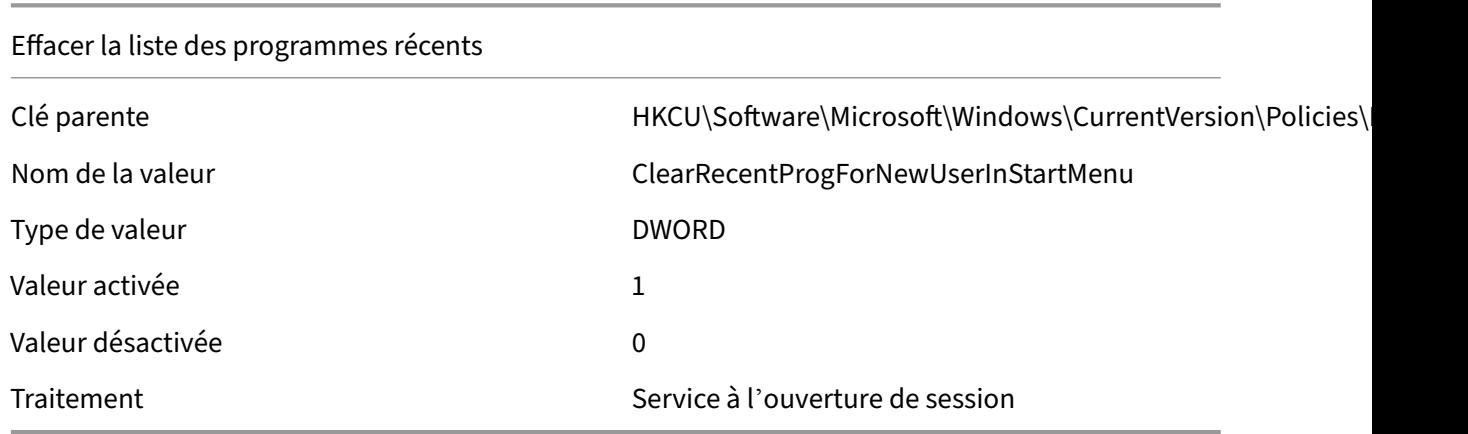

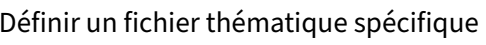

Nom de la valeur van de la valeur van de la valeur van de la valeur van de la valeur van de la valeur van de l

Clé parente de de de HKCU\Software\Policies\Microsoft\Windows\Personalization

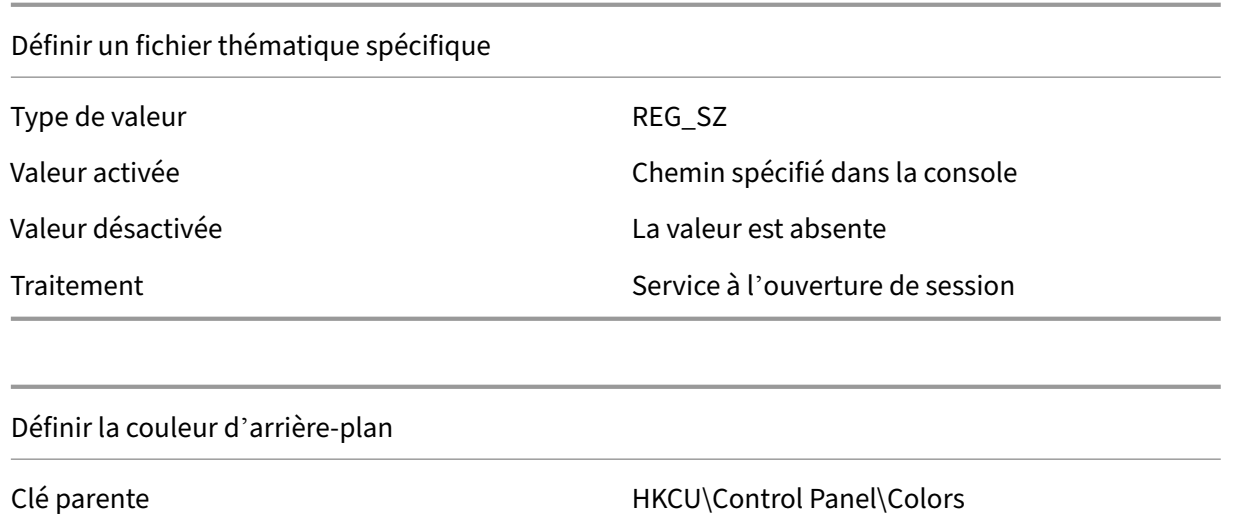

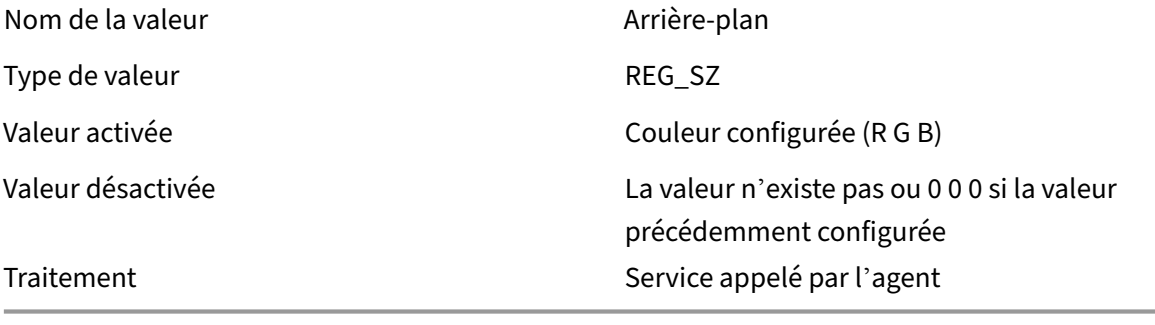

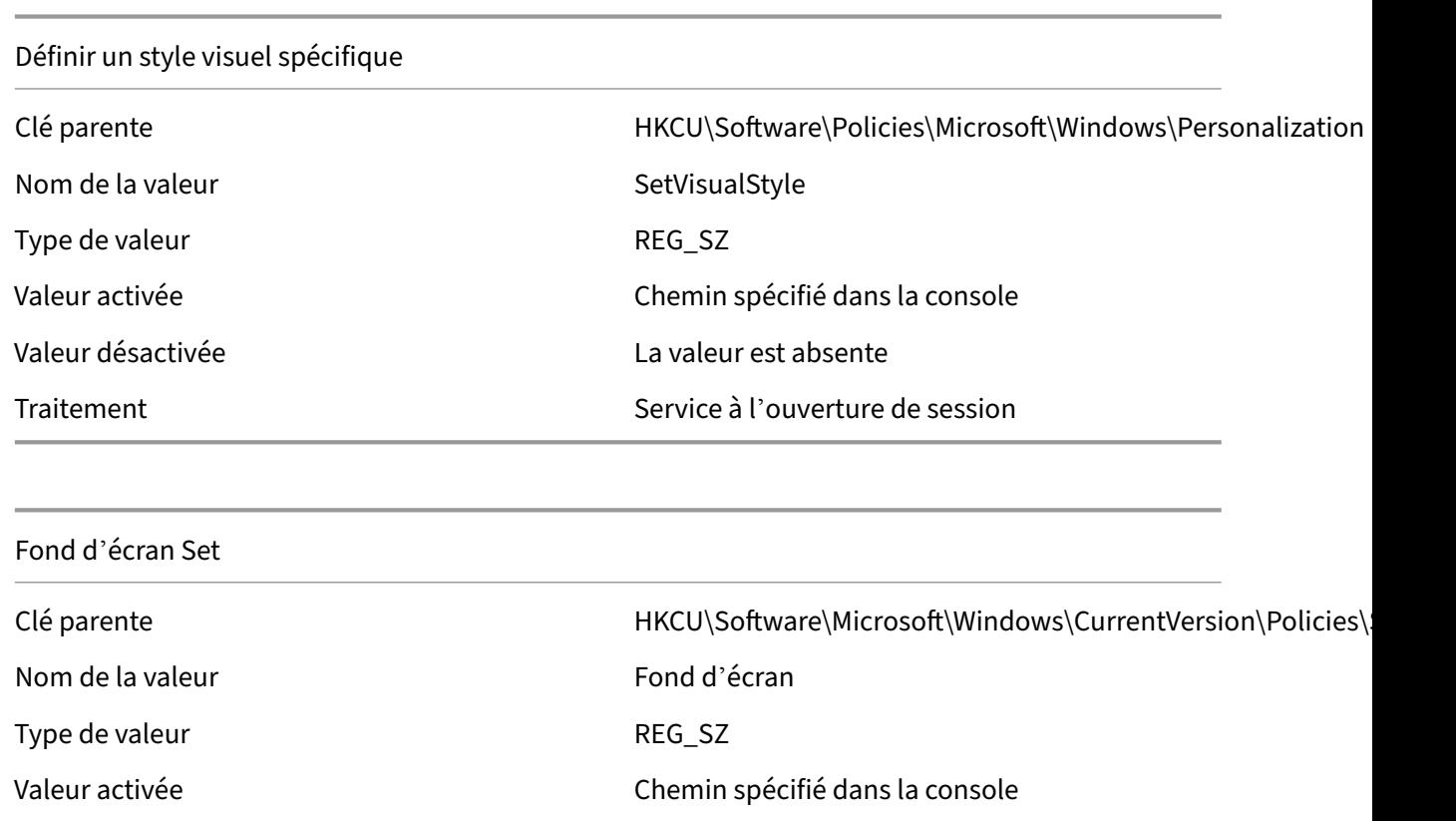

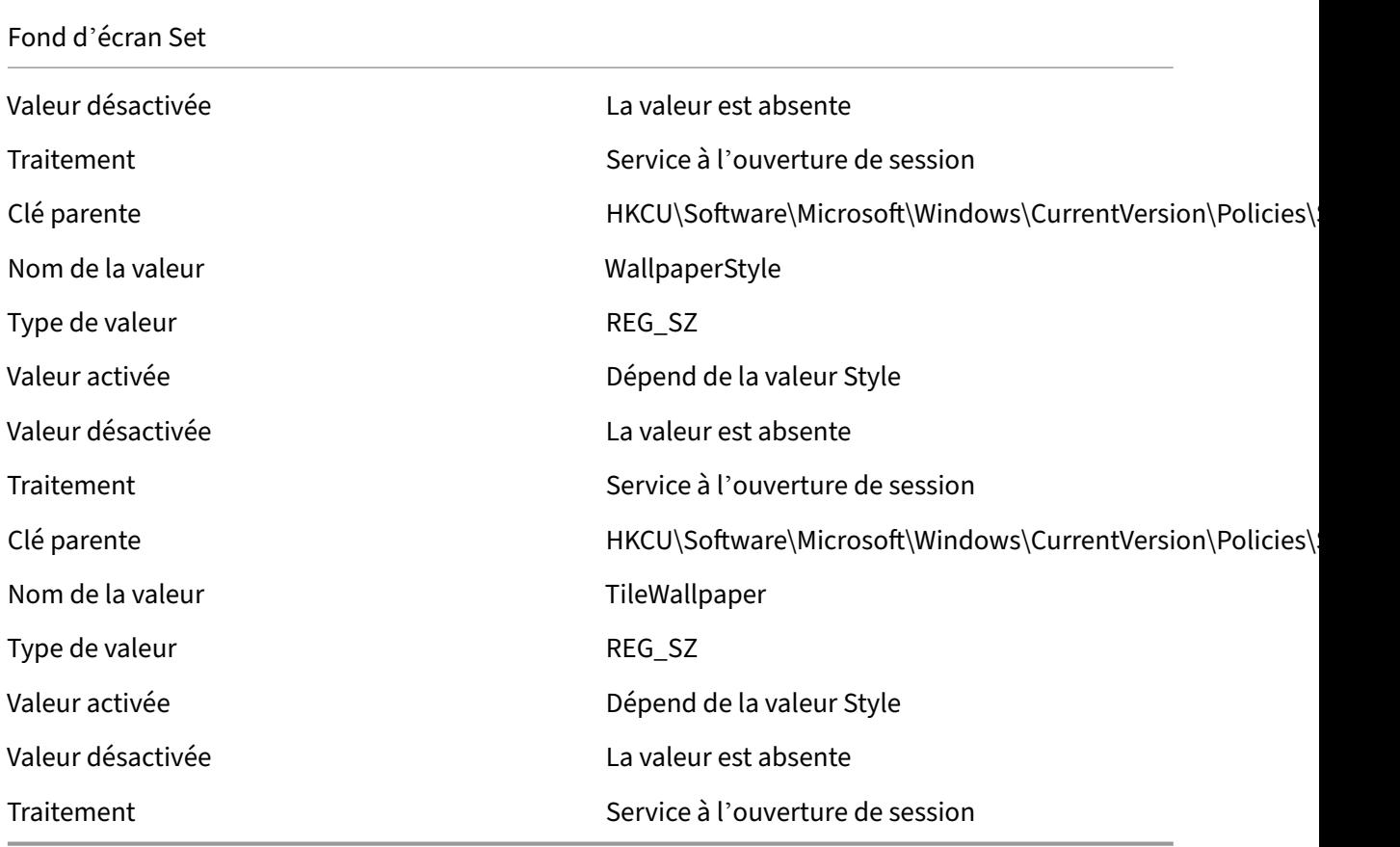

#### Workspace Environment Management 2109

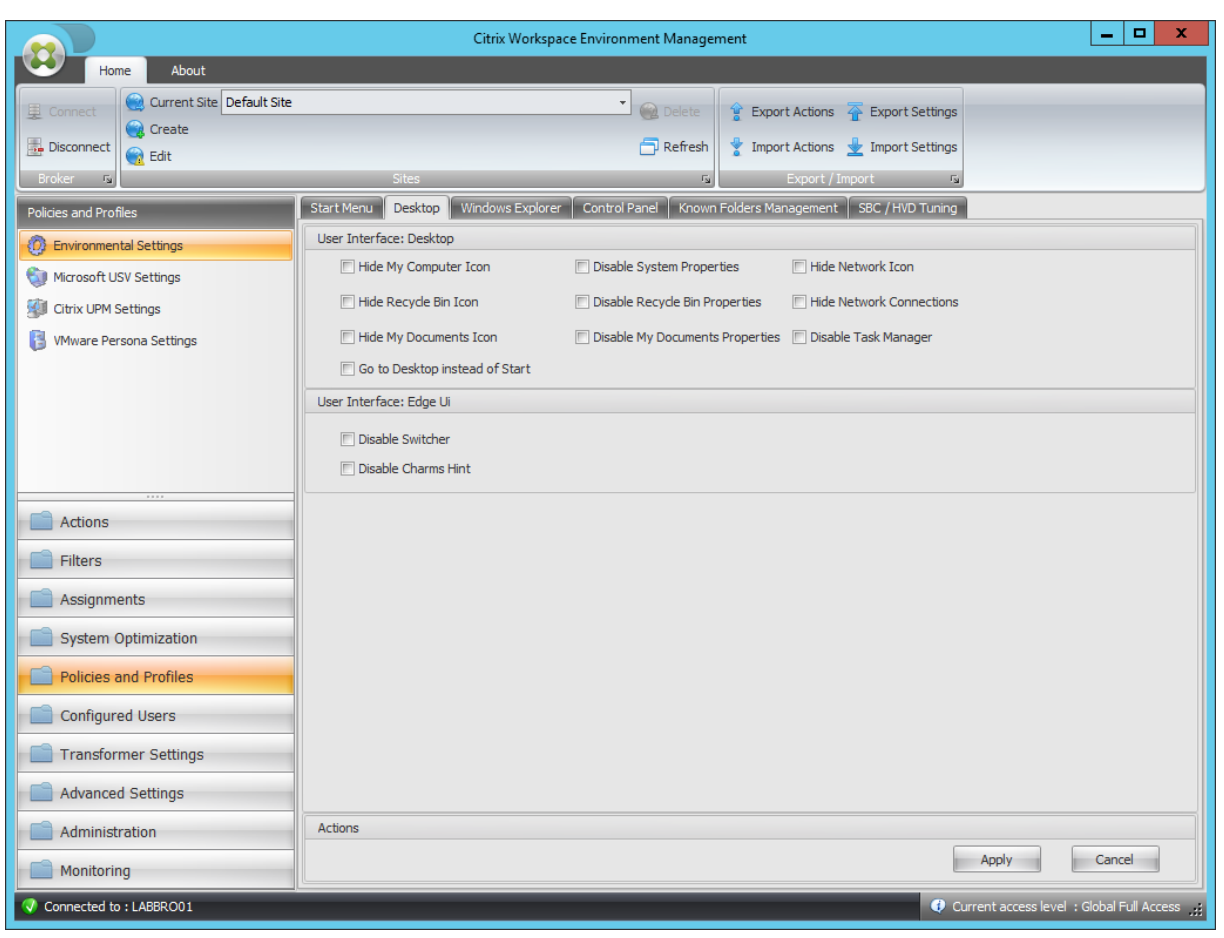

#### Icône Masquer mon ordinateur

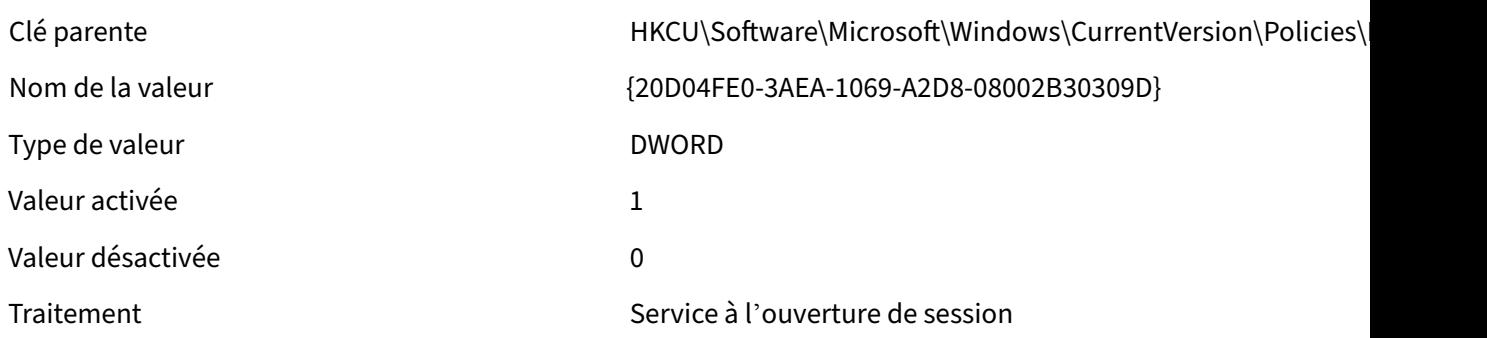

#### Icône Hide Recycle Bin

Type de valeur de valeur de valeur de valeur de valeur de valeur de valeur de valeur de valeur de valeur de va

Clé parente https://windows\CurrentVersion\Policies\ Nom de la valeur  ${645FF040-5081-101B-9F08-00AA002F954E}$ 

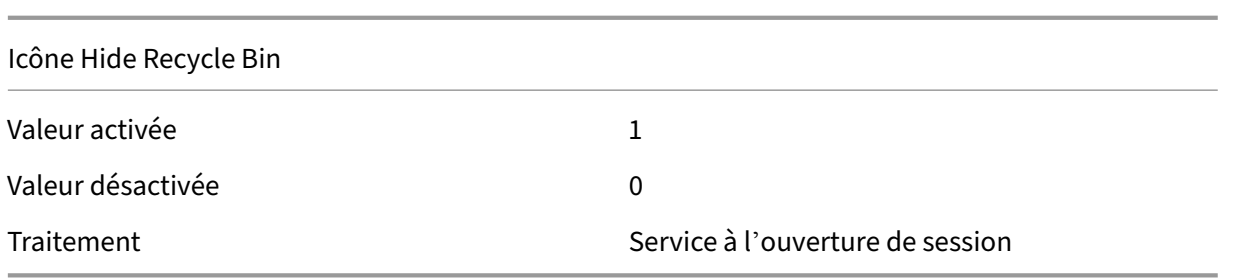

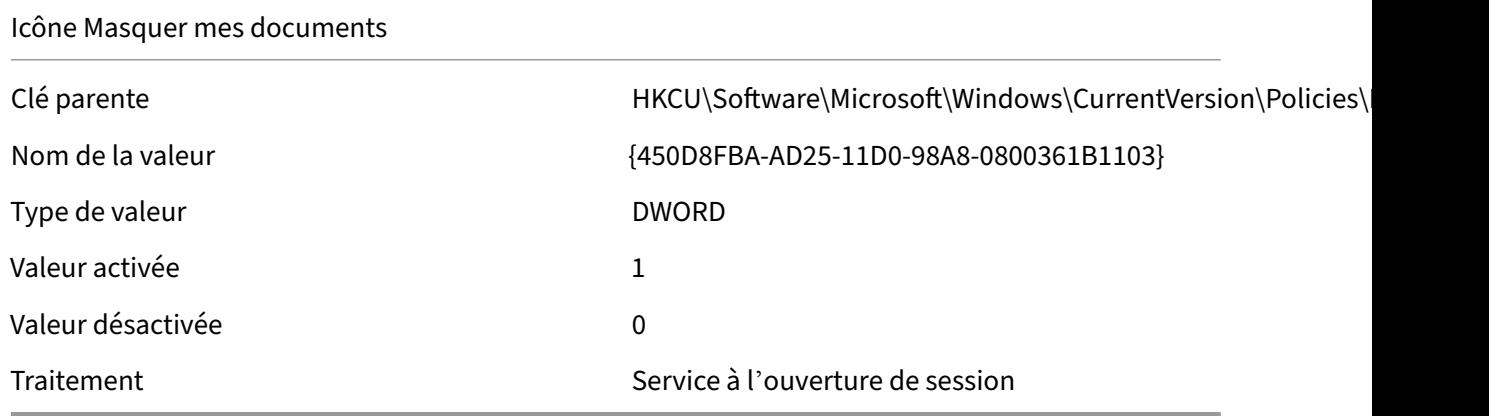

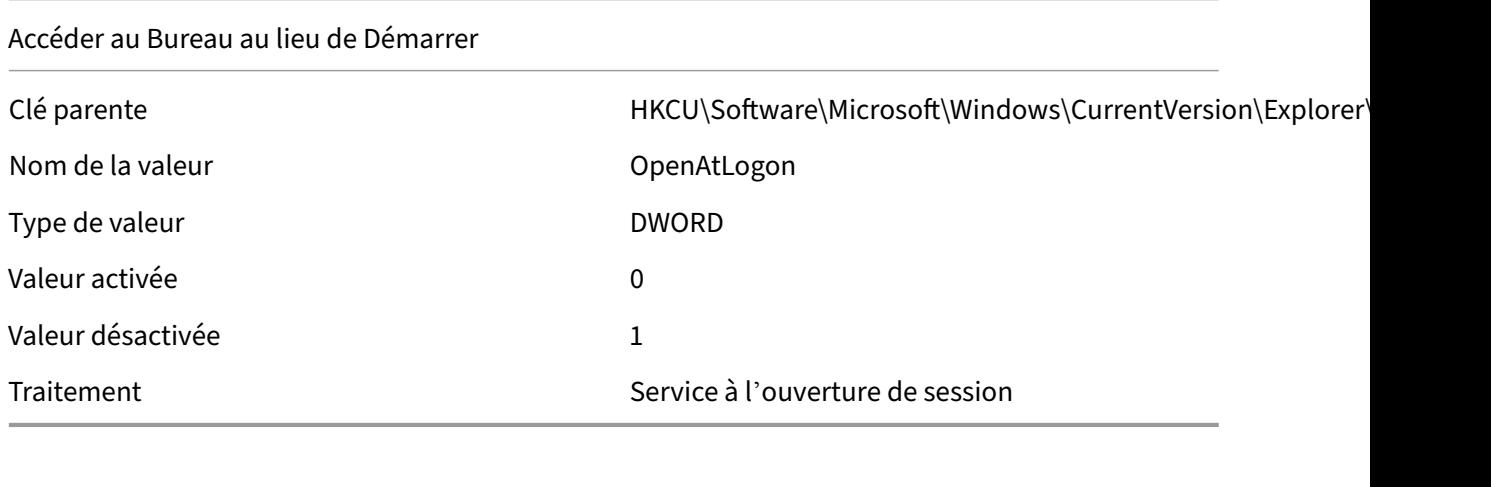

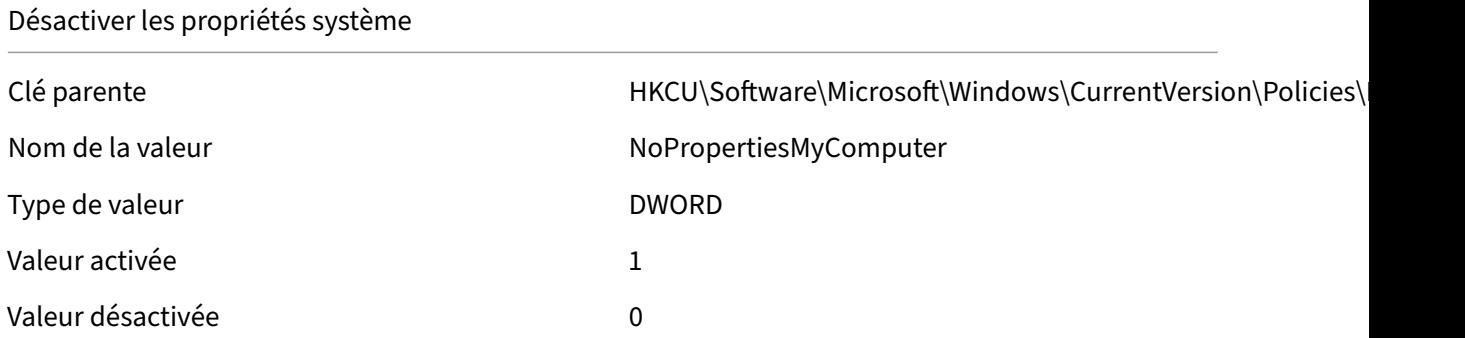

## Désactiver les propriétés système

Traitement  $S$ ervice appelé par l'agent

## Désactiver les propriétés de la corbeille

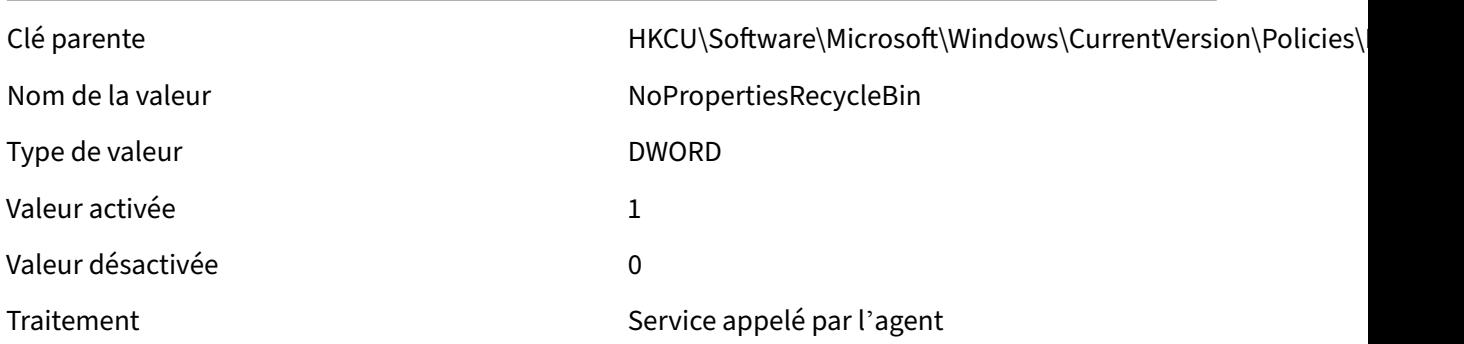

## Désactiver les propriétés Mes documents

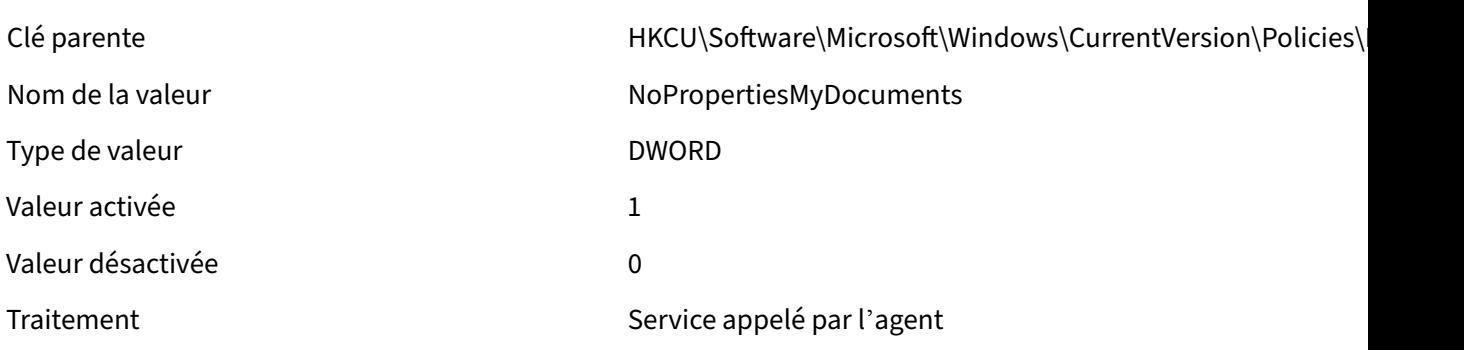

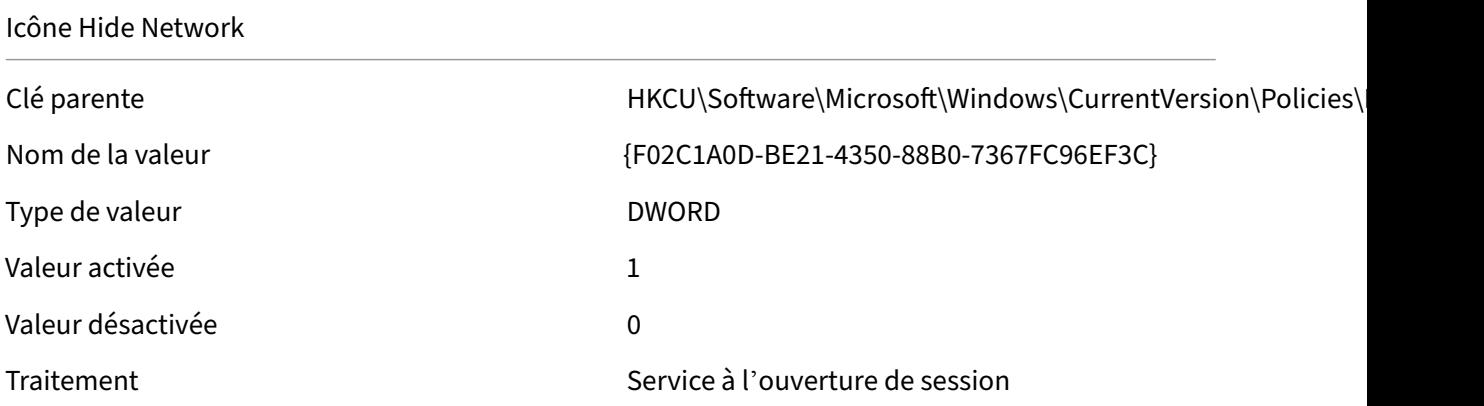

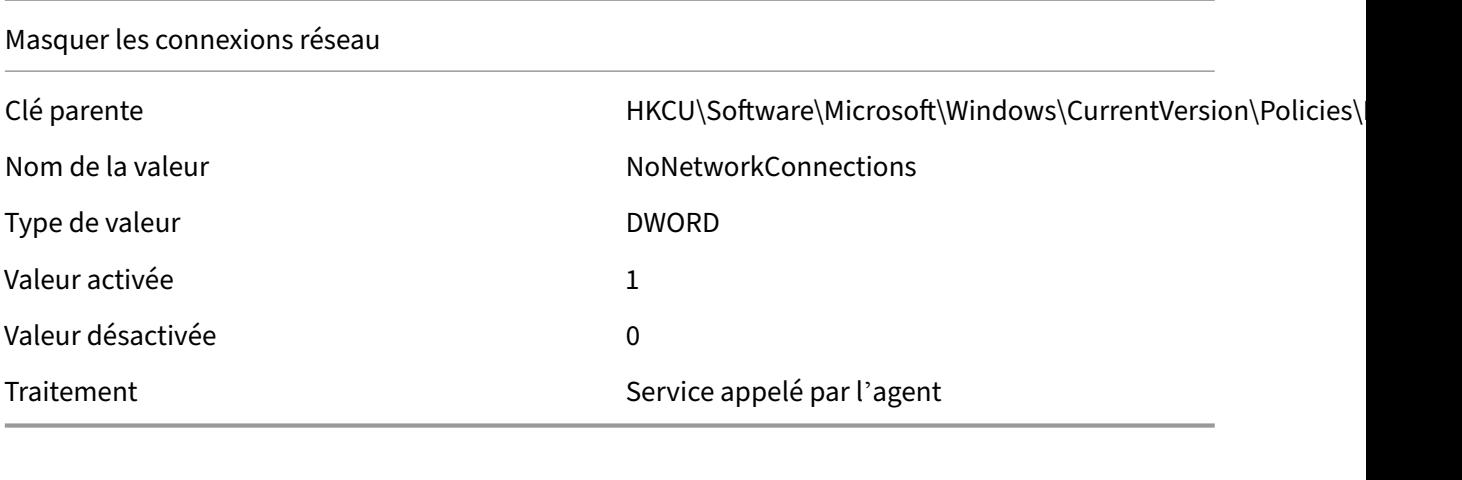

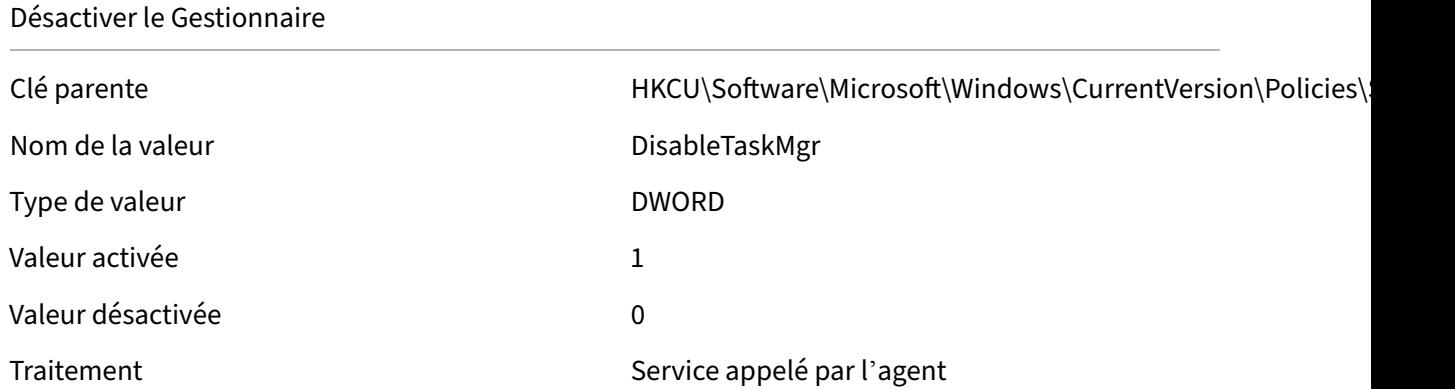

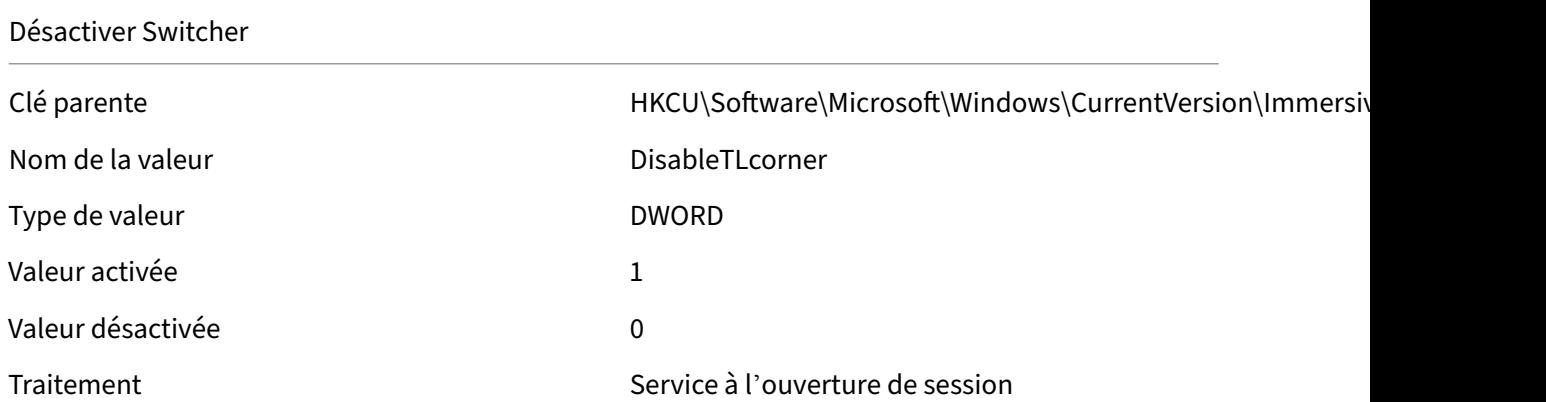

### Désactiver les indices de charme

Nom de la valeur de la valeur de la valeur de la valeur de la valeur de la valeur de la valeur de la valeur de

Clé parente du mate de HKCU\Software\Microsoft\Windows\CurrentVersion\ImmersiveShell

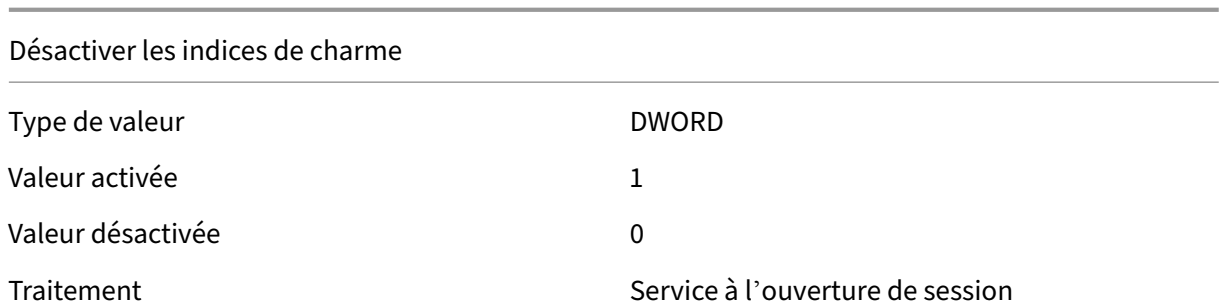

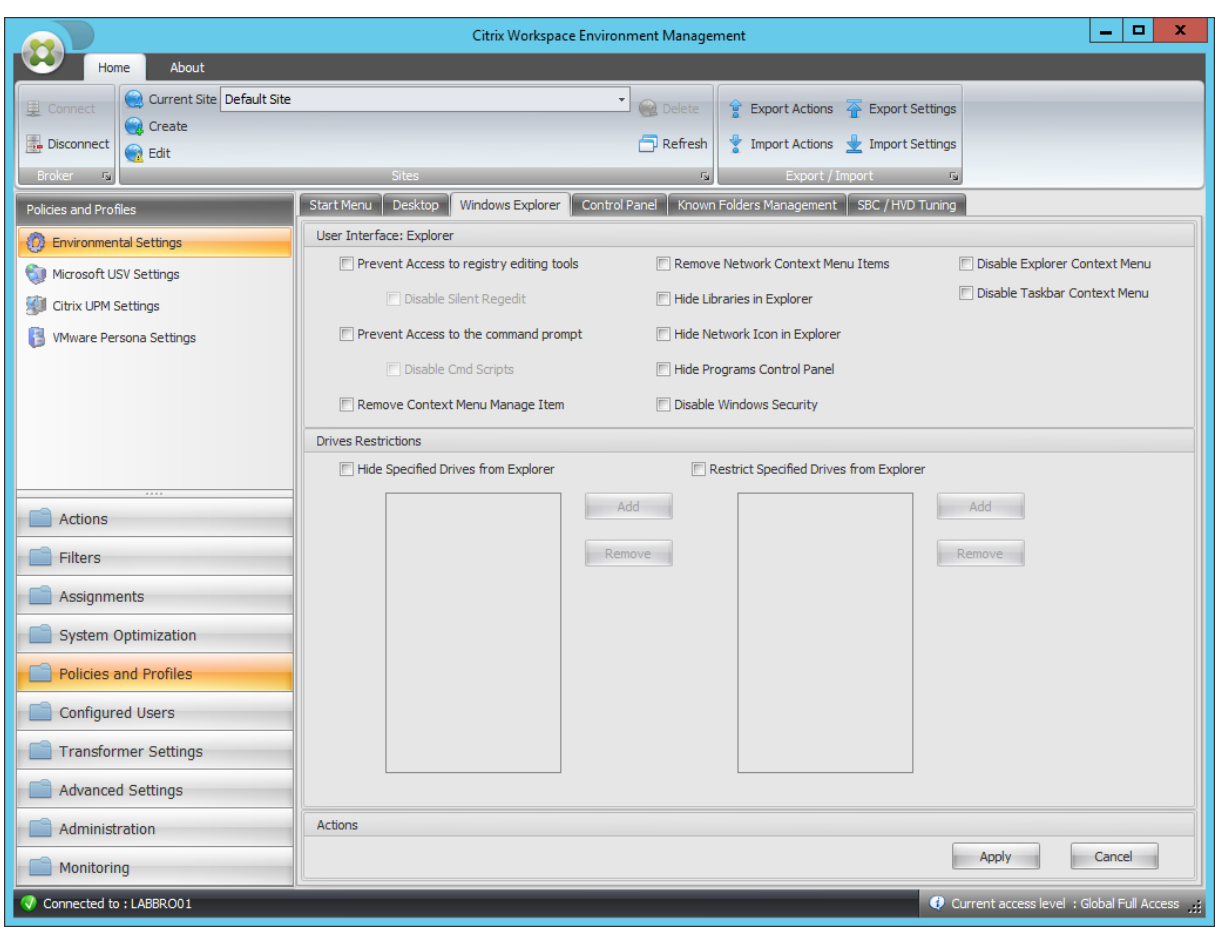

## Empêcher l'accès aux outils de modification du registre

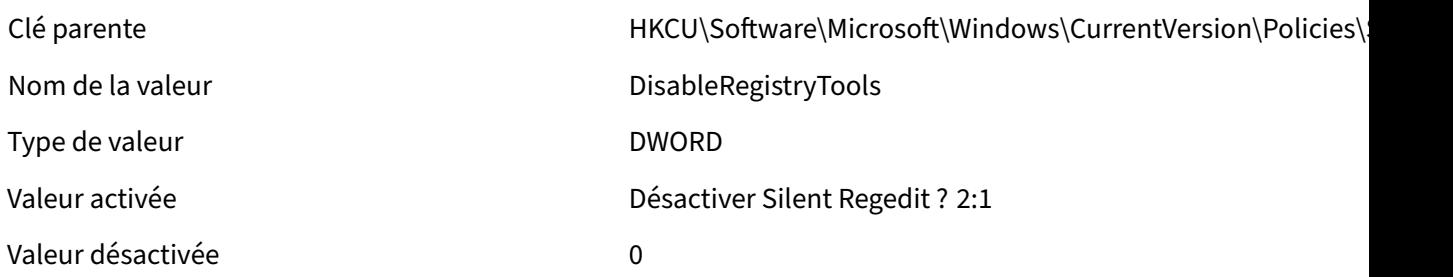

Empêcher l'accès aux outils de modification du registre

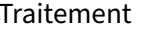

Service appelé par l'agent

Empêcher l'accès à l'invite de commandes

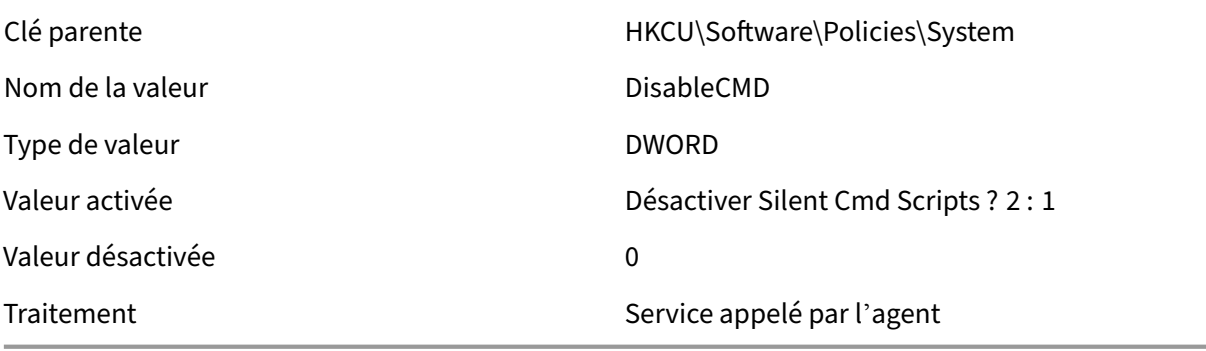

Supprimer l'élément Gérer le menu contextuel

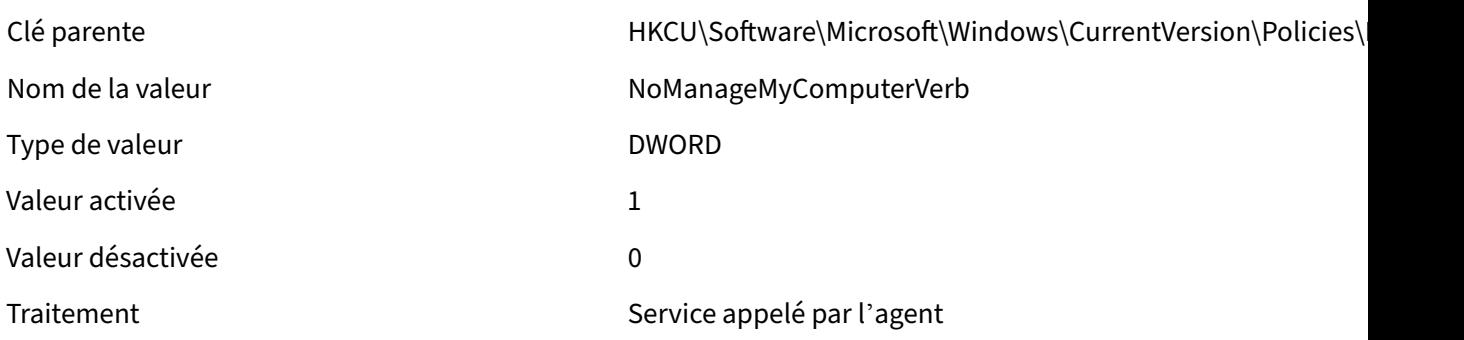

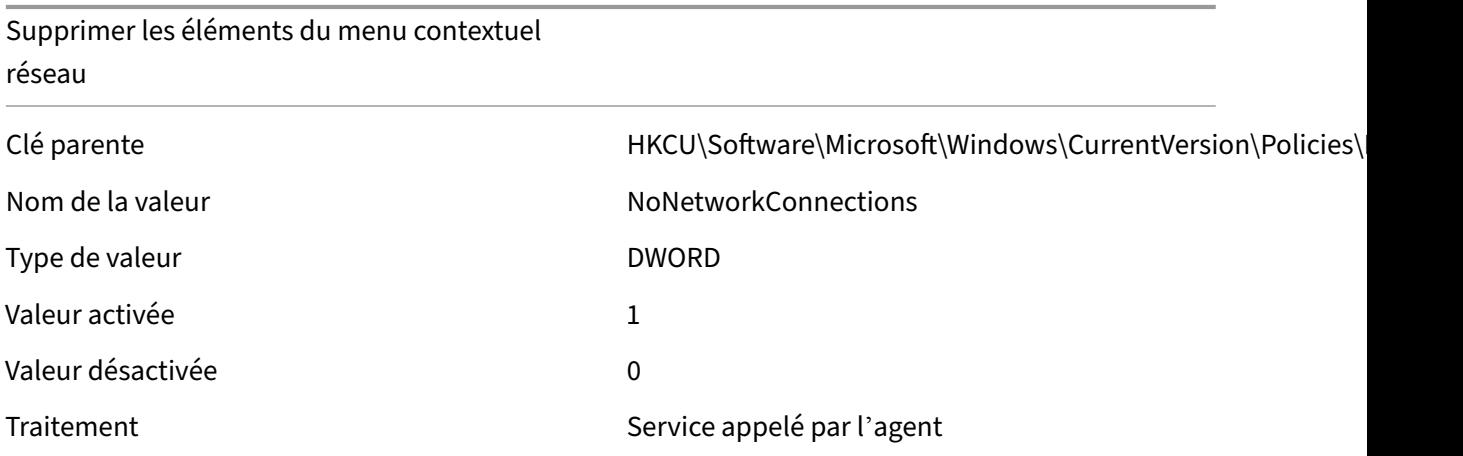

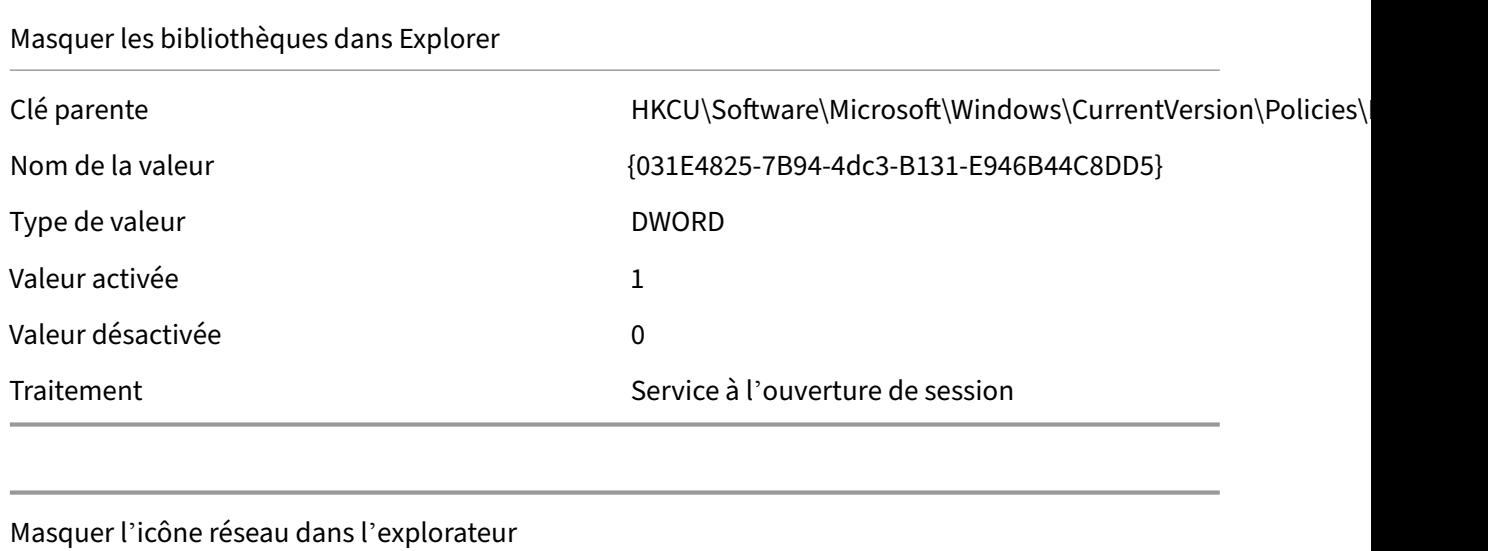

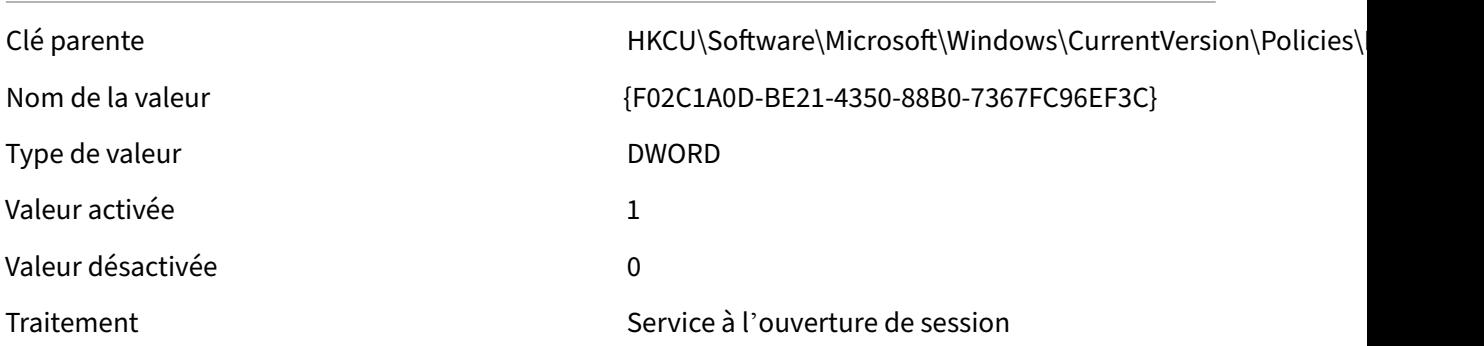

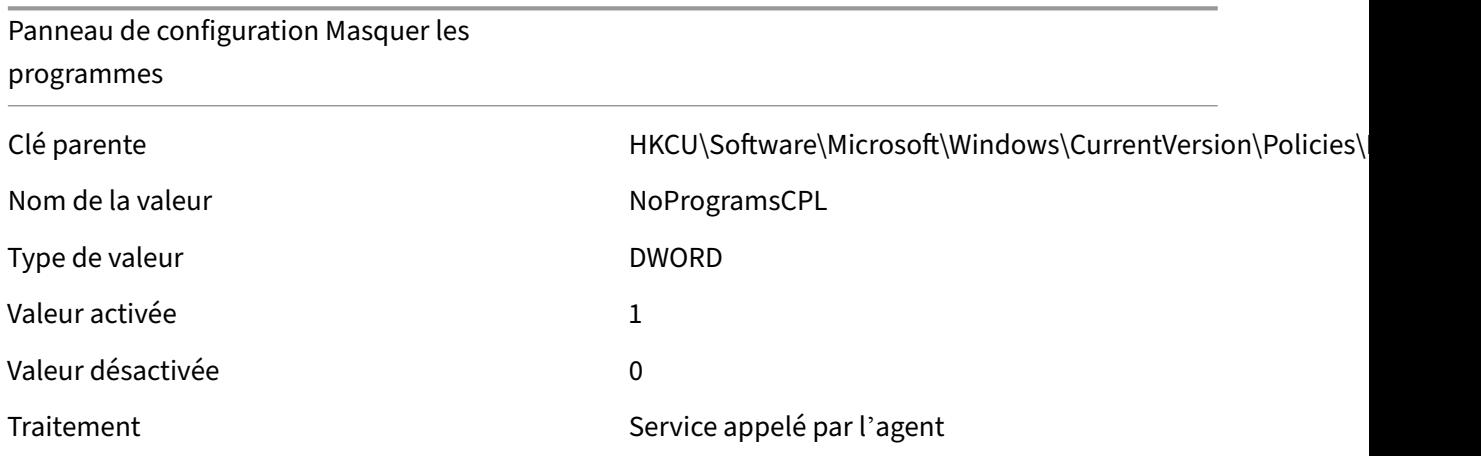

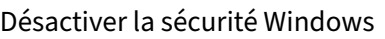

Nom de la valeur NoNtSecurity

Clé parente de de de de HKCU\Software\Microsoft\Windows\CurrentVersion\Policies\

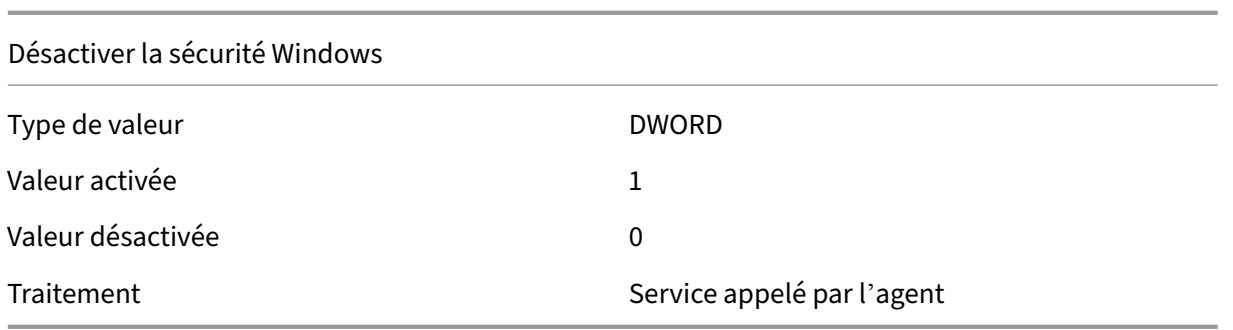

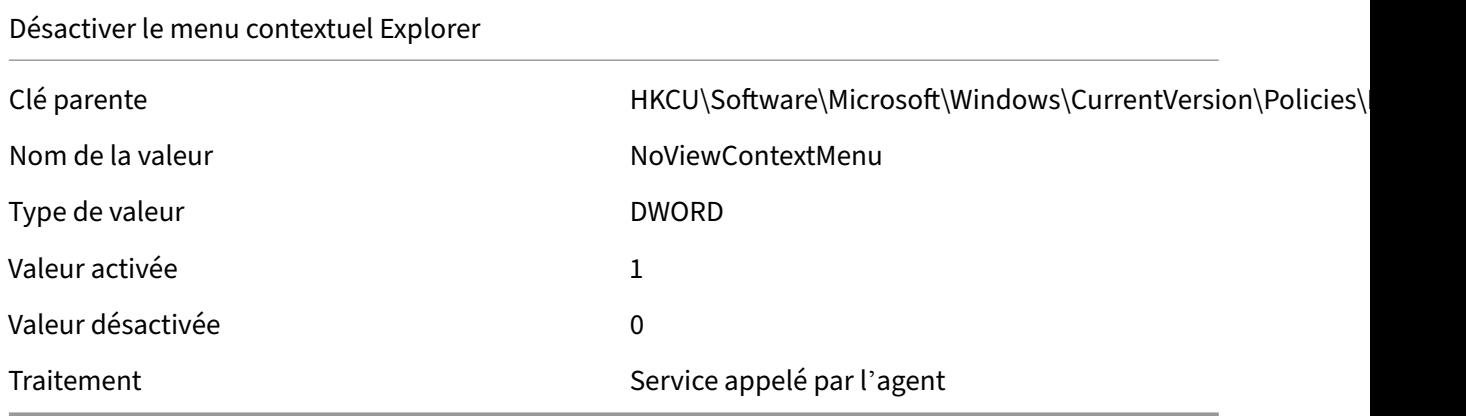

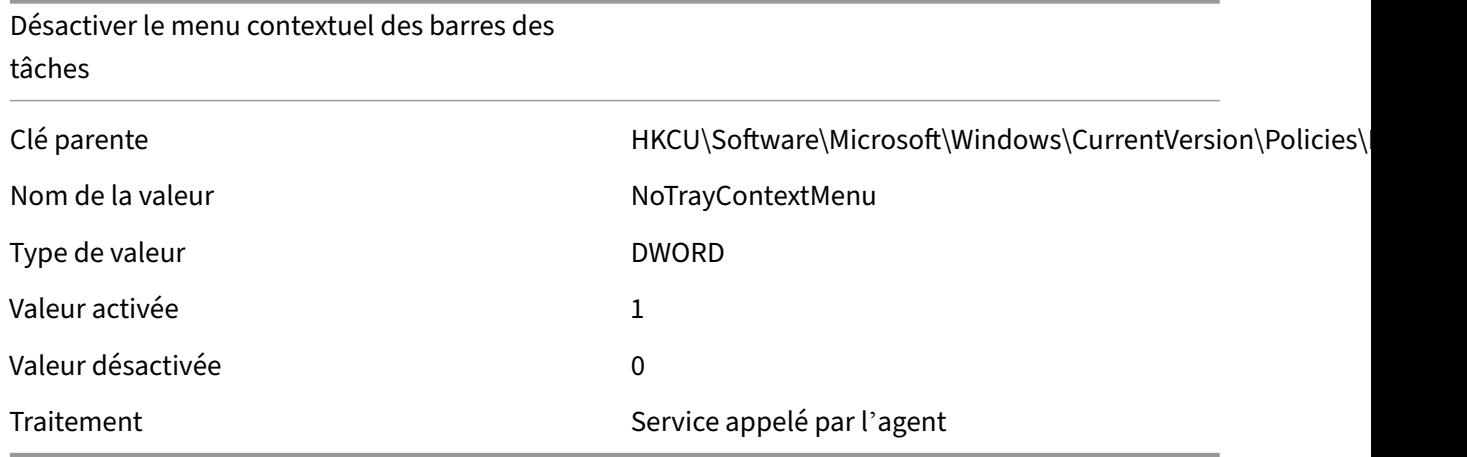

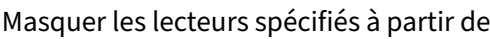

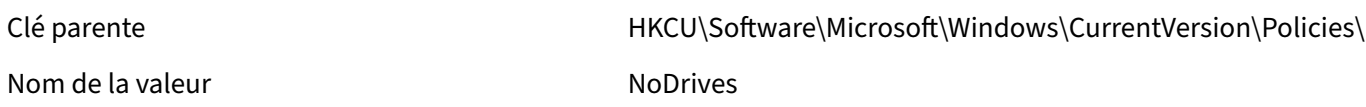

Type de valeur de valeur de valeur de valeur de valeur de valeur de valeur de valeur de valeur de valeur de va

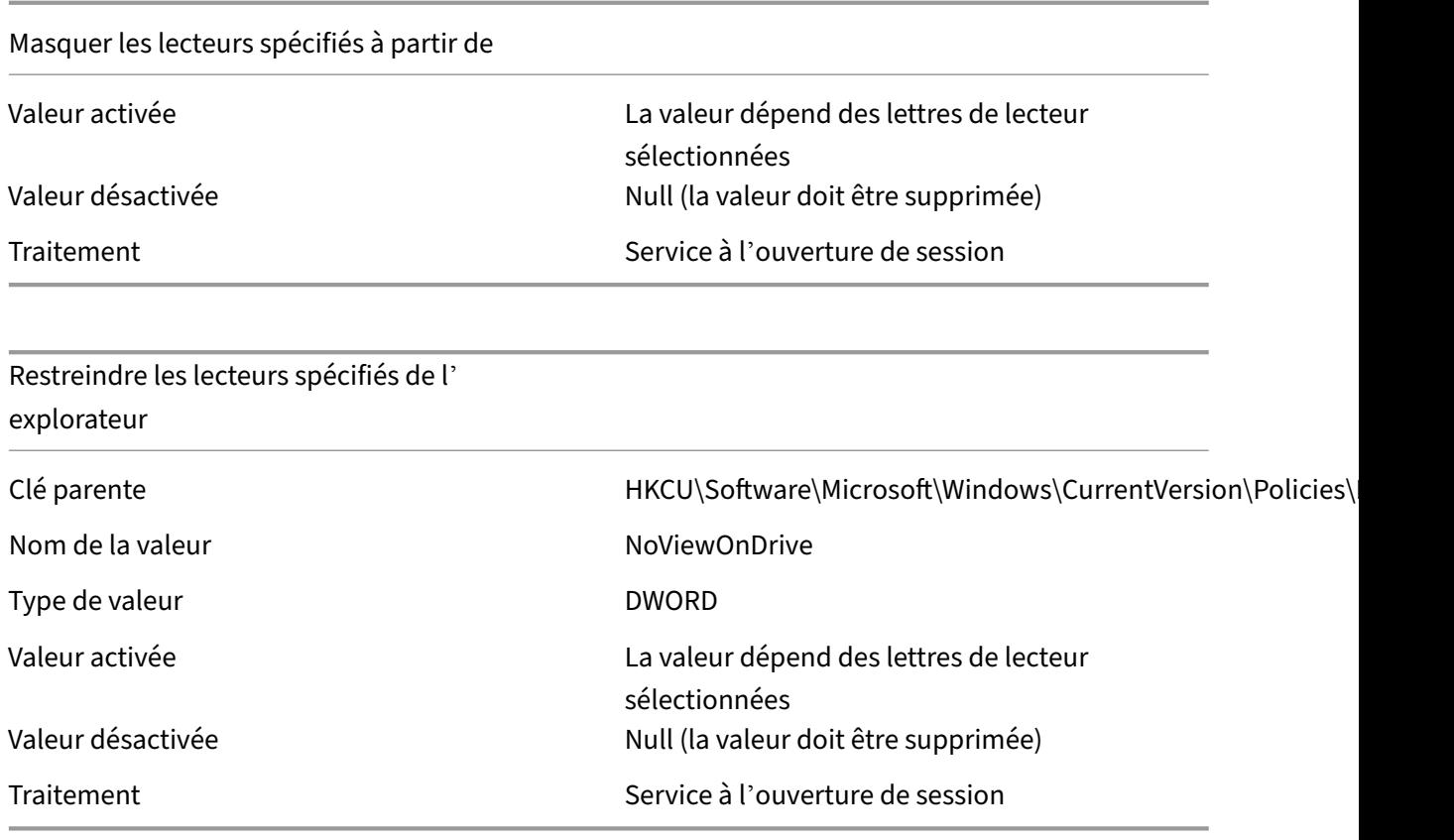

## Workspace Environment Management 2109

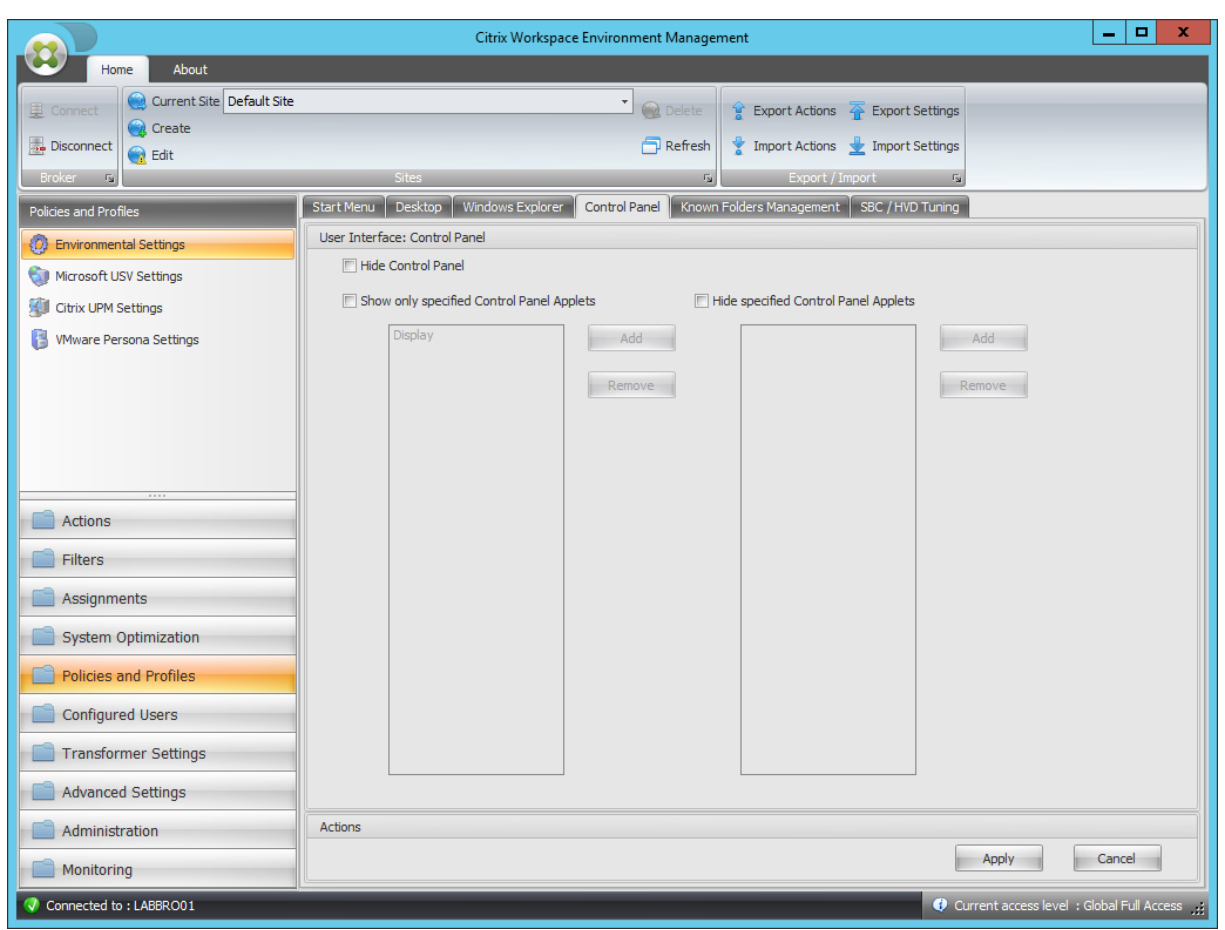

## Masquer le panneau de configuration

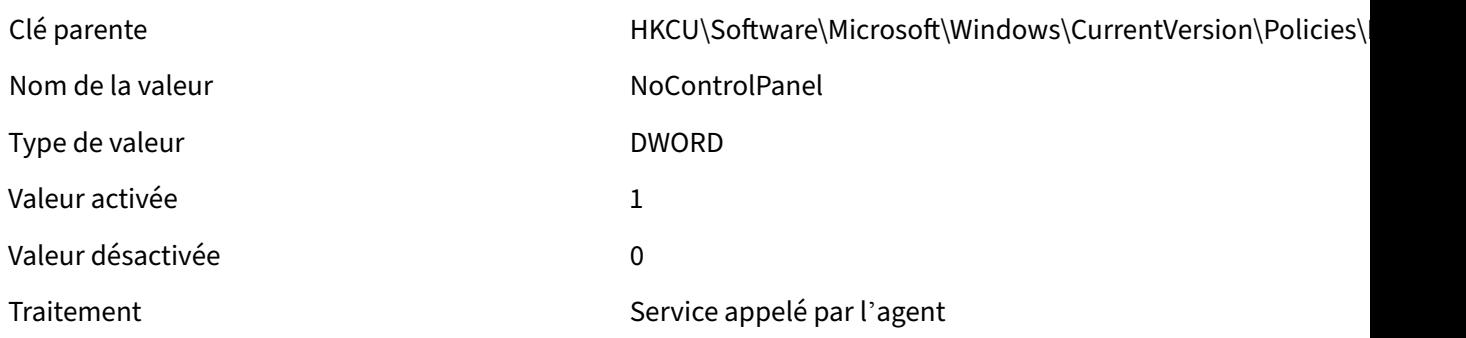

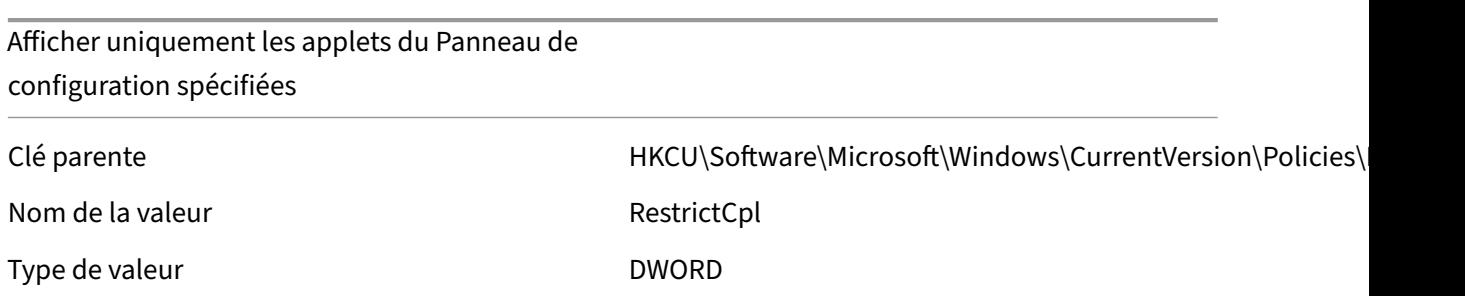

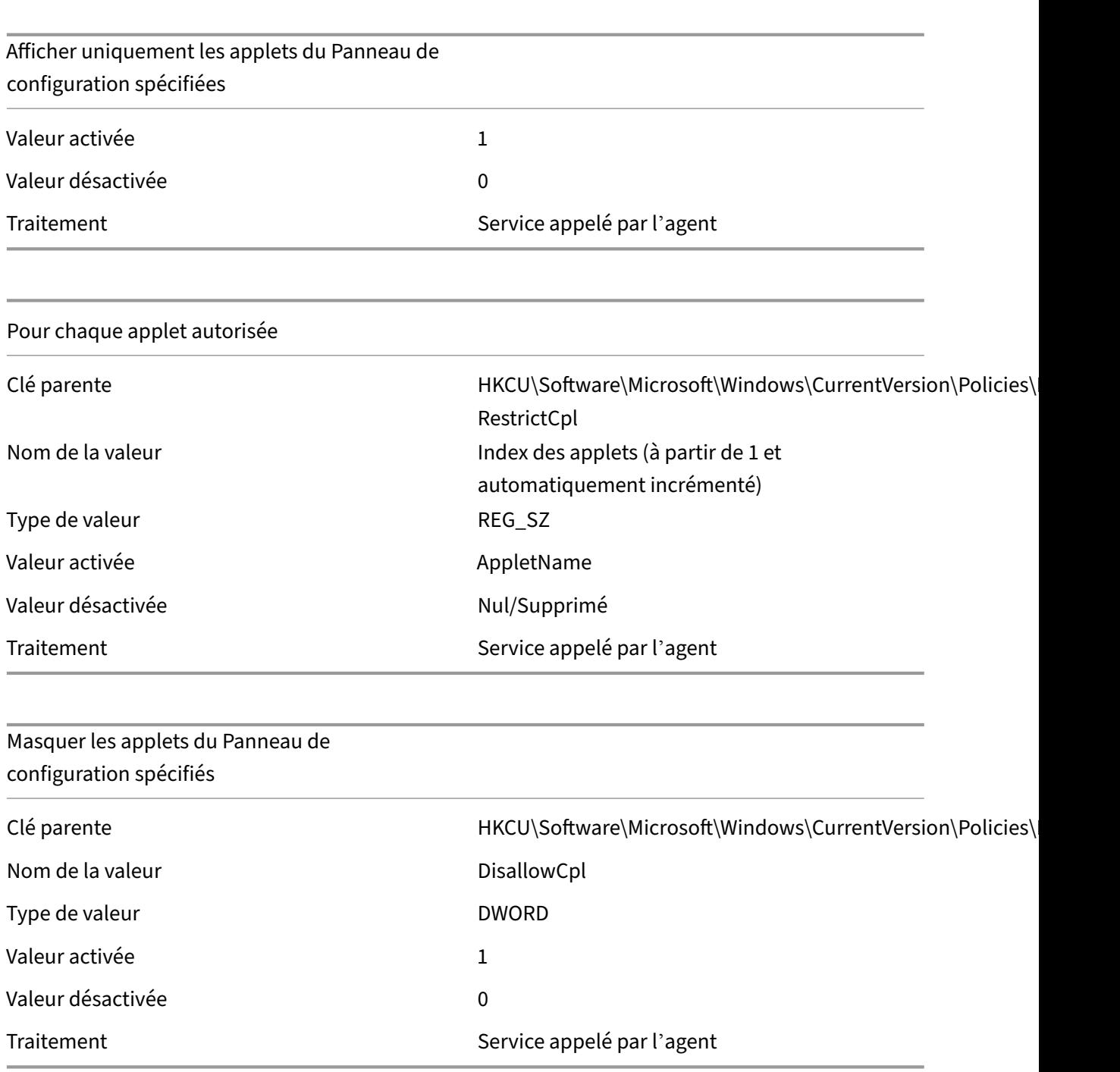

Pour chaque applet interdite

Clé parente du discussion de HKCU\Software\Microsoft\Windows\CurrentVersion\Policies\ DisallowCpl Nom de la valeur  $\blacksquare$ automatiquement incrémenté)

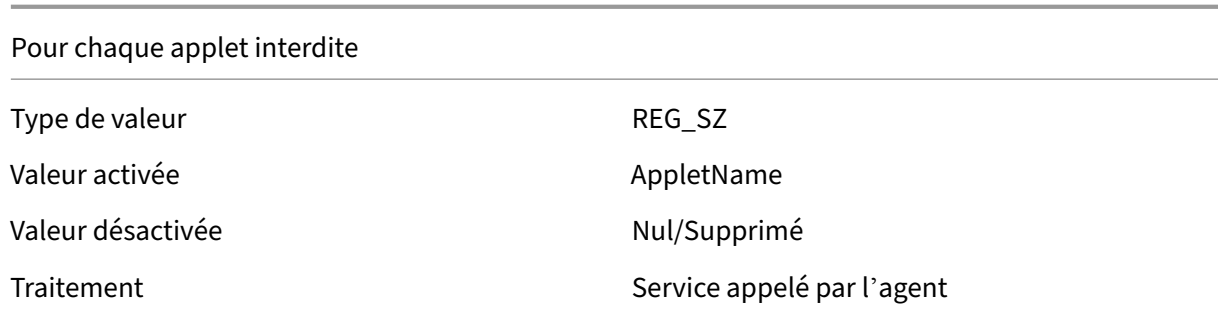

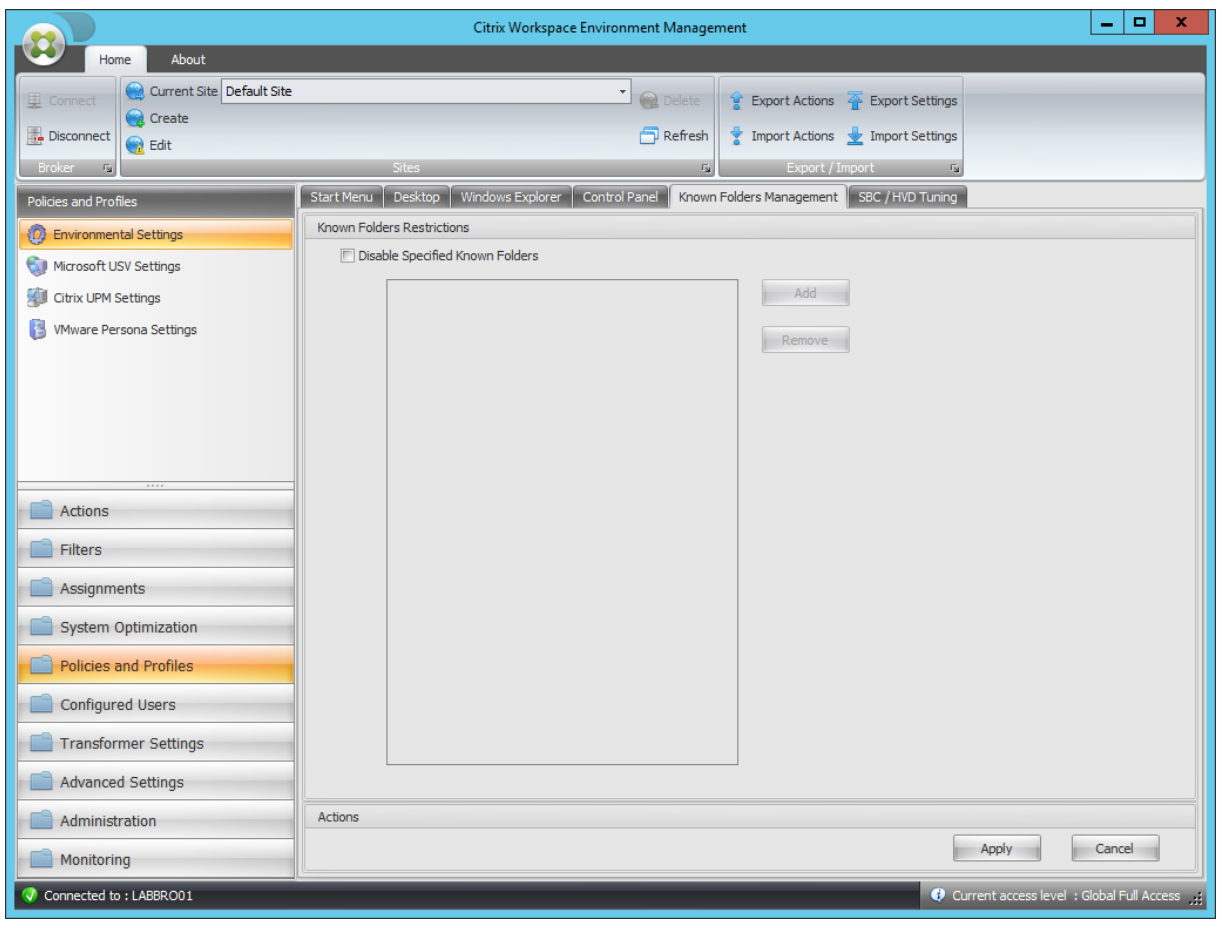

## Désactiver les dossiers connus spécifiés

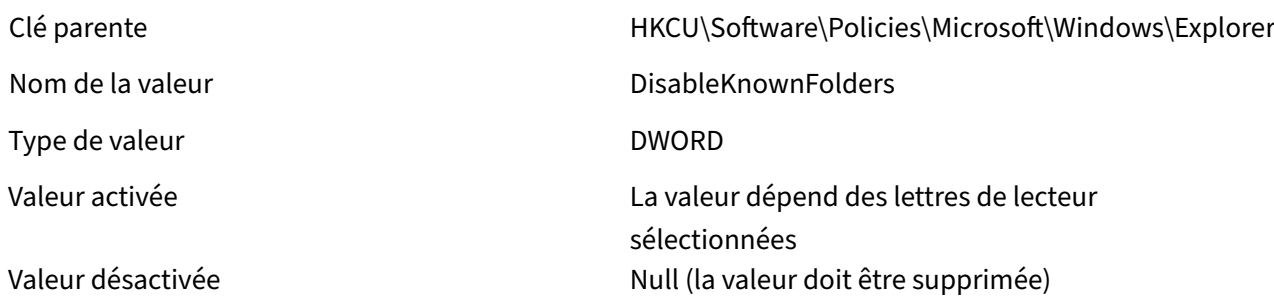

#### Désactiver les dossiers connus spécifiés

#### Traitement Service à l'ouverture de session

#### Pour chaque dossier désactivé

Type de valeur entrance and the contract of the REG\_SZ

Valeur désactivée d'ans de la comme Nul/Supprimé

Clé parente HKCU\Software\Policies\Microsoft\Windows\Explorer\ DisableKnownFolders Nom de la valeur de la valeur de la valeur de la valeur de la valeur de la valeur de la valeur de la valeur de Valeur activée d'ans de la comme de la possible de Disabled folder name

Traitement Service à l'ouverture de session

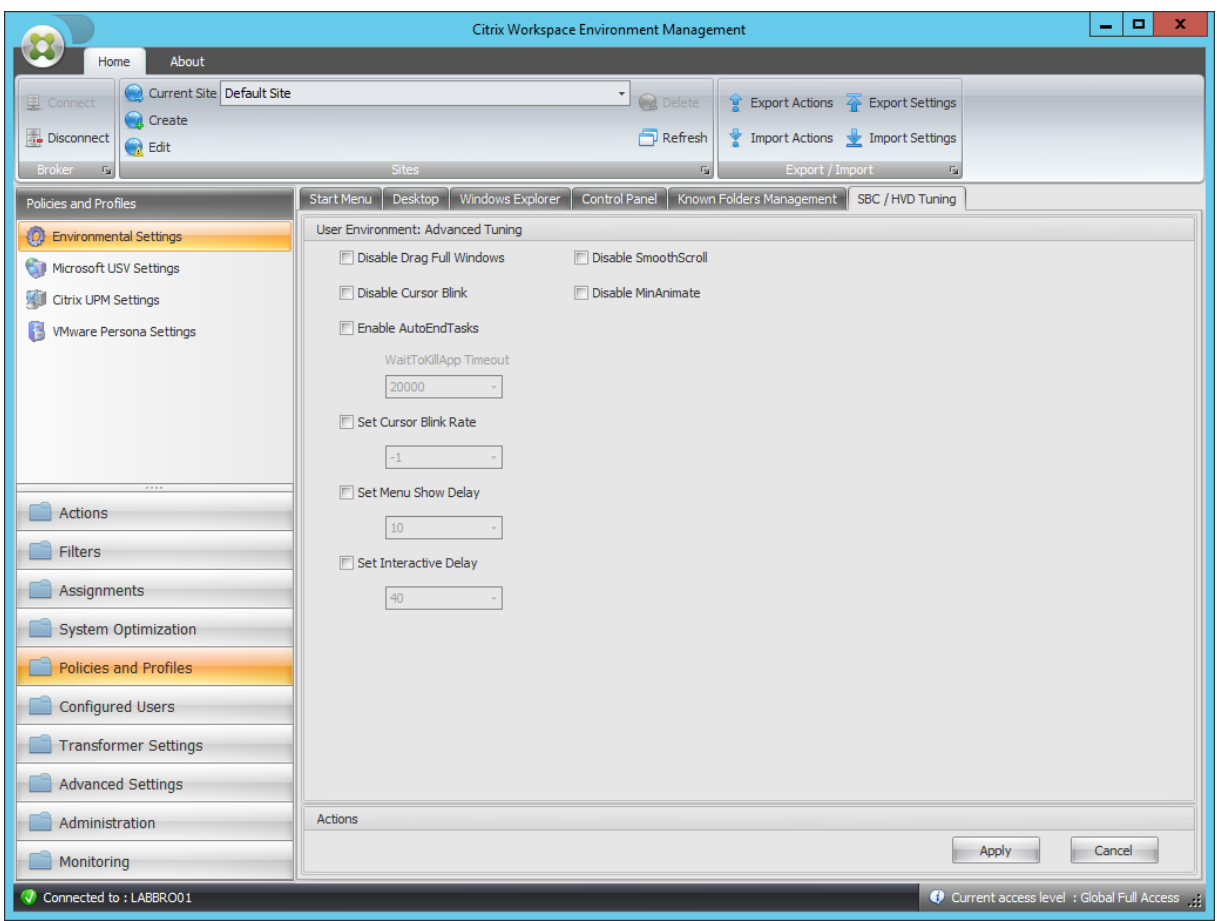

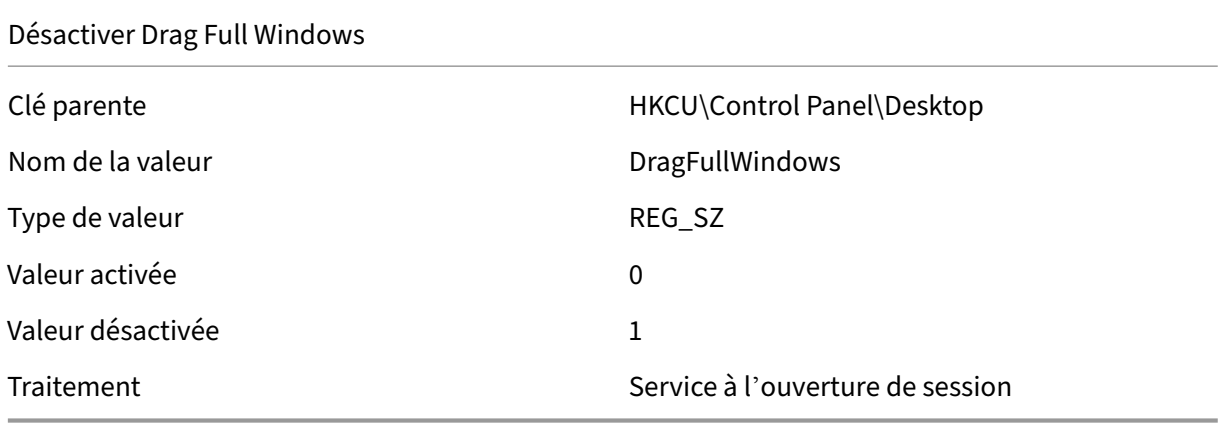

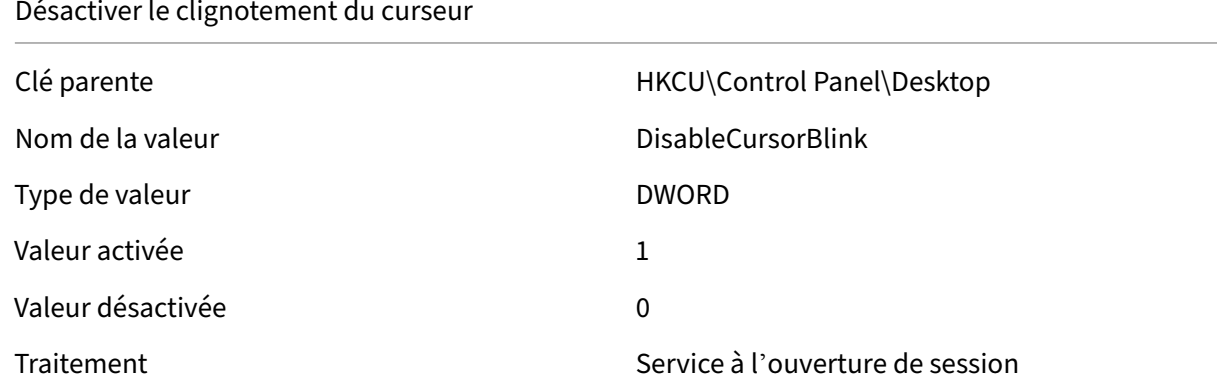

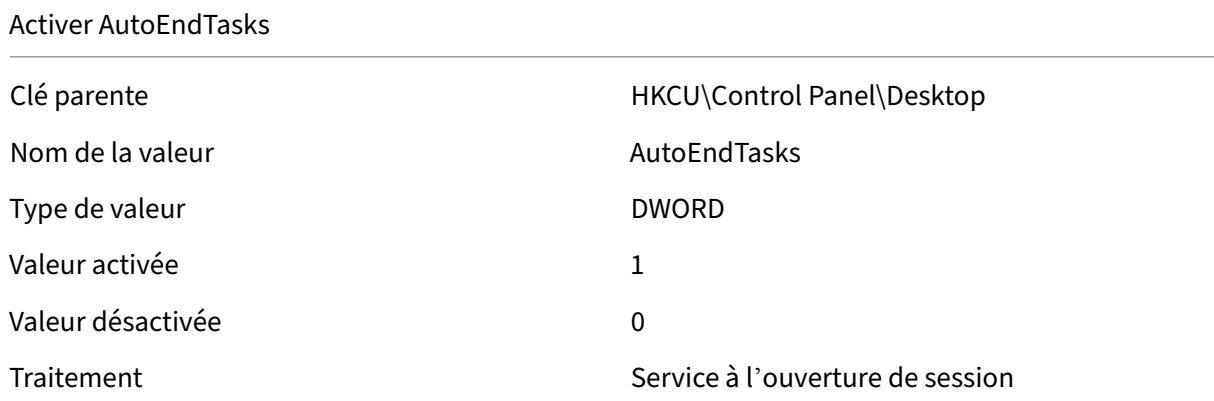

## Délai d'attente WaitToKillApp

Clé parente de de de la control Panel de la Clé parente de la control Panel de la Clé parente de la control Panel de la control Panel de la control Panel de la control Panel de la control Panel de la control Panel de la co Nom de la valeur van de la valeur van de la valeur van de la valeur van de la valeur van de la valeur van de l

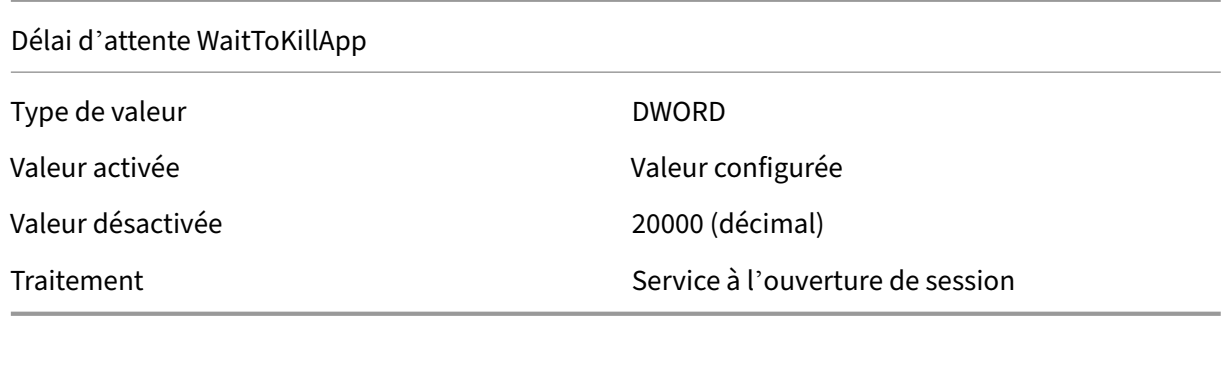

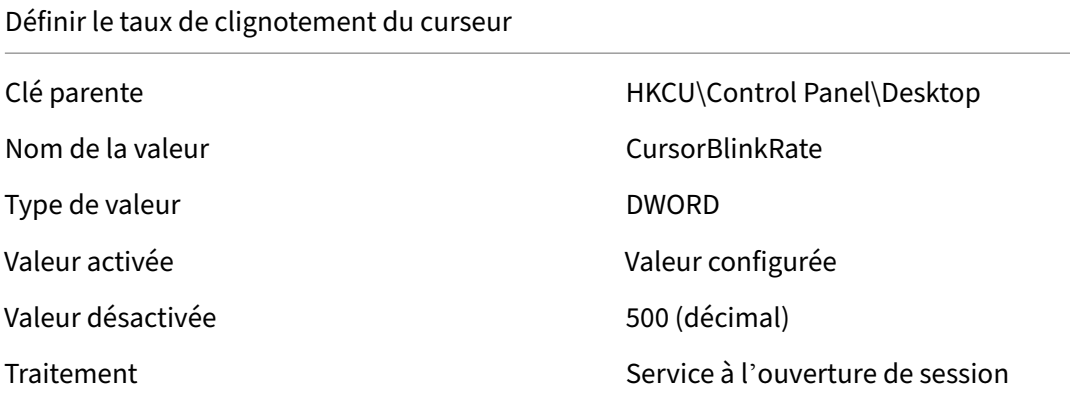

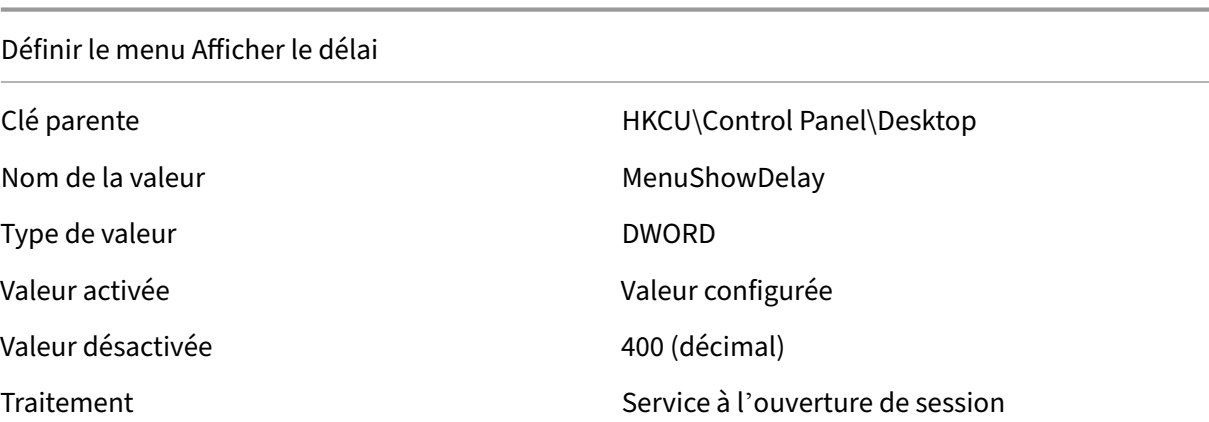

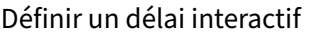

Nom de la valeur interactiveDelay

Type de valeur de valeur de valeur de valeur de valeur de valeur de valeur de valeur de valeur de valeur de va

Clé parente de de de la control Panel (Desktop de la control Panel Desktop de la control Panel Desktop Valeur activée Valeur configurée

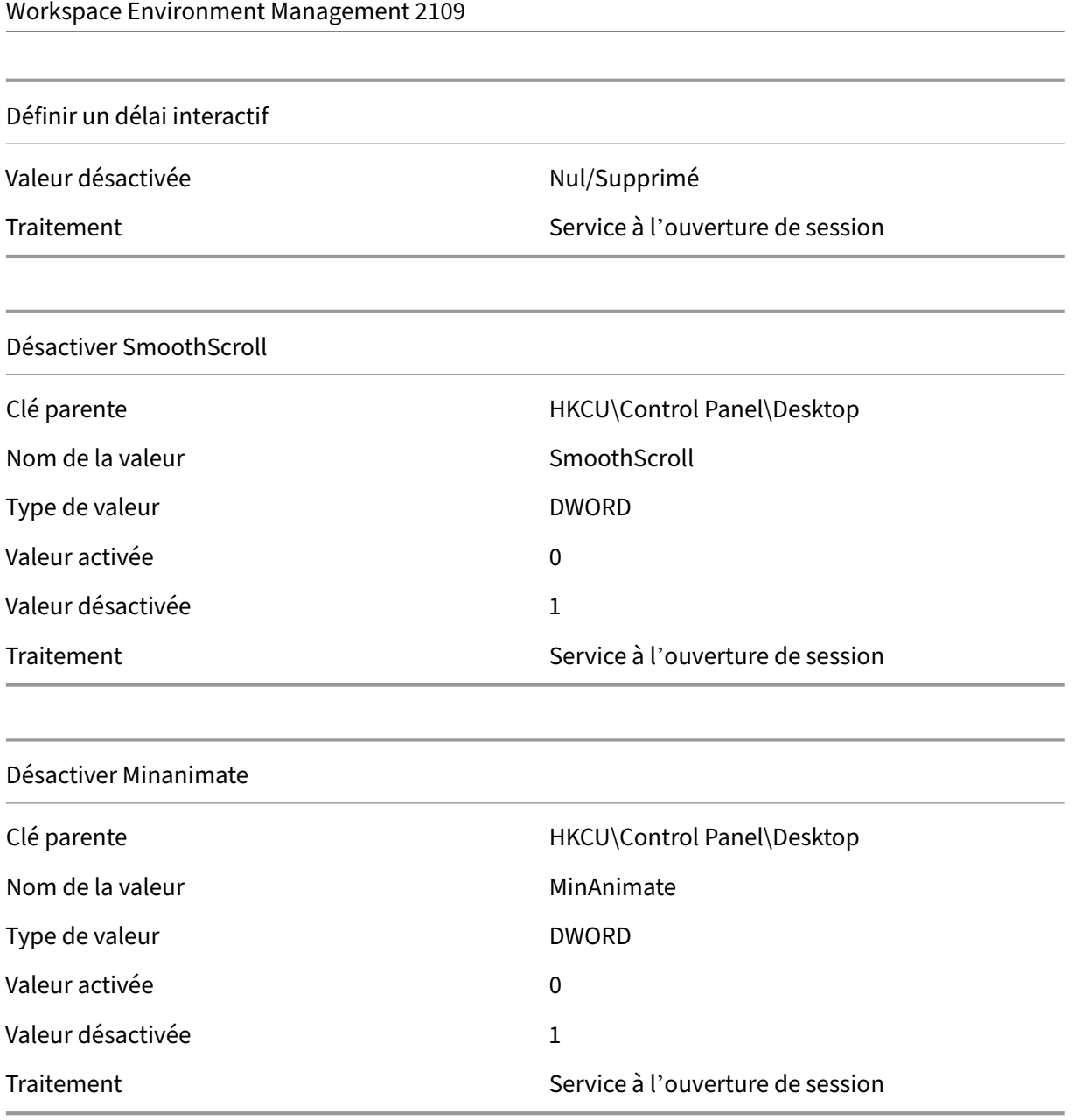

## **Conditions du filtre**

#### January 20, 2022

Workspace Environment Management inclut les conditions de filtre suivantes que vous utilisez pour configurer les circonstances dans lesquelles l'agent affecte des ressources aux utilisateurs. Pour plus d'informations sur l'utilisation de ces conditions dans la console d'administration, consultez Filtres.

Lorsque vous utilisez les conditions de filtre suivantes, soyez conscient de ces deux scénarios :

- Si l'agent est installé sur un système d'exploitation mono-session ou multi-session :
	- **–** « Client » fait référence à un périphérique client qui se connecte à l'hôte de l'agent.
	- **–** « Ordinateur » et « Client Remote » font référence à l'hôte de l'agent.
- Si l'agent est installé sur un point de terminaison physique, les conditions qui contiennent « client » dans les noms de condition ne sont pas applicables.

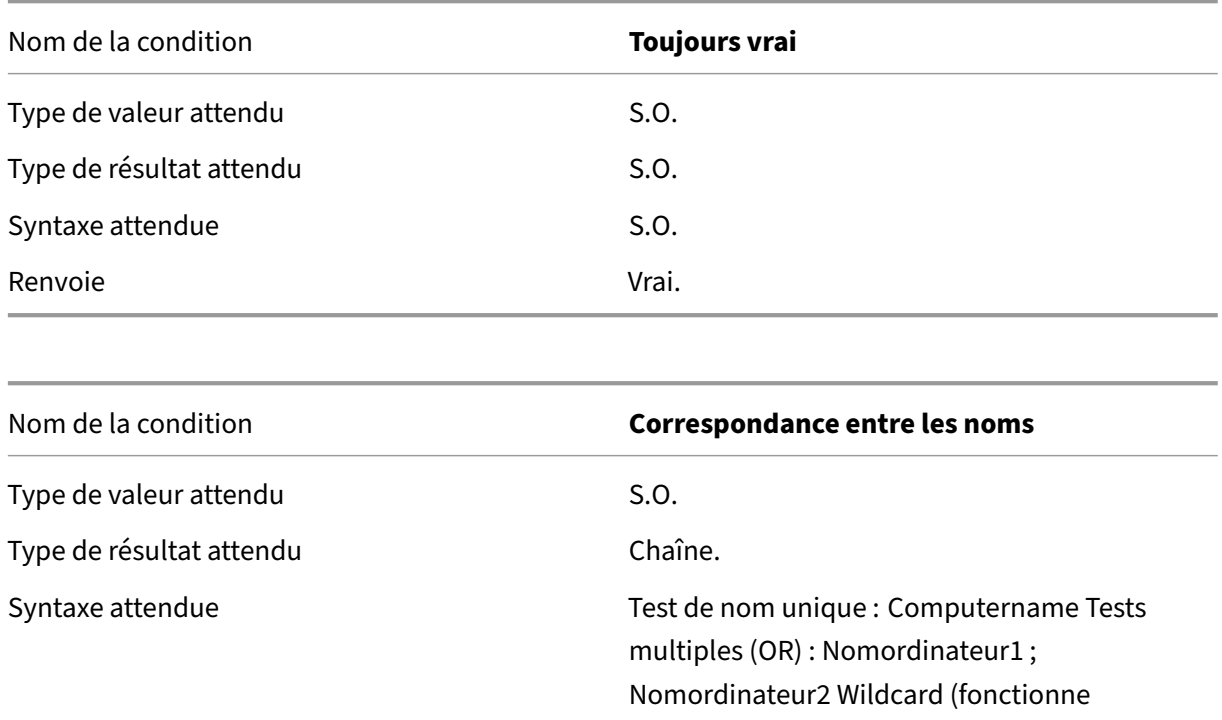

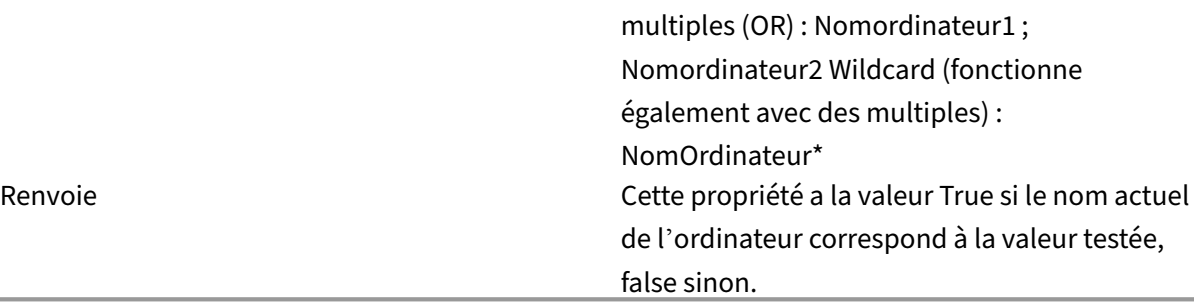

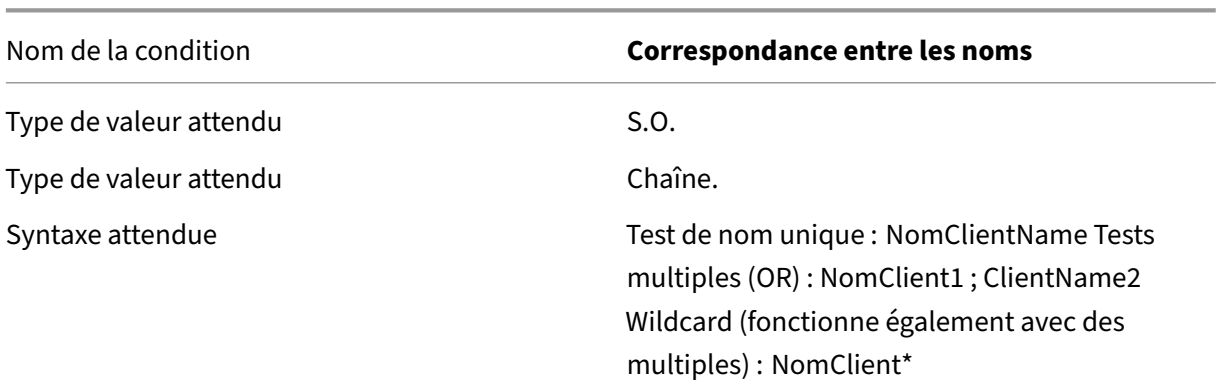
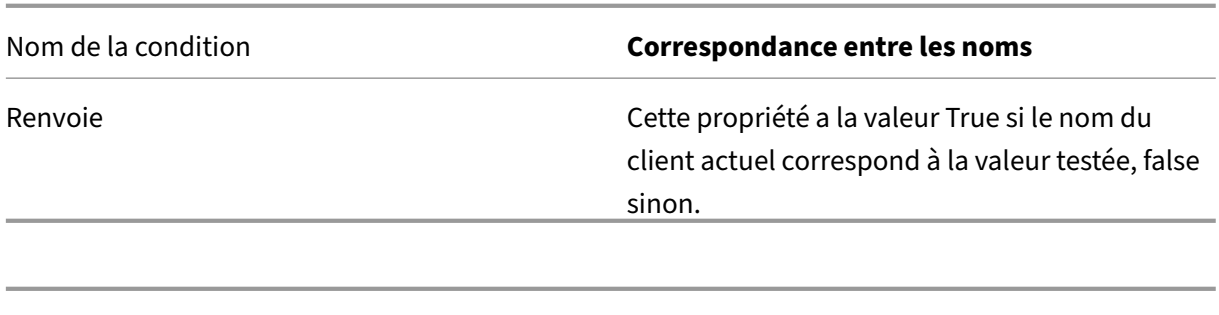

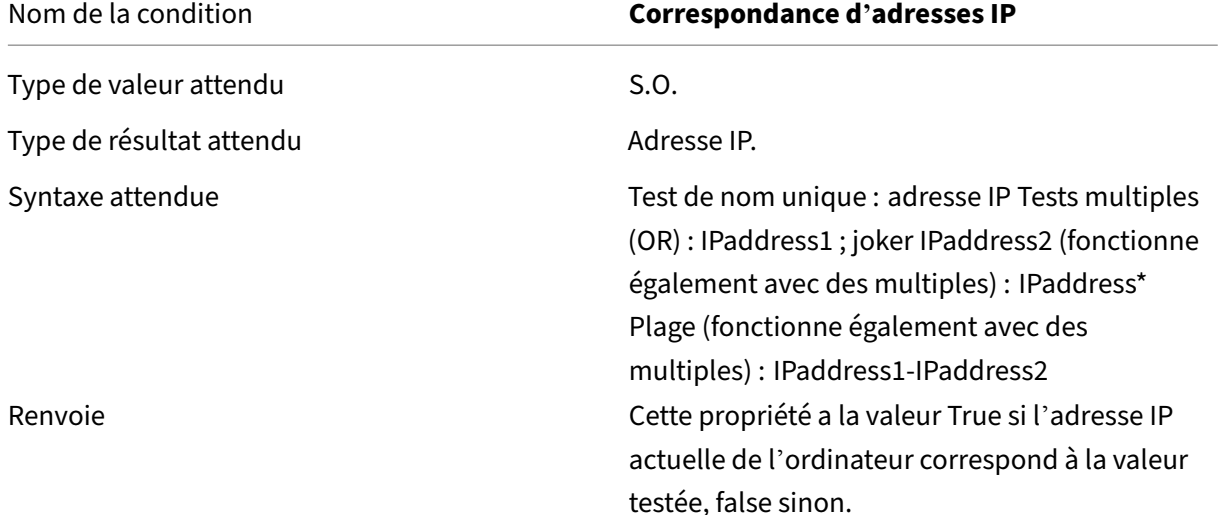

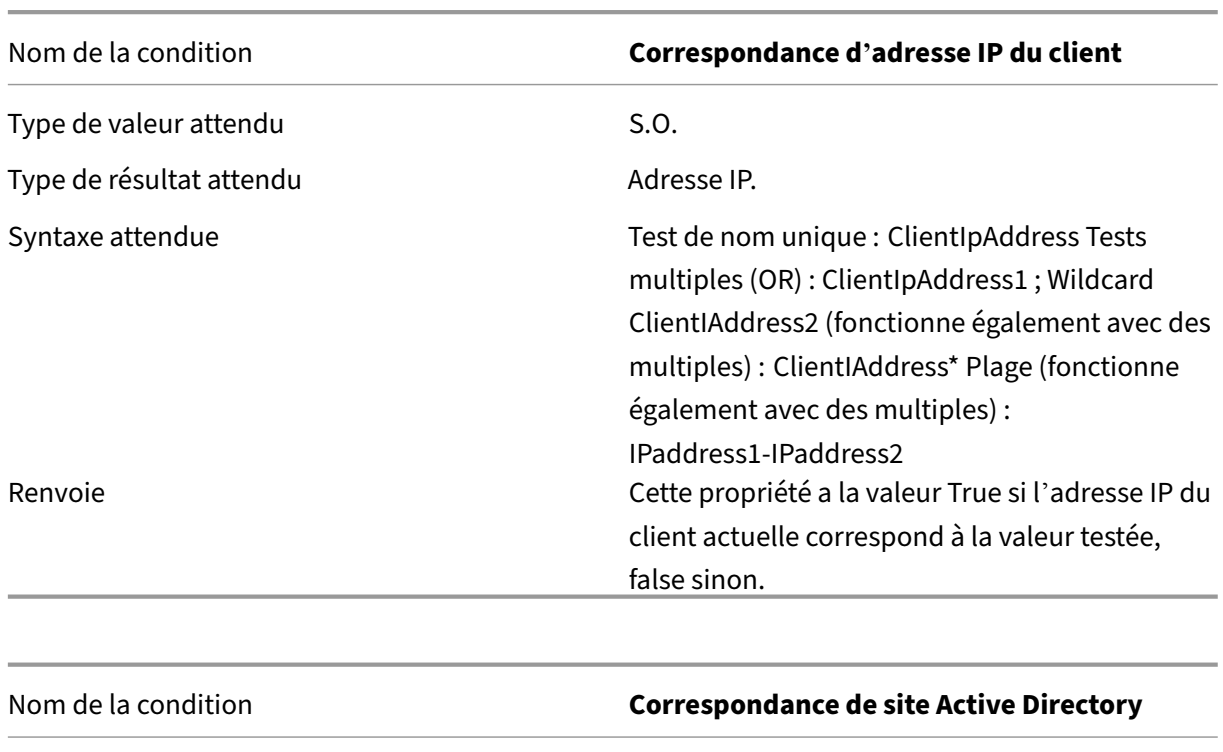

Type de valeur attendu source and solid states solid states solid states solid states solid states solid state

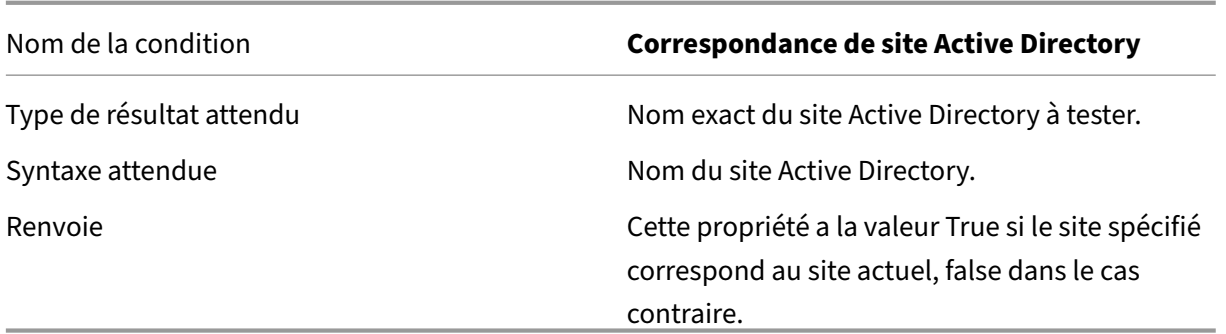

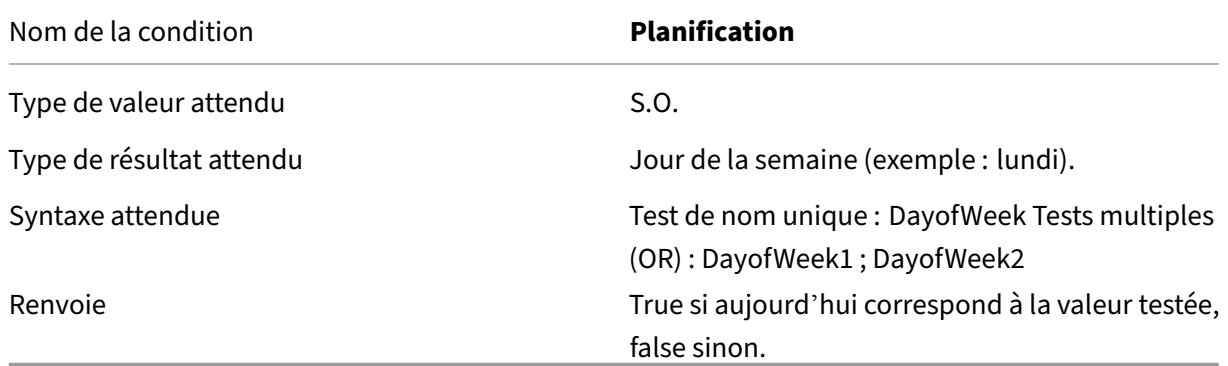

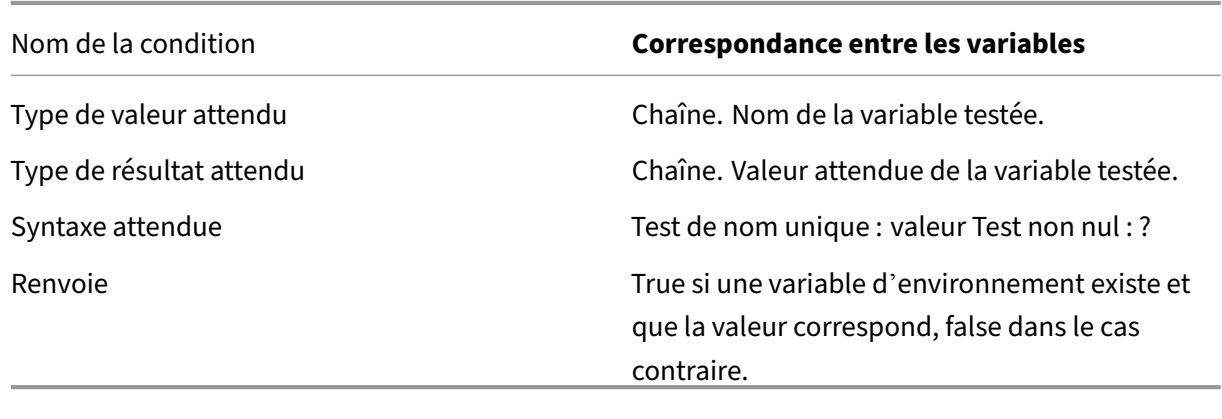

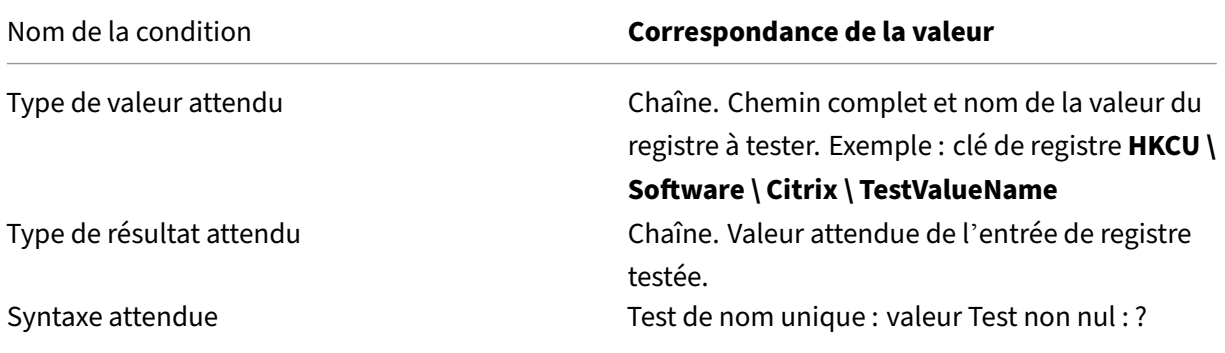

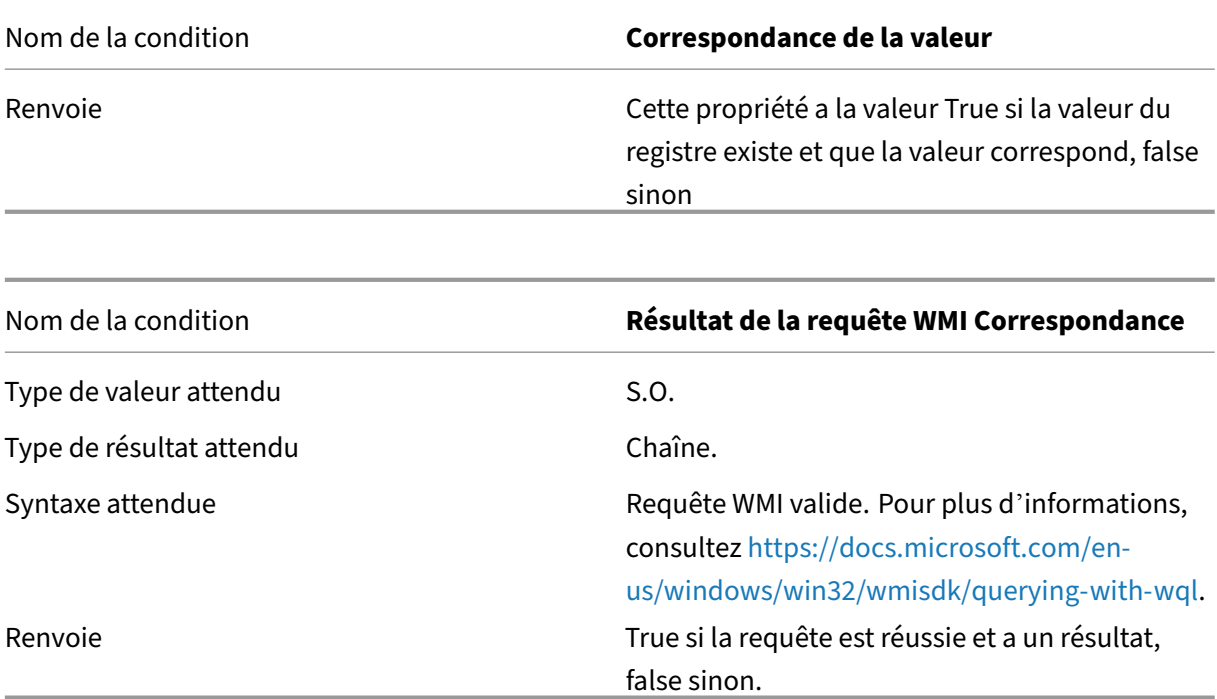

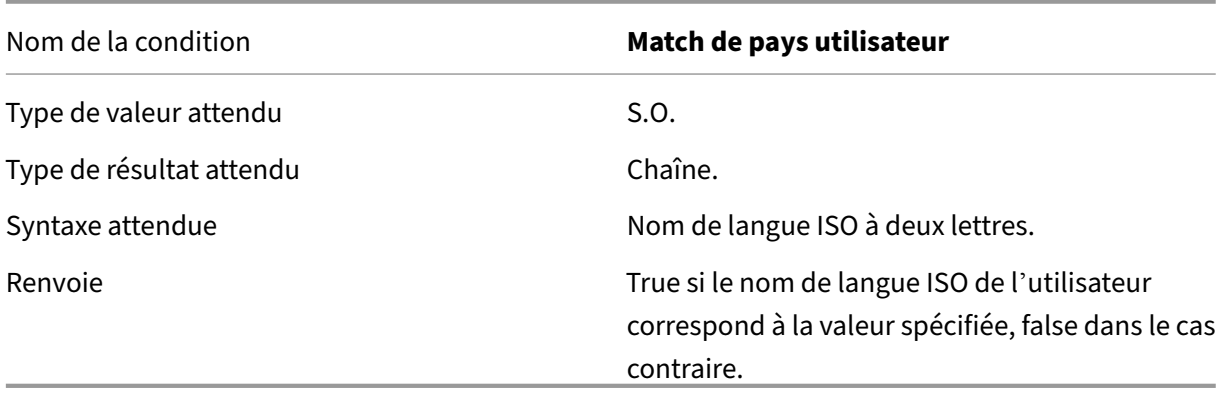

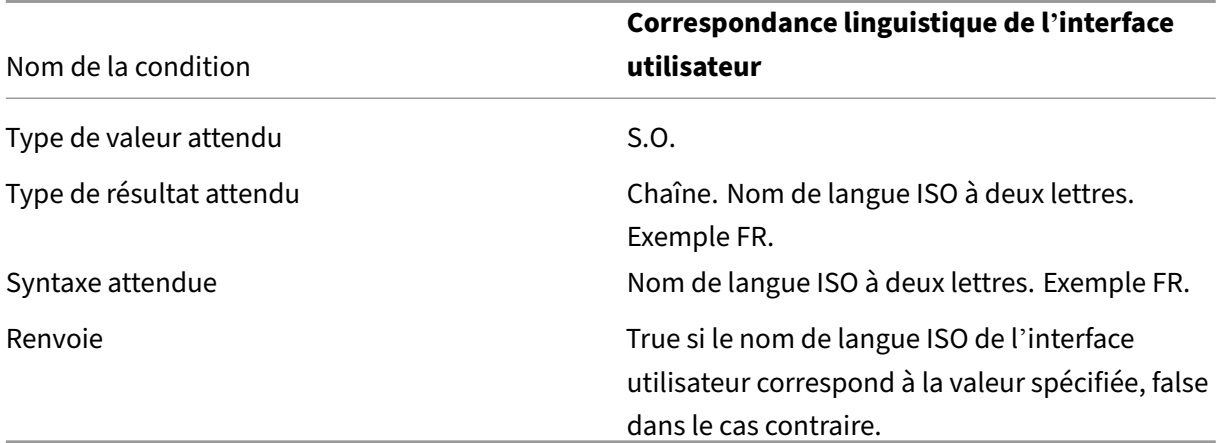

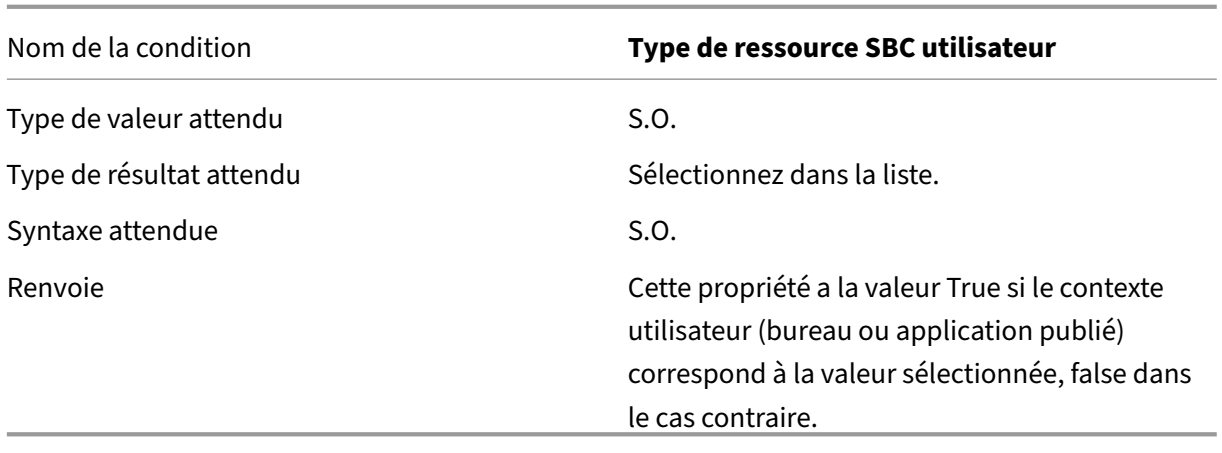

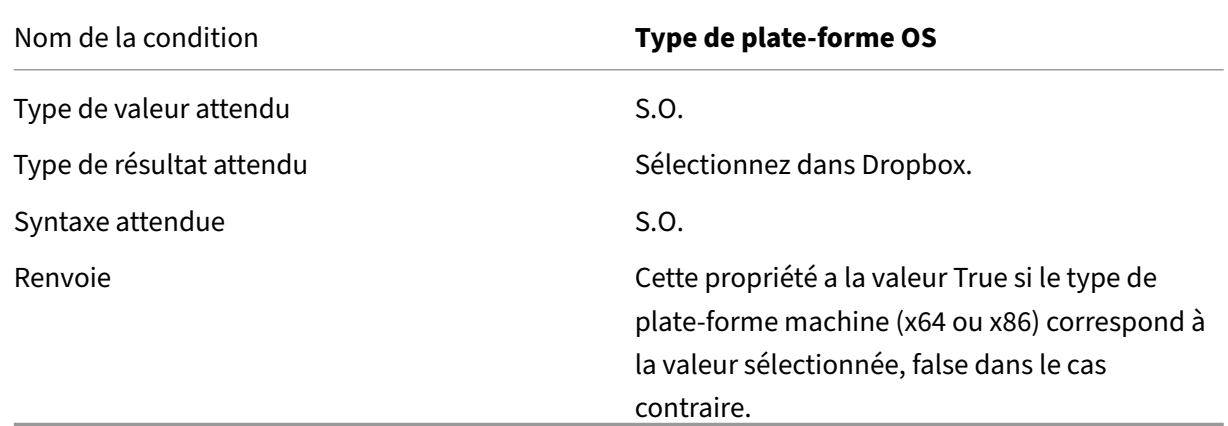

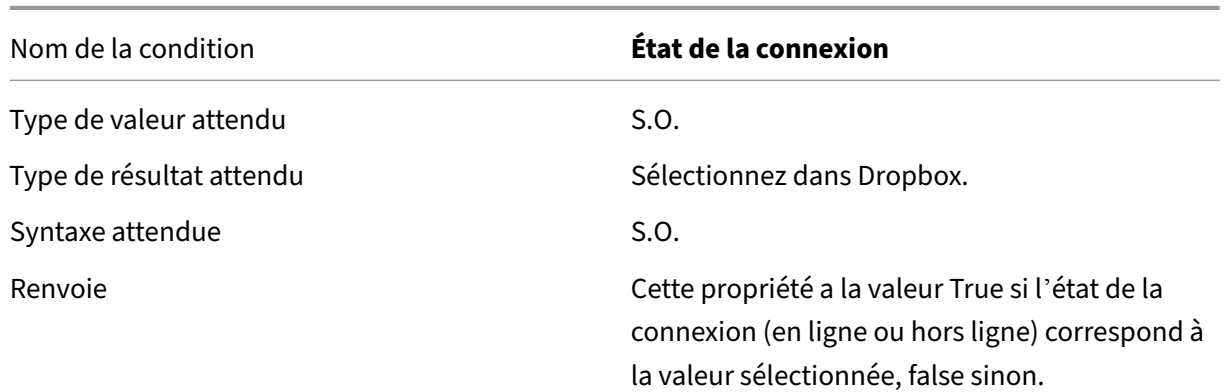

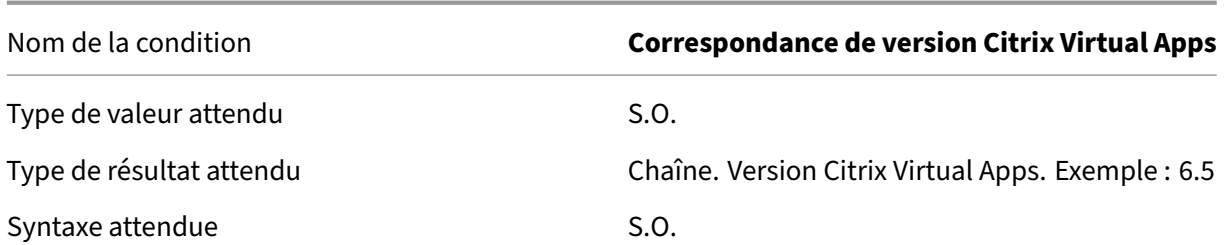

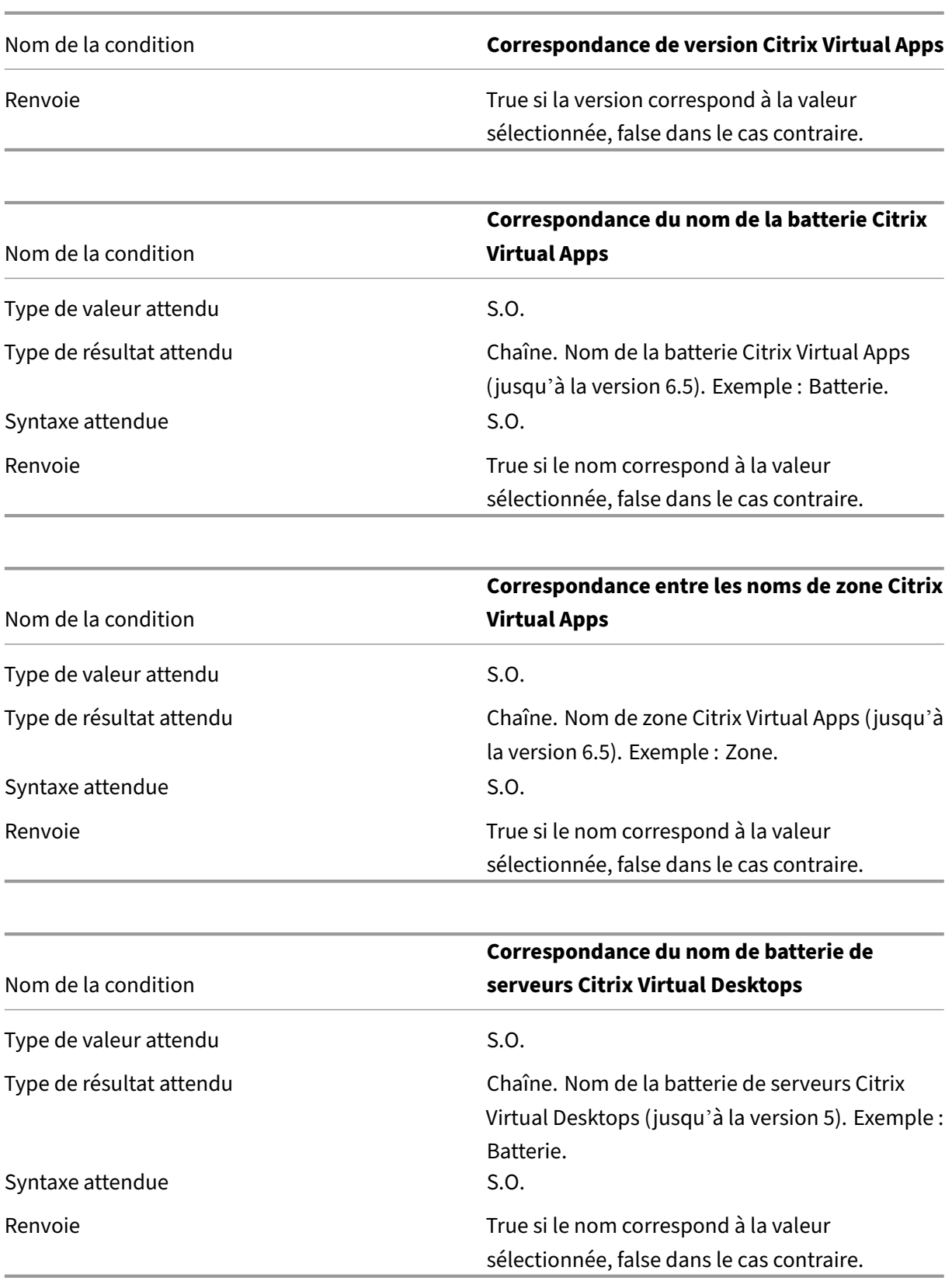

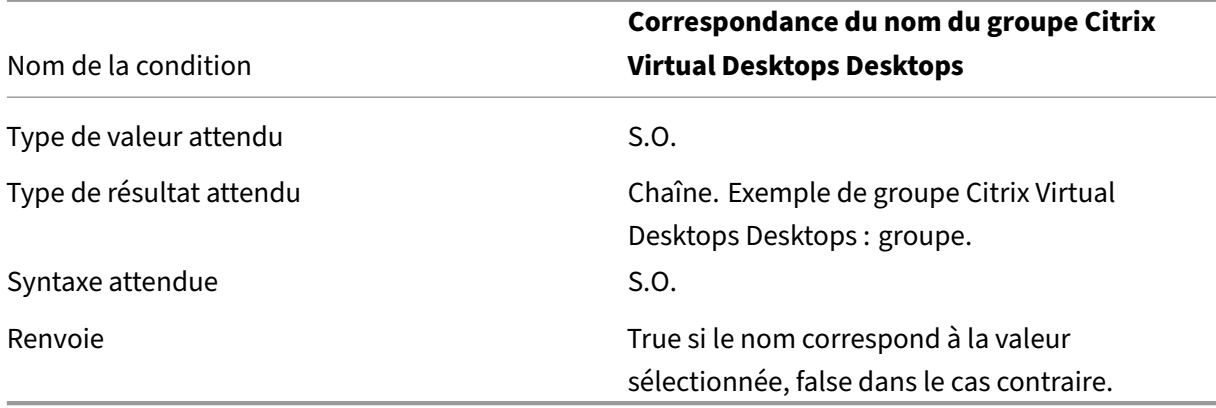

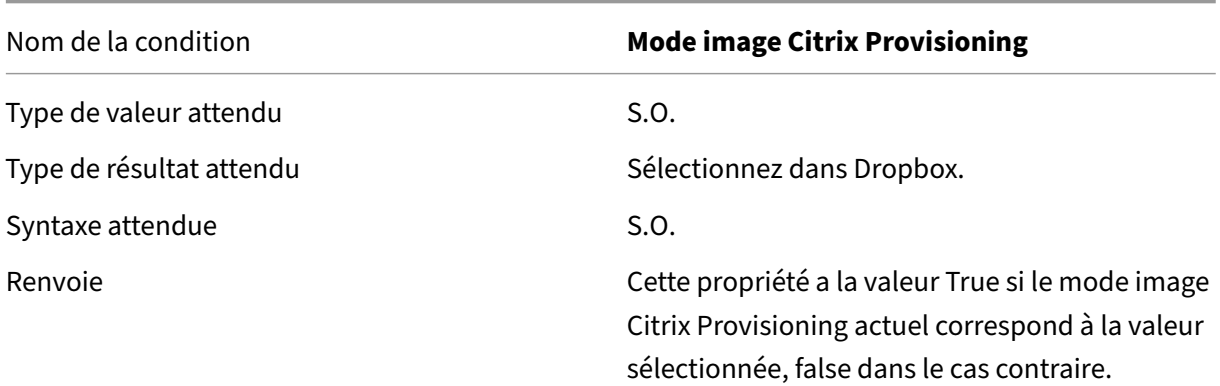

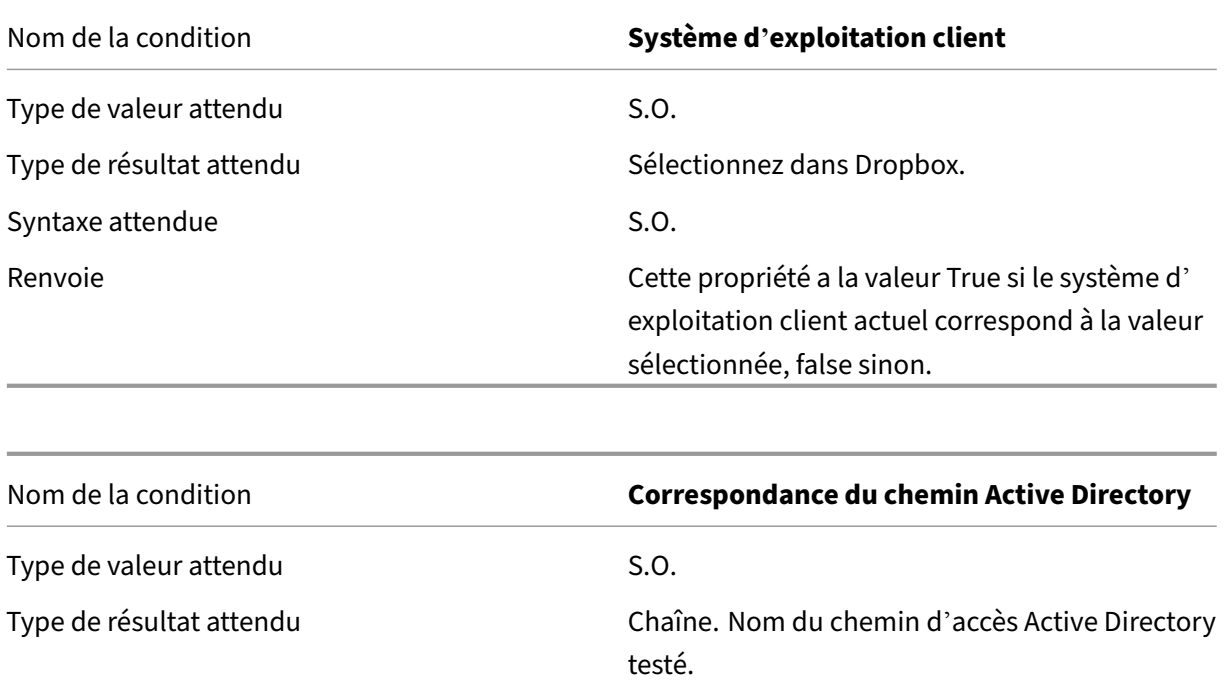

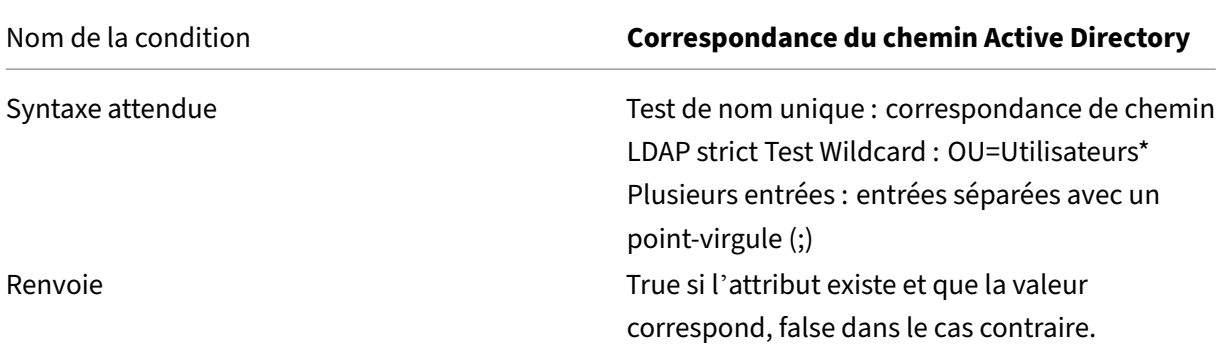

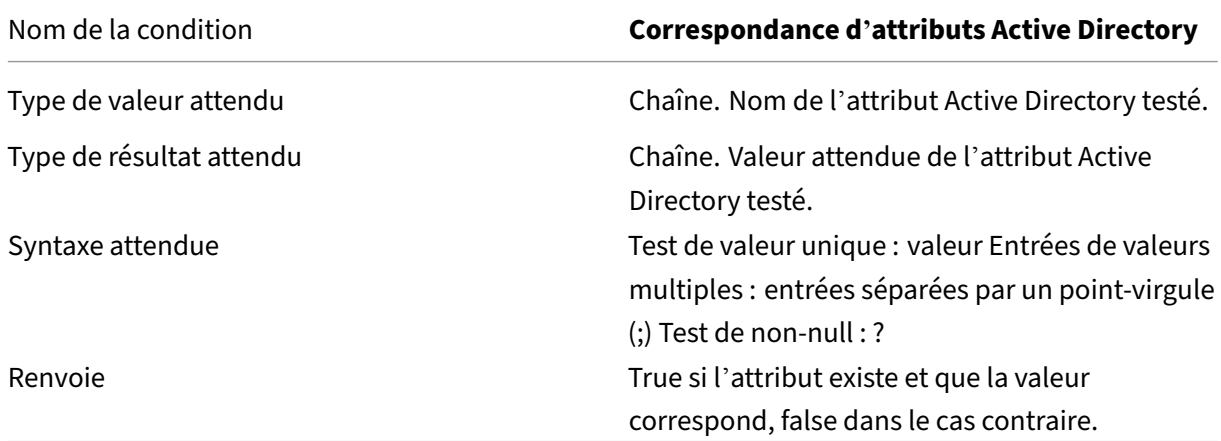

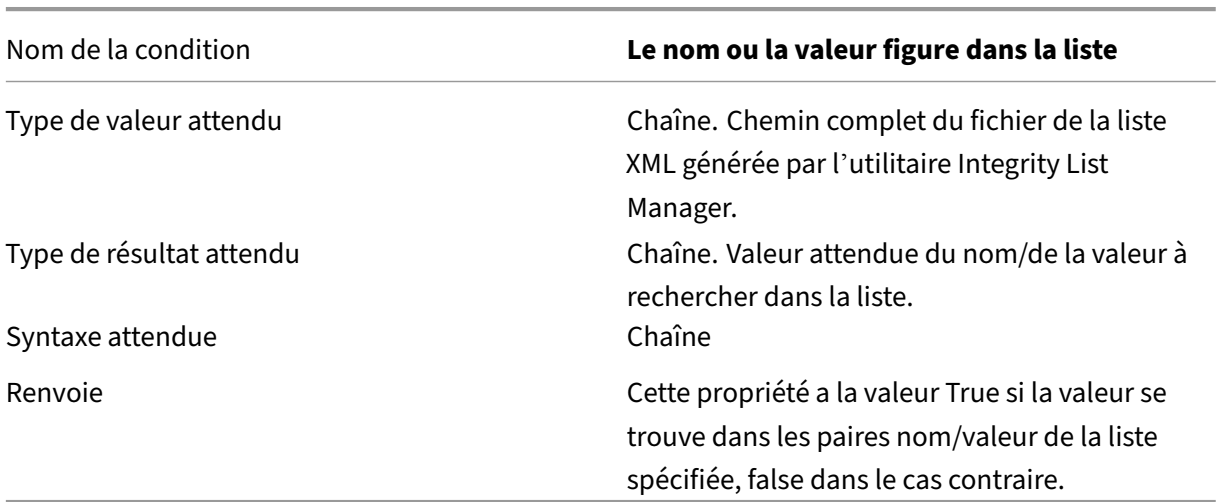

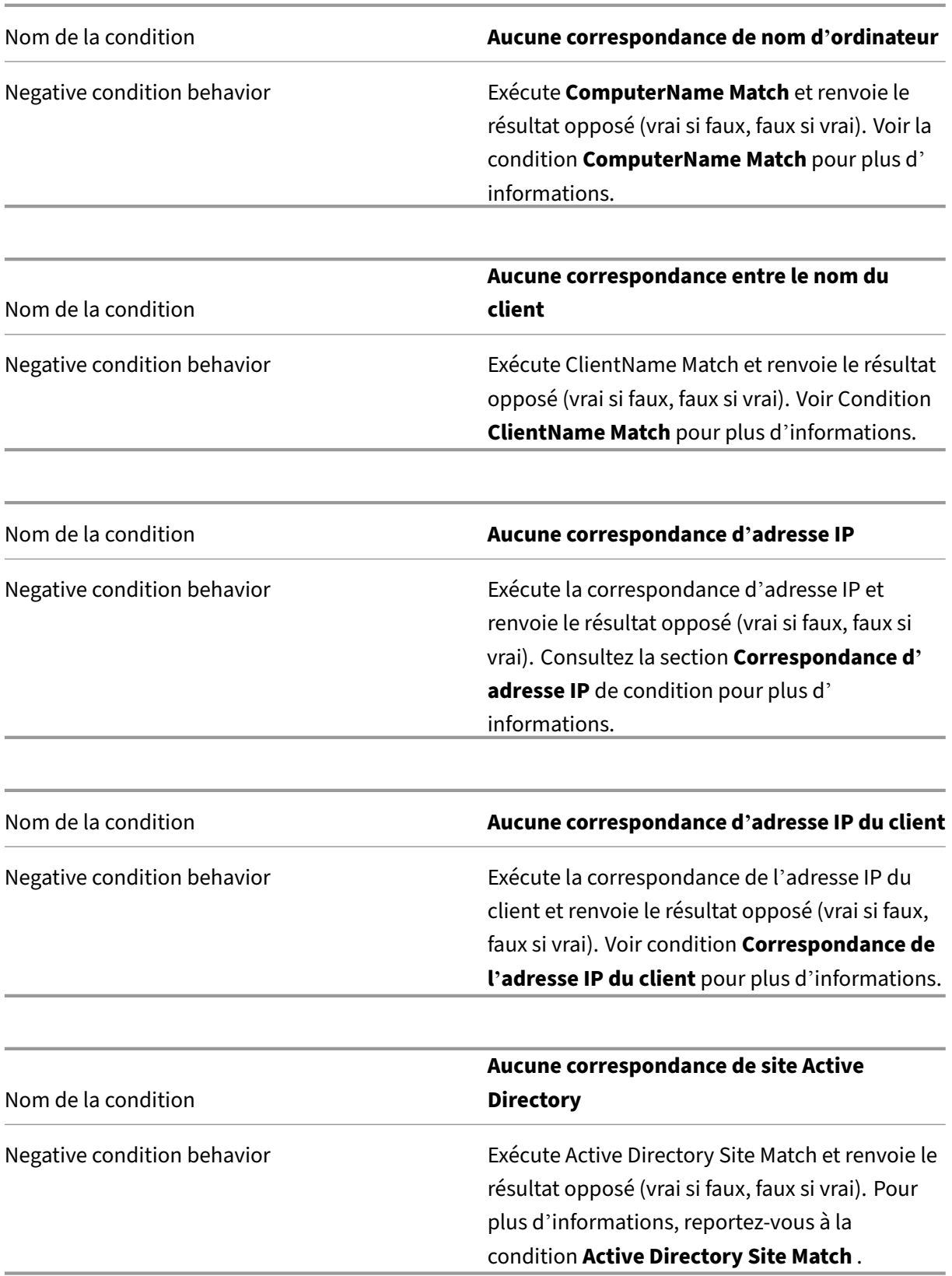

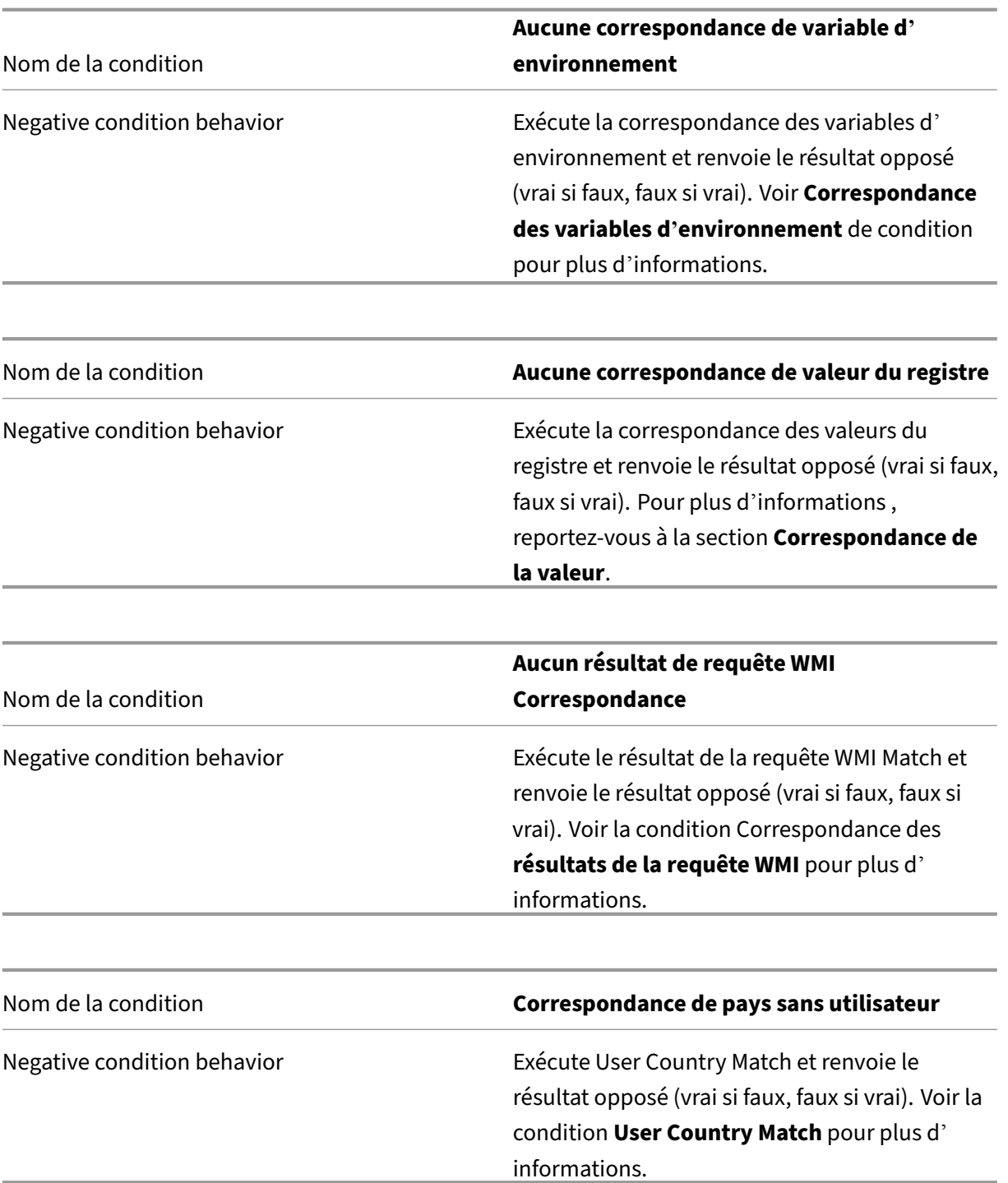

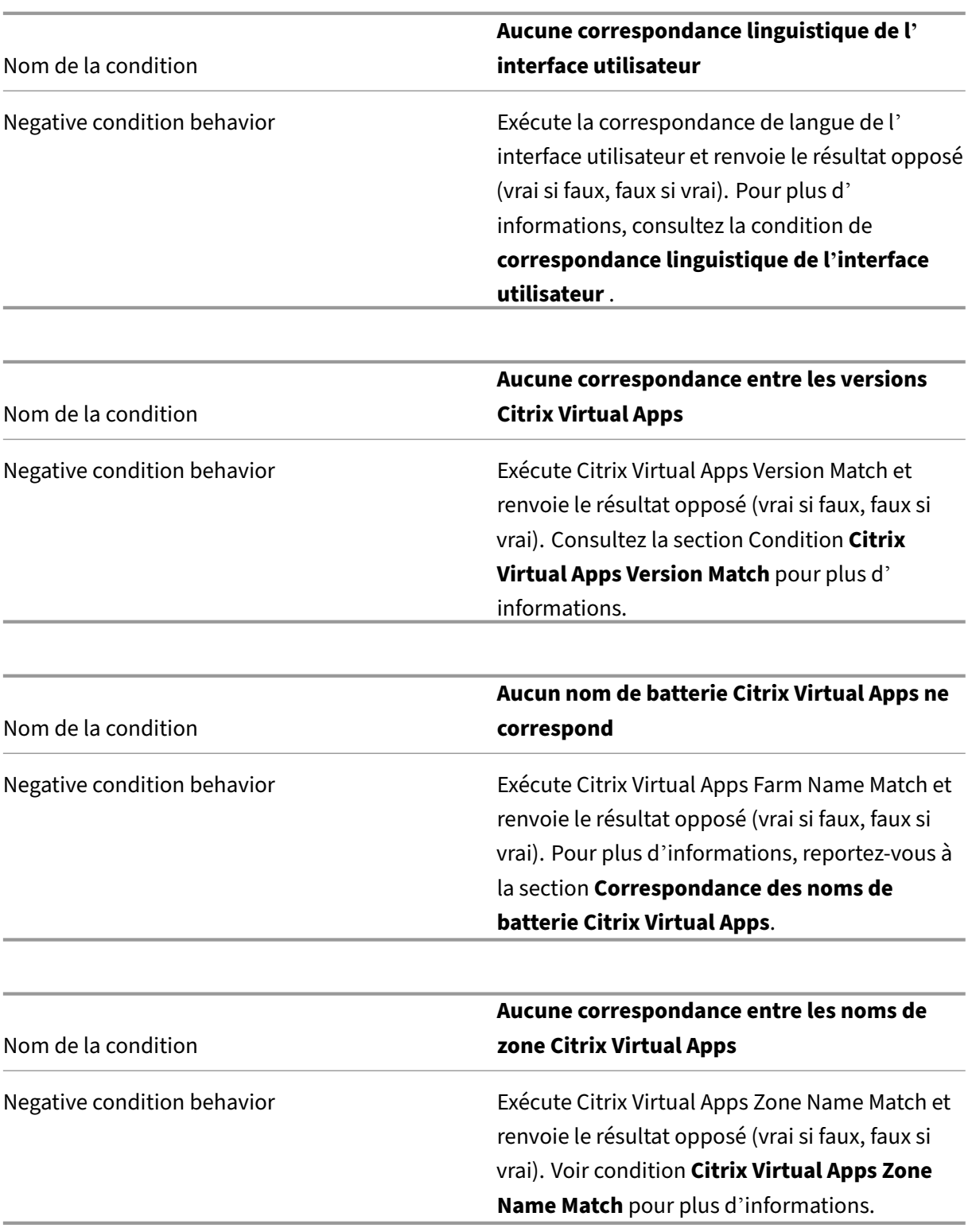

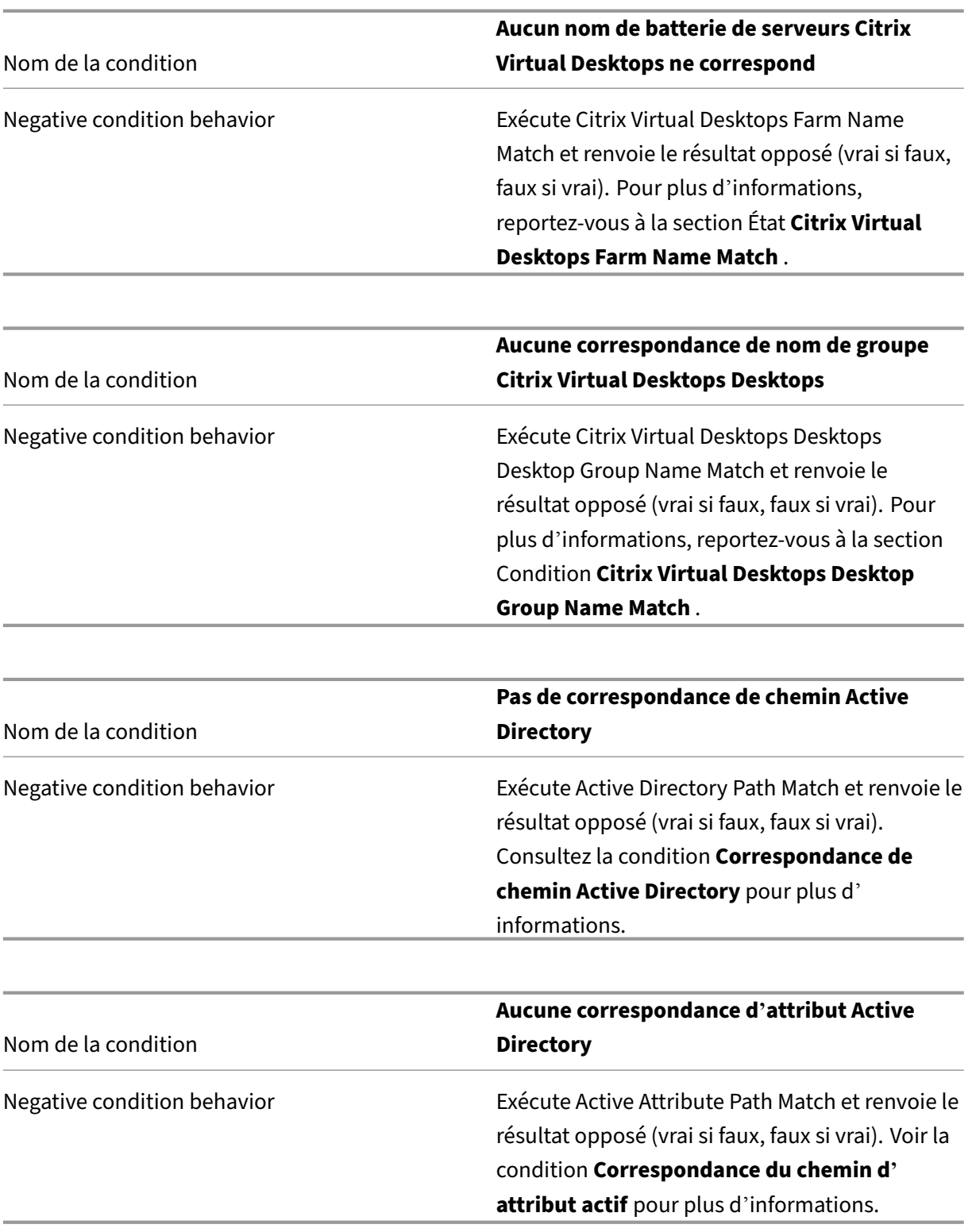

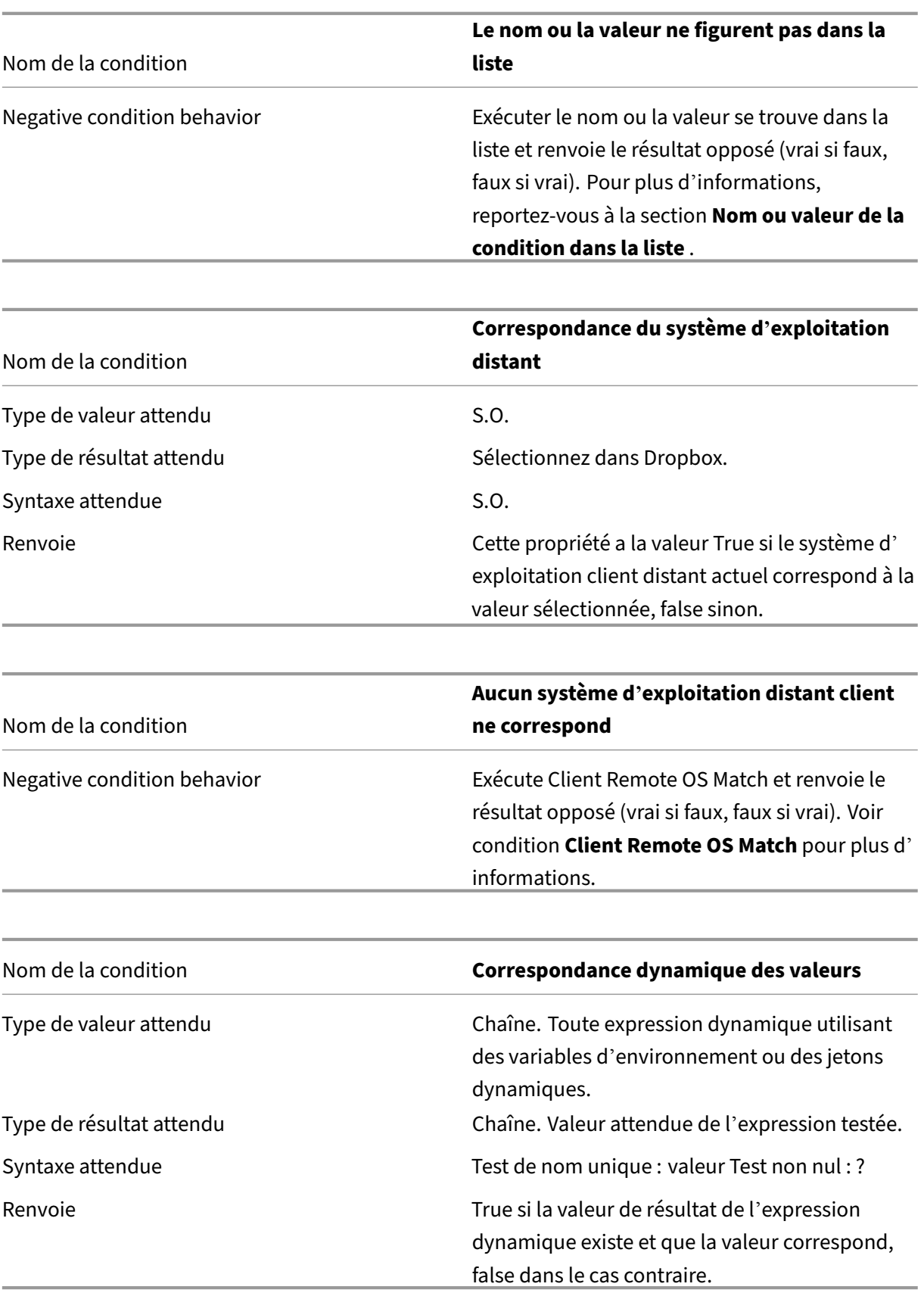

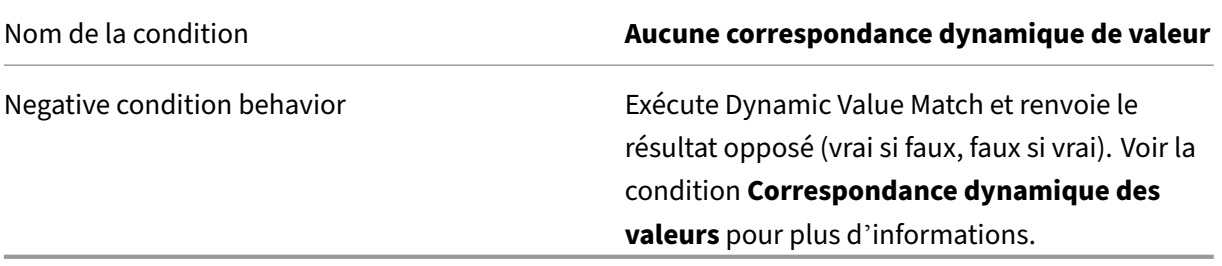

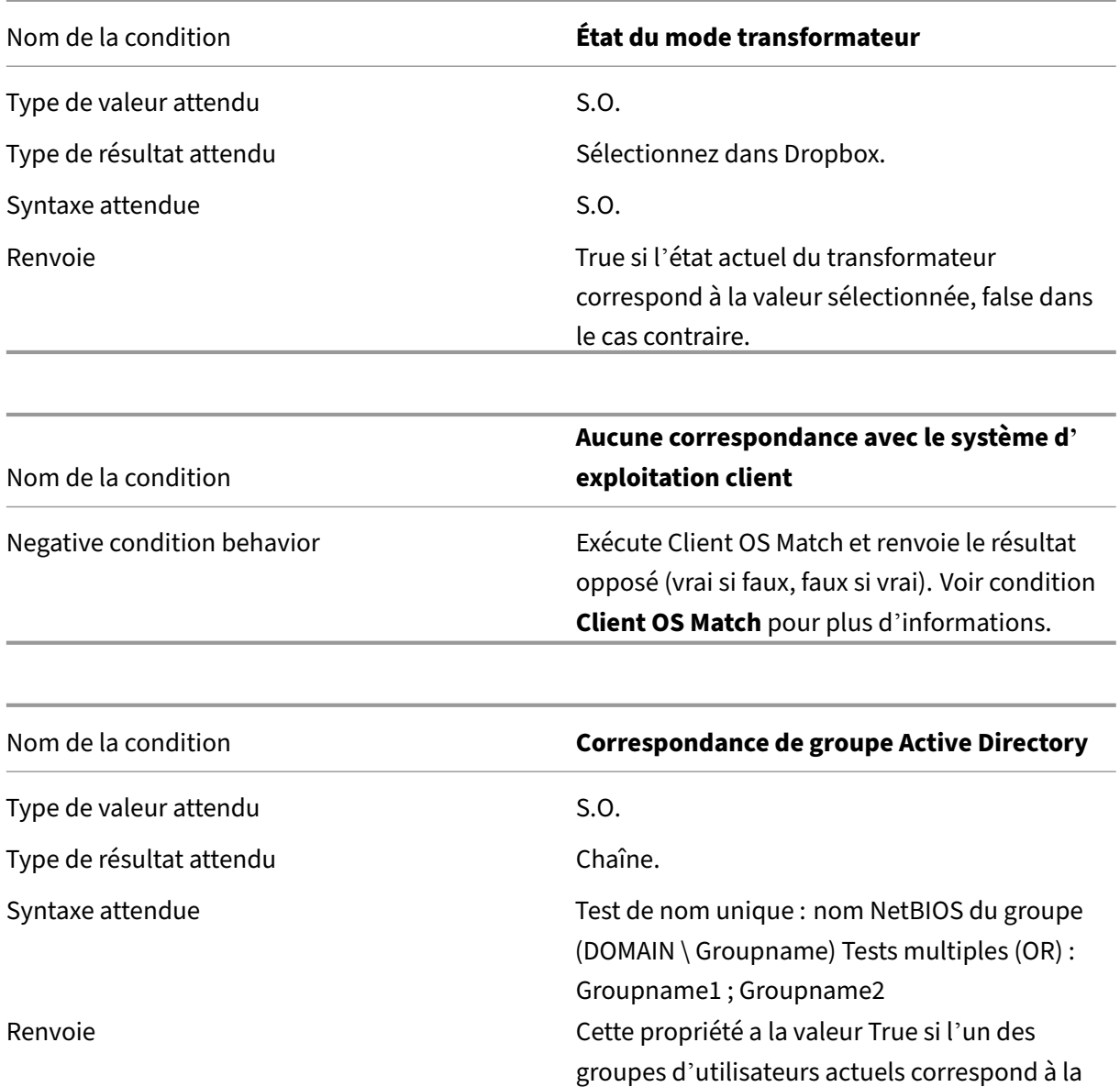

valeur testée, false sinon.

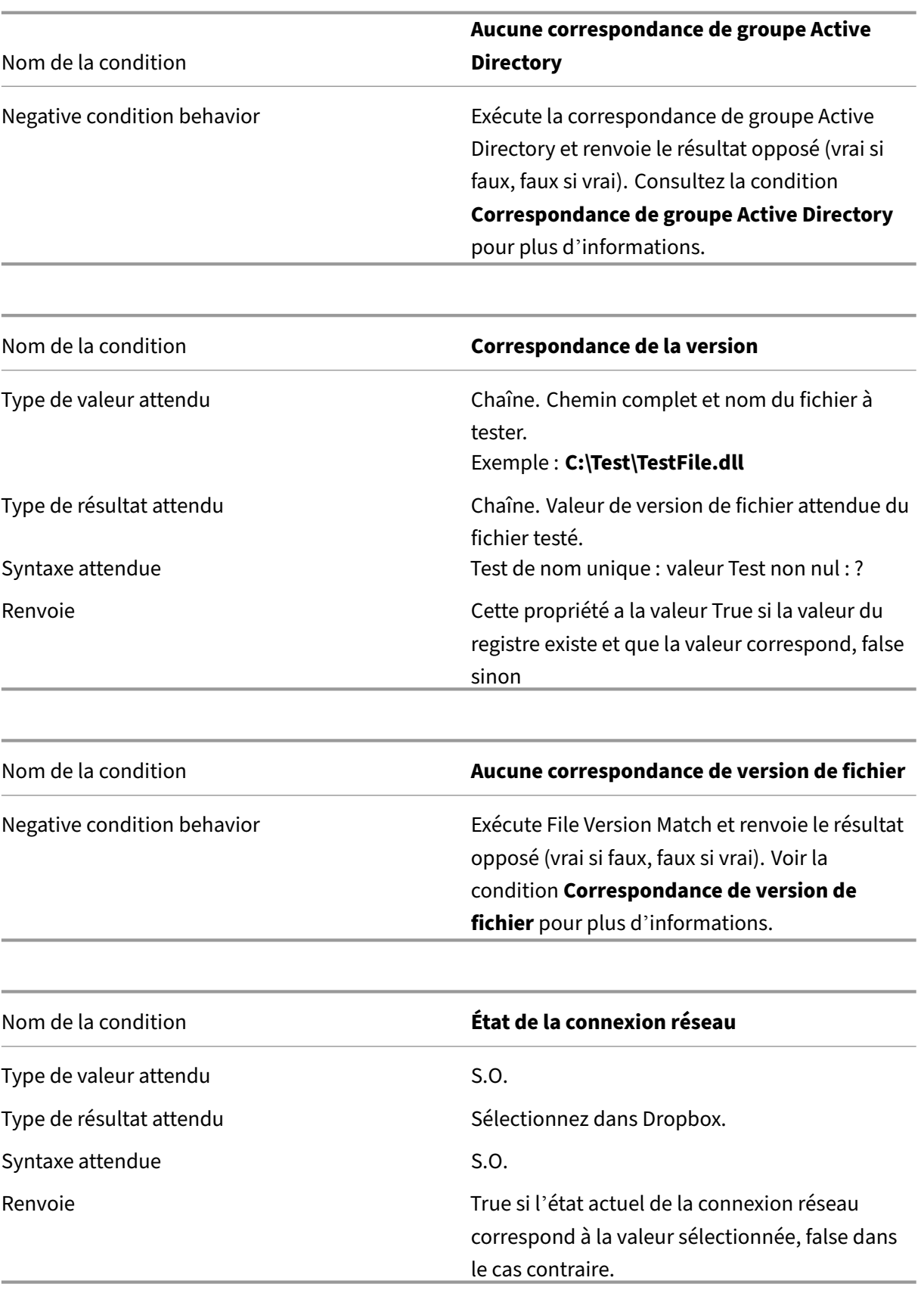

## **Important :**

Avant d'utiliser Published Resource Name comme type de condition de filtre, gardez à l'esprit les points suivants : Si la ressource publiée est une application publiée, tapez le nom du navigateur de l'application dans le champ **Résultat de correspondance** . Si la ressource publiée est un poste de travail publié, saisissez le nom publié du poste de travail dans le champ **Résultat de la correspondance** .

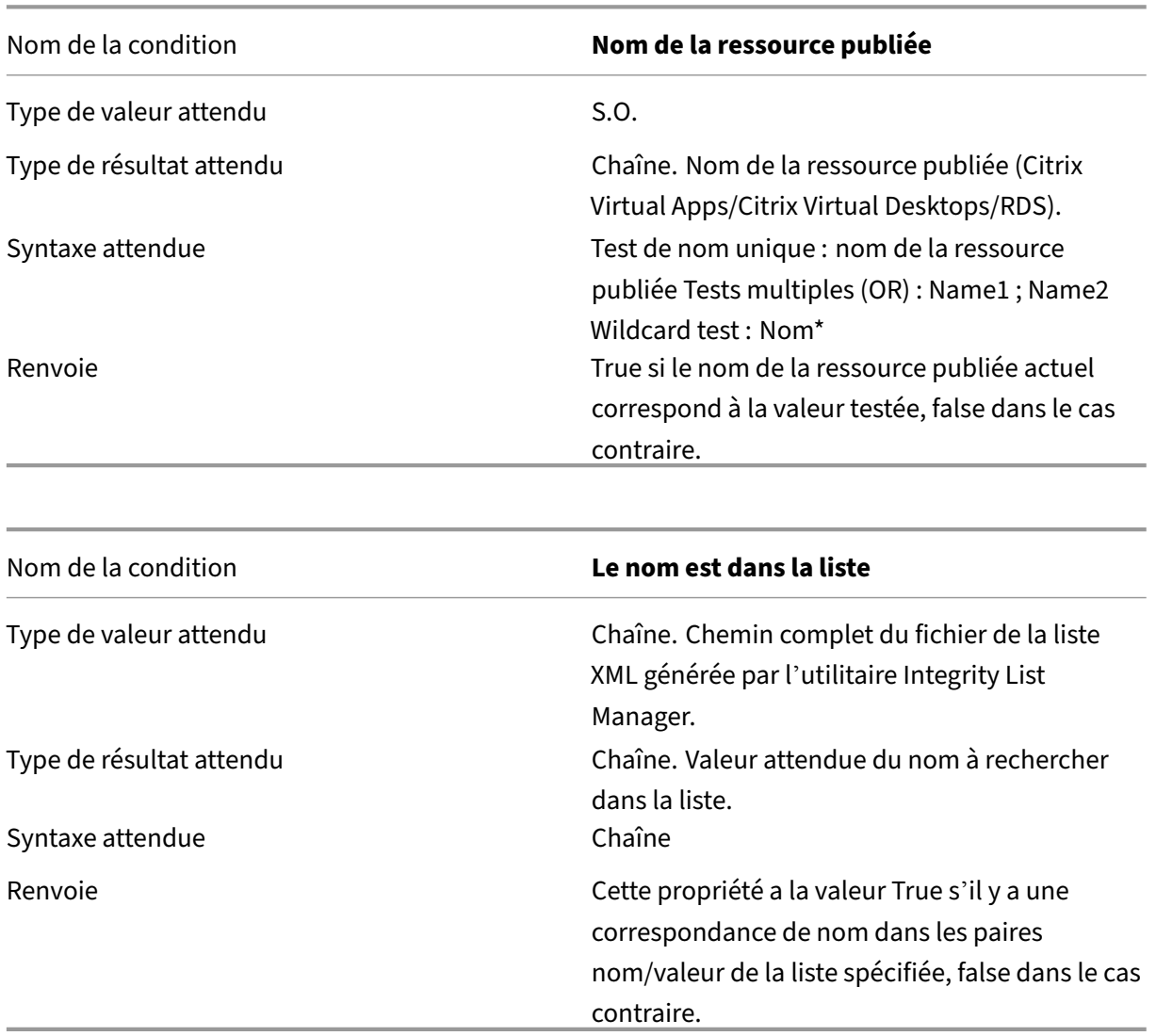

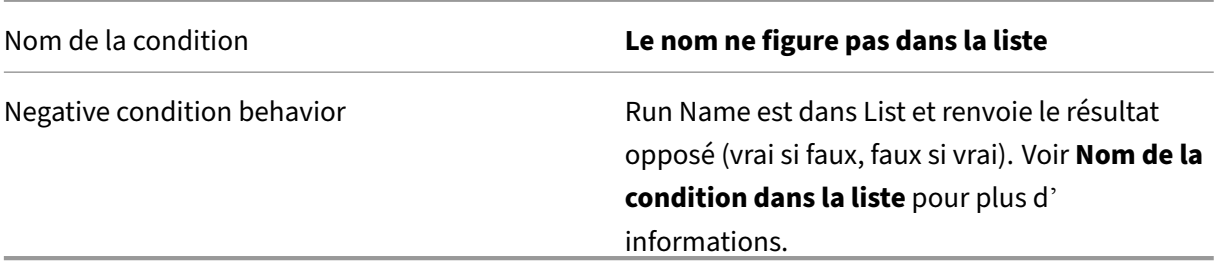

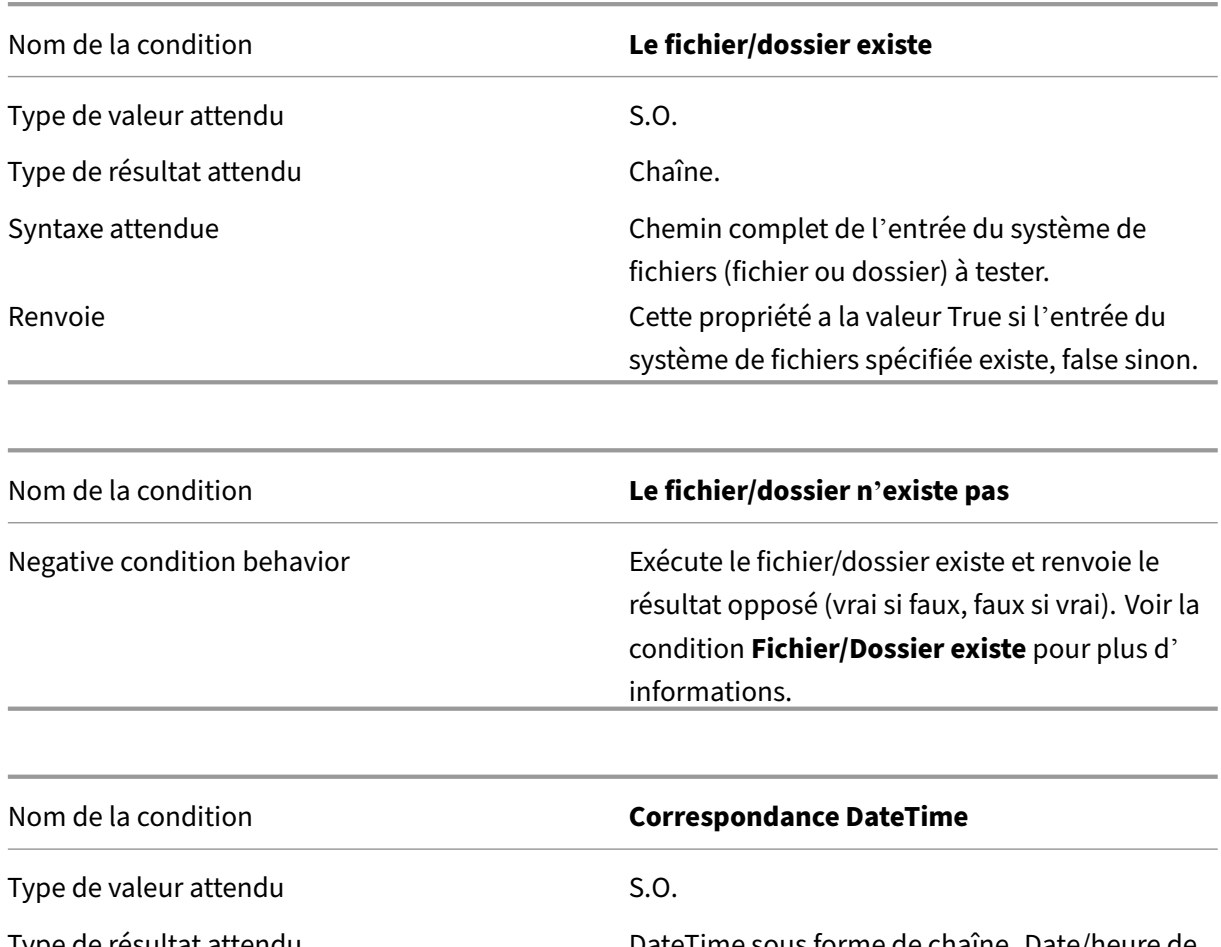

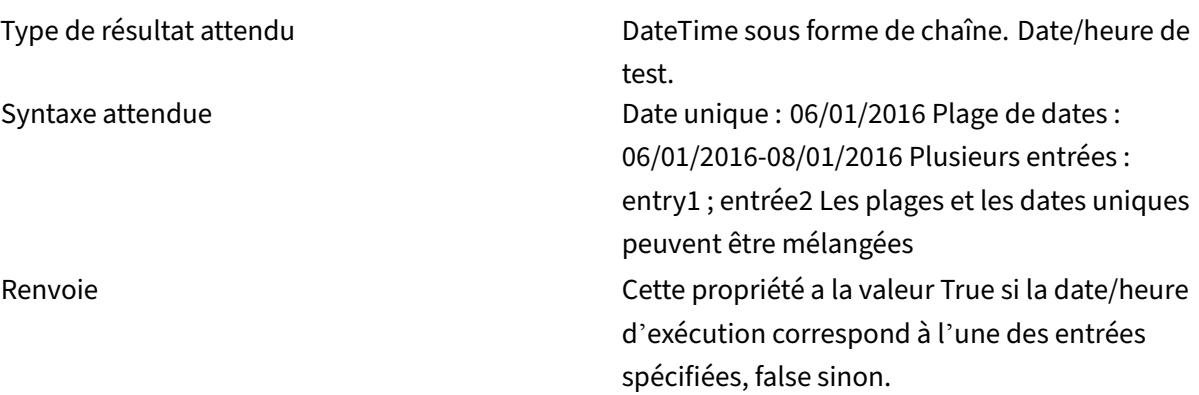

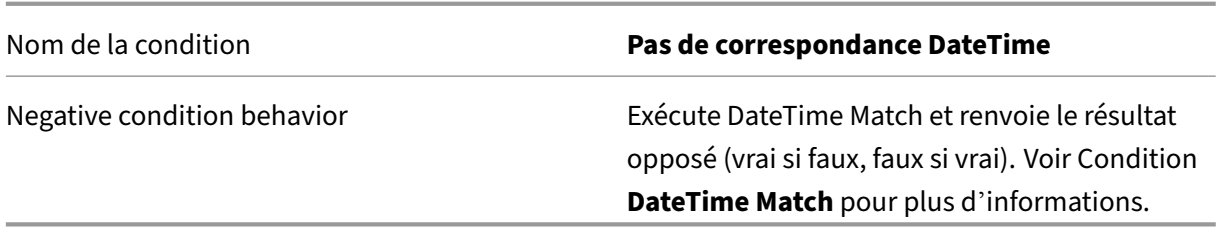

# **Prise en charge FIPS**

March 31, 2022

Vous pouvez exécuter Workspace Environment Management (WEM) dans un environnement FIPS. Les configurations suivantes dans WEM concernent FIPS :

• Informations d'identification de l'imprimante dans la **console d'administration > Actions > Imprimantes** :

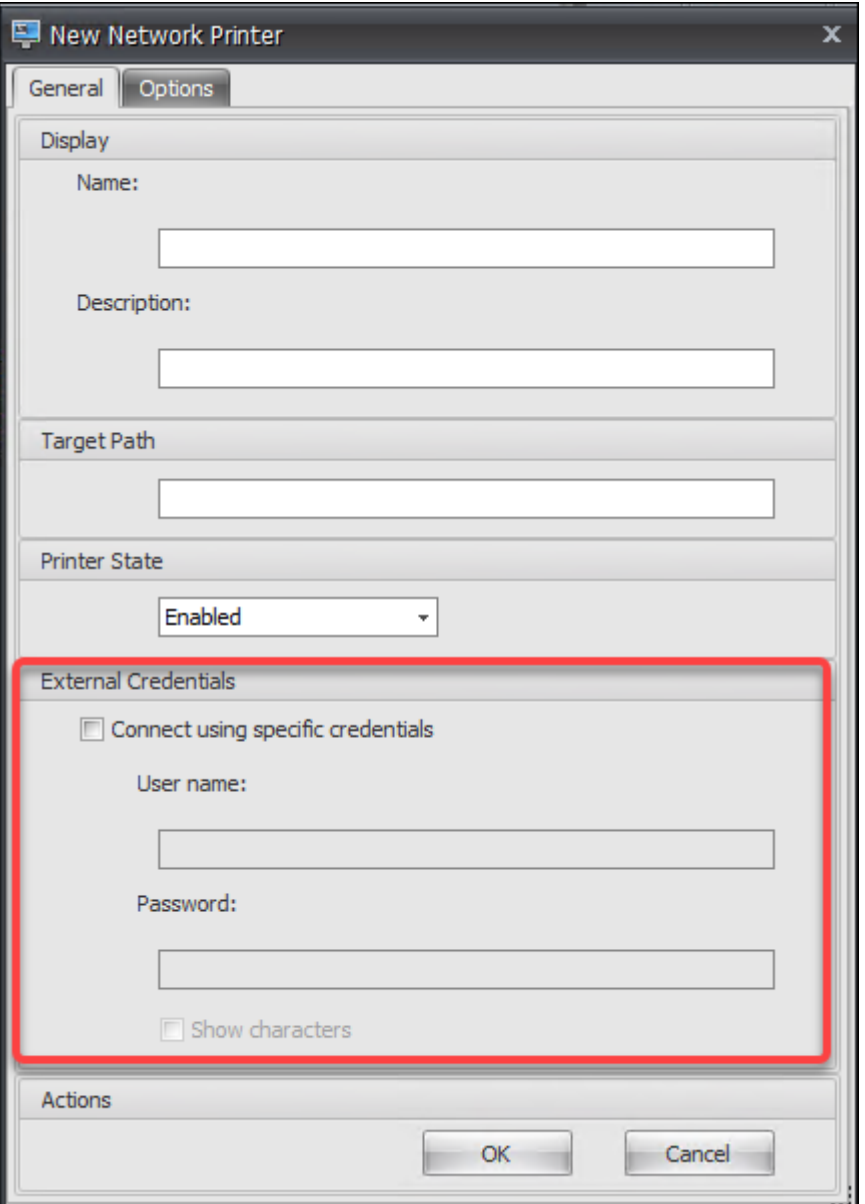

• Informations d'identification du lecteur réseau dans la **console d'administration > Actions > Lecteurs réseau** :

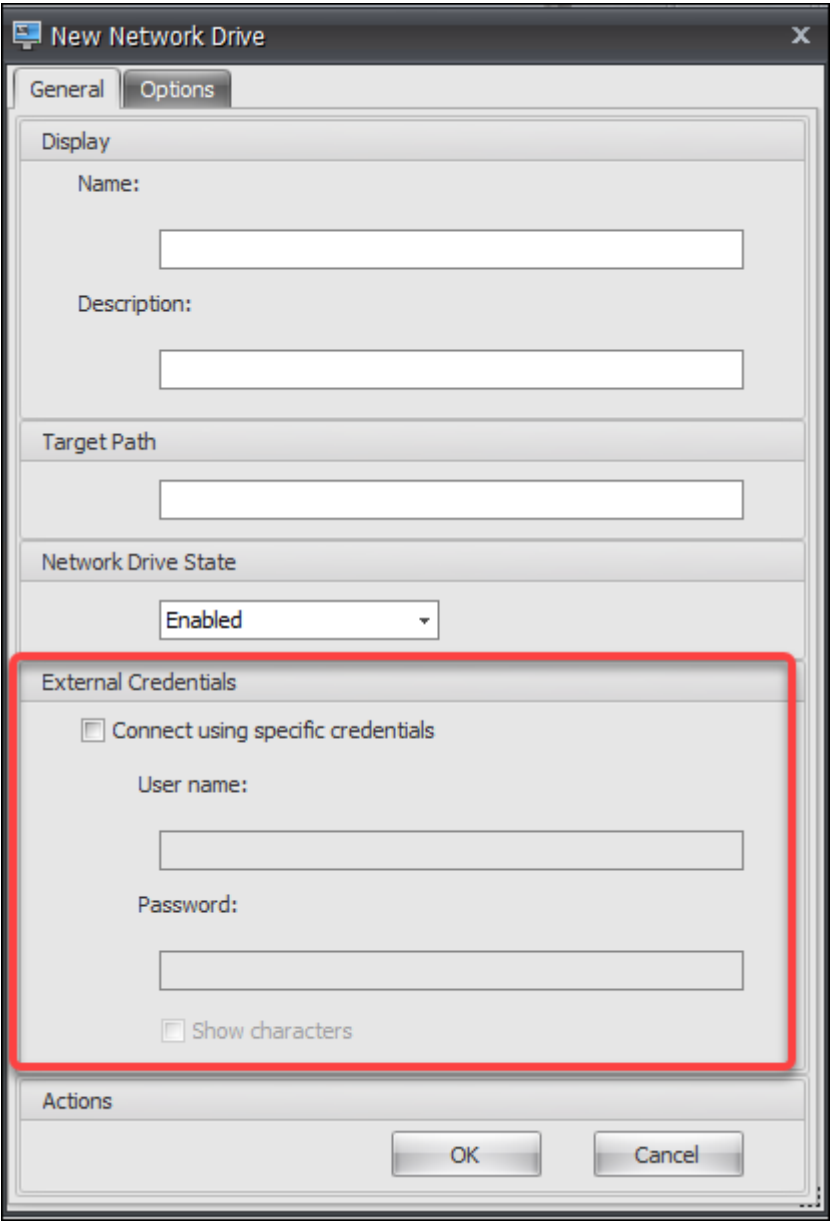

• Informations d'identification DSN utilisateur dans la **console d'administration > Actions > DSN utilisateur** :

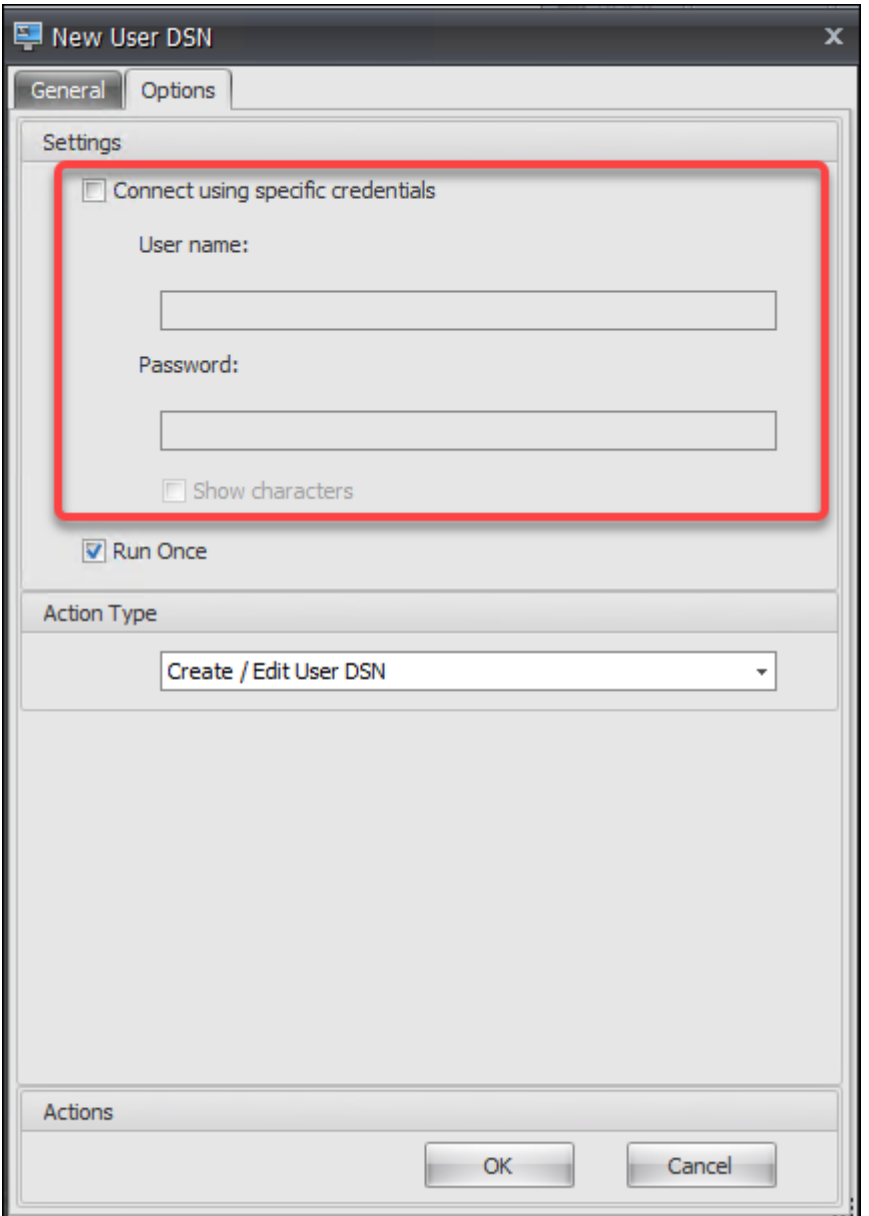

• Informations d'identification SMTP dans la **console d'administration > Paramètres avancés > Personnalisation de l'agent d'interface utilisateur > Options du service d'assistance** :

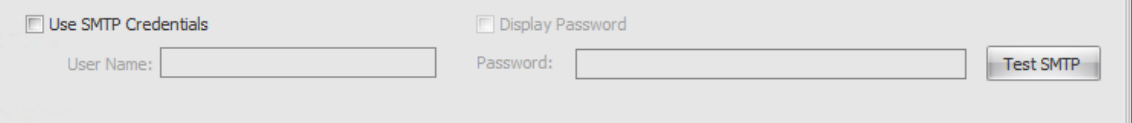

• Déverrouillez les paramètres de mot de passe dans **la console d'administration > Paramètres du transformateur > Général > Paramètres généraux** :

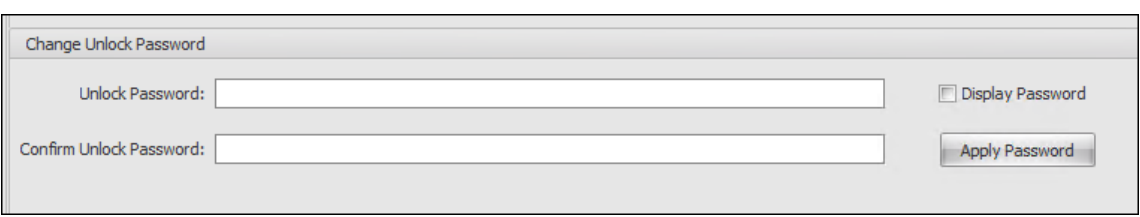

• Informations d'identification d'ouverture de session automatique dans la **console d'adminis‑ tration > Paramètres du transformateur > Avancé > Paramètres d'ouverture de session, de fermeture de session et d'alimentation** :

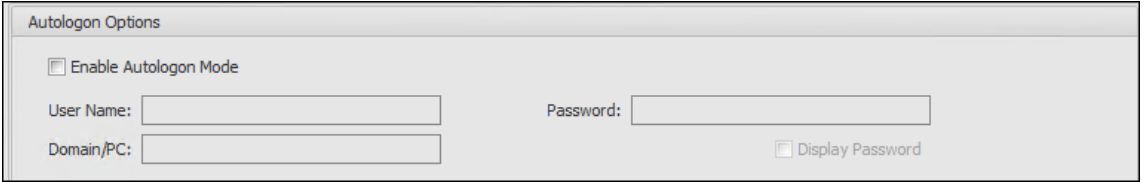

Prenez en compte les points suivants lorsque vous exécutez WEM dans un environnement FIPS.

- Vous ne pouvez pas restaurer dans votre environnement WEM les éléments suivants s'ils sont exportés depuis un environnement WEM 2003 ou antérieur.
	- **–** Actions (imprimantes, lecteurs réseau, DSN utilisateur) et groupes d'actions contenant ces actions
	- **–** Paramètres (paramètres de configuration de l'agent et paramètres du transformateur)
	- **–** Jeux de configuration

#### **Notions importantes sur la mise à niveau**

Si vous souhaitez exécuter WEM en mode FIPS, prenez en compte les points suivants avant de mettre à niveau les services d'infrastructure WEM et la console d'administration :

- Si *WEM 2006 ou une version ultérieure* est en cours d'exécution dans votre environnement, vous pouvez d'abord effectuer une mise à niveau vers 2109, puis passer en mode FIPS ou *l'inverse*.
- Si *WEM 2003 ou une version antérieure* est en cours d'exécution dans votre environnement, vous devez d'abord effectuer une mise à niveau vers 2109, puis passer en mode FIPS.

## **Considérations**

Pour exécuter l'agent WEM dans un environnement FIPS, assurez-vous que la version de l'agent est *2006 ou ultérieure*.

## **Équilibrage de charge avec Citrix ADC**

#### January 20, 2022

Cet article vous guide tout au long du déploiement d'un groupe de serveurs WEM (Workspace Envi‑ ronment Management) contenant deux serveurs d'infrastructure ou plus dans toutes les configurations à charge équilibrée active. Cet article explique comment configurer une appliance Citrix ADC pour équilibrer la charge des demandes entrantes de la console d'administration WEM et de l'agent WEM.

Vous pouvez écouter ces ports WEM avec Citrix ADC :

- Port d'administration (par défaut, 8284)
- Port de service de l'agent (par défaut, 8286)
- Port de synchronisation des données en cache (par défaut, 8288)

Supposons que vous souhaitiez déployer un groupe de serveurs WEM contenant deux serveurs d'infrastructure (serveur d'infrastructure 1 et serveur d'infrastructure 2). Procédez comme suit :

- 1. Connectez‑vous à l'interface graphique de gestion Citrix ADC, puis cliquez sur **Configuration**.
- 2. Accédez à **Gestion du trafic > Équilibrage de charge > Serveurs > Ajouter**, puis cliquez sur **Ajouter** pour ajouter le serveur d'infrastructure 1. Répétez l'opération pour ajouter le serveur d'infrastructure 2
- 3. Accédez à **Gestion du trafic > Équilibrage de charge > Groupes de services**, puis cliquez sur **Ajouter** pour créer un groupe de services pour le *service de console d'administration*.
	- **Protocole**. Sélectionnez **TCP**.
	- **Type de cache**. Sélectionnez **SERVEUR**.
- 4. Sur la page Groupe de services d'équilibrage de charge, cliquez sur **Aucun membre du groupe de services**.
- 5. Sur la page Créer un membre du groupe de services, sélectionnez **Serveur**, cliquez sur la flèche droite, puis sélectionnez serveur d'infrastructure 1. Répétez les étapes 3 à 5 pour le serveur d' infrastructure 2.
	- **Port**. Par exemple, saisissez 8284 pour la console d'administration.
- 6. Suivez les étapes 3 à 5 pour créer des groupes de services pour le service d'*agent et le service* de *synchronisation du cache*.
	- **Port**. Pour le port de service de l'agent, saisissez 8286. Pour le port de synchronisation des données mis en cache, saisissez 8288.
- 7. Accédez à **Gestion du trafic > Équilibrage de charge > Serveurs virtuels**, puis cliquez sur **Ajouter** pour ajouter un serveur virtuel au *service de console d'administration*.
	- **Protocole**. Sélectionnez **TCP**.
	- **Type d'adresse IP**. Sélectionnez **Adresse IP**.
	- **Adresse IP**. Saisissez l'adresse IP virtuelle. Pour plus d'informations, consultez la section Configuration des adresses IP appartenant à Citrix ADC.
	- **Port**. Par exemple, saisissez 8284 pour la console d'administration.
- 8. Cliquez **[sur Liaison de groupe de services Virtual Server sa](https://docs.citrix.com/fr-fr/citrix-adc/13/networking/ip-addressing/configuring-citrix-adc-owned-ip-addresses.html)ns équilibrage de charge**.
- 9. Sur la page Liaison de groupe de services, cliquez sur la flèche droite, sélectionnez le groupe de services correspondant, puis cliquez sur **Lier**.
- 10. Suivez les étapes 7 à 9 pour créer des serveurs virtuels qui écoutent sur le port de service de l' agent et le port de synchronisation des données mis en cache.
	- **Port**. Pour le port de service de l'agent, saisissez 8286. Pour le port de synchronisation des données mis en cache, saisissez 8288.

## **Analyseur de journaux**

March 31, 2022

Workspace Environment Management inclut une application analyseur de journaux située dans le répertoire d'installation de l'agent :

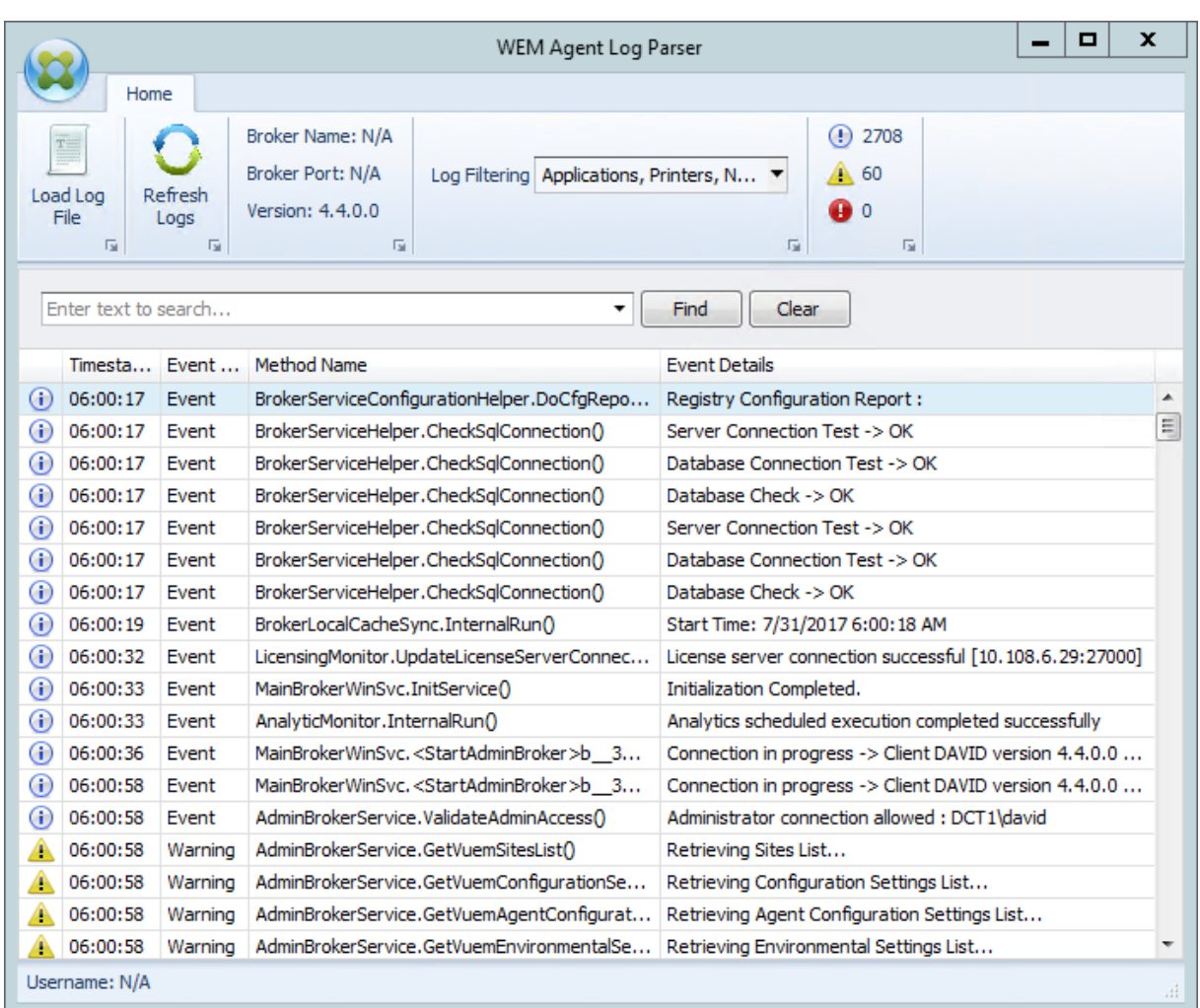

L'**analyseur de journaux de l'agent WEM** vous permet d'ouvrir n'importe quel fichier journal de l' agent Workspace Environment Management, ce qui les rend consultables et filtrables. L'analyseur résume le nombre total d'événements, d'avertissements et d'exceptions (en haut à droite du ruban). Il contient également des informations sur lefichier journal (le nom et le port du service d'infrastructure auquel il s'est connecté pour la première fois, la version de l'agent et le nom d'utilisateur).

# **Informations sur le port**

January 20, 2022

Workspace Environment Management utilise les ports suivants.

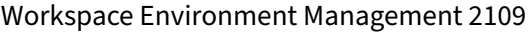

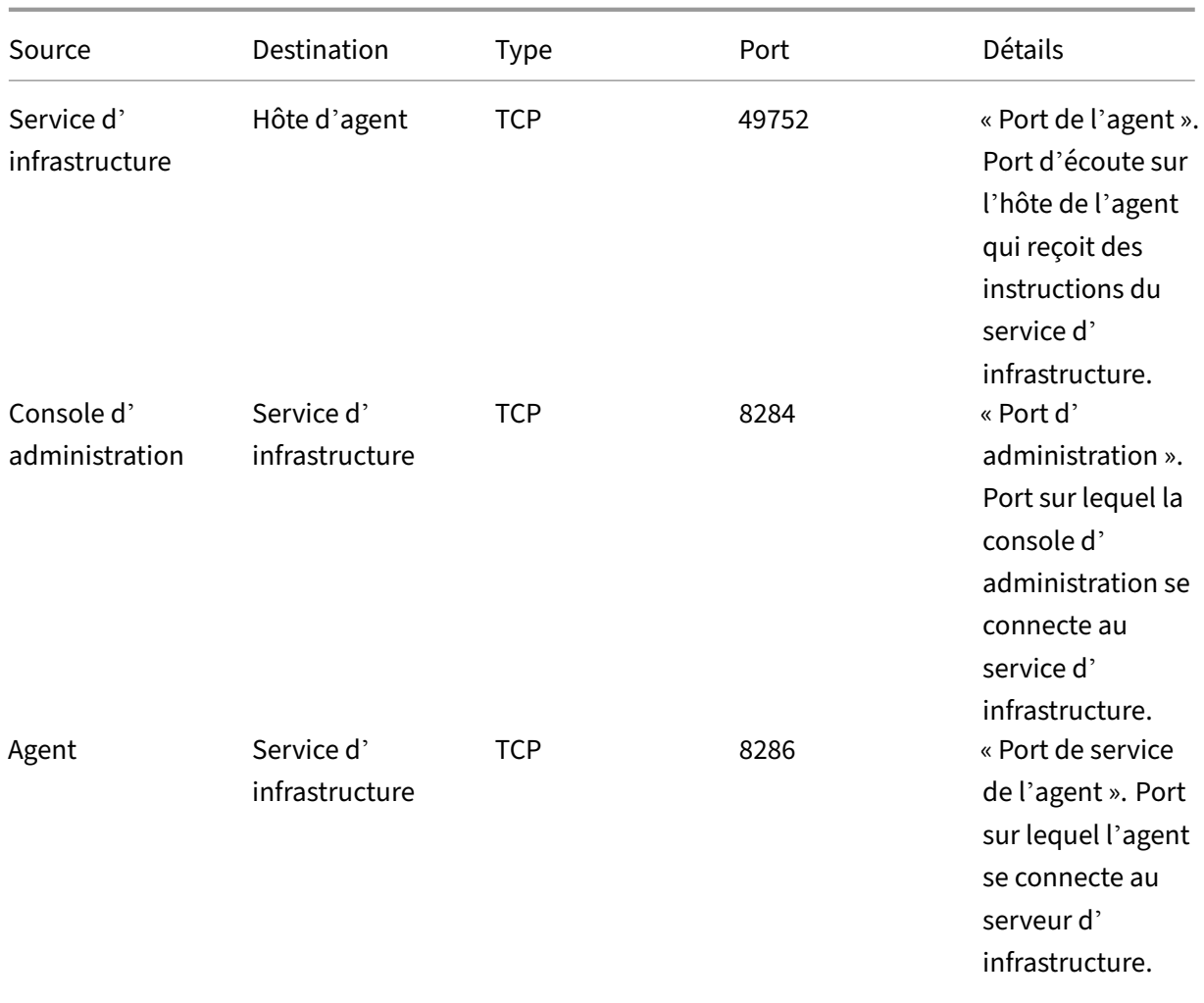

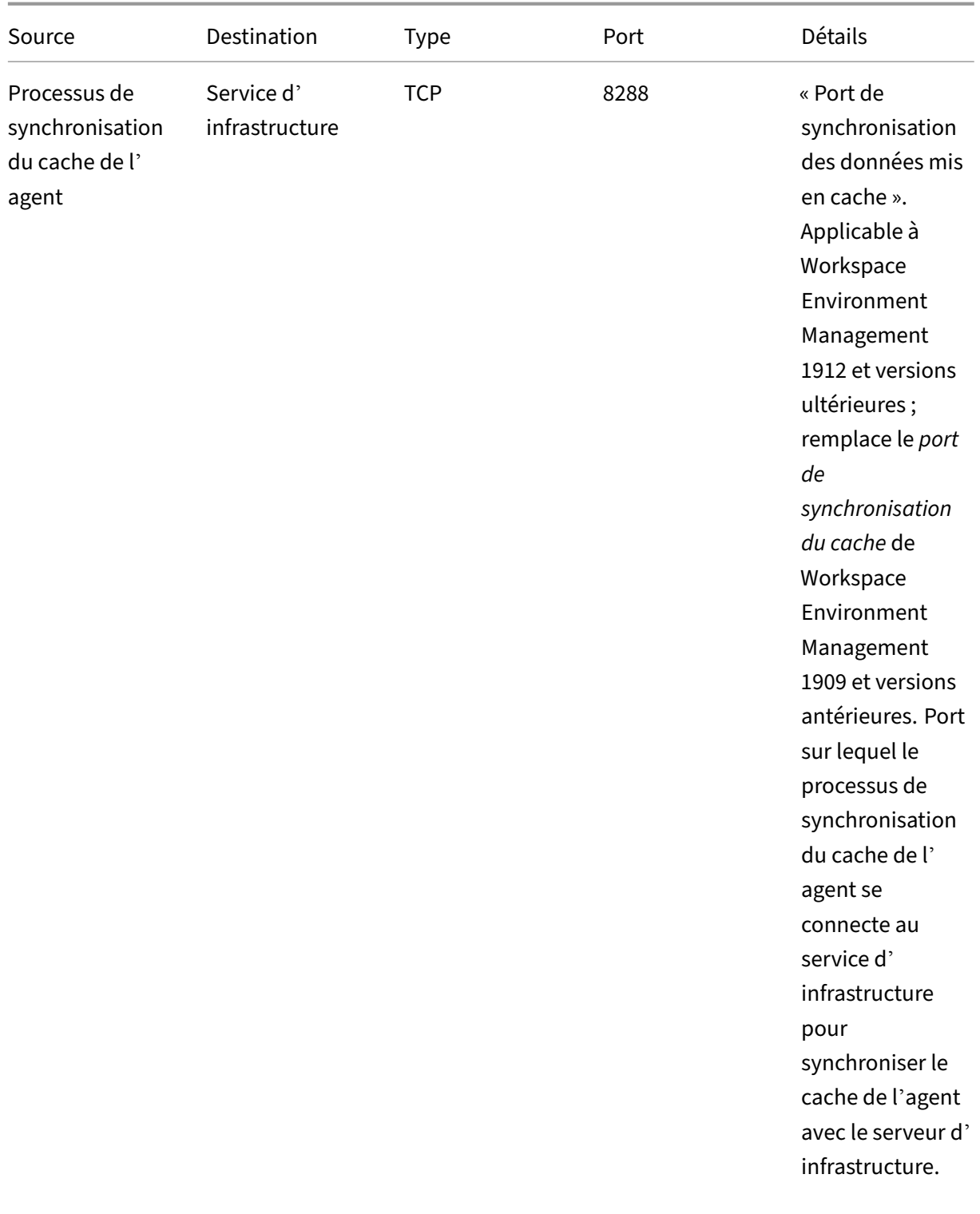

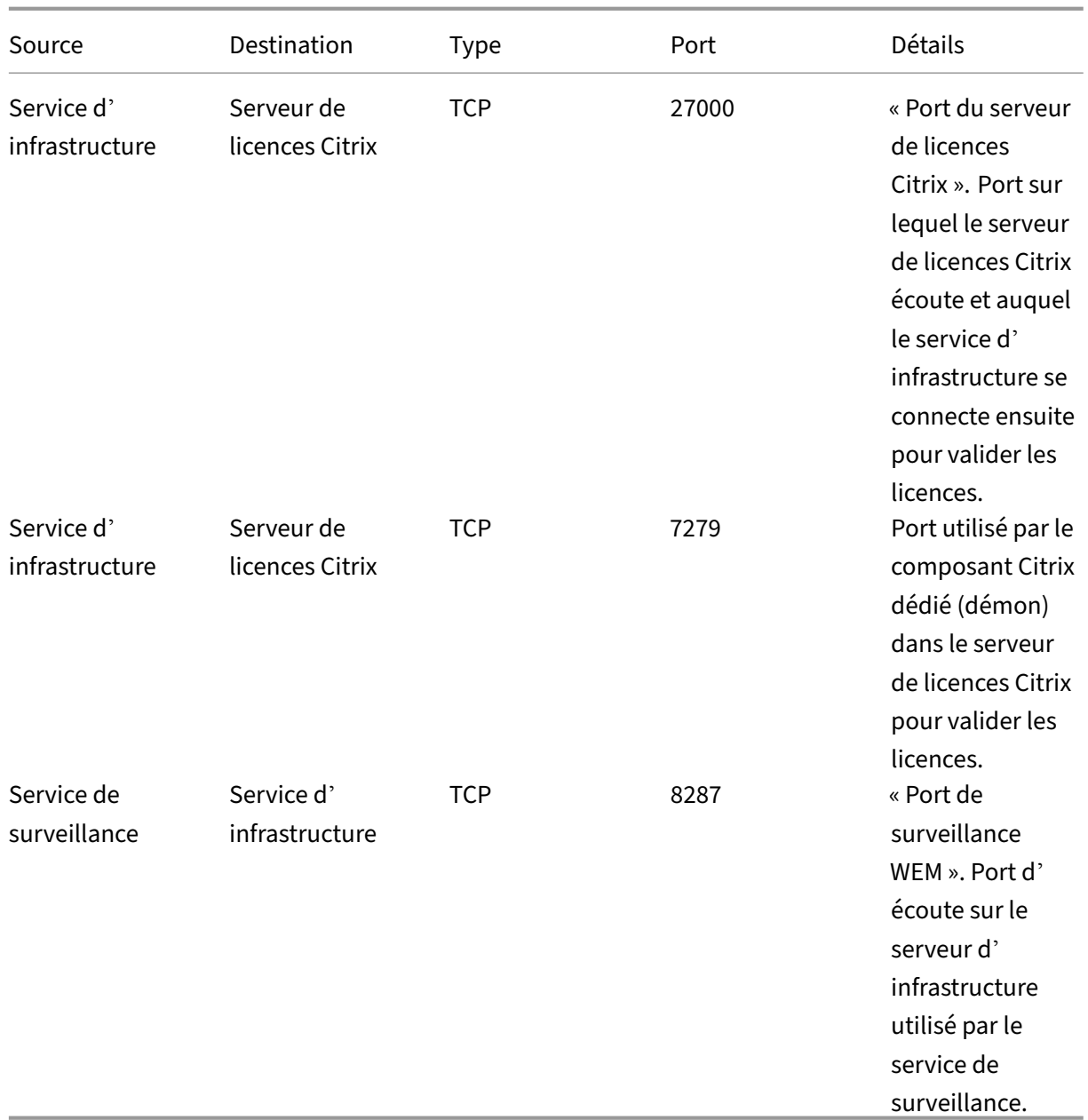

# **Afficher les fichiers journaux**

### January 20, 2022

Vous pouvez collecter et afficher les journaux liés à Workspace Environment Management (WEM). Vous utilisez les journaux pour résoudre vous‑même les problèmes ou fournir les journaux lorsque vous contactez le support technique Citrix pour obtenir de l'aide. Vous pouvez collecter des journaux liés aux éléments suivants :

- L'agent WEM
- Le service d'infrastructure WEM
- La console d'administration WEM
- La base de données WEM

#### **Journaux liés à l'agent**

Vous pouvez collecter des journaux liés à l'agent WEM. Les journaux que vous pouvez collecter sur les machines sur lesquelles l'agent WEM est installé sont les suivants :

- **Journaux de l'agent WEM**
	- **– Citrix WEM Agent Init.log**. Journal d'initialisation qui vous permet de résoudre les prob‑ lèmes avec l'agent en mode CMD ou UI. Le journal est créé lors de l'ouverture de session ou de l'actualisation. Si l'agent ne démarre pas, consultez ce fichier journal pour obtenir des détails sur les erreurs. Les erreurs apparaissent sous forme d'*exceptions*. Par défaut, ce fichier journal est créé dans le dossier de profil de l'utilisateur (%userprofile%).
	- **– Citrix WEM Agent.log**. Le journal principal qui vous permet de résoudre les problèmes avec l'agent en mode CMD ou UI. Le journal répertorie les instructions traitées par l'agent. Si une action ne peut pas être attribuée à l'utilisateur actuel, consultez ce fichier journal pour obtenir des détails sur les erreurs. Les erreurs apparaissent sous forme d'*ex‑ ceptions*. Par défaut, ce fichier journal est créé dans le dossier de profil de l'utilisateur (%userprofile%). Pour modifier la valeur par défaut, accédez à **Administration Console > Paramètres avancés > Configuration > Options de l'agent**, puis configurez le paramètre **Activer la journalisation de l'agent** . Pour afficher plus de détails, activez le **mode de débogage** dans l'onglet **Options de l'agent** . Vous pouvez également activer la journali‑ sation en configurant la clé de Registre suivante :

Computer\HKEY\_LOCAL\_MACHINE\SYSTEM\CurrentControlSet\Control\Norskale\Agent Host

Nom : AgentDebugModeLocalOverride

Type : DWORD

Valeur : 0

Définissez la valeur sur 1 pour activer le fichier journal et 0 pour le désactiver. Pour que les modifications prennent effet, redémarrez le service hôte Citrix WEM Agent. Par défaut, la journalisation est désactivée.

#### **Avertissement :**

La modification incorrecte du Registre peut entraîner de graves problèmes pouvant nécessiter la réinstallation de votre système d'exploitation. Citrix ne peut garantir la possibilité de résoudre les problèmes provenant d'une mauvaise utilisation de l' Éditeur du Registre. Vous assumez l'ensemble des risques liés à l'utilisation de l'Édi‑ teur du Registre. Veillez à faire une copie de sauvegarde de votre registre avant de le modifier.

**– Service hôte Citrix WEM Agent Debug.log**. Journal qui vous permet de résoudre les prob‑ lèmes liés au service hôte Citrix WEM Agent. Par défaut, ce fichier journal se trouve dans %PROGRAMFILES(X86)%\Citrix\Workspace Environment Management Agent. Pour activer la journalisation, veillez à activer le **mode de débogage** pour le jeu de configuration approprié dans **Administration Console > Paramètres avancés > Configuration > onglet Options du service** . Vous pouvez également activer la journalisation en configurant la clé de Registre suivante :

Computer\HKEY\_LOCAL\_MACHINE\SYSTEM\CurrentControlSet\Control\Norskale\Agent Host

Nom : AgentServiceDebugModeLocalOverride

Type : DWORD

Valeur : 0

Définissez la valeur sur 1 pour activer le fichier journal et 0 pour le désactiver. Pour que les modifications prennent effet, redémarrez le service hôte Citrix WEM Agent. Par défaut, la journalisation est désactivée.

#### **Avertissement :**

La modification incorrecte du Registre peut entraîner de graves problèmes pouvant nécessiter la réinstallation de votre système d'exploitation. Citrix ne peut garantir la possibilité de résoudre les problèmes provenant d'une mauvaise utilisation de l' Éditeur du Registre. Vous assumez l'ensemble des risques liés à l'utilisation de l'Édi‑ teur du Registre. Veillez à faire une copie de sauvegarde de votre registre avant de le modifier.

- **Journaux des événements Windows**. Informations écrites dans le journal des événements Windows. Afficher les journaux dans le volet **Observateur d'événements > Journaux des ap‑ plications et des services > Service de l'agent WEM** .
- **Traces de Windows Communication Foundation (WCF)**. Journaux utiles lorsque vous rencon‑ trez des problèmes liés aux communications entre l'agent WEM et le service d'infrastructure

WEM. Pour activer la journalisation, vous devez activer le suivi WCF. Pour plus d'informations, consultez la section Traces Windows Communication Foundation.

## **Journaux liés au service d'infrastructure**

Vous pouvez collecter des journaux liés au service d'infrastructure WEM. Les journaux que vous pou‑ vez collecter sur les machines sur lesquelles le service d'infrastructure WEM est installé sont les suivants :

- **Journaux des événements Windows**. Informations écrites dans le journal des événements Windows. Affichez les journaux dans le volet **Observateur d'événements > Journaux des ap‑ plications et des services > Norskale Broker Service** .
- **Citrix WEM Infrastructure Service Debug.log**. Journal qui vous permet de résoudre les problèmes liés au service d'infrastructure Citrix WEM (Norskale Broker Service.exe). Par défaut, ce fichier journal se trouve dans %PROGRAMFILES(X86)%\ Norskale\Norskale Infrastructure Services. Pour activer ce fichier journal, procédez comme suit pour activer le mode de débogage :
	- 1. Ouvrez l'**utilitaire de configuration du service d'infrastructure WEM** dans le menu Dé‑ marrer .
	- 2. Dans l'onglet **Paramètres avancés**, sélectionnez **Activer le mode de débogage**.
	- 3. Cliquez sur **Enregistrer la configuration**, puis sur **Oui** pour démarrer le service afin d' appliquer la modification.
	- 4. Fermez la fenêtre **Utilitaire de configuration du service WEM Infrastructure** .
- **Traces WCF**. Journaux utiles lorsque vous rencontrez des problèmes de communication liés au service d'infrastructure WEM. Pour activer la journalisation, vous devez activer le suivi WCF. Pour plus d'informations, consultez la section Traces Windows Communication Foundation.

## **Journaux associés à la console d'administration**

Vous pouvez collecter des journaux liés à la console d'administration WEM. Les journaux que vous pouvez collecter sur les machines sur lesquelles la console d'administration est installée sont les suiv‑ ants :

- **Citrix WEM Console Trace.log**. Journal qui vous permet de résoudre les problèmes liés à la console d'administration WEM. Par défaut, ce fichier journal est créé dans le dossier de profil de l'utilisateur (%userprofile%). Pour activer la journalisation, procédez comme suit pour activer le mode de débogage :
	- 1. Ouvrez la **console d'administration WEM** dans le menu Démarrer, puis cliquez sur **Con‑ necter**.
- 2. Dans la fenêtre **Nouvelle connexion au serveur d'infrastructure**, vérifiez les informa‑ tions, puis cliquez sur **Connecter**.
- 3. Dans l'onglet **À propos**, cliquez sur **Options** et sélectionnez **Activer le mode de débo‑ gage**.
- 4. Cliquez sur **Appliquer** pour appliquer la modification.
- **Traces WCF**. Journaux utiles lorsque vous rencontrez des problèmes liés aux communications entre la console d'administration WEM et la base de données WEM. Pour activer la journalisation, vous devez activer le suivi WCF. Pour plus d'informations, consultez la section Traces Windows Communication Foundation.

### **Journaux associés à la base de données WEM**

Vous pouvez collecter des journaux liés à la base de données WEM. Les journaux sont créés lorsque vous utilisez l'utilitaire de gestion de base de données WEM pour créer ou mettre à niveau une base de données. Pour plus de détails, consultez le fichier journal suivant :

• **Utilitaire de gestion de base de données Citrix WEM Debug Log.log**. Le journal qui vous permet de résoudre les problèmes liés à la base de données WEM. Ce fichier journal est créé par défaut et se trouve dans C:\Program Files (x86)\Norskale\Norskale Infrastructure Services.

### **Traces de Windows Communication Foundation**

Vous pouvez afficher les traces de Windows Communication Foundation (WCF) pour vous aider à ré‑ soudre les problèmes suivants :

- Communications entre l'agent et le service d'infrastructure
- Communications liées au service d'infrastructure WEM
- Communications liées à la console d'administration WEM

#### **Dépannage des communications entre l'agent et le service d'infrastructure**

Si l'agent WEM ne communique pas correctement avec le service d'infrastructure WEM, vous pouvez afficher les traces WCF du service VUEMUIAgent.exe. Suivez ces étapes pour activer le traçage WCF :

- 1. Connectez‑vous à la machine de l'agent WEM.
- 2. Cliquez avec le bouton droit sur l'icône de l'agent dans la barre des tâches, puis sélectionnez **Quitter** pour fermer l'agent.
- 3. Localisez le fichier VuemuiAgent.exe.config dans, %PROGRAMFILES(X86)%\Citrix\ Workspace Environment Management Agent puis créez une copie de sauvegarde du fichier.
- 4. Ouvrez le fichier dans le Bloc‑notes ou WordPad et insérez l'extrait suivant dans la section située entre le marqueur <configuration> et le </configSections> marqueur.
- 5. Enregistrez le fichier.

```
1 <system.diagnostics>
2 <sources>
3 <source name="System.ServiceModel"
4 switchValue="Information, ActivityTracing"
5 propagateActivity="true">
6 <listeners>
7 <add name="traceListener"
8 type="System.Diagnostics.XmlWriterTraceListener"
9 initializeData= "c:\trace\vuemUIAgent-Traces.
                svclog" />
10 </listeners>
11 </source>
12 </sources>
13 </system.diagnostics>
```
- 6. Sur la machine agent, créez un dossier racine appelé « Trace » sur le lecteur C (C:\Trace). Ignorez cette étape si le dossier existe déjà.
- 7. Reproduisez le problème que vous avez rencontré, puis terminez le processus VUEMUIA‑ gent.exe.
- 8. Affichez le fichier journal nommé vuemUIAgent-Traces.svclog dans C:\Trace.

Vous pouvez également afficher les traces WCF du service Citrix.WEM.Agent.Service.exe. Procédez comme suit :

- 1. Connectez‑vous à la machine de l'agent WEM.
- 2. Cliquez avec le bouton droit sur l'icône de l'agent dans la barre des tâches, puis sélectionnez **Quitter** pour fermer l'agent.
- 3. Terminez le service hôte Citrix WEM Agent.
- 4. Localisez le fichier Citrix.WEM.Agent.Service.exe.config dans, %PROGRAMFILES(X86)%\ Citrix\Workspace Environment Management Agent puis créez une copie de sauvegarde du fichier.
- 5. Ouvrez le fichier dans le Bloc‑notes ou WordPad et insérez l'extrait suivant dans le fichier, en commençant par la quatrième ligne juste après le </configSections> marqueur.
- 6. Enregistrez le fichier.

```
1 <system.diagnostics>
2 <sources>
3 <source name="System.ServiceModel"
4 switchValue="Information, ActivityTracing"
5 propagateActivity="true">
6 <listeners>
7 <add name="traceListener"
8 type="System.Diagnostics.XmlWriterTraceListener"
9 initializeData= "c:\trace\NorskaleAgentHostService
                -Traces.svclog" />
10 </listeners>
11 </source>
12 </sources>
13 </system.diagnostics>
```
- 7. Sur la machine agent, créez un dossier racine appelé « Trace » sur le lecteur C (C:\Trace). Ignorez cette étape si le dossier existe déjà.
- 8. Démarrez le service Windows appelé Citrix WEM Agent Host Service, puis reproduisez le problème que vous avez rencontré.
- 9. Affichez le fichier journal nommé NorskaleAgentHostService-Traces.svclog dans C:\Trace.

#### **Dépannage des communications liées au service d'infrastructure WEM**

Si vous rencontrez des problèmes de communication liés au service d'infrastructure WEM, vous pouvez afficher les traces WCF du service Norskale Broker. Suivez ces étapes pour activer le traçage WCF :

- 1. Ouvrez une session sur la machine sur laquelle le service d'infrastructure WEM est installé.
- 2. Mettre fin au service d'infrastructure Norskale.
- 3. Localisez le fichier Norskale Broker Service.exe.config dans, %PROGRAMFILES(X86) %\Norskale\Norskale Infrastructure Services puis créez une copie de sauvegarde du fichier.
- 4. Ouvrez le fichier dans le bloc‑notes ou WordPad et insérez l'extrait suivant dans le fichier, en commençant par la troisième ligne juste après le <configuration> marqueur.

```
1 <system.diagnostics>
2 <sources>
           3 <source name="System.ServiceModel"
4 switchValue="Information, ActivityTracing"
                  5 propagateActivity="true">
6 <listeners>
7 <add name="traceListener"
8 type="System.Diagnostics.XmlWriterTraceListener"
```

```
initializeData= "c:\trace\
                   NorskaleInfrastructureBrokerService-Traces.
                   svclog" />
10 </listeners>
11 </source>
12 </sources>
13 </system.diagnostics>
```
- 5. Enregistrez le fichier.
- 6. Sur la machine de service d'infrastructure WEM, créez un dossier racine appelé « Trace » sur le lecteur C (C:\Trace). Ignorez cette étape si le dossier existe déjà.
- 7. Démarrez le service Norskale Infrastructure, puis reproduisez le problème que vous avez ren‑ contré.
- 8. Affichez le fichier journal nommé NorskaleInfrastructureBrokerService-Traces .svclog dans C:\Trace.

## **Dépannage des communications entre la console d'administration WEM et la base de données WEM**

Si vous rencontrez des problèmes liés aux communications entre la console d'administration WEM et la base de données WEM, vous pouvez afficher les traces WCF du service Norskale Administration Console.exe. Suivez ces étapes pour activer le traçage WCF :

- 1. Ouvrez une session sur la machine de console d'administration WEM.
- 2. Fermez la console d'administration WEM.
- 3. Localisez le fichier Norskale Administration Console.exe.config dans, %PROGRAMFILES(X86 )%\Norskale\Norskale Administration Console puis créez une copie de sauvegarde du fichier.
- 4. Ouvrez le fichier dans le Bloc‑notes ou WordPad et ajoutez l'extrait suivant dans le fichier, en commençant par la troisième ligne juste après le <configuration> marqueur.

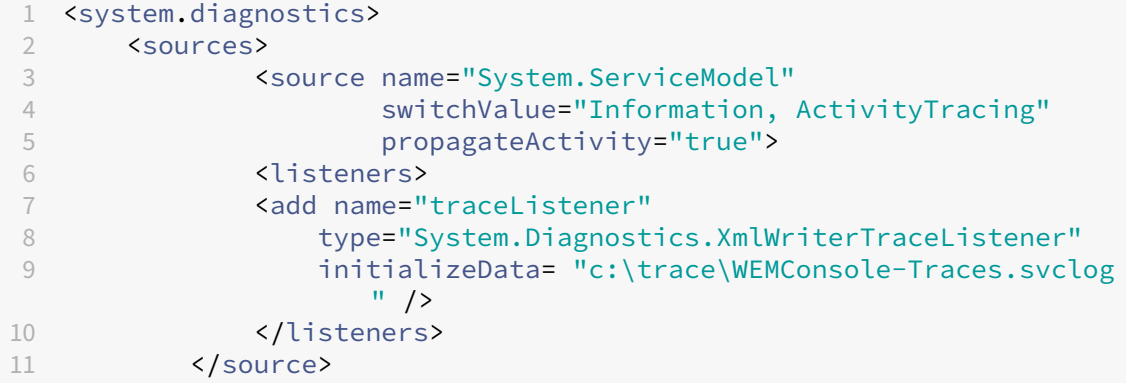

12 </sources> 13 </system.diagnostics>

- 5. Enregistrez le fichier.
- 6. Sur la machine de la console d'administration, créez un dossier racine appelé « Trace » sur le lecteur C (C:\Trace). Ignorez cette étape si le dossier existe déjà.
- 7. Ouvrez la console d'administration WEM, puis reproduisez le problème que vous avez rencon‑ tré.
- 8. Affichez le fichier journal nommé WEMConsole-Traces.svclog dans C:\Trace.

## **Gestionnaire de liste des conditions d'intégrité WEM**

#### March 31, 2022

WEM Integrity Condition List Manager est un outil puissant qui vous aide à créer le fichier XML à des fins de filtrage. L'outil est utilisé avec les types de condition de filtre suivants : Le **nom est dans la liste**, le **nom n'est pas dans la liste**, le **nom ou la valeur est dans la liste**et le **nom ou la valeur ne figure pas dans la liste**. Pour plus d'informations sur l'utilisation de ces conditions dans la console d'administration, consultez Filtres.

Cet article explique comment utiliser le gestionnaire de listes de conditions d'intégrité WEM pour créer le fichier XML à des fins de filtrage. Par exemple, supposons que vous souhaitiez filtrer les actions en utilisantle Gestionnaire de l[istes de](https://docs.citrix.com/fr-fr/workspace-environment-management/2109/user-interface-description/filters.html) conditions d'intégrité WEM conjointement avec Name is in List.

## Workspace Environment Management 2109

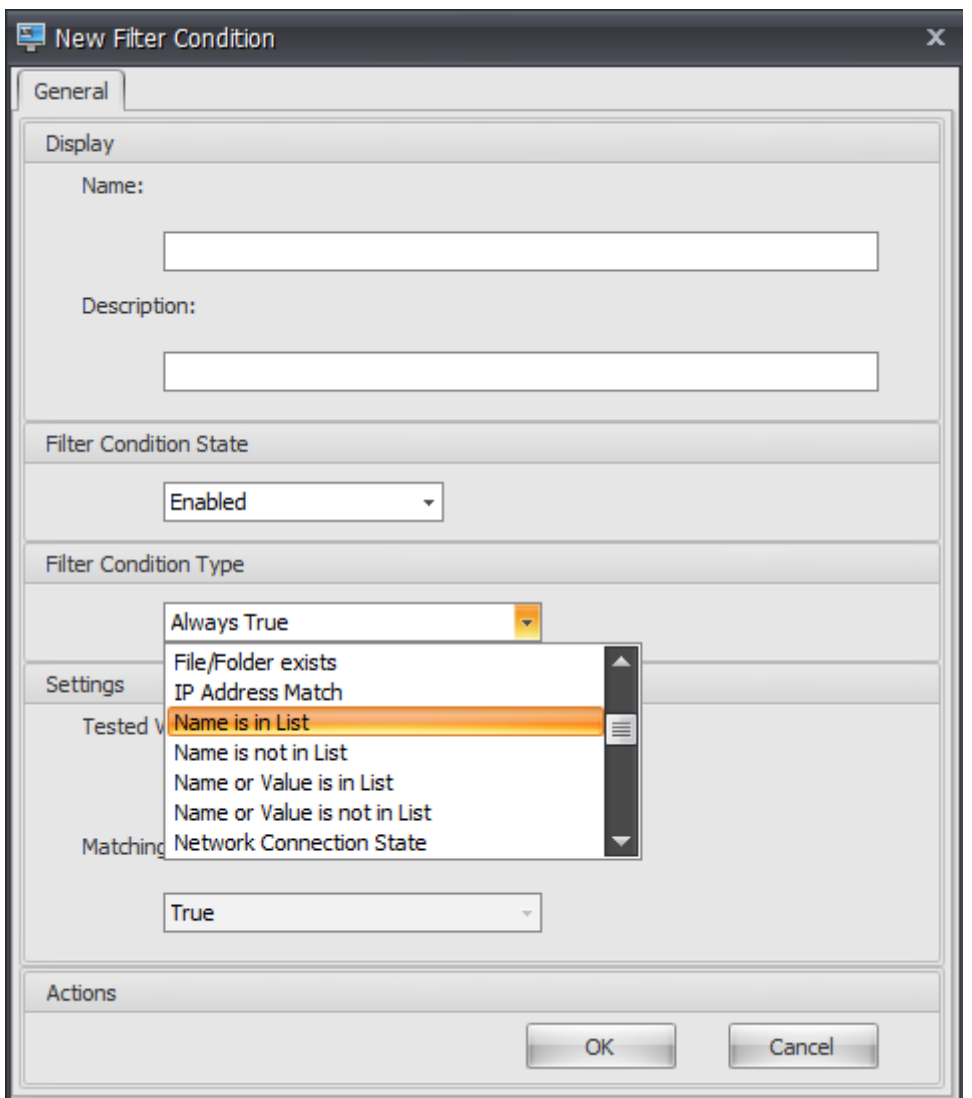

1. Ouvrez le Gestionnaire de listes de conditions d'intégrité WEM.
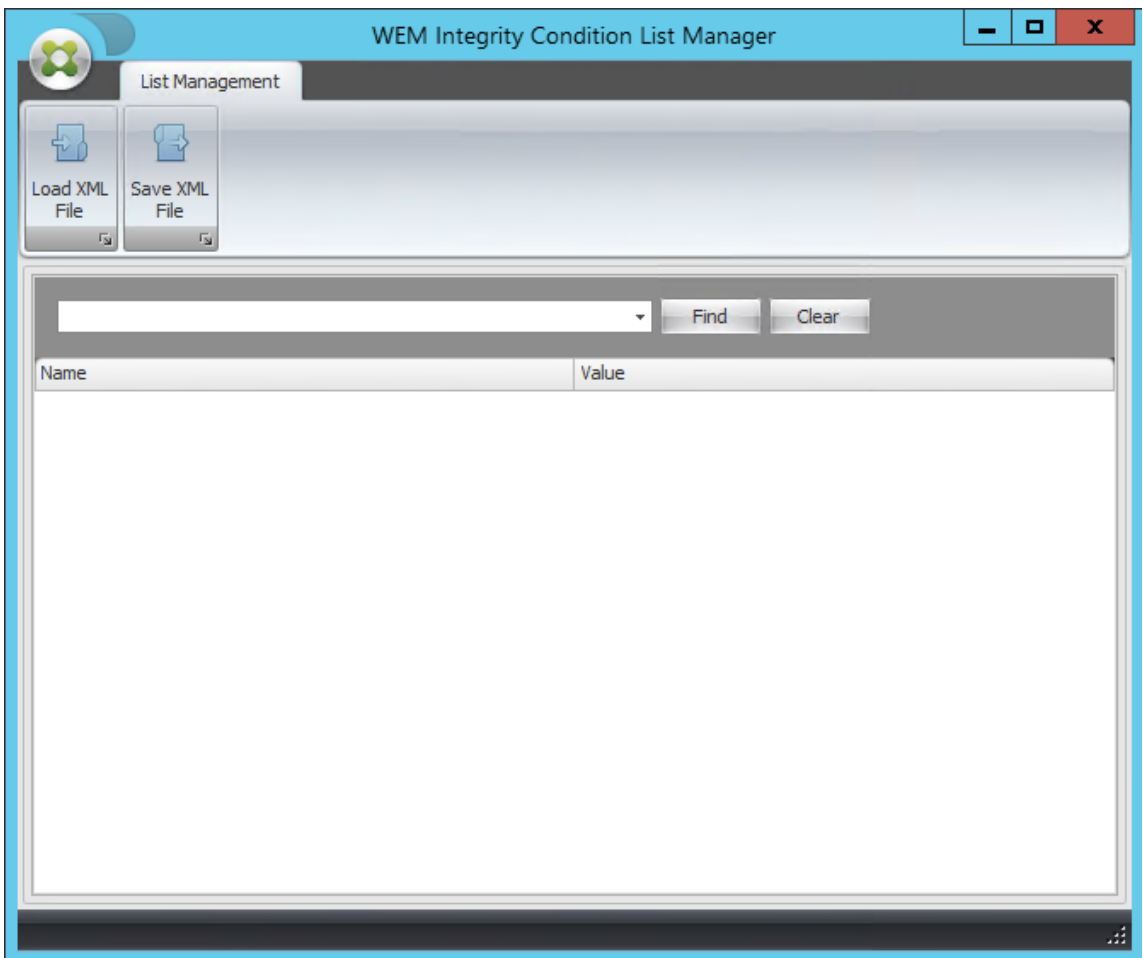

- 2. Cliquez avec le bouton droit sur la zone vide, puis sélectionnez **Ajouter** dans le menu contextuel.
- 3. Saisissez le nom dans le champ **Nom** .

#### **Remarque :**

Saisissez le nom de la machine sur laquelle l'agent WEM est en cours d'exécution (hôte de l'agent).

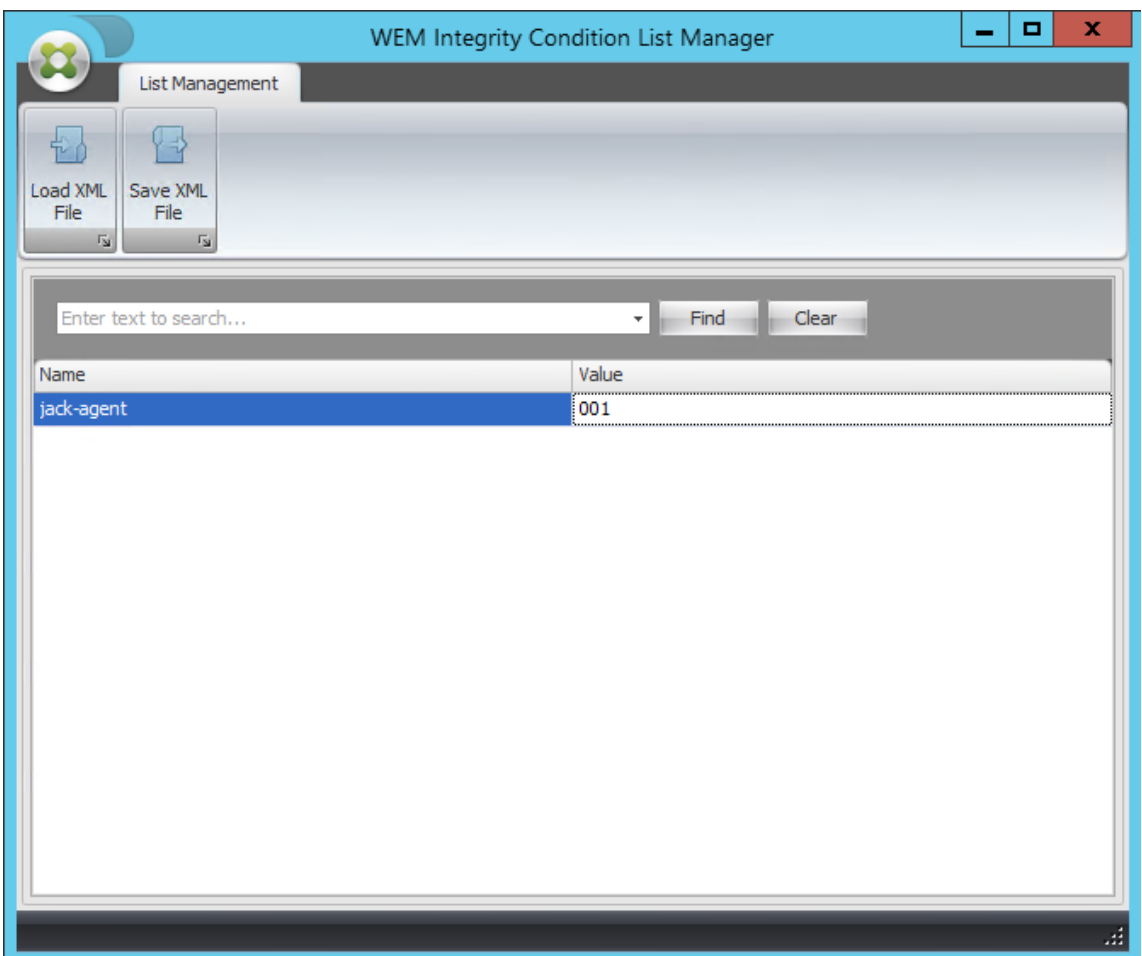

4. Cliquez sur **Enregistrer le fichier XML**, accédez au dossier souhaité, puis cliquez sur **Enreg‑ istrer**.

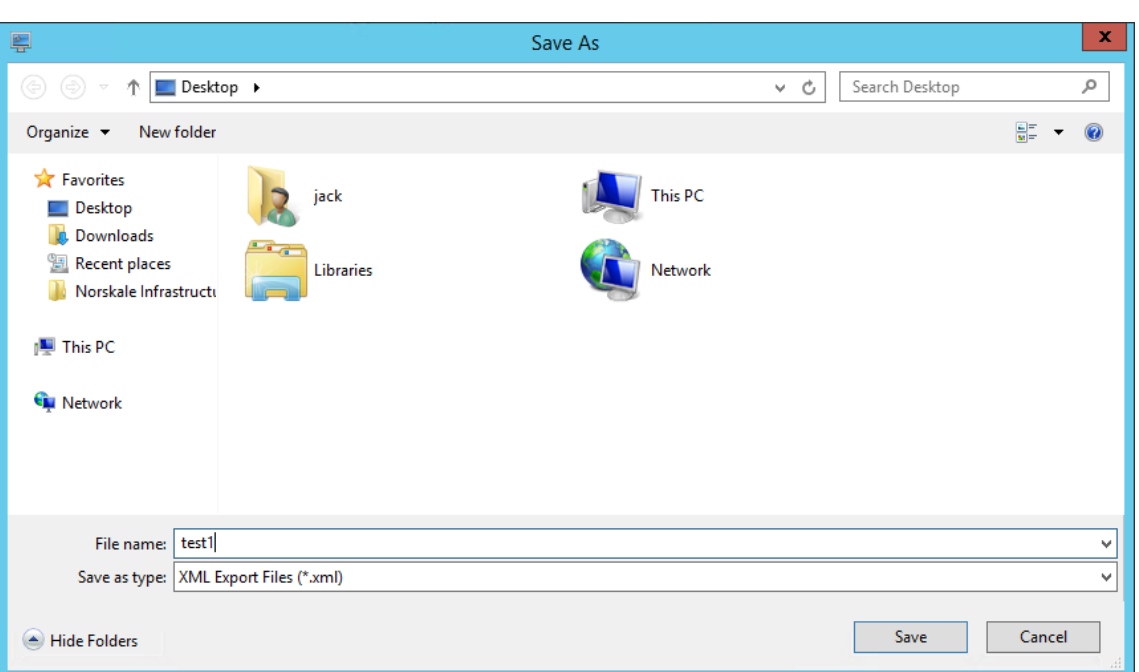

5. Ouvrez le fichier XML enregistré pour vérifier que les informations que vous avez fournies ont été correctement enregistrées.

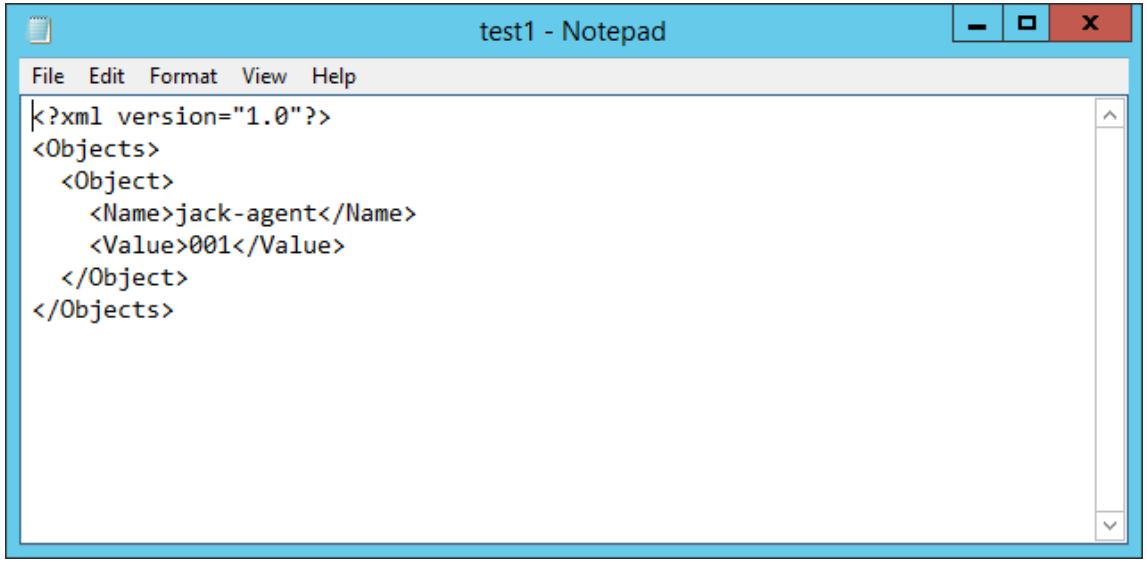

6. Copiez le fichier XML enregistré dans un dossier sur l'hôte de l'agent.

#### **Remarque :**

Cette fonctionnalité ne fonctionne pas si vous enregistrez le fichier XML sur une machine de la console d'administration.

7. Accédez à l'onglet **Administration Console > Filtres > Conditions > Liste des conditions de filtre**, puis cliquez sur **Ajouter**.

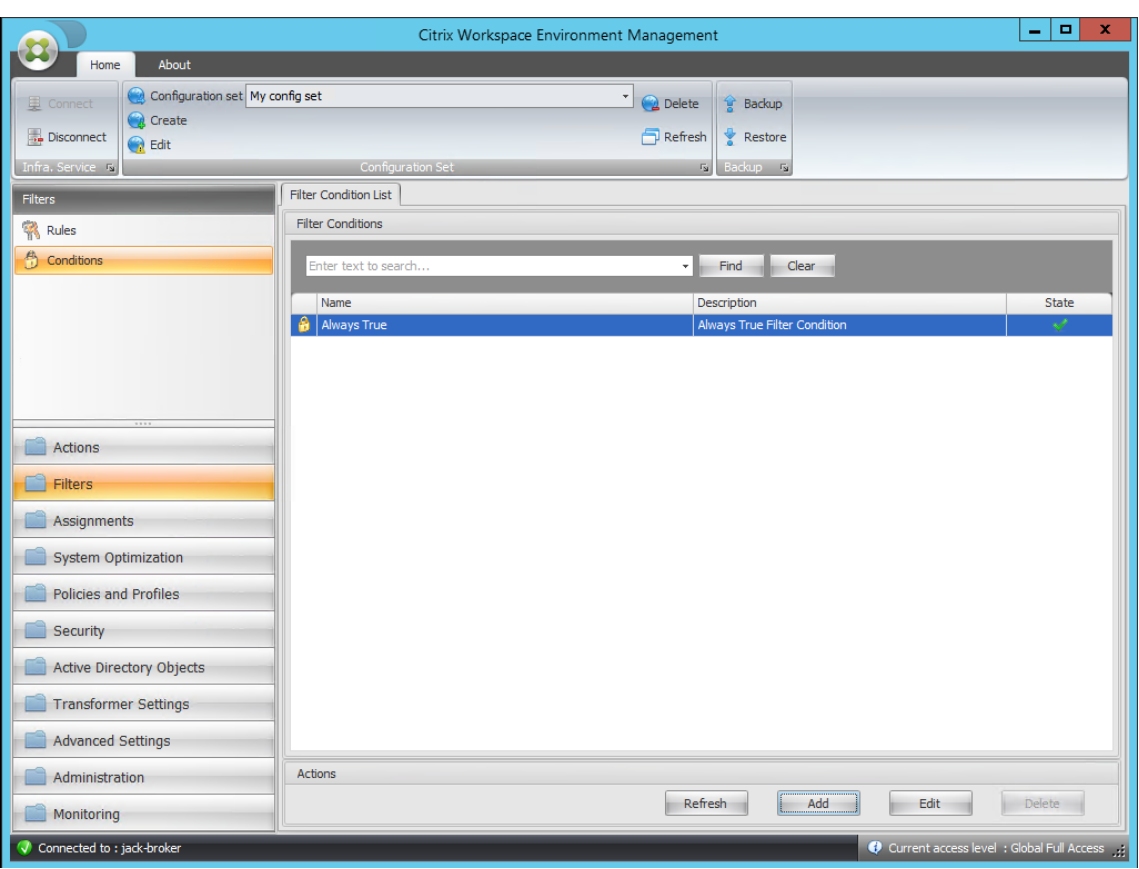

8. Saisissez les informations, puis cliquez sur **OK**.

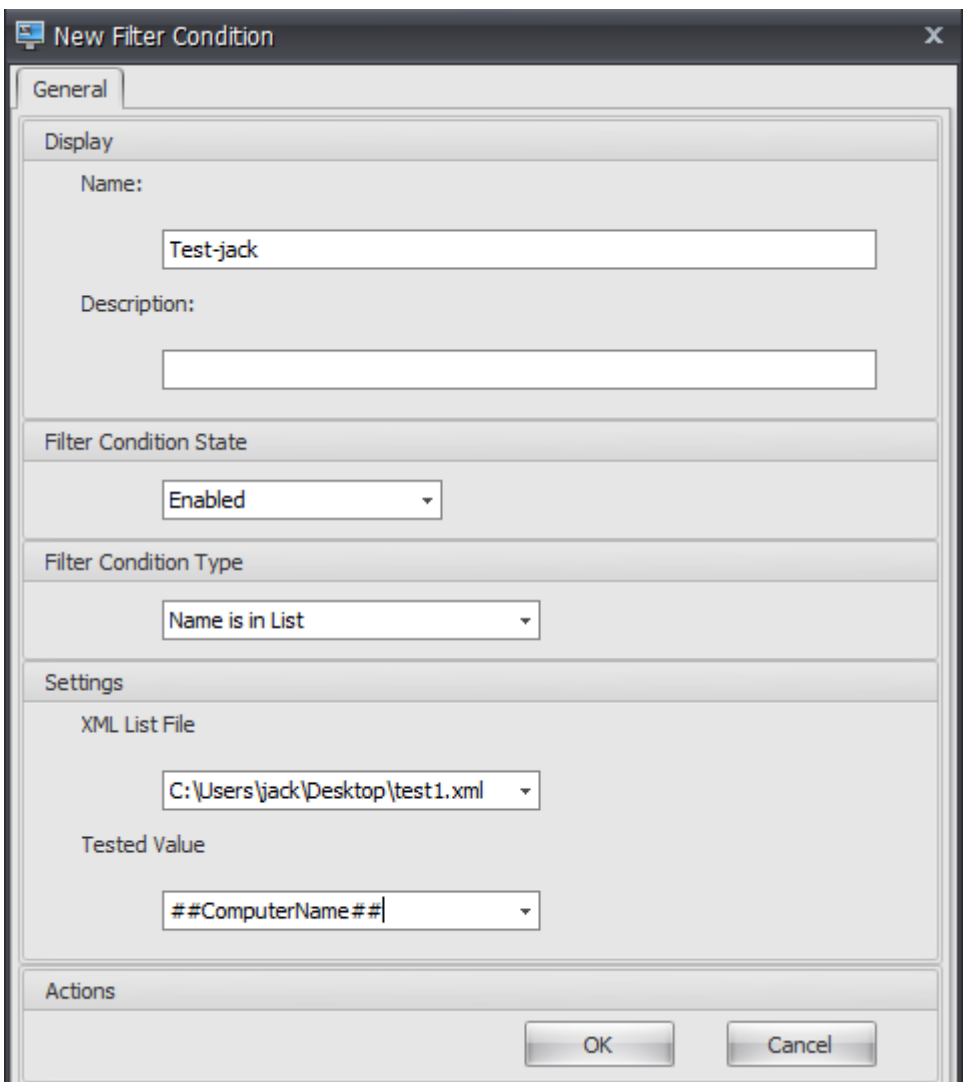

#### **Remarque :**

- **Type de condition du filtre**. Sélectionner **le nom est dans la liste**.
- **Fichier de liste XML** : C:\Users\<user1>\Desktop\test1.xml (adresse du fichier sur l' hôte de l'agent)
- **Valeur testée**. Saisissez le jeton dynamique qui correspond au nom que vous avez saisi dans le champ **Nom du** gestionnaire de listes de conditions d'intégrité WEM. Dans cet exemple, vous avez saisi le nom de la machine sur laquelle l'agent est en cours d'exécution (hôte de l'agent). Par conséquent, vous devez utiliser le jeton dynamique « ##ComputerName ## ». Pour plus d'informations sur l'utilisation des jetons dynamiques, consultez la section Jetons dynamiques.
- 9. Accédez à l'onglet **Administration Console > Filtres > Règles > Liste des règles de filtre**, puis cliquez sur **Ajouter**.

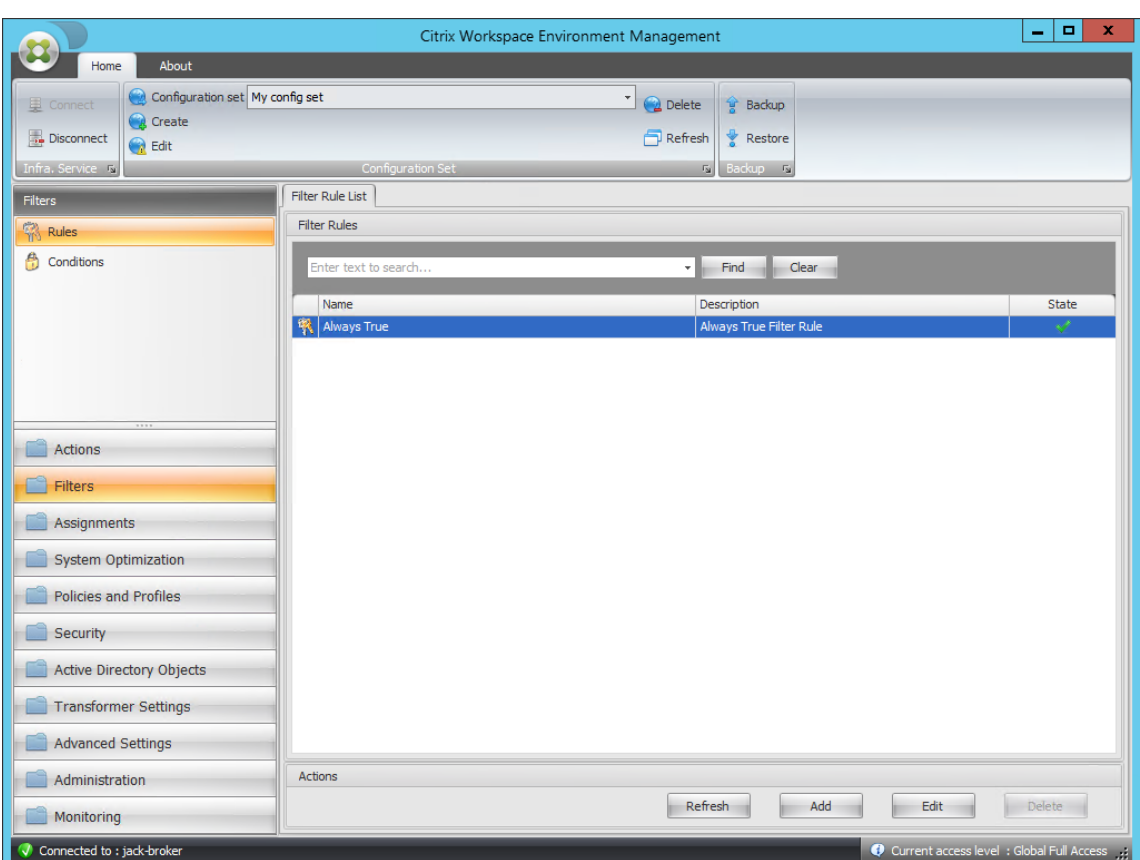

10. Saisissez le nom du filtre dans le champ **Nom** .

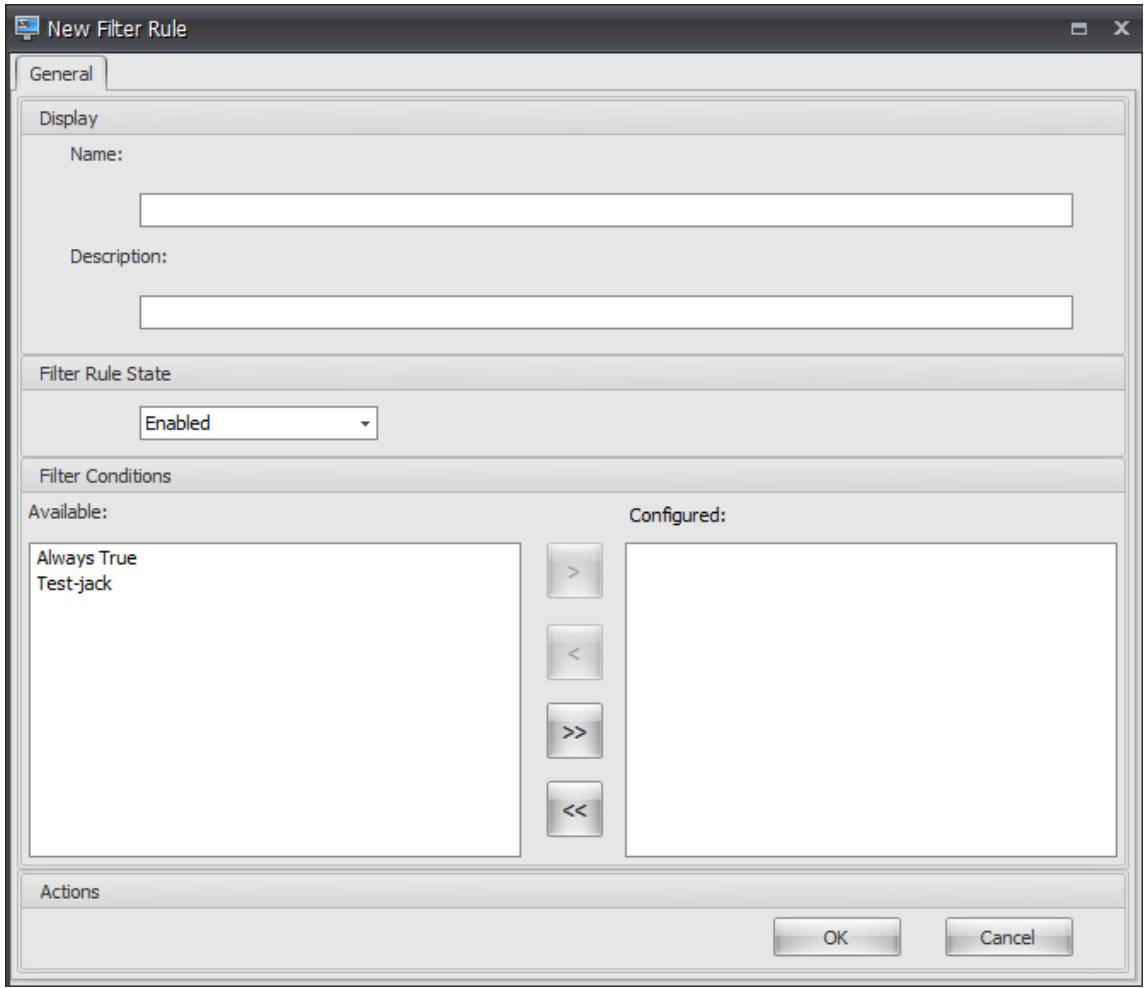

11. Déplacez la condition configurée du volet **Disponible** vers le volet **Configuré**, puis cliquez sur **OK**.

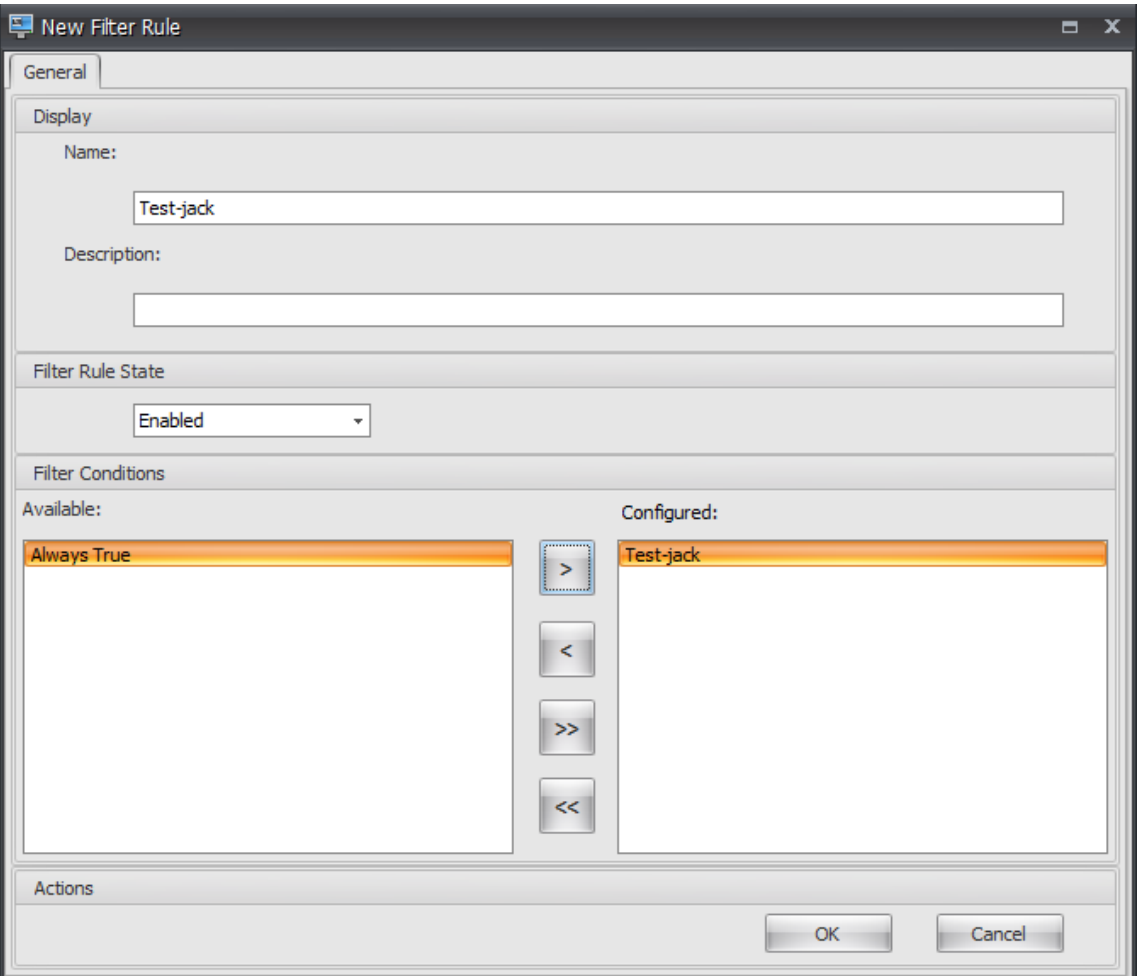

12. Accédez à l'onglet **Administration Console > Actions > Applications > Liste des applications**, puis ajoutez une application.

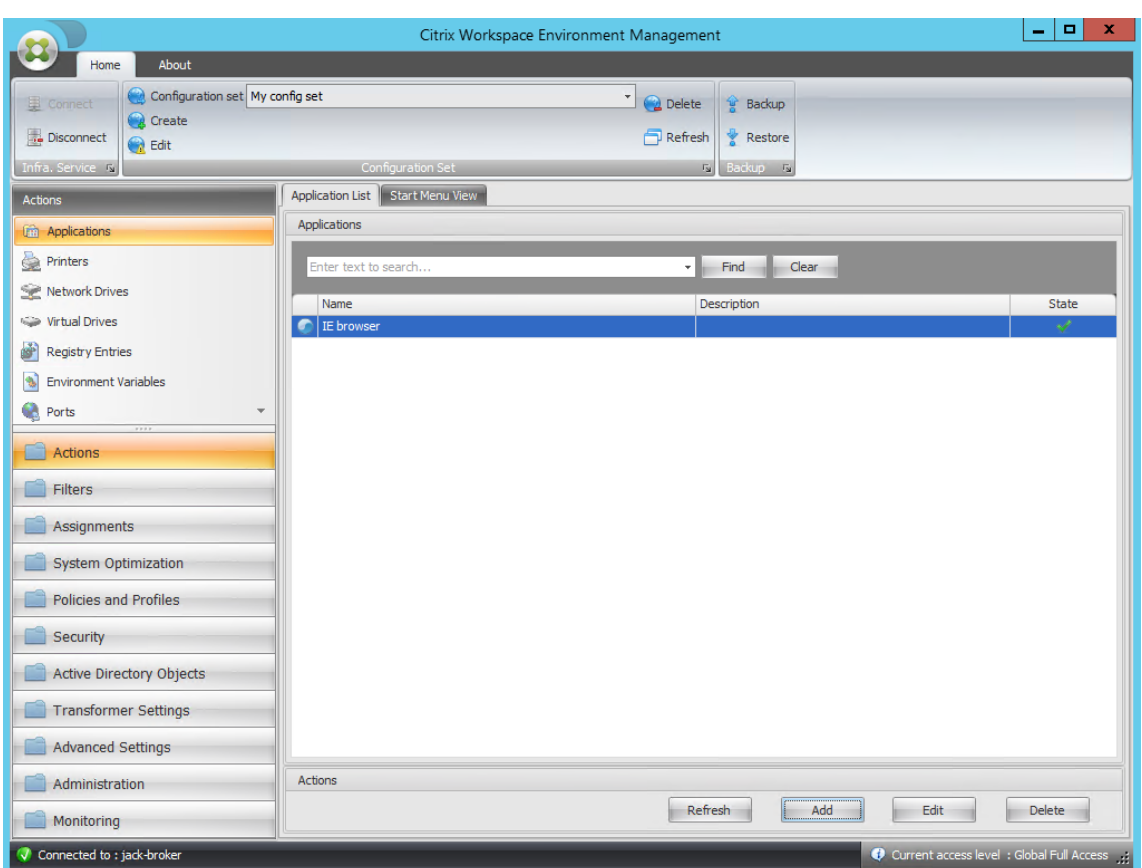

13. Accédez à l'onglet **Administration Console > Affectations > Affectation d'actions** .

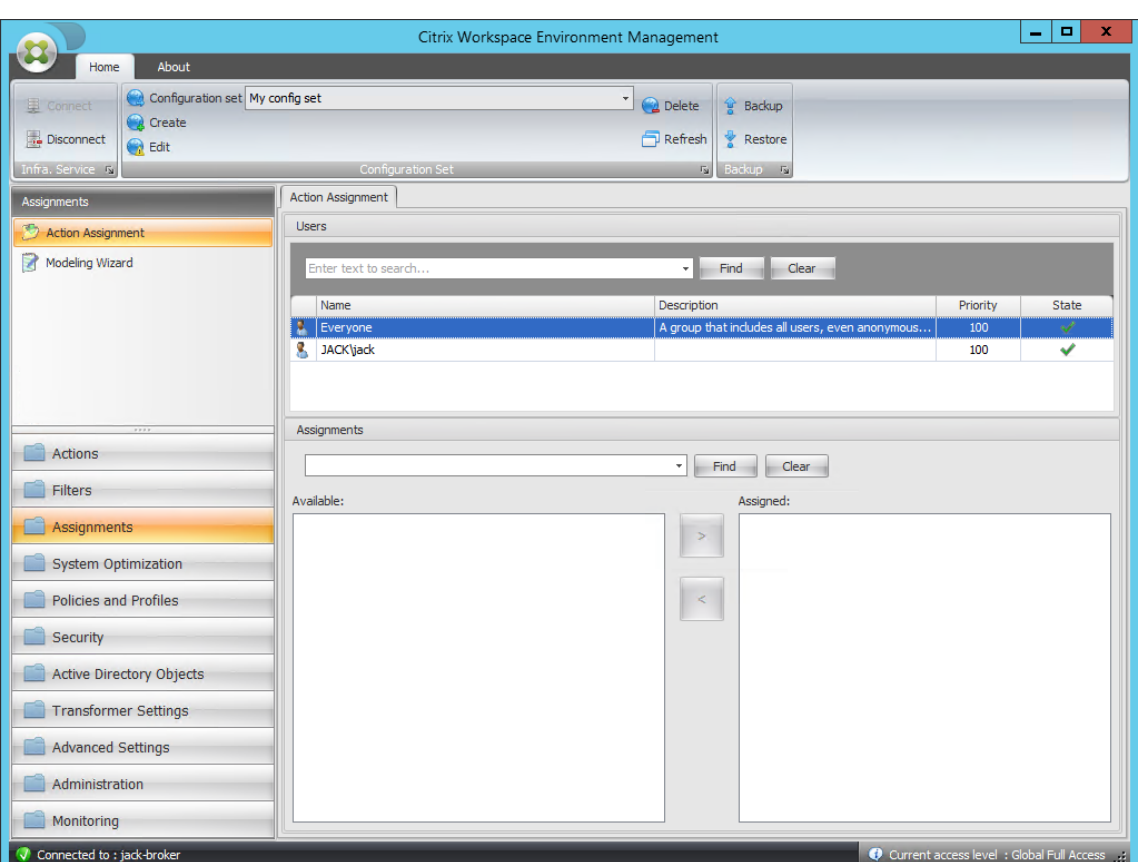

14. Double-cliquez sur l'utilisateur ou le groupe d'utilisateurs souhaités (dans cet exemple, sélectionnez l'hôte de l'agent).

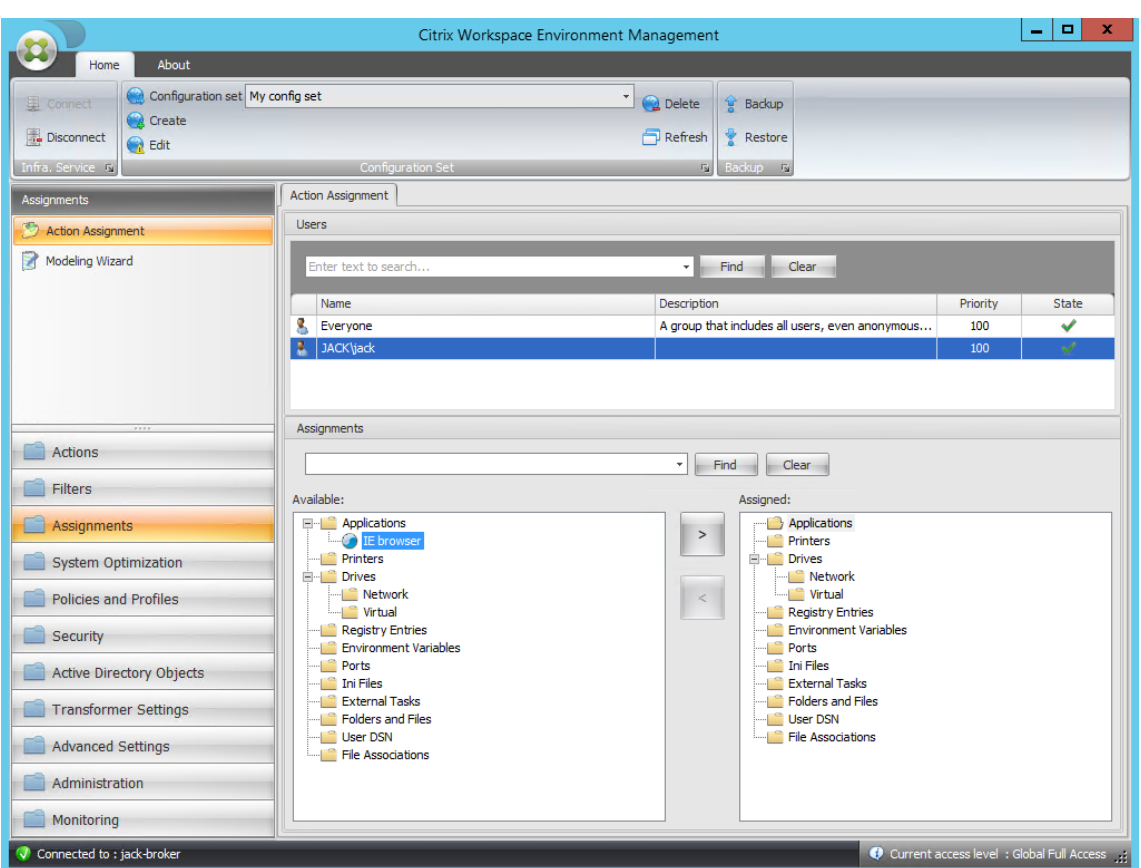

15. Déplacez l'application du volet **Disponible** vers le volet **Attribué** .

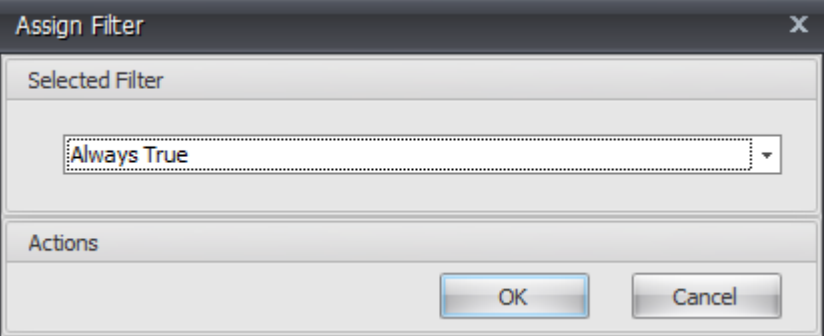

16. Sélectionnez le filtre, puis cliquez sur **OK**.

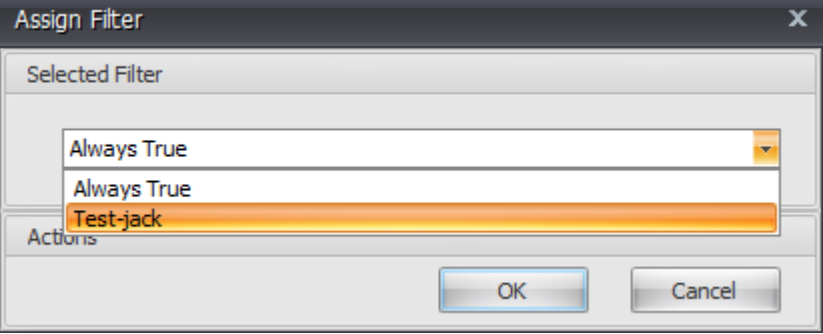

17. Activez les options de l'application affectée (dans cet exemple, activez **Créer un poste de tra‑ vail** et **Épingler à la barre des tâches**).

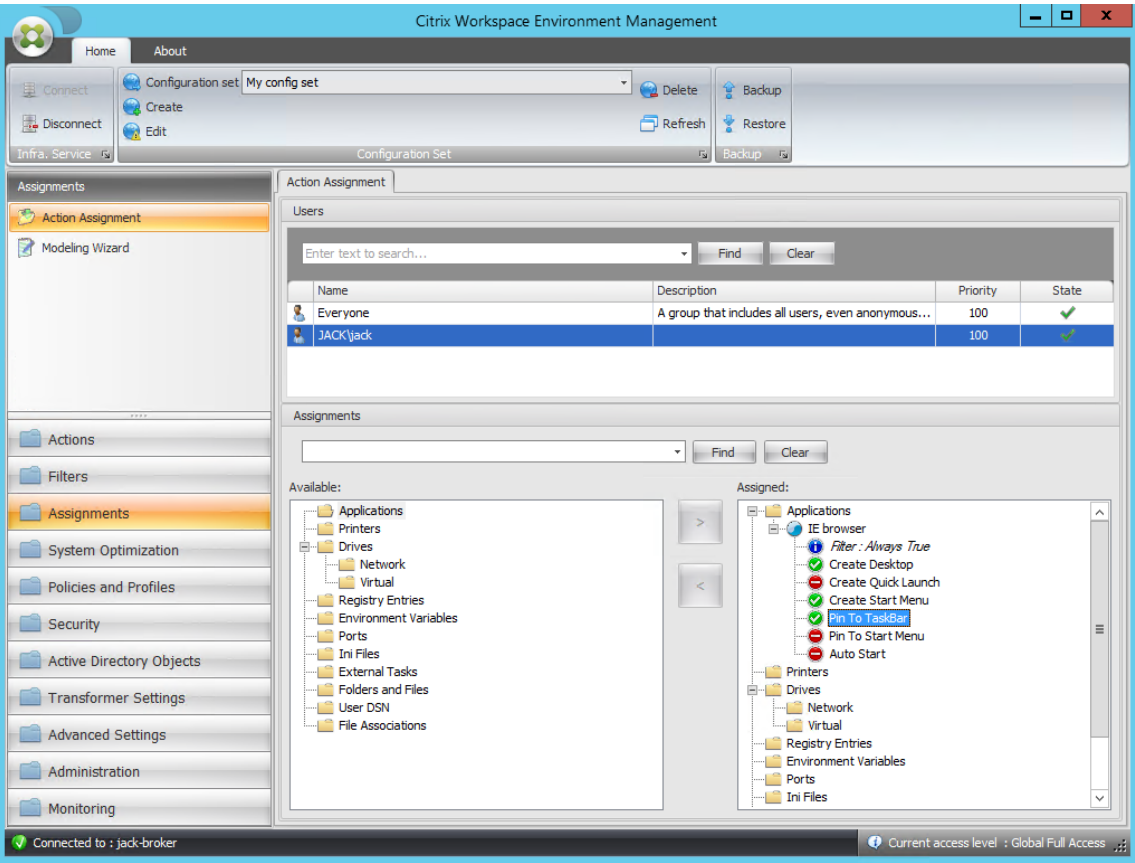

18. Accédez à l'onglet **Administration Console > Administration > Agents > Statistiques**, puis cliquez sur **Actualiser**.

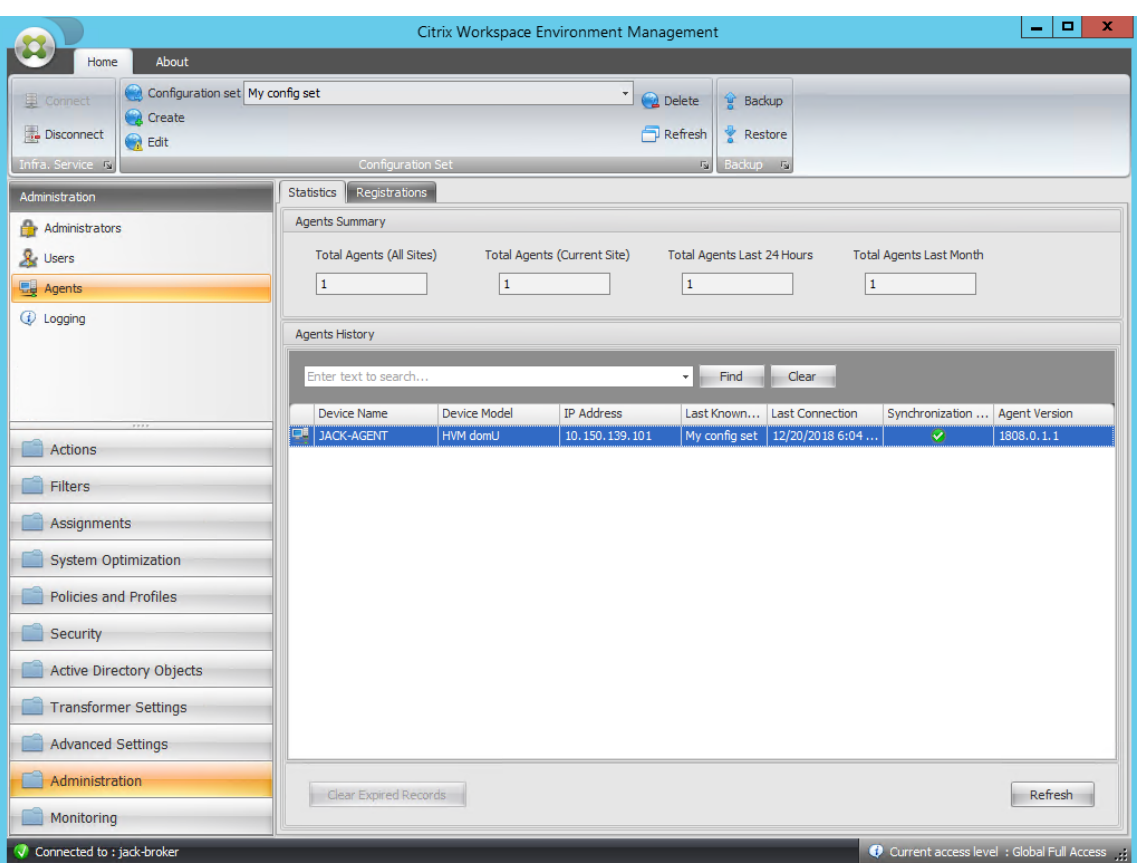

19. Cliquez avec le bouton droit sur l'agent, puis sélectionnez **Actualiser les agents de l'espace de travail** dans le menu contextuel.

#### **Remarque :**

Pour que les paramètres prennent effet, vous pouvez également accéder à la machine sur laquelle l'agent est en cours d'exécution, puis actualiser Citrix WEM Agent.

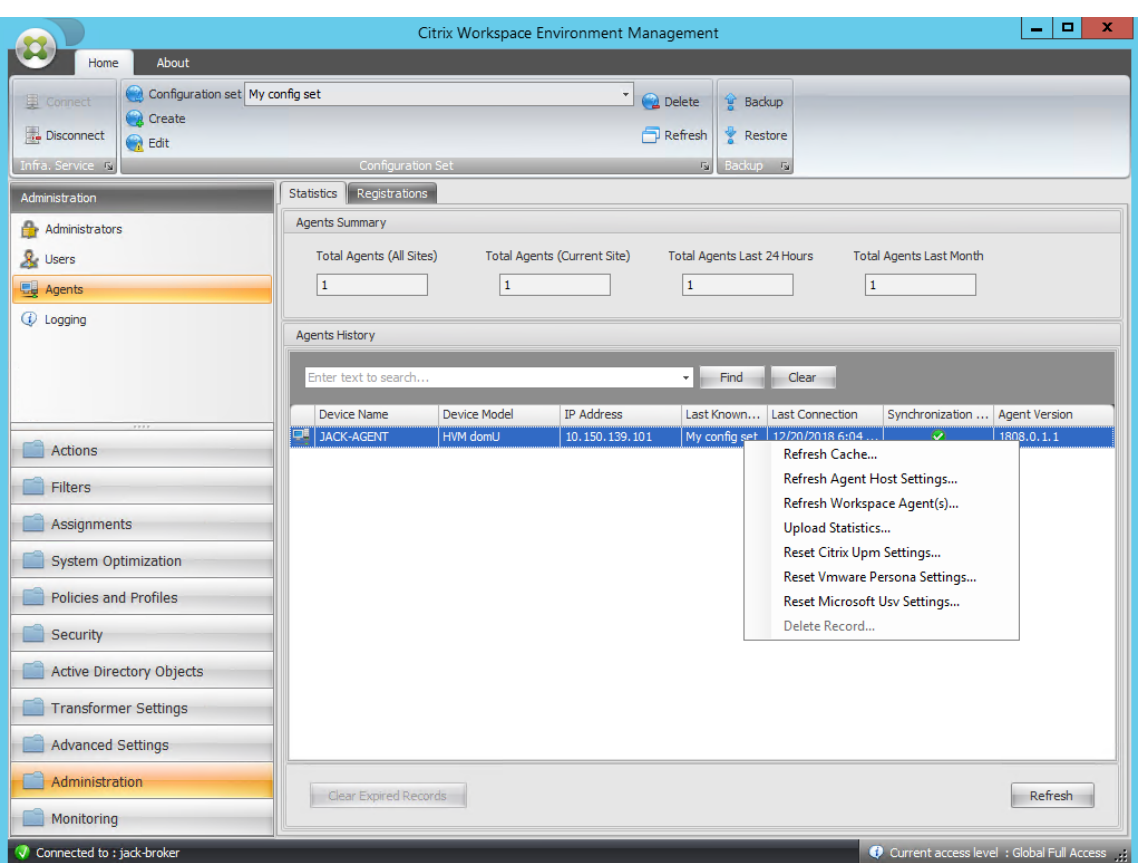

20. Accédez à la machine sur laquelle l'agent est en cours d'exécution (hôte de l'agent) pour vérifier que la condition configurée fonctionne.

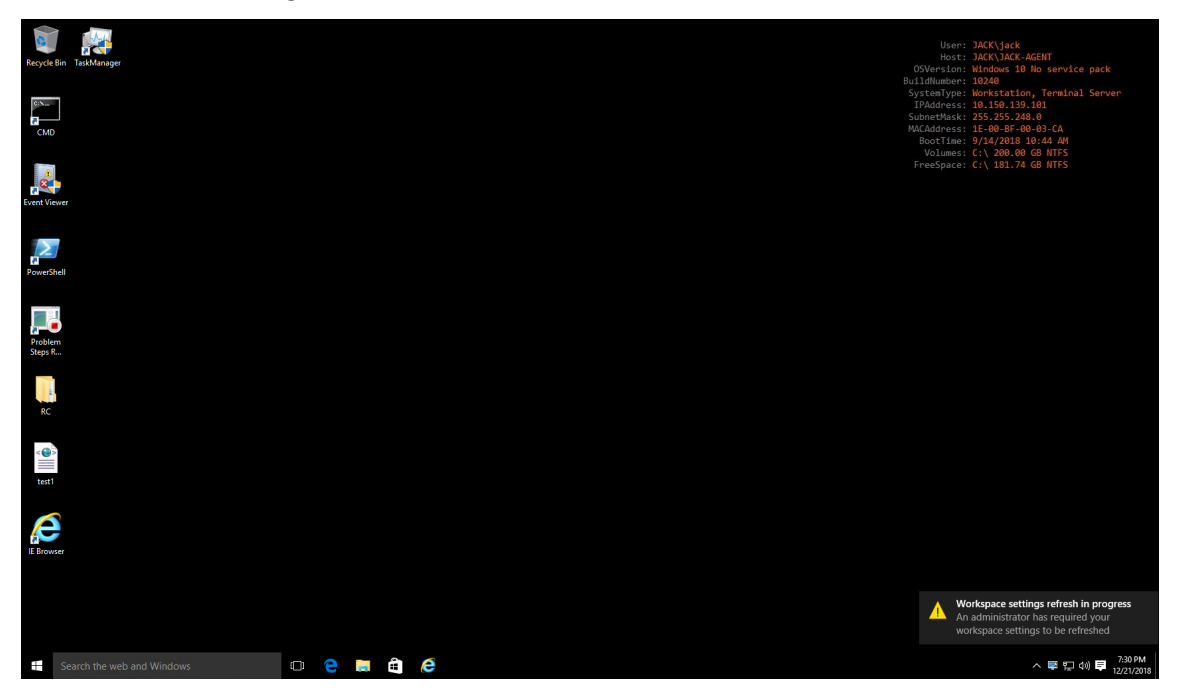

Dans cet exemple, l'application a été affectée à la machine de l'agent avec succès. Elle a été créée sur

le bureau et épinglée à la barre des tâches.

## **Configuration de la liste d'imprimantes XML**

#### April 6, 2022

Workspace Environment Management permet de configurer des imprimantes utilisateur via un fichier de liste d'imprimantes XML.

Après avoir créé un fichier de liste d'imprimantes XML, créez une action d'imprimante dans la console d'administration avec l'option **Type d'action** définie sur **Utiliser le fichier d'imprimantes de mappage de périphériques**.

**Remarque :**

Seules les imprimantes qui ne nécessitent pas d'informations d'identification Windows spécifiques sont prises en charge.

### **Structure des fichiers de liste d'imprimantes XML**

Le fichier XML est codé en UTF‑8 et possède la structure XML de base suivante :

```
1 <?xml version="1.0" encoding="UTF-8"?>
\mathfrak{D}3 <
          ArrayOfSerializableKeyValuePairOfStringListOfVUEMUserAssignedPrinter
           xmlns:xsd="http://www.w3.org/2001/XMLSchema" xmlns:xsi="http://
          www.w3.org/2001/XMLSchema-instance">
4 ...
5 \timesArrayOfSerializableKeyValuePairOfStringListOfVUEMUserAssignedPrinter
          >
```
Chaque client et chaque appareil associé sont représentés par un objet du type suivant :

1 SerializableKeyValuePair<string, List<VUEMUserAssignedPrinter>>>

Chaque appareil est représenté comme suit :

```
1 <SerializableKeyValuePairOfStringListOfVUEMUserAssignedPrinter>
2 <Key>DEVICE1</Key>
3 <Value>
4 <VUEMUserAssignedPrinter>
5 \qquad \qquad \cdots6 </VUEMUserAssignedPrinter>
7 </Value>
8 </SerializableKeyValuePairOfStringListOfVUEMUserAssignedPrinter>
```
Chaque bloc de périphériques doit être associé à un nom de client ou d'ordinateur spécifique. La balise **<Key>** contient le nom approprié. La balise **<Value>** contient une liste d'objets **vuemUserAs‑ signedPrinter** correspondant aux imprimantes affectées au client spécifié.

```
1 <?xml version="1.0" encoding="utf-8"?>
\frac{2}{3}3 <
            ArrayOfSerializableKeyValuePairOfStringListOfVUEMUserAssignedPrinter
             xmlns:xsi="http://www.w3.org/2001/XMLSchema-instance" xmlns:
            xsd="http://www.w3.org/2001/XMLSchema">
4 <SerializableKeyValuePairOfStringListOfVUEMUserAssignedPrinter>
5 <Key>DEVICE1</Key>
6 <Value>
7 <VUEMUserAssignedPrinter>
8 ... ...
9 </vUEMUserAssignedPrinter>
10 </Value>
11 </SerializableKeyValuePairOfStringListOfVUEMUserAssignedPrinter
             >
12 \left( \left| \begin{array}{c} 1 \end{array} \right| \right)ArrayOfSerializableKeyValuePairOfStringListOfVUEMUserAssignedPrinter
            >
```
## **Syntaxe de balise VUEMUserAssignedPrinter**

Chaque imprimante configurée doit être définie dans une balise **<VUEMUserAssignedPrinter>**, à l' aide des attributs suivants :

**<IdPrinter>**. Il s'agit de l'ID de l'imprimante de Workspace Environment Management de l'impri‑ mante configurée. Chaque imprimante doit avoir un identifiant différent. **Remarque** L'action Liste d' imprimantes XML configurée dans Workspace Environment Management Administration Console est également une action d'imprimante avec son propre ID, qui doit être différent de l'ID des imprimantes configurées individuellement dans la liste XML.

**<IdSite>**. Contient l'ID de site du site Workspace Environment Management correspondant, qui doit correspondre à l'ID d'un site existant.

**<State>**. Spécifie l'état de l'imprimante où 1 est actif et 0 est désactivé.

**<ActionType>**. Il doit toujours être 0.

**<UseExtCredentials>**. Il doit être 0. L'utilisation d'informations d'identification Windows spéci‑ fiques n'est pas actuellement prise en charge.

**<isDefault>**. Si 1, l'imprimante est l'imprimante Windows par défaut. Si 0, il n'est pas configuré par défaut.

**<IdFilterRule>**. Il doit toujours être 1.

**<RevisionId>**. Il doit toujours être 1. Si les propriétés de l'imprimante sont modifiées ultérieurement, incrémentez cette valeur de 1 pour avertir l'hôte de l'agent et vérifier que l'action de l'imprimante est retraitée.

**<Name>**. Il s'agit du nom de l'imprimante tel qu'il est perçu par l'hôte de l'agent de Workspace Envi‑ ronment Management. Ce champ **ne peut pas** être laissé vide.

**<Description>**. Il s'agit de la description de l'imprimante telle qu'elle est perçue par l'hôte de l'agent de Workspace Environment Management. Ce champ peut être vide.

**<DisplayName>**. Ceci n'est pas utilisé et doit être laissé en blanc.

**<TargetPath>**. Il s'agit du chemin UNC vers l'imprimante.

**<ExtLogin>**. Contient le nom du compte Windows utilisé lors de la spécification des informations d'identification Windows pour la connexion. [Actuellement non pris en charge. Laissez ce champ vide.].

**<ExtPassword>**. Contient le mot de passe du compte Windows utilisé lors de la spécification des informations d'identification Windows pour la connexion. [Actuellement non pris en charge. Laissez ce champ vide.].

**<Reserved01>**. Il contient des paramètres avancés. **Ne le** modifiez en aucune façon.

```
1 ><VUEMActionAdvancedOption&gt;&lt;Name&gt;SelfHealingEnabled&lt;/
     Name><Value&gt;0&lt;/Value&gt;&lt;/VUEMActionAdvancedOption
```
Pour activer l'auto-guérison pour un objet d'imprimante donné, il suffit de copier et de coller le contenu ci‑dessus, en modifiant la valeur de surbrillance **0** sur **1**.

#### **Exemple d'objet imprimante**

L'exemple suivant montre comment affecter deux imprimantes actives sur le périphérique client ou ordinateur **DEVICE1** :

- **HP LaserJet série 2200** sur le chemin UNC **\\server.example.net\ HP LaserJet 2200 Series** (imprimante par défaut)
- Imprimante**Canon série C5531i** sur le chemin UNC \\*\*\server.example.net\Canon C5531i Series\*\*

Il affecte également une imprimante active sur le client ou l'ordinateur DEVICE2 :

• **HP LaserJet série 2200** sur le chemin UNC **\\ server.example.net\HP LaserJet série 2200**

```
1 <?xml version="1.0" encoding="utf-8"?>
2 <
           ArrayOfSerializableKeyValuePairOfStringListOfVUEMUserAssignedPrinter
            xmlns:xsi="http://www.w3.org/2001/XMLSchema-instance" xmlns:
           xsd="http://www.w3.org/2001/XMLSchema">
```
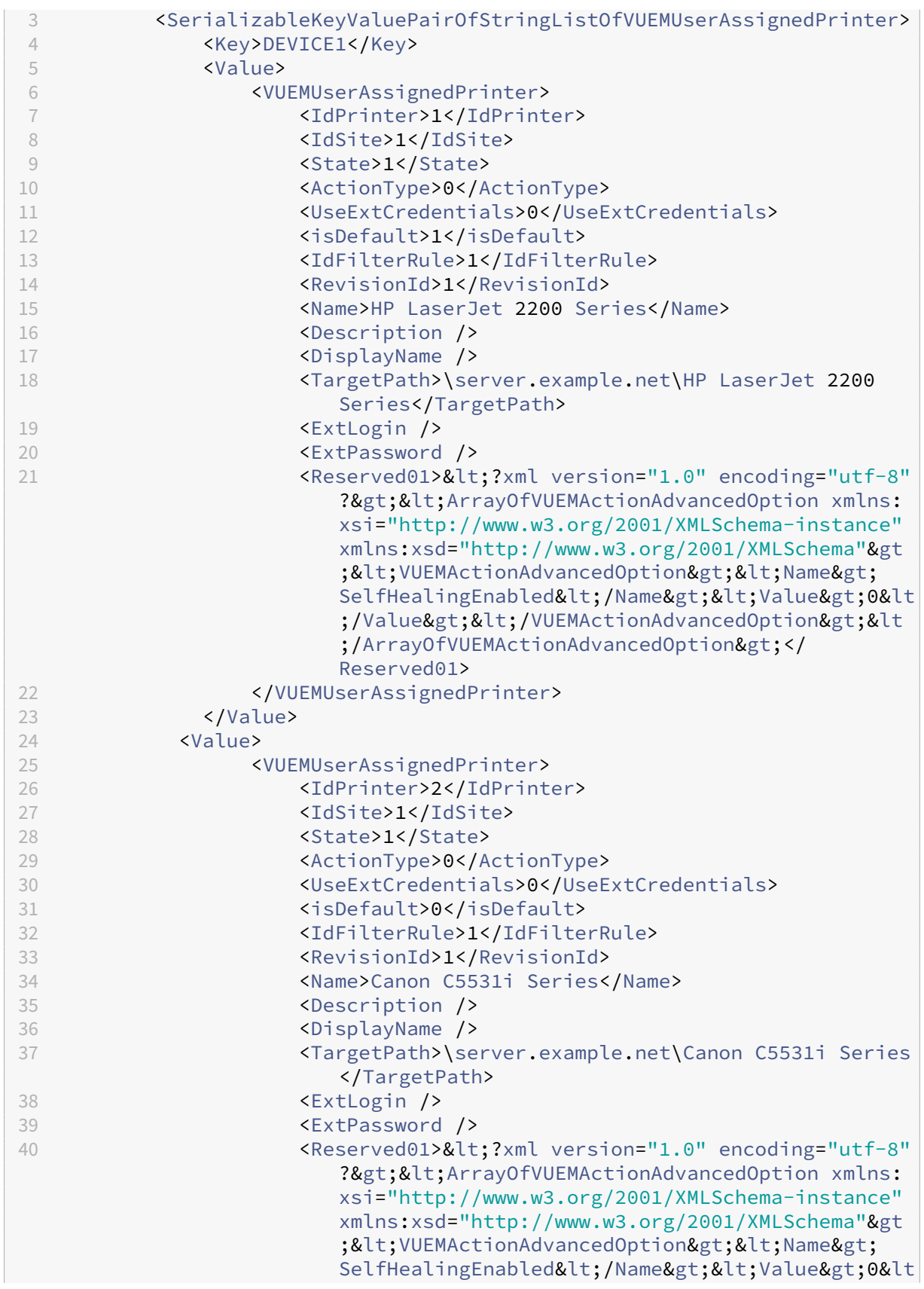

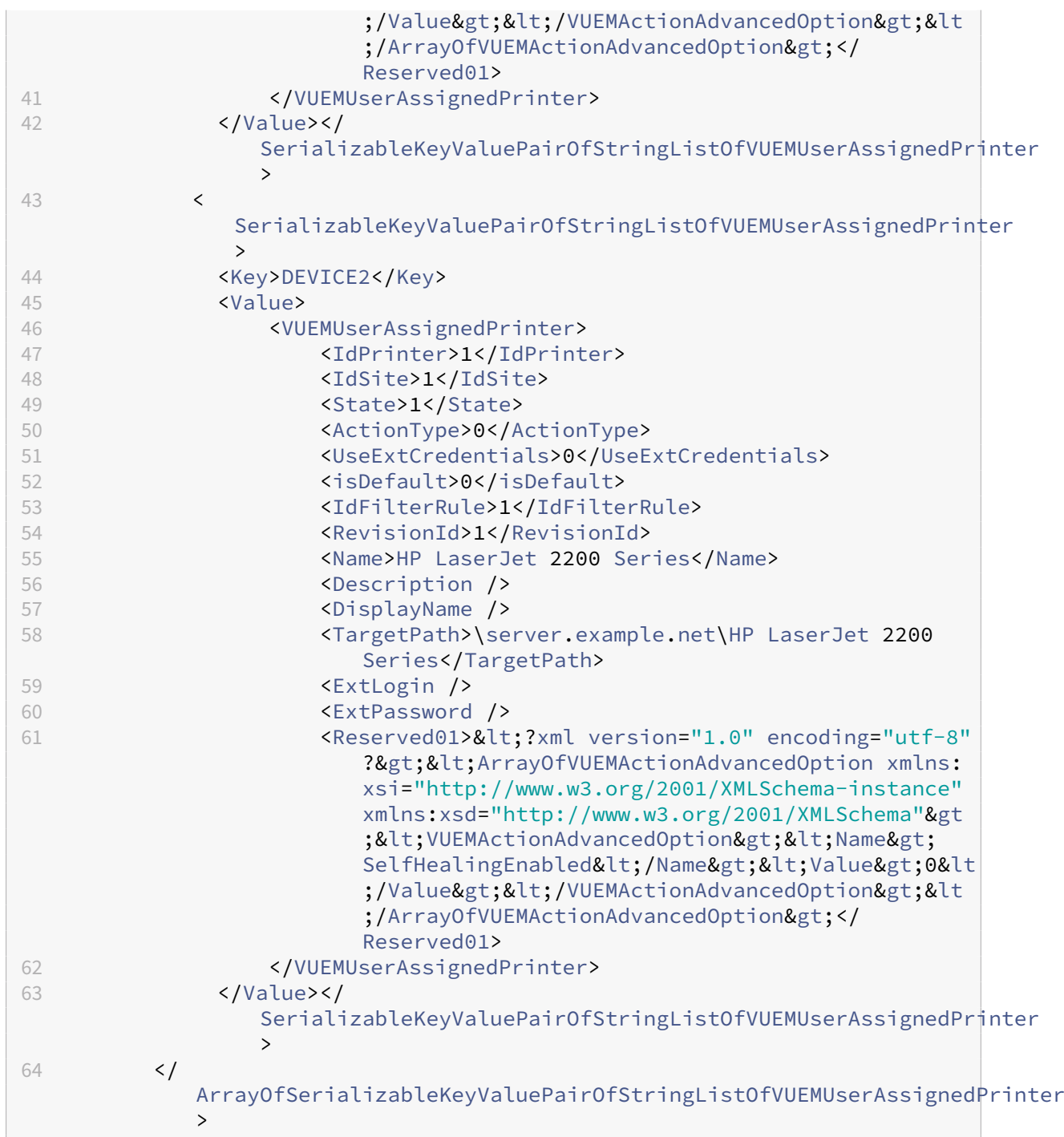

# **Glossaire**

June 16, 2022

Cet article contient des termes et des définitions utilisés dans le logiciel et la documentation de Workspace Environment Management (WEM).

[1] Terme sur site uniquement

[2] Durée du service Citrix Cloud uniquement

**Port Admin Broker**. Terme hérité pour « port d'administration ».

**console d'administration**. Interface qui se connecte aux services d'infrastructure. Vous utilisez la console d'administration pour créer et affecter des ressources, gérer des stratégies, autoriser des util‑ isateurs, etc.

Dans Citrix Cloud, la console d'administration du service Workspace Environment Management est hébergée sur un serveur Citrix Virtual Apps basé sur Citrix Cloud. Vous utilisez la console d'administra‑ tion pour gérer votre installation WEM à partir de l'onglet**Gérer** du service à l'aide de votre navigateur Web.

**port d'administration** [1]. Port sur lequel la console d'administration se connecte au service d'in‑ frastructure. Le port est par défaut 8284 et correspond à l'argument de ligne de commande Admin‑ Port.

**agent**. L'agent de Workspace Environment Management se compose de deux composants : le service agent et l'agent de session. Ces composants sont installés sur l'hôte de l'agent.

**Exécutable de l'hôte de l'agent**. Ancien terme pour « agent de session ».

**Machine hôte de l'agent**. Ancien terme désignant « agent hôte ».

**Service hôte de l'agent**. Terme hérité de « service d'agent ».

**Port du broker de l'agent**. Terme hérité pour « port de service de l'agent ».

**Port de synchronisation du cache de l'agent**. Ancien terme désignant « port de synchronisation du cache ».

**hôte de l'agent**. Machine sur laquelle l'agent est installé.

objet de stratégie de groupe**de configuration de l'hôte de l'agent**. Modèle d'administration de l' objet de stratégie de groupe fourni avec l'installation de l'agent en tant que fichiers ADM ou ADMX. Les administrateurs importent ces fichiers dans Active Directory, puis appliquent les paramètres à une unité organisationnelle appropriée.

**port de l'agent** [1]. Port d'écoute sur l'hôte de l'agent qui reçoit des instructions du service d'infra‑ structure. Utilisé, par exemple, pour forcer les agents à s'actualiser à partir de la console d'adminis‑ tration. Le port par défaut est 49752.

**service d'agent**. Le service déployé sur des VDA ou sur des périphériques Windows physiques dans des cas d'utilisation Transformer. Il est responsable de l'application des paramètres que vous config‑ urez à l'aide de la console d'administration.

**port de service de l'agent**[1]. Port sur lequel l'agent se connecte au serveur d'infrastructure. Le port est par défaut 8286 et correspond à l'argument de ligne de commande AgentPort.

**Port du broker de synchronisation de l'agent**. Ancien terme désignant « port de synchronisation du cache ».

**broker**. Terme hérité de « service d'infrastructure ».

**Compte de broker**. Terme hérité pour « compte de service d'infrastructure ».

**Serveur Broker**. Terme hérité pour « serveur d'infrastructure ».

**Compte Broker Service**. Terme hérité pour « compte de service d'infrastructure ».

**port de synchronisation du cache** [1]. Port sur lequel le processus de synchronisation du cache de l'agent se connecte au service d'infrastructure pour synchroniser le cache de l'agent avec le serveur d'infrastructure. Le port est par défaut 8285 et correspond à l'argument de ligne de commande AgentSyncPort.

**Port du serveur de licences Citrix** [1]. Port sur lequel le serveur de licences Citrix écoute et auquel le service d'infrastructure se connecte ensuite pour valider les licences. Le port par défaut est 27000.

**Citrix Cloud Connector** [2]. Logiciel qui permet aux machines des emplacements de ressources de communiquer avec Citrix Cloud. Installé sur au moins une machine (Cloud Connector) dans chaque emplacement de ressources.

**jeu de configuration**. Ensemble de paramètres de configuration de Workspace Environment Management.

**Broker de connexion**. Terme hérité pour « serveur d'infrastructure ».

**base de données**. Base de données contenant les paramètres de configuration de Workspace Envi‑ ronment Management.

Dans la version locale de Workspace Environment Management, la base de données est créée dans une instance SQL Server. Sur Citrix Cloud, les paramètres de Workspace Environment Management Service sont stockés dans un service de base de données SQL Microsoft Azure.

**compte de serveur de base** de données [1]. Compte utilisé par l'assistant de création de base de données pour se connecter à l'instance SQL pour créer la base de données Workspace Environment Management.

**DSN**. Un nom de source de données (DSN) contient le nom de base de données, le répertoire, le pilote de base de données, l'ID utilisateur, le mot de passe et d'autres informations. Une fois que vous avez créé un DSN pour une base de données particulière, vous pouvez l'utiliser dans une application pour appeler des informations à partir de la base de données.

**serveur d'infrastructure** [1]. Ordinateur sur lequel les services d'infrastructure de Workspace Envi‑ ronment Management sont installés.

**Port d'administration du serveur d'infrastructure**. Terme hérité pour « port d'administration ».

**services d'infrastructure**. Service installé sur le serveur d'infrastructure qui synchronise les dif‑ férents composants principaux (SQL Server, Active Directory) avec les composants frontaux (console d'administration, hôte de l'agent). Ce service a été précédemment appelé « broker ».

Sur Citrix Cloud, les services d'infrastructure sont hébergés sur Citrix Cloud et gérés par Citrix. Ils synchronisent les différents composants principaux (service de base de données SQL Azure, console d'administration) avec les composants frontaux (agent, Active Directory).

**compte de service d'infrastructure** [1]. Compte utilisé par le service d'infrastructure pour se con‑ necter à la base de données. Par défaut, ce compte est le compte SQL VuemUser, mais lors de la création de la base de données, vous pouvez éventuellement spécifier d'autres informations d'identification Windows pour le service d'infrastructure à utiliser.

**Serveur de service d'infrastructure**. Terme hérité pour « serveur d'infrastructure ».

**services d'infrastructure**. Services installés sur le serveur d'infrastructure par le processus d'instal‑ lation des services d'infrastructure.

Sur Citrix Cloud, les services d'infrastructure sont hébergés sur Citrix Cloud et gérés par Citrix. Ils synchronisent les différents composants principaux (service de base de données SQL Azure, console d'administration) avec les composants frontaux (agent, Active Directory).

**groupe d'administrateurs initial** [1]. Groupe d'utilisateurs sélectionné lors de la création de la base de données. Seuls les membres de ce groupe disposent d'un accès complet à tous les sites de Work‑ space Environment Management dans la console d'administration. Par défaut, ce groupe est le seul à disposer de cet accès.

**connexion intégrée** [1]. Connexion de l'assistant de création de base de données à l'instance SQL à l'aide du compte Windows actuel au lieu d'un compte SQL.

**mode kiosque**. Mode dans lequel l'agent devient un lanceur Web ou d'application redirigeant les utilisateurs vers une application ou un bureau unique. Cela permet aux administrateurs de verrouiller l'environnement utilisateur sur une seule application ou un poste de travail.

**Surveillance du port Broker**. Ancien terme désignant « port de surveillance WEM ».

**authentification en mode mixte** [1]. Dans SQL Server, mode d'authentification qui active à la fois l'authentification Windows et l'authentification SQL Server. Il s'agit du mécanisme par défaut par lequel le service d'infrastructure se connecte à la base de données.

**Port du serveur de licences**. Ancien terme pour « port du serveur de licences Citrix ».

**lecteur réseau**. Périphérique de stockage physique sur un réseau local, un serveur ou un pé‑ riphérique NAS.

**emplacement des ressources** [2]. Emplacement (tel qu'un cloud public ou privé, une succursale

ou un centre de données) contenant les ressources nécessaires pour fournir des services à vos abonnés.

**SaaS** [2]. Le*logiciel en tant que service* est un modèle de distribution de logiciels dans lequel un four‑ nisseur tiers héberge des applications et les met à la disposition des clients sur Internet.

fenêtre en libre-service. Interface dans laquelle les utilisateurs finaux peuvent sélectionner les fonctionnalités configurées dans Workspace Environment Management (par exemple, icônes, imprimante par défaut). Cette interface est fournie par l'agent de session en mode « interface utilisateur ».

**nom principal de service (SPN)**. Identificateur unique d'une instance de service. Les SPN sont util‑ isés par l'authentification Kerberos pour associer une instance de service à un compte d'ouverture de session de service.

**agent de session**. Agent qui configure les raccourcis d'application pour les sessions utilisateur. L' agent fonctionne en mode « interface utilisateur » et en mode « ligne de commande ». Le mode UI fournit une interface en libre‑service accessible à partir d'une icône de barre d'état, à partir de laquelle les utilisateurs finaux peuvent sélectionner certaines fonctions (par exemple, icônes, imprimante par défaut).

**Site**. Ancien terme désignant « Jeu de configurations ».

**Compte utilisateur SQL** [1]. Un compte d'utilisateur SQL avec le nom de « VuemUser » créé lors de l' installation. Il s'agit du compte par défaut que le service d'infrastructure utilise pour se connecter à la base de données.

**transformateur**. Fonctionnalité dans laquelle les agents Workspace Environment Management se connectent en mode kiosque restreint.

**lecteur virtuel**. Un lecteur virtuel Windows (également appelé nom de périphérique MS‑DOS) créé à l'aide de la commande **subst** ou de la fonction **DefineDOSDevice** . Un lecteur virtuel mappe un chemin d'accès de fichier local à une lettre de lecteur.

**adresse IP virtuelle (VIP)**. Adresse IP qui ne correspond pas à une interface réseau physique réelle (port).

**VUEM**. Gestion de l'environnement utilisateur virtuel. Il s'agit d'un terme norskale hérité qui apparaît à certains endroits du produit.

**vuemUser** [1]. Compte SQL créé pendant la création de la base de données Workspace Environment Management. Il s'agit du compte par défaut que le service d'infrastructure de Workspace Environment Management utilise pour se connecter à la base de données.

**Broker WEM**. Terme hérité de « service d'infrastructure ».

**Port de surveillance WEM** [1]. Port d'écoute sur le serveur d'infrastructure utilisé par le service de surveillance. Le port par défaut est 8287. (Pas encore mis en œuvre.)

**Exécutable de l'agent de l'interface utilisateur WEM**. Ancien terme pour « agent de session ».

**usurpation d'identité de compteWindows**. Lorsqu'un service s'exécute sous l'identité d'un compte Windows.

**Windows AppLocker**. Fonctionnalité Windows qui vous permet de spécifier quels utilisateurs ou groupes peuvent exécuter des applications spécifiques dans votre organisation en fonction des identités uniques des fichiers. Si vous utilisez AppLocker, vous pouvez créer des règles pour autoriser ou refuser l'exécution d'applications.

**Authentification Windows**. Dans SQL Server, mode d'authentification par défaut dans lequel les comptes d'utilisateur Windows et les comptes de groupe spécifiques sont approuvés pour se connecter à SQL Server. Un autre mode d'authentification dans SQL Server est l'authentification en mode mixte.

**Sécurité Windows**. Ancien terme désignant « authentification Windows ».

**Service de Workspace Environment Management de travail (WEM)** [2]. Un service Citrix Cloud qui fournit des composants de gestion WEM en tant que service SaaS.

# citrix.

© 2024 Cloud Software Group, Inc. All rights reserved. Cloud Software Group, the Cloud Software Group logo, and other marks appearing herein are property of Cloud Software Group, Inc. and/or one or more of its subsidiaries, and may be registered with the U.S. Patent and Trademark Office and in other countries. All other marks are the property of their respective owner(s).

© 1999–2024 Cloud Software Group, Inc. All rights reserved. 312